# Qlik Compose Setup and User Guide

Qlik Compose<sup>™</sup> November 2023 Last updated: October 31, 2023 Copyright © 1993-2023 QlikTech International AB. All rights reserved.

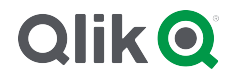

© 2023 QlikTech International AB. All rights reserved. All company and/or product names may be trade names, trademarks and/or registered trademarks of the respective owners with which they are associated.

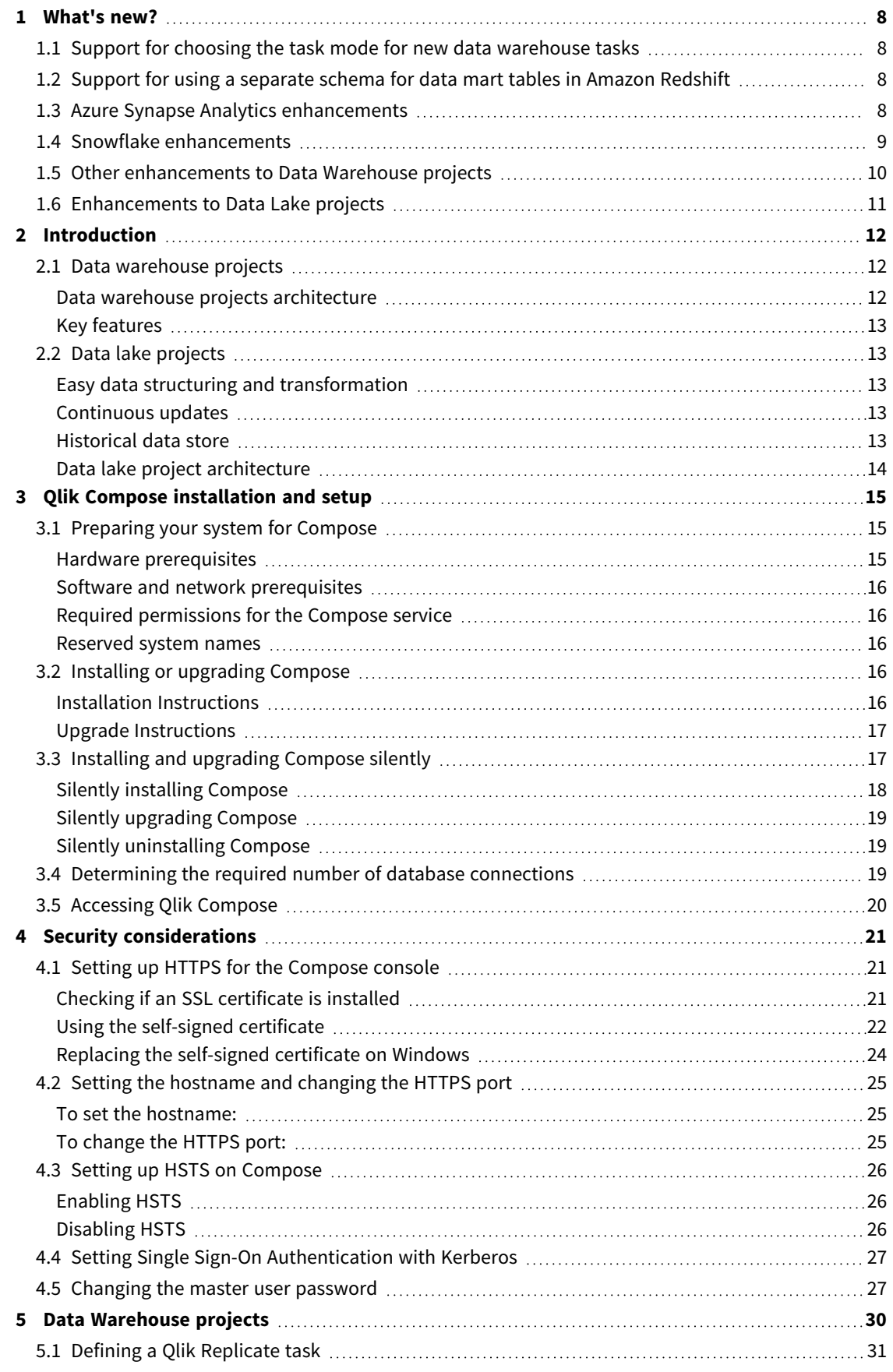

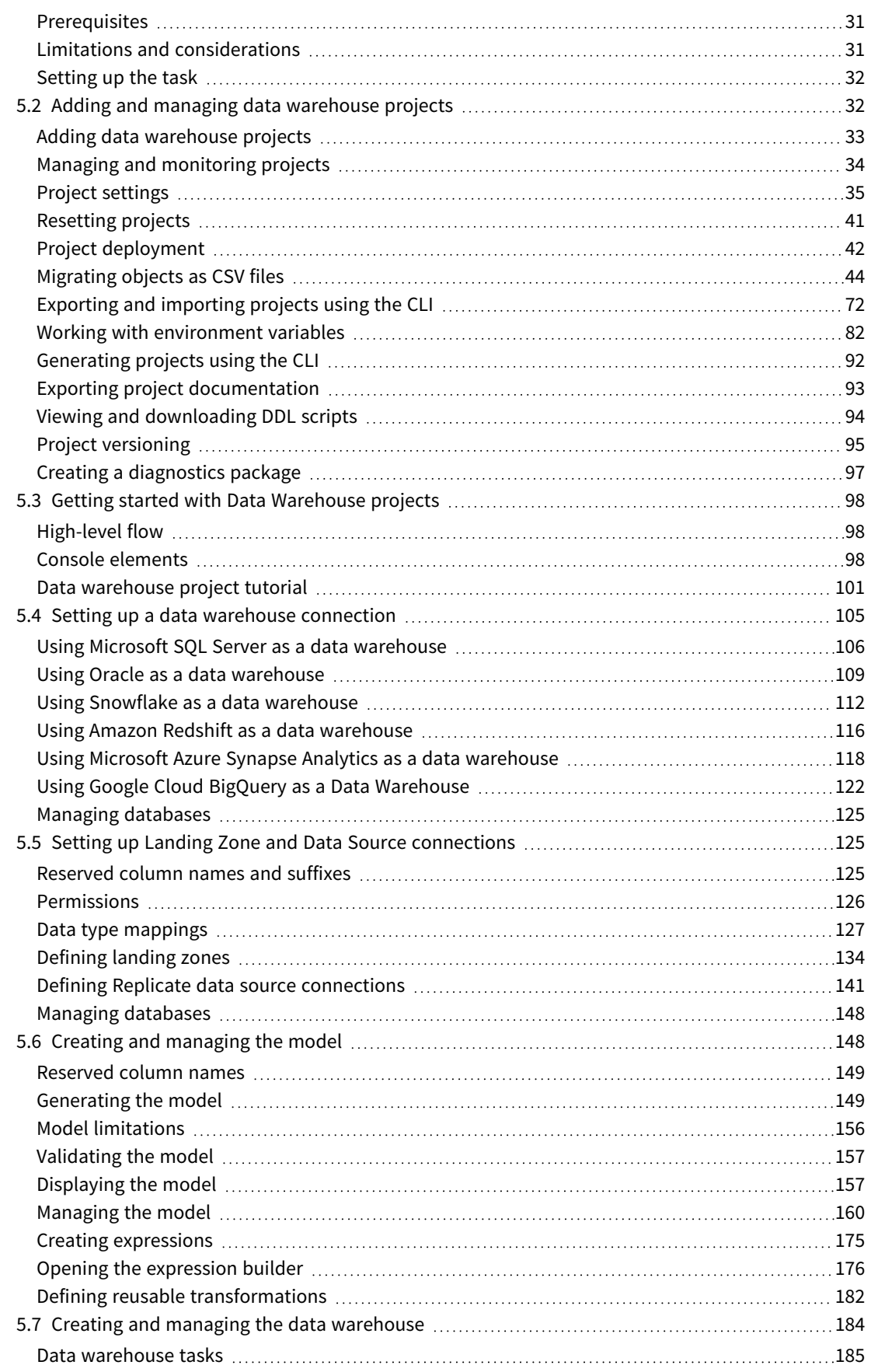

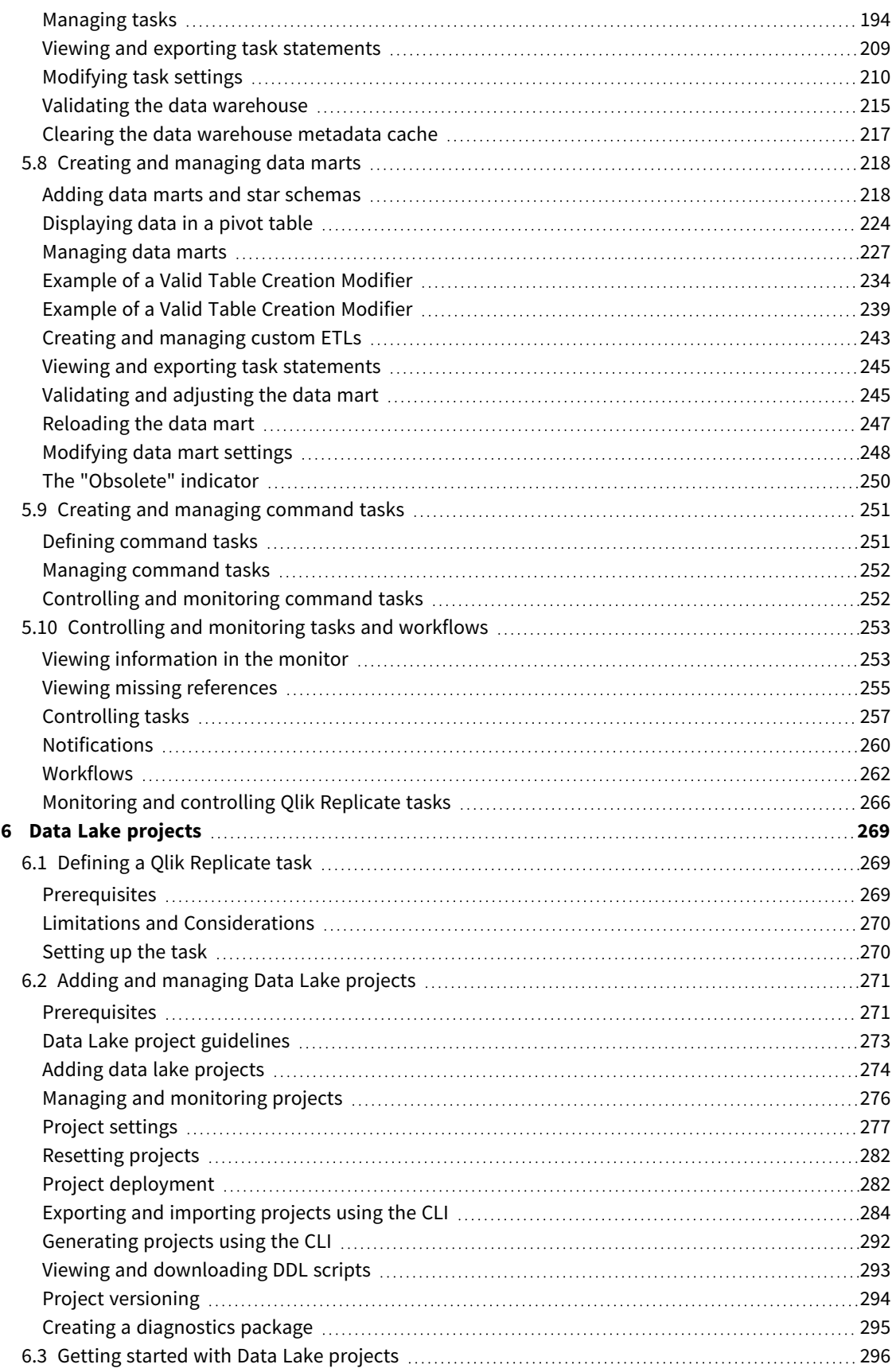

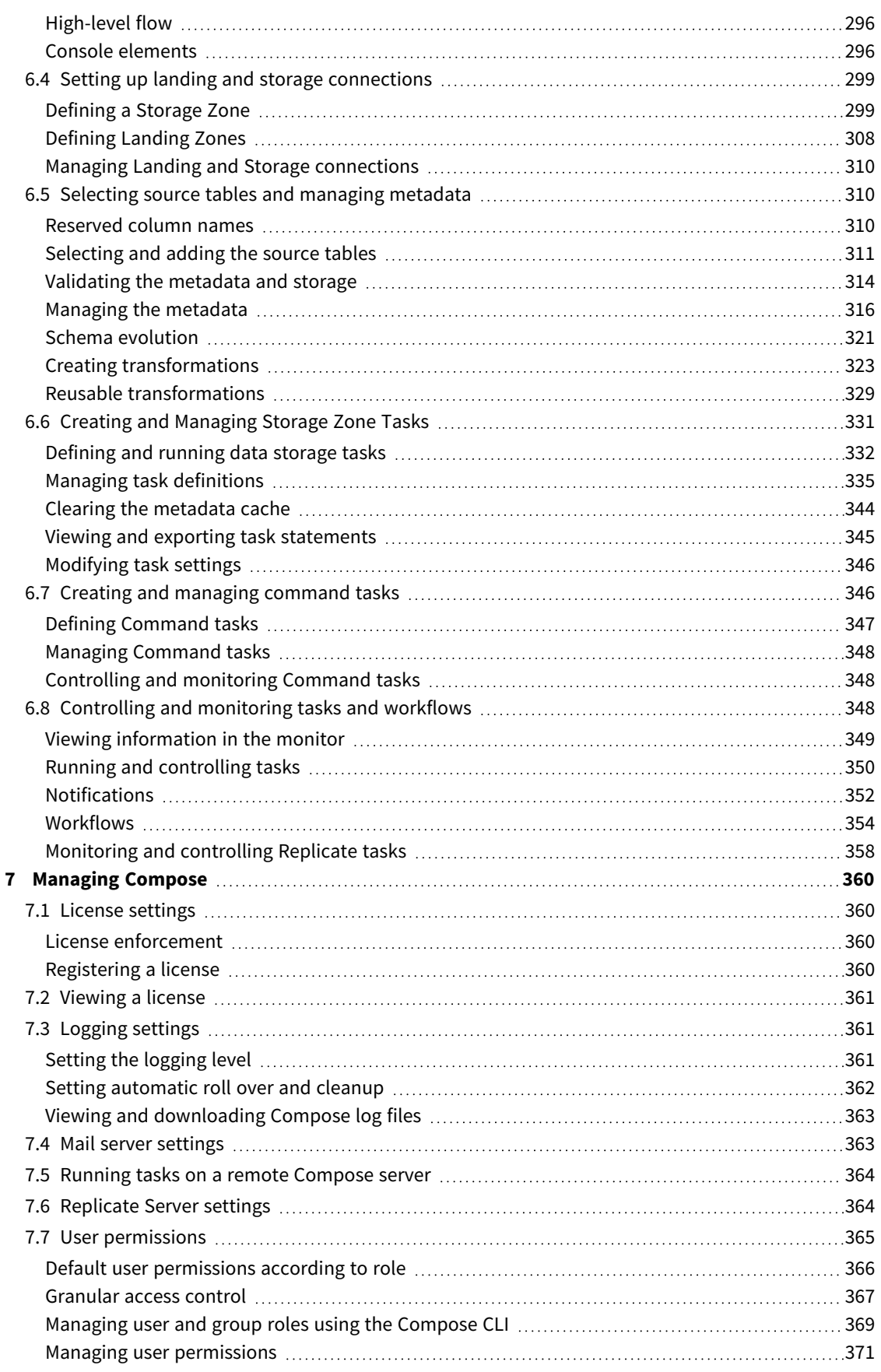

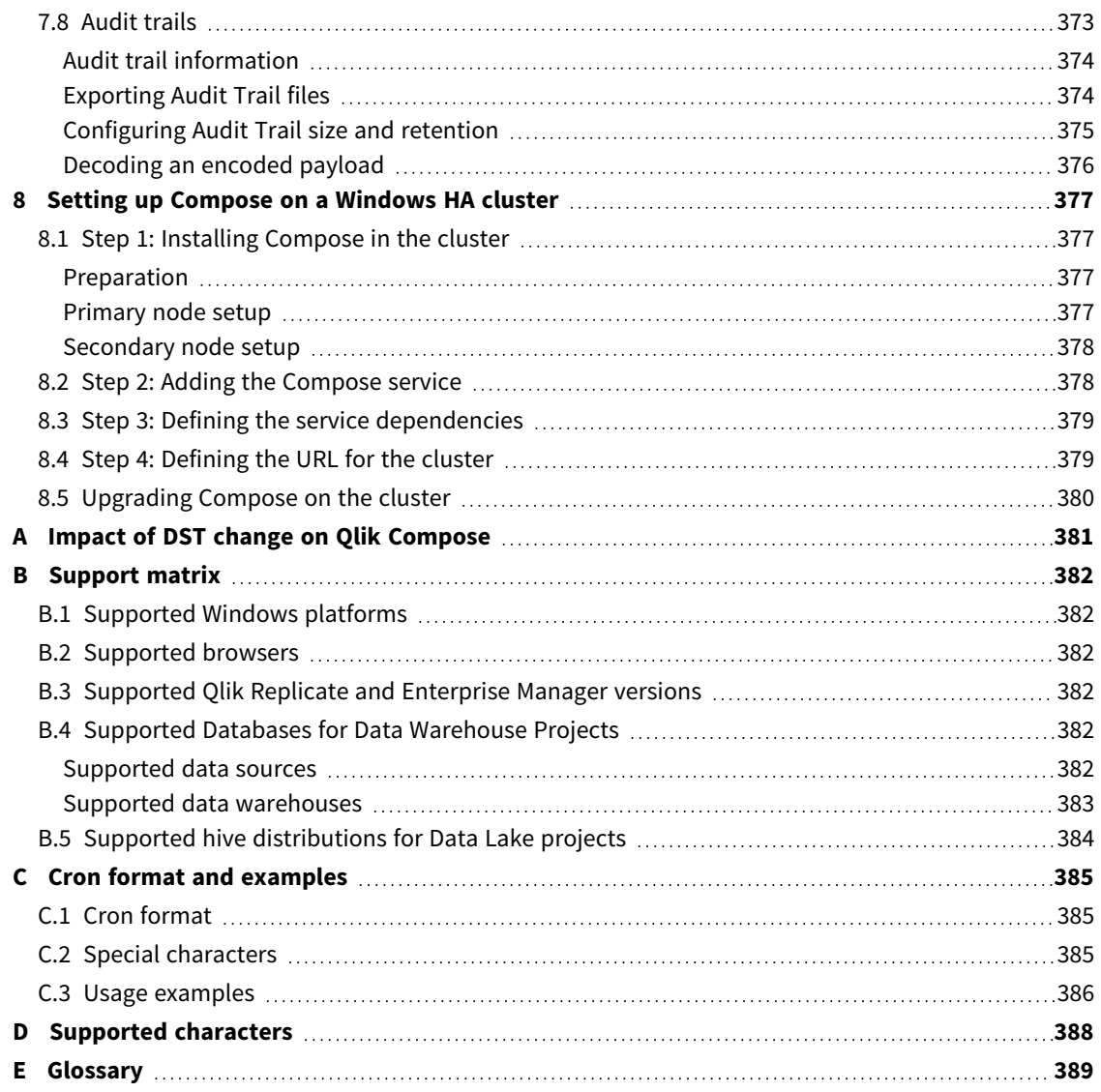

## <span id="page-7-0"></span>1 What's new?

This section describes the new and enhanced features in Compose November 2023.

*In addition to these release notes, customers who are not upgrading from the latest GA version (Compose May 2022) are advised to review the release notes for all versions released since their current version.*

Customers should also review the Replicate release notes in  $\mathbb{F}$  Qlik [Community](https://community.qlik.com/t5/Release-Notes/tkb-p/ReleaseNotes/label-name/client managed?labels=client+managed) for information about the following:

- Migration and upgrade
- End of life/support features
- Newly supported versions and third-party software
- Resolved issues
- <span id="page-7-1"></span>• Known issues

## 1.1 Support for choosing the task mode for new data warehouse tasks

In previous versions, users needed to duplicate the Full Load task in order to configure a Change Processing task. From this version, you can now choose whether to run the data warehouse task in Full Load mode or in Change Processing mode.

<span id="page-7-2"></span>See: *Adding and [duplicating](#page-193-1) tasks (page 194)*

## 1.2 Support for using a separate schema for data mart tables in Amazon Redshift

<span id="page-7-3"></span>The option to configure a separate schema for data mart tables has been extended to support Amazon Redshift.

### 1.3 Azure Synapse Analytics enhancements

*Some of the enhancements described below require setting a Windows environment variable. If you set or unset an environment variable, the change will only take effect after you restart the Qlik Compose service.*

**· HEAP staging tables support:** Two environmental variables have been added: "qlk\_\_ FullLoadStagingTablesAsHeap" and "qlk\_\_CDC\_StagingTablesAsHeap". Set these variables to 'true' or '1', to create the staging tables as HEAP tables for Full Load or CDC tasks respectively.

<sup>l</sup> **Added the ability to set the statistics threshold for data mart ETL:** Now there are two statistics

thresholds for Synapse that can be set by the user using the following system environment variables:

- 1. For the data warehouse ETL, use "qlk\_UpdateStatisticsPercentageDwh" This is used for updating the statistics of the Hub and satellite tables.
- 2. For the data mart ETL, use "glk UpdateStatisticsPercentageDma" This is used for updating the statistics for the fact and dimension tables.

#### **Notes:**

- Values should be between 0 and 100. A value less than 0 will be converted to 0; in this case, the command to update the statistics will be skipped.
- A value exceeding 100 will be converted to 100.
- If a value cannot be interpreted as an integer, the default value (20) will be used.
- If this variable is not present, then the default value (20) will be used.
- The "UpdateStatisticsPercentage" system environment variable is no longer supported.
- <sup>l</sup> **The JDBC and ODBC additional properties will no longer be overridden:** On the first deployment, Compose copies all the connection parameters including JDBC and ODBC additional properties. On subsequent deployments, the parameters will not be overridden in the target environment.
- **· Improved performance:** Revised ELT statements to reduce number of statements and improve performance running against Synapse including:
	- Skipping statements when not needed (based on run-time metadata)
	- Combining multiple statements into a single one
	- Managing Staging table (create/insert/index) based on runtime metadata

### <span id="page-8-0"></span>1.4 **Snowflake enhancements**

*Some of the enhancements described below require setting a Windows environment variable. If you set or unset an environment variable, the change will only take effect after you restart the Qlik Compose service.*

<sup>l</sup> **Data mart performance improvement:** Each SELECT is replaced by SELECT DISTINCT to improve Snowflake's performance with data mart tasks.

> *In some environments, using the 'DISTINCT' keyword for Snowflake might cause performance degradation. If this is the case, you can suppress the 'DISTINCT' keyword by setting the environmental variable "qlk\_\_DisableCteDistinct" to either '1' or 'true'.*

**Key pair authentication:** Snowflake key pair authentication is now supported.

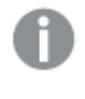

*Key pair authentication is supported in both standard and advanced mode, and with both JDBC and ODBC.*

See: *Defining the connection [parameters](#page-113-0) (page 114)*

### <span id="page-9-0"></span>1.5 Other enhancements to Data Warehouse projects

*Some of the enhancements described below require setting a Windows environment variable. If you set or unset an environment variable, the change will only take effect after you restart the Qlik Compose service.*

- **Data mart obsolete indication:** Optimized implementation of the data mart obsolete indication.
- <sup>l</sup> **Transactional data mart performance:** Performance improvements were made to transactional data marts.
- <sup>l</sup> **Optimized the method for updating Type 2 dimensions:** Before generating the ETL for this, you first need to set the environmental system variable 'qlk\_\_NewPreselectDim' to either '1' or 'true'.
- **Expressions:** Added the option to evaluate NULL when testing an expression.
- **Migration performance:** Improved performance with Qlik Compose migration operations.
- <sup>l</sup> **Data mart export/import:** Exporting and importing data marts now includes the "Table Creation Modifiers" column. This will enable you to customize the fact or dimension table creation modifiers. Notes:
	- If the column value is empty, the project default will be used.
	- The project default value is not included in the export/import.
- <sup>l</sup> **Optimization of dropping and creating tables in an empty schema:** From this version, when a schema does not exist, Compose will try to create it (and return an error if it fails). Additionally, if the new schema is empty, Compose will not try to drop tables from the previous schema.
- <sup>l</sup> **Mappings for target columns not mapped to source:** A new option has been added to the Task Settings: **When a data warehouse column is unassigned.** The new option enables you to set unassigned columns to NULL or to use a previous column value.

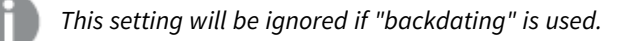

See: *[Modifying](#page-209-0) task settings (page 210)*

**• CLI task generation:** Added the ability to generate tasks using the Compose CLI at project, task, data warehouse, and data mart level.

See: *[Generating](#page-257-0) tasks using the CLI (page 258)*

**Logging:** The logging (for DWH and Data marts) can now be controlled by the following environmental system variable:

qlk\_\_LoggingType

The following options are possible:

- **None** No logging at all
- **Deferred** All logging info will be stored in runtime variables, which will be used to add the logging information in a single statement at the end of the task. When this variable is not available or when it has other values, the logging will be as usual.
- <sup>l</sup> **Compose CLI in Data Warehouse projects:** Added the ability to update custom ETLs in Data Warehouse projects using the Compose CLI. This functionality can be incorporated into a script to easily update Custom ETLs.

See: *Creating and [managing](#page-189-0) custom ETLs (page 190)*

## <span id="page-10-0"></span>1.6 Enhancements to Data Lake projects

- <sup>l</sup> **Apache Impala views in Data Lakes projects:** The header\_\_batch\_modified column will now be cast as varchar(32) for the outbound Apache Impala views. To leverage this enhancement, you need to set an environment variable.
- **Databricks:** Added support for Unity Catalog.

## <span id="page-11-0"></span>2 Introduction

Qlik Compose provides an all-in-one purpose built automation solution for creating an agile data warehouse and/or ingesting data from multiple sources to your data lake for further downstream processing. To this end, Qlik Compose offers two project types: Data Warehouse and Data Lake. This introduction will take a closer look at how these projects can help your organization overcome the hurdles typically faced when confronted with the challenge of setting up and maintaining an agile data warehouse, or when faced with challenge of ingesting data from multiple source to a single analytics-ready storage system.

### <span id="page-11-1"></span>2.1 Data warehouse projects

Traditional methods of designing, developing, and implementing data warehouses require large time and resource investments. The ETL stand-up development effort alone – multi-month and error-prone with prep times of up to 80 percent and expertise from specialized developers – often means your data model is out of date before your BI project even starts. Plus, the result of a traditional data warehouse design, development, and implementation process is often a system that can't adapt to continually changing business requirements. Yet modifying your data warehouse diverts skilled resources from your more innovation-related projects. Consequently, your business ends up with your data warehouse becoming a bottleneck as much as an enabler of analytics.

Qlik Compose data warehouse projects allows you to automate these traditionally manual, repetitive data warehouse tasks: design, development, testing, deployment, operations, impact analysis, and change management. Qlik Compose automatically generates the task statements, data warehouse structures, and documentation your team needs to efficiently execute projects while tracking data lineage and ensuring integrity. Using Qlik Compose, your IT teams can respond fast – in days – to new business requests, providing accurate time, cost, and resource estimates. Then once projects are approved, your IT staff can finally deliver completed data warehouses, data marts, and BI environments in far less time.

### <span id="page-11-2"></span>Data warehouse projects architecture

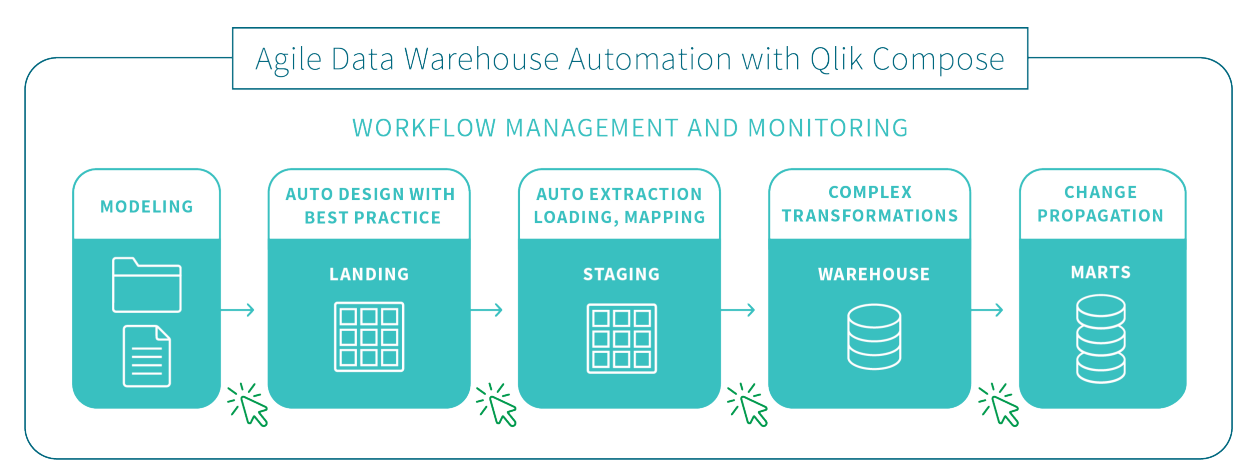

The process is illustrated in the following diagram and described below:

### <span id="page-12-0"></span>Key features

The comprehensive set of automation features in our Qlik Compose solution simplifies data warehousing projects. It eliminates the cumbersome and error-prone manual coding required by legacy data warehouse design and implementations' many repetitive steps. In addition, our solution includes the operational features your business needs for ongoing data warehouse and data mart maintenance.

#### **Automation Features Operational Features**

- Optimized for either model-driven or data-driven data warehousing approaches
- Real-time source data integration
- Automated ETL generation
- Physical data warehouse management
- <span id="page-12-1"></span>• Data mart generation

- Monitoring
- Workflow designer and scheduler
- Notifications
- Data profiling and quality enforcement
- Lineage and impact analysis
- Project documentation generation
- Migration between environments

### 2.2 Data lake projects

Leverage Qlik Compose data lake projects to automate your data pipelines and create analytics-ready data sets. By automating data ingestion, schema creation, and continual updates, organizations realize faster timeto-value from their existing data lake investments.

### <span id="page-12-2"></span>Easy data structuring and transformation

An intuitive and guided user interface helps you build, model and execute data lake pipelines. Automatically generate schemas and Hive Catalog structures for operational data stores (ODS) and historical data stores (HDS) without manual coding.

### <span id="page-12-3"></span>Continuous updates

Be confident that your ODS and HDS accurately represent your source systems.

- Use change data capture (CDC) to enable real-time analytics with less administrative and processing overhead.
- Efficiently process initial loading with parallel threading.
- <span id="page-12-4"></span>• Leverage time-based partitioning with transactional consistency to ensure that only transactions completed within a specified time are processed.

### Historical data store

Derive analytics-specific data sets from a full historical data store (HDS).

- New rows are automatically appended to HDS as data updates arrive from source systems.
- New HDS records are automatically time-stamped, enabling the creation of trend analysis and other time-oriented analytic data marts.
- Supports data models that include Type-2, slowing changing dimensions.

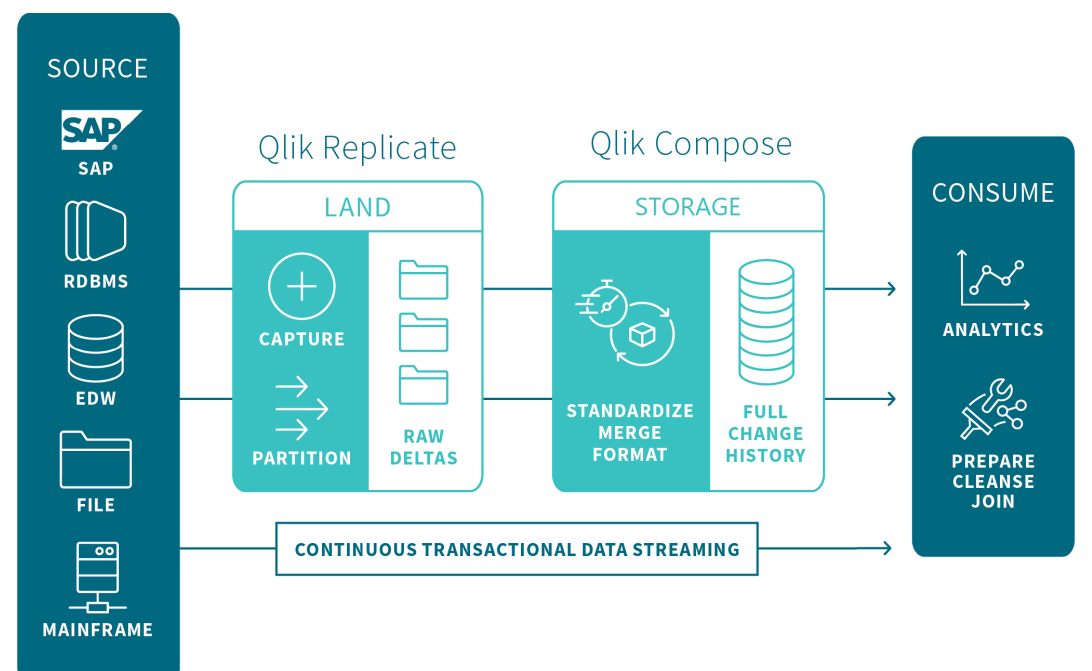

### <span id="page-13-0"></span>Data lake project architecture

The flow is as follows:

1. **Land:** The source tables are loaded into the Landing Zone using Qlik Replicate or other third-party replication tools.

When using Qlik Replicate to move the source table to the Landing Zone, you can define either a **Full Load** replication task or a **Full Load and Store Changes** task to constantly propagate the source table changes to the Landing Zone in write-optimized format.

2. **Store:** After the source tables are present in the Landing Zone, Compose auto-generates metadata based on the data source(s). Once the metadata and the mappings between the tables in the Landing Zone and the Storage Zone have been finalized, Compose creates and populates the Storage Zone tables in read-optimized format, ready for consumption by downstream applicaitons.

It should be noted that even though setting up the initial project involves both manual and automatic operations, once the project is set up, you can automate the tasks by designing a Workflow in Compose and/or utilizing the Compose scheduler.

## <span id="page-14-0"></span>3 Olik Compose installation and setup

This section describes how to install and set up Qlik Compose.

Note that as Qlik Replicate serves as a data (and metadata) provider for Qlik Compose, you also need to install Replicate in your organization. For a description of the Replicate installation procedure, refer to the *Qlik Replicate Setup and User Guide.*

In this section:

- <sup>l</sup> *[Preparing](#page-14-1) your system for Compose (page 15)*
- <sup>l</sup> *Installing or [upgrading](#page-15-3) Compose (page 16)*
- <sup>l</sup> *Installing and [upgrading](#page-16-1) Compose silently (page 17)*
- <sup>l</sup> *[Determining](#page-18-2) the required number of database connections (page 19)*
- <span id="page-14-1"></span><sup>l</sup> *[Accessing](#page-19-0) Qlik Compose (page 20)*

### 3.1 Preparing your system for Compose

Compose should be installed on a Windows Server machine that is able to access the data warehouse and optionally the source database(s) defined in your Compose project. Note that Compose only needs to access the source database if you plan to discover the source database when generating your model. For more information on discovery, see *[Discovering](#page-149-0) the Source Database or Landing Zone (page 150)*.

<span id="page-14-2"></span>Before installing Compose, make sure that the following prerequisites have been met:

### Hardware prerequisites

The following table lists the required hardware for varied deployment scales:

Hardware component requirements

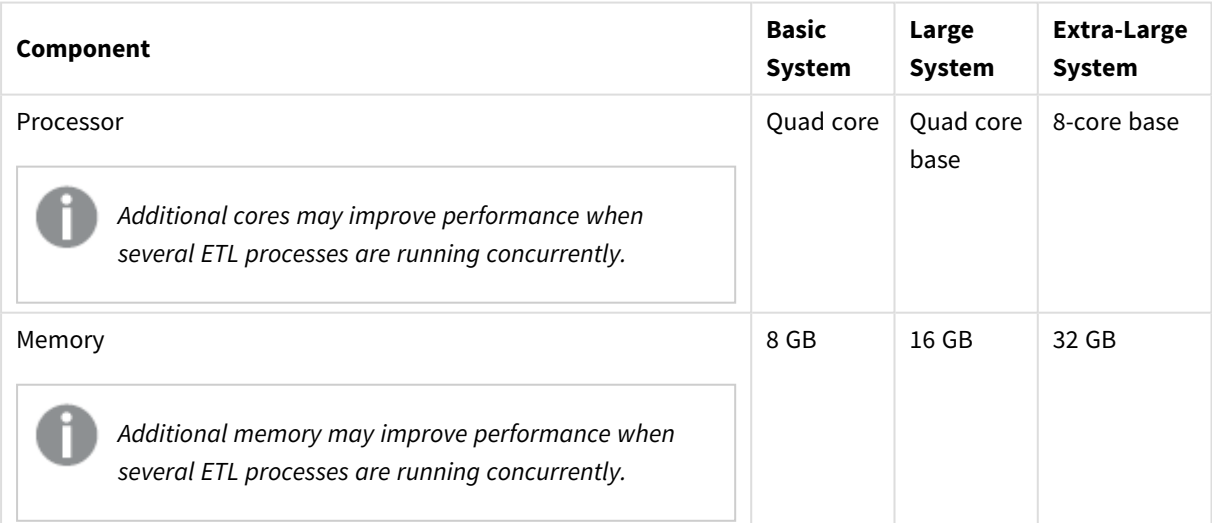

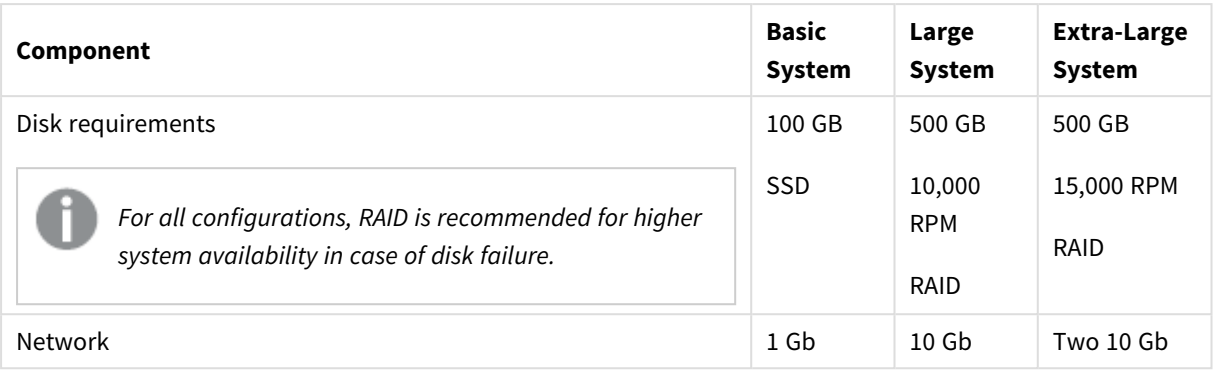

### <span id="page-15-0"></span>Software and network prerequisites

- Firewall ports 80/443 should be open on the Compose machine.
- .NET Framework 4.8 or later installed on the Compose machine.
- TLS 1.2 or later must be supported in the underlying OS.

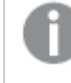

On Windows Server 2012 R2, TLS 1.2 should be turned on by default. If it is not, refer to the *Microsoft online help for instructions on how to turn it on.*

<span id="page-15-1"></span>For information on supported databases and browsers, see *[Support](#page-381-0) matrix (page 382)*.

### Required permissions for the Compose service

<span id="page-15-2"></span>Qlik Compose needs to be installed and run as Administrator.

### Reserved system names

All database object names (queries, tables, columns, schemas, and indexes) starting with the prefix  $q1k$ , and regardless of case, are reserved for internal Compose use.

<span id="page-15-3"></span>Thus, a table named qlK \_ MyTable or a column named QLK \_ MyColumn would not be permitted.

### 3.2 Installing or upgrading Compose

<span id="page-15-4"></span>The following topic describes how to install and upgrade Qlik Compose.

### Installation Instructions

*For best performance when using cloud-based databases (such as, Snowflake) as your data source or data warehouse, it is strongly recommended to install Qlik Compose on a machine (such as Amazon EC2) located in the same region as your database instance.*

#### **To install Compose:**

- 1. Run the Compose setup file (*Qlik\_Compose\_<version.number>.exe*). The Qlik Compose setup wizard opens.
- 2. Click **Next**. Select **I accept the terms of the license agreement** and then click **Next** again.
- 3. Optionally change the installation directory and then click **Next**.
- 4. Click **Next** and then click **Next** again to start the installation.
- 5. When the installation completes, click **Finish** to exit the Wizard.

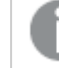

*As part of the installation, a new Windows Service called Qlik Compose is created.*

6. Open the Qlik Compose console as described in *[Accessing](#page-19-0) Qlik Compose (page 20)*.

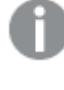

*When you first open the Qlik Compose Console, you will be prompted to register an appropriate license. Register the license that you received from Qlik.*

### <span id="page-16-0"></span>Upgrade Instructions

*Depending on your existing Compose version, you may also need to perform additional versionspecific upgrade tasks. It is therefore strongly recommended to review the release notes for the new version before upgrading.*

- 1. Stop all Compose tasks and services.
- 2. After the Qlik Compose service has been stopped by the Installer, make sure that all child processes are also stopped.

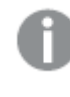

*Compose runs a check to verify the termination of tasks and processes before running an upgrade. If any processes are found to be still running, the installation will be aborted.*

- 3. Run the Qlik Compose setup wizard.
- <span id="page-16-1"></span>4. Start all Compose tasks and services.

### 3.3 Installing and upgrading Compose silently

Compose can be installed silently (i.e. without requiring user interaction). This option is useful, for example, if you need to install Compose on several machines throughout your organization.

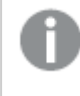

*Before commencing the installation, make sure that the prerequisites have been met. See [Preparing](#page-14-1) your system for [Compose](#page-14-1) (page 15).*

The following topics describe how silently install, upgrade, and uninstall Compose:

- <sup>l</sup> *Silently [installing](#page-17-0) Compose (page 18)*
- <sup>l</sup> *Silently [upgrading](#page-18-0) Compose (page 19)*
- <span id="page-17-0"></span><sup>l</sup> *Silently [uninstalling](#page-18-1) Compose (page 19)*

### Silently installing Compose

The installation process consists of two stages: creating a response file, and running the silent install.

#### Creating a response file

Before starting the installation, you need to create a response file.

#### **To create the response file:**

1. From the directory containing the Compose setup file, run the following command (note that this will also install Compose):

Qlik\_Compose\_<version.number>.exe /r /f1<my\_response\_file> where:

<my\_response\_file> is the full path to the generated response file.

#### **Example:**

Qlik\_Compose\_<version.number>.exe /r /f1C:\Compose\_install.iss

- 2. To change the default installation directory, open the response file in a text editor and edit the *first* **szDir** value as necessary.
- 3. To change the default data directory, edit the *third* **szDir** value as necessary.
- 4. Save the file as **<name>.iss**, e.g. **Compose\_install\_64.iss**.

#### Running the silent install

To silently install Compose, open a command prompt and change the working directory to the directory containing the Compose setup file. Then issue the following command (where <response file> is the path to the response file you created earlier):

#### **Syntax:**

<Compose\_setup\_file> /s /f1<my\_response\_file> [/f2<LOG\_FILE>]

#### **Example:**

C:\>Qlik\_Compose\_<version.number>.exe /s /f1C:\temp\1\Compose\_install.iss /f2C:\temp\1\silent\_ x64\_install.log

If the installation was successful, the log file should contain the following rows:

[ResponseResult] ResultCode=0

### <span id="page-18-0"></span>Silently upgrading Compose

*Before starting the silent upgrade:*

- *1. Create a response file. See Step 1 of "Creating a Response File" in Silently [installing](#page-17-0) Compose [\(page](#page-17-0) 18)*
- *2. It is strongly recommended to back up the Compose "Data" folder.*
- *3. All tasks and java processes must be terminated. Compose runs a check to verify the termination of tasks and processes before running the upgrade. If any processes are found to be still running, the upgrade will be aborted.*

#### **To silently upgrade Compose:**

- 1. Open a command prompt and change the working directory to the directory containing the Compose setup file.
- 2. Issue the following command (where <my\_response\_file> is the path to the response file you created earlier):

#### **Syntax:**

```
<COMPOSE_KIT> /s /f1<my_response_file> [/f2<LOG_FILE>]
```
#### **Example:**

```
C:\>Qlik_Compose_<version.number>.exe /s /f1C:\temp\1\Compose_upgrade.iss /f2C:\temp\1\silent_
x64_up.log
```
If the upgrade was successful, the log file should contain the following rows:

<span id="page-18-1"></span>[ResponseResult] ResultCode=0

### Silently uninstalling Compose

Silently uninstalling Compose is also comprised of creating a response file and running the silent uninstall.

The process is the same as for silently installing Compose. For instructions, see *Silently [installing](#page-17-0) Compose [\(page](#page-17-0) 18)*

## <span id="page-18-2"></span>3.4 Determining the required number of database connections

As a rule of thumb, the higher the number of database connections opened for Compose, the more tables Compose will be able to load in parallel. It is therefore recommended to open as many database connections as possible for Compose. However, if the number of database connections that can be opened for Compose is limited, you can calculate the minimum number of required connections as described below.

#### **To determine the number of required connections:**

- 1. For each task, determine the number of connections it can use during runtime. This value should be specified in the **Advanced** tab in the Manage Data [Warehouse](#page-209-0) Tasks Settings window (Data Warehouse projects) or in the Manage Storage Tasks [Settings](#page-345-0) window (Data Lake projects). When determining the number of required connections, various factors need to be taken into account including the number of tables, the size of the tables, and the volume of data. It is therefore recommended to determine the required number of connections in a Test environment.
- 2. Calculate the number of connections needed by all tasks that run in parallel. For example, in a Data Lake project, if three data storage tasks run in parallel, and each task requires 5 connections, then the number of required connections will be 15.

Similarly, in a Data Warehouse project, if a [workflow](#page-261-0) contains two data warehouse tasks that run in parallel and each task requires 5 connections, then the minimum number of required connections will be 10. However, if the same workflow also contains two data mart tasks (that run in parallel) and the sum of their connections is 20, then the minimum number of required connections will be 20.

3. Factor in the connections required by the Compose Console. To do this, multiply the maximum number of concurrent Compose users by three and then add to the sum of Step 2 above. So, if the number of required connections is 20 and the number of concurrent Compose users is 4, then the total would be:  $20 + 12 = 32$ 

<span id="page-19-0"></span>

### 3.5 Accessing Qlik Compose

You can use a Web browser to access the Qlik Compose Console from any computer in your network. For information on supported browsers, see *[Preparing](#page-14-1) your system for Compose (page 15)*.

*The person logged in to the computer where you are accessing the Console must be an authorized Qlik Compose user. For more information, see Managing user [permissions](#page-370-0) (page 371).*

#### **To access the Qlik Compose Console:**

1. To access the Qlik Compose Console from the machine on which it is installed, select **All Programs >** Qlik Compose **>** Qlik Compose **Console** from the Windows **Start** menu. To access the Qlik Compose Console from a remote browser, type the following address in the address bar of your Web browser *https://<ComputerName>/qlikcompose/*

Where *<ComputerName>* is the name or IP address of the computer on which Compose is installed.

- 2. If no server certificate is installed on the Compose machine, a page stating that the connection is untrusted will be displayed. This is because when Compose detects that no server certificate is installed, it installs a self-signed certificate. Since the browser has no way of knowing whether the certificate is safe, it displays this page. For more information, see *Setting up HTTPS for the [Compose](#page-20-1) [console](#page-20-1) (page 21)*.
- 3. When prompted for your password, enter your domain username and password.

## <span id="page-20-0"></span>4 Security considerations

During normal operation, Qlik Compose needs to access databases and storage systems for the purpose of reading and writing data and metadata.

This section describes the procedure you should follow to ensure that any data handled by Qlik Compose will be completely secure.

In this section:

- <sup>l</sup> *Setting up HTTPS for the [Compose](#page-20-1) console (page 21)*
- <sup>l</sup> *Setting the [hostname](#page-24-0) and changing the HTTPS port (page 25)*
- <sup>l</sup> *Setting up HSTS on [Compose](#page-25-0) (page 26)*
- <sup>l</sup> *Setting Single Sign-On Authentication with [Kerberos \(page](#page-26-0) 27)*
- <span id="page-20-1"></span><sup>l</sup> *Changing the master user [password](#page-26-1) (page 27)*

### 4.1 Setting up HTTPS for the Compose console

Industry-standard security practices dictate that web user interface for enterprise products must use secure HTTP (HTTPS). Qlik Compose enforces the use of HTTPS and will not work if HTTPS is configured incorrectly.

As Compose uses the built-in HTTPS support in Windows, it relies on the proper setup of the Windows machine it runs on to offer HTTPS access. In most organizations, the IT security group is responsible for generating and installing the SSL server certificates required to offer HTTPS. It is strongly recommended that the machine on which Compose is installed already has a valid SSL server certificate installed and bound to the default HTTPS port (443).

### <span id="page-20-2"></span>Checking if an SSL certificate is installed

To check whether an SSL certificate is installed, you can use the following command:

netsh http show sslcert | findstr /c:":443 " If an SSL certificate is installed, the output should look like this:

netsh http show sslcert | finds tr /c:":443 " IP:port : 192.168.1.13:443 IP:port : 192.168.1.11:443 IP:port : [fe80::285d:599c:4a55:1092%11]:443 IP:port : [fe80::3d0e:fb1c:f6c3:bc52%23]:443 With a valid SSL certificate installed, the Qlik Compose web user interface will automatically be available for secure access from a web browser using the following URL:

#### *https://<ComputerName>/qlikcompose/*

Where <ComputerName> is the name or IP address of the computer on which Compose is installed.

### <span id="page-21-0"></span>Using the self-signed certificate

Due to the way the HTTPS protocol works, there is no way for Compose to automatically provide and install a valid SSL server certificate. Still, in the event that no SSL server certificate is installed, Compose automatically generates and installs a self-signed SSL server certificate (as a temporary measure). This certificate is generated on the Compose machine and cannot be exported or used elsewhere.

It should be noted that browsers do not consider the certificate to be valid because it was not signed by a trusted certificate authority (CA). When connecting with a browser to a server that uses a self-signed certificate, a warning page is shown such as this one in Chrome:

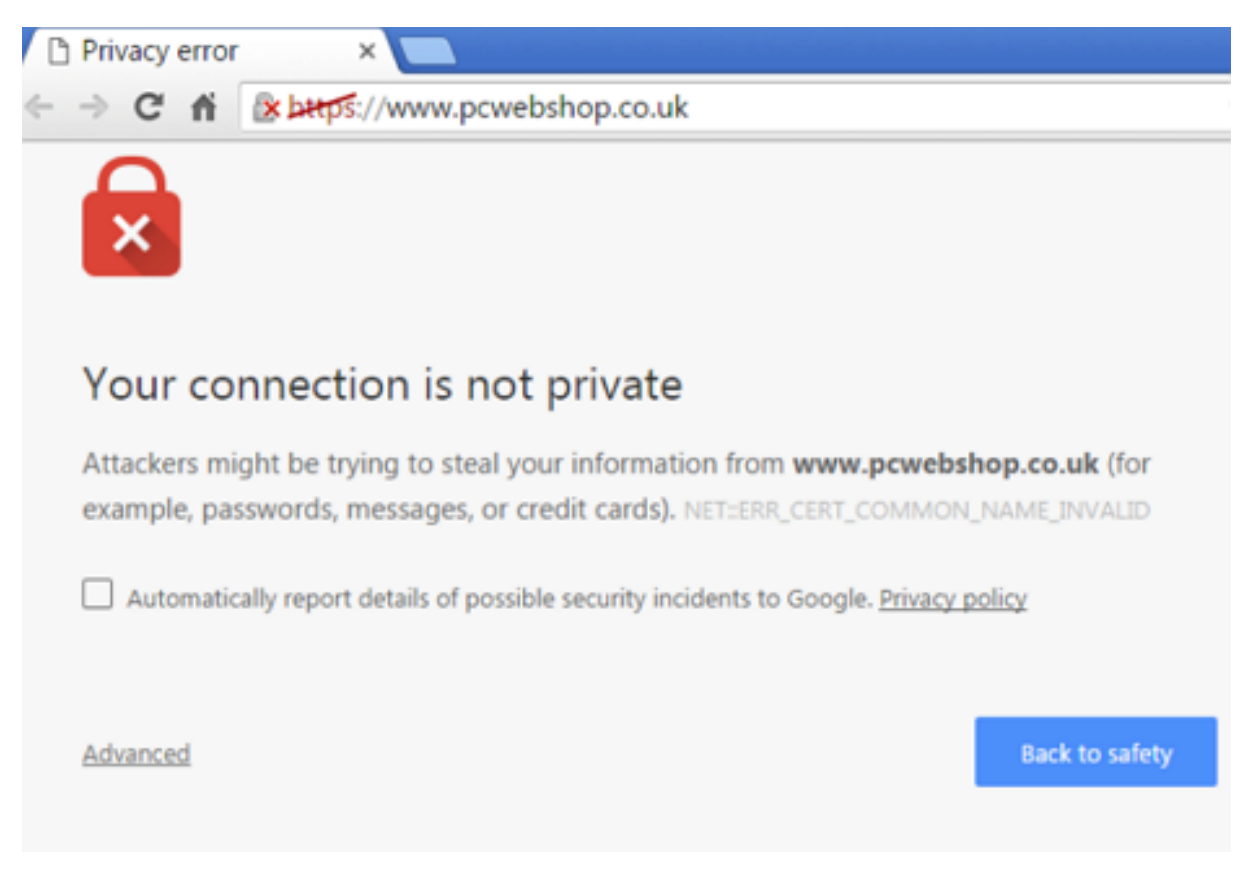

Or this one in Firefox:

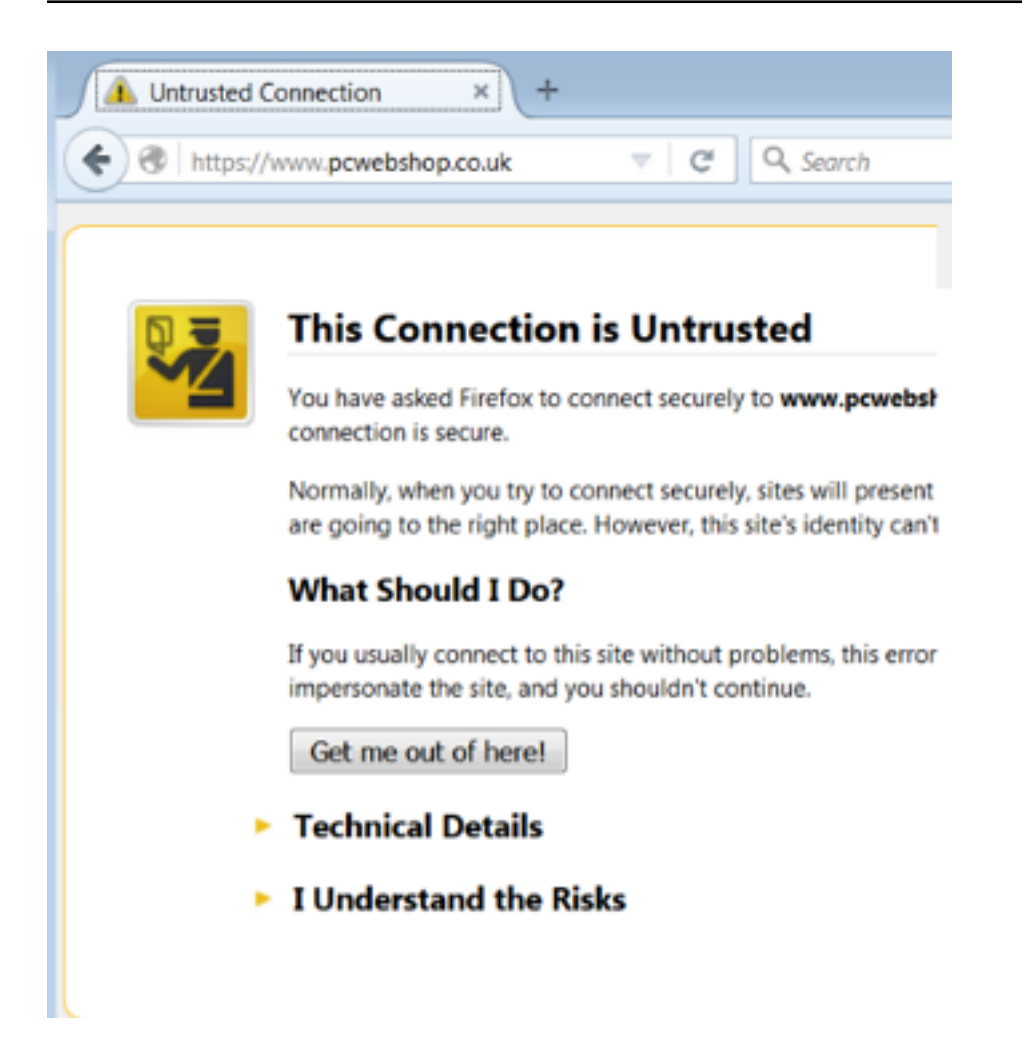

The warning page informs you that the certificate was signed by an unknown certificate authority. All browsers display a similar page when presented with a self-signed certificate. If you know that the self-signed certificate is from a trusted organization, then you can instruct the browser to trust the certificate and allow the connection. Instructions on how to trust the certificate vary between browsers and even between different versions of the same browser. If necessary, refer to the help for your specific browser.

*Some corporate security policies prohibit the use of self-signed certificates. In such cases, it is incumbent upon the IT Security department to provide and install the appropriate SSL server certificate (as is the practice with other Windows products such as IIS and SharePoint). If a selfsigned certificate was installed and needs to be removed, then the following command can be used:*

```
composeCtl.exe certificate clean
```
*Note that after the self-signed certificate is deleted, connections to the Qlik Compose machine will* not be possible until a valid server certificate is installed. Should you want to generate a new self*signed certificate (to replace the deleted certificate), simply restart the Qlik Compose service.*

### <span id="page-23-0"></span>Replacing the self-signed certificate on Windows

The instructions below are intended for organizations who wish to replace the self-signed certificate generated by the Compose Server on Windows with their own certificate. The process, which is described below, involves removing the self-signed certificate and then importing the new certificate.

#### See also *Setting up HTTPS for the [Compose](#page-20-1) console (page 21)*.

Before starting, make sure that the following prerequisites have been met:

- The replacement certificate must be a correctly configured SSL PFX file containing both the private key and the certificate.
- <sup>l</sup> The common name field in the certificate must match the name browsers will use to access the machine.

#### **To remove the self-signed certificate created by Qlik Compose:**

- 1. Stop the Qlik Compose service.
- 2. Open a command prompt (using the "Run as administrator" option) and change the path to the Compose **bin** directory. The default path is *C:\Program Files\Qlik\Compose\bin*.
- 3. Run the following command: composeCtl.exe certificate clean

#### **To import your own certificate:**

- 1. Run *mmc.exe* to open the Microsoft Management Console.
- 2. From the **File** menu, select **Add/Remove Snap-in**. The **Add or Remove Snap-ins** window opens.
- 3. In the left pane, double-click **Certificates**. The **Certificates snap-in** wizard opens.
- 4. Select **Computer account** and then click **Next**.
- 5. In the **Select Computer** screen, make sure that **Local computer** is selected and then click **Finish**.
- 6. Click **OK** to close the **Add or Remove Snap-ins** window.
- 7. In the left pane, expand the **Certificates** folder. Then, right-click the **Personal** folder and select **All Tasks > Import**.
- 8. In the **File to Import** screen, select your PFX certificate file. Note that by default the **Open** window displays CER files. In order to see your PFX files, you need to select **Personal Information Exchange** from the drop-down list in the bottom right of the window.
- 9. Click **Next** and enter the private key password.
- 10. Continue clicking **Next** until you reach the **Completing the Certificate Import Wizard** screen. Then click **Finish** to exit the wizard.
- 11. In the **Personal > Certificates** folder, double-click the newly imported certificate. The **Certificate** window opens.
- 12. Scroll down the **Details** tab until you see the **Thumbprint** details and copy them to the clipboard.
- 13. Open a command prompt and run the following commands:

#### **Syntax:**

```
¢ netsh http add sslcert ipport=0.0.0.0:443 certhash=[YOUR_CERTIFICATE_THUMBPRINT_
WITHOUT SPACES] appid={4dc3e181-e14b-4a21-b022-59fc669b0914}
```
#### **Example:**

```
netsh http add sslcert ipport=0.0.0.0:443
certhash=5f6eccba751a75120cd0117389248ef3ca716e61 appid={4dc3e181-e14b-4a21-b022-
59fc669b0914}
```
#### **Syntax:**

```
¢ netsh http add sslcert ipport=[::]:443 certhash=[YOUR_CERTIFICATE_THUMBPRINT_WITHOUT_
SPACES] appid={4dc3e181-e14b-4a21-b022-59fc669b0914}
```
#### **Example:**

netsh http add sslcert ipport=[::]:443 certhash=5f6eccba751a75120cd0117389248ef3ca716e61 appid={4dc3e181-e14b-4a21-b022-59fc669b0914}

- 14. Close the command prompt and Microsoft Management Console.
- <span id="page-24-0"></span>15. Start the Qlik Compose service.

### 4.2 Setting the hostname and changing the HTTPS port

After installing Qlik Compose, you can use the Compose CLI to set the hostname and HTTPS port for accessing the Qlik Compose server machine.

Under normal circumstances, you should not need to set the hostname. However, on some systems, connecting using HTTPS redirects to localhost. If this occurs, set the hostname of the Compose machine by running the command shown below.

#### <span id="page-24-1"></span>To set the hostname:

Run the following command from the Compose bin directory:

#### Command syntax

```
ComposeCtl.exe configuration set --address address
Where:
```
--address is the hostname of the Compose server machine.

#### Example

<span id="page-24-2"></span>ComposeCtl.exe configuration set --address MyHostName

### To change the HTTPS port:

Run the following command from the Compose bin directory:

#### Command syntax

```
ComposeCtl.exe configuration set --https_port port_number
Where:
```
--https\_port is the HTTPS port number of the Compose server machine. The default HTTPS port is 443.

#### Example

<span id="page-25-0"></span>ComposeCtl.exe configuration set --https\_port 442

### 4.3 Setting up HSTS on Compose

HSTS is a web security policy mechanism that helps to protect websites against man-in-the-middle attacks such as protocol downgrade attacks and cookie hijacking. It allows web servers to declare that web browsers (or other complying Dilqam) should automatically interact with it using only HTTPS connections, which provide Transport Layer Security (TLS/SSL).

You can force the Compose Web UI and/or the Compose REST API connections to use HSTS (HTTP Strict Transport Security). To do this, run the commands described below.

<span id="page-25-1"></span>All commands should be run from as Admin from the product **bin** folder.

### Enabling HSTS

#### Command syntax

ComposeCtl.exe configuration set --static\_http\_headers header\_list --rest\_http\_headers header\_ list

#### Parameters

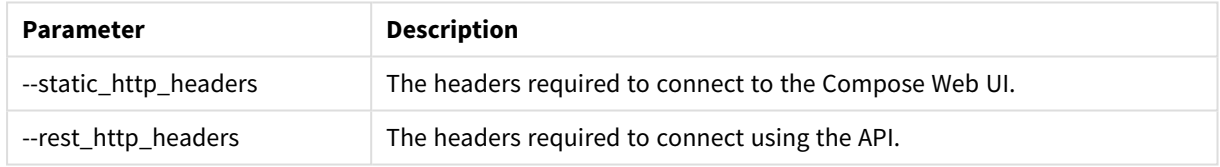

Headers should be specified using the following format:

ComposeCtl.exe configuration set --static\_http\_headers "header1:value1" "header2:value2" - rest\_http\_headers "header1:value1" "header2:value2"

#### Example

```
ComposeCtl.exe configuration set --static_http_headers "Strict-Transport-Security:max-
age=31536000; includeSubDomains;" --rest_http_headers "Strict-Transport-Security":"max-
age=31536000; includeSubDomains;"
```
### <span id="page-25-2"></span>Disabling HSTS

You can also revert to regular HTTPS connections.

#### Command syntax

ComposeCtl.exe configuration set --static\_http\_headers ""|--rest\_http\_headers ""

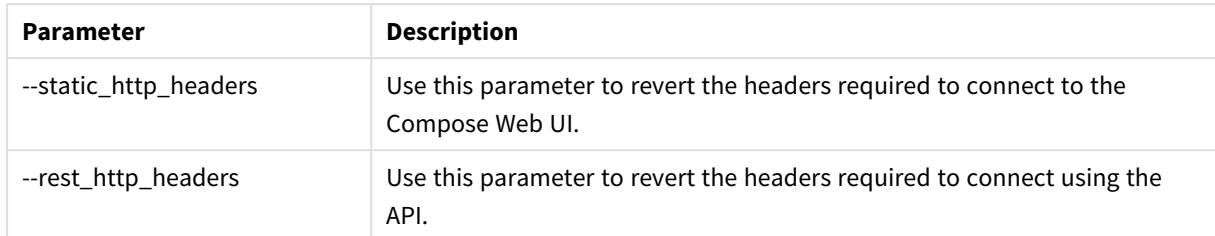

#### Parameters

#### Example

#### **Disable static\_http\_headers**

ComposeCtl.exe configuration set --static\_http\_headers ""

#### **Disable rest\_http\_headers**

```
ComposeCtl.exe configuration set --rest_http_headers ""
```
### 4.4 Setting Single Sign-On Authentication with Kerberos

Kerberos is an enterprise authentication protocol that uses the concept of tickets and three-way authentication to enable users and computers to identify themselves and secure access to resources.

Using Kerberos SSO, users can seamlessly log into Compose and administrators can completely externalize and centrally manage users or group memberships using their existing Kerberos infrastructure.

To set the authentication method to single sign-on with Kerberos, run:

ComposeCtl.exe configuration set --authentication\_method sso-kerberos

To revert the authentication method to standard single sign-on, run:

ComposeCtl.exe configuration set --authentication\_method sso

<span id="page-26-1"></span>*If the Kerberos protocol fails, Compose will try to log in using NTLM authentication. If NTLM authentication is not enabled in the system, an error will be returned.*

### 4.5 Changing the master user password

All passwords are encrypted using a one-time randomly generated master key. The master key is stored automatically in the root repository of Compose (*<product\_dir>\data\projects\GlobalRepo.sqlite*).

The master key is encrypted by a user key, which in turn, is derived from a master password entered by the user. By default, the Master User Password is randomly generated by Compose. The best practice, however, is to change the Master User Password, as this will allow Compose projects and configuration settings to be imported to another machine without needing to re-enter the project credentials.

It may also be convenient to use the same Master User Password within a trusted environment. In other words, if the same administrators control both the production and the testing environments, using the same Master User Password in both environments will facilitate the transfer of projects with credentials between the testing and production environments.

The user key is stored in the muk.dat file located in *<product\_dir>\data*\.

*The Master User Password must be a minimum of 32 characters. You can either use your own password or run the* genpassword *utility described below to generate a password for you. Note also that the password can only contain alphanumeric characters (i.e. it cannot contain special keyboard characters such as # or @).*

All of the commands listed below must be run as Admin from:

*<product\_dir>\bin*

#### **To generate a random 32 character password:**

Issue the following command:

ComposeCtl.exe utils genpassword

#### **To change the randomly generated master user password:**

```
1. Issue the following command:
   ComposeCtl.exe masterukey set --password <new_master_password>
```
*If you add the* --prompt *parameter to the command and omit the* --password *parameter, the CLI will prompt you for the password. When you enter the password, it will be obfuscated. This is especially useful if you do not want passwords to be retained in the command prompt history.*

*Syntax:* ComposeCtl.exe masterukey set --prompt

2. Restart the Compose service.

#### **To change a user-defined master user password:**

1. Issue the following command: ComposeCtl.exe masterukey set --current-password <current\_master\_password> --password <new\_master\_password>

*If you add the* --prompt *parameter to the command and omit the* --password *and* - current-password *parameters, the CLI will prompt you for the required passwords. When you enter the passwords, they will be obfuscated. This is especially useful if you do not want passwords to be retained in the command prompt history.*

#### *Syntax:* ComposeCtl.exe masterukey set --prompt

2. Restart the Compose service.

## <span id="page-29-0"></span>5 Data Warehouse projects

This section explains how to set up data warehouse projects.

In this section:

- <sup>l</sup> *Defining a Qlik [Replicate](#page-30-0) task (page 31)*
- <sup>l</sup> *Adding and managing data warehouse [projects \(page](#page-31-1) 32)*
- <sup>l</sup> *Getting started with Data Warehouse [projects \(page](#page-97-0) 98)*
- <sup>l</sup> *Setting up a data warehouse [connection \(page](#page-104-0) 105)*
- <sup>l</sup> *Setting up Landing Zone and Data Source [connections](#page-124-1) (page 125)*
- <sup>l</sup> *Creating and managing the [model \(page](#page-147-1) 148)*
- <sup>l</sup> *Creating and managing the data [warehouse \(page](#page-183-0) 184)*
- <sup>l</sup> *Creating and managing data [marts \(page](#page-217-0) 218)*
- <sup>l</sup> *Creating and managing command [tasks \(page](#page-250-0) 251)*
- <sup>l</sup> *Controlling and monitoring tasks and [workflows \(page](#page-252-0) 253)*

## <span id="page-30-0"></span>5.1 Defining a Qlik Replicate task

In order to work with Compose, you first need to define a Qlik Replicate task that replicates the source tables from the source endpoint to a landing zone in the data warehouse (defined as the target endpoint in the Replicate task). The landing zone should then be defined as the data source for the Compose project.

For information on which endpoints can be used in a Replicate task that lands data for Compose, see *Supported data [warehouses](#page-382-0) (page 383)*.

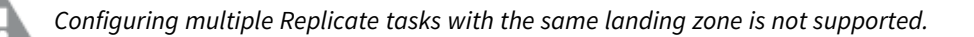

<span id="page-30-1"></span>The steps below highlight the settings that are required when using Qlik Replicate with Compose. For a full description of setting up tasks in Qlik Replicate, please refer *to the* Qlik [Replicate](/en-US/replicate/Content/Replicate/Main/Introduction/Home.htm) Help*.*

### Prerequisites

When Oracle is defined as the source endpoint in the Replicate task, full supplemental logging should be defined for all source table columns that exist on the target and any source columns referenced in filters, data quality rules, lookups, and expressions.

### <span id="page-30-2"></span>Limitations and considerations

- Replicate allows you to define global transformations that are applied to source/Change tables during task runtime. The following global transformations, however, should not be defined (as they are not compatible with Compose tasks):
	- Rename Change Table
	- Rename Change Table schema
- <sup>l</sup> The **Create target control tables in schema** option in the Replicate task settings' **Control Table** tab is not supported.
- Support for the JSON and XML data types is limited to the [Snowflake](#page-133-0) VARIANT data type. Therefore, apart from the Snowflake VARIANT data type, columns that are usually created with these data types (by the Replicate target endpoint) should be created as STRINGs instead. Therefore, columns that are usually created with these data types (by the Replicate target endpoint) should be created as STRINGs instead. This can be done automatically within Replicate using a data type transformation. For information on which target endpoints support JSON and XML data types as well as instructions on how to create a data type transformation, please refer to the Replicate Help.
- As Compose requires a full-after image to be able to perform Change Processing, the following Replicate source endpoints are not directly supported (as they do not provide a full-after image):
	- SAP HANA (log based)
	- Salesforce

### <span id="page-31-0"></span>Setting up the task

#### **To define the task:**

- <span id="page-31-2"></span>1. Open Qlik Replicate and in the **New Task** dialog, do one of the following:
	- <sup>l</sup> To enable Full Load and Change Processing replication, enable the **Full Load** and **Store Changes** options (the **Apply Changes** option should not be enabled).
	- To enable Full Load only replication, enable the Full Load replication option only.
	- <sup>l</sup> To enable Change Processing replication only, make sure that only the **Store Changes** option is enabled. Note that this option should only be selected if the Full Load tables and data already exist in the landing zone.
	- To enable Change Processing for lookup tables that already exist in the landing zone and are not part of the Compose model, enable the **Apply Changes** option only. Note that such a task should be defined in addition to the **Full Load** and **Store Changes** replication task [described](#page-31-2) [above](#page-31-2). For more information on updating standalone lookup tables, see *Using [lookup](#page-200-0) tables that do not have a task for CDC [mapping](#page-200-0) (page 201)*.
- 2. Open the **Manage Endpoint Connections** window and define a source and target endpoint. The target endpoint must be the database where you want Compose to create the data warehouse.
- 3. Add the endpoints to the Qlik Replicate task and then select which source tables to replicate.
- 4. This step is not relevant if you selected the **Apply Changes** or **Full Load** replication option only. In the Task Settings' **Store Change Setting** tab, make sure that **Store Changes in** is set to **Change tables**.
- 5. In the Task Settings' **Target Metadata** tab, specify a **Target table schema** name.
- 6. If a Primary Key in a source table can be updated, it is recommended to turn on the **DELETE and INSERT when updating a primary key column** option in Replicate's task settings' **Change Processing Tuning** tab. When this option is turned on, history of the old record will not be preserved in the new record. Note that this option is supported from Replicate November 2022 only.
- 7. Run the task. Wait for the Full Load replication to complete and then continue the workflow in Compose as described in the *Data [warehouse](#page-100-0) project tutorial (page 101)* below and in*[Adding](#page-31-1) and managing data warehouse [projects \(page](#page-31-1) 32)*.

*Replicate allows you to define global transformations that are applied to source/Change tables during task runtime. The following global transformations, however, should not be defined (as they are not compatible with Compose tasks):*

- <sup>l</sup> *Rename Change Table*
- <span id="page-31-1"></span><sup>l</sup> *Rename Change Table schema*

## 5.2 Adding and managing data warehouse projects

This section describes how to add and manage a data warehouse project.

In this section:

- <sup>l</sup> *Adding data [warehouse](#page-32-0) projects (page 33)*
- <sup>l</sup> *Managing and [monitoring](#page-275-0) projects (page 276)*
- <sup>l</sup> *Project [settings](#page-34-0) (page 35)*
- <sup>l</sup> *[Resetting](#page-40-0) projects (page 41)*
- <sup>l</sup> *Project [deployment](#page-41-0) (page 42)*
- <sup>l</sup> *[Migrating](#page-43-0) objects as CSV files (page 44)*
- <sup>l</sup> *Exporting and [importing](#page-71-0) projects using the CLI (page 72)*
- <sup>l</sup> *[Generating](#page-91-0) projects using the CLI (page 92)*
- <sup>l</sup> *Exporting project [documentation](#page-92-0) (page 93)*
- <sup>l</sup> *Viewing and [downloading](#page-93-0) DDL scripts (page 94)*
- <sup>l</sup> *Project [versioning](#page-293-0) (page 294)*
- <span id="page-32-0"></span><sup>l</sup> *Creating a [diagnostics](#page-294-0) package (page 295)*

### Adding data warehouse projects

Adding a new project is the first task you need to undertake in order to work with Qlik Compose.

There are two types of project:

- Data Warehouse for ingesting data from multiple sources and creating analytics-ready data marts.
- Data Lake for ingesting data from multiple sources and moving it to a storage system for analytics.

This topic guides you through the steps required to set up a data warehouse project. For instructions on setting up a Data Lake project, see *Adding data lake [projects](#page-273-0) (page 274)*.

You can set up as many projects as you need, although the ability to actually run tasks is determined by your Compose license.

#### Adding a Data Warehouse project

#### **To add a new Data Warehouse project:**

- 1. Click the **New Project** toolbar button. The **New Project** wizard opens.
- 2. In the **Project Name** tab, specify the following and then click **Next**:
	- **Name:** The project name.

*Project names cannot contain the following characters: /\,&#%\$@=^\*+"'`~?<>:;[]{} as well as all non-printable characters (below 0x20). The project name can contain a single dot, but it cannot be the first or last character.*

- **Environment Type:** Optionally, change the default environment type.
- **Environment Title:** Optionally, specify an environment title.

For information about the environment settings, see *[Environment](#page-37-0) tab (page 38)*.

*The following names are reserved system names and cannot be used as project names:* CON, PRN, AUX, CLOCK\$, NUL, COM1, COM2, COM3, COM4, COM5, COM6, COM7, COM8, COM9, LPT1, LPT2, LPT3, LPT4, LPT5, LPT6, LPT7, LPT8 *and* LPT9*.*

- 3. Select **Data Warehouse** as your project type and then click **Finish**.
- 4. The project panels will be displayed.

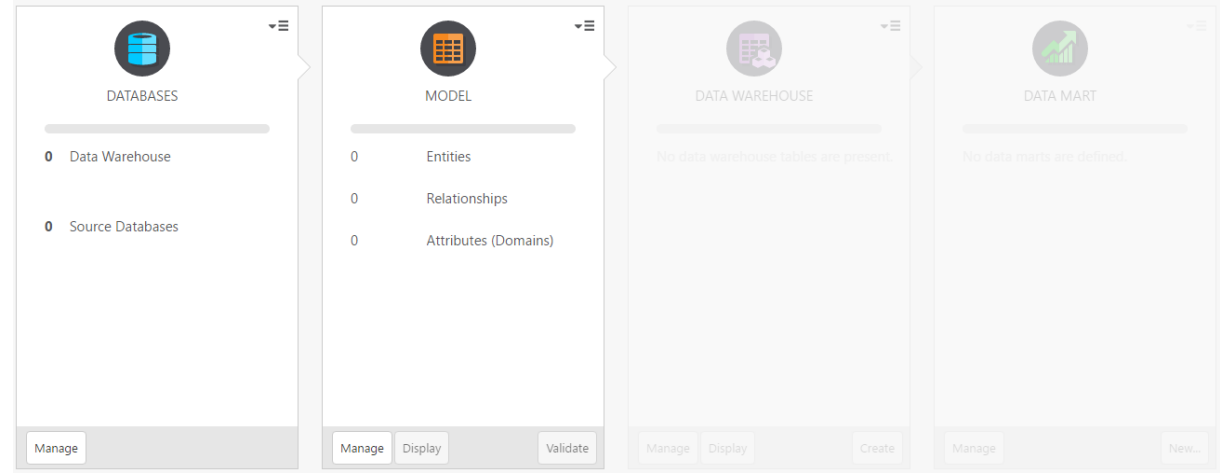

- 5. Add at least one source database and a data warehouse as described in *Setting up [Landing](#page-124-1) Zone and Data Source [connections](#page-124-1) (page 125)*and *Setting up a data warehouse [connection \(page](#page-104-0) 105)* respectively.
- 6. Create a model as described in *Creating and managing the [model \(page](#page-147-1) 148)*.
- 7. Set up the data warehouse as described in *Creating and managing the data [warehouse \(page](#page-183-0) 184)*.
- <span id="page-33-0"></span>8. Set up the data mart as described in *Creating and managing data [marts \(page](#page-217-0) 218)*.

### Managing and monitoring projects

The table below describes the available project management options.

*Project management actions are performed in the main Compose window. To switch from a specific project to the main window, click the downward arrow to the right of the project name and then select All Projects from the drop-down menu.*

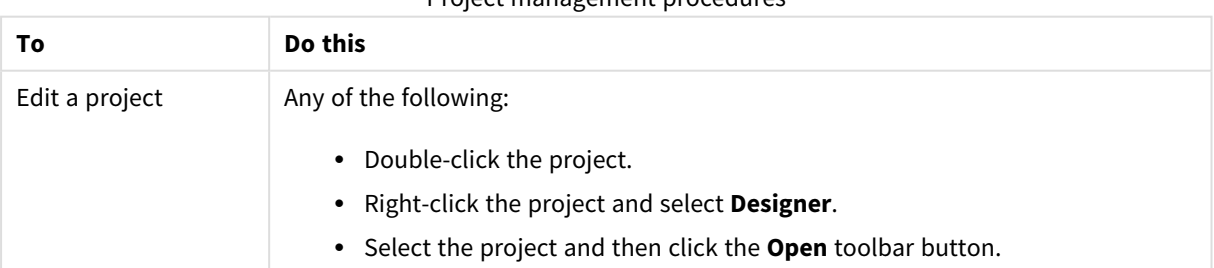

#### Project management procedures

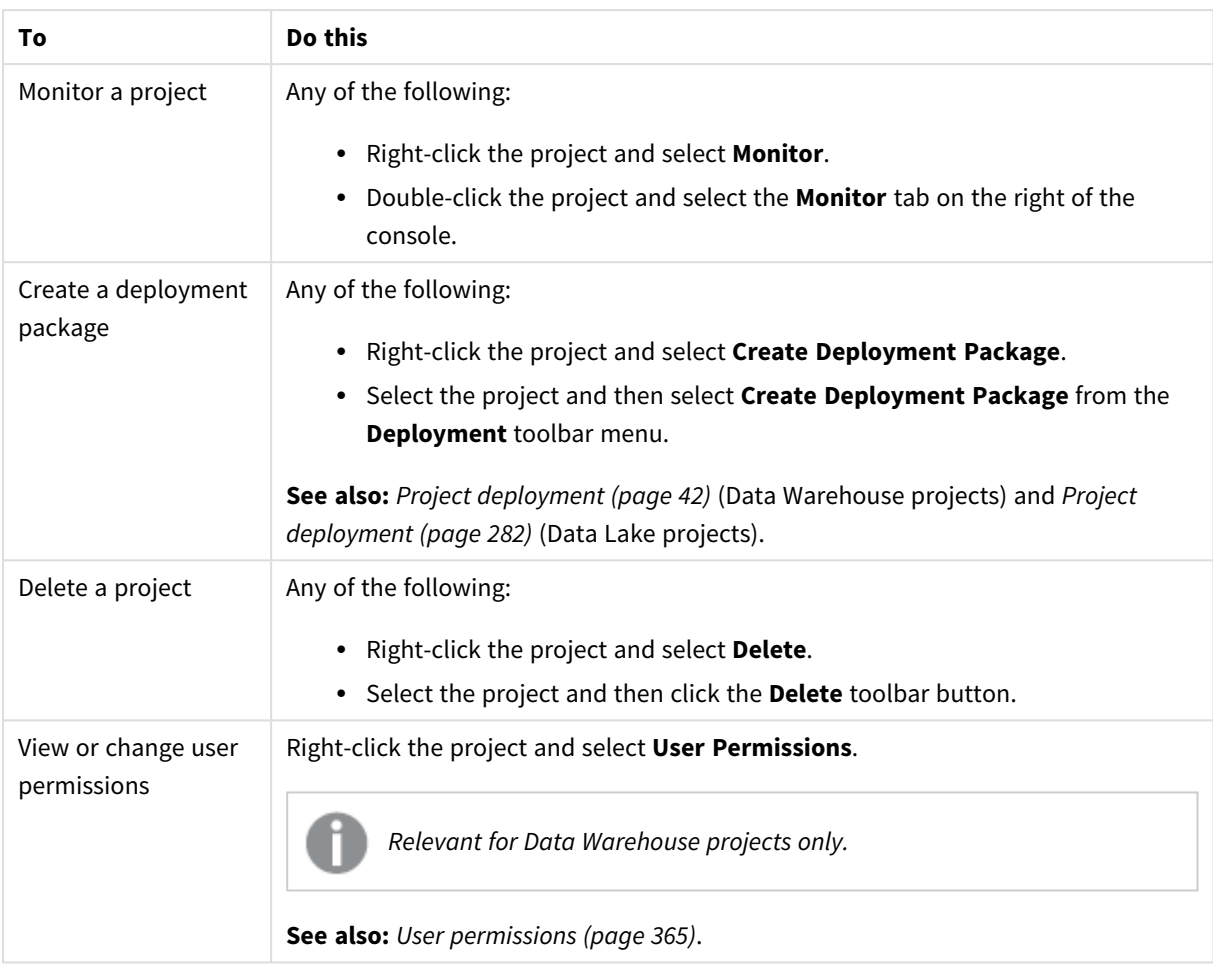

### <span id="page-34-0"></span>Project settings

You can change the project settings according to your needs.

#### **To access the project settings:**

- 1. Open your project as described in *Managing and [monitoring](#page-275-0) projects (page 276)*.
- 2. Click the downward arrow to the right of the project name and select **Settings** from the drop-down menu.

The **Settings** window opens, displaying the following tabs:

- <sup>l</sup> *[General](#page-34-1) tab (page 35)*
- <sup>l</sup> *[Naming](#page-36-0) tab (page 37)*
- <sup>l</sup> *[Environment](#page-37-0) tab (page 38)*
- <sup>l</sup> *Table creation [modifiers](#page-39-0) tab (page 40)*

#### <span id="page-34-1"></span>General tab

In this tab, the following settings are available:

#### Miscellaneous

<sup>l</sup> **Generate DDL scripts but do not run them:** By default, Compose executes the CREATE, ADJUST and DROP statements immediately upon user request. When you select this option, Compose will only generate the scripts but not execute them. This allows you to review and edit the scripts before they are executed.

For example, if you want your data warehouse/storage tables to contain partitions, you will need to edit the CREATE statement to create the partitions.

You can view, copy and download the DDL scripts as described in *Viewing and [downloading](#page-93-0) DDL scripts [\(page](#page-93-0) 94)*.

*When this option is selected, you need to do the following to see the results:*

- <sup>l</sup> *After running the scripts, clear the metadata cache as described in [Clearing](#page-216-0) the data [warehouse](#page-216-0) metadata cache (page 217).*
- <sup>l</sup> *When this option is selected, you need to press [F5] (i.e. refresh the page) in order for the web console to display the updated list of tables. This can be done either before running the scripts (recommended) or after running the scripts. Note that until you refresh the browser, the information in the web console will only be partially updated.*
- **Ignore Mapping Data Type Validation:** By default, Compose issues a validation error when a landing table is mapped to a logical entity with a different data type. You can select this option to allow the mapping of different data types. Note that you should only select this option if you need to map landing table data types to compatible (though not identical) logical entity data types.

<sup>l</sup> **Write metadata to the TDWM tables in the data warehouse:** When this option is selected (the default unless Amazon Redshift is the data warehouse), Compose writes the metadata for the data warehouse tables to the following tables: <schema>.TDWM\_Tables and <schema>.TDWM\_COLUMNS. Centralizing the metadata in two dedicated tables makes it easier for external metadata tools to analyze the metadata. The metadata is also written to the local Compose repository, so clearing this option (if performance issues are encountered) will not affect Compose functionality in any way.

<sup>l</sup> **Do not display the default workflows in the monitor:** Select this option if you want to prevent the default workflows from being executed.

#### **Dates**

- **Lowest Date:** The value stored in the "From Date" column. This is the date when the version started.
- **Highest Date:** The value stored in the "To Date" column. This is the date when the version ended.

#### Current Time Convention

When a source record's timestamp cannot be determined, select one of the following to use instead:

• Current time in UTC (the default for new projects)

*To preserve backward compatibility when upgrading or deploying old projects, local server time is the default.*
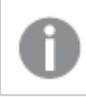

*Before changing this option, make sure that existing data will not be impacted.*

#### • Current time in server local time

For existing objects, Compose will not be able to determine a source record's timestamp if both of the following are true:

- The "From Date" columns are not mapped
- The task is set up to perform Incremental Load

# Naming tab

In this tab, you can change the default "From Date" and "To Date" column names, as well as the prefixes and suffixes used to identify tables, views, and columns.

If you change the prefix or suffix of existing tables (e.g. data warehouse tables), you need to drop *and create the data warehouse and data mart tables.*

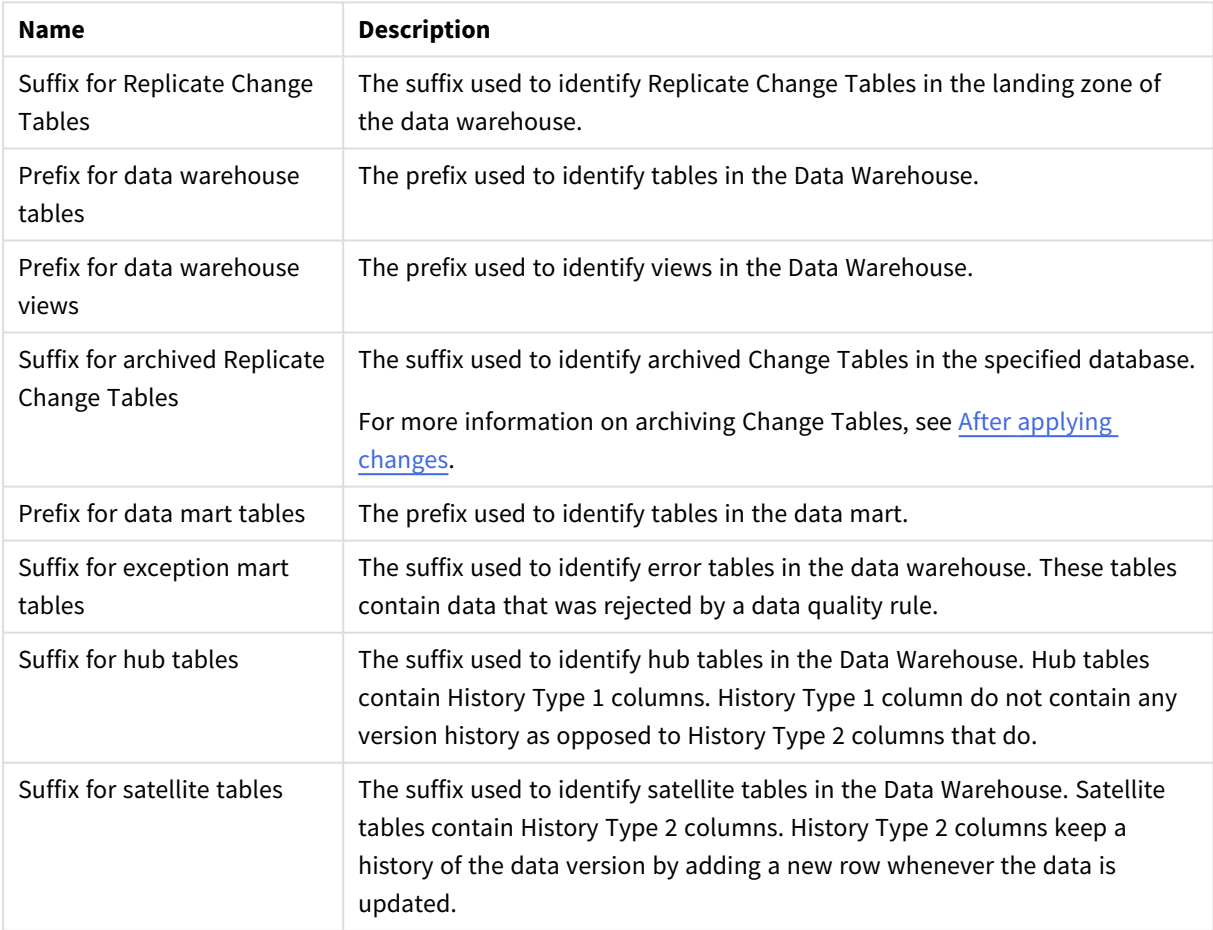

#### Name management options

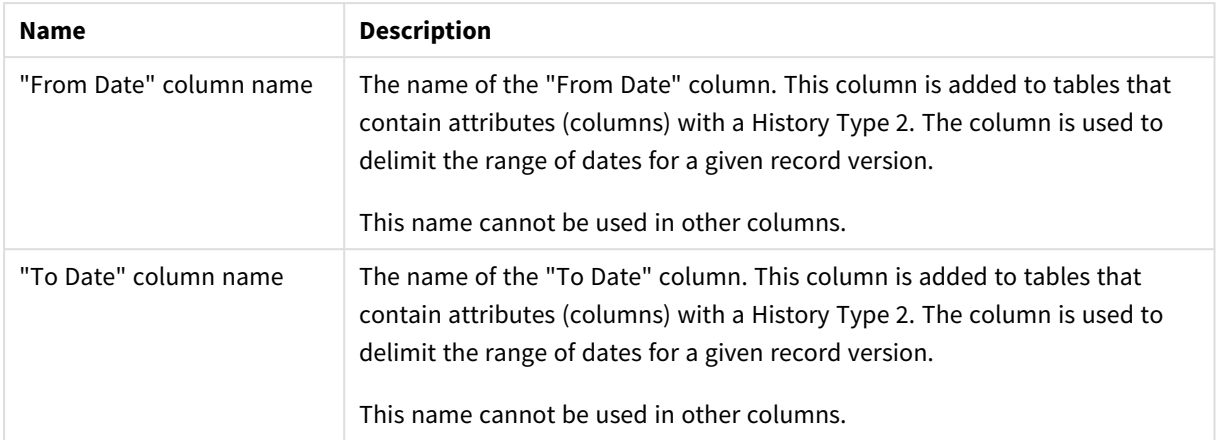

# Environment tab

In this tab, you can:

- Specify information about your environment, part of which will be displayed as a banner at the top of the window when you open the project.
- Determine the number of database connection to open concurrently.

After providing the following information, click **OK** to save your settings:

- **Environment type:** Select one of the following types according to your environment type: **Development**, **Test**, **Acceptance**, **Production**, **Other**. This information will not be displayed in the banner.
- <sup>l</sup> **Environment title:** Specify a title for your environment. The title will be displayed in the banner at the top of the console.
- **Project title**: Specify a title for your project. The project title will be shown in the console banner. If both an **Environment Title** and a **Project Title** are defined, the project title will be displayed to the right of the environment title.
	- <sup>l</sup> *The Project title option requires Compose August 2021 Patch Release 12 or later.*
	- <sup>l</sup> *When a project is deployed to a new environment, the environment title and environment type in the new environment will not be overridden.*

The following image shows the banner with both an **Environment title** and a **Project title**:

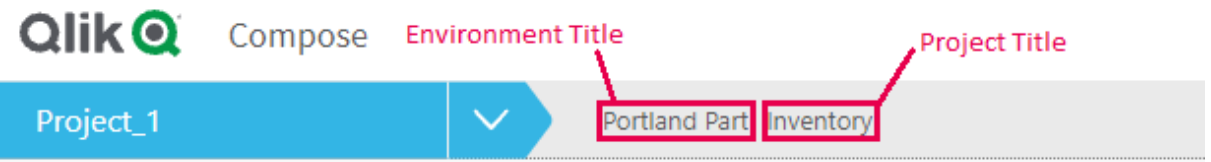

*The banner text is shown without the Environment title and Project title labels. This provides greater flexibility as it allows you add any banner text you like, regardless of the actual label name. For example, specifying Project owner: Mike Smith in the Project title field, will display that text in the banner.*

# Creating or Dropping Data Warehouse Tables

**Limit the number of database connections to:** The higher the number of database connections, the more data warehouse tables Compose will be able to create or drop in parallel. While increasing the default should improve performance, it might also impact other database applications. It is therefore not recommended to increase the default unless you encounter performance issues.

*The environment properties can be* exported and [imported](#page-71-0) *to a new project, but cannot be imported to an existing project.*

# Task recovery

You can set SQL state classes and error codes, on the occurrence of which, a task will be retried.

You can set the following parameters:

- <sup>l</sup> **Maximum retry count:** The number of times to retry a task before exiting with failure. Increasing the number of retries will impact system resources. Therefore, only increase the default value if you expect tasks to recover after the default number of retries.
- **· Interval between retry attempts (sec):** The time to wait between retry attempts. Increasing the interval will consume more system resources. Therefore, only increase the default value if it is critical that the task recover as soon as possible.
- <sup>l</sup> **Retry on these SQL state classes:** The default is 08 (connection exceptions). You can add additional classes as desired. Classes should be separated with a comma.

**Example:** 08,22,2F

<sup>l</sup> **Retry also on these error codes:** The default is 1205 (which occurs when a table is locked by another process). You can add additional error codes as desired. Error codes should be separated with a comma.

**Example:** 1205,2020,233

#### **Limitations and considerations:**

• ODBC statements comprise a small part of the task execution sequence. However, as the task retry mechanism is JDBC-based, ODBC statements will not be retried even if the specified SQL state/error code is encountered.

# Task and Workflow Information Retention

You can set the maximum number of runs to keep task and workflow logs and messages. The default is 100. Task information includes logs, the number of inserted/updated rows per table, errors, and various other runtime messages. If you find that the number of accumulated logs and messages is degrading performance, reducing this value might help.

# Table creation modifiers tab

By default, Compose creates tables in the data warehouse using the standard CREATE TABLE statement. However, organizations often need tables to be created with custom properties for better performance, special permissions, custom collation, and so on. For example, in Microsoft Azure Synapse Analytics, it's possible to create a table as a HEAP, which is optimized for smaller tables. By default, Compose creates tables in Microsoft Azure Synapse Analytics as a CLUSTERED COLUMNSTORE INDEX, which offers the best overall query performance for large tables.

In the **Table creation modifiers** tab, you can append table creation modifiers as SQL parts to the CREATE TABLE statement. You can set table creation modifiers for both data warehouse tables and for data mart tables. In the data warehouse, separate modifiers can be set for Hub and Satellite tables while in the data mart, separate modifiers can be set for fact and dimension tables. Once set, all tables will be created using the specified modifiers, unless overridden at the entity level.

To set table creation modifiers:

- 1. Select the **Custom** option for any of the available table types.
- 2. Click the **Edit** button to open the Table Creation Modifier editor.
- 3. Enter the SQL parts you want to append to the CREATE TABLE statement.
- 4. Optionally, but strongly recommended, validate the SQL in an external validation tool that supports your specific database and version.

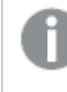

*Compose does not provide any way of validating your SQL. Therefore, make sure to validate the SQL before deploying in a production environment.*

5. Click **OK** to close the editor and save your SQL.

#### Limitations

If you change an existing table creation modifier, you will not be prompted to adjust affected tables when [validating](#page-156-0) the model. If you want to apply the change to existing tables, dropping and recreating all tables might not be an issue in a development environment. However, in a production environment (where dropping and recreating all tables might not be a viable option), you will need to adjust the tables outside of Compose.

#### Example of a Valid Table Creation Modifier

In the following example, the Compose CREATE TABLE statement (rows 1-5) is appended with an SQL part instructing Compose to create the table as a HEAP (row 6).

```
CREATE TABLE MyTable
(
column1 integer,
```

```
column2 varchar(50),
\lambdaWITH (HEAP)
```
For an explanation of how to define table creation modifiers for individual data warehouse tables, see *[Defining](#page-172-0) Table Creation [Modifiers](#page-172-0) (page 173)*

For an explanation of how to define table creation modifiers for individual fact tables, see *[Example](#page-233-0) of a Valid Table [Creation](#page-233-0) Modifier (page 234)*.

For an explanation of how to define table creation modifiers for individual dimension tables, see *[Example](#page-238-0) of a Valid Table [Creation](#page-238-0) Modifier (page 239)*.

# Resetting projects

You can reset projects as required. This can be useful in the project development stage as it allows you to easily delete unwanted project elements.

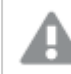

*Be careful not to reset a project and delete data in a production environment.*

### **To reset a project:**

- 1. Open your project as described in *Managing and [monitoring](#page-275-0) projects (page 276)*.
- 2. Click the downward arrow to the right of the project name and select **Reset Project** from the dropdown menu.

The **Reset Project** window opens.

- 3. Select which elements to reset according to your project type.
	- Model (Entities, Relationships, Attribute Domains), mappings, and data mart definitions For more information on models, see *Creating and managing the [model \(page](#page-147-0) 148)* .
	- Reusable transformations For information on the reusable transformations, see*Defining reusable [transformations](#page-181-0) (page [182\)](#page-181-0)*.
	- Global mappings For more information on global mapping, see *Managing global [mappings](#page-153-0) (page 154)*.
	- Data warehouse and data mart tables For more information on data warehouses and data marts, see *Creating and [managing](#page-183-0) the data [warehouse \(page](#page-183-0) 184)* and *Creating and managing the data [warehouse \(page](#page-183-0) 184)* respectively.
	- Command tasks For more information on data warehouses and data marts, see *Creating and [managing](#page-250-0) command [tasks \(page](#page-250-0) 251)*.
	- DDL Scripts

For more information on DDL scripts, see *Project [settings](#page-34-0) (page 35)* and *[Viewing](#page-93-0) and [downloading](#page-93-0) DDL scripts (page 94)*.

- Drop Archive Tables
- For more information on Archive Tables, see *[Defining](#page-133-0) landing zones (page 134)*
- <span id="page-41-1"></span>4. Click **Reset Project** and then click **Yes** when prompted to confirm your request.

# Project deployment

Project deployment packages can be used to back up projects or migrate projects between different environments (e.g. testing to production). As a deployment package is intended to be deployed in a new environment, it contains the Data Warehouse and data source definitions, but without any passwords. The deployment package also does not contain any data from the Data Warehouse or data mart, only the metadata. The deployment package also contains the project metadata and mapping information, which should be consistent with the landing zone tables in the new environment.

<span id="page-41-0"></span>For a complete list of objects contained in the deployment package, see *[Exporting](#page-72-0) a project (page 73)*.

# Creating deployment packages

This section explains how to create a project deployment package.

### **To create a deployment package**

- 1. Choose one of the following methods:
	- **In the main Compose window, right-click the desired project and select Create Deployment Package** from the context menu.
	- In the main Compose window, select the desired project. Then, click the Deployment toolbar button and select **Create Deployment Package** from the drop-down menu.
	- **•** In the project window, select **Deployment** > **Create Deployment Package** from the project drop-down menu.

#### The **Create Deployment Package - <Project\_Name>** window opens.

2. Select **Exclude environment variable values** to exclude all of the environment specific settings from the deployment package (the default). Leave this option selected if the project you are exporting includes environment variables and the settling in the target environment are significantly different from the source environment. The variables will be replaced with their default values (either empty or the default Boolean value).

See also: *Working with [environment](#page-81-0) variables (page 82)*

3. Provide a **Version** number and a **Description** in the designated fields and then click **OK**.

A ZIP file containing a JSON file (i.e. the project settings) and a **readme.txt** file will be saved to your browser's default download location. The ZIP file name is in the following format: <Project\_Name>\_deployment\_<Date>\_ \_<Time>.zip

The **readme.txt** file contains the following information about the deployment package: project name, export date, exporter user name, deployment version, and description.

# Deploying packages

This section explains how to deploy a project deployment package. This section explains how to deploy a project deployment package. You can only deploy packages to an existing project. Therefore, before deploying a project, create a new project with the user name and password required for connecting to the Data

Warehouse database and the Landing Zone database (if defined) in the new environment. In addition, the Landing Zone databases in the target project must have the same display name (defined in the Compose console) as the corresponding databases in the source project. Note that as database settings are usually environment specific, the database settings in the target project will not be overwritten by those of the source project.

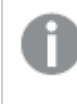

*Deploying a project between different database types is not supported. For example, you cannot create a package in SQL server and deploy it to an Oracle database.*

When deploying, Compose does not override existing connection parameters. This enables you to easily migrate projects from test to production, for example, without needing to change user names, passwords or IP addresses.

*If preferred, you can create an empty project and provide the required credentials after the deployment completes. In this case, an error message prompting you for the missing credentials will be displayed after the deployment completes.*

# **To deploy a project:**

- 1. Copy the ZIP file created in *Creating [deployment](#page-41-0) packages (page 42)* to a location that is accessible from the Compose machine.
- 2. Open Compose and choose one of the following methods:
	- In the main Compose window, select the desired project. Then, click the Deployment toolbar button and select **Deploy** from the drop-down menu.
	- In the project window, select **Deployment** > Deploy from the project drop-down menu.

The **Deploy** window opens.

3. Either drag and drop the file on the window.

OR

Click **Select** and browse to the location of the deployment package. In the **Open** window, either double-click the deployment package ZIP file or select the file and click **OK**. The package details will be displayed.

4. Click **Deploy** to deploy the package. When prompted to replace the existing project, confirm the operation. The project will be deployed.

*When deploying a project defined with multiple Replicate Servers to any of the following:*

- <sup>l</sup> *A project without any Landing Zone databases*
- <sup>l</sup> *A project which is missing one or more Landing Zone databases defined in the source project*

*Then the Landing Zone settings from the source project will be used, but the missing databases will be created without a password and Replicate Server. These will need to be configured manually.*

# Migrating objects as CSV files

*Relevant to Data Warehouse projects only.*

Migrating Compose objects as CSV files, provides a level of granularity that is not available when using the standard project export and deployment options. Instead of importing the entire project, you can import specific objects and then apply periodic updates as needed.

The following objects can be migrated:

- Model objects: Entities, Attributes, Attributes Domain, Relationships, Reusable transformations, and Reusable transformation parameters
- Mappings and Mapping Metadata
- Data Mart objects: Fact tables, Fact attributes, Star schemas, Dimensions, and Dimension attributes

In this section:

- <sup>l</sup> *[Overview](#page-43-0) (page 44)*
- <sup>l</sup> *[Migrating](#page-45-0) models (page 46)*
- <sup>l</sup> *Migrating [mappings](#page-50-0) (page 51)*
- <sup>l</sup> *[Migrating](#page-53-0) tasks (page 54)*
- <sup>l</sup> *[Migrating](#page-57-0) data marts (page 58)*
- <sup>l</sup> *Migrating reusable [transformations](#page-63-0) (page 64)*
- <sup>l</sup> *Commands for [exporting/importing](#page-64-0) objects (page 65)*
- <span id="page-43-0"></span><sup>l</sup> *[Commands](#page-67-0) for comparing and applying objects (page 68)*

# Overview

The ability to export object definitions to a CSV file and then import them to another environment provides many benefits, enabling:

- Migration of data from a custom database table and/or Excel sheets to Compose
- Data to be reviewed by business analysts who are not able to (or do not want to) access Compose
- Synching with third-party tools that output data in CSV format
- Comparison of versions in order to review changes
- Resolving of object-specific issues in a development environment and then deploying to the production environment, even when they are not completely in sync
- Sharing of resources between projects in the same environment
- Granular version management of specific objects such as mappings

Manually typing these definitions into Compose would be a laborious and time-consuming undertaking; using the CLI however, this can be done in a matter of minutes. Following the initial import, customers who need to apply selective updates to the target environment (such as adding attributes with their descriptions), can do so using the Compare and Apply CLI commands.

A typical workflow would be as follows:

- 1. Run the export command to output the source object(s) (to CSV files).
- 2. Run the import command to bring the objects into the target environment.
- 3. Following changes to the source environment, run the export command to output the source object(s) to (CSV files).
- 4. Run the Compare command to see the differences between the exported objects and the corresponding target objects.

Alternatively, run the Compare command **on the source environment** to see the differences between previous and current source project versions; then determine which changes needs to be migrated to the target project. This approach is useful if changes were made directly to the target project as it allows you to retain the custom changes while still applying changes to other objects.

- 5. Review the changes and make any edits as necessary.
- 6. Run the Apply command to apply the changes to the target environment.
- 7. Periodically repeat steps 3-6 as necessary.

An understanding of the CSV file structure and their impact on the target environment is crucial, not only for customers who wish to create these files manually, but also for ensuring the import/apply operations succeed **with the expected results**. For this reason, this section first discusses the CSV file structure of the supported objects and only then provides instructions for performing the actual CLI operations.

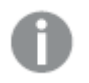

- <sup>l</sup> *Only import of new objects is supported.*
- <sup>l</sup> *UPDATEs and DELETEs will be ignored by the Apply command (which supports ADD operations only), but can still be applied manually if needed.*

# <span id="page-44-0"></span>Valid CSV file formats

CSV files must be in a valid format; otherwise, the import/compare/apply operation will fail.

#### **CSV formatting rules:**

- Fields must be separated with a comma.
- The first line must be a header line which contains the column names.
- The escaping convention is similar to Excel:
- If a field contains a comma, then the comma must be wrapped with quotation marks, for example: "a,b"
- If the value contains a quotation mark, then ithe quotation mark must be doubled. For example: "Mike ""The Hammer"" Smith"
- If the value contains a new line, then it must be wrapped with double quotes. For example: "Field owned by Mike. Comment added by Shelley."

#### <span id="page-44-1"></span>**Stored objects**

Several objects may have multi-lines, commas, and other such complexities.

Expressions, for example, are stored as two fields:

# **First field - expression value:**

#### **Example:**

```
${x1}*${x2}
```
Note: The expression may need to be escaped.

### **Second field - semicolon parameters mappings:**

### **Example:**

<span id="page-45-0"></span>x1:unit price;x2:quantity

# Migrating models

Migrating a Compose Model allows you to:

- Import existing column definitions (i.e. definitions stored independently of Compose) to a Compose project
- Reuse the same Model across several projects or Compose installations

# <span id="page-45-1"></span>Model objects

A Compose Model consists of the following objects:

- **-** Entities (*entities.csv*)
- <sup>l</sup> Attributes (*attributes.csv*)
- <sup>l</sup> Attributes Domain (*attributesDomain.csv*)
- Relationships (*relationships.csv*)

During the export process, each of these objects is exported to a separate CSV file.

You can either import the Model in its entirety or only specific elements, according to your needs. You can also manually create a CSV file containing a Model element (or edit an existing file) and then import it to a Compose project.

- The Model must be valid before you can export it to or import it from a CSV file. For details, *see [Validating](#page-156-0) the model (page 157).*
- <sup>l</sup> *CSV files must be in a valid format. For details, see* Valid CSV File [Formats](#page-44-0)*.*
- <sup>l</sup> *Only a user with Model privileges can import the Model. Non-privileged users can import just the mappings. For details, see the SCOPE parameter in the* [command](#page-64-0) for importing a model*.*
- <sup>l</sup> *Replacing an existing object is not supported. For example, if the Products entity already exists in the Model, you cannot import an entities.csv file that contains an entity called Products.*

Guidelines for exporting a Compose model Note the following:

- For Boolean fields, accepted values are True/False
- Data type is the Compose logical type
- The order of writing the attributes is according to the ordinal in the entity. Primary Keys will be shown first, even if they were not first in the source model
- Attribute domain and entity order is alphabetical in the CSV
- Relationship order is by entity name (alphabetical) and according to their order in the entity

### Guidelines for importing a Compose model

#### Note the following:

- For boolean fields, accepted values are True/False
- Column order has no meaning; only column names, which are case insensitive, unless defined differently
- <sup>l</sup> If the *entities.csv* file is missing, the entities can be inferred from the *attributes.csv* file (with no description). In such cases, duplicate objects are verified to be the same and added only once. For example, if there are several rows with entity name **myEntity**, the entity will only be added once
- Data type is the Compose logical type
- Relationship details override the underlying attributes information (e.g. history type, is key, etc.)
- <sup>l</sup> When importing the *attributes.csv* file, a new entity will not be created if wasn't already created in the *entities.csv* file, and its attributes all have relationships to other entities. In such cases, you should create the entity manually or add it to the *entities.csv* file
- When importing the *relationships.csv* file, existing attributes will be replaced if: child attribute prefix+attribute name = relationship\_prefix+parent\_attribute\_name\_ prefix+parent\_attribute\_name

For example, the attribute named CustomerDesignatedID will be replaced by the relationship where:

- ID is the name of the attribute in the parent entity and
- $\bullet$  customer is the prefix of the relationship and
- Designated is the prefix of the parent attribute.

Note that attributes marked as relationships will be skipped when imported from *attributes.csv* as they must derive their data type from the Attributes Domain.

#### **Entities CSV file format**

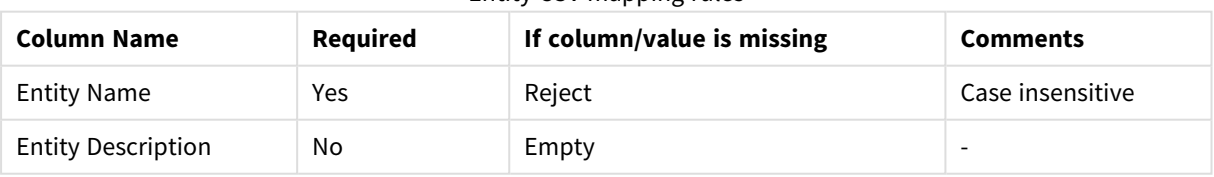

# Entity CSV mapping rules

### **Attributes CSV file format**

*If* Attribute Domain *is missing in the attributes.csv file, there must be a data type. Attribute domains that differ but have the same name will be appended with the suffix \_01.*

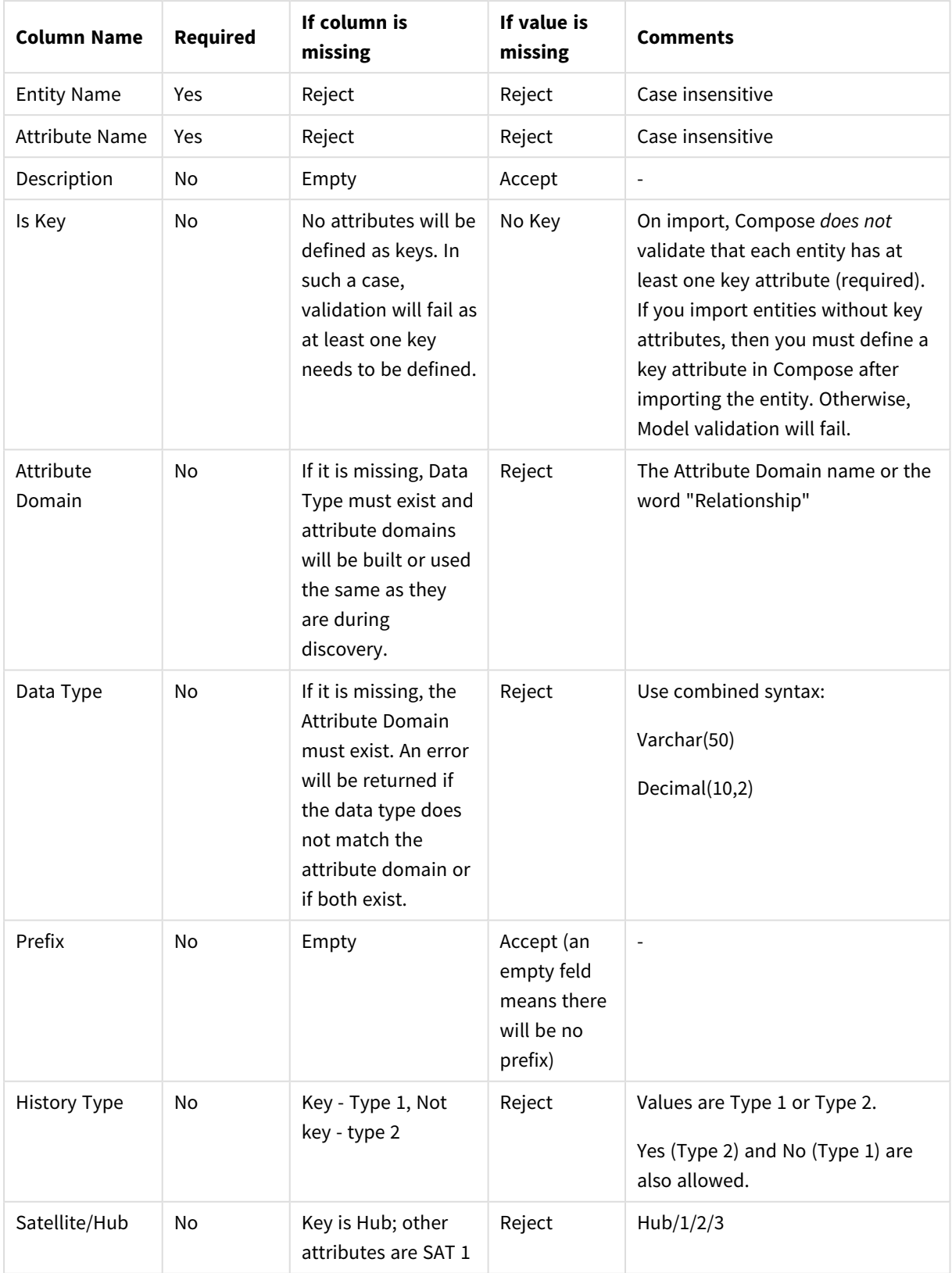

Attribute CSV mapping rules

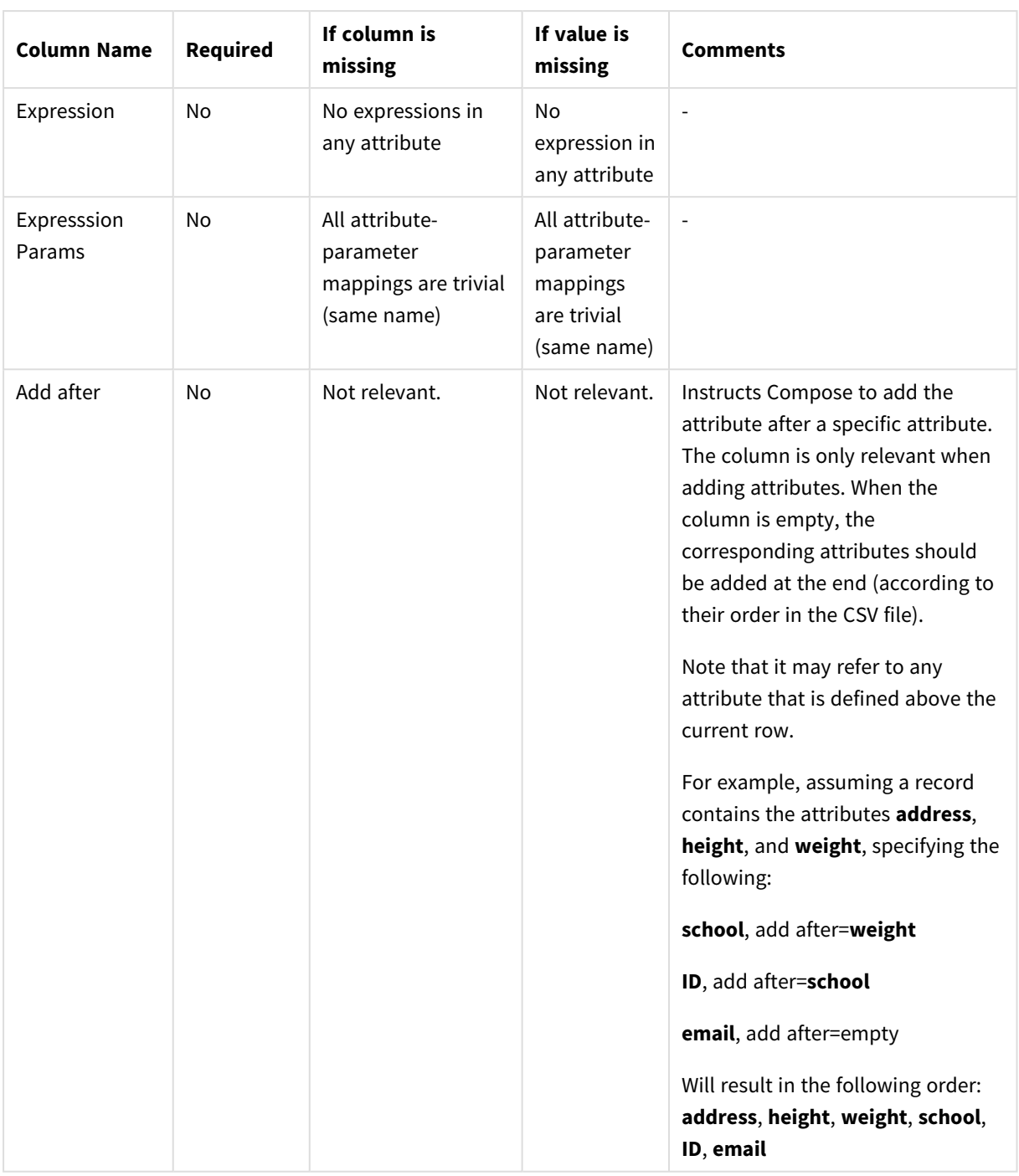

# **Attributes Domain CSV file format**

Attributes Domain CSV mapping rules

| <b>Column</b><br><b>Name</b> | <b>Required</b> | If column is<br>missing | If value is missing | <b>Comments</b>  |
|------------------------------|-----------------|-------------------------|---------------------|------------------|
| Name                         | Yes             | Reject                  | Reject              | Case insensitive |

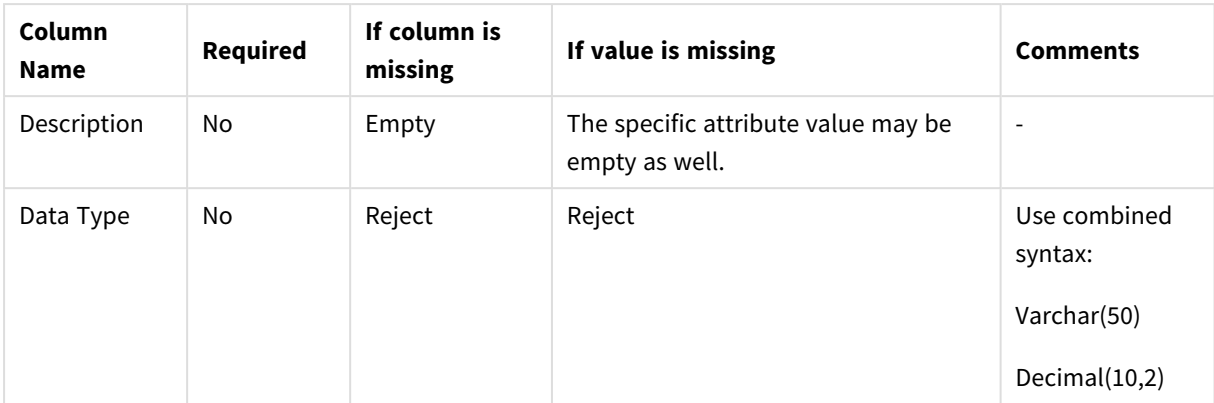

## **Relationships**

# Relationships CSV mapping rules

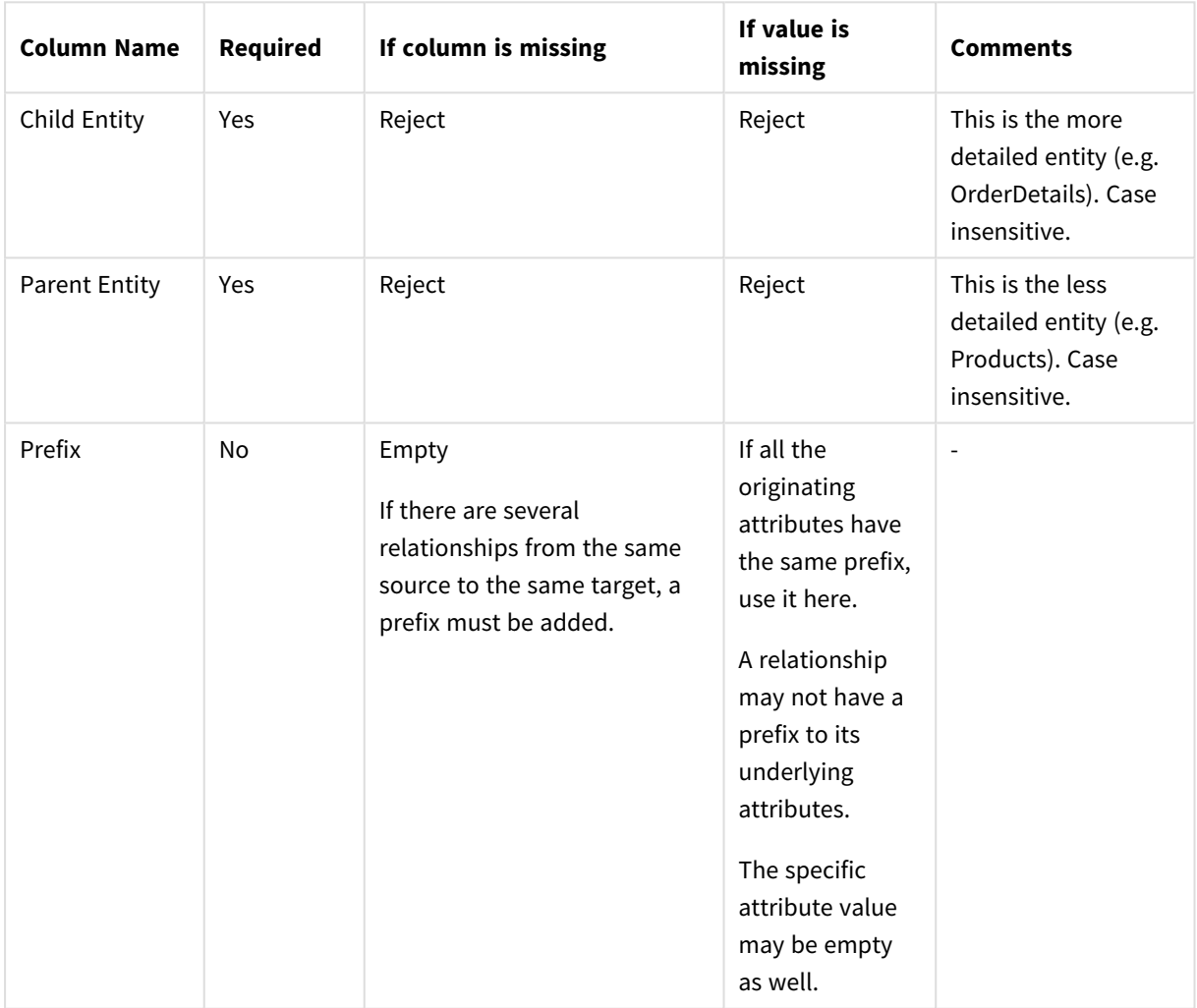

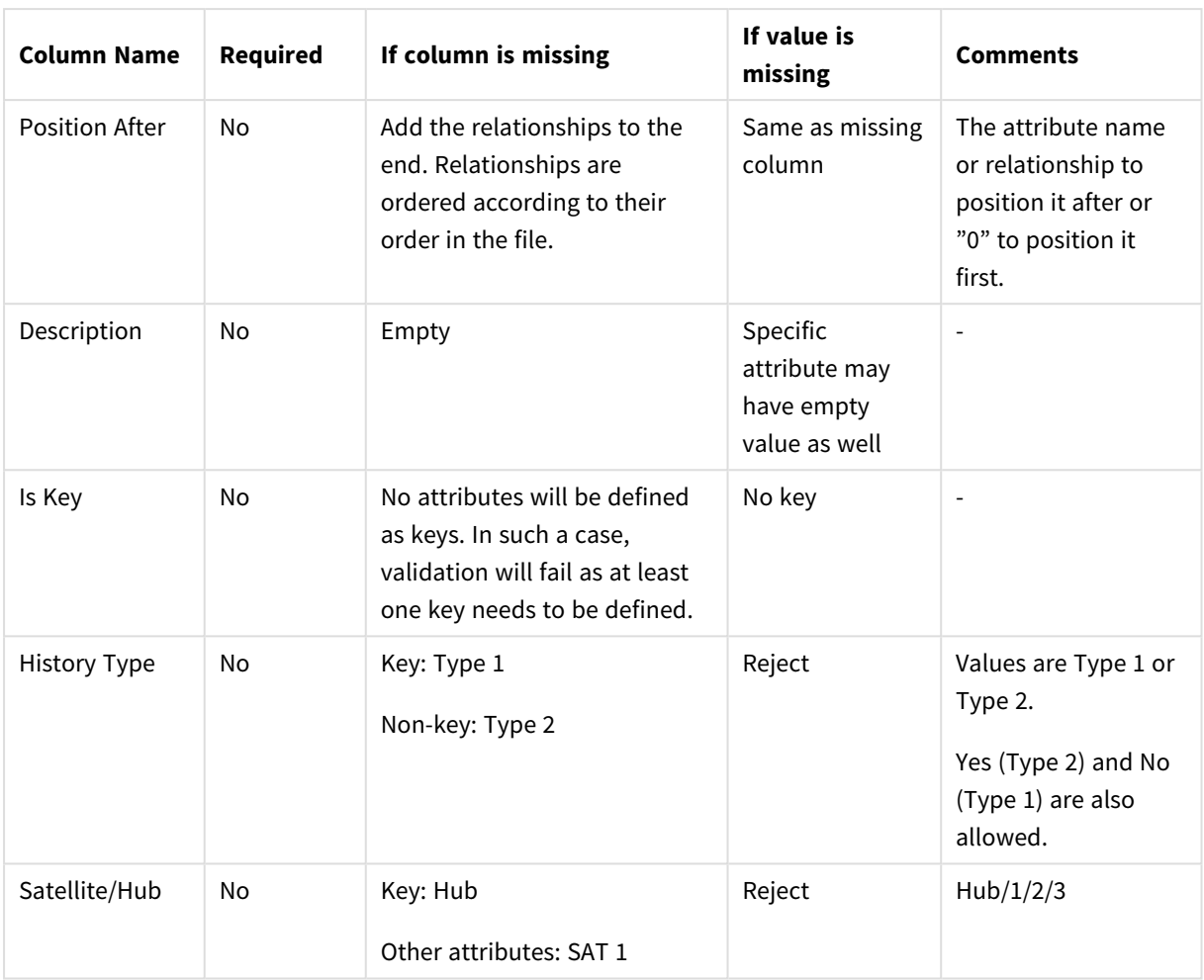

# <span id="page-50-0"></span>Migrating mappings

Migrating mappings allows you to:

- Export mapping metadata and mappings from a Compose project to CSV files. Mapping metadata will be exported to *mappingsMetadata.csv* while mappings will be exported to *mappings.csv*. The former shows the table mappings while the latter show the column mappings.
- Import new mappings that do not exist in the current Compose project.
- Reuse the same mappings across several projects or Compose installations.

# Mappings export guidelines

When exporting mappings and mapping metadata from Compose, it is important to note the following:

- The export of mappings is allowed for users with the Viewer security role.
- The order of writing the mapping metadata is according to metadata name alphabetically (e.g. Map\_ Orders appears after Map\_Customers).
- The order of writing a mapping is according to target columns (same as Model ordinal).
- Source columns which are not mapped to anything will not appear in the exported file.
- All target columns will appear in the mappings even if they were not mapped.

# Mappings import guidelines

When importing mappings and metadata to the Model, it is important to note the following:

- <sup>l</sup> If required, you can import one CSV file at a time: *mappingsMetadata.csv* or *mappings.csv*.
- Column order has no meaning; only column names (case insensitive).
- When importing metadata, Compose validates that the targets exist in the Model. Source columns are **not** validated on import.
- If the source schema, table, view or query don't exist, they will be validated after the import.
- Importing mappings will fail in the following scenarios:
	- If the target entity doesn't exist in the Model.
	- If the compose database object doesn't exist.
	- If the mapping attribute doesn't exist in the Model.

# Valid CSV file formats

The CSV files must be in a valid format. For more detailed information, see the notes in *Valid CSV file [formats](#page-44-0) [\(page](#page-44-0) 45)*.

CSV metadata mapping rules

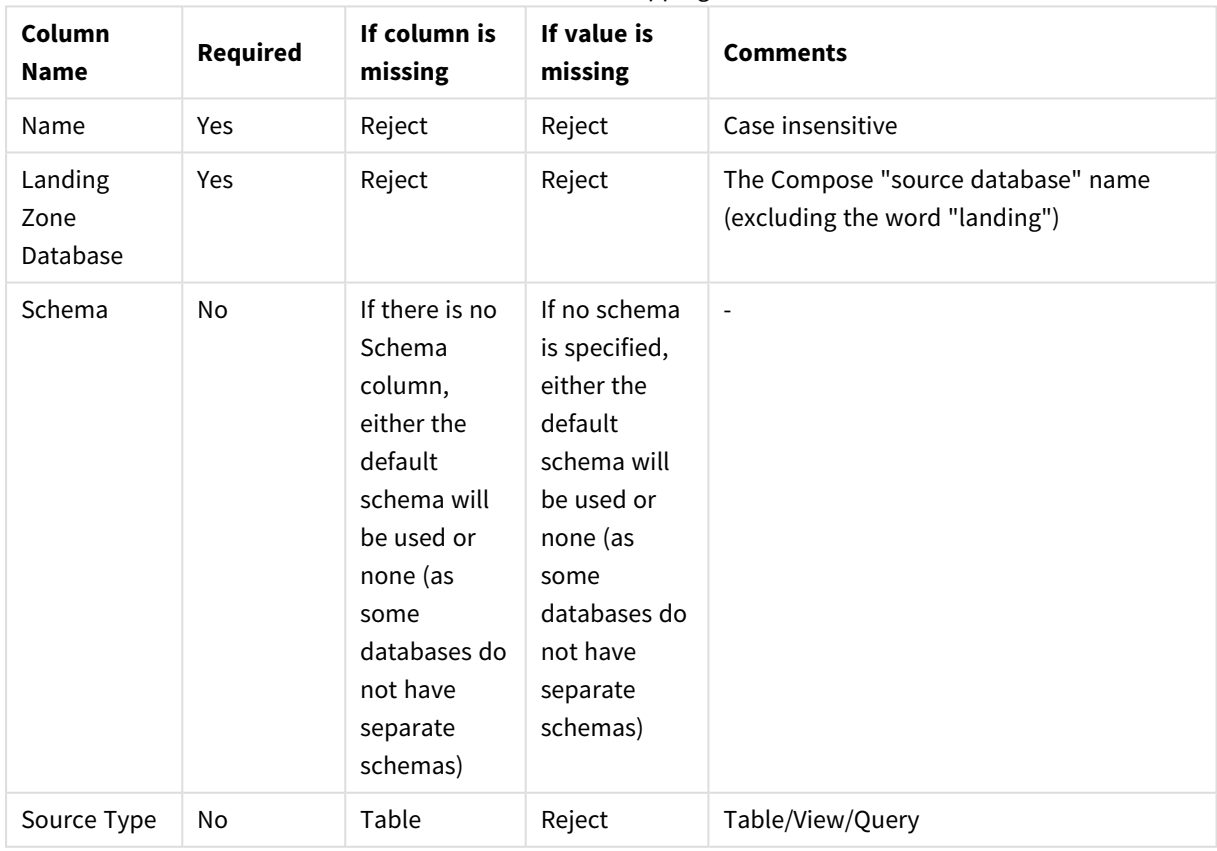

# Mapping metadata CSV file format

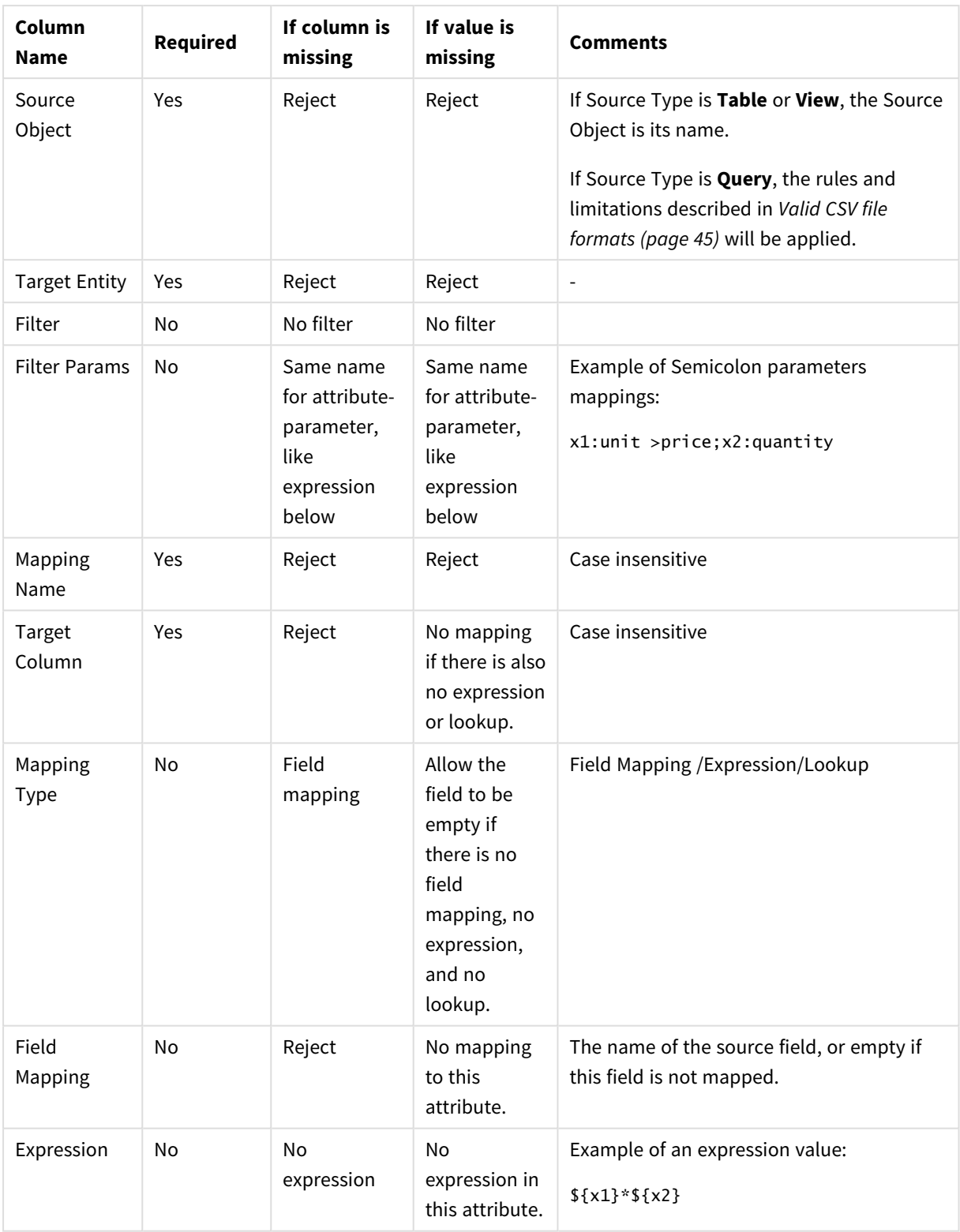

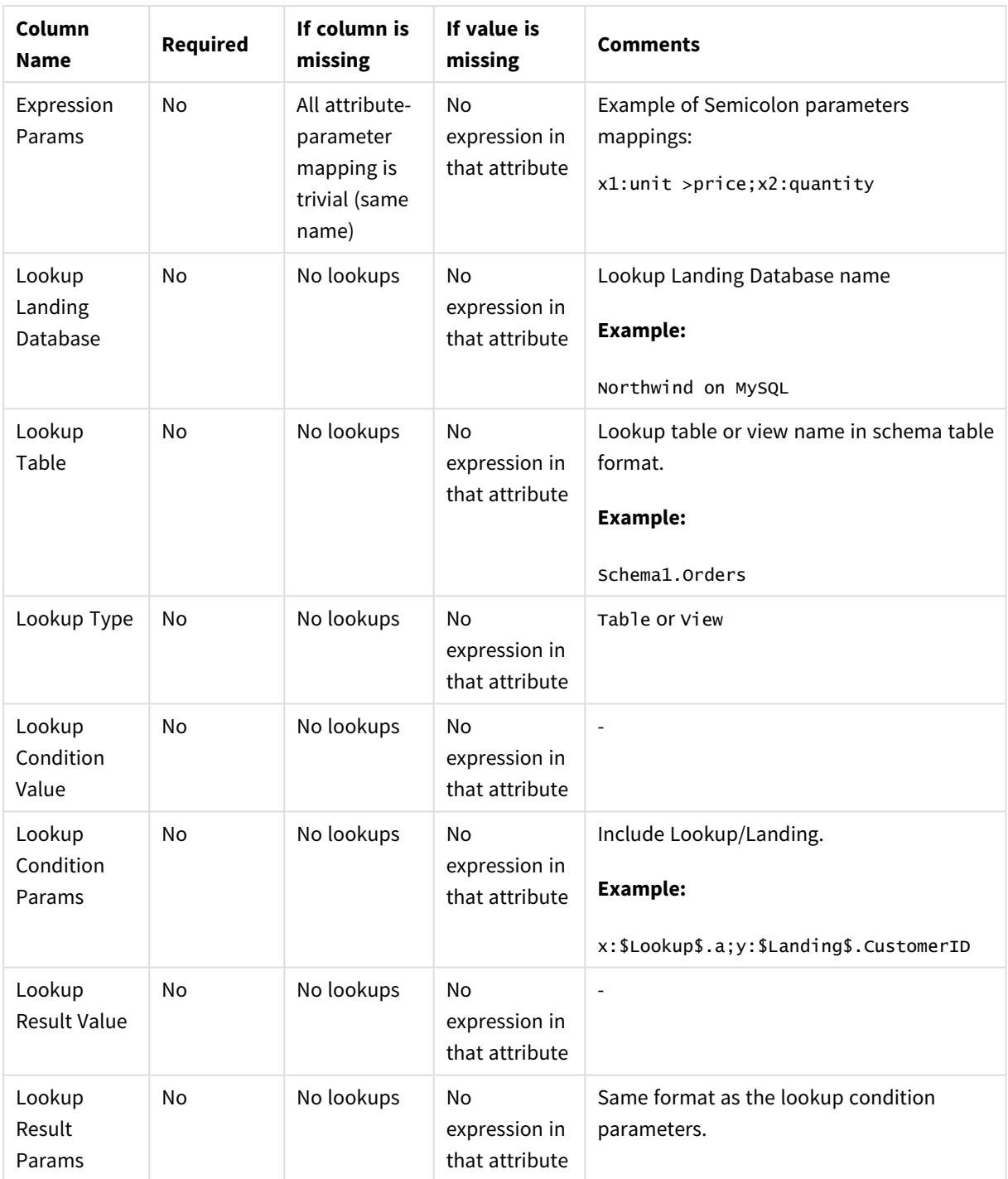

# <span id="page-53-0"></span>Migrating tasks

You can migrate data warehouse tasks, data mart tasks, and custom ETLs (tasks) from one environment to another, while preserving custom objects in the target environment. This is especially useful for customers who wish to incrementally updated production environments with new versions from the test environment.

The following files will be exported:

For the data warehouse:

- <specified export folder>/**customEtl.csv** Contains details of any (enabled or disabled) custom ETLs defined for the task.
- <sup>l</sup> <specified export folder>/**taskCustomEtl.csv** Lists any *enabled* custom ETLs defined for the data warehouse task.
- <sup>l</sup> <specified export folder>/**taskSettings.csv** Contains details of the task settings defined for each of the data warehouse tasks.
- <specified export folder>/**tasks.csv** Lists the data warehouse tasks.
- <sup>l</sup> <specified export folder>/**taskDataWarehouseTables.csv** Lists the data warehouse tables and properties.
- <specified export folder>/**taskMappings.csv** Lists the mappings used in the task.
- <sup>l</sup> <specified export folder>/SQL/**DW\_Custom\_ETL\_<custom ETL name>.SQL** One SQL file for each custom ETL.

For each data mart:

- <specified export folder>/<data mart name>/**customEtl.csv** Contains details of any custom preloading or post-loading ETLs defined for the data mart task
- <specified export folder>/<data mart name>/taskSettings.csv Contains details of the task settings
- <sup>l</sup> <specified export folder>/<data mart name>/SQL/**DM\_Custom\_ETL\_<custom ETL name>.SQL** One SQL file for each custom ETL

### Considerations

#### **Export considerations**

• Parameters will be written to CSV files in alphabetical order (as they appear in the web console).

#### **Import considerations**

- Importing tasks or custom ETLs will override any existing objects with the same names.
- Importing logical entities or mappings that do not exist in the target project will result in failure.

# Valid CSV file formats

The CSV files must be in a valid format. For more detailed information, see the notes in *Valid CSV file [formats](#page-44-0) [\(page](#page-44-0) 45)*.

# Data warehouse CSV file formats

#### **Tasks file**

The **tasks.csv** file consists of one row per task.

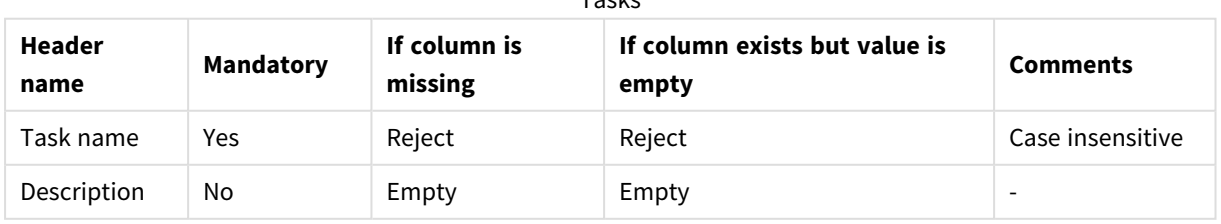

Tasks

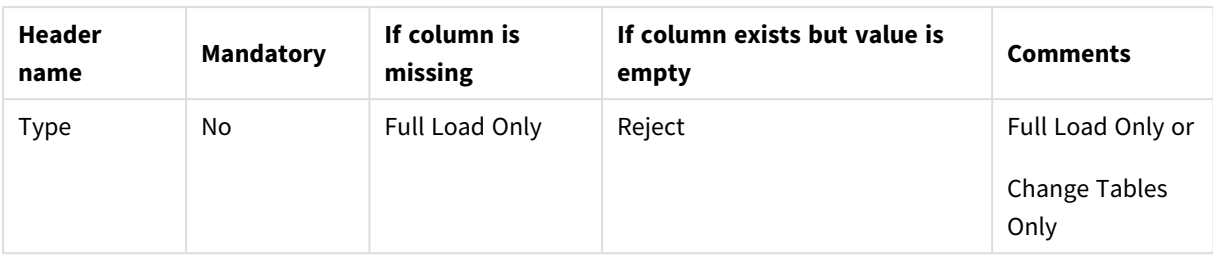

# **Task settings file**

The **taskSettings.csv** file consists of one row per setting.

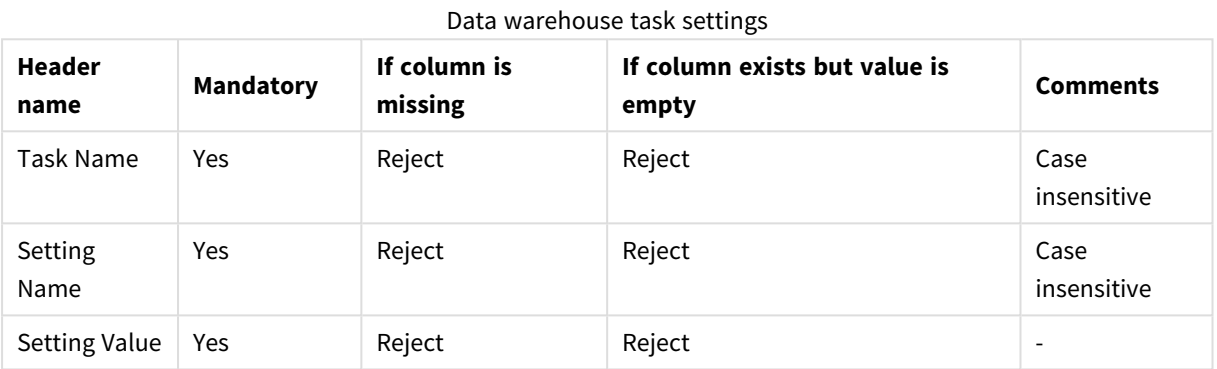

# **Task entities file**

The **taskDataWarehouseTables.csv** file consists of one row per entity.

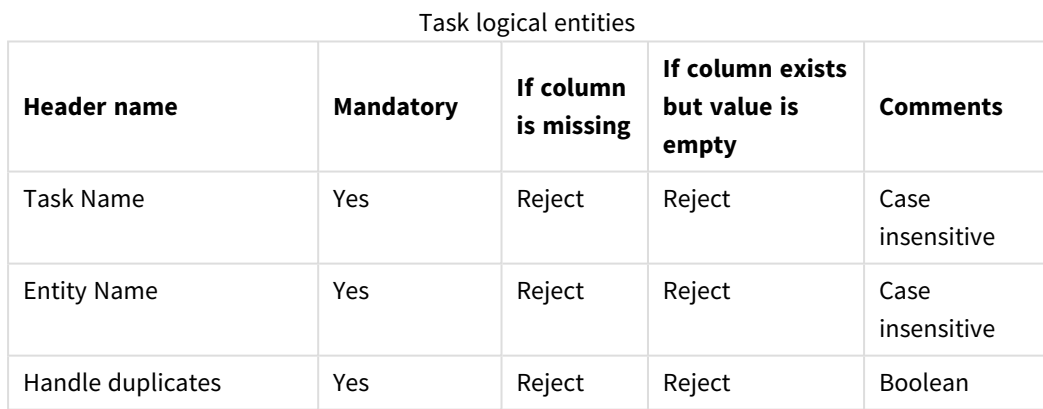

# **Task mappings file**

The **taskMappings.csv** consists of one row per task for each mapping that is used in the task.

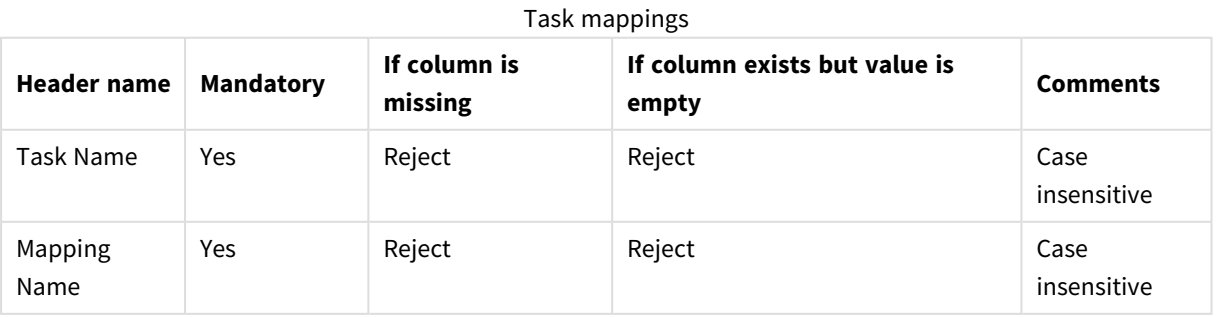

## **Custom ETL file**

The **customEtl.csv** consists of one row for each custom ETL defined for the task (Pre-Loading, Multi-Table, Single Table, or Post-Loading), regardless of whether or not the ETL is enabled.

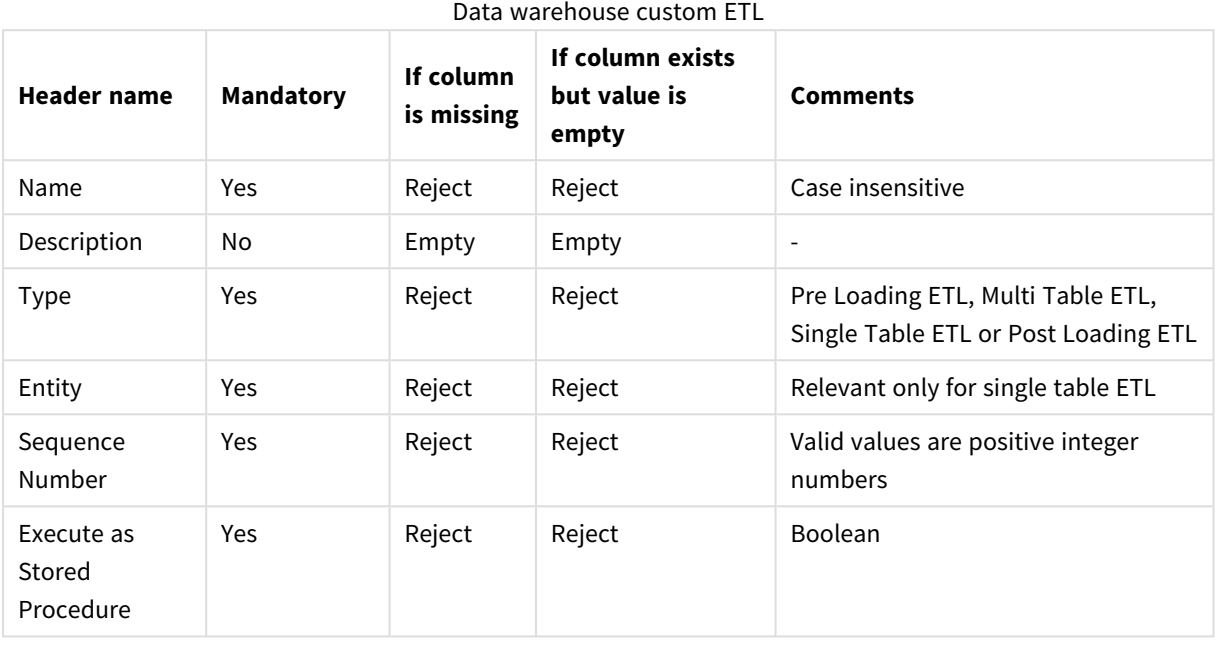

A

- <sup>l</sup> *For each custom ETL, Compose will export/import an SQL file to: <specified export folder>/SQL*
- <sup>l</sup> *The file name will be DW\_Custom\_ETL\_<custom ETL name>.SQL*
- If you wish to edit the file name, make sure that it only contains the following characters: A-Z, *0-9, underscore (\_), or space. On import, any other character will be replaced with an underscore.*

# **Task custom ETL file**

The **taskCustomEtl.csv** file consists of one row for each enabled custom ETL used in the data warehouse task.

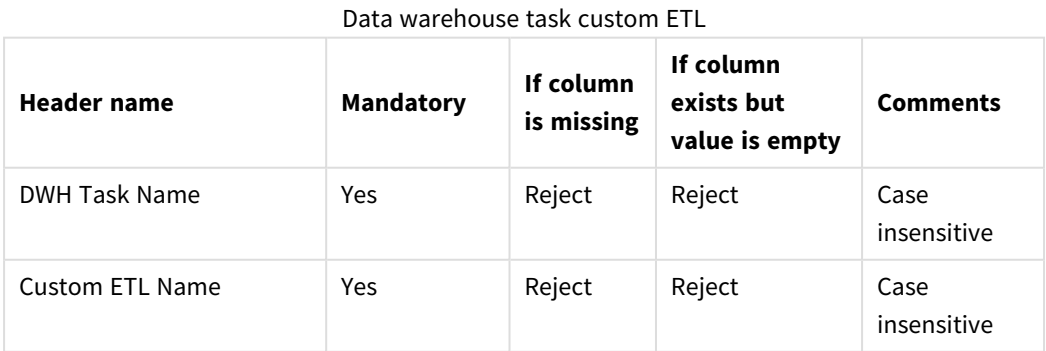

# Data mart CSV file formats

## **Task settings file**

The **taskSettings.csv** file consists of one row per setting.

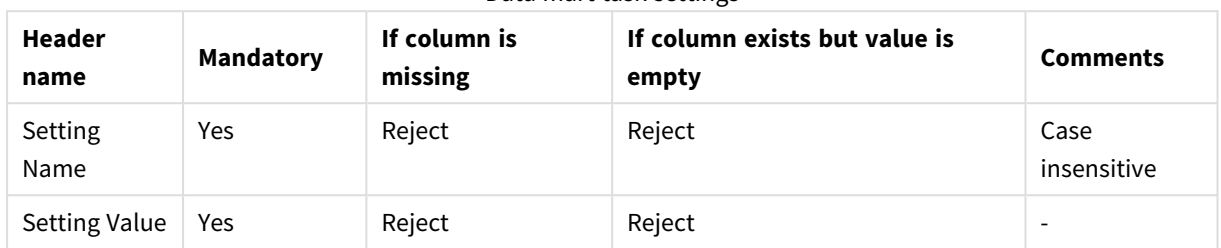

Data mart task settings

## **Custom ETL file**

The **customEtl.csv** file consists of one row per custom ETL (Pre Loading ETL or Post Loading ETL).

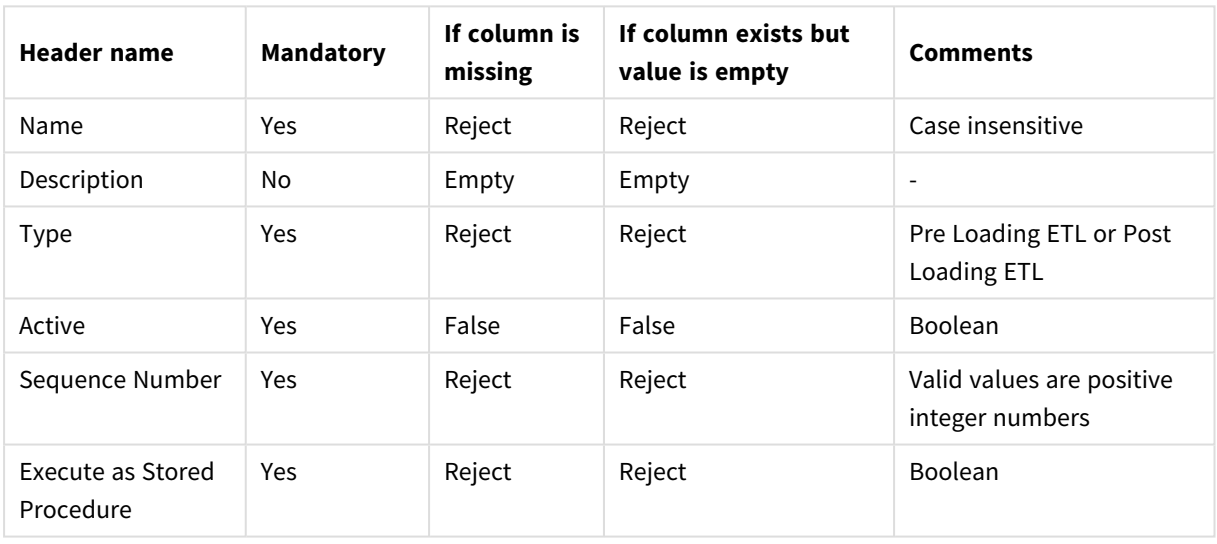

#### Data mart custom ETL

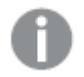

- <sup>l</sup> *For each custom ETL, Compose will export/import an SQL file to: <specified export folder>/<data mart name>/SQL*
- <sup>l</sup> *The file name will be DM\_Custom\_ETL\_<custom ETL name>.SQL*
- If you wish to edit the file name, make sure that it only contains the following characters: A-Z, *0-9, underscore (\_), or space. On import, any other character will be replaced with an underscore.*

# <span id="page-57-0"></span>Migrating data marts

You can migrate data marts from one environment to another, while preserving custom objects in the target environment.

The following diagram shows a data mart model:

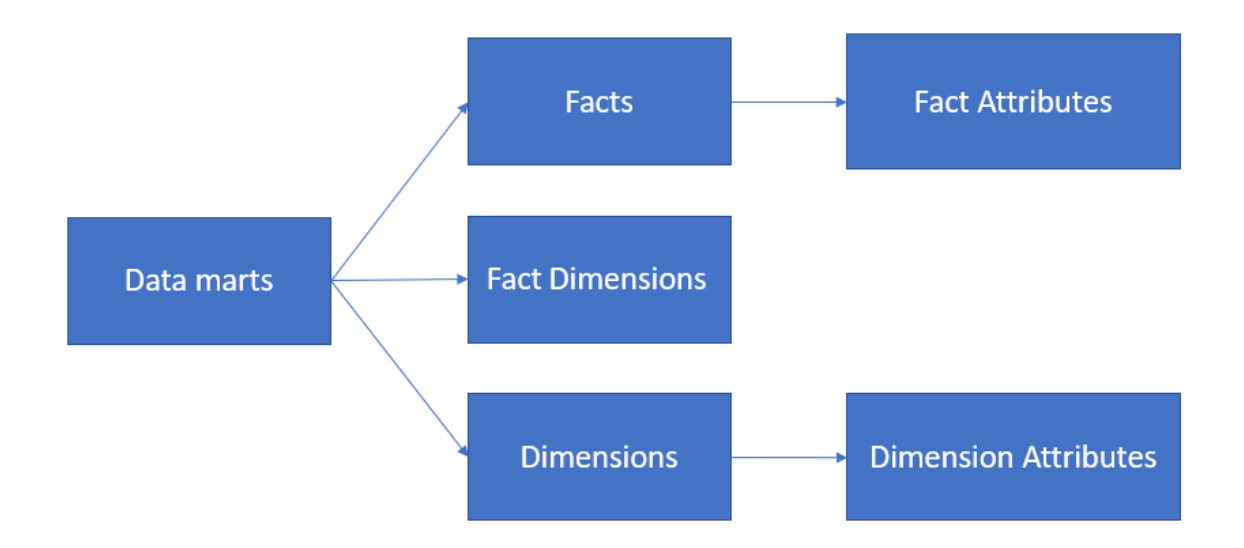

# Exporting data marts

When you export data marts, a separate folder containing the CSV files will be created for each data mart:

# **Example:**

*datamarts.csv*

*datamart1\facts.csv*

*datamart1\FactDimensionsLinks.csv*

*datamart1\dimensions.csv*

*datamart1\factattributes.csv*

*datamart1\dimensionattributes.csv*

*datamart2\facts.csv*

*datamart2\factdimensions.csv*

*datamart2\dimensions.csv*

*datamart2\factattributes.csv*

*datamart2\dimensionattributes.csv*

#### **Data marts CSV**

The *datamarts.csv* consists of one row per data mart.

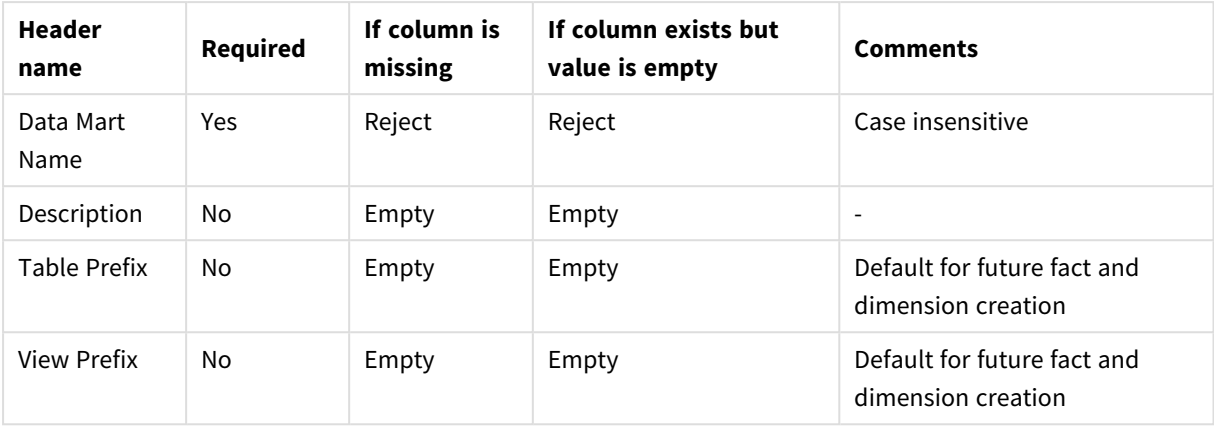

#### Data marts CSV metadata mapping

*When exporting a data mart, the following objects will not be included: View schema, database name, and schema name. As these objects are environment-specific, they need to be set them up manually after importing the data mart to the target environment (unless you wish to user the defaults from the data warehouse).*

# **Facts CSV**

The *facts.csv* consists of one row per fact table.

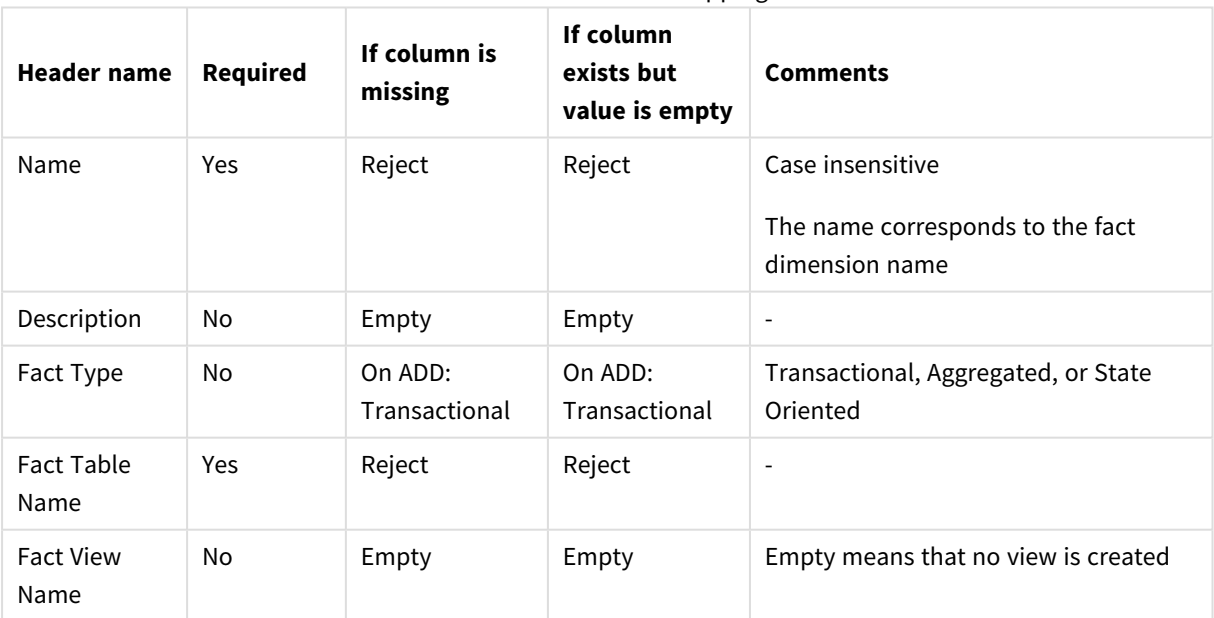

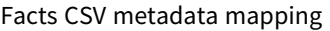

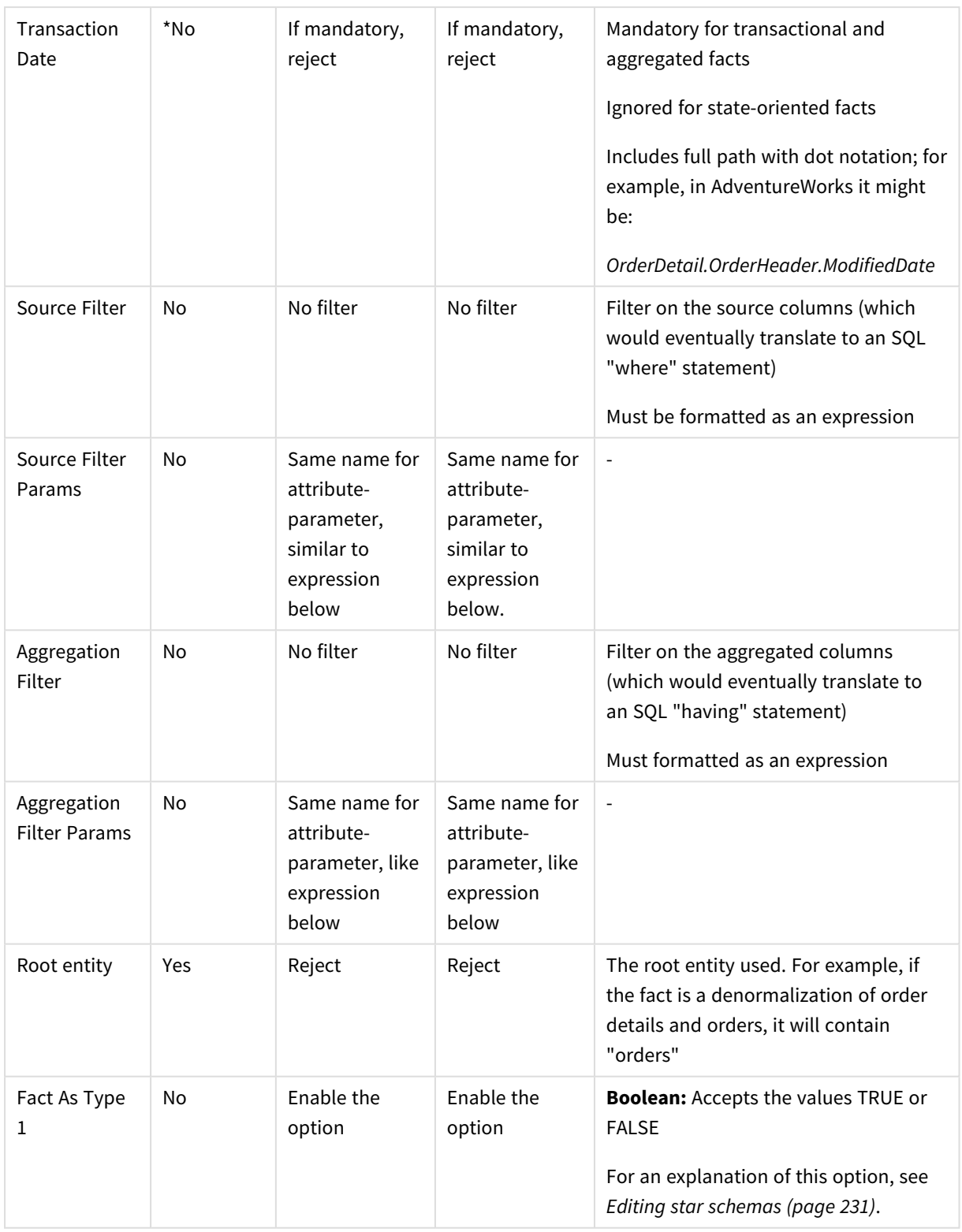

# **Dimensions CSV**

The *dimensions.csv* consists of one row per dimension.

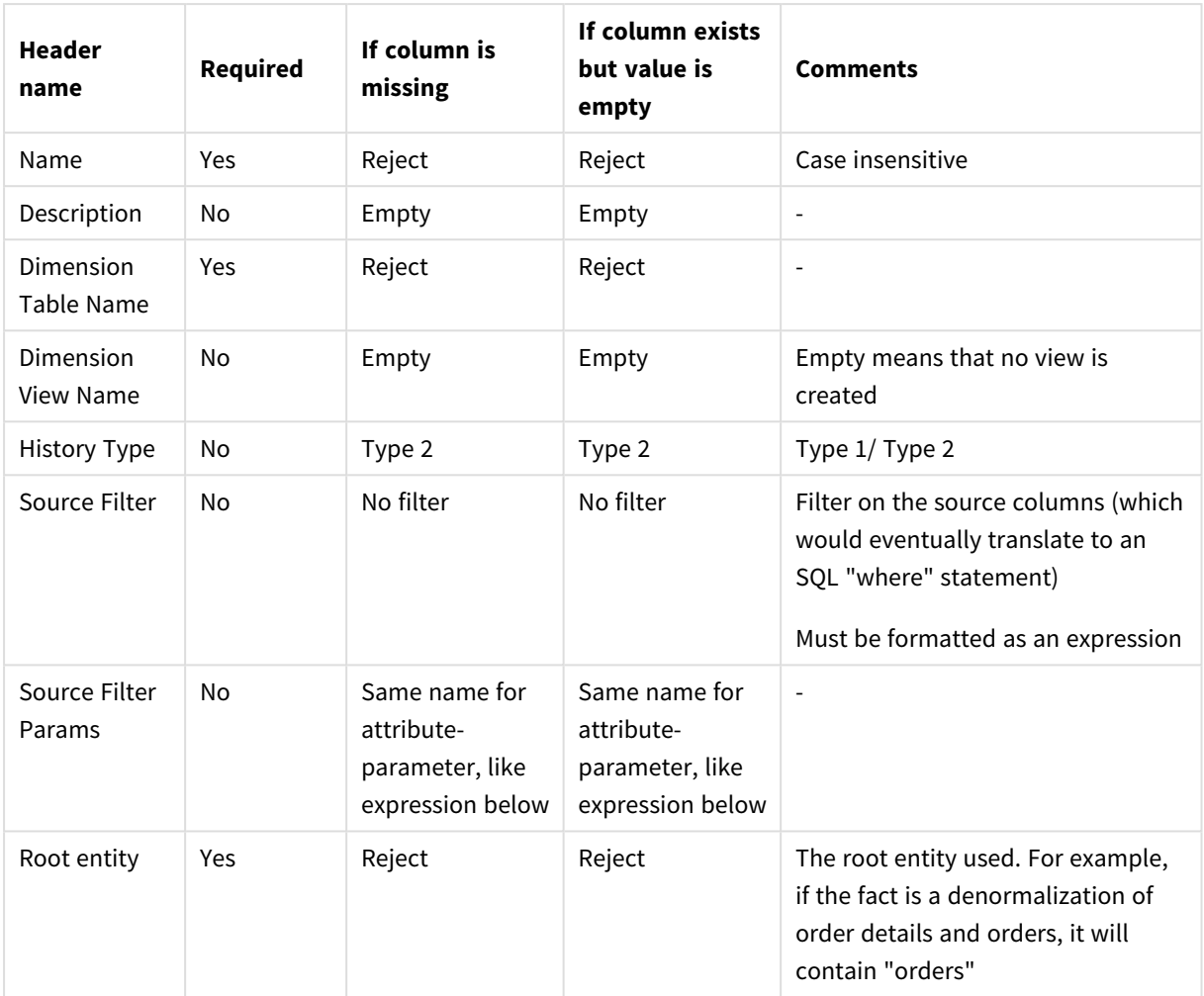

# Dimensions CSV metadata mapping

# **Fact dimensions CSV**

The *FactDimensionsLinks.csv* consists of one row per dimension usage in the fact.

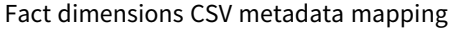

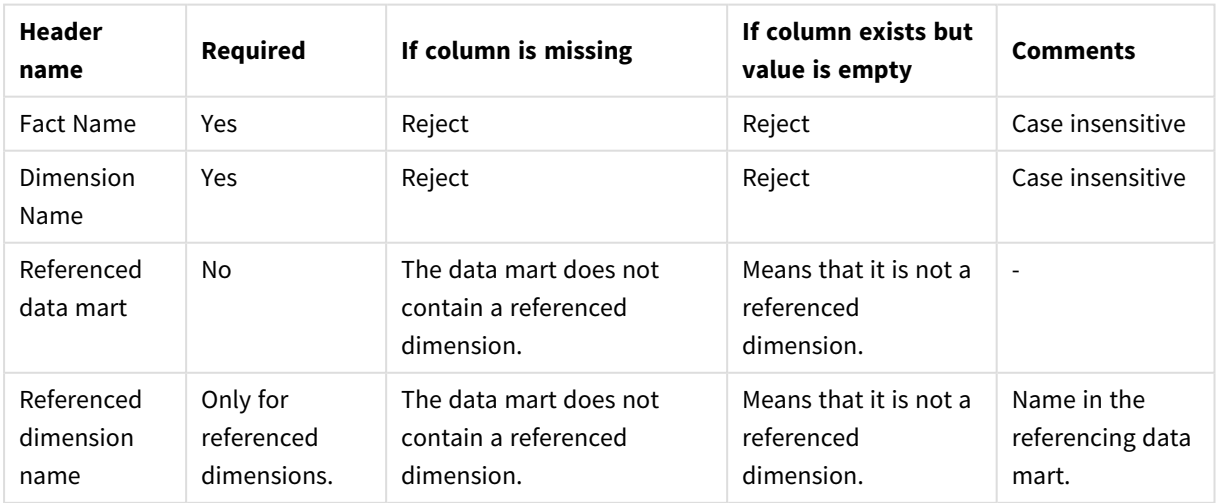

# **Fact attributes CSV**

The *factattributes.csv* consists of one row per attribute and includes the OID attributes as well.

On export, the order is determined by the attributes order. On import, the order is determined by the read order.

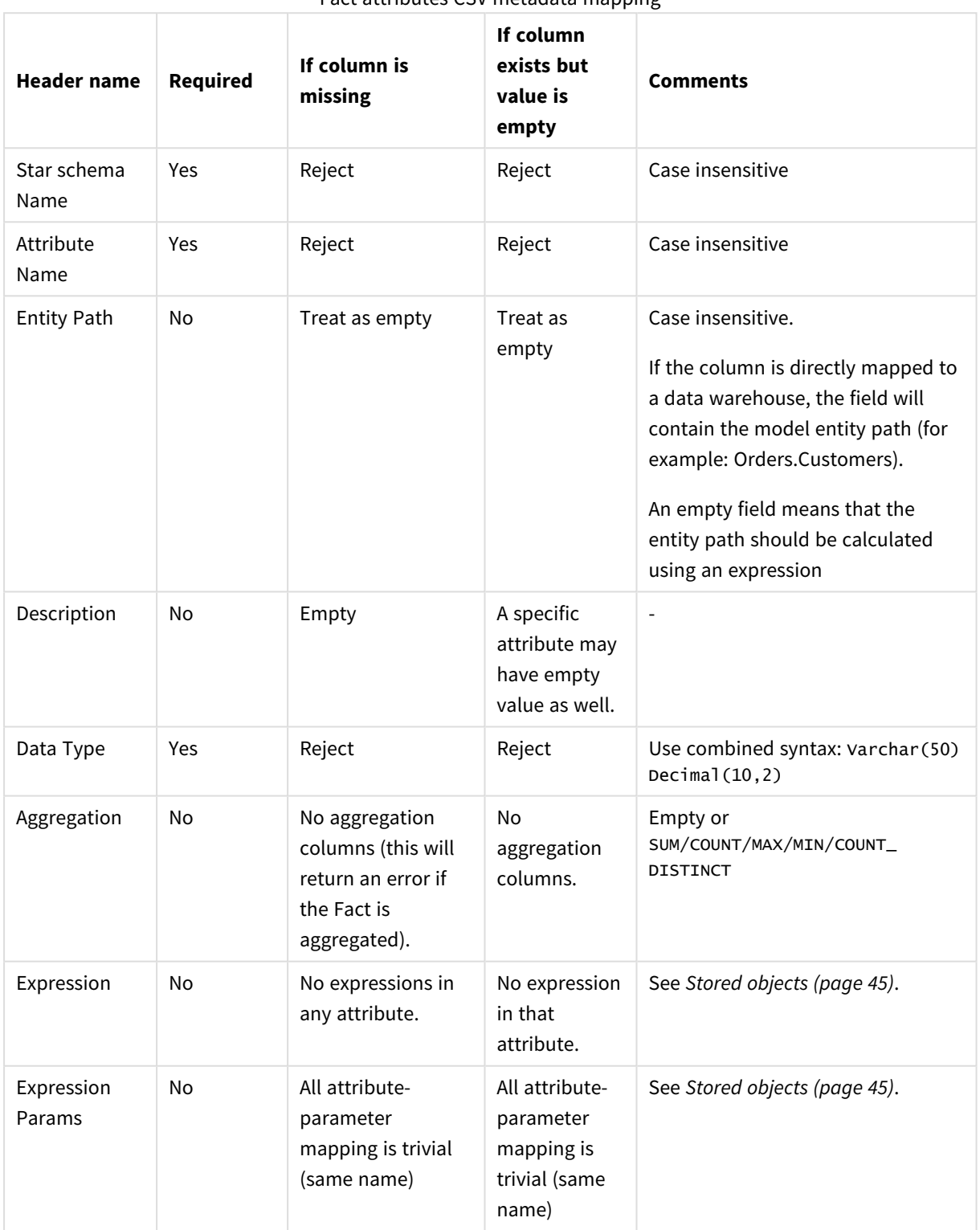

Fact attributes CSV metadata mapping

# **Dimension attributes CSV**

The *dimensionattributes.csv* consists of one row per dimension attribute in a fact dimension. These may also include Date or Time dimensions (e.g. Customer.ModifiedDate).

On export, the order is determined by the attributes order. On import, the order is determined by the read order.

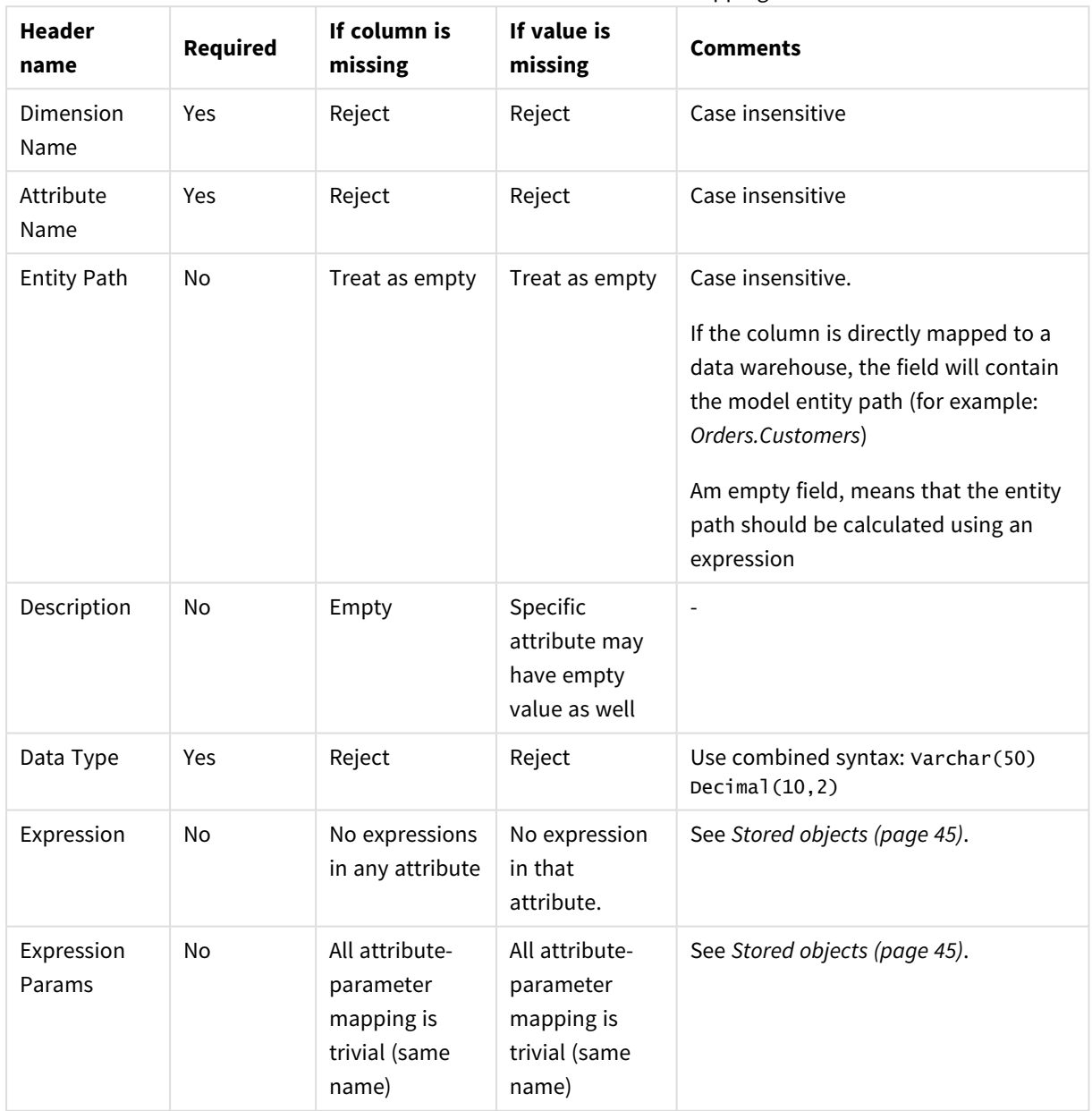

Dimension attributes CSV metadata mapping

# <span id="page-63-0"></span>Migrating reusable transformations

You can migrate reusable transformations from one environment to another, while preserving custom objects in the target environment.

For information on reusable transformations, see *Defining reusable [transformations](#page-181-0) (page 182)*.

# Reusable transformations

The *ReusableTransformation.csv* file includes a row per reusable transformation parameter and is described in the table below. Note that some reusable transformations may have no parameters.

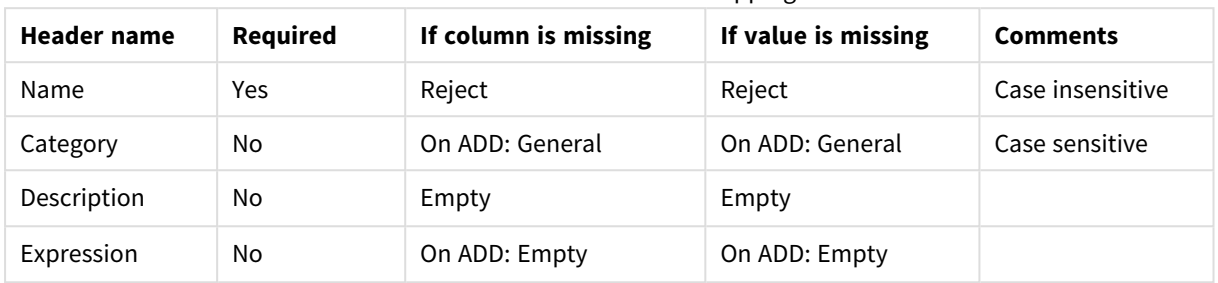

#### Reusable transformations CSV mapping rules

# Reusable transformations parameters

The *ReusableTransformationParams.csv* file is described in the table below.

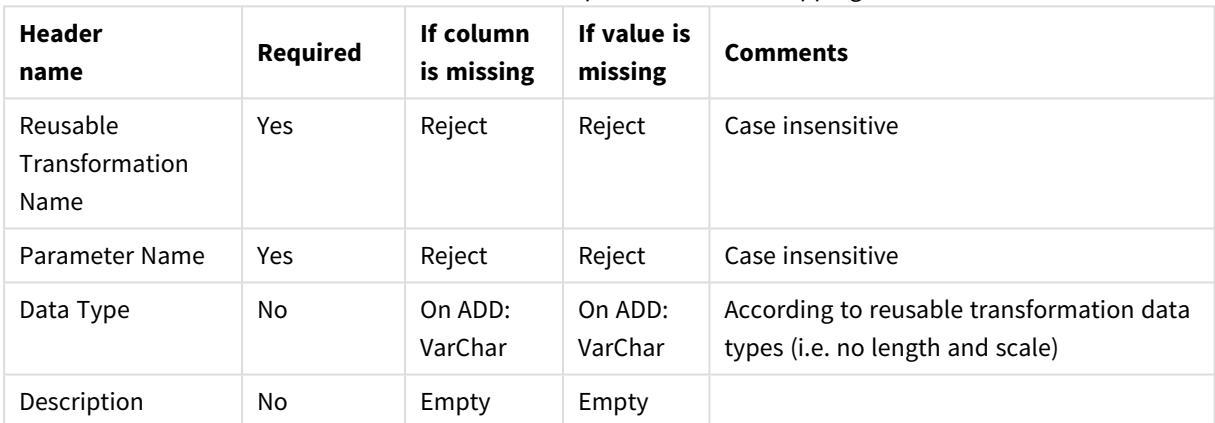

#### Reusable transformations parameters CSV mapping rules

#### General guidelines

It's important to take note of the following:

- On export:
	- The order in which the parameters will be written is determined by their order in the web console
	- The order of reusable transformations in the CSV file is alphabetical
	- Reusable transformations are considered part of the model, which means users need the import model permission in order to import them.
	- Column order has no meaning; only column names (case insensitive)
	- All CSVs are optional
	- The CSV files do not contain or rely on internal object IDs, rather, they rely on object names.
- <span id="page-64-0"></span><sup>l</sup> On import, existing reusable transformations *will be overridden by the information from the CSV file*.

# Commands for exporting/importing objects

You can export and import Compose objects using the export csv and import csv CLI

*To import specific entities, use the CSV mechanism described in [Migrating](#page-45-0) models (page 46).*

*Compose CLI requires Administrator permission. To grant Administrator permission, select "Run as administrator" when opening the command prompt. All commands should be run from the Compose* **bin** *directory (C:\Program Files\Qlik\Compose with a default installation).*

### Exporting objects

Run the following command from the Compose **bin** directory:

#### **Command syntax**

ComposeCli.exe export\_csv --project project\_name --outfolder folder

#### **Parameters**

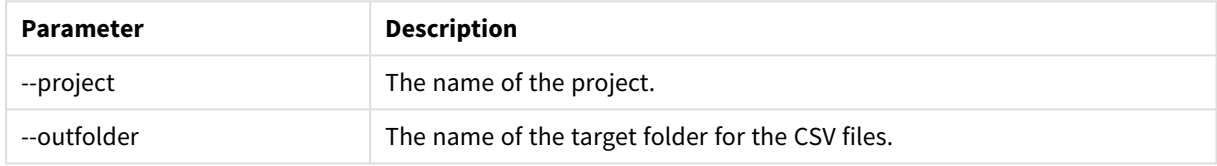

#### Example

ComposeCli.exe export\_csv --project myproject --outfolder c:\MyCFDWProject

#### Importing objects

*As CSV files do not have versions, Compose cannot know which Compose version the CSV file being imported originated from. If the default behavior has changed between versions, the rule is that the default of the new version will always be applied. For example, in the Compose May 2021 version, the option to update the fact with changes to Type 2 data warehouse entities is now enabled by default. In previous versions, facts were not updated with changes to Type 2 data warehouse entities and there was no option to change this behavior. Therefore, continuing with our example, if you* want this option to be disabled by default, you would need to add the column for that setting (Fact *As Type 1) to the fact.csv file and set the value to "FALSE" before importing.*

Before performing any import operations, it is strongly recommended to review the topic(s) that discuss CSV file structure and the impact of missing columns and/or values on the target environment. For example, before importing Data Marts, review the Migrating Data Marts topic.

Run the following command from the Compose **bin** directory:

#### **Command syntax**

ComposeCli.exe import\_csv --project project\_name [--infolder folder] [--scope model|mappings|datawarehouse|DatawarehouseTasks|datamarts] [--filetype objecttype] [--infile filename]

# **Parameters**

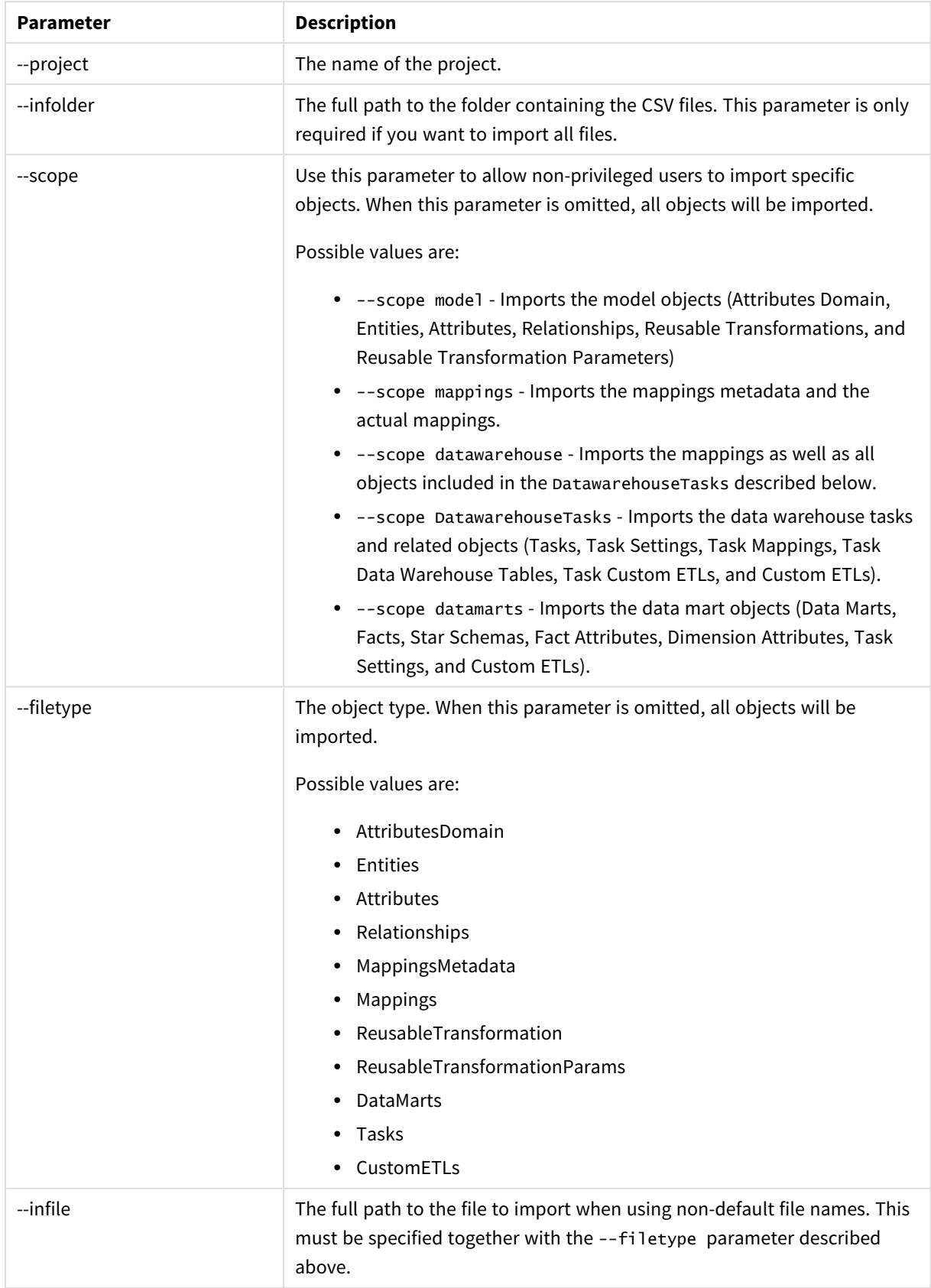

#### **Examples**

#### **Import all CSV files**

ComposeCli.exe import\_csv --project myproject --infolder c:\composecfdw\_csv

#### **Import a specific CSV file with a custom Name**

<span id="page-67-0"></span>ComposeCli.exe import\_csv --project myproject --filetype AttributesDomain --infile c:\myattributesdomain.csv

# Commands for comparing and applying objects

You can compare and apply Compose objects using the compare csv and apply csv CLI. Before performing any of these operations, it is strongly recommended to review the topic(s) that discuss CSV file structure and the impact of missing columns and/or values on the target environment. For example, before applying changes to a Model, review the "Migrating the Model" topic.

### Comparing objects

Comparing the model to be imported with the existing project model allows you to view and optionally edit the proposed changes before applying them.

When you run the Compare command, the structure of the CSV output files will be identical to the [export](#page-45-1) [output](#page-45-1) files, but with the addition of **Change Type** and **Action** columns at the end. Note that as the Apply command only supports ADD operations, the only value in the **Change Type** column will be **ADD**.

If a column or value was deleted in the source environment, the **Action** column will contain the value "IGNORE". This tells Compose not to delete the corresponding column/value in the target environment when the Apply command is run. You can delete the "IGNORE" before running the Apply command to force the deletion of the corresponding column/value in the target environment. However, as the Apply command *does not support DELETE operation*s, deleting the "IGNORE" before running the Apply command will have no effect.

#### **Compare guidelines:**

- Unchanged objects will not be written to the output file(s).
- If there was no changes at all to any of the object types, an empty output file will only be created if you include the --create\_files\_even\_when\_no\_diff parameter in the command (see below).
- For Boolean fields, values are True/False
- Data type is Compose's logical type.
- For model, the attributes writing order is according to the new ordinal in the entity.
- Mapping metadata, attributes domain and entity order is alphabetical in the CSV file.
- Relationship order is by entity name (alphabetical) and according to their order in the entity.
- For mapping, the listed order is:
	- <sup>l</sup> Alphabetical for mapping names (e.g. **Map\_Orders** follows **Map\_Customers**)
	- According to target columns (model ordinal) within a mapping.
- Within a mapping, FD (From Date) could be one of the rows.
- Source columns which are not mapped to anything will not be included in the output file.
- If the model is not valid, the Compare command may fail.

*Compose CLI requires Administrator permission. To grant Administrator permission, select "Run as administrator" when opening the command prompt. All commands should be run from the Compose* **bin** *directory (C:\Program Files\Qlik\Compose with a default installation).*

#### **Command syntax**

ComposeCli.exe compare\_csv --project project\_name --infolder folder --changes\_folder folder [- -create\_files\_even\_when\_no\_diff]

#### **Parameters**

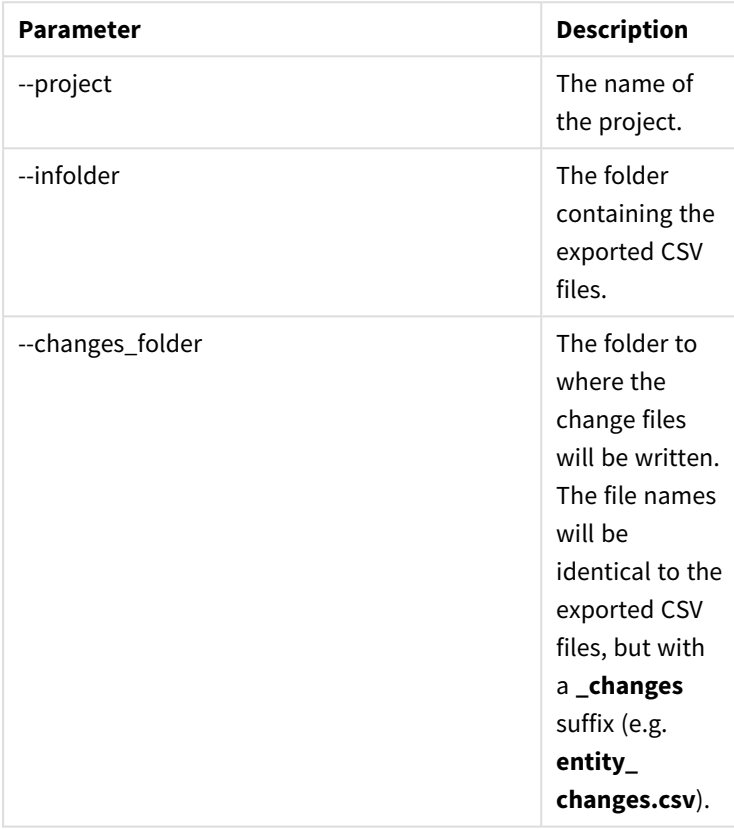

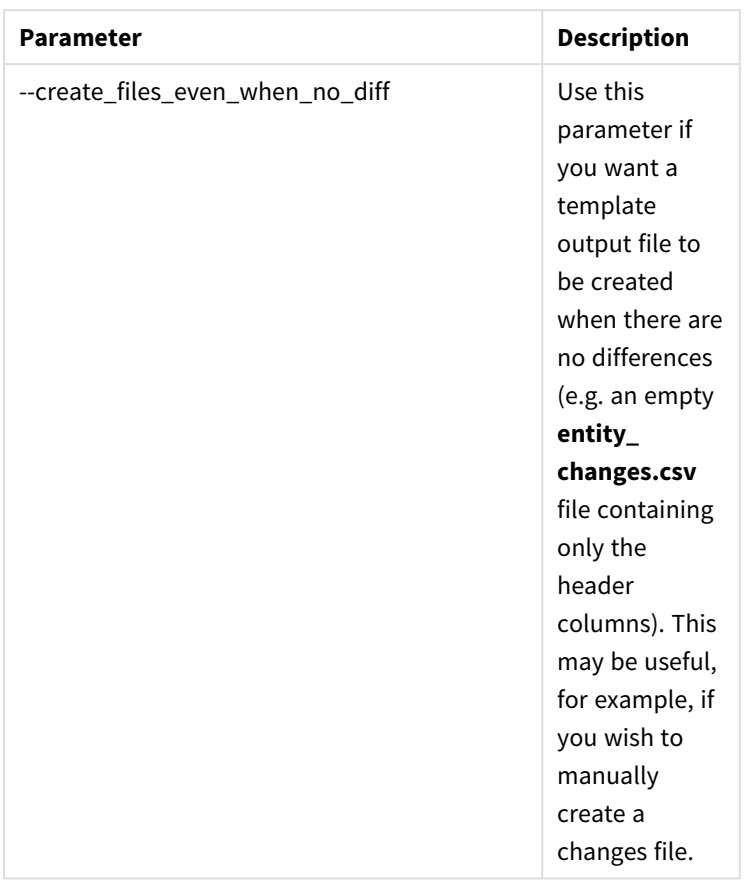

# Example

ComposeCli.exe compare\_csv --project ProjectEmpty --infolder "C:\1" --changes\_folder "C:\2" - create\_files\_even\_when\_no\_diff

# Applying objects

Once you are satisfied with the proposed changes, you can then apply them to your project.

# **Apply guidelines:**

- If a column is missing on ADD, then the action will be as described in the topic discussing the object elements.
- By default, all changed object definitions will be added. To filter out rows or columns, edit the outputted CSV file as needed. For example, to only apply changes to a specific Data Mart, delete all of the other Data Marts' rows.
- Any non-standard field name headings, should be renamed in the CSV to the Compose standard.
- Column order is insignificant as the columns will be ordered by name (case insensitive).
- For Boolean fields, accepted values are Yes/No, True/False, 1/0 (case insensitive)
- Data type is Compose's logical type.
- Relationship details override the underlying attributes information (e.g. History Type, Is Key, etc.).

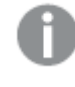

*Attributes that are marked as relationships will be skipped on import as they derive their data type from the relationship.*

- All CSV files are optional in the folder.
- For mappings, the apply operation will fail in the following scenarios:
	- The model is not valid.
	- The target does not exist in the model.
	- The mapping attribute does not exist in the model (after applying **attributes.csv**)
	- The Compose database object does not exist.
- If the source schema, table, view or query does not exist, it will be validated after the Apply operation .

Run the following command from the Compose **bin** directory:

#### **Command syntax**

```
ComposeCli.exe apply_csv --project project_name --changes_folder folder [--infile filename --
filetype filetype]
```
#### **Parameters**

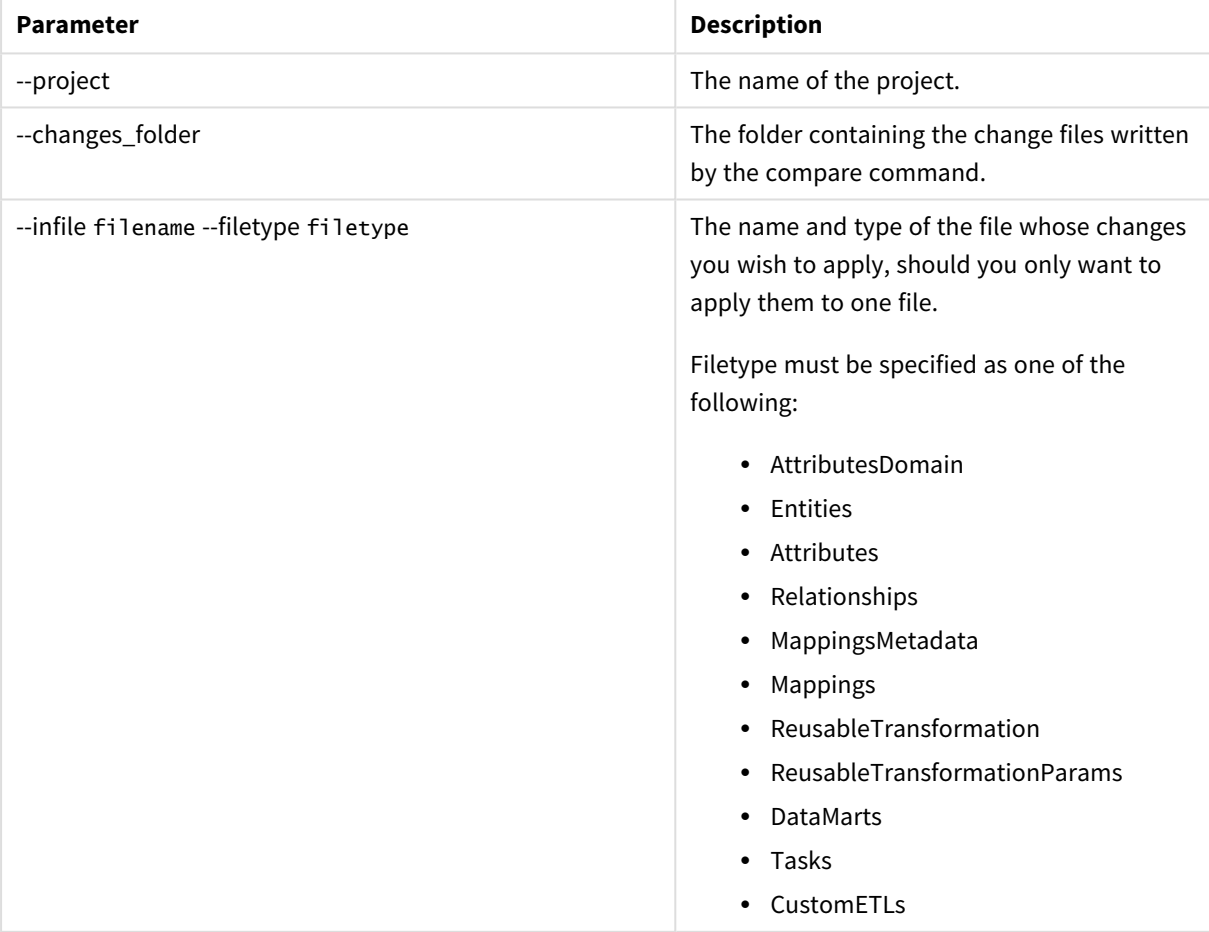

Example

```
ComposeCli.exe apply_csv --project ProjectEmpty --changes_folder "C:\1" --infile attributes_
changes.csv --filetype Attributes
```
# Exporting and importing projects using the CLI

*Compose CLI requires Administrator permission. To grant Administrator permission, select "Run as administrator" when opening the command prompt. All commands should be run from the Compose* **bin** *directory (C:\Program Files\Qlik\Compose with a default installation).*

Under normal circumstances, use the deployment options described in *Project [deployment](#page-41-1) (page 42)* to export and import projects. For deployment automation or control by another tool, you can use the command line interface (CLI) to perform such tasks.

*To export or import a project or project configuration, you first need to change the default Master User Password.*

*For more information on changing the master user password, see [Changing](#page-26-0) the master user [password](#page-26-0) (page 27).*

*See also: Moving projects from the test [environment](#page-79-0) to the production environment (page 80) and [Import/export](#page-79-1) scenarios - When is a password required? (page 80)*

Before running any command, you must run the *[Connecting](#page-71-1) to Qlik Compose server (page 72)* command.

To get help when using the command line, you can run the Help command. For example, for help about exporting a project, issue the following command:

ComposeCli.exe export\_project\_repository --help This brings up a list of help parameters.

In this section:

- <sup>l</sup> *[Connecting](#page-71-1) to Qlik Compose server (page 72)*
- <sup>l</sup> *[Exporting](#page-72-0) a project (page 73)*
- <sup>l</sup> *[Importing](#page-74-0) a project (page 75)*
- <sup>l</sup> *Exporting the project [configuration](#page-76-0) (page 77)*
- <sup>l</sup> *Importing the project [configuration](#page-78-0) (page 79)*
- <span id="page-71-1"></span><sup>l</sup> *Moving projects from the test [environment](#page-79-0) to the production environment (page 80)*

# Connecting to Qlik Compose server

Run the Connect command to establish a connection to the Qlik Compose Server. You must run this command before running any other command.

#### Command syntax

```
ComposeCli.exe connect [--url connection_url]
```
Where:

--url is the connection URL to the system where the server is running.

#### Example

<span id="page-72-0"></span>ComposeCli.exe connect --url https://mymachine.mydomain/qlikcompose

# Exporting a project

You can use the export project repository CLI to export a project.

Exported projects include the following:

- Databases
- Model definitions (entities and attributes)
- Mappings
- Custom FTLs
- Data warehouse tasks
- Data mart definitions

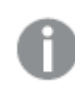

*Existing data warehouse tables and generated tasks are not exported. Notifications and schedules are also not exported as they are considered to be environment-specific.*

#### Command syntax

ComposeCli.exe export\_project\_repository --project project\_name --outfile output\_file [--is\_ without\_credentials or --without\_environment\_specifics] [--password password] [--master\_user\_ password master\_user\_password]

## Parameters

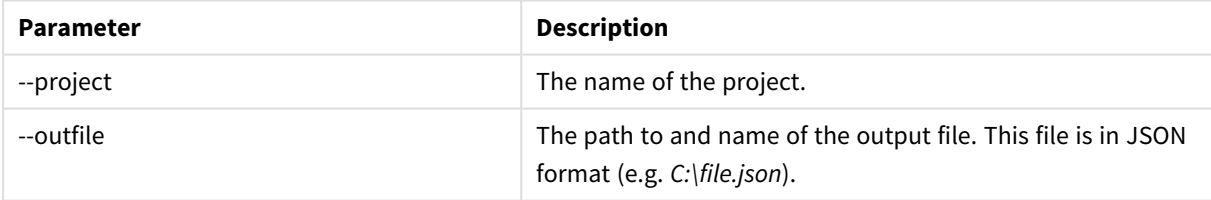

<span id="page-73-0"></span>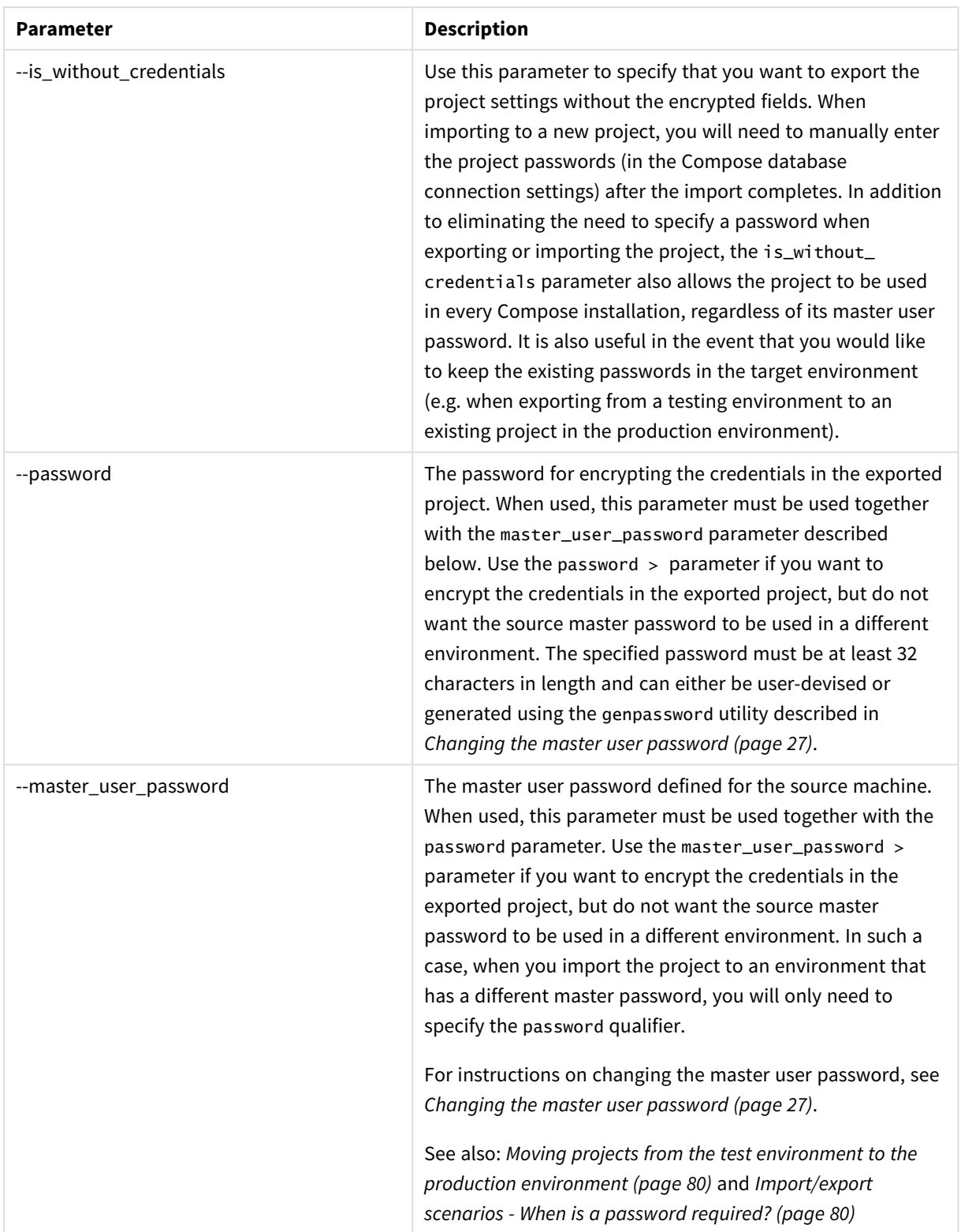

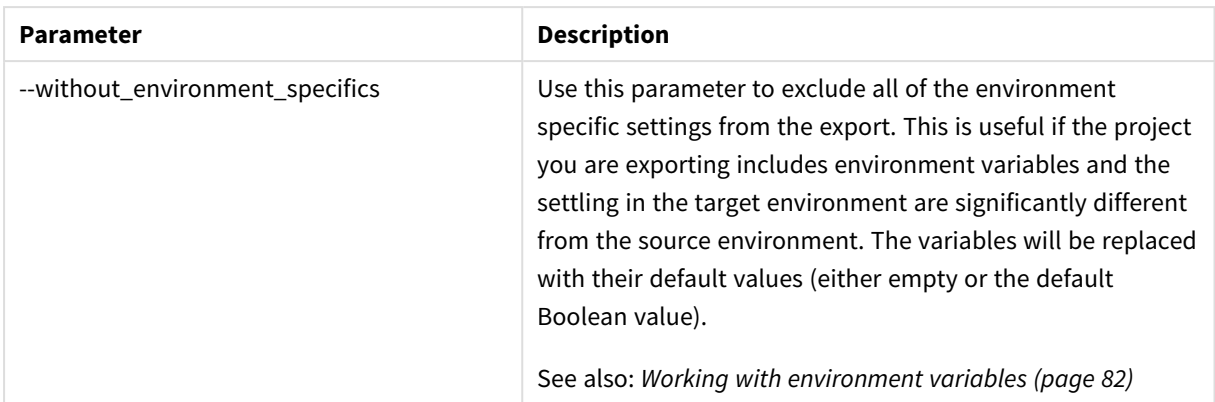

## Example

#### **Export project without a password**

ComposeCli.exe export\_project\_repository --project MyProject --outfile file.json --is\_without\_ credentials

#### **Export project with a password**

<span id="page-74-0"></span>ComposeCli.exe export\_project\_repository --project MyProject --outfile file.json --password MyPassword --master\_user\_password MyMasterUserPassword

# Importing a project

You can use the import project repository CLI to import a project. If you import to an existing project, all of the project settings, except the project configuration items will be overridden. For information on the project configuration items, see *Exporting the project [configuration](#page-76-0) (page 77)*.

Imported projects include the following:

- Databases
- Model definitions (entities and attributes)
- Mappings
- Custom ETLs
- Data warehouse tasks
- Data mart definitions

#### Command syntax

ComposeCli.exe import\_project\_repository --project project\_name --infile input\_file [- password password] [--is\_without\_credentials] [--override\_configuration] [--dont\_backup\_ existing\_project] [--autogen]

#### Parameters

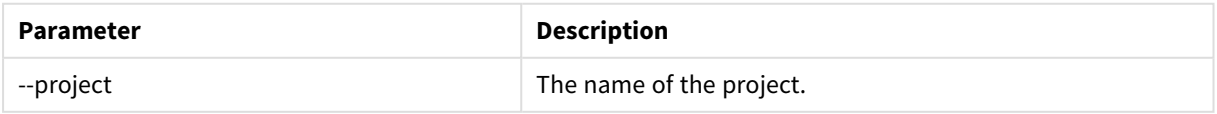

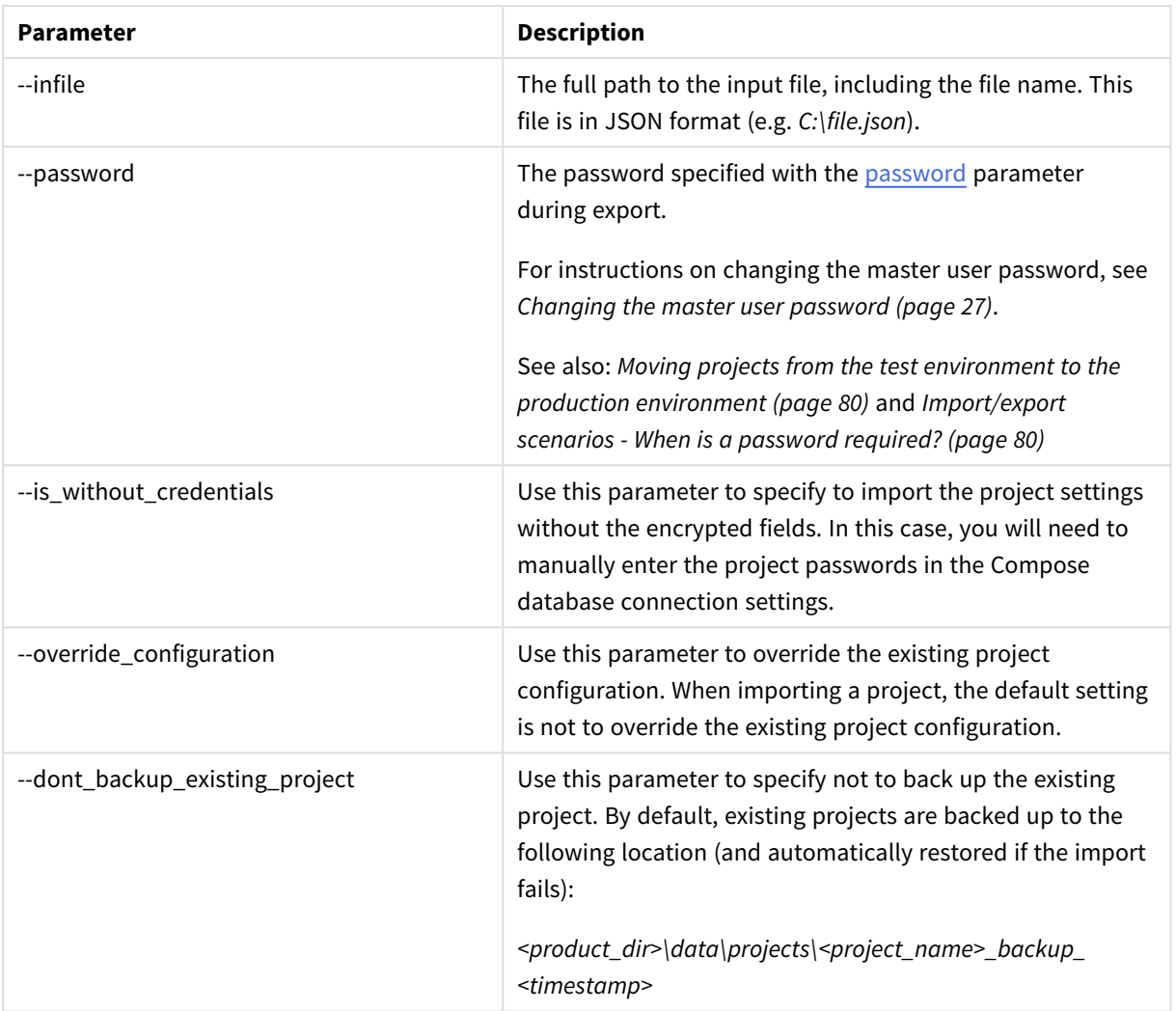

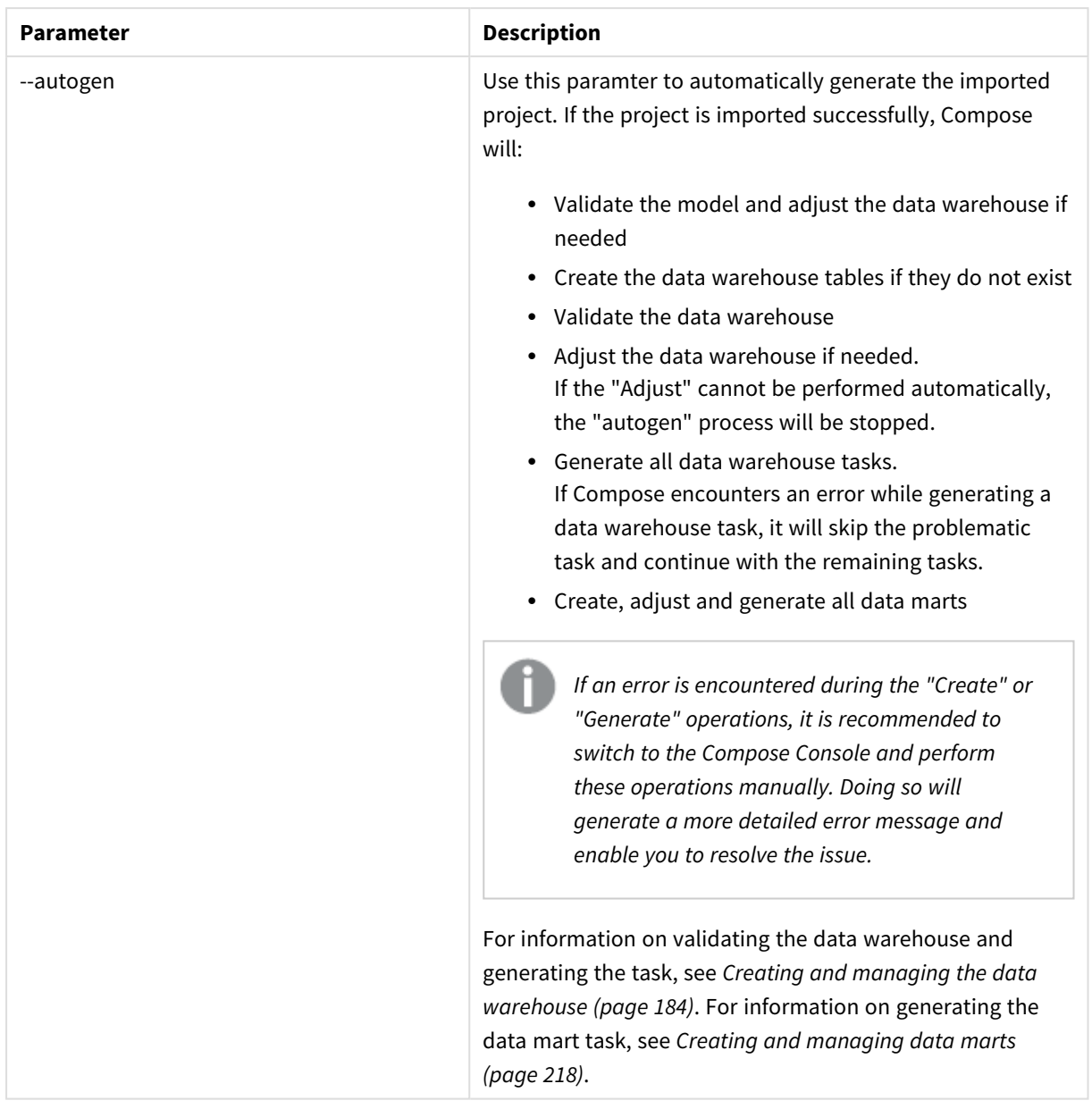

# Example

<span id="page-76-0"></span>ComposeCli.exe import\_project\_repository --project MyProject --infile file.json --password MyPassword --override\_configuration --autogen

# Exporting the project configuration

You can use the export\_project\_repository\_config CLI to export the configuration settings of an existing project. This includes database definitions, scheduling jobs, and notifications. This is helpful, for example, when you need to migrate configuration settings from a test environment to the production environment.

For information about migrating projects, see *Moving projects from the test [environment](#page-79-0) to the production [environment](#page-79-0) (page 80)*.

## Command syntax:

ComposeCli.exe export\_project\_repository\_config --project project\_name --outfile output\_file [--is\_without\_credentials] [--password password] [--master\_user\_password master\_user\_password]

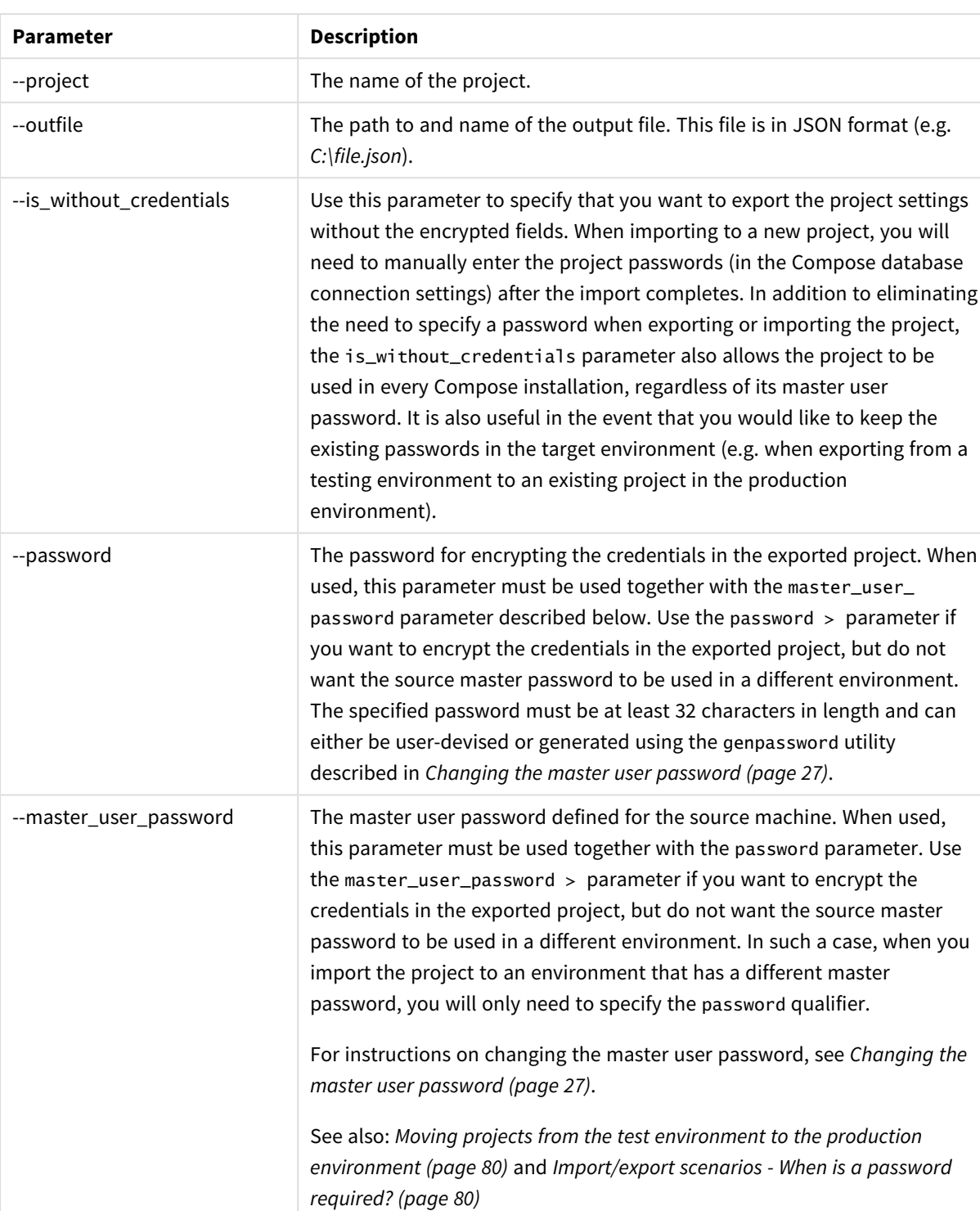

#### Parameters

# Example

#### **Export project configuration without a password**

ComposeCli.exe export\_project\_repository\_config --project MyProject --outfile file.json --is\_ without credentials

#### **Export project configuration with a password**

```
ComposeCli.exe export_project_repository_config --project MyProject --outfile file.json --
password MyPassword --master_user_password MyMasterUserPassword
```
# Importing the project configuration

You can use the Compose CLI to import the configuration settings of an existing project. This includes database definitions, scheduling jobs, and notifications. This is helpful, for example, when you need to migrate configuration settings from a test environment to the production environment. For information about migrating projects, see *Moving projects from the test [environment](#page-79-0) to the production environment (page 80)*.

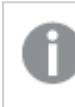

*Before you can import the project configuration, you must first run the* import\_project\_repository *command described in [Importing](#page-74-0) a project (page 75).*

## Command syntax:

ComposeCli.exe import\_project\_repository\_config --project project\_name --infile input\_file [- password password] [--is\_without\_credentials]

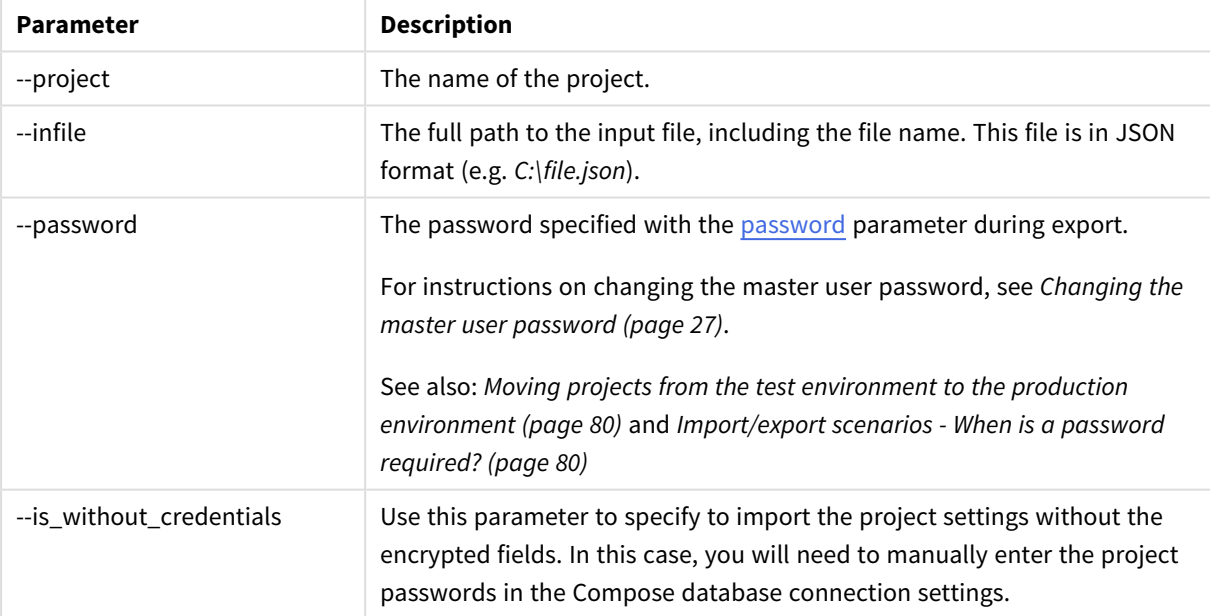

#### Parameters

## Example

ComposeCli.exe import\_project\_repository\_config --project MyProject --infile file.json - password MyPassword

# <span id="page-79-0"></span>Moving projects from the test environment to the production environment

After successfully creating and testing projects in the test environment, you now want to move those projects to the production environment. You also need to propagate updates from the testing environment to the production environment as necessary. Although it sounds complicated, moving new and updated projects from the test environment to the production environment is actually quite straightforward, as explained below.

See also *[Import/export](#page-79-1) scenarios - When is a password required? (page 80)*.

*The data source and data warehouse display names must be identical in both the testing and the production environments.*

#### **To perform the initial migration from the testing environment to the production environment:**

- 1. Export the project from the test environment as described in *[Exporting](#page-72-0) a project (page 73)*.
- 2. Import the test project to the production environment as described in *[Importing](#page-74-0) a project (page 75)*.
- 3. Edit the connection settings to point to the production data source and data warehouse. For more information, see *Setting up Landing Zone and Data Source [connections](#page-124-0) (page 125)*and *[Setting](#page-104-0) up a data warehouse [connection \(page](#page-104-0) 105)*respectively.
- 4. Configure notifications and scheduling as needed. For more information, see *[Scheduling](#page-256-0) tasks (page 257)* and *[Notifications](#page-259-0) (page 260)* respectively.

#### **To propagate updates from the testing environment to the production environment:**

- 1. Export the project from the test environment as described in *[Exporting](#page-72-0) a project (page 73)*.
- <span id="page-79-1"></span>2. Import the test project to the production environment as described in *[Importing](#page-74-0) a project (page 75)*.

## Import/export scenarios - When is a password required?

The following section describes which of the various export/import scenarios require a password to be specified.

In all scenarios, if you import a project to an existing project, the credentials of the existing projects *are preserved (as they are part of the project configuration).*

## **Example 1: Moving a project or project configuration between two Compose machines without retaining the project credentials.**

This is useful when importing to a new project that will have different project credentials.

In such a scenario, simply add the is\_without\_credentials parameter to either the export or the import command.

# **Example 2: Moving a project or project configuration between two Compose machines that have the same Master User Password.**

In such a scenario, neither the export command nor the import command need to include a password. If you do not want the source and target projects to have the same credentials (for database connectivity, etc.), then you also need to specify the is\_without\_credentials parameter in either the export or the import command.

# **Example 3: Moving a project or project configuration between two Compose machines that have a different Master User Password, but without revealing the Master User Password of the source machine.**

In such a scenario, the export command must include the password and master\_user\_password parameters while the import command must include the password parameter. The same password (specified with the password parameter) must be used for both export and import.

## **Example 4: Moving a project or project configuration between two Compose machines that have a different Master User Password.**

In such a scenario, the export command does not need to include a password, but the import command should specify the Master User Password of the source machine (using the password parameter).

# <span id="page-81-0"></span>Working with environment variables

*Requires Compose August 2021 Service Release 03 or later.*

Environment variables allow developers to build more portable expressions, custom ETLs, and Compose configurations, which is especially useful when working with several environments such as DTAP (Development, Testing, Acceptance and Production). Different environments (for example, development and production) often have environment-specific settings such as database names, schema names, and Replicate task names. Variables allow you to easily move projects between different environments without needing to manually configure the settings for each environment. This is especially useful if many settings are different between environments. For each project, you can use the predefined environment variables or create your own environment variables.

Database and schema name variables are supported with the following objects:

- Reusable transformations
- Custom ETLs (Data warehouse and Data marts)
- Mappings lookups
- Mappings and model expressions
- Data mart settings

#### In this section:

- <sup>l</sup> *Limitations and [considerations](#page-81-1) (page 82)*
- <sup>l</sup> *Locations and names of [predefined](#page-82-0) variables (page 83)*
- <sup>l</sup> *Compose [environment\\_variables](#page-85-0) CLI guidelines (page 86)*
- <sup>l</sup> *Working with [predefined](#page-85-1) variables only (page 86)*
- <sup>l</sup> *Working with [user-defined](#page-86-0) variables only (page 87)*
- <sup>l</sup> *Working with both [user-defined](#page-88-0) and predefined variables (page 89)*
- <sup>l</sup> *Removing [environment](#page-89-0) variables (page 90)*
- <span id="page-81-1"></span><sup>l</sup> *[Manually](#page-90-0) editing the JSON file (page 91)*

## Limitations and considerations

- Values for predefined variables will be shown in the Compose user interface, but user-defined variables will be shown in variable format (for example, \$\$\${myVariable}).
- <sup>l</sup> Variable names are case sensitive and can include alphanumeric characters, underscores, and periods only.
- User-defined variable definitions will not be included in projects exported as JSON files or in projects exported as CSV files. However, user-defined variable names will be included in the relevant places in the exported files.

See also: *Exporting and [importing](#page-71-0) projects using the CLI (page 72)* and *[Migrating](#page-43-0) objects as CSV files [\(page](#page-43-0) 44)*.

• Exported CSV objects that are associated with predefined environment variables (for example, a mapping database and schema) cannot contain user-defined environment variables.

For instance, this is not allowed:

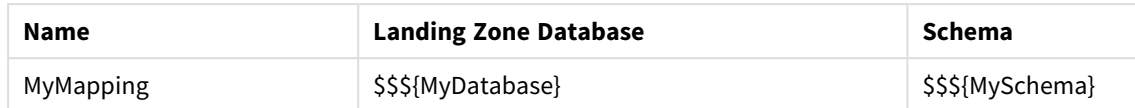

See also: *[Migrating](#page-43-0) objects as CSV files (page 44)*.

# <span id="page-82-0"></span>Locations and names of predefined variables

Predefined variables are located in the following places:

Predefined data warehouse variables

The following predefined data warehouse connection variables can be set:

- <sup>l</sup> \$\$\${database.Data Warehouse.connectionInputModeStandard} The value can be "True" or "False". "False" means that **Advanced** will be used.
- \$\$\${database.Data Warehouse.serverName}
- \$\$\${database.Data Warehouse.port}
- <sup>l</sup> \$\$\${database.Data Warehouse.authenticationMethodSQLServer} The value can be "True" or "False".

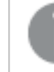

*Relevant for Microsoft SQL Server only.*

- \$\$\${database.Data Warehouse.userName}
- \$\$\${database.Data Warehouse.encryptedPassword}
- \$\$\${database.Data Warehouse.odbcString}

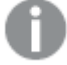

*Only relevant when the Advanced connection option is set.*

• \$\$\${database.Data Warehouse.jdbcString}

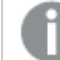

*Only relevant when the Advanced connection option is set.*

• \$\$\${database.Data Warehouse.warehouse}

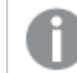

*Relevant for Snowflake only.*

- \$\$\${database.Data Warehouse.database}
- \$\$\${database.Data Warehouse.datawarehouseSchema}
- \$\$\${database.Data Warehouse.datamartSchema}

For an explanation of data warehouse settings, see *Setting up a data warehouse [connection \(page](#page-104-0) 105)*

Predefined landing zone variables

The following predefined landing zone connection variables can be set:

As there can be several landing zones, the middle part of the variable name (landing1 below) is the *landing zone name and should be replaced with the actual name of your Landing Zone.*

- \$\$\${database.landing1.contentType} Values can be "Full Load Only", "ChangeProcessing", or "Full Load and Change Processing"
- \$\$\${database.landing1.designatedBy} The value can be "database" or "schema".
- \$\$\${database.landing1.database}
- \$\$\${database.landing1.schema}
- \$\$\${database.landing1.errorMartSchema}
- \$\$\${database.landing1.afterApplyingChanges} Values can be "Delete" (the default) or "Archive".
- \$\$\${database.landing1.archiveDatabase}

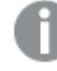

*Only relevant if "Archive" is set.*

• \$\$\${database.landing1.archiveSchema}

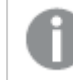

*Only relevant if "Archive" is set.*

- \$\$\${database.landing1.isAssociatedWithReplicateTask} The value can be "True" or "False".
- \$\$\${database.landing1.replicateServer}

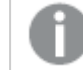

*Only relevant if the Associate with Replicate task option is set.*

• \$\$\${database.landing1.replicateTask}

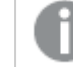

*Only relevant if the Associate with Replicate task option is set.*

- \$\$\${database.landing1.source.isSourceDefined} The value can be "True" or "False".
- <sup>l</sup> \$\$\${database.landing1.source.connectionInputModeStandard} The value can be "True" or "False". "False" means that **Advanced** will be used.
- \$\$\${database.landing1.source.serverName}
- \$\$\${database.landing1.source.port}
- <sup>l</sup> \$\$\${database.landing1.source.authenticationMethodSQLServer} The value can be "True" or "False".

# *Relevant for Microsoft SQL Server only.*

- \$\$\${database.landing1.source.userName}
- \$\$\${database.landing1.source.encryptedPassword}
- \$\$\${database.landing1.source.odbcString}

*Only relevant when the Advanced connection option is set.*

\$\$\${database.landing1.source.jdbcString}

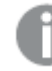

*Only relevant when the Advanced connection option is set.*

- \$\$\${database.landing1.source.database}
- \$\$\${database.landing1.source.datawarehouseSchema}

For an explanation of landing zone settings, see *[Defining](#page-133-0) landing zones (page 134)*.

Predefined data mart variables

The following predefined data mart connection variables can be set:

As there can be several data marts, the middle part of the variable name (datamart1 below) is the *data mart name and should be replaced with the actual data mart name.*

- \$\$\${datamart.datamart1.databaseDefault} The value can be "True" or "False".
- \$\$\${datamart.datamart1.database}
- \$\$\${datamart.datamart1.tablesSchemaDefault} The value can be "True" or "False".
- \$\$\${datamart.datamart1.tablesSchema}
- \$\$\${datamart.datamart1.viewsSchemaDefault} The value can be "True" or "False".
- \$\$\${datamart.datamart1.viewsSchema}

For an explanation of data mart settings, see *[Modifying](#page-247-0) data mart settings (page 248)*.

## Predefined lookup variables

The following predefined lookup variables can be set:

*As there are usually multiple mappings and columns, the middle part of the variable name (mapping1.column1 below) are the mapping and column names and should be replaced with the actual mapping and column name.*

• \$\$\${mapping.mapping1.column1.lookup.schema}

For an explanation of lookup settings, see *Using [lookup](#page-199-0) tables (page 200)*.

#### Predefined mappings variables

The following predefined mapping variables can be set:

*As there are usually multiple mappings, the middle part of the variable name (mapping1 below) is the mapping name and should be replaced with the actual mapping name.*

• \$\$\${mapping.mapping1.schema}

<span id="page-85-0"></span>For an explanation of mappings settings, see *Editing column [mappings](#page-195-0) (page 196)*.

## Compose environment\_variables CLI guidelines

The procedures below describe how to manage environment variables using the Compose CLI. When using the Compose CLI, make sure to adhere to the following guidelines:

- Before running any environment\_variables commands, run the Connect command to establish a connection to the Compose Server. For more information on this command, see *[Connecting](#page-71-1) to Qlik [Compose](#page-71-1) server (page 72)*.
- Variable names should be specified in the CLI without dollar signs or curly brackets. So, for example, assuming the name of your landing database is MyLanding, \$\$\${database.MyLanding.database} should be specified as database. MyLanding.database.
- When setting a variable with the Compose CLI, any variable names and values with spaces (both userdefined and predefined) must be specified in quotation marks. This means, for example, that all data warehouse variables must be specified with quotation marks as their names always contain a space (for example, "database.Data Warehouse.serverName").
- When setting a Boolean value, use --boolval instead of --val. For example, to set database. Data Warehouse.connectionInputModeStandard to "True", specify: --var "database.Data Warehouse.connectionInputModeStandard" --boolVal true

# <span id="page-85-1"></span>Working with predefined variables only

When working with predefined environment variables only, the flow is as follows:

- 1. In the source environment:
	- a. Configure your project as desired.
	- b. Run the following command to write the predefined environment variables to a JSON file (replacing projectName with the name of your Compose project and JsonFileLocation with the full path of your JSON file):

ComposeCli environment\_variables --command writePredefined --project projectName --jsonFile JsonFileLocation

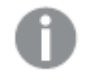

*For security reasons, Compose never writes encrypted passwords to files.*

- 1. a. Create a deployment package or export the project using the Compose CLI. See also: *Project [deployment](#page-41-0) (page 42)* and *[Exporting](#page-72-0) a project (page 73)*.
- 2. In the target environment:
	- a. Deploy the project if you created a deployment package or import the project if you exported it using the Compose CLI.

See also: *Project [deployment](#page-41-0) (page 42)* and *[Importing](#page-74-0) a project (page 75)*.

- b. Copy the JSON file created in the source environment to your preferred location.
- c. Edit the JSON file and replace the variable values with the values you want to propagate to the target environment.

See also: *Working with [environment](#page-81-0) variables (page 82)*.

d. Run the following command to propagate the JSON file variables to the Compose user interface (replacing projectName with the name of your Compose project and *JsonFileLocation* with the full path of your edited JSON file): ComposeCli environment\_variables --command setALL --project projectName -jsonFile JsonFileLocation

**Example:**

ComposeCli environment\_variables --command setALL --project analytics --jsonFile C:\compose\compose-variables.json

*Running the setAll command will remove any existing environment variables that are not included in the JSON file. Therefore, if you want to make sure that such variables are not removed when setAll is run, add them to the JSON file.*

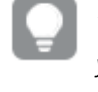

*You can also set any variable by running the set command. This is especially useful if you do not want the JSON file to include passwords. In this case, you would need to run the following command (shown as an example):* ComposeCli environment\_variables --command set --project MyProject - var encryptedPassword --val g56g56y563% *When you set a password with the CLI, Compose encrypts the password first and then sets it.*

e. Run the following command to apply the predefined environment variables and complete the process (replacing *projectName* with the name of your Compose project): ComposeCli environment\_variables --command applyPredefined --project projectName

# <span id="page-86-0"></span>Working with user-defined variables only

When working with user-defined environment variables only, the flow is as follows:

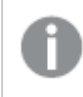

*User-defined variables should have the following format in the Compose user interface:* \$\$\${myVariable}

You can use user-defined variables in the following places:

- <sup>l</sup> Expressions in model, mappings (column expressions, data quality and filters) or data mart
- Lookup conditions and expressions
- Custom ETLs

To set user-defined variables:

- 1. In the source environment:
	- a. In the Compose user interface, include your variable in an object that supports user-defined variables (for example, a Custom ETL in a data warehouse task or an expression), and save your settings.

**Example: User-defined variable in a Custom ETL**

```
UPDATE
"ROSIE"."DWH2"."TSTG_Employees"
SET
"Title" = $$${myVar}
WHERE "EmployeeID" < 150
```
b. For user-defined variables, use one of the following methods:

#### **Method 1:**

Set each variable individually by running the following command (replacing *projectName* with the name of your Compose project, varName with the variable name, and value with the variable value):

```
ComposeCli environment_variables --command set --project projectName --var
varName --val value
```
#### **Example:**

ComposeCli environment\_variables --command set --project MyProject --var myVar - val Manager

#### **Method 2:**

Add the user-defined variables directly to the JSON file as described in *[Manually](#page-90-0) editing the JSON file [\(page](#page-90-0) 91)* below.

- c. Generate the task(s) with the user-defined variables.
- d. If you set the user-defined variables with the CLI, run the following command to write the userdefined variables to a JSON file (replacing projectName with the name of your Compose project and JsonFileLocation with the full path of your JSON file): ComposeCli environment\_variables --command writeCLISet --project projectName -jsonFile JsonFileLocation
- e. Create a deployment package or export the project using the Compose CLI. See also: *Project [deployment](#page-41-0) (page 42)* and *[Exporting](#page-72-0) a project (page 73)*.
- 2. In the target environment:
	- a. Deploy the project if you created a deployment package or import the project if you exported it using the Compose CLI.

See also: *Project [deployment](#page-41-0) (page 42)* and *[Importing](#page-74-0) a project (page 75)*.

- b. Copy the JSON file created in the source environment to your preferred location.
- c. Edit the JSON file and replace the variable values with the values you want to appear in the target environment. See also: *Working with [environment](#page-81-0) variables (page 82)*.
- d. Run the following command to propagate the JSON file variables to the Compose user interface (replacing projectName with the name of your Compose project and JsonFileLocation with the full path of your edited JSON file):: ComposeCli environment\_variables --command setALL --project projectName -jsonFile JsonFileLocation

*Running the setAll command will remove any existing environment variables that are not included in the JSON file. Therefore, if you want to make sure that such variables are not removed when setAll is run, add them to the JSON file.*

e. Generate the relevant tasks as well.

# <span id="page-88-0"></span>Working with both user-defined and predefined variables

*Each time Compose writes to the JSON file, it overwrites the existing content. Therefore, when working with both user-defined and predefined variables, you need to specify the path to two* different JSON files. For convenience, you can then merae the two files into a sinale JSON file while *taking care to use the format described in [Manually](#page-90-0) editing the JSON file (page 91) below.*

When working with both user-defined and predefined environment variables, the flow is as follows:

- 1. In the source environment:
	- a. Configure your project as desired.
	- b. Run the following command to write the predefined environment variables to a JSON file (replacing projectName with the name of your Compose project and predefinedJsonFileLocation with the full path of the JSON file that you want to contain your predefined variables): ComposeCli environment\_variables --command writePredefined --project projectName --jsonFile predefinedJsonFileLocation

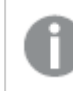

*For security reasons, Compose never writes encrypted passwords to files.*

c. In the Compose user interface, add user-defined variables to supported objects (for example, a Custom ETL in a data warehouse task), and save your settings.

#### **Example: User-defined variable in a Custom ETL**

```
UPDATE
"ROSIE"."DWH2"."TSTG_Employees"
SET
"Title" = $$${myVar}
WHERE "EmployeeID" < 150
```
d. For user-defined variables, use one of the following methods:

#### **Method 1:**

```
Set each variable individually by running the following command (replacing projectName with
the name of your Compose project, var Name with the variable name, and value with the
variable value):
```

```
ComposeCli environment_variables --command set --project projectName --var
varName --val value
```
#### **Example:**

ComposeCli environment\_variables --command set --project MyProject --var myVar - val Manager

#### **Method 2:**

Add the user-defined variables directly to the JSON file as described in *[Manually](#page-90-0) editing the JSON file [\(page](#page-90-0) 91)* below.

- e. Generate the task with the user-defined variable(s).
- f. If you set the user-defined variables with the CLI, run the following command to write the userdefined variables to a JSON file (replacing *projectName* with the name of your Compose project and JsonFileLocation with the full path of the JSON file that you want to contain your userdefined variables):):

ComposeCli environment\_variables --command writeCLISet --project projectName - jsonFile userDefinedJsonFileLocation

- g. Create a deployment package or export the project using the Compose CLI. See also: *Project [deployment](#page-41-0) (page 42)* and *[Exporting](#page-72-0) a project (page 73)*.
- 2. In the target environment:
	- a. Deploy the project if you created a deployment package or import the project if you exported it using the Compose CLI.

See also: *Project [deployment](#page-41-0) (page 42)* and *[Importing](#page-74-0) a project (page 75)*.

- b. Copy the JSON file created in the source environment to your preferred location.
- c. Edit the JSON file and replace the variable values with the values you want to appear in the target environment.

See also: *Working with [environment](#page-81-0) variables (page 82)*.

d. Run the following command to propagate the JSON file variables to the Compose user interface (replacing projectName with the name of your Compose project and JsonFileLocation with the full path of your edited JSON file)::

ComposeCli environment\_variables --command setALL --project projectName - jsonFile JsonFileLocation

*Running the setAll command will remove any existing environment variables that are not included in the JSON file. Therefore, if you want to make sure that such variables are not removed when setAll is run, add them to the JSON file.*

- e. Generate all tasks with user-defined variables.
- f. Run the following command to apply the predefined environment variables and complete the process (replacing *projectName* with the name of your Compose project): ComposeCli environment\_variables --command applyPredefined --project projectName

# <span id="page-89-0"></span>Removing environment variables

Run the "Remove" command if you set a variable that you no longer want to use in the target environment.

*Removing a predefined variable will reset it to its previous value. To prevent errors, make sure when you remove user-defined variables, to also edit or remove the custom ETL or expression where the variable is located.*

1. Run the following command: ComposeCli environment\_variables --command remove --var VarName --project projectName

#### **Example:**

ComposeCli environment\_variables --command remove --var MyVariable --project MyProject 2. Generate any task(s) configured with user-defined variables.

# <span id="page-90-0"></span>Manually editing the JSON file

Before you propagate the JSON file variables to the Compose user interface in the target environment, you need to edit the file and replace the source variable values with the target variable values. It might also be more convenient to create, edit and maintain the JSON file manually instead of (or in addition to) using the writeCLISet and writePredefined commands described above.

The JSON file is split into two sections: "predefinedVariables" and "userDefinedVariables". When you edit the JSON file, make sure to put predefined variables in the "predefinedVariables" section and user-defined variables in the "userDefinedVariables" section. In addition, make sure to use standard JSON escaping conventions, as shown in the following example:

```
{
"predefined": {
"databases.Data Warehouse.serverName": "myhostname"
},
"userDefined": {
"variable": "value",
"var2": "val2"
}
```
Editing and saving the JSON file does not automatically set and apply the variables. To do this, run *the 'SetAll' and 'ApplyPredefined' commands. If the JSON file also contains user-defined variables, you will need to generate the associated tasks as well. See below for details.*

## Propagating the JSON file variables to the Compose user interface

After you have prepared your JSON file and copied it to your preferred location, perform the following procedure to propagate the variables to the Compose user interface:

1. Run the following command to propagate the JSON file variables to the Compose user interface (replacing projectName with the name of your Compose project and JsonFileLocation with the full path of your edited JSON file): ComposeCli environment\_variables --command setALL --project projectName --jsonFile JsonFileLocation

#### **Example:**

```
ComposeCli environment_variables --command setALL --project MyProject --jsonFile
C:\composeVariables\myVariables.json
```
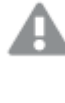

*Running the setAll command will remove any existing user-defined environment variables from the user-interface, and reset any modified predefined environment variables that are not included in the JSON file to their previous values.*

2. If the JSON file contains predefined environment variables, run the following command (replacing projectName with the name of your Compose project):

ComposeCli environment\_variables --command applyPredefined --project projectName

3. If the JSON file contains user-defined environment variables, generate the associated task(s).

# Generating projects using the CLI

The instruction below explain how to automatically generate projects using the CLI. This can be especially useful when deploying projects between different environments.

## Command syntax

ComposeCli.exe generate\_project --project project\_name [--database\_already\_adjusted] [- stopIfDatamartsNeedRecreation]

## Parameters

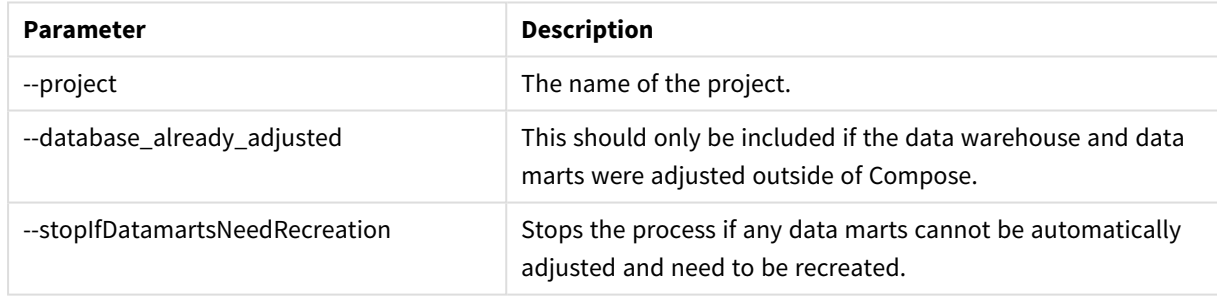

## Example

ComposeCli.exe generate\_project --project MyProject --stopIfDatamartsNeedRecreation

When the command is run, Compose will:

- Validate the model.
- Create any data warehouse tables that do not exist.
- Validate the data warehouse.
- Adjust the data warehouse if needed.

*If an Adjust script is needed and* --database\_already\_adjusted *is included in the command, the script (DDL) will not be run as it is assumed that the user ran it manually.* • Generate all data warehouse tasks.

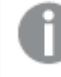

*If Compose encounters an error while generating a data warehouse task, it will skip the problematic task and continue with the remaining tasks.*

• Create, adjust and generate all data marts.

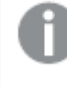

*If the "Adjust" cannot be performed automatically and* --stopIfDatamartsNeedRecreation *is included in the command, the process will stop.*

Certain limitations apply when adjusting the data mart. For more information, see *[Auto-adjust](#page-246-0) limitations and [considerations](#page-246-0) (page 247)*.

# Exporting project documentation

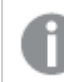

*Relevant to Data Warehouse projects only.*

You can export a project to a zip file for record keeping and sharing offline. The project is exported as HTML files which can be easily printed to PDF using the print toolbar button in the HTML page.

#### **To export the project documentation:**

- 1. Open the project as described in *Managing and [monitoring](#page-275-0) projects (page 276)*.
- 2. Click the downward arrow to the right of the project name and select **Generate Project Documentation** from the drop-down menu. A zip file with the name of the project and a timestamp of when the documentation was generated will be created (e.g. *MyComposeProject\_documentation\_03\_22\_2016\_\_15\_01\_10.zip*). Depending on your browser settings, the file will either be automatically downloaded to your browser's **Downloads** folder or you will be prompted to save it.
- 3. To view the documentation, extract the contents of the zip file and then open the **index.html** file. A browser tab will open displaying the documentation categories in the left pane.

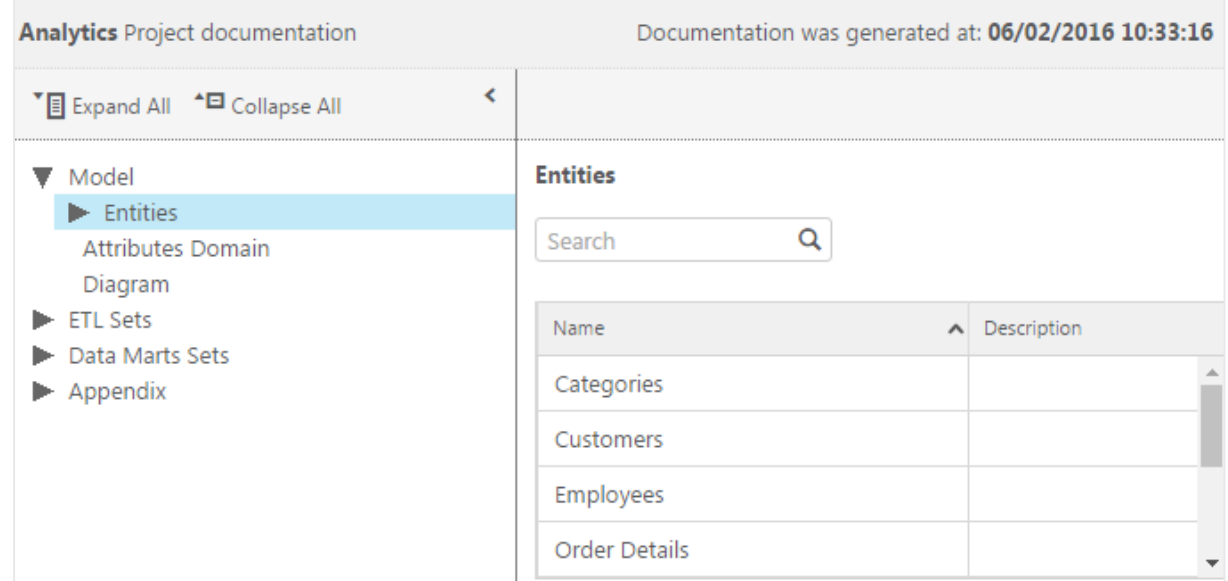

4. Navigate through the documentation using the tree in the left pane and the breadcrumbs above the documentation.

# Viewing and downloading DDL scripts

In the **DDL Script Files** window, you can view and download the data warehouse DDL script files. By default, Compose executes the **Create**, **Adjust** and **Drop** statements immediately upon user request. However, when the **Generate DDL scripts but do not run them** option is enabled, Compose will only generate the scripts but not execute them.

*DDL scripts must be run from the data warehouse database and schema or data warehouse database and data mart schema, depending on the DDL script and the platform type (for example, in Oracle there are no schemas just the database).*

For more information on the **Create DDL scripts only** option, see *Project [settings](#page-34-0) (page 35)*.

## **To open the DDL Script Files window:**

- 1. Open your project as described in *Managing and [monitoring](#page-275-0) projects (page 276)*.
- 2. Click the downward arrow to the right of the project name and select **Show DDL Scripts** from the drop-down menu.

The **DDL Script Files** window opens.

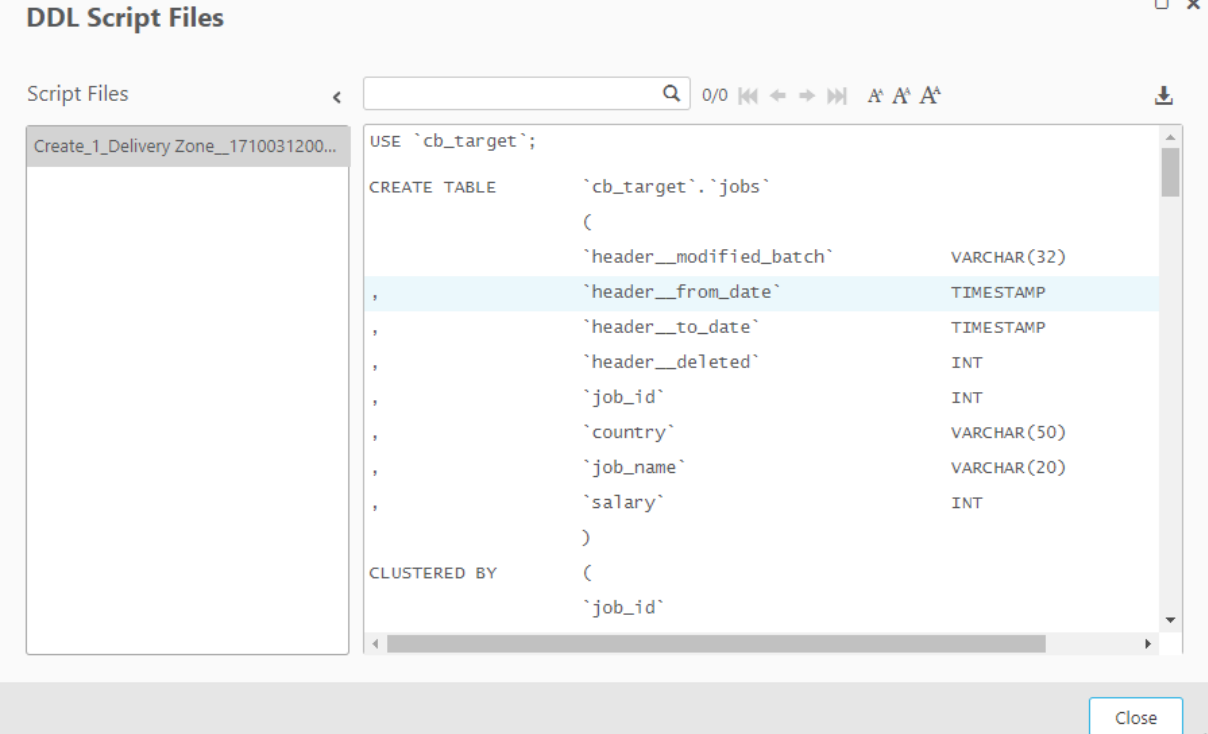

- 3. To view a script, select the desired script in the **Script Files** pane on the left. The script will be displayed on the right.
- 4. To download a script, select the desired script in the **Script Files** pane on the left. Then click the download button in the top right of the window.
- 5. To search for an element in the script, start to type in the search box. All strings that match the search query will be highlighted blue. You can navigate between search query matches using the arrows to the right of the search box. Use the right and left single arrows to navigate matches sequentially. Use the right and left double arrows to jump to the last and first match respectively.
- 6. To reset the search, either delete the search query or click the "x" to the right of the search box.

# Project versioning

Compose provides built-in project version control using the Git engine. Version control enables Compose developers to commit project revisions to both a local and a remote Git repository. If a mistake is made, Compose developers can easily roll back to earlier versions of the project while minimizing disruption to all team members.

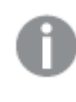

*Revisions only store metadata and mapping information. After you revert to a saved revision, you will need to recreate the data warehouse and data mart tables.*

# Configuring version control settings

## **To define Version Control Settings:**

- 1. From the project drop-down menu, select **Version Control** > **Settings**. The **Version Control Settings - Git** window opens. The **Local Commits** area shows the local root folder where project revisions are committed. The first time a project revision is committed, Compose creates a JSON file with the current project settings. The <project\_name>.json file is archived to a ZIP file (<project\_name>\_deployment.zip), which is located in a project-specific folder under the **source-control** folder.
- <span id="page-95-0"></span>2. To enable commits to a remote Git database, select **Enable remote commits** and then provide the following information:
	- **URL** The address of the remote Git database.
	- **User name** Your user name for accessing the remote Git database.
	- **Password** Your password for accessing the remote Git database.

# Committing projects

You can commit a project using the console or using the CLI:

#### **To commit a project to Version Control using the web console:**

- 1. From the project drop-down menu, select **Version Control** > **Commit**. The **Commit - <Project\_Name>** window opens.
- 2. Enter a message in the **Message** box and optionally select the **Remote push** check box. Note that the **Remote push** check box will be disabled if the **Enable remote commits** option [described](#page-95-0) above is not selected.

## **To commit a project to Version Control using the CLI:**

Run the following command from the Compose **bin** directory:

#### Command syntax

```
ComposeCli.exe commit --project project_name [--message message] [--remote]
```
#### Parameters

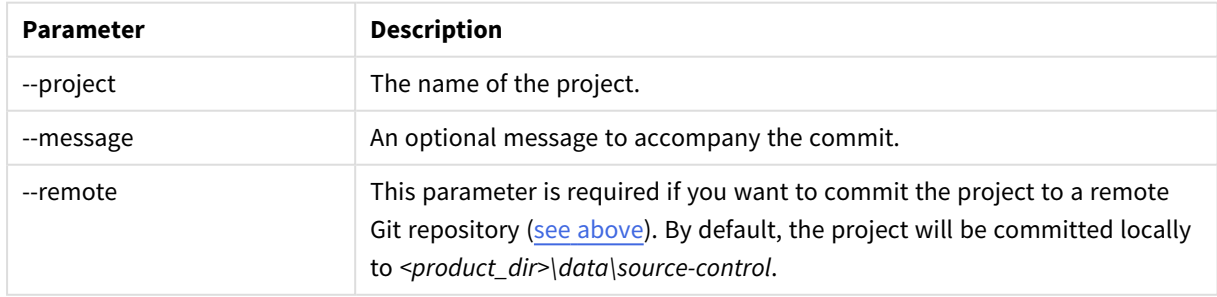

## Example

ComposeCli.exe commit --project MyProject --remote

## **To revert to a saved revision:**

- 1. From the project drop-down menu, select **Version Control** > **Revisions history**. The **Revision History - <Project\_Name>** window opens. By default, the last 10 revisions are shown. You can change this number by selecting one of the available options from the **Show** drop-down list.
- 2. Optionally, use the **Search** box to find a specific revision.
- 3. Select the desired revision and then click the **Deploy to Revision** toolbar button.
- 4. When prompted to confirm the operation, click **Yes**. The existing project will be replaced.
- 5. Click **Close** to close the **Revision History - <Project\_Name>** window.

#### **To download a saved revision:**

- 1. From the project drop-down menu, select **Version Control** > **Revisions history**. The **Revision History - <Project\_Name>** window opens. By default, the last 10 revisions are shown. You can change this number by selecting one of the available options from the **Show** drop-down list.
- 2. Optionally, use the **Search** box to find a specific revision.
- 3. Select the desired revision and then click the **Download Revision as Package** toolbar button. The package will be saved as a ZIP file in your browser's default download location.

# Creating a diagnostics package

To assist in troubleshooting esoteric issues, a Qlik Support Engineer may ask you for a diagnostics package. The diagnostics package contains the following information:

- The project "data" directory
- Java logs and workflow logs
- .NET logs
- Deployment package file

*As a prerequisite to creating a diagnostics package, the project must have at least one database connection configured.*

#### **To create a diagnostics package:**

- 1. From the **Project** menu, select **Create Diagnostics Package**.
- 2. A zip file in the following format will either be downloaded to your computer or you will be prompted to download it (according to your browser settings): *Compose\_Diagnostics\_<project\_name>\_<timestamp>.zip*

# 5.3 Getting started with Data Warehouse projects

This section provides an overview of the Qlik Compose architecture, familiarizes you with its interface and ends with a short tutorial.

In this section:

- <sup>l</sup> *[High-level](#page-97-0) flow (page 98)*
- <sup>l</sup> *Console [elements](#page-97-1) (page 98)*
- <span id="page-97-0"></span><sup>l</sup> *Data [warehouse](#page-100-0) project tutorial (page 101)*

# High-level flow

Setting up data warehouse project typically consists of the following stages (simplified):

- 1. In Qlik Replicate, define a task that replicates the source tables to a landing zone in the data warehouse.
- 2. In Compose:
	- a. Configure access to your data warehouse.
	- b. Configure access to your data sources.
	- c. Use the "Discover" option to auto-generate a model from the source tables or import an existing model that was created in ERwin. You can even create the model manually if you prefer.
	- d. Once your model is ready, create the data warehouse tables and populate them with the source data.
	- e. Create a data mart from the data warehouse tables.
	- f. Populate the data mart tables.

<span id="page-97-1"></span>See also *[Introduction](#page-11-0) (page 12)*.

# Console elements

This section will familiarize you with the elements that comprise the Qlik Compose UI.

To open Qlik Compose, from the Windows **Start** menu, select **All Programs > Qlik Compose > Qlik Compose Console**.

# Management view

The Qlik Compose Console opens in Management view.

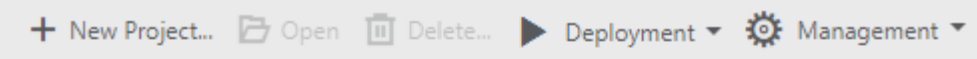

In Management view, you can perform the following tasks:

- Create, edit, and delete projects For more information, see *Adding and managing data warehouse [projects \(page](#page-31-0) 32)*.
- Access Qlik Compose management options, including:
	- Register and view the product license
	- Manage log levels and cleanup options
	- Manage email settings

For more information, see *Managing [Compose \(page](#page-359-0) 360)*.

## Designer view

When you add a new project or open an existing project, the console switches to Designer view. If you are in Monitor view (see below), you can switch back to Designer view by clicking the **Designer** tab in the top right of the console.

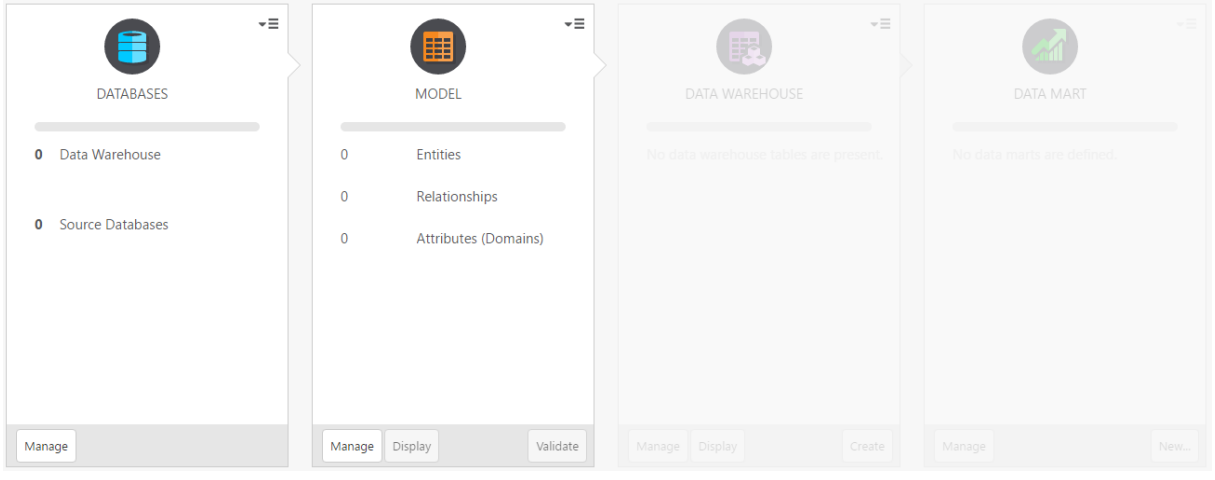

Designer view comprises the following panels:

- **Databases** Configure access to your source database(s) and data warehouse. For more information, see *Setting up Landing Zone and Data Source [connections](#page-124-0) (page 125)* and *[Setting](#page-104-0) up a data warehouse [connection \(page](#page-104-0) 105)*respectively.
- **Model** Create and edit your model.

For more information, see *Creating and managing the [model \(page](#page-147-0) 148)*.

<sup>l</sup> **Data Warehouse** - Create the data warehouse tables, generate the task statements, and run data warehouse tasks.

For more information, see *Creating and managing the data [warehouse \(page](#page-183-0) 184)*.

<sup>l</sup> **Data Mart** - Define data marts, create the data mart tables, generate the task statements, and run data mart tasks.

For more information, see *Creating and managing data [marts \(page](#page-217-0) 218)*.

In Designer view, each of the panels has a bar below the panel name. The bar can be empty, half-filled or completely filled, according to the current configuration status of the panel properties, as follows:

• No fill (gray) - Not configured

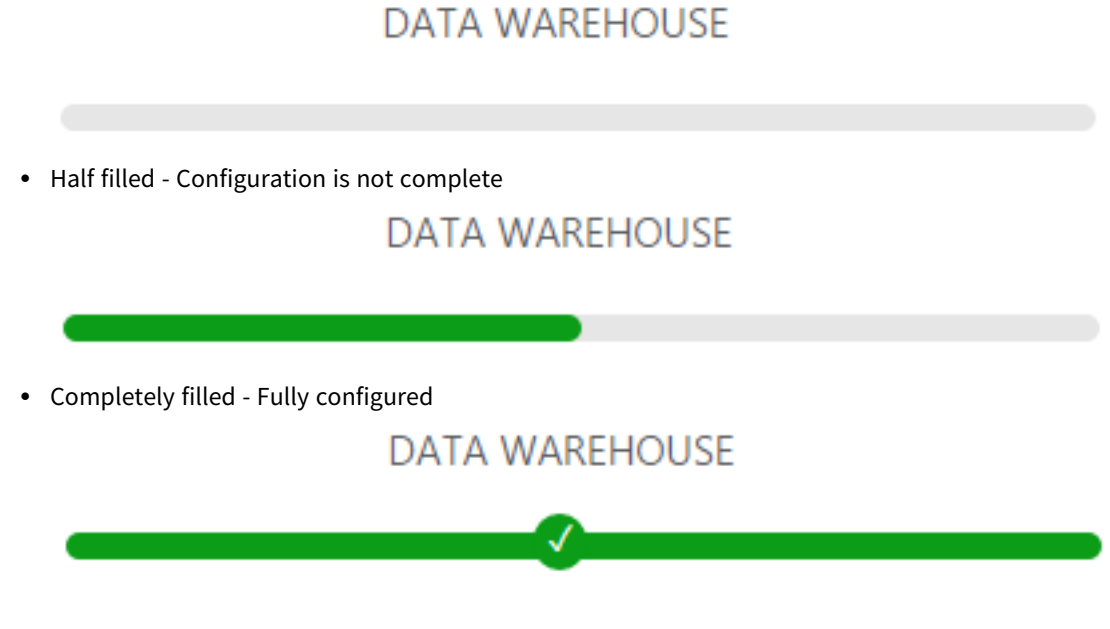

# Monitor view

To switch to Monitor view, click the **Monitor** tab in the top right of the console.

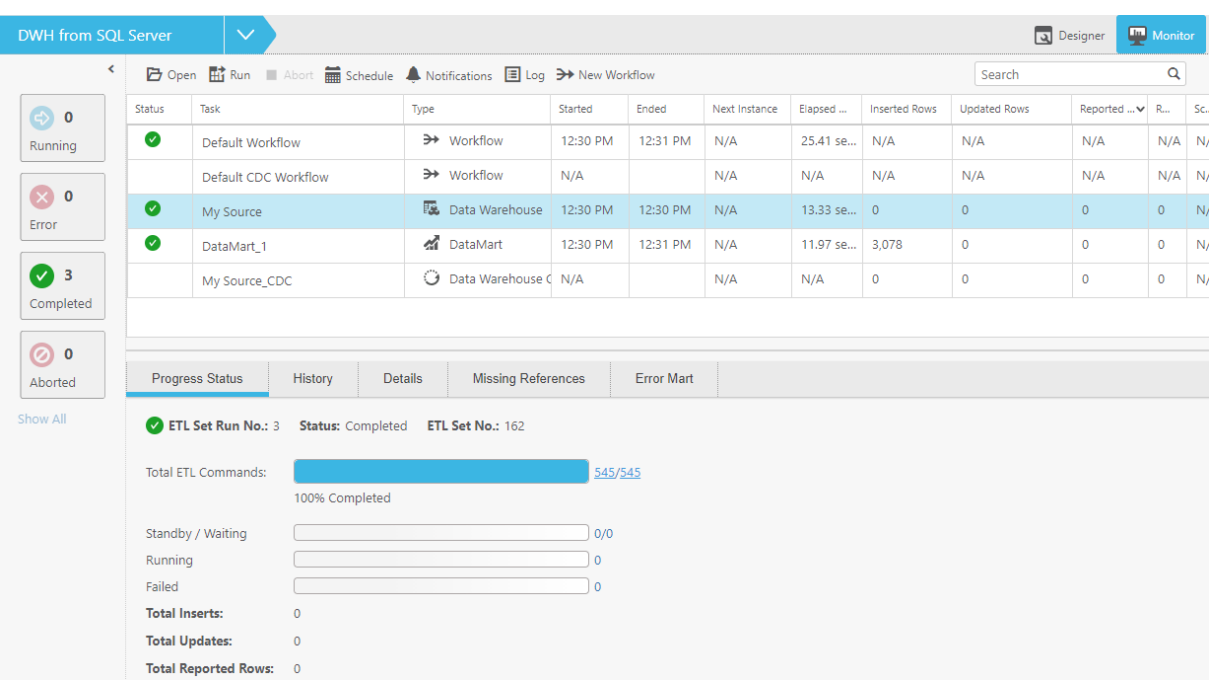

In Monitor view, you can view the status of data warehouse and data mart tasks and schedule their execution, either individually or as a workflow.

<span id="page-100-0"></span>For more information, see *Controlling and monitoring tasks and [workflows \(page](#page-252-0) 253)*.

# Data warehouse project tutorial

This short tutorial will walk you through each of the stages required to create a data warehouse project. For simplicity's sake, we will be using Microsoft SQL Server as both the source database server and the target Data Warehouse. You can of course use any of the supported source or target databases, but instructions for doing so are outside the scope of this tutorial.

What you need:

- <sup>l</sup> Qlik Compose installed according to the instructions in *Qlik Compose [installation](#page-14-0) and setup (page 15)*.
- The **Northwind.MDF** sample database attached to Microsoft SQL Server. An easy-to-follow set of instructions for downloading and installing **Northwind.MDF** can be found at the following website: <http://businessimpactinc.com/install-northwind-database/>
- Define an empty database on Microsoft SQL Server (e.g. northwind\_dwh) and make a note of its name. This will serve as the target Data Warehouse for the **Northwind.MDF** source tables.
- Microsoft SQL Server Native Client 11.0 installed on the Compose machine.

## **To set up a Compose project:**

- 1. Define and run a replication task in Qlik Replicate as described in *Defining a Qlik [Replicate](#page-30-0) task (page [31\)](#page-30-0)*.
- 2. Open Qlik Compose.
- 3. Add a data warehouse project as described in steps 1-3 of *Adding data [warehouse](#page-32-0) projects (page 33)*.
- 4. In the **Databases** panel, perform the following steps to define your data warehouse:
	- a. Click **Manage**. The **Manage Databases** window opens.
	- b. Click the **Add New Database** link or the **New** toolbar button. The **New Data Warehouse** window opens.
	- c. In the **New Data Warehouse** window:
		- In the **Name** field, specify a display name for your data warehouse.
		- <sup>l</sup> From the **Type** drop-down list, select **Microsoft SQL Server**.
		- **.** In the **Server Name** field, specify the Microsoft SOL Server name using the following format:
			- To connect to a named Microsoft SQL Server instance: computer\_name\db\_ server\_name
			- To connect to the default Microsoft SOL Server instance: computer\_name
		- **.** In the User Name and Password fields, enter your credentials for logging in to the server specified in the **Server Name** field.
		- In the **Database Name** field, specify the name of the database specified in the target endpoint of the Qlik Replicate task.
		- In the **Data Warehouse Schema** field, specify dbo or your preferred schema.
		- <sup>l</sup> In the **Data Mart Schema** field, specify dbo or your preferred schema.

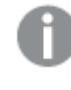

*You can specify different schemas for the data warehouse and data mart tables, but for the purpose of this quick start, we'll use the same schema.*

- **Click Test Connection** to verify that Compose is able to establish a connection to the specified database and then click **OK** to save your settings.
- d. Click **New**. The **New Data Source** window opens.
- e. In the **New Data Source** window:
	- In the **Name** field, specify a display name for your data source.
	- <sup>l</sup> From the **Content Type** drop-down list, choose **Full Load and Change Processing**.
	- <sup>l</sup> From the **Designate By** drop-down list, choose **Schema.**
	- $\cdot$  In the **Schema name** field, enter the schema name that you specified in the Target **Metadata** tab of the Replicate task. For more information, see *Defining a Qlik [Replicate](#page-30-0) task [\(page](#page-30-0) 31)*.
	- $\cdot$  In the **Error mart schema name** field, specify the schema where you want the data mart exception tables to be created. Data that is rejected by data quality rules will be copied to tables in the specified schema.
	- **.** Select the **Source database connection** check box and then provide the details for connecting to the source database. For the purpose of this tutorial, except for the **Schema**, these should be the same as the data warehouse connection details.
	- **Click Test Connection** to verify that Compose is able to establish a connection to the specified database and then click **OK** to save your settings.
	- Click OK to save your settings.
- 5. In the **Model** panel, perform the following steps to create the model for data warehouse generation:
- a. From the drop-down menu in the top right corner of the **Model** panel, select **Discover**. The **Discover** window opens.
- b. Select the source database (i.e. the database without the "\_landing" suffix). This is the source endpoint in the Qlik Replicate task. The **Source Table/View Selection - <***Data\_Source\_Name***>\_ Landing** window opens.
- c. In the **Source Table/View Selection** window:
	- **•** Select the **Tables** option.
	- <sup>l</sup> Click the **Search** button.
	- <sup>l</sup> From the **Results** list, select which tables to discover and then click **OK**. The **Generating Model from <db\_name>** window opens.
- d. Wait for the model generation to complete and then click **Close**.
- 6. In the **Data Warehouse** panel, perform the following steps to populate the Data Warehouse with the source data:
	- a. Click **Create**. The **Creating Data Warehouse** window opens. Wait for the Data Warehouse to be created and then click **Close.**
	- b. Click **Manage**. The **Manage Data Warehouse Tasks** window opens.
	- c. Click **Generate**. The **Generating Statements for Task: <Name>** window opens. Wait for the ETL instruction set to be generated and then click **Close**.
	- d. Click **Run**. The **Manage Data Warehouse Tasks** window switches to Monitor view and Qlik Compose starts to populate the Data Warehouse with data (this may take a few seconds).
	- e. Wait for the Data Warehouse to be populated and then close the **Manage Data Warehouse Tasks** window.
- 7. In the **Data Mart** panel, perform the following steps to create a data mart with a star schema:
	- a. Click **New**. The **New Data Mart** window opens. Leave the default name.
	- b. Make sure the **Start New Star Schema Wizard** check box is selected, and click **OK**.The **New Star Schema** wizard opens. Leave the default name.
	- c. Select **Transactional** as the star schema type and then click **Next**.
	- d. In the **Facts** screen, select **Order Details**. Then click **Next**.
	- e. In the **Dimensions** screen, clear all the check boxes and then select **Customers** and **Products** only, as shown below.

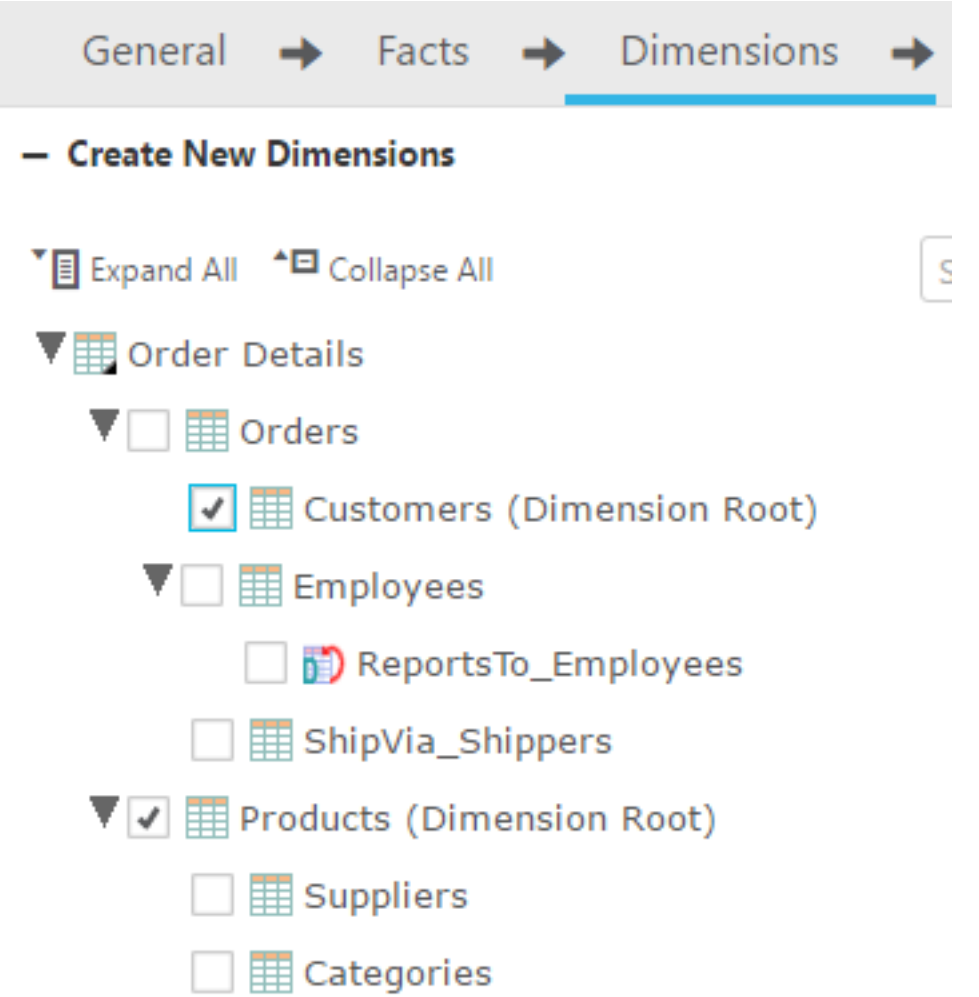

- f. Then click **Next**.
- g. In the **Transaction Date** screen, select **OrderDate** and then click **Finish**. The star schema is displayed on the right of the **Manage Data Marts** window.

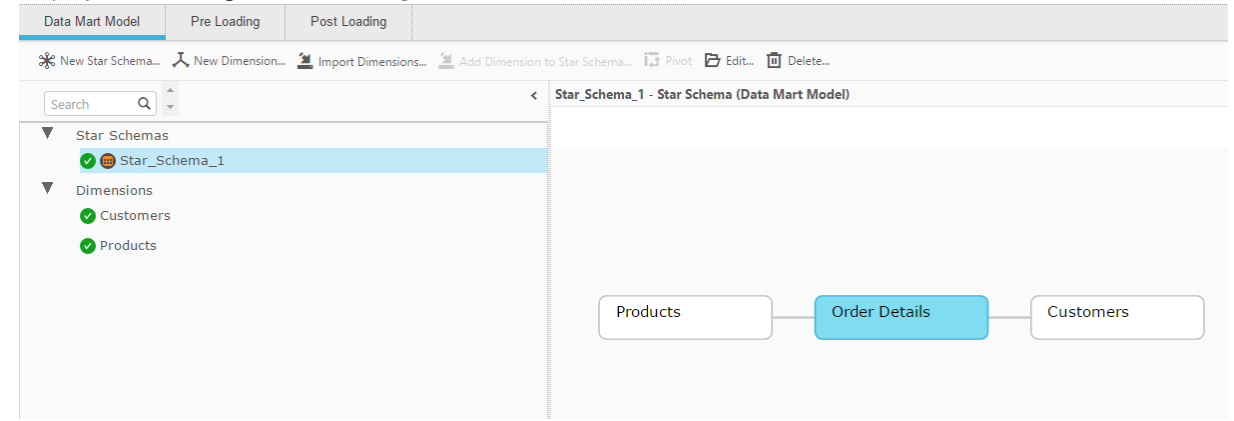

- h. Click **Create Tables**. The **Creating Data Mart: <Data Mart Name>** window opens. Wait for the Data Mart tables to be created and then close the window.
- i. Click **Generate**. The **Generating Statements for Data Mart: <Data Mart Name>** window opens. Wait for the generation of the task statements to complete and then close the window.

j. Click **Run**.

The **Manage Data Marts** window switches to **Monitor** view and Qlik Compose populates the Data Mart with data. Leave the **Manage Data Marts** window open in Monitor view for now (The two buttons at the top right of the window allow you to switch between Designer and Monitor views).

- 8. To display the data in a pivot table:
	- a. Click the **Pivot** toolbar button. The **Select Columns for Pivot Table** window opens.
	- b. From the drop-down list at the top of the window, select the Pivot Table columns as follows:
		- <sup>l</sup> In the **1Fct\_Order Details** table, select **Quantity**.
		- In the **1Dim Customers** table, select **Country**.
		- **In the 1Dim\_Products** table, select **ProductName**.
	- c. Click **OK**. A Pivot Table is created with your selected columns.
	- d. Drag the **Quantity** box to the space above the table and the **ProductName** box to the space on the left.
	- e. Select **Heatmap** from the drop-down list below the **Customize Columns** button. Your pivot table should now look like this:

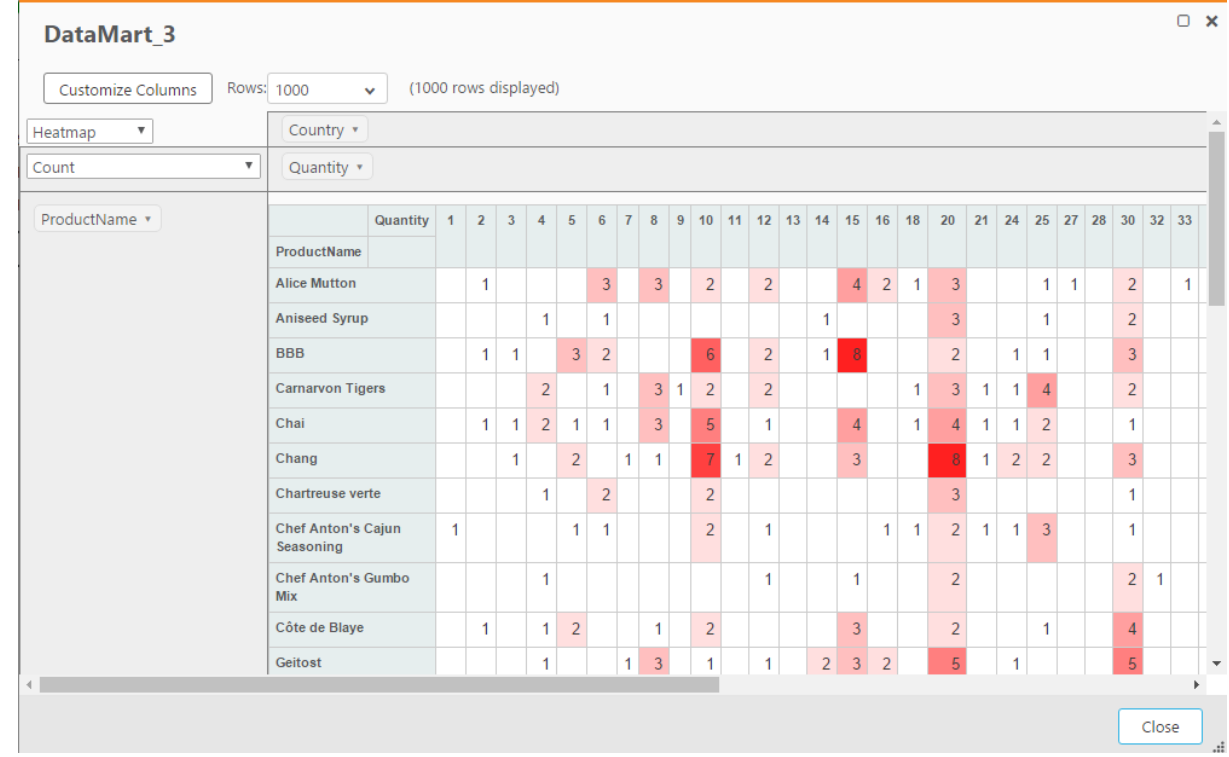

# <span id="page-104-0"></span>5.4 Setting up a data warehouse connection

This section explains how to set up data warehouse connectivity in a Qlik Compose project.

The data warehouse contains the landing zone tables (the target of the Qlik Replicate task), the logical entities, the actual data warehouse tables and the data mart tables.

For more information on the data warehouse structure in an project Qlik Compose project, see *[Introduction](#page-11-0) [\(page](#page-11-0) 12)*.

Note that Qlik Compose will not let you add data sources before you add a data warehouse. This is because the server connection settings for the source landing zone are derived from the data warehouse settings.

*For all supported data warehouse types, each data warehouse schema (or database if there are no schemas) should be used exclusively for a single data warehouse. In other words, using the same schema for different projects, data warehouses and landing zones is not allowed. Data mart schemas, however, can be shared by different data marts.*

For more information on adding data sources, see *Setting up Landing Zone and Data Source [connections](#page-124-0) (page [125\)](#page-124-0)*.

For instructions on adding a data warehouse, see the following according to your data warehouse type.

- <sup>l</sup> *Using Microsoft SQL Server as a data [warehouse](#page-105-0) (page 106)*
- <sup>l</sup> *Using Oracle as a data [warehouse](#page-108-0) (page 109)*
- <sup>l</sup> *Using Amazon Redshift as a data [warehouse](#page-115-0) (page 116)*
- <sup>l</sup> *Using Microsoft Azure Synapse Analytics as a data [warehouse](#page-117-0) (page 118)*
- <sup>l</sup> *Using Snowflake as a data [warehouse](#page-111-0) (page 112)*
- <span id="page-105-0"></span><sup>l</sup> *Using Google Cloud BigQuery as a Data [Warehouse](#page-121-0) (page 122)*

# Using Microsoft SQL Server as a data warehouse

*Although the procedures in this section specifically refer to Microsoft SQL Server, they are equally applicable to Microsoft Azure SQL Managed Instance and Microsoft Azure SQL Database.*

#### It contains the following topics:

- <sup>l</sup> *[Prerequisites](#page-105-1) (page 106)*
- <sup>l</sup> *Working with Windows [authentication](#page-143-0) (page 144)*
- <sup>l</sup> *[Microsoft](#page-106-0) SQL Server data types (page 107)*
- <span id="page-105-1"></span><sup>l</sup> *Defining the connection [parameters](#page-106-1) (page 107)*

## Prerequisites

Before you can use Microsoft SQL Server as a data warehouse in a Qlik Compose project, make sure that the following prerequisites have been met:

## Client

Microsoft SQL Server Native Client must be installed on the Qlik Compose machine.

#### Permissions

To use Microsoft SQL Server as a Data Warehouse a Qlik Compose project, the Compose user must be granted the following privileges in the Microsoft SQL Server database:

- The Qlik Compose user must have at least the db\_owner user role on the Microsoft SQL Server database.
- The Qlik Compose user must be granted the CREATE VIEW permission on the Microsoft SQL Server database.
- A Microsoft SQL Server system administrator must provide this permission for all Qlik Compose users.

# Working with Windows authentication

You can configure the Qlik Compose Microsoft SQL Server source to log in to Microsoft SQL Server using Windows authentication. If you choose this option, you also need to make sure that:

- The Microsoft SQL Server instance is set up to allow Windows log on.
- The Compose user is specified as the "Log on as" user for the Qlik Compose Server service account. OR

Microsoft SQL Server is configured to allow login for the Qlik Compose Server service account.

# <span id="page-106-0"></span>Microsoft SQL Server data types

The following table shows the Microsoft SQL Server data warehouse data types that are supported when using Qlik Compose and the default mapping from Qlik Compose data types.

For information on how to view the data type that is mapped from the source, see the section for the source database you are using.

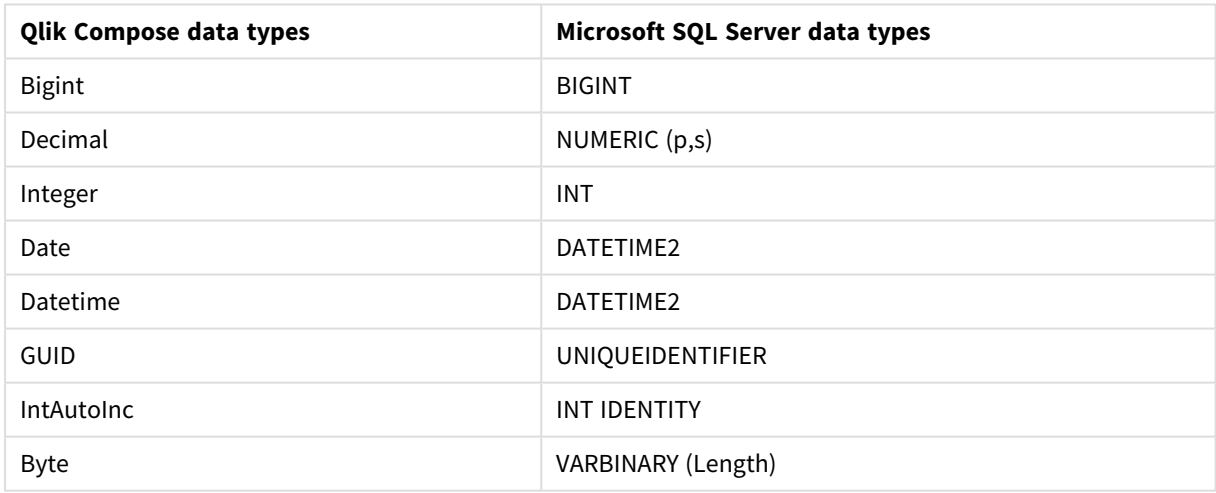

#### Data type mappings

# <span id="page-106-1"></span>Defining the connection parameters

This section describes how to use a Microsoft SQL Server database as a data warehouse in a Qlik Compose project. You can also use the Microsoft SQL Server data warehouse settings to specify connection details to a Microsoft Azure SQL Database.

*When using Microsoft Azure SQL Database as the data warehouse, the data warehouse must be located on the same database as the landing zone, although it should use a different schema.*

#### **To define Microsoft SQL Server as a data warehouse:**

- 1. Open your project and click **Manage** in the bottom left of the **Databases** panel. The **Manage Databases** window opens.
- 2. Click the **New** toolbar button or click the **Add new database link** in the middle of the window. The **New Data Warehouse** dialog box opens.
- 3. From the **Type** drop-down list, select the desired data warehouse.
- 4. Enter the information as described below.
	- <sup>l</sup> **Connection input mode**: Select **Standard** or **Advanced**. If you selected **Standard** connection input mode, specify the following:
		- **Server Name:** The name or IP address of the Microsoft SQL Server server machine.
		- **Port**: Optionally, change the default port. When connecting to a named instance using the instance name, either change the port to 0 to use the SQL Server Browser service to redirect.
		- <sup>l</sup> **Windows authentication / SQL Server authentication**: Choose how you want Compose to log in to the Microsoft SQL Server database. If you choose **Windows authentication**, see Working with Windows Authentication below.
		- **User Name**: The user name for accessing the Microsoft SQL Server database. The specified user must have read/write privileges on the Microsoft SQL Server database.
		- **Password:** The password for accessing the Microsoft SQL Server database.

If you selected **Advanced** connection input mode, specify the following:

- **Password**: The password for accessing the Microsoft SQL Server database.
- **ODBC Connection String**: The string of parameters required to connect to the Microsoft SQL Server ODBC Driver.
- **JDBC Connection String:** The string of parameters required to connect to the Microsoft SQL Server JDBC Driver.

*Compose will concatenate the database name to the ODBC/JDBC connection string.*

- **Warehouse Properties:** Specify the following:
	- **Database Name:** The name of the Microsoft SQL Server database.
	- **Data Warehouse Schema**: The schema in which to create the data warehouse tables.
	- **Data Mart Schema**: The schema in which to create the data mart.
- 5. Click **Test Connection** to verify that Compose is able to establish a connection with the specified data warehouse.
- 6. Click **OK** to save your settings. The database is added to the list on the left side of the **Manage Databases** window.

Working with Windows authentication

You can configure Qlik Compose for Data Warehouses to log in to Microsoft SQL Server using Windows authentication.

If you choose this option, you also need to make sure that:
- The Microsoft SQL Server instance is set up to allow Windows log on.
- The Olik Compose for Data Warehouses user is specified as the "Log on as" user for the Olik Compose for Data Warehouses service account. -OR-
- Microsoft SOL Server is configured to allow login for the Olik Compose for Data Warehouses service account.

# Using Oracle as a data warehouse

This section describes how to set up Oracle as a data warehouse in a Compose project.

*When loading a huge number of records (i.e. hundreds of millions), the UNDO/REDO/TEMP tablespace on the Oracle database must be large enough to hold the data being loaded.*

It contains the following topics:

- <sup>l</sup> *[Prerequisites](#page-108-0) (page 109)*
- <sup>l</sup> *[Oracle](#page-109-0) data types (page 110)*
- <span id="page-108-0"></span><sup>l</sup> *Defining the connection [parameters](#page-110-0) (page 111)*

## **Prerequisites**

Before you can use Oracle as a data warehouse in a Qlik Compose project, make sure that the following prerequisites have been met:

## Client

Before you can use Oracle as a source in a Qlik Compose project, make sure that the following client prerequisites have been met:

- The Oracle database should be configured with the required permissions (see below) and accessible from the Compose machine.
- Install Oracle Data Access Components (x64) on the computer where Qlik Compose is located. Then, add the full path of the Oracle Data Access DLL to the system environment variables. The default path should be:

*<ORACLE\_PRODUCT\_CLIENT\_DIR>\ODP.NET\bin\4\*

- <sup>l</sup> *The path to the Oracle Data Access DLL also needs to be specified in both the machine.conf file and the Global Assembly Cache (GAC). In addition, make sure that the Oracle.DataAccess.dll file exists in the following location: C:\Windows\Microsoft.NET\assembly\GAC\_64. For more information, see* Oracle Help [Center](https://docs.oracle.com/en/database/oracle/oracle-database/21/odpnt/installODPmd.html)*.*
	- <sup>l</sup> *The Qlik Compose service needs to be restarted after installing the required components.*
- Install Oracle Instant Client for Microsoft Windows (x64) on the computer where Qlik Compose is located.

• If you want to use an Oracle TNS name in the connection settings, you first need to set the ORACLE HOME environment variable.

### **Example:**

*<ORACLE\_PRODUCT\_CLIENT\_DIR>\product\12.1.0\client\_1*

### Permissions

To use Oracle as a Data Warehouse a Qlik Compose project, the Compose user must be granted the following privileges in the Oracle database:

- grant create session
- grant create table
- grant create view
- grant connect
- grant resource
- grant create sequence
- grant create any directory
- grant SELECT on SYS.DBA\_REGISTRY
- grant select any table
- grant delete any table
- grant drop any table
- grant unlimited tablespace
- grant create any table
- grant insert any table
- grant update any table
- grant drop any table
- grant alter any table
- grant create any view
- grant drop any view
- <span id="page-109-0"></span>• grant create any index

# Oracle data types

The Oracle database for Qlik Compose supports most Oracle data types. The following table shows the Oracle data warehouse data types that are supported when using Qlik Compose and the default mapping from Qlik Compose data types.

For information on how to view the data type that is mapped from the source, see the section for the source database you are using.

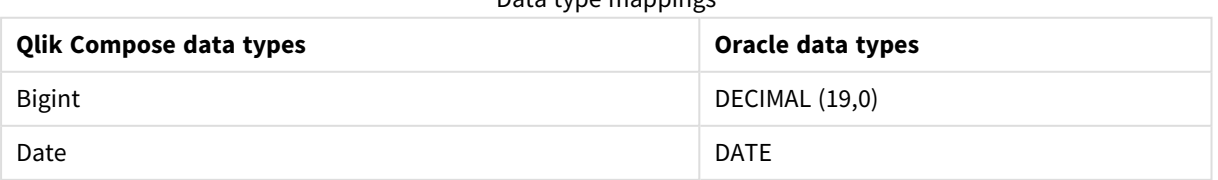

### Data type mappings

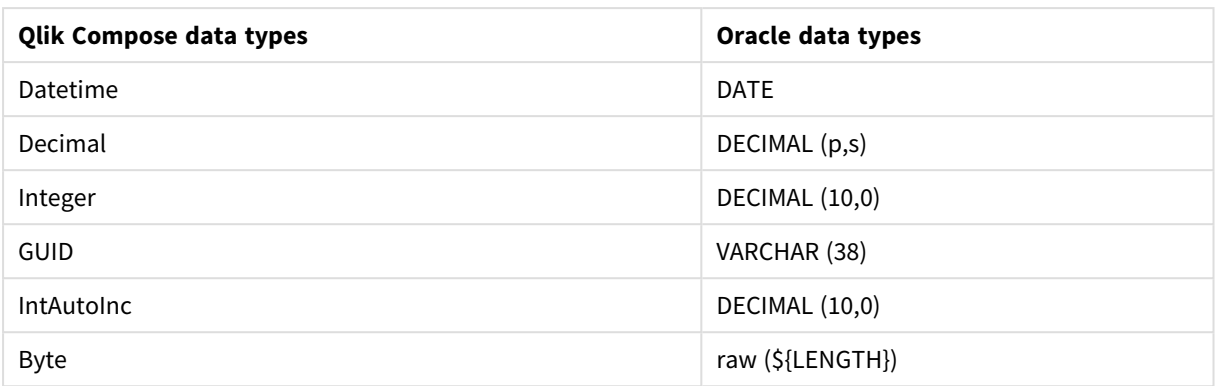

# <span id="page-110-0"></span>Defining the connection parameters

This section describes how to use an Oracle database as a data warehouse in a Qlik Compose project.

### **To define Oracle as a data warehouse:**

- 1. Open your project and click **Manage** in the bottom left of the **Databases** panel. The **Manage Databases** window opens.
- 2. Click the **New** toolbar button or click the **Add new database link** in the middle of the window. The **New Data Warehouse** dialog box opens.
- 3. From the **Type** drop-down list, select the desired data warehouse.
- 4. Enter the information as described below.
	- <sup>l</sup> **Connection input mode**: Select **Standard** or **Advanced**.

If you selected **Standard** connection input mode, specify the following:

- **Server Name:** The name or IP address of the Oracle server machine.
- **Port**: If you specified a TNS name in the **Server Name** field, make sure this field is empty. Optionally, change the default port.
- **User Name**: The user name for accessing the Oracle database. The specified user must have read/write privileges on the Oracle database.
- **Password:** The password for accessing the Oracle database.
- <sup>l</sup> **SID**: If you specified a TNS name in the **Server Name** field, make sure this field is empty. Optionally, specify the Oracle SID.

If you selected **Advanced** connection input mode, specify the following:

- **Password**: The password for accessing the Oracle database.
- **ODBC Connection String**: The string of parameters required to connect to the Oracle ODBC Driver.
- **JDBC Connection String**: The string of parameters required to connect to the Oracle JDBC Driver.

*Compose will concatenate the database name to the ODBC/JDBC connection string.*

- **Warehouse Properties:** Specify the following:
	- **Data Warehouse Schema**: The schema in which to create the data warehouse tables.
	- <sup>l</sup> **Data Mart Schema**: The schema in which to create the data mart.
	- <sup>l</sup> **Maximum length of identifier names is 128**: Select this check box to limit the length of Oracle dimension table identifier names to 128 characters. This should match your Oracle configuration. This option is available for Oracle versions starting from 12.2.
- 5. Click **Test Connection** to verify that Compose is able to establish a connection with the specified data warehouse.
- 6. Click **OK** to save your settings. The database is added to the list on the left side of the **Manage Databases** window.

# Using Snowflake as a data warehouse

This section describes how to set up Snowflake as a data warehouse in a Compose project.

It contains the following topics:

- <sup>l</sup> *[Prerequisites](#page-111-0) (page 112)*
- <sup>l</sup> *[Limitations](#page-112-0) (page 113)*
- <sup>l</sup> *[Snowflake](#page-112-1) data types (page 113)*
- <span id="page-111-0"></span><sup>l</sup> *Defining the connection [parameters](#page-113-0) (page 114)*

## **Prerequisites**

Before you can use Snowflake as a data warehouse in a Qlik Compose project, make sure that the following prerequisites have been met:

#### Client

- Download and install Snowflake ODBC driver for Windows 2.18.1 or later.
- The Qlik Compose machine must be set to the correct time (UTC).

#### Permissions

The user specified in the Snowflake data [warehouse](#page-113-0) settings must be associated with a role that grants the following privileges:

- USAGE on the Snowflake warehouse
- USAGE or OWNERSHIP on the specified database and its schemas
- SELECT on the INFORMATION\_SCHEMA schemas
- CREATE SCHEMA on the specified database.

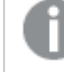

*Only required for user-specified schemas that do not yet exist on the target.*

- Tables:
- CREATE
- SELECT
- INSERT
- <sup>l</sup> UPDATE
- DELETE
- TRUNCATE
- REFERENCES (for current and future tables)
- DROP (for user-initiated Drop and Create operations)
- Views:
- $\cdot$  SELECT
- CREATE (for current and future views)
- DROP (for user-initiated Drop and Create operations)
- External functions called by [user-defined](#page-189-0) ETLs:
- <span id="page-112-0"></span>• USAGE

# Limitations

The following limitations apply when using Snowflake as a data warehouse in a Compose project.

- Variant, object and array columns are not supported when creating the model using the discovery method. Compose will ignore such columns during discovery and issue a warning.
- When discovering the landing zone, Snowflake converts *all* numeric data types to NUMBER (38,0) and is therefore not recommended. For example, discovering a table with INTEGER i and DOUBLE d columns in the landing zone would return NUMBER (38,0) for both, whereas discovering these columns in the source would return more accurate data types.
- When ingesting data from a Replicate source that may have BIT fields (such as Microsoft SQL Server), it is recommended to define a global data type transformation in Replicate to convert BIT to STRING (1). Otherwise, Compose will convert BIT to VARCHAR (1) (as it does not support BOOLEAN), which may cause a data type mismatch in the landing zone.

# <span id="page-112-1"></span>Snowflake data types

The following table shows the Snowflake data warehouse data types that are supported when using Qlik Compose and the default mapping from Qlik Compose data types.

For information on how to view the data type that is mapped from the source, see the section for the source database you are using.

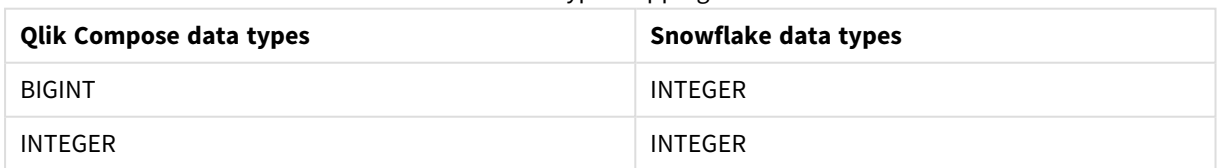

## Data type mappings

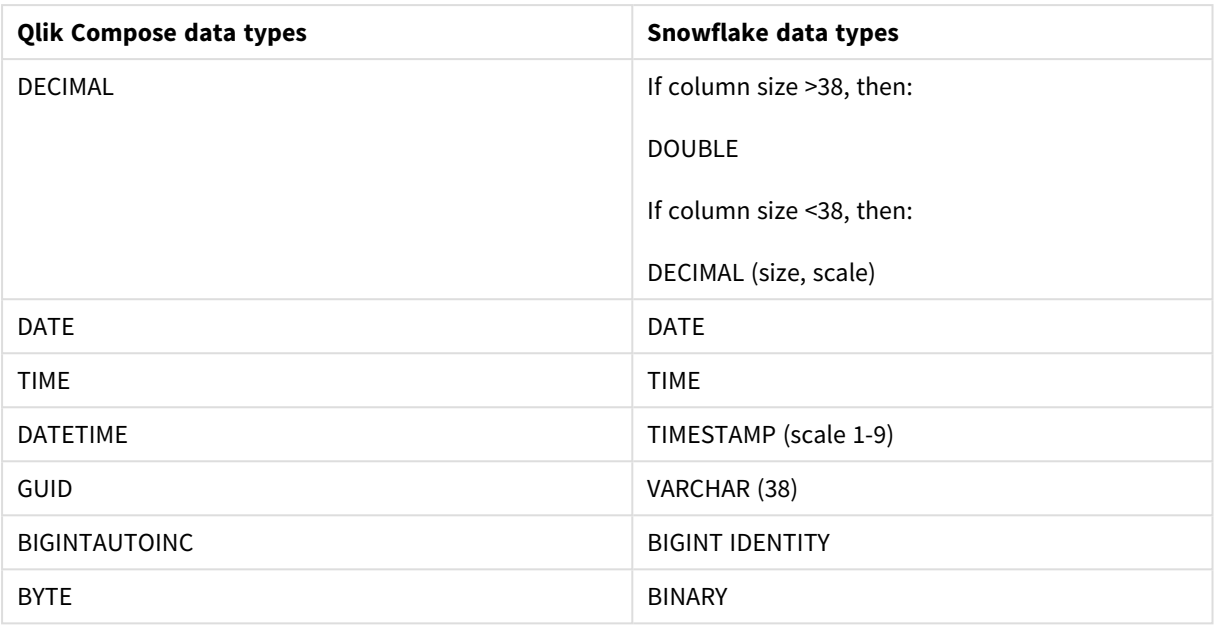

# <span id="page-113-0"></span>Defining the connection parameters

This section describes how to add Snowflake as a data warehouse in a Qlik Compose project.

### **To add Snowflake as a data warehouse:**

- 1. Open your project and click **Manage** in the bottom left of the **Databases** panel. The **Manage Databases** window opens.
- 2. Click the **New** toolbar button or click the **Add new database link** in the middle of the window. The **New Data Warehouse** dialog box opens.
- 3. From the **Type** drop-down list, select the desired data warehouse.
- 4. Enter the information as described below.
	- <sup>l</sup> **Connection input mode**: Select **Standard** or **Advanced**. If you selected **Standard** connection input mode, specify the following:
		- **· Server Name**: The URL for accessing Snowflake on AWS or Snowflake on Microsoft Azure.
		- Port: The port through which Snowflake will be accessed (default 443).
		- <sup>l</sup> **Authentication method:** Choose **Username and password** or **Key pair**.
		- **Private key**: If you selected Key pair authentication, paste the private key file content into this field.
		- **User Name**: The user name for accessing the Snowflake database. The specified user must have read/write privileges on the Snowflake database.
		- <sup>l</sup> **Private key password:** If you selected **Key pair** authentication and the private key file content is encrypted, specify the private key file password in this field.
		- <sup>l</sup> **Password**: If you selected **Username and password** authentication, specify the password for accessing the Snowflake database.

If you selected **Advanced** connection input mode, specify the following:

- <sup>l</sup> **Authentication method:** Choose **Username and password** or **Key pair**.
- <sup>l</sup> **Password**: If you selected **Username and password** authentication, enter the password for accessing the Snowflake database.
- **Private key**: If you selected **Key pair** authentication, paste the private key file content into this field.
- **User name:** If you selected **Key pair** authentication, specify the user name for accessing the Snowflake database. The specified user must have read/write privileges on the Snowflake database.
- <sup>l</sup> **Private key password:** If you selected **Key pair** authentication and the private key file content is encrypted, specify the private key file password in this field.
- **ODBC Connection String**: The string of parameters required to connect to the Snowflake ODBC Driver.
- **· JDBC Connection String**: The string of parameters required to connect to the Snowflake JDBC Driver.

*Compose will concatenate the warehouse name to the ODBC/JDBC connection string.*

*You can connect to Snowflake with ODBC, using a proxy server and entering the appropriate ODBC environment parameters. For details, see* [ODBC](https://docs.snowflake.com/en/user-guide/odbc-parameters.html) Configuration and Connection Parameters - Snowflake [Documentation](https://docs.snowflake.com/en/user-guide/odbc-parameters.html)*.*

*You can connect to Snowflake with JDBC, using a proxy server and entering the appropriate JDBC connection string:* jdbc:snowflake://<Snowflake server URL>:443/?&user=<snowflake user name>&warehouse=<Snowflake Warehouse name>&useProxy=true&proxyHost=<Proxy server name>&proxyPort=<Proxy server listening port>&proxyUser=<proxy server user name>&proxyPassword=<proxy server user's password>

- **Warehouse Properties:** Specify the following:
	- <sup>l</sup> **Warehouse Name**: The name of your Snowflake warehouse.

*"Warehouse" refers to the Snowflake warehouse and should not be confused with the data warehouse created by Compose.*

- **Database Name:** The database in which to create the data warehouse tables.
- <sup>l</sup> **Data Warehouse Schema**: The schema in which to create the data warehouse tables.
- **Data Mart Schema:** The schema in which to create the data mart.
- 5. Click **Test Connection** to verify that Compose is able to establish a connection with the specified data warehouse.
- 6. Click **OK** to save your settings.

The database is added to the list on the left side of the **Manage Databases** window.

# Using Amazon Redshift as a data warehouse

This section describes how to set up Amazon Redshift as a data warehouse in a Compose project.

It contains the following topics:

- <sup>l</sup> *[Prerequisites](#page-115-0) (page 116)*
- <sup>l</sup> *Amazon [Redshift](#page-116-0) data types (page 117)*
- <span id="page-115-0"></span><sup>l</sup> *Defining the connection [parameters](#page-116-1) (page 117)*

## Prerequisites

Before you can use Amazon Redshift as a data warehouse in a Qlik Compose project, make sure that the following prerequisites have been met:

Driver

- Install and configure the latest Amazon Redshift 64-bit ODBC Driver.
- Install the Amazon Redshift JDBC Driver on the Compose machine. Amazon are working to resolve a known issue with their latest driver. Until the issue is resolved, JDBC driver 4.1 needs to be used instead.
	- 1. Download the JAR file from: <https://mvnrepository.com/artifact/com.amazon.redshift/redshift-jdbc41/1.2.10.1009>
	- 2. Copy it to: <Compose\_Installation\_Folder>\java\jdbc

*The Qlik Compose service needs to be restarted after copying the driver.*

## Amazon Redshift Cluster

If you haven't already done so, set up an Amazon Redshift cluster and make sure that following information about your Amazon Redshift Cluster is readily available:

- Amazon Redshift Cluster Name
- Amazon Redshift Cluster Port
- Amazon Redshift User Name and Password
- Amazon Redshift Database Name

#### Permissions

Qlik Replicate performs the following operations on the replicated tables within Amazon Redshift:

- SELECT, INSERT, UPDATE and DELETE
- Bulk Load
- CREATE, ALTER, DROP
- CREATE VIEW

If the user is the 'DB Owner', these permissions are in place by default. Otherwise, the user must be granted these permissions to achieve successful replication.

Port

<span id="page-116-0"></span>Make sure that port 5439 (the Amazon Redshift Cluster port) is open for inbound connections from Qlik Compose .

# Amazon Redshift data types

The following table shows the Amazon Redshift data warehouse data types that are supported when using Qlik Compose and the default mapping from Qlik Compose data types.

For information on how to view the data type that is mapped from the source, see the section for the source database you are using.

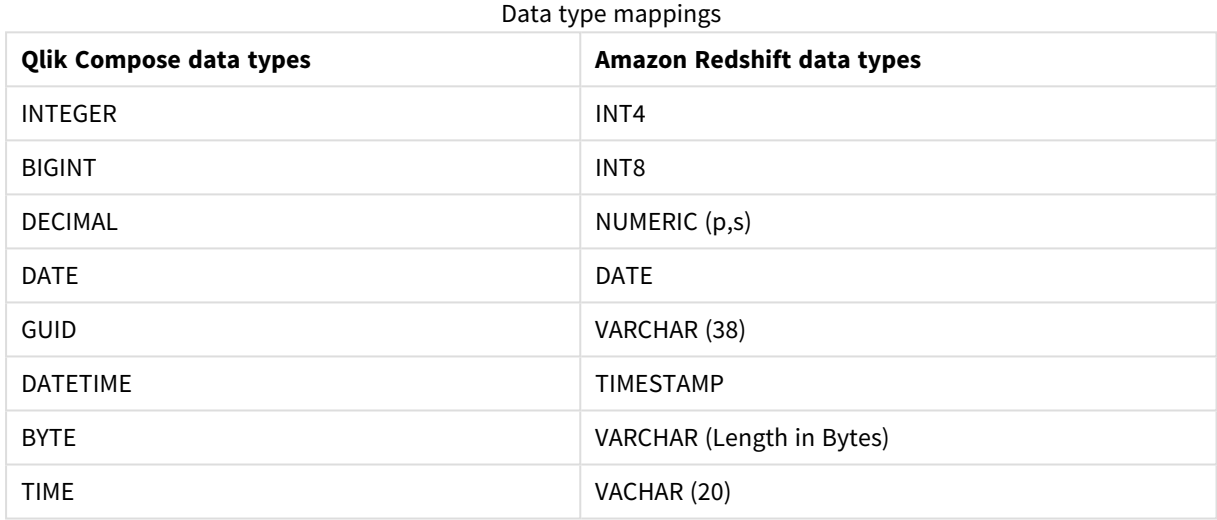

# <span id="page-116-1"></span>Defining the connection parameters

This section describes how to use an Amazon Redshift database as a data warehouse in a Qlik Compose project.

## **To define Amazon Redshift as a data warehouse:**

- 1. Open your project and click **Manage** in the bottom left of the **Databases** panel. The **Manage Databases** window opens.
- 2. Click the **New** toolbar button or click the **Add new database link** in the middle of the window. The **New Data Warehouse** dialog box opens.
- 3. From the **Type** drop-down list, select the desired data warehouse.
- 4. Enter the information as described below.
	- <sup>l</sup> **Connection input mode**: Select **Standard** or **Advanced**. If you selected **Standard** connection input mode, specify the following:
		- **Server Name**: The name or IP address of the Amazon Redshift cluster.
		- **Port**: Optionally, change the default port.
- **User Name:** The user name for accessing the Amazon Redshift database. The specified user must have read/write privileges on the Amazon Redshift database.
- **Password:** The password for accessing the Amazon Redshift database.

If you selected **Advanced** connection input mode, specify the following:

- **Password:** The password for accessing the Amazon Redshift database.
- **ODBC Connection String:** A string of parameters required to connect to the Amazon Redshift ODBC Driver. After entry, click **Test** to verify that a connection was established.
- **· JDBC Connection String:** A string of parameters required to connect to the Amazon Redshift JDBC Driver. After entry, click **Test** to verify that a connection was established.

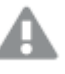

*You must include the name of the Amazon Redshift database in the connection string.*

- **Warehouse Properties:** Specify the following:
	- **Database Name:** The name of the Amazon Redshift database.
	- **Data Warehouse Schema**: The schema in which to create the data warehouse tables.
	- **Data Mart Schema:** The schema in which to create the data mart.
- **More Options:** Click to see or hide the following advanced options:
	- **Character column size in bytes:** This should be calculated according to the largest value you are likely to store in a VARCHAR column. Tables in the Landing Zone will be divided by the specified value (and rounded up).

For example, if the value of **Character column size in bytes** is **3** (the default), both VARCHAR (12 bytes) and VARCHAR (10 bytes) will be discovered as VARCHAR (4 characters).

**See:** Use the smallest possible [columnsize](http://docs.aws.amazon.com/redshift/latest/dg/c_best-practices-smallest-column-size.html) - Amazon Redshift

*If this value is changed, existing tables will not be affected (i.e. the change will only take effect if new columns are added to the model and the data warehouse tables are updated accordingly).*

- 5. Click **Test Connection** to verify that Compose is able to establish a connection with the specified data warehouse.
- 6. Click **OK** to save your settings. The database is added to the list on the left side of the **Manage Databases** window.

# Using Microsoft Azure Synapse Analytics as a data warehouse

This section describes how to set up Microsoft Azure Synapse Analytics as a data warehouse in a Compose project.

*By default, Compose creates tables in Microsoft Azure Synapse Analytics as a CLUSTERED COLUMNSTORE INDEX, which offers the best overall query performance for large tables. Depending on your environment though, you might want to override the default to create all tables or specific tables as a HEAP, for example, which is optimized for smaller tables. For information on how to accomplish this, see Table creation [modifiers](#page-39-0) tab (page 40) in the Project Settings section.*

### It contains the following topics:

- <sup>l</sup> *[Prerequisites](#page-118-0) (page 119)*
- <sup>l</sup> *[Microsoft](#page-118-1) Azure Synapse Analytics data types (page 119)*
- <span id="page-118-0"></span><sup>l</sup> *Defining the connection [parameters](#page-119-0) (page 120)*

## Prerequisites

Before you can use Microsoft Azure Synapse Analytics as a data warehouse in a Qlik Compose project, make sure that the following prerequisites have been met:

## Install the Required Client

Install SQL Server Native Client 11 (for connecting to Microsoft Azure Synapse Analytics) on the Compose machine.

## Permissions

The user specified in the Microsoft Azure Synapse Analytics connection settings must be granted the following permissions.

#### **Permission required for the specified target database:**

The Compose must be granted the db\_owner user role on the specified target database.

### **Permission required for the master database:**

The Compose must be granted SELECT access (by adding the user to the master database and then to the db\_ readers role, for example).

## Open the Required Firewall Port(s)

- <sup>l</sup> **When Compose runs on a machine outside Azure** Open port 1433 for outbound traffic.
- <sup>l</sup> **When Compose runs on an AzureVM** Open the following ports for outbound traffic:
	- $-1433$
	- $-11000-11999$
	- $\cdot$  14000-14999

# <span id="page-118-1"></span>Microsoft Azure Synapse Analytics data types

The following table shows the Microsoft Azure Synapse Analytics data warehouse data types that are supported when using Qlik Compose and the default mapping from Qlik Compose data types.

For information on how to view the data type that is mapped from the source, see the section for the source database you are using.

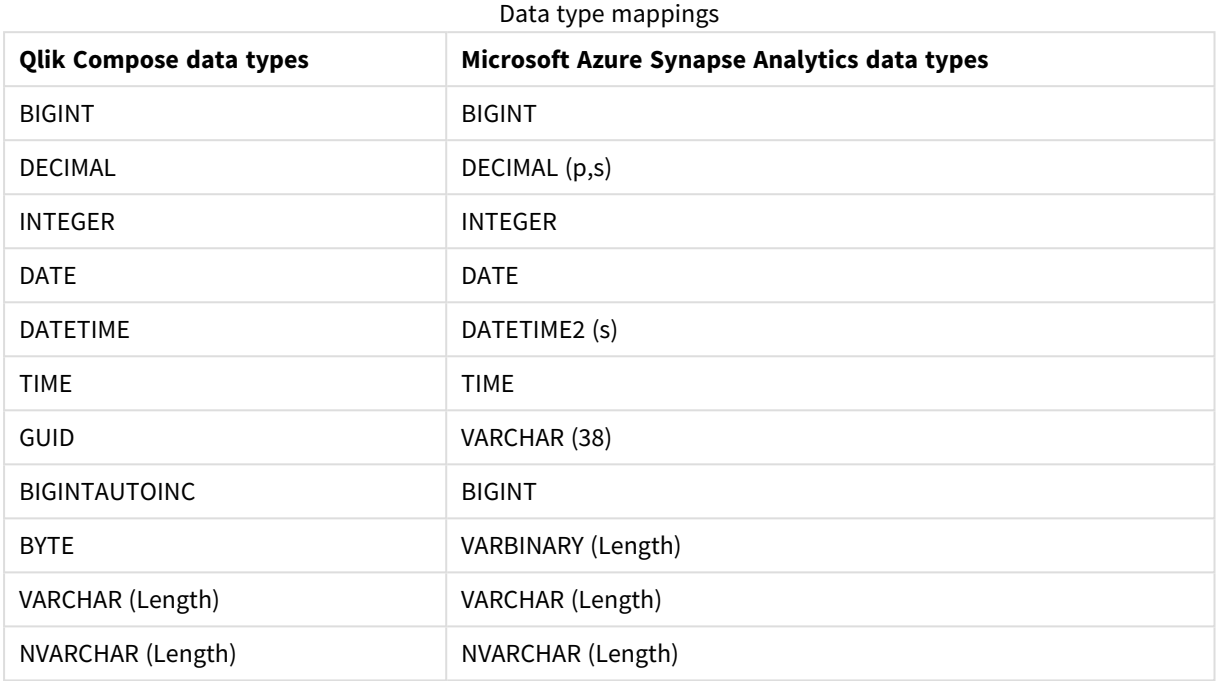

# <span id="page-119-0"></span>Defining the connection parameters

This section describes how to use a Microsoft Azure Synapse Analytics database as a data warehouse in a Qlik Compose project.

*When using Microsoft Azure Synapse Analytics as the data warehouse, the data warehouse database* must be the same as the database that you will later define for the landing zone, although it should *use a different schema.*

## **To define Microsoft Azure Synapse Analytics as a data warehouse:**

- 1. Open your project and click **Manage** in the bottom left of the **Databases** panel. The **Manage Databases** window opens.
- 2. Click the **New** toolbar button or click the **Add new database link** in the middle of the window. The **New Data Warehouse** dialog box opens.
- 3. From the **Type** drop-down list, select the desired data warehouse.
- 4. Enter the information as described below:
	- <sup>l</sup> **Connection input mode**: Select **Standard** or **Advanced**. If you selected **Standard** connection input mode, specify the following:
		- **Server Name**: The name of the Microsoft Azure Synapse Analytics server you are using.
		- **Port:** The port number for the Microsoft Azure Synapse Analytics.
- **User Name**: The user name of a registered Microsoft Azure Synapse Analytics user.
- **Password:** The password for the user entered in the User name field.

If you selected **Advanced** connection input mode, specify the following:

- **Password:** The password for the user entered in the User name field.
- **ODBC Connection String**: The string of parameters required to connect to the Microsoft Azure SQL ODBC Driver.
- **JDBC Connection String**: The string of parameters required to connect to the Microsoft Azure SQL JDBC Driver.

*Compose will concatenate the database name to the ODBC/JDBC connection string.*

- **Warehouse Properties:** Specify the following:
	- **Database Name**: The name of the target database. This must be the same as the target endpoint defined in the Qlik Replicate task. For more information, see *[Defining](#page-30-0) a Qlik [Replicate](#page-30-0) task (page 31)*.
	- **Data Warehouse Schema**: The schema in which to create the data warehouse tables.
	- **Data Mart Schema:** The schema in which to create the data mart.
- **More Options:** Click to see or hide the following advanced options:
	- <sup>l</sup> **Additional JDBC Parameters**: Any additional parameters you need to add to the default JDBC connection string. The parameters should be separated by a semi-colon. **Format:**PARAM1=VALUE1;PARAM2=VALUE2
	- <sup>l</sup> **Additional ODBC Parameters**: Any additional parameters you need to add to the default ODBC connection string. The parameters should be separated by a semi-colon. **Format:**PARAM1=VALUE1;PARAM2=VALUE2
- 5. Click **Test Connection** to verify that Compose is able to establish a connection with the specified data warehouse.
- 6. Click **OK** to save your settings. The database is added to the list on the left side of the **Manage Databases** window.

# Identifier labels

Several statements are tagged with an identifier label for troubleshooting 'problem queries' and identifying possible ways to optimize database settings. The addition of labels to ELT queries enables fine-grained workload management and workload isolation via Synapse WORKLOAD GROUPS and CLASSIFIERS.

The identifier labels are as follows:

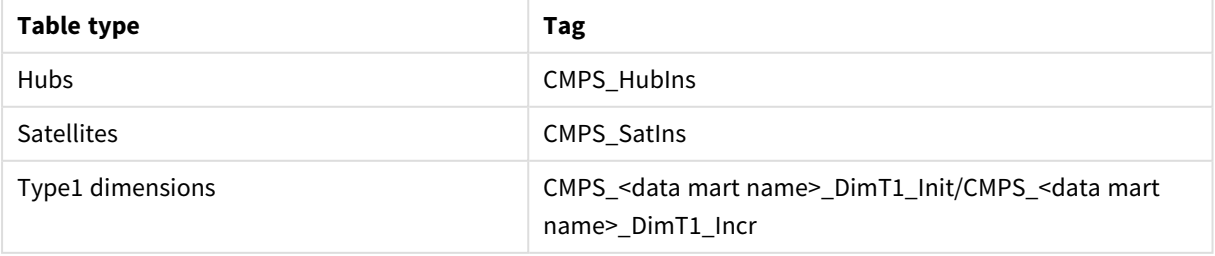

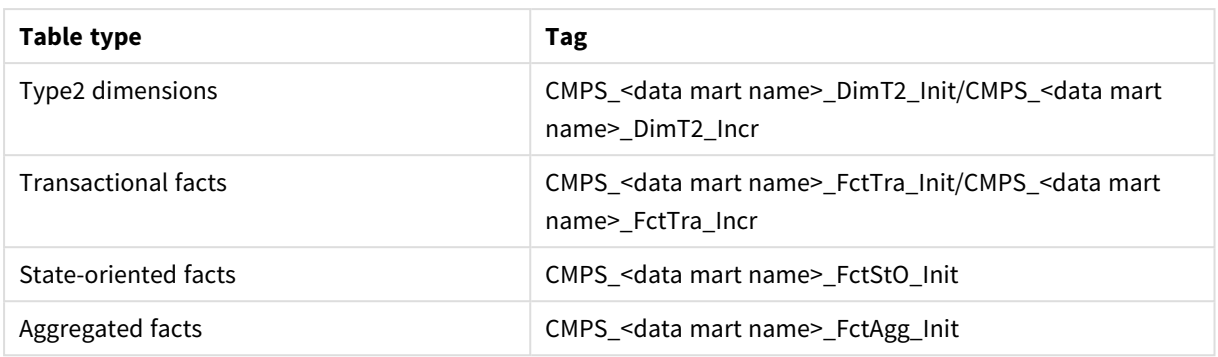

# Using Google Cloud BigQuery as a Data Warehouse

This section describes how to set up Google Cloud BigQuery as a data warehouse in a Compose project.

It contains the following topics:

- <sup>l</sup> *[Prerequisites \(page](#page-121-0) 122)*
- <sup>l</sup> *Limitations and [Considerations](#page-122-0) (page 123)*
- <sup>l</sup> *[Supported](#page-122-1) Data Types (page 123)*
- <span id="page-121-0"></span><sup>l</sup> *Setting General [Connection](#page-123-0) Properties (page 124)*

# Prerequisites

Before you can use Google Cloud BigQuery as a data warehouse in a Qlik Compose project, make sure the prerequisites described below have been met.

## Permissions

When you create your Service Account Key for Google Cloud, make sure to select **BigQuery** > **BigQuery Data Owner** as the Role. Leave the default key type (JSON) unchanged.

As part of the Service Account Key creation process, a JSON file containing the connection information will be downloaded to your computer. You will need to copy the contents of this file to the **Service account key** field in the Data Warehouse settings.

## Client Prerequisites

Both the Simba ODBC driver and the Simba JDBC driver need to be installed on the Compose machine.

## To do this:

- 1. Download the following drivers from <https://cloud.google.com/bigquery/providers/simba-drivers>:
	- Simba ODBC driver 2.3.0 or later (MSI file)
	- Simba JDBC driver 1.2.2 or later (Zip file)
- 2. To install the ODBC driver, simply run the installer on the Compose machine.
- 3. To install the JBDC driver, extract *all* of the files to the **<COMPOSE\_INSTALL\_DIR>\java\jdbc** folder on the Compose machine.

*When installing driver versions later than 1.2.22.1026, after extracting the files to the jdbc folder, you must delete the gson-<version>.jar file from the folder. Otherwise, an error will occur.*

<span id="page-122-0"></span>4. Restart the Compose service.

# Limitations and Considerations

The following limitations apply when using Google Cloud BigQuery as a data warehouse in a Compose project.

- The dataset(s) specified in the connection settings must already exist before loading data into Google Cloud BigQuery.
- <sup>l</sup> When ingesting data from a Replicate source that may have BIT columns (such as Microsoft SQL Server), it is recommended to define a global data type transformation in Replicate to convert BIT to STRING (1). Otherwise, Compose will convert BIT to VARCHAR (1) (as it does not support BOOLEAN), which may cause a data type mismatch in the Landing Zone.
- When discovering from a BigQuery landing database, BOOLEAN and FLOAT columns are not supported and will be ignored. If you need such columns to be ingested to the data warehouse, the following workarounds are available:
	- Discover from the source database
	- Convert these data types (which are not supported in Compose) to another type such as VARCHAR (1) or INT
- The data warehouse data set and landing data set must be in the same region.
- As strings do not have length in BigQuery, when discovering from the Landing Zone, Compose will assume a default length of VARCHAR(32767). From a practical perspective, since these strings will also be created on BigQuery, they will have no runtime length either. To keep things orderly however, best practice is to change strings of known length to their actual expected length.
- Commonly used BigQuery functions were added to the Compose Expression Builder. BigQuery SQL commands that are not listed in the Compose Expression Builder can be entered manually if required.
- BigQuery does not support altering tables via standard DDL operations. To work around this limitation, Compose creates a script that copies the data to a new table. After the data is copied to the new table, make sure to delete the old table.
- Aggregated fact and state oriented data mart are not supported.
- Stored procedures in custom ETLs are not supported.
- <span id="page-122-1"></span>• Clustering keys are not supported.

# Supported Data Types

The following table shows the Google Cloud BigQuery data warehouse data types that are supported when using Qlik Compose and the default mapping from Qlik Compose data types.

For information on how to view the data type that is mapped from the source, see the section for the source database you are using.

**Compose Data Type BigQuery Data Type**

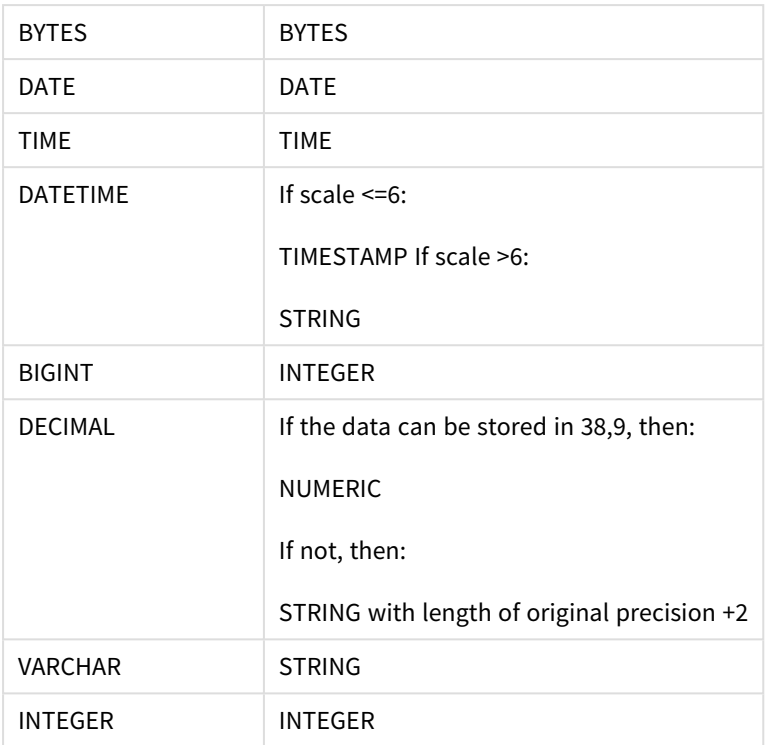

# Unsupported Data Types

The following Google Cloud BigQuery data types are not supported:

<span id="page-123-0"></span>GEOGRAPHY, STRUCT, and ARRAY.

# Setting General Connection Properties

This section describes how to use a Google Cloud BigQuery database as a data warehouse in a Qlik Compose project.

#### **To define Google Cloud BigQuery as a data warehouse:**

- 1. Open your project and click **Manage** in the bottom left of the **Databases** panel. The **Manage Databases** window opens.
- 2. Click the **New** toolbar button or click the **Add new database link** in the middle of the window. The **New Data Warehouse** dialog box opens.
- 3. From the **Type** drop-down list, select the desired data warehouse.
- 4. Enter the information as described in the table below.
	- <sup>l</sup> Connection input mode: Select **Standard** or **Advanced**. If you selected **Standard**:
		- Paste the contents of the JSON file (including curly brackets) that was downloaded when you created your BigQuery service account key, into the **Service account key** field.

If you selected **Advanced**, specify the following:

- **ODBC Connection String**: Enter a string of parameters required to connect to BigQuery via the Simba ODBC Driver.
- **JDBC Connection String**: Enter a string of parameters required to connect to BigQuery via the Simba JDBC Driver.

*Compose will concatenate the dataset name to the ODBC/JDBC connection string.*

- **Region:** Where to upload the dataset created by Compose.
- **Data Warehouse dataset**: Specify the dataset in which to create the data warehouse tables.
- **Data mart dataset:** Specify the dataset in which to create the data mart.
- 5. Click **Test Connection** to verify that Compose is able to establish a connection with the specified data warehouse.
- 6. Click **OK** to save your settings. The database is added to the list on the left side of the **Manage Databases** window.

# Managing databases

You can edit and delete databases as required. The table below describes the available options.

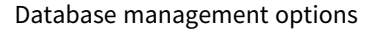

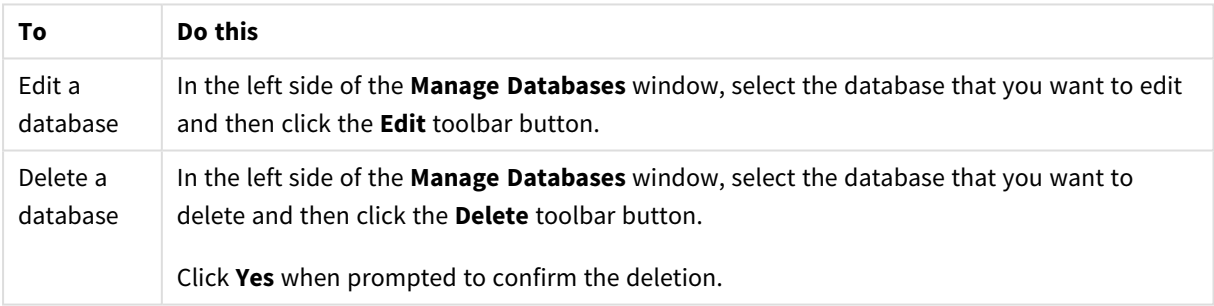

# 5.5 Setting up Landing Zone and Data Source connections

This section explains how to set up landing zone and data source connectivity in a Qlik Compose project. Note that although you must configure landing zone connectivity, data source connectivity is only required if you want to discover the source database defined in the Replicate task.

For a list of the pros and cons of discovering the source database as opposed to the landing zone, see *[Discovering](#page-149-0) the Source Database or Landing Zone (page 150)*.

# Reserved column names and suffixes

The following section lists the reserved column names and suffixes. If the any of the discovered tables contain columns with these names or suffixes, you need to rename them in Compose. For information on renaming columns, see *[Managing](#page-161-0) attributes (page 162)*.

## **Reserved column names:**

- $\cdot$  ID
- BIR\_MAPPING\_NR internal mapping identifier used in staging tables for ETL
- ROWNR internal row identifier used in staging tables for ETL
- RUNNO INSERT The task run number for INSERT operations.
- RUNNO UPDATE The task run number for UPDATE operations.
- <sup>l</sup> OBSOLETE\_\_INDICATION Used to mark OBSOLETE records in data mart objects. See also: *[The](#page-249-0) ["Obsolete"](#page-249-0) indicator (page 250)*
- TR ID The unique Transaction ID for a fact table record.
- BID\_OCCS Internal column used in ETL processing.
- <sup>l</sup> FD This column is added to tables that contain attributes (columns) with a History Type 2. The column is used to delimit the range of dates for a given record version. The column name can be changed in the project settings.

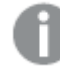

*If you change the "From Date" name in the project settings, the new name will become a reserved word.*

• TD - This column is added to tables that contain attributes (columns) with a History Type 2. The column is used to delimit the range of dates for a given record version. The column name can be changed in the project settings.

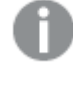

*If you change the "To Date" name in the project settings, the new name will become a reserved word.*

• FKNR - Foreign key number column used in logging tables to report missing references captured via the data warehouse ETL

#### **Reserved suffixes in data darts:**

- $\cdot$  \_OID
- <span id="page-125-1"></span> $\bullet$  VID

# Permissions

This section lists the required permissions for the source landing zone and the source database defined in a Qlik Replicate task.

- <sup>l</sup> *Landing Zone [permissions](#page-125-0) (page 126)*
- <span id="page-125-0"></span><sup>l</sup> *Source database [permissions](#page-126-0) (page 127)*

# Landing Zone permissions

For proper operation, the user specified in the landing zone database connection settings must be granted the following permissions:

- Read metadata
- Select from tables
- Create tables (for error marts)
- Insert to tables (error marts)

<span id="page-126-0"></span>For information on the landing zone, see [Landing](#landing_area) Zone settings.

# Source database permissions

To generate the model by discovering the source database in the Replicate task, you need to define a connection to the source database used in the Replicate task. The user defined in the **Source database connection settings** must be granted the following permissions:

- Read metadata (Columns, Primary Keys and Foreign Keys)
- Select from tables

For more information, see Source Database [Connection.](#source_db_connection)

# Data type mappings

This topic lists the data type mappings from the supported source databases or the supported landing zone databases (where applicable) to the Qlik Compose data types. Note that as MySQL and IBM DB2 for LUW are not supported as data warehouses in Compose, the mappings in those sections are applicable to their role as source databases only.

In this topic:

- <sup>l</sup> *[Oracle](#page-126-1) data types (page 127)*
- <sup>l</sup> *[Microsoft](#page-127-0) SQL Server data types (page 128)*
- <sup>l</sup> *[MySQL](#page-129-0) data types (page 130)*
- <sup>l</sup> *Amazon [Redshift](#page-131-0) data types (page 132)*
- <sup>l</sup> *IBM DB2 for LUW data types [\(page](#page-131-1) 132)*
- <sup>l</sup> *[Microsoft](#page-132-0) Azure Synapse Analytics data types (page 133)*
- <span id="page-126-1"></span><sup>l</sup> *Google Cloud [BigQuery](#page-133-0) data types (page 134)*

# Oracle data types

The Oracle database for Qlik Compose supports most Oracle data types. The following table shows the Oracle source data types that are supported when using Qlik Compose and the default mapping to Qlik Compose data types.

For information on how to view the data type that is mapped in the data warehouse, see the section for the data warehouse database you are using.

#### Data type mappings

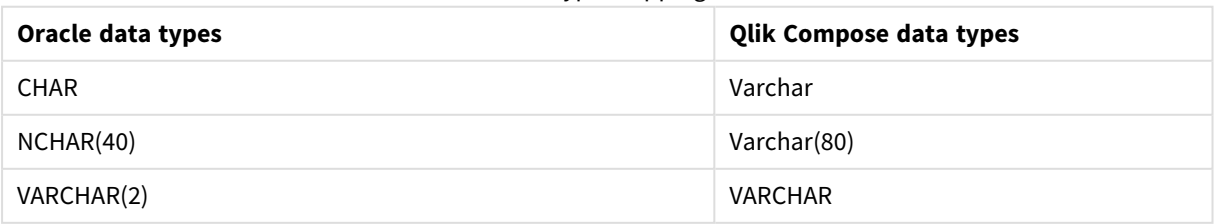

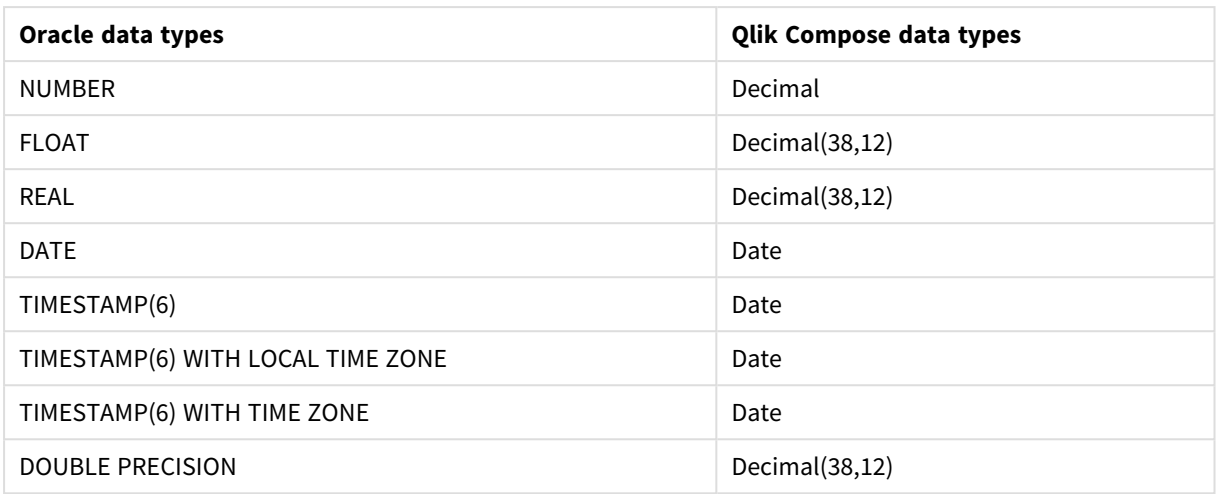

# Non-supported data types

Source Oracle tables with columns of the following Oracle data types are not supported and will be ignored.

- BLOB
- CLOB
- NCLOB
- $\bullet$  BFILE
- BINARY\_FLOAT
- BINARY\_DOUBLE
- INTERVAL YEAR (2) TO MONTH
- INTERVAL DAY (6) TO SECOND (5)
- RAW
- ROWID
- UROWID
- <span id="page-127-0"></span>• LONG

# Microsoft SQL Server data types

The following table shows the Microsoft SQL Server source data types that are supported when using Qlik Compose and the default mapping to Qlik Compose data types.

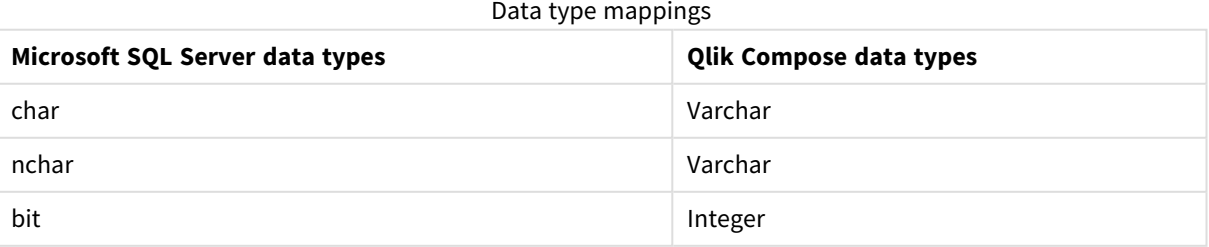

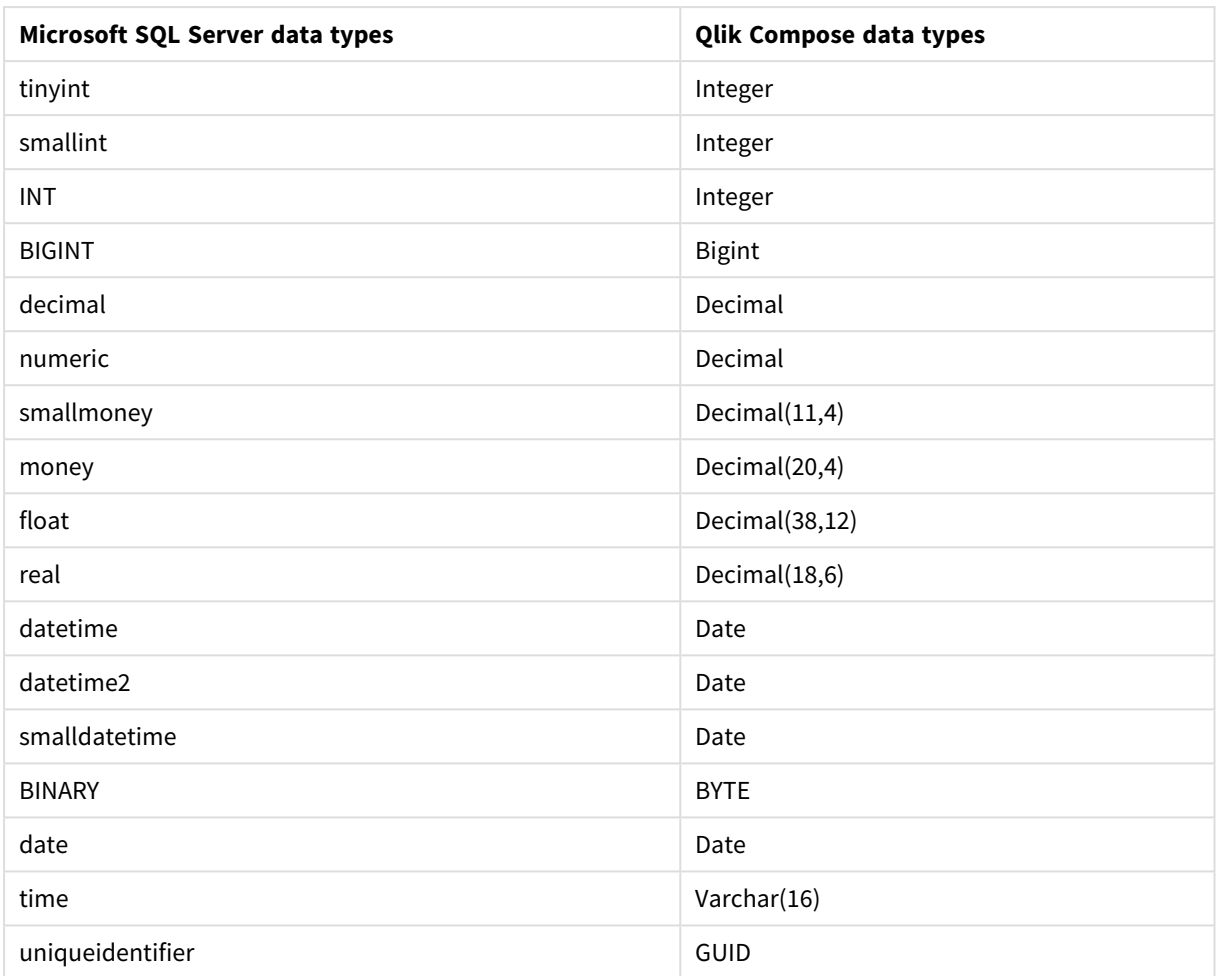

# Non-supported data types

Source Microsoft SQL Server tables with columns of the following Microsoft SQL Server data types are not supported and will be ignored:

- BLOB
- CLOB
- NCLOB
- VARCHAR (MAX)
- TEXT
- NVARCHAR (MAX)
- NVARCHAR (LENGTH)
- NTEXT
- VARBINARY
- IMAGE
- DATETIMEOFFSET
- TIMESTAMP
- SQL\_VARIANT
- <span id="page-129-0"></span> $\cdot$  XML

# MySQL data types

The following table shows the MySQL source data types that are supported when using Qlik Compose and the default mapping to Qlik Compose data types.

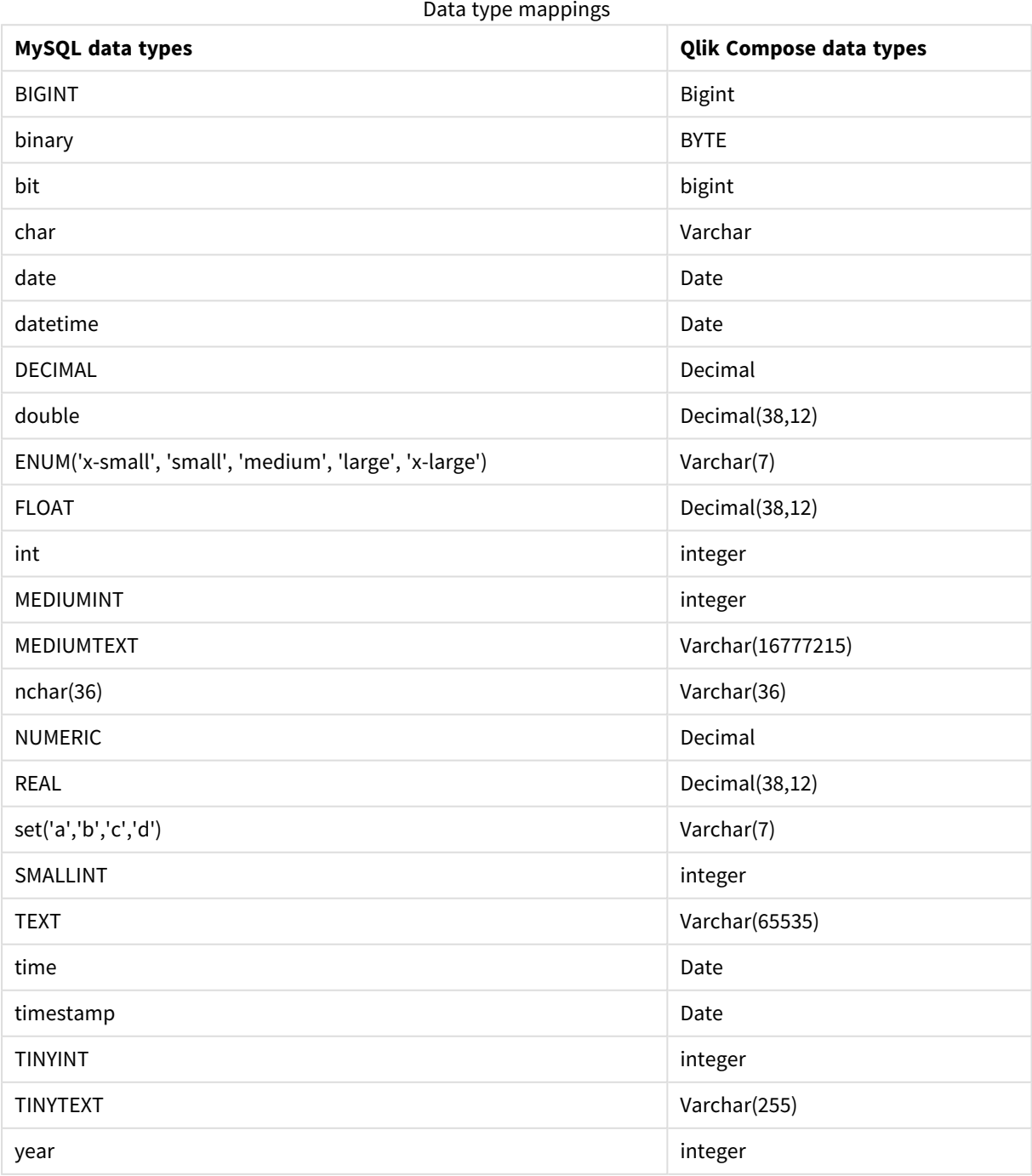

# Non-supported data types

Source MySQL tables with columns of the following MySQL data types are not supported and will be ignored:

- **GEOMETRY**
- **· GEOMETRYCOLLECTION**
- JSON
- linestring
- LONGblob
- · LONGTEXT
- mediumblob
- · MULTILINESTRING
- MULTIPOINT
- MULTIPOLYGON
- $\bullet$  point
- polygon
- $\cdot$  tinyblob
- $\cdot$  BIT(64)
- $\cdot$  BLOB()
- BIGBLOB
- MEDIUMBLOB
- TINYBLOB
- BLOB
- $\bullet$  varbinary (20)

# Snowflake data types

The following table shows the Snowflake data types that are supported when using Qlik Compose and the default mapping to Qlik Compose data types.

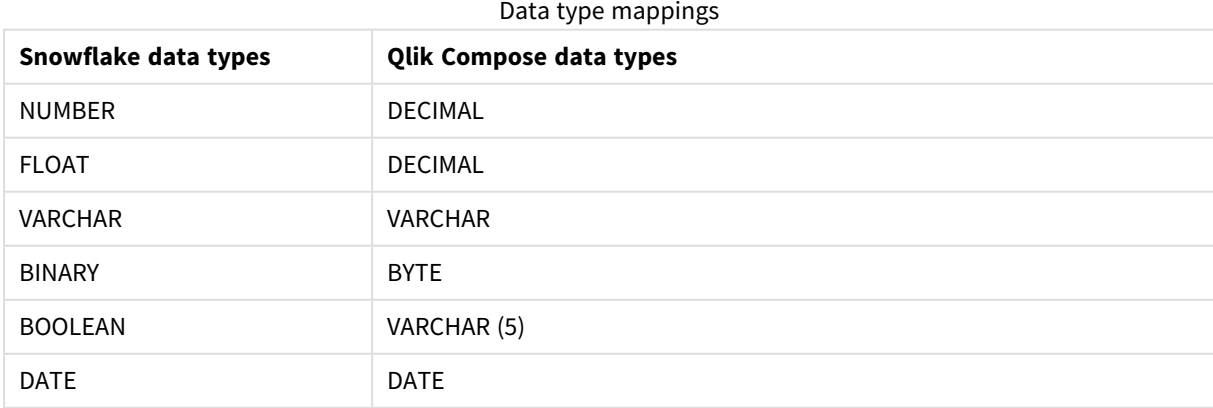

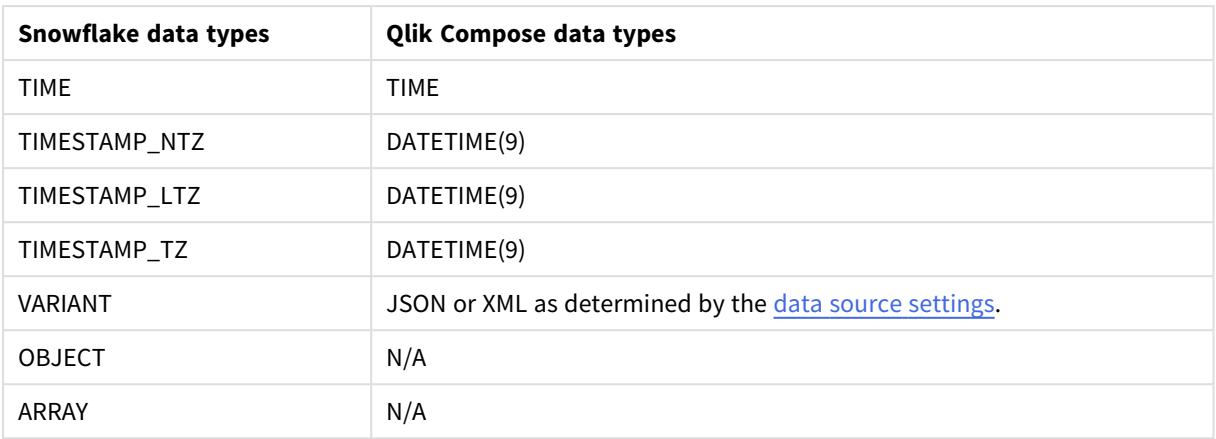

# <span id="page-131-0"></span>Amazon Redshift data types

The following table shows the Amazon Redshift data warehouse data types that are supported when using Qlik Compose and the default mapping to Qlik Compose data types.

For information on how to view the data type that is mapped in the data warehouse, see the section for the data warehouse database you are using.

Data type mappings

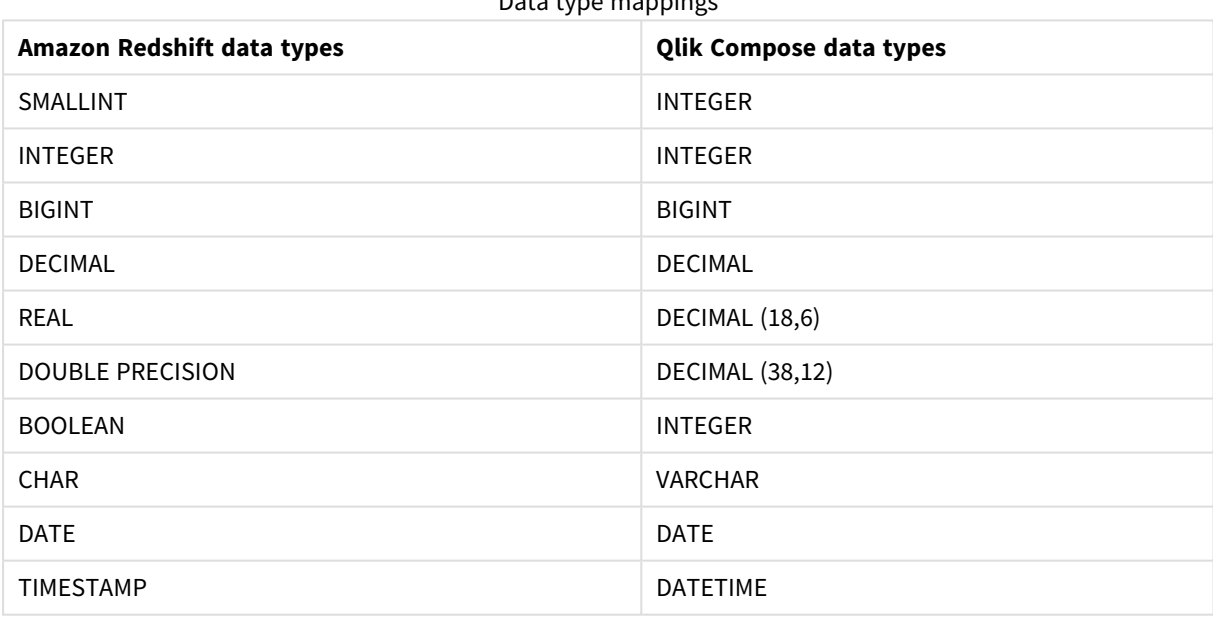

# <span id="page-131-1"></span>IBM DB2 for LUW data types

The following table shows the IBM DB2 for LUW source data types that are supported when using Qlik Compose and the default mapping to Qlik Compose data types.

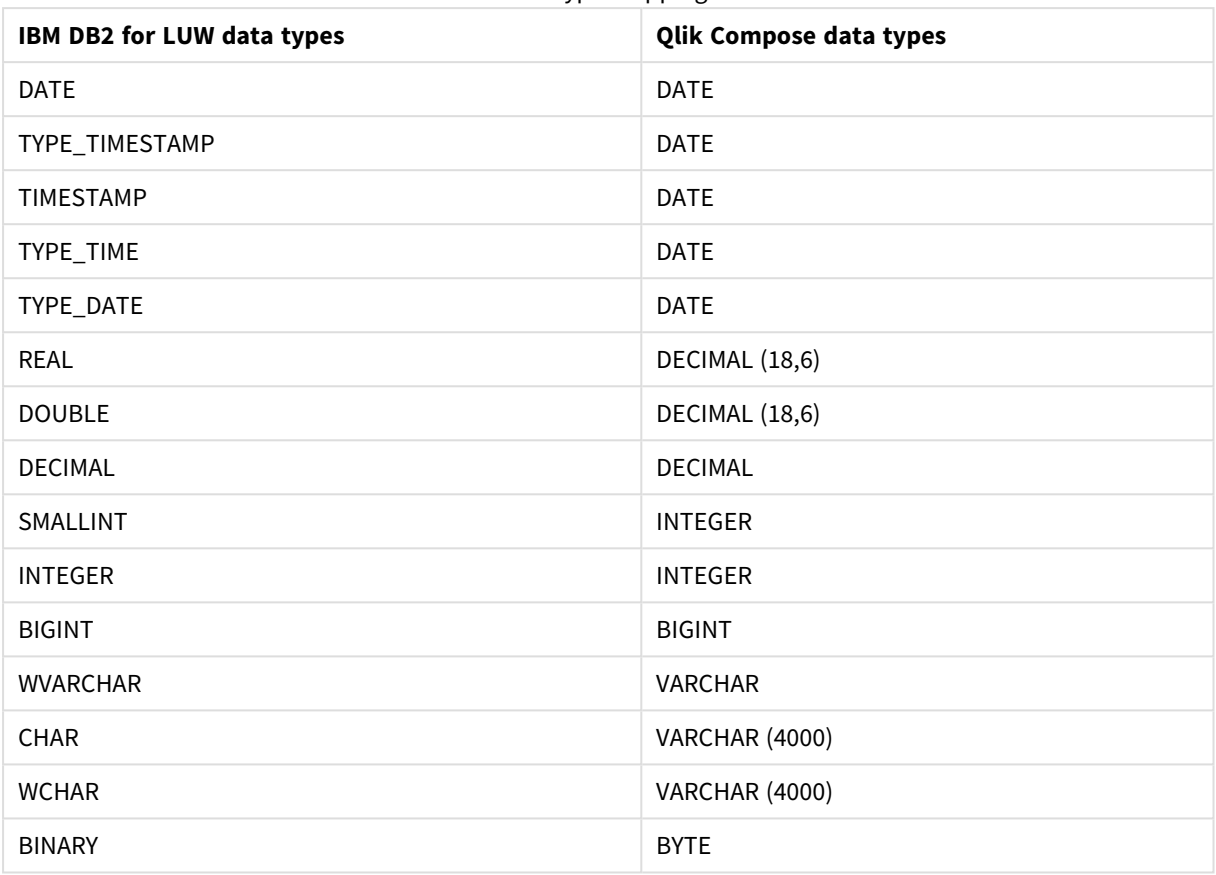

Data type mappings

# <span id="page-132-0"></span>Microsoft Azure Synapse Analytics data types

The following table shows the Microsoft Azure Synapse Analytics data warehouse data types that are supported when using Qlik Compose and the default mapping to Qlik Compose data types.

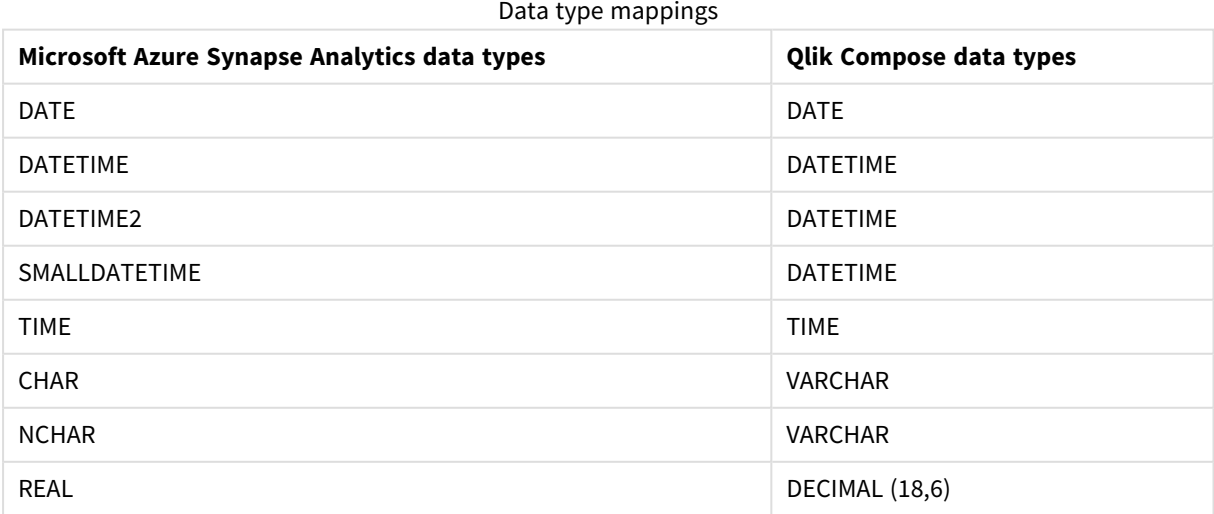

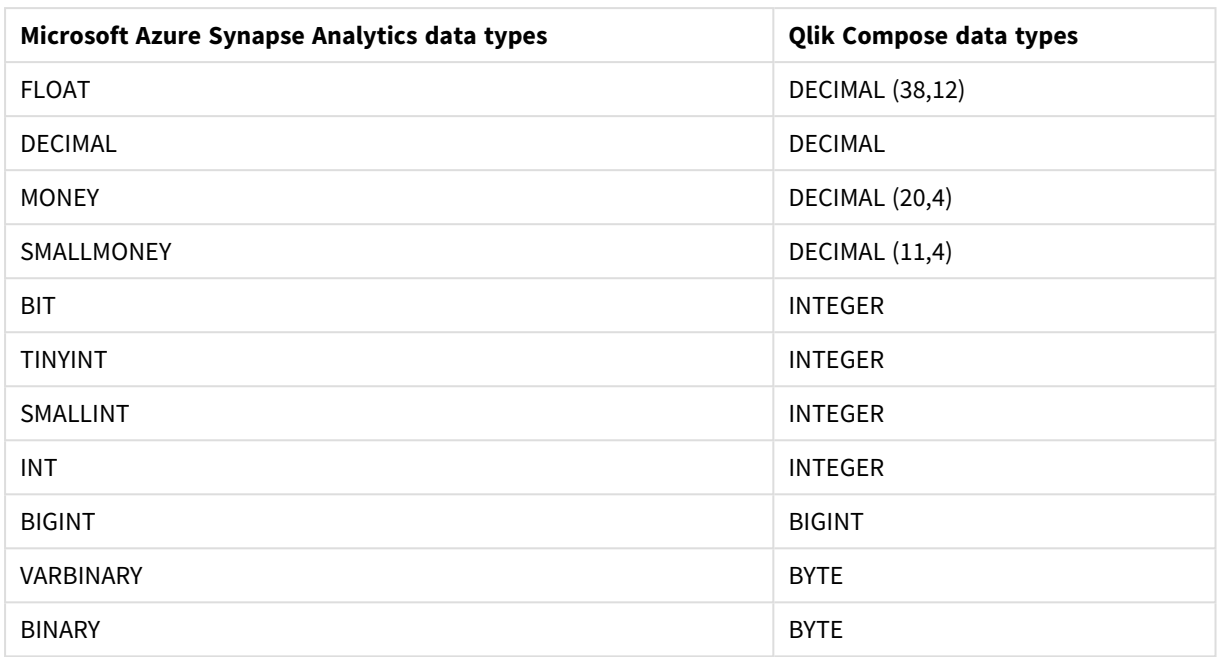

# <span id="page-133-0"></span>Google Cloud BigQuery data types

The following table shows the Google Cloud BigQuery data types that are supported when ingesting data from Google Cloud BigQuery and the default mapping to Qlik Compose data types.

For information on how to view the data type that is mapped in the data warehouse, see the section for the data warehouse database you are using.

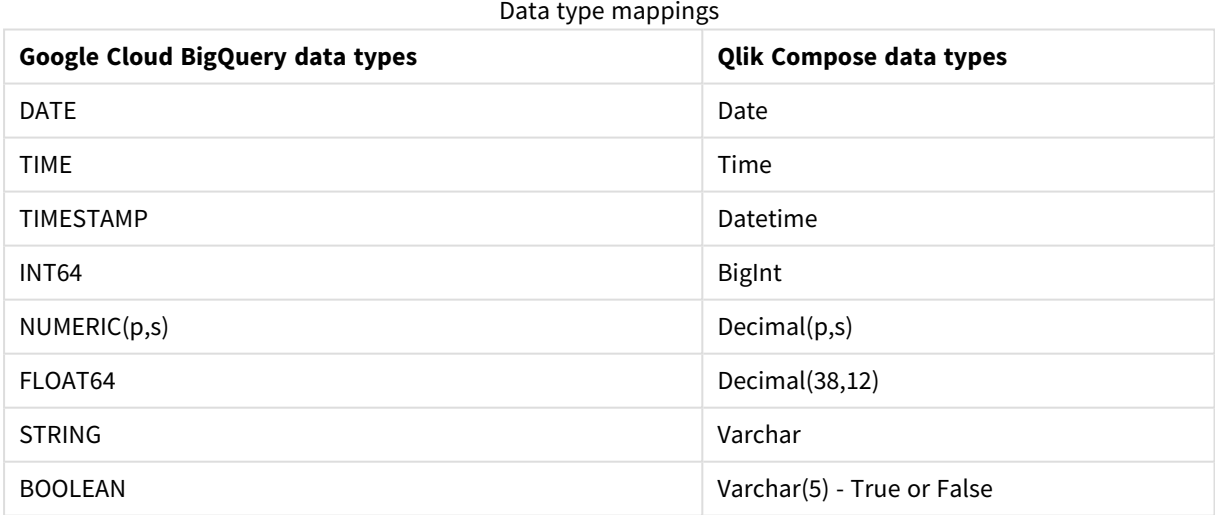

# <span id="page-133-1"></span>Defining landing zones

In a Compose project, you can define any number of landing zones. Defining multiple landing zones is necessary if the data that you eventually want to be available in your data mart(s) is located in several different landing zones.

Before you can define a landing zone in Qlik Compose, you first need to define a data warehouse.

For more information on adding data warehouses, see *Setting up a data warehouse [connection \(page](#page-104-0) 105)*.

## **To add a landing zone:**

- 1. Open your project and click **Manage** in the **Databases** panel. The **Manage Databases** window opens.
- 2. Click the **New** toolbar button. The **New Data Source** window opens.
- 3. Provide the following information:

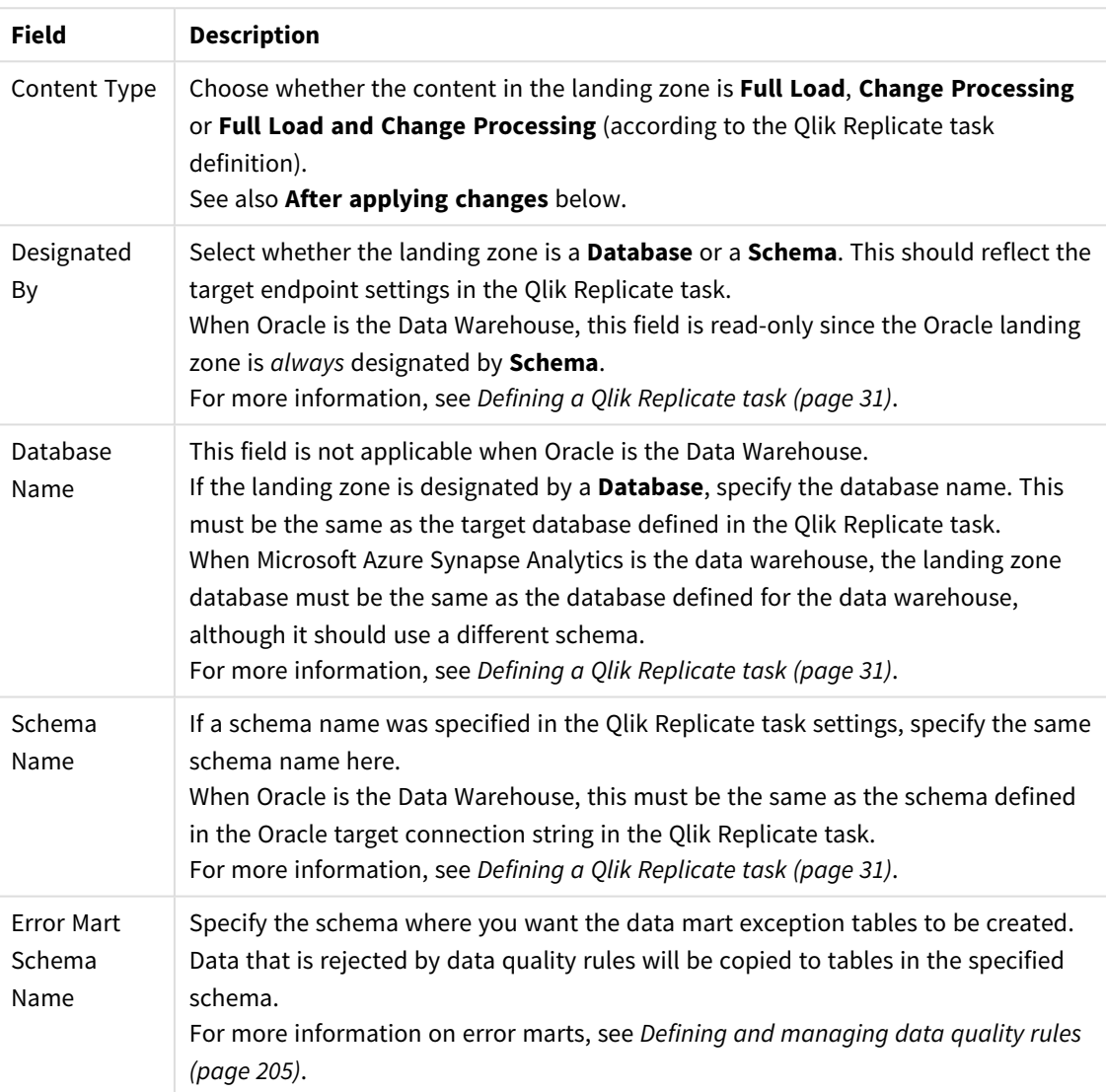

Data source fields

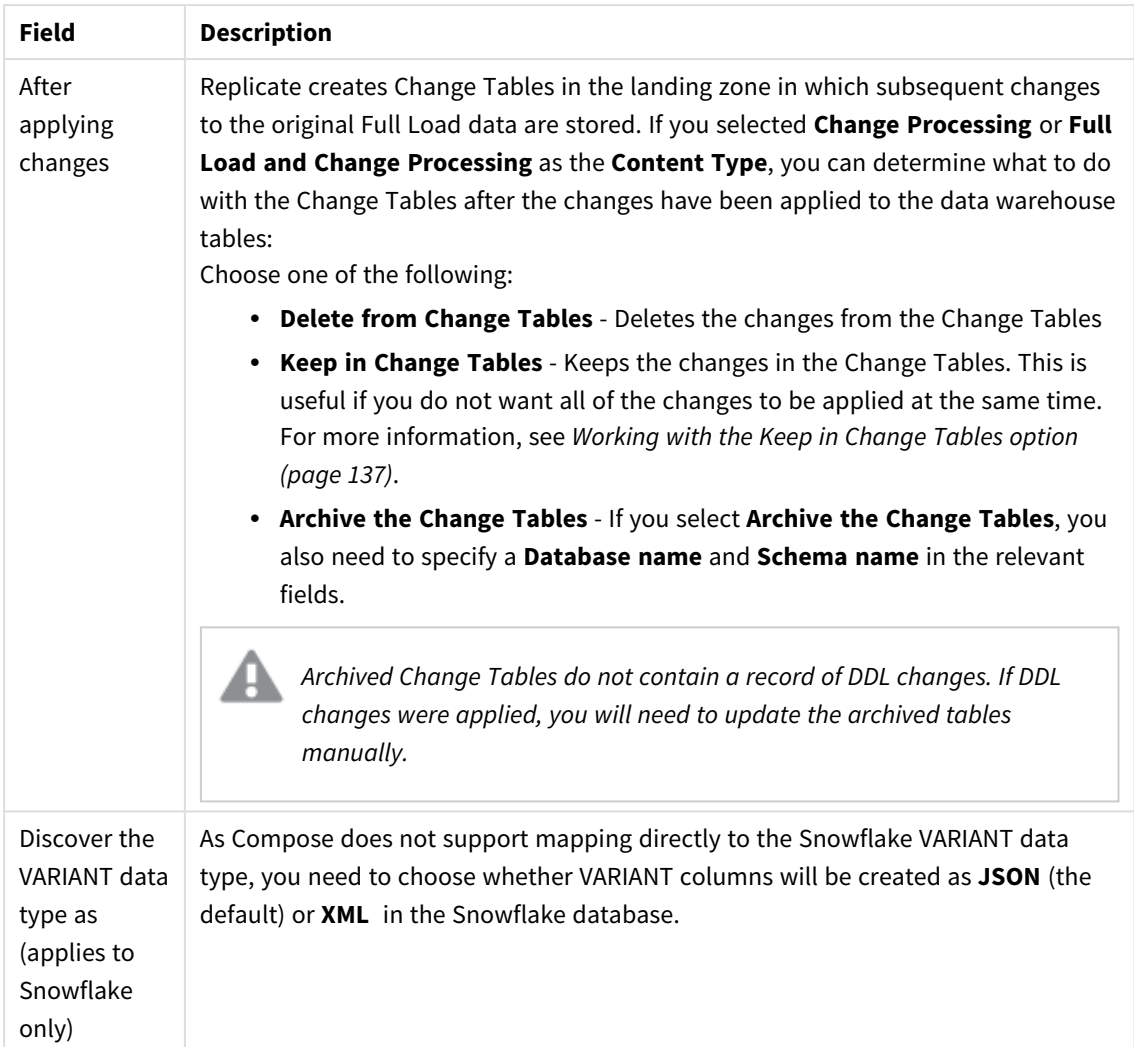

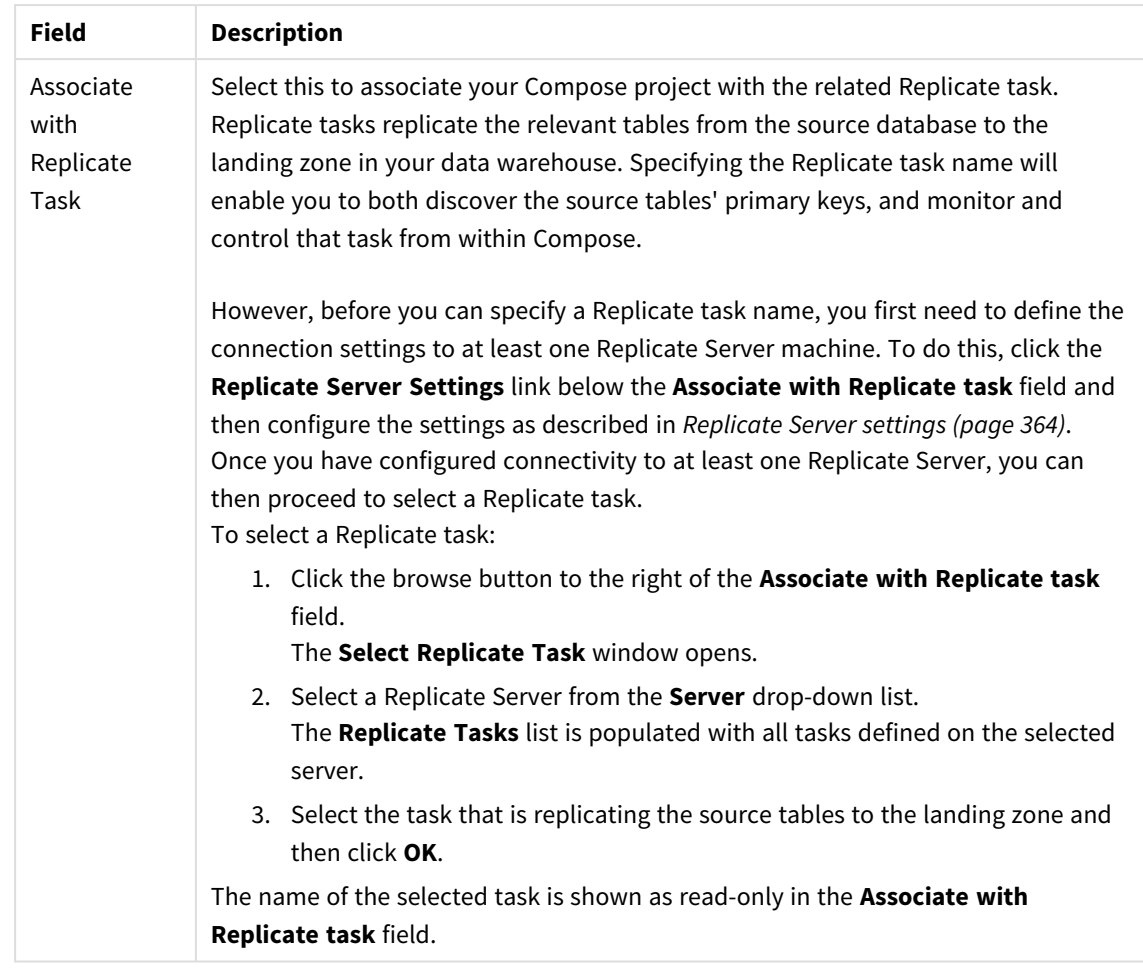

4. If you want to generate the model by discovering the source database in the Replicate task, leave the **New Data Source** window open for now as you will need to define connectivity to the source database in the Replicate task.

For instructions on how to do this, see *Defining Replicate data source [connections](#page-140-0) (page 141)*. Otherwise, click **OK** to save your settings.

# <span id="page-136-0"></span>Working with the **Keep in Change Tables** option

When you select the **Keep in Change Tables** option described earlier, the changes are kept in the Change Tables after they are applied (instead of being deleted or archived). This is useful as it allows you to:

- Use the changes in multiple Compose projects that share the same landing
- Leverage Change Table data across multiple mappings and/or tasks in the same project
- Preserve the Replicate data for auditing purposes or reprocessing in case of error
- Reduce cloud data warehouse costs by eliminating the need to delete changes after every ETL execution

To facilitate this functionality, Compose keeps a "watermark" per table as a way of tracking which data has been consumed and which data is yet to be consumed. The watermarks can be reset if needed, as described in *Deleting changes and resetting [watermarks](#page-139-0) (page 140)* below.

## Use case

I have a table named **Inventory** in my landing that I would like to load into two separate tables in my data warehouse for the purpose of tracking and analyzing changes. The tracking table needs to be updated every 15 minutes while the analysis table needs to be updated once a day.

To accomplish this, I do the following:

- 1. Set up a connection to my landing zone making sure to select the **Keep in Change Tables** option.
- 2. Discover the source tables from the landing zone as described in *[Discovering](#page-149-0) the Source Database or [Landing](#page-149-0) Zone (page 150)*.
- 3. Duplicate the **Inventory** table in my model so that I have two tables, and then rename the tables as follows: **Inventory\_Frequent** (for tracking) and **Inventory\_Snapshot** (for analytics). For instructions on how to duplicate entities, see *[Managing](#page-160-0) entities (page 161)*

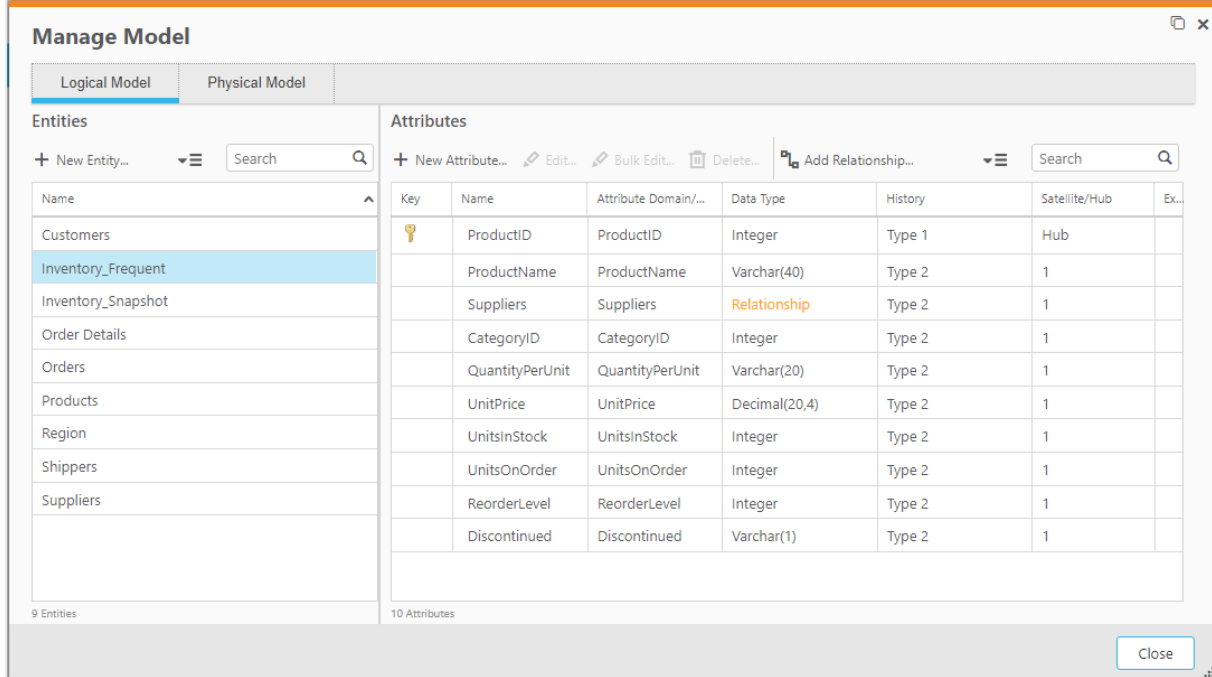

- 4. Validate the model as described in *[Validating](#page-156-0) the model (page 157)*.
- 5. Create the data warehouse tables as described in *Creating the data [warehouse](#page-185-0) tables (page 186)*.
- 6. Duplicate the Full Load and CDC tasks so that I have one set of tasks that populate and update the **Inventory\_Frequent** table, and another set of tasks that populate and update the **Inventory\_ Snapshot** table.

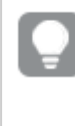

*Make sure when duplicating the tasks to select Full Load Only as the task type for Full Load tasks and Change Tables Only as the task type for CDC tasks. See also [Adding](#page-193-0) and [duplicating](#page-193-0) tasks (page 194).*

7. Verify the correct mappings are selected and delete any redundant mappings that were created when the tasks were duplicated.

*For the source\_Frequent and source\_Frequent\_CDC tasks, the Map\_Inventory\_Snapshot mapping should not be selected. Conversely, for the source\_Snapshot and source\_ Snapshot\_CDC tasks, the Map\_Inventory\_Frequent mapping should not be selected.*

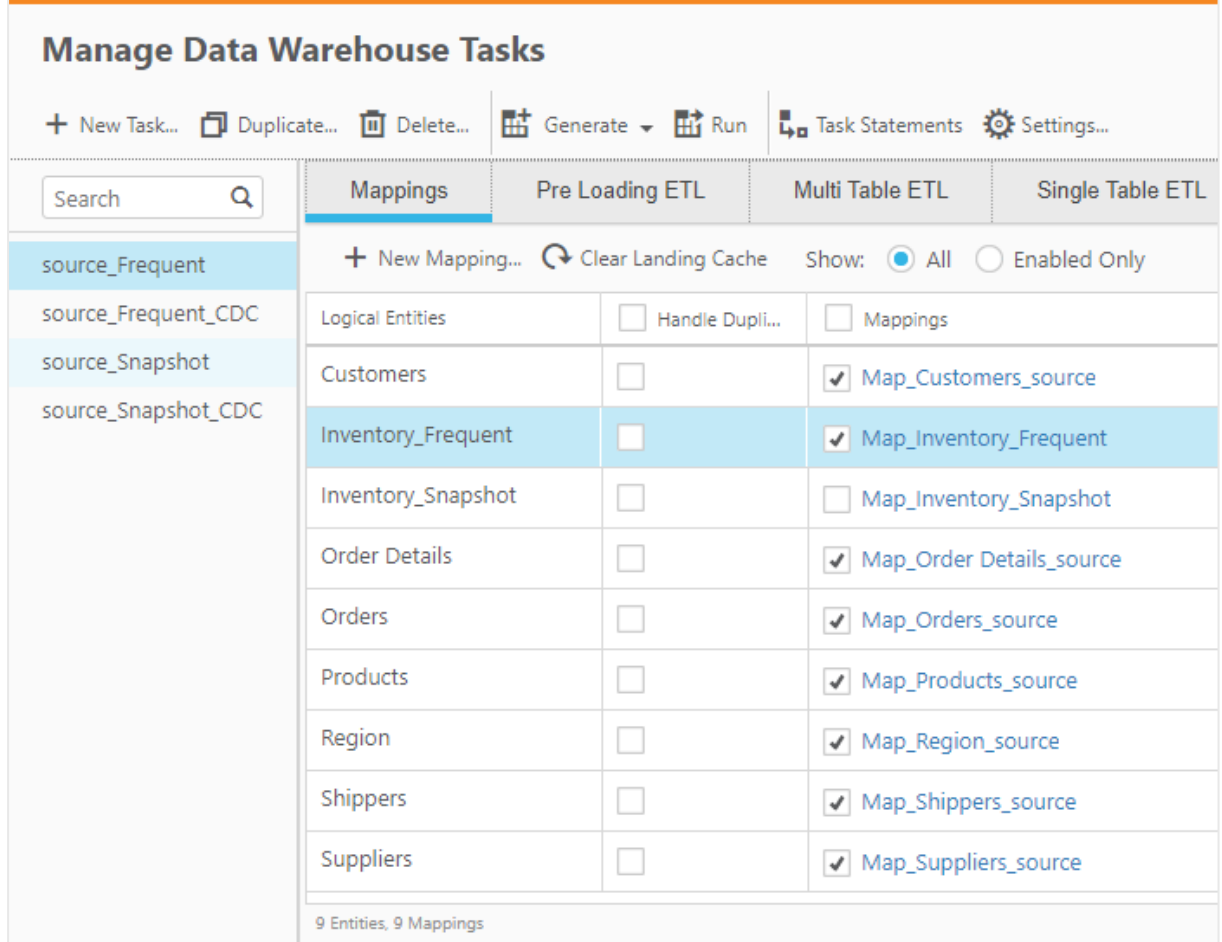

- 8. Generate and run the **source\_Frequent** and **source\_Snapshot** Full Load tasks.
- 9. Generate the **source\_Frequent\_cdc** and **source\_Snapshot\_cdc** tasks.
- 10. Schedule the **source\_Frequent\_cdc** task to run every 15 minutes and schedule the **source\_Snapshot\_ cdc** task to run at 20:00 every day.

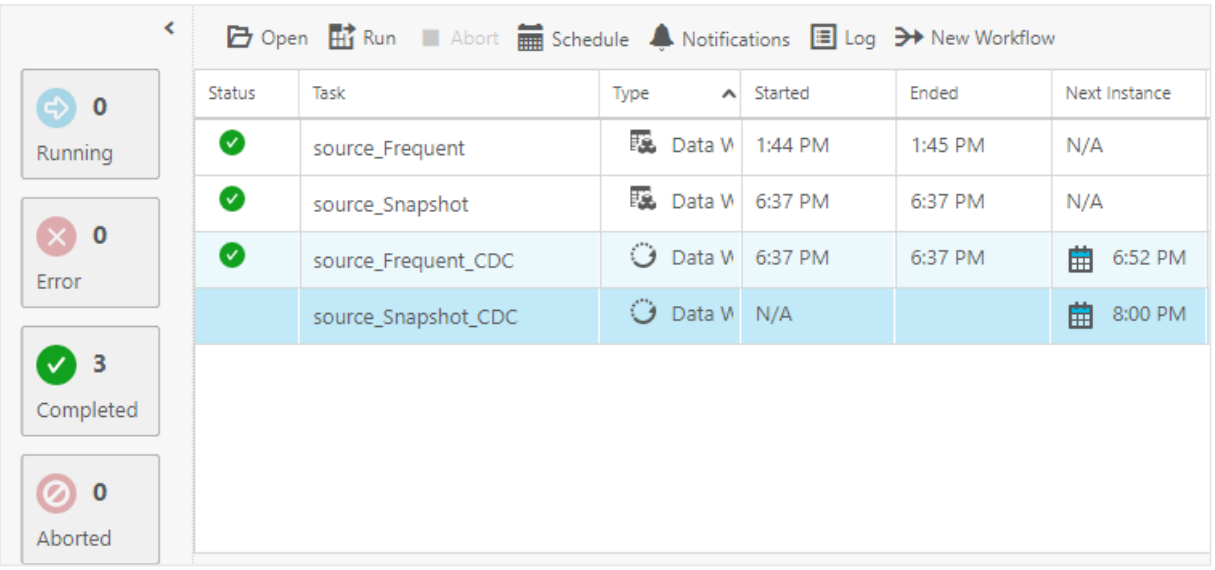

### <span id="page-139-0"></span>Deleting changes and resetting watermarks

The following CLI options are available for managing watermarks.

#### **Deleting changes from the Change Tables**

You can delete the changes from the Change Tables if they are no longer required. Although this is not required, you might want to incorporate this into your database maintenance plan.

#### **Command syntax**

```
ComposeCli.exe generate_watermark_scripts --project project_name
Where:
```
--project is the name of the project.

#### **Example**

ComposeCli.exe generate\_watermark\_script --project MyProject

#### **Resetting the watermark**

Resetting the watermark might be required if you need to reapply changes from an earlier time period, for example.

After resetting the watermark, on the next CDC run all of the Change Table records will be processed *again.*

#### **Command syntax**

ComposeCli.exe reset\_watermark --project project\_name --landing landing\_name [--table table\_ name]

## **Parameters**

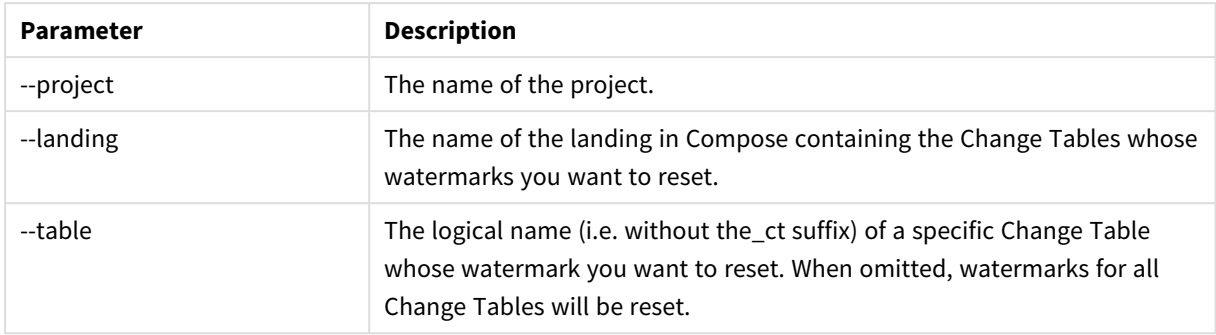

## **Example**

ComposeCli.exe reset\_watermark --project MyProject --landing northwind\_Landing

### **Limitations and considerations**

Switching from **Keep in Change Tables** to **Delete from Change Tables**/**Archive the Change Tables** or vice versa, requires you to regenerate the affected tasks. If you switch from **Keep in Change Tables** to **Delete from Change Tables**/**Archive the Change Tables**, Compose need to re-read the changes and delete/archive the older changes. In such a case, running the CDC tasks might take longer than usual, depending on the amount of changes.

# <span id="page-140-0"></span>Defining Replicate data source connections

You can also generate the model by discovering the source database in the Replicate task. In this case, you will also need to define connectivity to that database.

## **To define connectivity settings:**

- 1. Open your project and click **Manage** in the **Databases** panel. The **Manage Databases** window opens.
- 2. Click the **New** toolbar button. The **New Data Source** window opens.
- 3. In the **New Data Source** window, select the **Source database connection** option.
- 4. Continue from one of the following topics as appropriate:
	- <sup>l</sup> *Using Oracle as a [source](#page-140-1) (page 141)*
	- <sup>l</sup> *Using [Microsoft](#page-142-0) SQL Server as a source (page 143)*
	- <sup>l</sup> *Using [MySQL](#page-144-0) as a source (page 145)*
	- <sup>l</sup> *Using IBM DB2 for LUW as a [source](#page-146-0) (page 147)*

# <span id="page-140-1"></span>Using Oracle as a source

This section describes how to set up connectivity to the Oracle database defined for the Replicate task. This is required if you want to discover the tables and/or views from the source database as opposed to the landing zone. For a list of the pros and cons of each method, see *[Discovering](#page-149-0) the Source Database or Landing Zone [\(page](#page-149-0) 150)*.

It contains the following topics:

- <sup>l</sup> *[Prerequisites](#page-141-0) (page 142)*
- <sup>l</sup> *[Oracle](#page-126-1) data types (page 127)*

<sup>l</sup> *Defining the connection [parameters](#page-141-1) (page 142)*

## <span id="page-141-0"></span>Prerequisites

Before you can use Oracle as a source in a Qlik Compose project, make sure that the following prerequisites have been met:

- <sup>l</sup> The Oracle database should be configured with the required *[Permissions](#page-125-1) (page 126)* and accessible from the Compose machine.
- Install Oracle Data Access Components (x64) on the computer where Qlik Compose is located. Then, add the full path of the Oracle Data Access DLL to the system environment variables. The default path should be: *<ORACLE\_PRODUCT\_CLIENT\_DIR>\ODP.NET\bin\4\*

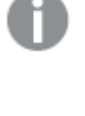

*The path to the Oracle Data Access DLL also needs to be specified in both the machine.conf file and the Global Assembly Cache (GAC). In addition, make sure that the Oracle.DataAccess.dll file exists in the following location: C:\Windows\Microsoft.NET\assembly\GAC\_64.* 

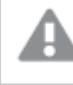

*The Qlik Compose service needs to be restarted after installing the required components.*

- Install Oracle Instant Client 11.2.0.3.0 or later (Windows x64) on the computer where Qlik Compose is located.
- If you want to use an Oracle TNS name in the connection settings, you first need to set the ORACLE\_ HOME environment variable.

## **Example:**

*<ORACLE\_PRODUCT\_CLIENT\_DIR>\product\12.1.0\client\_1* 

<span id="page-141-1"></span>Defining the connection parameters

You can add an Oracle database to Qlik Compose to use as a source.

### **To add an Oracle source database to Qlik Compose:**

1. In the **New Data Source** window, enter the information as described in the table below.

Data source fields

| <b>Field</b>   | <b>Description</b>                                                                                                    |
|----------------|----------------------------------------------------------------------------------------------------|
| <b>Type</b>    | Select <b>Oracle</b> .                                                                                                    |
| Server<br>Name | Specify the name or IP address of the Oracle server machine.<br>OR.<br>Specify the TNS name.                                            |
| Port           | If you specified a TNS name in the Server Name field, make sure that this field is<br>empty. Optionally, change the default port.       |
| User Name      | Specify your user name for accessing the Oracle database.<br>The specified user must have read/write privileges on the Oracle database. |
| Password       | Specify your password for accessing the Oracle database.                                                                                |
| <b>SID</b>     | If you specified a TNS name in the <b>Server Name</b> field, make sure that this field is<br>empty. Otherwise, specify the Oracle SID.  |
| Schema         | Specify the schema containing the source tables.                                                                                        |

- 2. Click **Test Connection** to verify that Compose is able to establish a connection with the specified database.
- 3. Click **OK** to save your settings. The database is added to the list on the left side of the **Manage Databases** window.

# <span id="page-142-0"></span>Using Microsoft SQL Server as a source

This section describes how to set up connectivity to the Microsoft SQL Server database defined as the source endpoint for the Replicate task. This is required if you want to discover the tables and/or views from the source database as opposed to the landing zone. For a list of the pros and cons of each method, see *[Discovering](#page-149-0) the Source Database or Landing Zone (page 150)*.

It contains the following topics:

- <sup>l</sup> *[Prerequisites](#page-142-1) (page 143)*
- <sup>l</sup> *Working with Windows [authentication](#page-143-0) (page 144)*
- <sup>l</sup> *[Microsoft](#page-127-0) SQL Server data types (page 128)*
- <sup>l</sup> *Defining the connection [parameters](#page-145-0) (page 146)*

## <span id="page-142-1"></span>Prerequisites

Before you can use Microsoft SQL Server as a source in a Qlik Compose project, make sure that the following prerequisites have been met:

- Microsoft SQL Server should be configured with the required *[Permissions](#page-125-1) (page 126)* and accessible from the Compose machine.
- Microsoft SQL Server Native Client must be installed on the Qlik Compose machine.
- Qlik Compose supports the following Microsoft SQL Server editions.
	- Enterprise Edition
	- Standard Edition
	- Workgroup Edition
	- Developer Edition

## <span id="page-143-0"></span>Working with Windows authentication

You can configure the Qlik Compose Microsoft SQL Server source to log in to Microsoft SQL Server using Windows authentication. If you choose this option, you also need to make sure that:

- The Microsoft SQL Server instance is set up to allow Windows log on.
- <sup>l</sup> The Compose user is specified as the "Log on as" user for the Qlik Compose Server service account. OR

Microsoft SQL Server is configured to allow login for the Qlik Compose Server service account.

## Defining the connection parameters

You can add a Microsoft SQL Server database to Qlik Compose to use as a source. You can also use the Microsoft SQL Server source to specify connection details to a Microsoft Azure SQL Database.

When using Microsoft Azure SQL Database as the data warehouse, the data warehouse database must be the same as the database that you will later define for the landing zone, although it should use a different schema.
### **To add a Microsoft SQL Server source database to Qlik Compose:**

1. In the **New Data Source** window, enter the information as described in the table below.

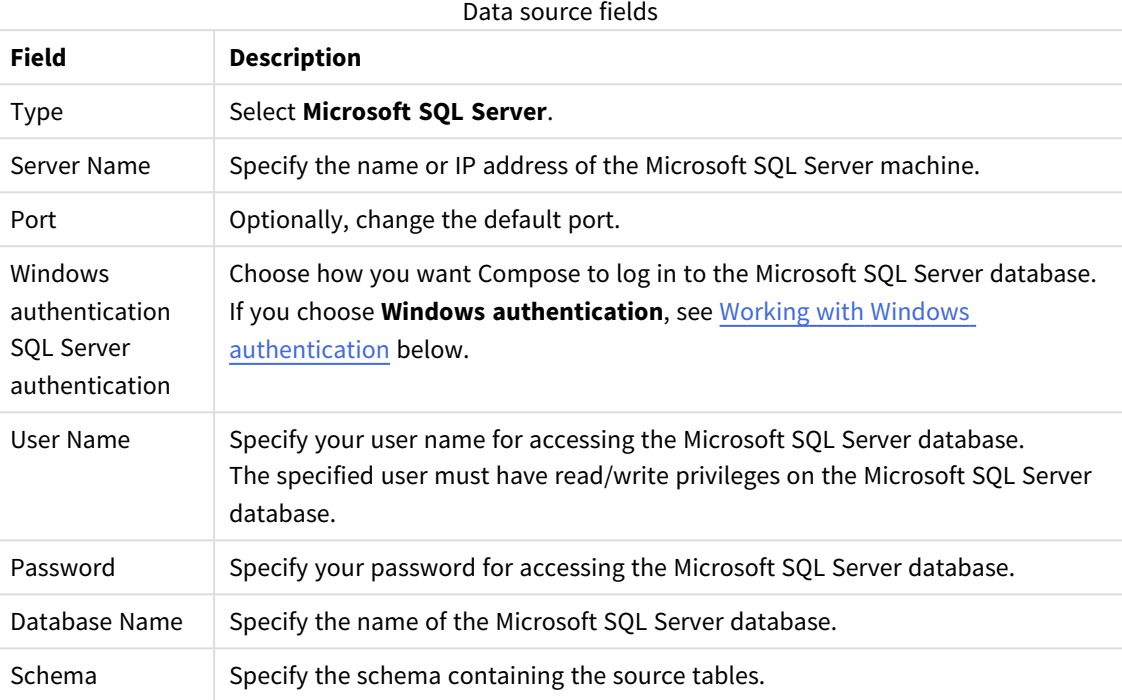

- 2. Click **Test Connection** to verify that Compose is able to establish a connection with the specified database and/or landing zone.
- 3. Click **OK** to save your settings. The database is added to the list on the left side of the **Manage Databases** window.

### **Working with Windows authentication**

You can configure Qlik Compose for Data Warehouses to log in to Microsoft SQL Server using Windows authentication.

If you choose this option, you also need to make sure that:

- The Microsoft SQL Server instance is set up to allow Windows log on.
- The Qlik Compose for Data Warehouses user is specified as the "Log on as" user for the Qlik Compose for Data Warehouses service account. -OR-
- Microsoft SQL Server is configured to allow login for the Qlik Compose for Data Warehouses service account.

### Using MySQL as a source

This section describes how to set up connectivity to the MySQL database defined as the source endpoint for the Replicate task. This is required if you want to discover the tables and/or views from the source database as opposed to the landing zone. For a list of the pros and cons of each method, see *[Discovering](#page-149-0) the Source [Database](#page-149-0) or Landing Zone (page 150)*.

It contains the following topics:

- <sup>l</sup> *[Prerequisites](#page-145-0) (page 146)*
- <sup>l</sup> *[MySQL](#page-129-0) data types (page 130)*
- <span id="page-145-0"></span><sup>l</sup> *Defining the connection [parameters](#page-145-1) (page 146)*

### Prerequisites

Before you can use MySQL as a source in a Qlik Compose project, make sure that the following prerequisites have been met:

<sup>l</sup> The MySQL database should be configured with the required *[Permissions](#page-125-0) (page 126)* and accessible from the Compose machine.

The following MySQL editions are supported:

- MySQL Community Edition
- MySQL Standard Edition
- MySQL Enterprise Edition
- MySQL Cluster Carrier Grade Edition
- MySQL ODBC 64-bit client must be installed on the same computer as Qlik Compose.

### **Cluster prerequisites**

To be able to discover clustered (NDB) tables, the following parameters must be configured in the MySQL my.ini (Windows) file.

Cluster parameters

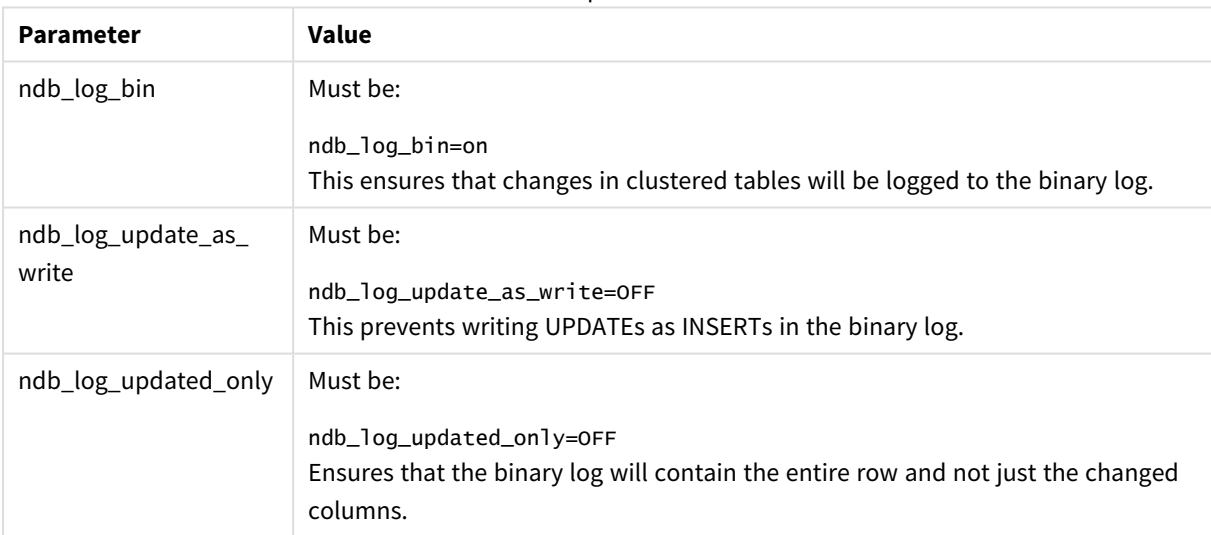

### <span id="page-145-1"></span>Defining the connection parameters

You can add a MySQL database to Qlik Compose to use as a source.

### **To add a MySQL source database to Qlik Compose:**

1. In the **New Data Source** window, enter the information as described in the table below.

Data source fields

| <b>Field</b>  | <b>Description</b>                                                                                                    |
|---------------|----------------------------------------------------------------------------------------------------|
| Type          | Select MySQL.                                                                                                    |
| Server Name   | Specify the name or IP address of the MySQL server machine.                                                                          |
| Port          | Optionally, change the default port.                                                                                                 |
| User Name     | Specify your username for accessing the MySQL database.<br>The specified user must have read/write privileges on the MySQL database. |
| Password      | Specify your password for accessing the MySQL database.                                                                              |
| Database Name | Specify the name of the MySQL database.                                                                                              |
| Schema        | Specify the schema containing the source tables.                                                                                     |

- 2. Click **Test Connection** to verify that Compose is able to establish a connection with the specified database and/or landing zone.
- 3. Click **OK** to save your settings. The database is added to the list on the left side of the **Manage Databases** window.

### Using IBM DB2 for LUW as a source

This section describes how to set up connectivity to the IBM DB2 for LUW database defined as the source endpoint for the Replicate task. This is required if you want to discover the tables and/or views from the source database as opposed to the landing zone. For a list of the pros and cons of each method, see *[Discovering](#page-149-0) the Source Database or Landing Zone (page 150)*.

It contains the following topics:

- <sup>l</sup> *[Prerequisites](#page-146-0) (page 147)*
- <sup>l</sup> *IBM DB2 for LUW data types [\(page](#page-131-0) 132)*
- <sup>l</sup> *Defining the connection [parameters](#page-146-1) (page 147)*

### <span id="page-146-0"></span>Prerequisites

Before you begin to work with an IBM DB2 for LUW database as a source in Qlik Compose, make sure the following prerequisites have been met:

- <sup>l</sup> The IBM DB2 for LUW database should be configured with the required *[Permissions](#page-125-0) (page 126)* and accessible from the Compose machine.
- The IBM Data Server Driver for ODBC and CLI version 10.5 must be installed on the Qlik Compose machine.

### <span id="page-146-1"></span>Defining the connection parameters

You can add an IBM DB2 for LUW database to Qlik Compose to use as a source.

### **To add an IBM DB2 for LUW source database to Qlik Compose:**

1. In the **New Data Source** window, enter the information as described in the table below.

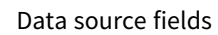

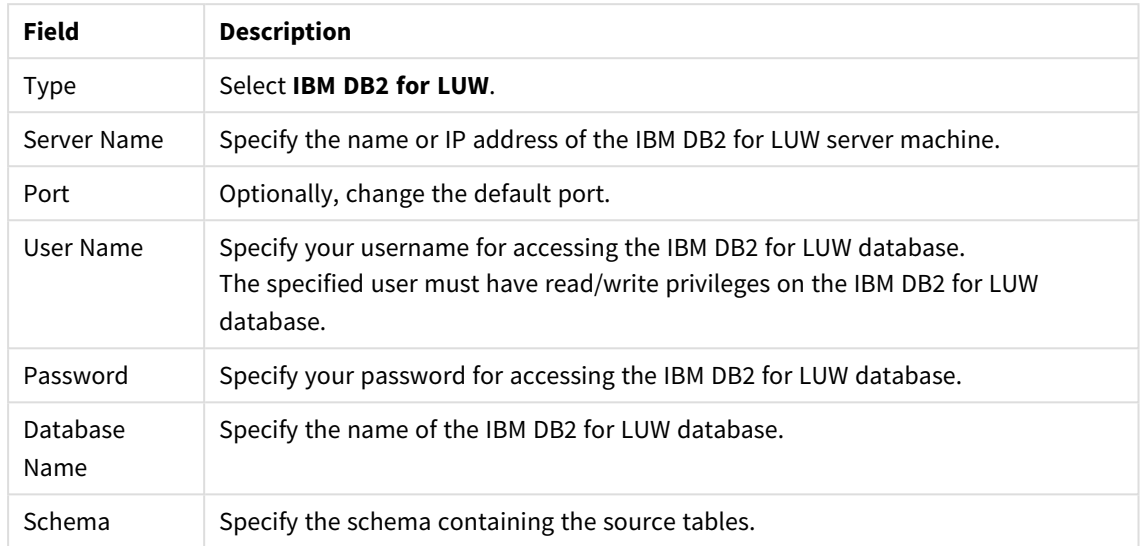

- 2. Click **Test Connection** to verify that Compose is able to establish a connection with the specified database and/or landing zone.
- 3. Click **OK** to save your settings. The database is added to the list on the left side of the **Manage Databases** window.

## Managing databases

You can edit and delete databases as required. The table below describes the available options:

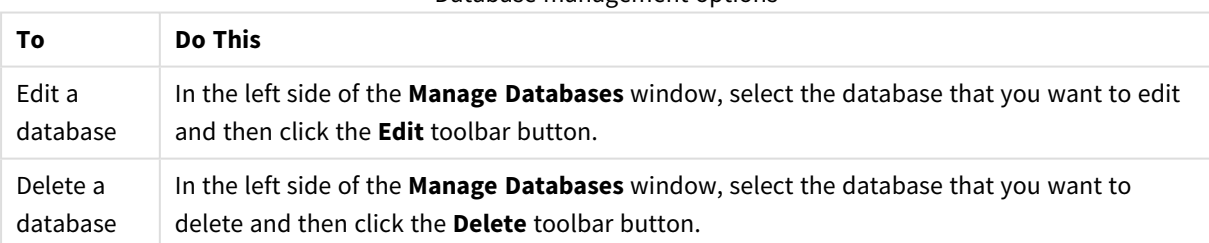

### Database management options

# 5.6 Creating and managing the model

This section describes how to create, import and manage the model.

The model serves as the basis for data warehouse generation in Compose. There are three way of creating the model: Use Compose to derive a tentative model by reverse engineering the source database(s) (a process also known as "discovering"); Import a model created in ERwin or create the model manually in Compose.

In this section:

- <sup>l</sup> *[Reserved](#page-148-0) column names (page 149)*
- <sup>l</sup> *[Generating](#page-148-1) the model (page 149)*
- <sup>l</sup> *Model [limitations](#page-155-0) (page 156)*
- <sup>l</sup> *[Validating](#page-156-0) the model (page 157)*
- <sup>l</sup> *[Displaying](#page-156-1) the model (page 157)*
- <sup>l</sup> *[Managing](#page-159-0) the model (page 160)*
- <sup>l</sup> *Creating [expressions](#page-174-0) (page 175)*
- <sup>l</sup> *Opening the [expression](#page-175-0) builder (page 176)*
- <span id="page-148-0"></span><sup>l</sup> *Defining reusable [transformations](#page-181-0) (page 182)*

### Reserved column names

The following section lists the reserved column names. If the any of the discovered tables contain columns with these names, you need to rename them in Compose. For information on renaming columns, see *[Managing](#page-316-0) attributes (page 317)*.

- BIR\_MAPPING\_NR internal mapping identifier used in staging tables for ETL
- ROWNR internal row identifier used in staging tables for ETL
- RUNNO\_INSERT The task run number for INSERT operations.
- RUNNO\_UPDATE The task run number for UPDATE operations.
- <sup>l</sup> OBSOLETE\_\_INDICATION Used to mark OBSOLETE records in data mart objects. See also: *[The](#page-249-0) ["Obsolete"](#page-249-0) indicator (page 250)*
- TR\_ID The unique Transaction ID for a fact table record.
- BID\_OCCS Internal column used in ETL processing.
- FD This column is added to tables that contain attributes (columns) with a History Type 2. The column is used to delimit the range of dates for a given record version. The column name can be changed in the project settings.

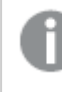

*If you change the "From Date" name in the project settings, the new name will become a reserved word.*

• TD - This column is added to tables that contain attributes (columns) with a History Type 2. The column is used to delimit the range of dates for a given record version. The column name can be changed in the project settings.

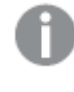

*If you change the "To Date" name in the project settings, the new name will become a reserved word.*

<span id="page-148-1"></span>• FKNR - Foreign key number column used in logging tables to report missing references captured via the data warehouse ETL

## Generating the model

This section explains how to generate a Business Model from a source database. You can generate the model using any of the following methods:

- Use Compose to discover the source database or landing zone
- Import an ERwin model into Compose
- Create the model manually in Compose

<span id="page-149-0"></span>For information about importing a model created in ERwin, see *[Importing](#page-153-0) the model from ERwin (page 154)*.

### Discovering the Source Database or Landing Zone

Discovery can either be performed on the source database defined for the Qlik Replicate task or in the landing zone. The decision where to perform the discovery is determined by several factors, as explained in the following table:

Discovery factors

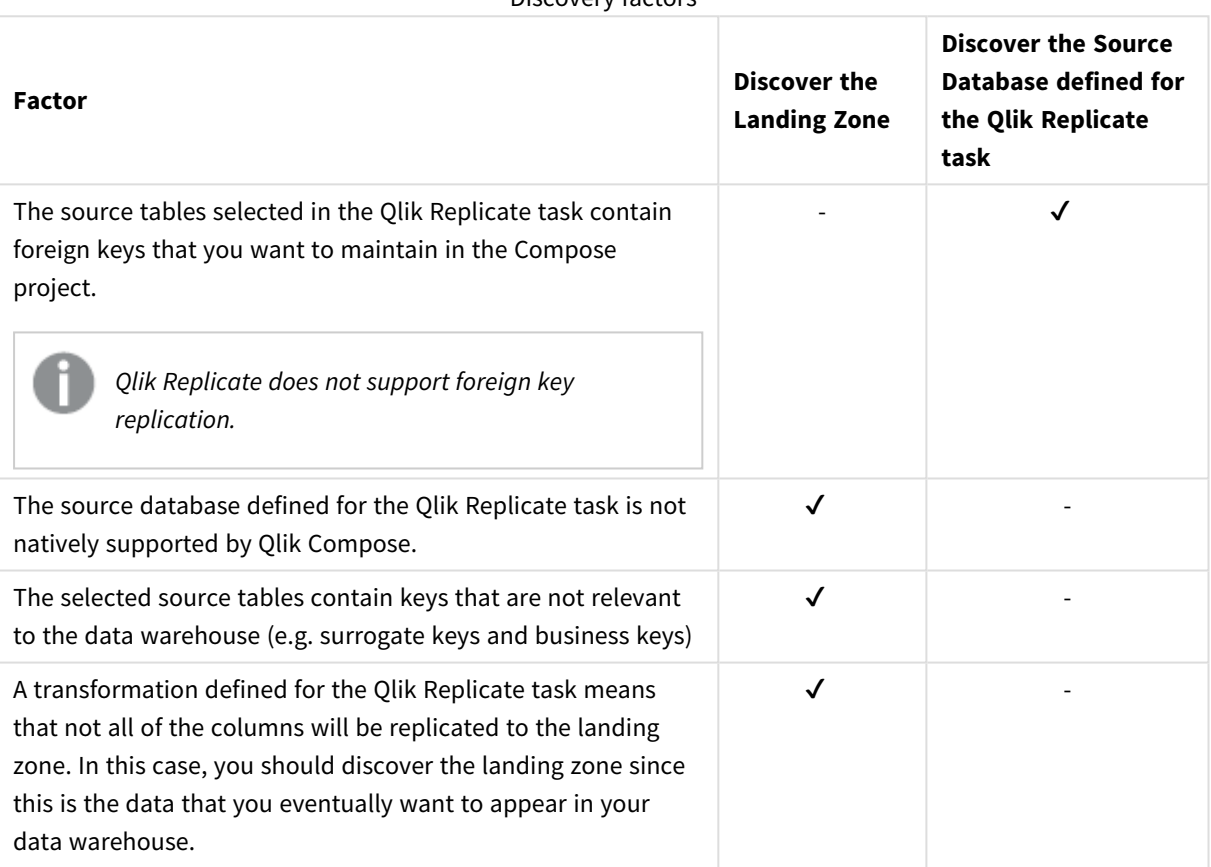

### **To generate the model by discovery:**

- 1. Open your project.
- 2. To generate the model from within Compose:
	- 1. In the **Model** panel, select **Discover** from the drop-down menu in the top right corner. OR In the **Manage Model** window, click the **Discover** toolbar button.
		- The **Discover** window opens.
	- 2. Select whether to discover the source database or the landing zone and then click **OK**.

Note that the suffix "\_landing" denotes the landing zone whereas the actual source database appears without the suffix.

*When discovering directly from Microsoft SQL Server source, TIME will be discovered as STRING(16). As well as being mapped this way in Replicate, this will also maintain accuracy when a TIME column is defined with high precision.*

#### The **Source Tables/Views Selection - Name** window opens.

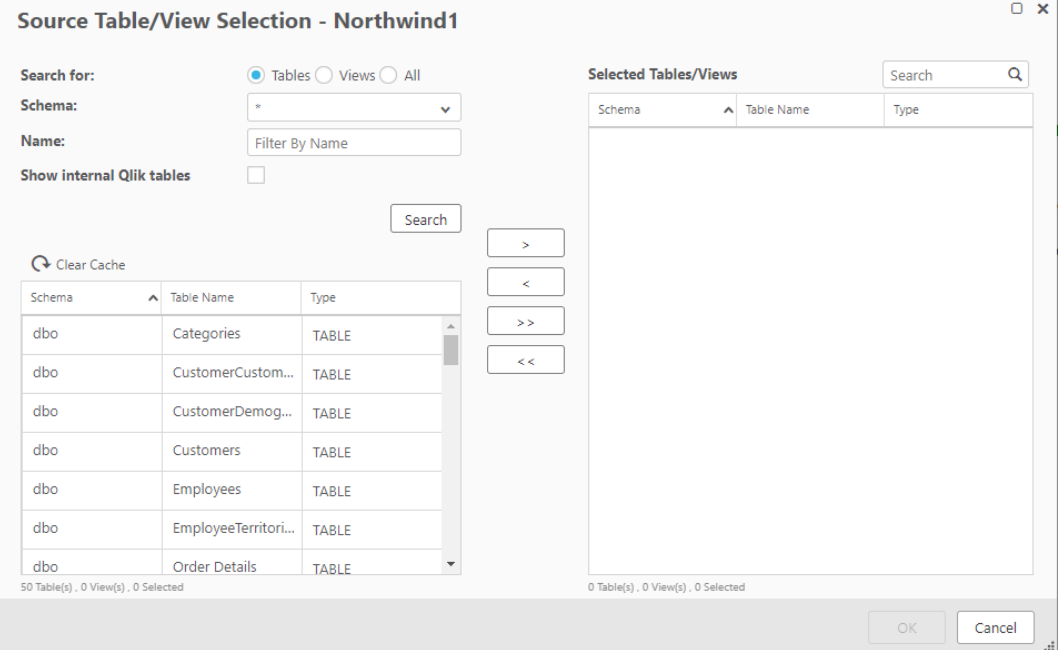

#### 3. Choose one of the following **Search for** options:

- **•** To list tables only, select Tables.
- **•** To list views only, select **Views**.
- To list tables and views, select All.
- 4. If you also want the internal Qlik tables to be included in the search results, select the **Show Internal Qlik Tables** check box. This may be useful for debugging, but is not usually not necessary.
- 5. To display all tables/views, click **Search**.
- 6. To only display tables/views whose names contain a specific string, type the string in the **Name** field and then click **Search**.

The tables/views will be displayed in the **Results** list.

7. In the **Results** list, select the source tables and/or views on which to base the model or click the **>>** button **(Add All)** to add all of the tables in the schema.

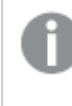

*You can select multiple tables/views by holding down the [Shift] (sequential selection) or {Ctrl] (non-sequential selection) button.*

8. To add the selected tables/views, click the **> (Add)** button.

If you add a table that already exists in the model with the same name, then the new table is *added with the name: source\_table\_name\_01 (or source\_table\_name\_02 if the name source\_table\_name\_01 already exists, and so on). If the table contains attribute domains that differ from existing ones but have the same name, they will also be appended with the \_01 suffix.*

- 9. Click **OK** to generate the model from the selected tables/views. The **Generating Model from [model name]** window opens. A progress bar indicates the current model generation progress. For each stage of the model generation process, a corresponding message appears in the **Messages** list.
- 10. After the model has been generated, click **Close**.
- 11. Repeat Steps 2-9 to discover additional sources.

### Clearing the Landing Zone metadata cache

To improve performance when reading from the Landing Zone or from the Data Warehouse tables, Compose caches the metadata from both the Landing Zone and the Data Warehouse tables. However, synchronization issues may sometimes occur if the metadata structure of the Landing Zone or the Data Warehouse tables is altered outside of the Compose project.

If you aware of external changes to the metadata or if you notice any data synchronization anomalies, Compose enables you to clear the metadata cache, either using the UI or using the CLI.

You can clear the Landing Zone metadata cache using either the Compose web console or the Compose CLI.

### Clearing the metadata cache using the web console

When using the web console to clear the metadata cache, the following methods are available:

#### **Method 1:**

- 1. Open the **Source Table/View Selection - <Landing\_Zone\_Name>** window as described in *[Discovering](#page-149-0) the Source [Database](#page-149-0) or Landing Zone (page 150)*.
- 2. Click the **Clear Cache** button located below the **Show internal Qlik tables** option.

#### **Method 2:**

- 1. Click the **Manage** button at the bottom left of the **Data Warehouse** panel. The **Manage Data Warehouse Tasks** window opens.
- 2. In the **Mappings** tab, click **Clear Landing Cache**.

For information on clearing the Data Warehouse cache, see *Clearing the data [warehouse](#page-216-0) metadata cache [\(page](#page-216-0) 217)*.

Clearing the metadata cache using the CLI

You can also clear the metadata cache using the CLI.

### Command syntax:

```
ComposeCli.exe clear_cache --project project_name [--type landing|storage] [--landing_zone
source_name]
```
### Parameters

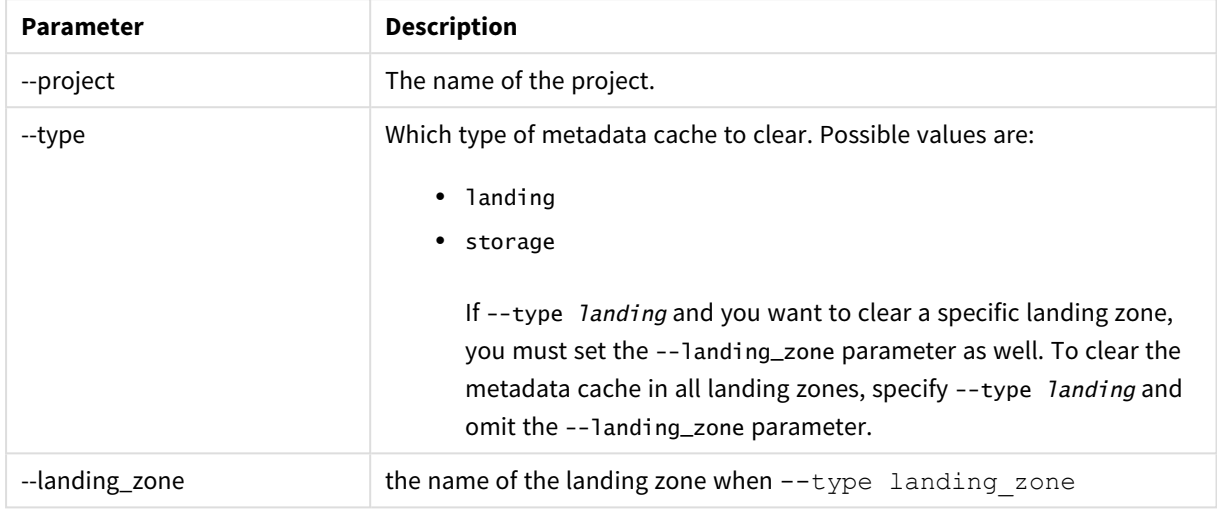

### Example

<span id="page-152-0"></span>ComposeCli.exe clear\_cache --project MyProject --type landing --landing\_zone MySource1

### Importing entities and mappings from another project

You can import entities and mappings from another project with the same data warehouse type. This is especially useful within a development environment if you need to integrate a private developer's project with the main project.

#### **To import entities and mappings:**

- 1. Open the **Manage Model** window as described in *[Managing](#page-159-0) the model (page 160)*.
- 2. In the **Entities** toolbar, click the **Import from Project** button.
- 3. The **Import from Project** wizard opens.
- 4. In the **Entities** tab:
	- a. Select a project from the **Import from Project** drop-down list.
	- b. Optionally, search for specific entities.
	- c. Select which entities to import or select **Select All** to import all entities.
- 5. Click **Next** to select which mappings to import.

*To create new entities and mappings if the selected entities and mappings already exist, clear the Replace existing entities and mappings check box. The new entities/mappings will be named* <existing\_name>\_IMPORTED *(or* <existing\_ name>\_IMPORTED\_<n+> *if the entity/mapping is imported more than once).*

#### 6. In the **Mappings** tab:

Either click **Finish** to import all mappings for the selected entities (the default). OR

Select which mappings you want to import and then click **Finish** to import the selected entities and mappings.

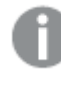

*If you do not wish to import any mappings, clear the Mappings check box before clicking Finish.*

### <span id="page-153-0"></span>Importing the model from ERwin

In order to import a model created in ERwin, you first need to export the model from ERwin to an XML file and then copy the XML file to the Compose Server machine. Note that when you import a model from ERwin, you need to create the Mappings ETL scripts manually. You can either do this by creating global mapping as described in *[Managing](#page-153-1) global mappings (page 154)* below or you can create the mapping ETL directly in the Data Warehouse panel.

For more information on creating the ETL mapping(s) in the Data Warehouse panel, see *[Creating](#page-183-0) and managing the data [warehouse \(page](#page-183-0) 184)*.

### **To import the model from ERwin:**

- 1. Open your project.
- 2. To import a model created in ERwin, in the **Model** panel, select **Import from ERwin** from the dropdown menu in the top right corner.

OR

In the **Manage Model** window, select **Import from ERwin** from the **Entities** drop-down menu. The **Import from ERwin** window opens.

- 3. Specify the full path to the ERwin XML file.
- 4. If you have set up global mappings, select the **Use Global Mappings** check box. For details, see *[Managing](#page-153-1) global mappings (page 154)*.
- 5. Select one of the following **Read entities from** options:
	- **Logical model** Allows you to import logical entities and attributes.
	- **Physical model** Allows you to import physical entities and attributes, exactly as they appear in the source database.
- 6. Select a source database and then click **OK**. The **Select Tables/Views** window opens.
- <span id="page-153-1"></span>7. Continue from Step 4 in *[Generating](#page-148-1) the model (page 149)*.

### Managing global mappings

Before you import a data model from ERwin, you can set up the global mappings from the logical ERwin model (the entities and attributes) to the physical source database (the tables and columns). This is useful if numerous entities in your model contain the same attribute. For example, lets assume that twenty source entities contain an attribute called "BusinessKey". In the physical source tables however, this column (which also appears in twenty tables) is called "Key". Using the Global Mappings feature, you only need to define the "Key-to-BusinessKey" mapping once instead of twenty different times.

When you import from ERwin, you can then select the **Use Global Mappings** check box to apply these mappings. See also *[Importing](#page-153-0) the model from ERwin (page 154)*.

You can add, edit, and remove entity and attribute mappings. If needed, you can also change the source database referenced for the tables (if you have several different sources defined).

### **To manage global mappings:**

- 1. In the **Model** panel, from the drop-down menu in the top right, select **Global Mappings**. The **Global Mappings** window opens in the **Tables to Entities** tab.
- 2. Import the ERwin entities:
	- 1. Click **Import Entities to Mappings** toolbar button. The **Import Entities** window opens.
	- 2. In the **File Path** field, enter the full path to the *ERwin.xml* file (on the Compose Server machine) that includes the entities you want to import.
	- 3. Click **OK**.
- 3. Verify that Qlik Compose is using the desired source database. The database name is displayed in green at the bottom right of the toolbar.

To select a different source database:

- 1. Click **Change Source Database**.
- 2. In the **Set Source Database** window, select a different database and then click **OK**.
- 4. Add new entities, edit existing entities, or remove entities as described in the following table:

#### Entity management options

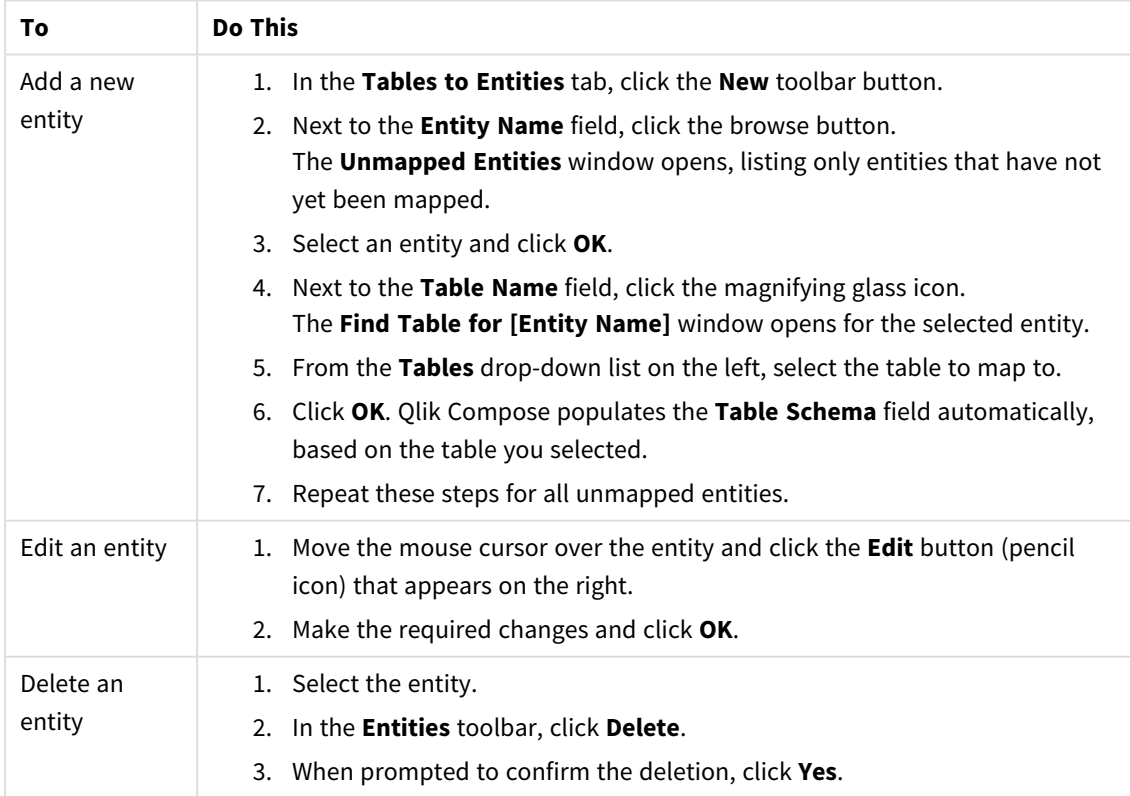

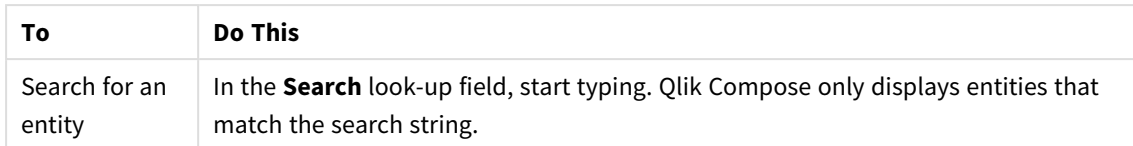

5. Add, edit, or remove attributes as described in the table below:

Attribute management options

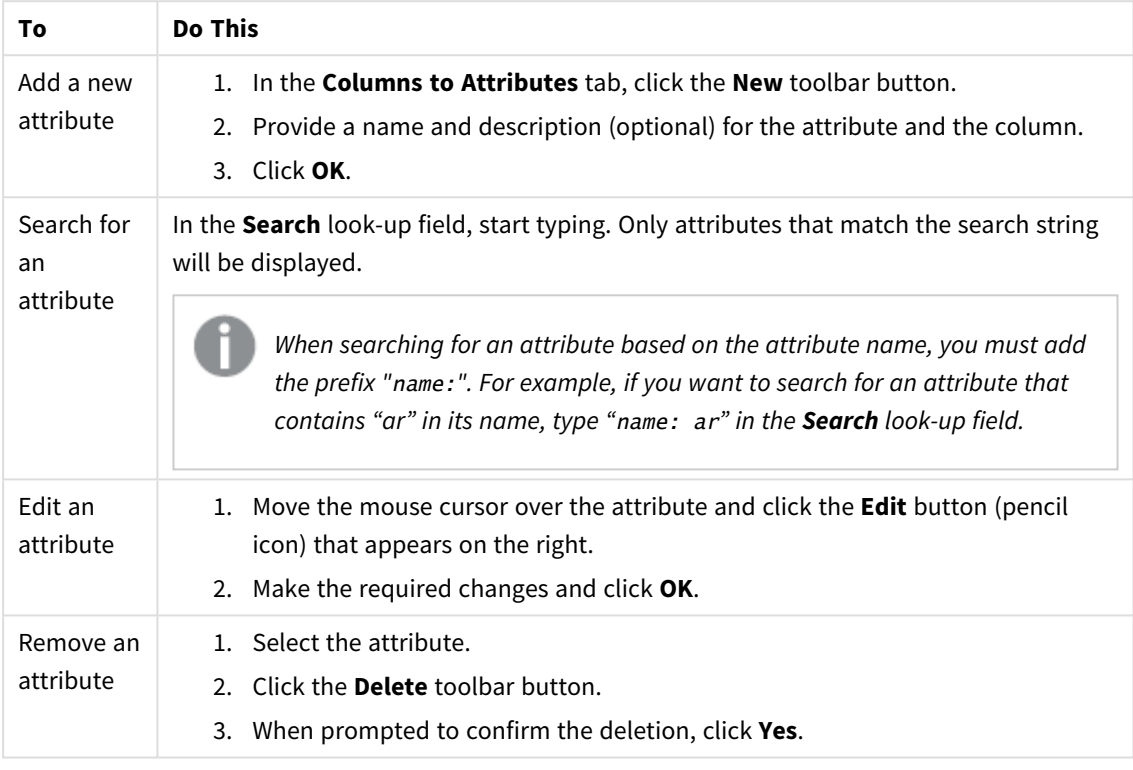

<span id="page-155-0"></span>6. Click **Close**.

# Model limitations

- When Amazon Redshift is the data warehouse type, attribute names that contain the open parenthesis character "(" are not supported. If any of your attribute names contain the "(" character, you should remove it before creating the data warehouse tables. For information on renaming attribute names, see *Add an [attribute](#page-163-0) to all Satellite tables and the Hub table [\(page](#page-163-0) 164)*.
- Discovering new tables does not affect existing entities in the model, even if there is a relationship between the new entity and one of the existing entities. For example, in the source database, Table 1 has a Foreign Key that points to Table 2. If Table 1 is added to the model and then Table 2 is added later, Table 1 will not be updated to contain the required Foreign Key.
- The data warehouse needs to be "adjusted" when deleting a relationship/attribute from the model and then adding the same relationship/attribute back to the model. However, the "Adjust" operation deletes the data from the corresponding data warehouse column.

# <span id="page-156-0"></span>Validating the model

Once you have generated the model, you can easily check that it is valid. For example, for a model to be valid, each of the tables must have a Business Key.

*Validating the model does not recalculate expressions for historical data that has changed. Changes in a dimension expression or lookup of a column in a dimension are not updated retroactively. In order to update historical data, you would need to reload the data which could take a long time depending on the number of records and their history.*

### **To validate the model:**

1. Either click the **Validate** button in the bottom right of the **Model** panel. OR

Select **Validate** from the drop-down menu in the top right of the **Model** panel. The **Validate Model** window opens.

a. If the model is valid, a message will confirm the model's validity. If the model is not valid, a list of invalid tables/views will be displayed.

A message indicating why the entity is invalid will be displayed in the **Message** column.

- b. To resolve the issue, click the **Edit Entities** button to the right of the entity. The **Edit Model** window opens showing the invalid entity.
- 2. Resolve the issue (in this case, by adding a Business Key) and then click **Close**. A message will confirm the model's validity.
- <span id="page-156-1"></span>3. Click **Close** to close the **Validate Model** window.

# Displaying the model

Displaying the model is a good way to see the relationships between the various tables and/or views in your model.

### **To display the model:**

Either click the **Display** button in the bottom right of the **Model** panel.

-OR-

Select **Display** from the drop-down menu in the top right of the **Model** panel.

The **Display Model** window opens showing the **Diagram** tab.

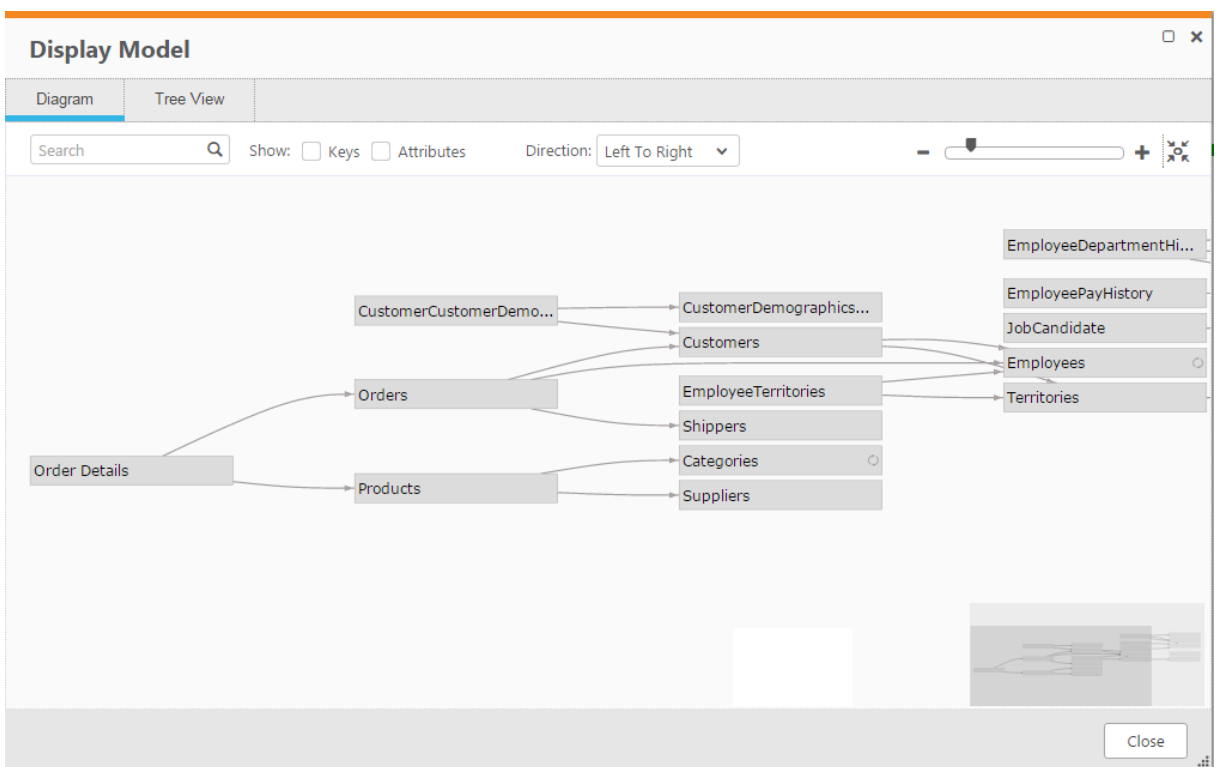

### Diagram tab

In the **Diagram** tab, the following options are available:

*You can select multiple entities by clicking them while holding down the [Ctrl] keyboard button.*

- **Zoom** Increase or decrease the magnification using the slider at the top right of the screen. Click the button to the right of the slider to restore the default size.
- **· Search** The ability to search for entities is particularly useful in a large model. To search for an entity, type a search string in the Search box. Compose lists the names of entities that match the search string. Select the desired entity.

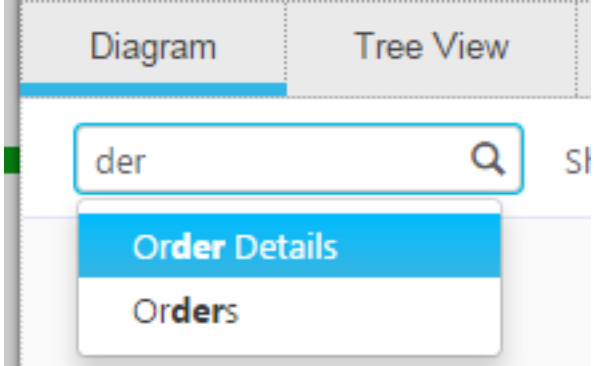

**• Drag the diagram** - In addition to zooming, you can also drag the diagram by clicking the space around the diagram and dragging. This is useful for very large diagrams where zooming out would render the text unreadable. The guide at the bottom right of the window shows you which part of the diagram is currently displayed.

- <sup>l</sup> **Show/Hide all attributes for a selected entity** Select an entity and then select/clear the **Attributes** check box in the top left of the window.
- <sup>l</sup> **Show/Hide all business keys in the model** Select/Clear the **Keys** check box in the top left of the window.
- <sup>l</sup> **Show/Hide relationship attributes** Right-click an entity and select this option to to show/hide the entity's relationship attributes.
- <sup>l</sup> **Show/Hide business keys** Right-click an entity and select this option to to show/hide the entity's business keys.
- <sup>l</sup> **Change the Diagram Direction** Select one of the available options from the **Direction** drop-down list at the top of the window.
- <sup>l</sup> **Set as relationship source** See *Creating and managing [relationships](#page-167-0) (page 168)*.
- **Hide this node** Right-click an entity and select this option to show/hide the entity. To show the entity, click the **Hidden Nodes** box in the left of the window.
- <sup>l</sup> **Hide selected nodes** Right-click an entity and select this option to show/hide selected entities. To show the hidden entities, click the **Hidden Nodes** box in the left of the window.
- <sup>l</sup> **Hide non-selected nodes** Right-click an entity and select this option to show/hide non-selected entities. To show the hidden entities, click the **Hidden Nodes** box in the left of the window.
- **· Invert selection** Right-click an entity and select this option to highlight all entities except the selected entity.
- **Select all** Right-click an entity and select this option to highlight all entities in the model.
- **Select path** To highlight the path to which an entity belongs, either hover your mouse cursor over the entity or right-click the entity and select **Select Path**.
- <sup>l</sup> **Select path and hide all other nodes** Right-click an entity and select this option to highlight the entity's neighbors.
- <sup>l</sup> **Edit** Either double-click the entity or right-click an entity and select the **Edit** option to edit the entity's attributes.
- **Lineage** Right-click an entity and select this option to show/hide the entity's lineage. For more information on lineages, see *Lineage and impact [analysis](#page-170-0) (page 171)*.

### Tree View tab

In the **Tree View** tab, the following options are available:

- <sup>l</sup> **Search for an entity or attribute** To search for a specific entity or attribute, enter a part of the name in the **Search** box. Entities that match the search string will be highlighted.
- **Expand/Collapse** Click the arrow to the left of a table to see its attributes or related tables. To show or hide all sub-tables and table attributes, click the **Expand All**/**Collapse All** buttons at the top of the **Tree View** tab.
- **Lineage** To see an entity or attribute's lineage, hover your mouse over a table or attribute and then click the  $\frac{d}{d}$  button that appears to its right.

Lineage  $\triangleright$  Region

For example, clicking the button next to the **City** attribute (shown in the image above) will open the following window:

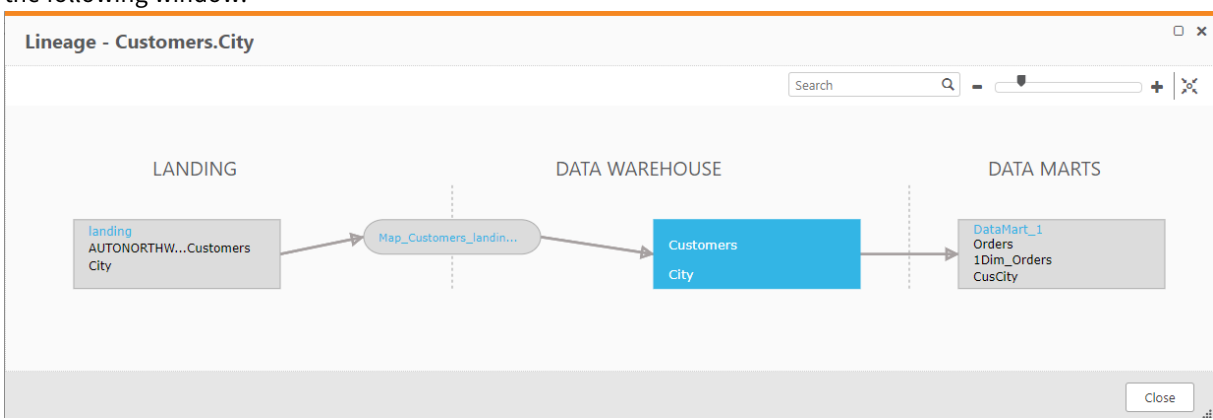

For more information on lineages, see *Lineage and impact [analysis](#page-170-0) (page 171)*.

# <span id="page-159-0"></span>Managing the model

You can manage the model according to your needs, as described in the following topics:

- <sup>l</sup> *The [Manage](#page-160-0) Model window (page 161)*
- <sup>l</sup> *[Managing](#page-160-1) entities (page 161)*
- <sup>l</sup> *Creating and managing [relationships](#page-167-0) (page 168)*
- <sup>l</sup> *[Managing](#page-161-0) attributes (page 162)*
- <sup>l</sup> *Bulk Editing History types and Satellite [numbers](#page-170-1) (page 171)*
- <sup>l</sup> *Lineage and impact [analysis](#page-170-0) (page 171)*

There are two ways of editing a model in Compose:

- **In the Manage Model window** Editing the model in the Manage Model window is preferable if you need to make several changes to the model as it provides access to all of the model's entities and attributes. To display the results of your changes, open the **Model Display** window as described in *[Displaying](#page-156-1) the model (page 157)*.
- <sup>l</sup> **From the Model Display** Editing the model from the **Model Display** window is convenient if you only need to edit one or two entities. Another advantage of this method is that it allows you to see the result of your changes (in the entity relationship diagram) immediately.

### **To open the Manage Model window from the Model panel:**

1. Click the **Manage** button at the bottom left of the **Model** panel or click the **Entities** link in the **Model** panel.

The **Manage Model** window opens.

2. Edit the model according to the descriptions below.

### **To open the Manage Model window from the Model Display window:**

- 1. Open the **Model Display** window as described in *[Displaying](#page-156-1) the model (page 157)*.
- 2. Double-click the entity you want to edit. The **Manage Model** window opens.
- <span id="page-160-0"></span>3. Edit the model according to the descriptions below.

### The Manage Model window

The **Manage Model** window is split into two tabs: The **Logical Model** tab and the **Physical Model** tab. The **Logical Model** tab shows the entities and attributes as they appear in the model whereas the **Physical Model** tab provides a preview of the actual tables (and columns) that will be created in the data warehouse. So, for example, although the **Categories** table appears as a single entity in the **Logical Model** tab, it will appear as two tables (**TDWH\_Categories\_HUB** and **TDWH\_Categories\_S01**) in the **Physical Model** tab. The reason for this is because the logical **Categories** entity contains both Type 1 and Type 2 attributes. Type 1 attributes will be created as columns in the HUB table while Type 2 attributes will be created as columns in the Satellite table (S01). For more information on Type 1 and Type 2 attributes, see History.

All editing tasks are performed in the **Logical Model** tab, except for the following tasks which are performed in the **Physical Model** tab:

- Designate a Distribution Key Column (Amazon Redshift data warehouse only)
- Designate a Distribution Method (Microsoft Azure Synapse Analytics only)

<span id="page-160-1"></span>For more information, see *Defining Table Creation [Modifiers](#page-172-0) (page 173)*.

### Managing entities

You can add, edit and remove entities from your model as described in the table below.

All of the options available in the toolbar are also available from the drop-down menu in the toolbar. This is useful when you reduce the window size, since some of the toolbar buttons - or all of them depending on how small you make the window - will be hidden. The only button that will not be *hidden regardless of the eventual window size is the drop-down menu button.*

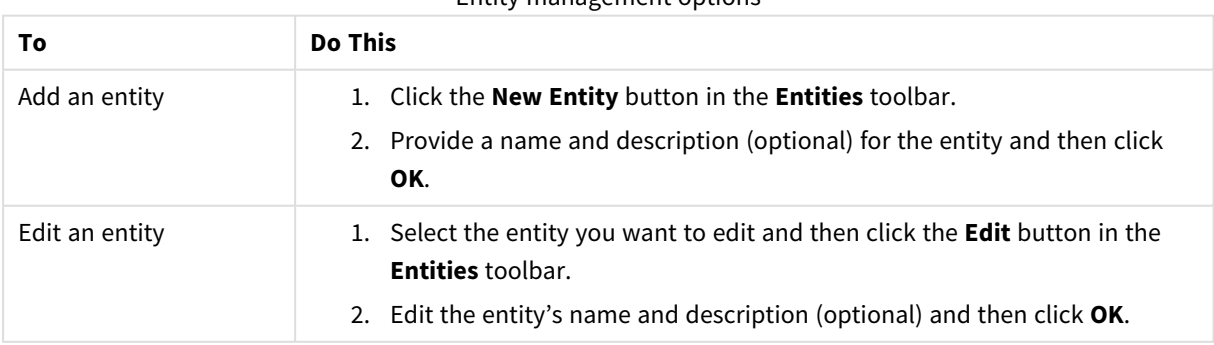

#### Entity management options

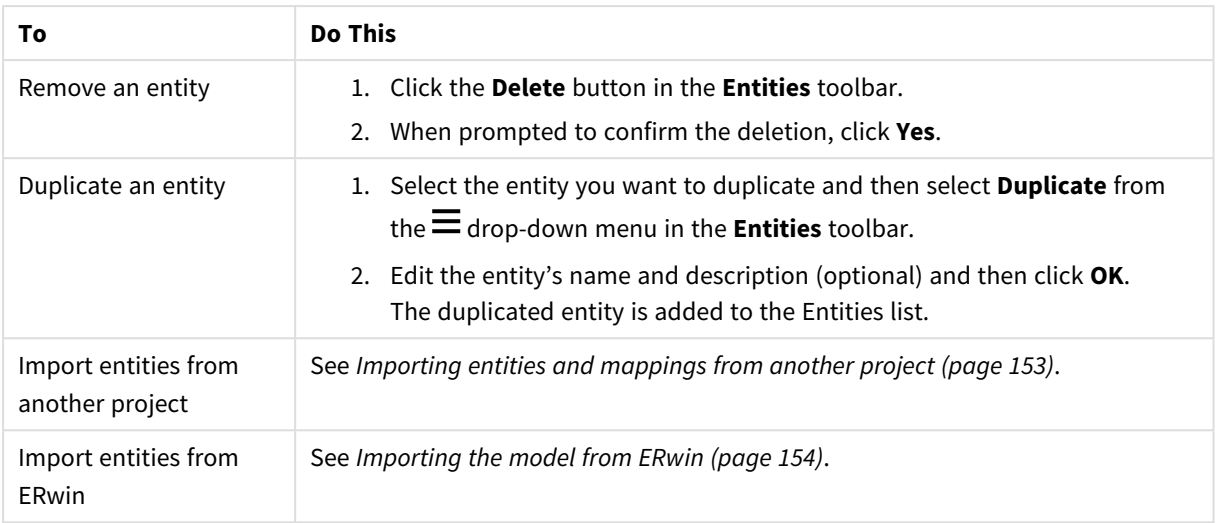

# <span id="page-161-0"></span>Managing attributes

You can add, edit and remove attributes as required. All attributes in the model belong to the Attributes Domain. When adding a new attribute, you can either select an existing attribute from the Attributes Domain or create a new Attributes Domain. Both of these options are described in the table below.

<span id="page-162-2"></span>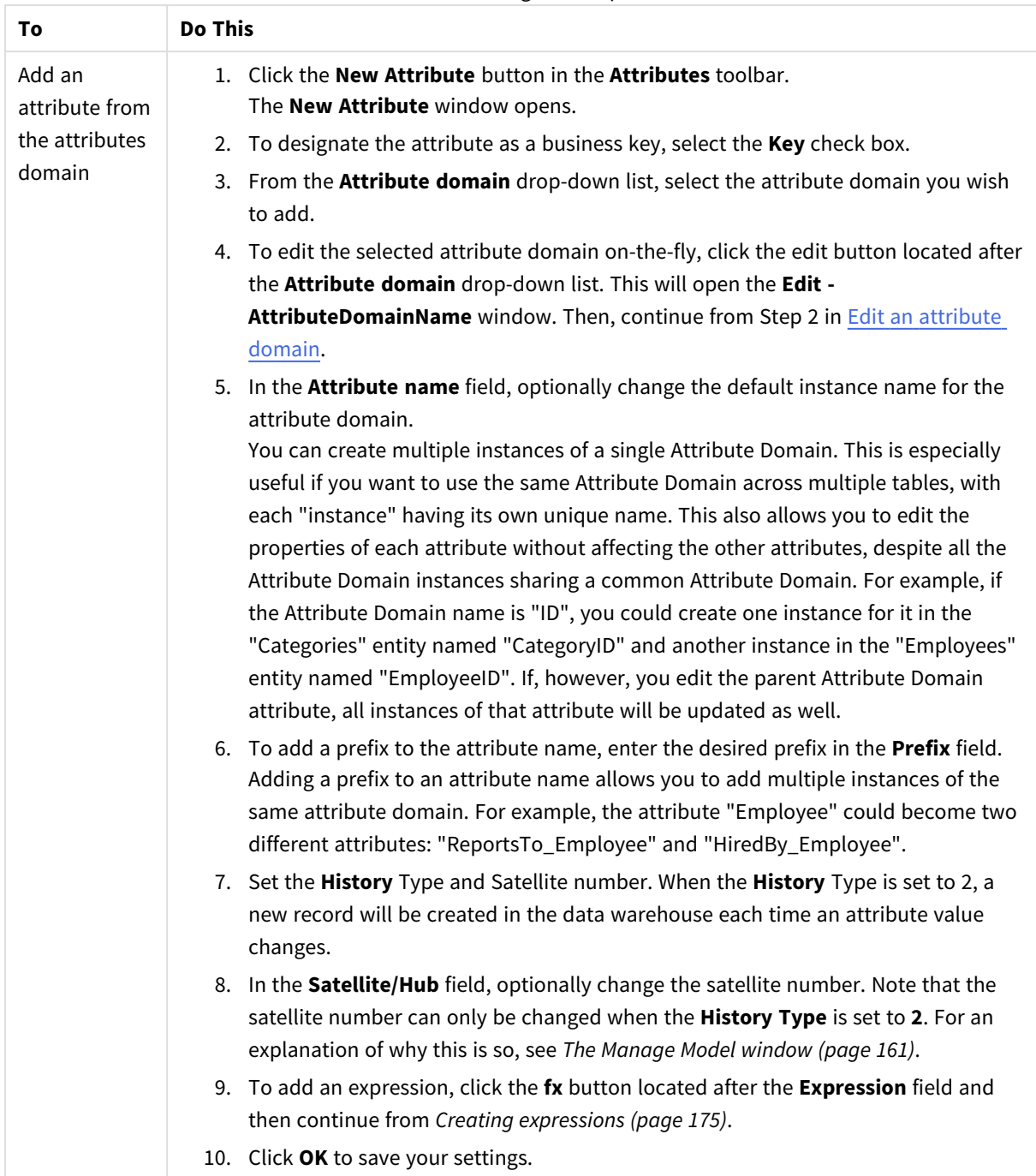

<span id="page-162-1"></span><span id="page-162-0"></span>Attribute management options

<span id="page-163-1"></span><span id="page-163-0"></span>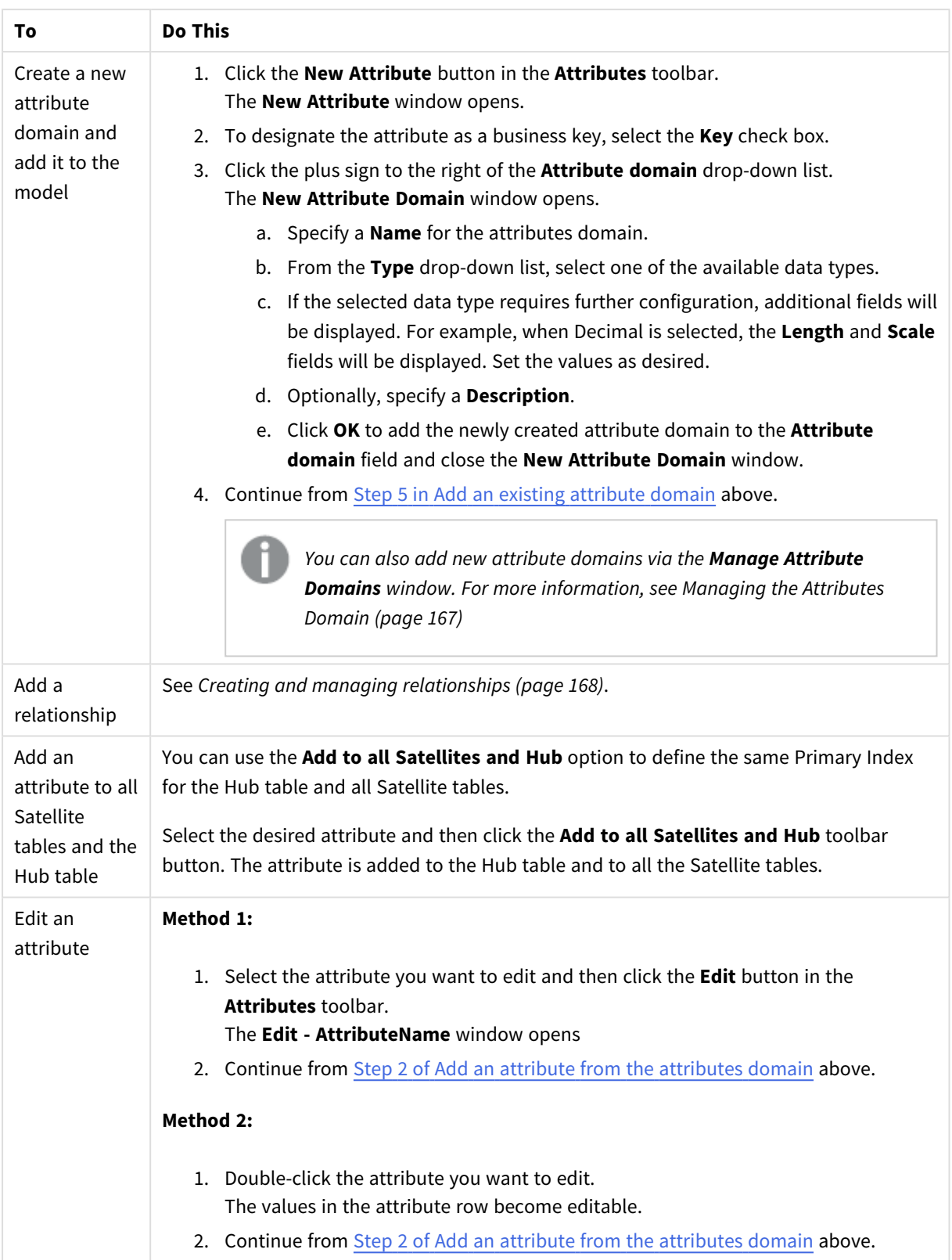

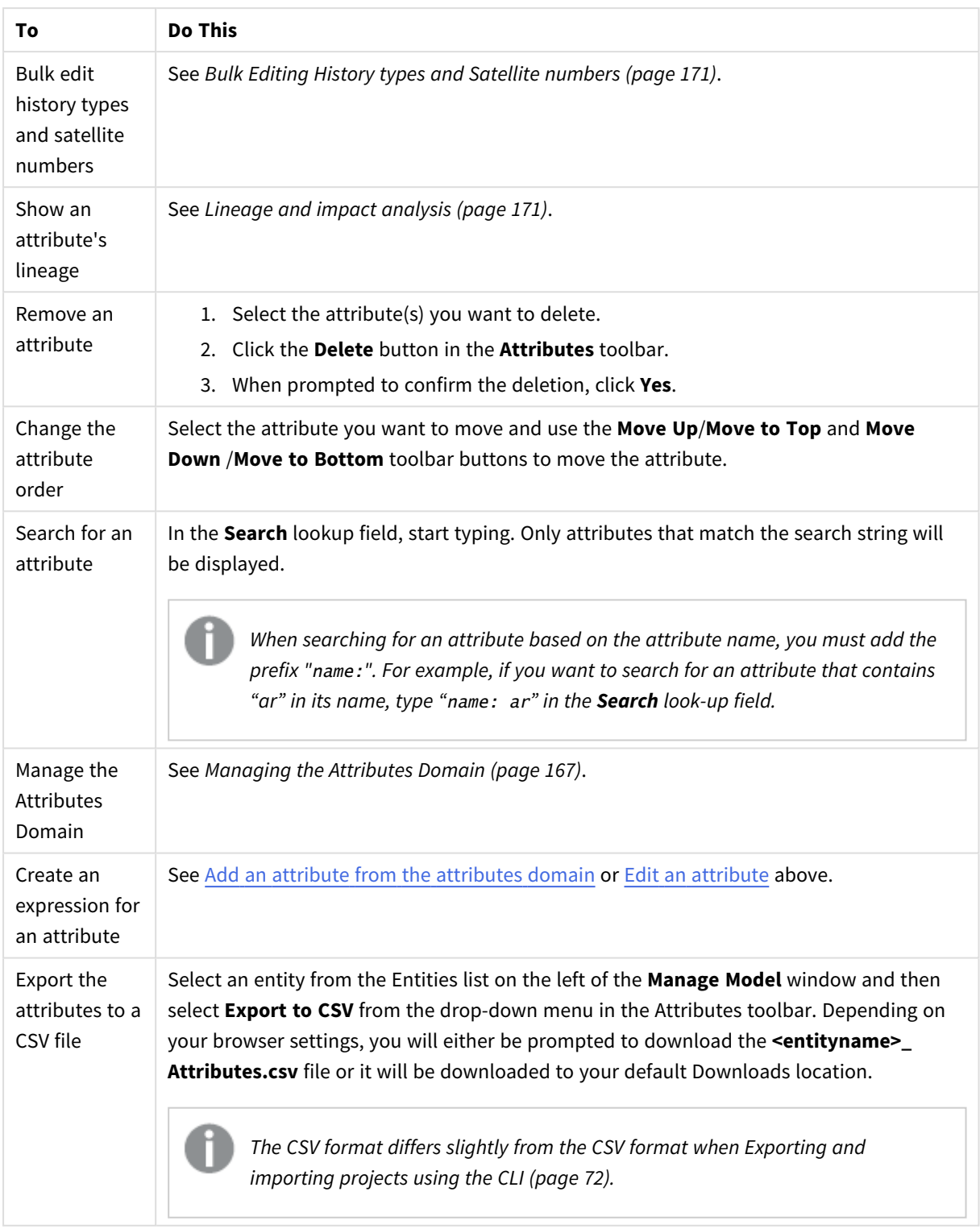

### Setting up derived attributes

Derived attributes are attributes whose data is "derived" from other attributes. For example, lets assume that the OrderDetails entity contains the attributes Quantity and UnitPrice but does not contain the attribute TotalPrice. To gain better insight into the annual sales figures, the organization would like to add the TotalPrice attribute to the model and derive its data from the Quantity and UnitPrice attributes.

Assuming that the Northwind sample database is the model's source, this could easily be done as follows:

- 1. Add the TotalPrice attribute domain to the model as described in *[Managing](#page-161-0) attributes (page 162)*.
- 2. After finalizing the model, create the data warehouse tables as described in *[Creating](#page-185-0) the data [warehouse](#page-185-0) tables (page 186)*.
- 3. Click the OrderDetails mapping as described in *Editing column [mappings](#page-195-0) (page 196)*. Note that the TotalPrice attribute has no mapping as it was added after the Northwind source was discovered:

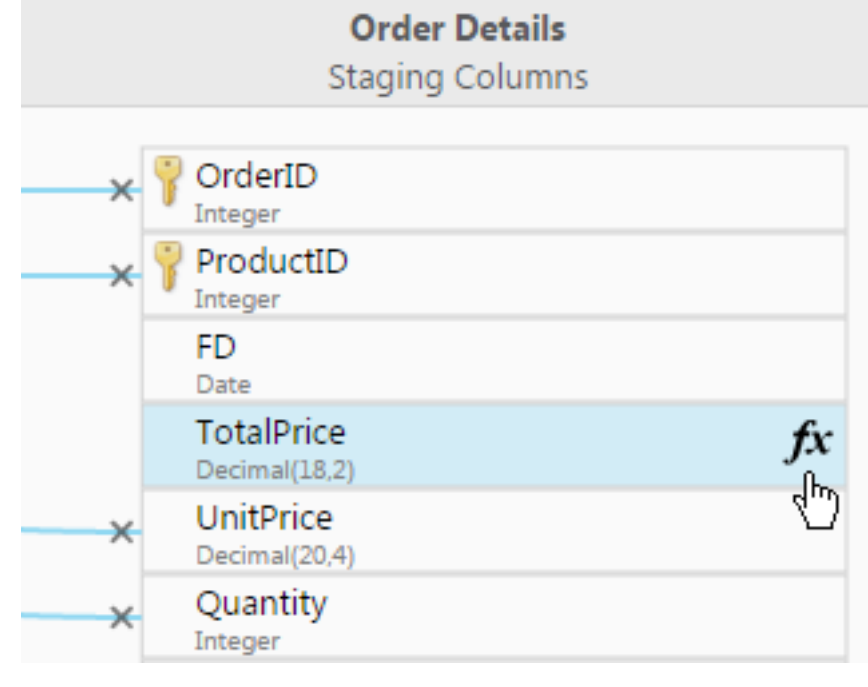

4. Open the Expression Builder by clicking the **fx** icon to the right of the TotalPrice column name. Then, in the Expression Builder, add the Quantity and UnitPrice columns to create the following expression:

Quantity\*UnitPrice

For more information on creating expressions, see *Creating [expressions](#page-174-0) (page 175)*.

5. Click **OK** to close the Expression Builder and save the expression.

The Quantity and UnitPrice landing zone columns are now mapped to the TotalPrice data warehouse column. Notice that the mapping lines are gray, indicating that the mapping is the result of an expression.

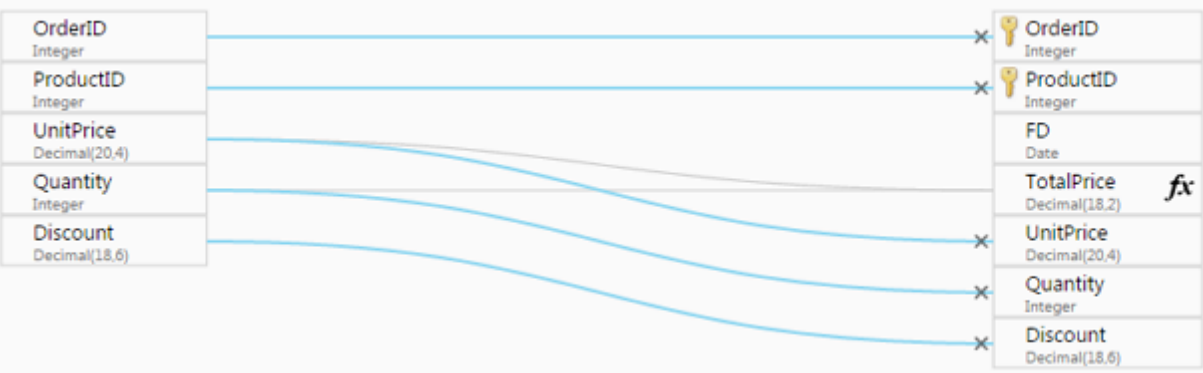

Limited Printers Quantity Discount

columns from which its data is derived (Quantity and UnitPrice). **Brookly (MD)** UnitPrice 绐 Decimal(20,4) Quantity TotalPrice fx G

Hovering the mouse cursor over the gray lines highlights the derived column (TotalPrice) and the

### <span id="page-166-0"></span>Managing the Attributes Domain

Department

The Attributes Domain provides a list of all the attributes available in the Compose model, as well as their data type. You can add, edit and delete attributes according to your data warehousing needs. The Attributes Domain also allows you to see which entities each attribute belongs to, as a single attribute may be present in several entities.

#### **To manage the Attributes Domain**

- 1. From the drop-down menu in the top right of the **Model** panel, select **Attributes Domain**.
- 2. Add, delete and edit attributes as describe in the table below.

<span id="page-166-1"></span>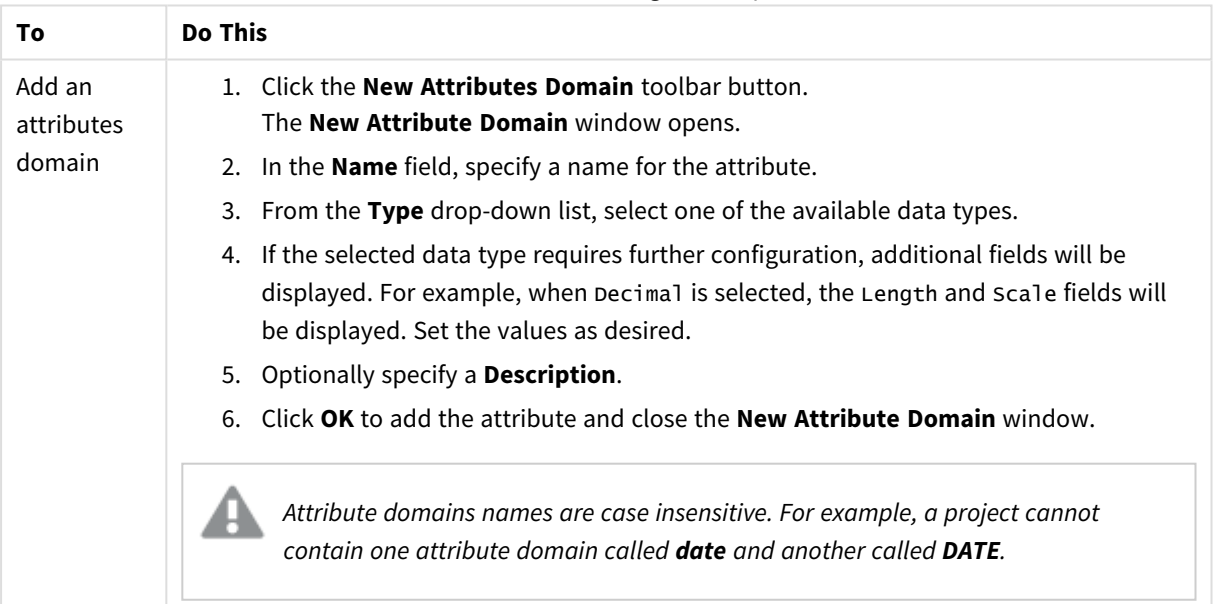

#### Attribute Domain management options

<span id="page-167-1"></span>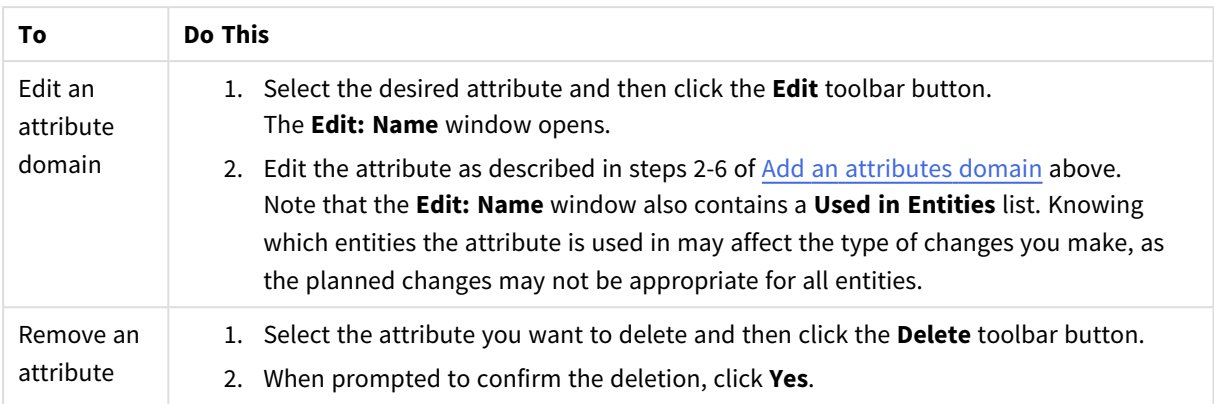

### <span id="page-167-0"></span>Creating and managing relationships

Similar to a foreign key, a relationship "attribute" is a special type of attribute that points to another entity in the same model. Typically, the relationship replaces the key attributes that connect an entity to a related entity. You can add, edit and delete relationships as required.

Possible reason for creating relationships are as follows:

- If your model is derived from the landing zone (as opposed to the source database(s)), the model will be created without any relationships
- Ensure data integrity between related entities

You can create relationship from the **Manage Model** window or from the **Display Model** window. Both of these methods are described below.

*When converting existing columns in a table with a relationship to another table, historical values may be lost and need to be loaded again or reinserted manually.*

### Adding relationships via the Manage Model window

- 1. Click the **Manage** button in the bottom left of the **Model** panel. The **Manage Model** window opens.
- 2. Select an Entity in the **Entities** list.
- 3. Click the **Add Relationship** button in the **Attributes** toolbar. The **Add Relationship From: Name** window opens.
- 4. From the **Add Relationship to Entity** drop-down list, select the entity to which you want to create a relationship.
- 5. If the originating entity contains attributes that were foreign keys in the source database, you can replace these attributes with Business Key attributes of the associated entity. **To do this:**
	- a. Select the **Replace Existing Attribute(s)** check box. The left column shows the **Business Key Attributes of the Associated Entity**.
	- b. From the **Attributes of Originating Entity** drop-down list on the right, select an attribute from the originating entity that was meant to be a foreign key.
- 6. If you want the relationship attribute to be a Business Key, select the **Business Key** check box. This option will only be displayed if the entity target can be designated as a Business Key.
- 7. Set the **History Type**.

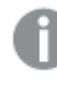

*Since the history type for Business Keys must be type 1, the option to change the history type is unavailable when the Business Key check box is selected.*

8. Set a **Satellite Number**.

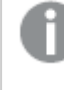

*Since the satellite number for Business Keys must be "0", the option to change the satellite number is unavailable when the Business Key check box is selected.*

- 9. Optionally, specify a prefix.
- 10. Optionally, enter a description.
- 11. Click **OK** to save your settings.

Adding relationships via the Display Model window

- 1. Click the **Display** button in the bottom left of the **Model** panel. The **Display Model** window opens.
- 2. Select one of the following methods:
	- <sup>l</sup> **Method 1:** Right-click an entity and select **Add Relationship**. The **Add Relationship From: Name** window opens.
	- <sup>l</sup> **Method 2:** Right-click an entity and select **Set as Relationship Source**. This method is useful if you need to search your model for the relationship target entity (since the source entity remains selected while you search).
	- **Method 3:** Select two entities by clicking them while holding down the [Ctrl] key. Then, rightclick one of the entities and select the desired relationship from the context menu (according to the entity that you want to be the relationship source), as shown in the following example:

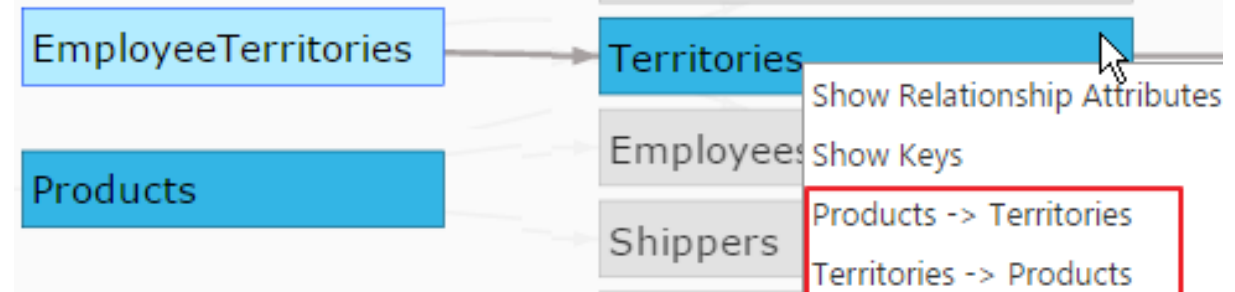

- 3. If you selected **Method 2**, continue below. If you selected **Method 1**, continue from Step 4 in **Adding Relationships via the Manage Model window** above. If you selected **Method 3**, continue from Step 5 in **Adding Relationships via the Manage Model window** above.
- 4. Right-click the relationship target entity and select **Relationship Target for Relationship Source Name**.

The **Add Relationship: Name** window opens with the relationship target entity already selected.

- 5. If the originating entity contains attributes that were foreign keys in the source database, you can replace these attributes with Business Key attributes of the associated entity. **To do this:**
	- a. Select the **Replace Existing Attribute(s)** check box. The left column shows the **Business Key Attributes of the Associated Entity**.
	- b. From the **Attributes of Originating Entity** drop-down list on the right, select an attribute from the originating entity that was meant to be a foreign key.
- 6. If you want the relationship attribute to be a Business Key, select the **Business Key** check box. This option will only be displayed if the entity target can be designated as a Business Key.
- 7. Set the **History Type**.

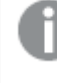

*Since the history type for Business Keys must be type 1, the option to change the history type is unavailable when the Business Key check box is selected.*

### 8. Set a **Satellite Number**.

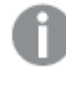

*Since the satellite number for Business Keys must be "0", the option to change the satellite number is unavailable when the Business Key check box is selected.*

- 9. Optionally, specify a prefix.
- 10. Optionally, enter a description.
- 11. Click **OK** to save your settings.

### Preventing naming conflicts

When a relationship from entity A to entity B is created, Compose implicitly adds entity B's primary key columns to table A. This means that if there are two or more relationships from entity A to entity B, a column naming conflict will arise (as entity B's primary key columns will be added to table A multiple times). Such conflicts can easily be avoided by adding a meaningful prefix to the relationship attributes in entity A, which will result in the prefix being added to the physical columns as well.

#### **Example:**

The **Orders** entity contains two attributes that are related to the **People** entity: the **Customer** and **Seller** attributes. Therefore, Mike wants to create two relationships from the **Orders** entity to the **People** entity. The primary key of the **People** table consists of the **FirstName** and **LastName** attributes. As there are two relationships, the primary key columns of the **People** entity will be added twice to the **Orders** entity. To prevent duplication errors, Mike adds the **Customer\_** and **Seller\_** prefixes to the relationship attributes in the **Orders** entity, which results in the physical columns **Customer\_FirstName**, **Seller\_FirstName**, **Customer\_ LastName**, and **Seller\_LastName**.

#### Deleting relationships

- 1. Click the **Manage** button in the bottom left of the **Model** panel. The **Manage Model** window opens.
- 2. Select the relationship attribute you want to delete.
- 3. Click the **Delete** button in the Attributes toolbar.

The **Delete Relationship** window opens.

- 4. To restore an attribute that was replaced when the relationship was created, select the **Restore original attribute(s)** check box. For more information about replacing attributes, see Step 5 in **Adding relationships via the Manage Model window** above.
- <span id="page-170-1"></span>5. Click **Yes** to delete the relationship attribute.

### Bulk Editing History types and Satellite numbers

Use the Bulk Edit feature to edit the **History** type and **Satellite** number of multiple attributes.

### **To bulk edit history types and satellite numbers:**

- 1. Select the attributes whose History type and/or Satellite number you want to change and click the **Bulk Edit** toolbar button.
- 2. In the **Bulk Edit** window, change the History type and/or Satellite number as required.
- <span id="page-170-0"></span>3. Click **OK** close the **Bulk Edit** window and save your settings.

### Lineage and impact analysis

Before editing an entity or attribute, you may want to see which other entities/attributes in the entity's/attribute's lineage will be impacted by the change. For example, removing the "Discount" attribute from a table will affect the "Total Price". Additionally, a single attribute may have different names depending on its location.

Places where you can view lineage in Compose:

- **The Manage Model** window described below.
- <sup>l</sup> The **Display Model** window described in *[Displaying](#page-156-1) the model (page 157)*.
- <sup>l</sup> When editing a data mart. For more information, see *[Managing](#page-226-0) data marts (page 227)*.

Top-level entities in the data mart fact will not be shown in the lineage. For example, if both the *Orders and Order Details entities are used in a Fact, the Model lineage for Orders will show Order Details but not Orders.*

#### **To view the lineage of an entity or attribute:**

- 1. Click the **Manage** button in the bottom left of the **Model** panel. The **Manage Model** window opens.
- 2. Display the lineage as described below:

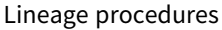

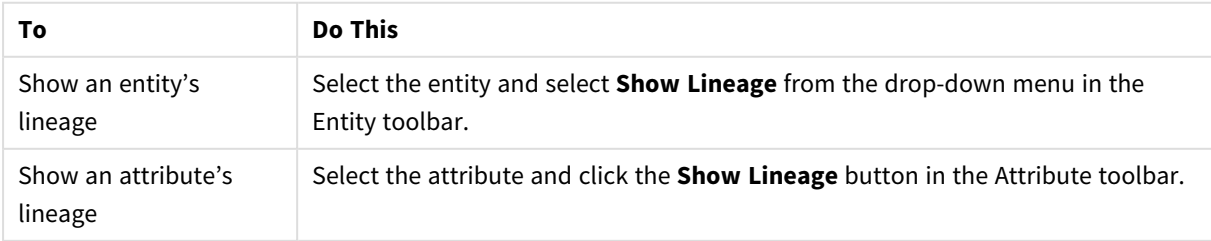

## Adding Date and Time entities to your model

Compose provides built-in Date and Time entities that you can add to your model. This facilitates access to all attributes of date and time (such as day of the week, quarter, and so on) both in the BI reports and when creating transformations in the data mart.

The Date entity contains a record for every day. Dates in the Date entity range from January 1st 1900 to December 31st 2099.

The Time entity contains all the hours and minutes in a 24 hour period. When you create the data warehouse tables, the Date and Time entities are automatically populated with relevant data. You can view this data as described in *Viewing the data [warehouse](#page-186-0) tables (page 187)*.

Both the date and the time values are presented in multiple formats (e.g. 12 hour format or 24 hour format), allowing you to choose which format will be displayed in your BI reports. Other format include abbreviated forms of date and time, different month/year/day formats (e.g. 12/31/2017 as opposed to 2017-12-31), and so on.

You can either add the entities to a new project (before you create the Data Warehouse tables) or to an existing project. If you add them to an existing project's model, you will also need to validate and adjust the Data Warehouse as described in *Validating the data [warehouse](#page-214-0) (page 215)*.

You can even add custom date and time attributes to the entities from the tables in your landing zone. For example, if one of your source tables lists all the working days and non-working days, you can add an "Is Working Day" attribute to the Date entity and then load it from the relevant source table. Just like regular entities, Compose knows how to merge the incoming data of working and non-working days into the existing Date entity.

For an explanation of how to add attributes to an entity, see *[Managing](#page-161-0) attributes (page 162)*.

You cannot add relationships to the Date and Time entities. However, every date and time attribute has an implicit relationship to the Date and Time dimensions, which allows you to select the relevant dimension when creating your star schema in the data mart.

For information on working with Date and Time dimensions in the data mart, see *Creating and [managing](#page-217-0) data [marts \(page](#page-217-0) 218)*.

<span id="page-171-0"></span>For all of the supported data sources except Oracle, you can add both Date and Time entities to your model. If you are using Oracle as your data source, you can only add the Date entity to you model. *This is because Oracle does not have a data type specifically for Time.*

### **To add Date and Time entities to your model:**

- 1. Open the desired Compose project.
- 2. From the drop-down menu in the top right of the **Model** panel, select **Add Date and Time** entities or **Add Date Entity** if you data source is Oracle (see [Note](#page-171-0) above).
- 3. When prompted to confirm the action, click **Yes**.
- 4. The Date and Time entities will be added to your model. By default, the Date and Time entities are hidden from the model display (as they are not related to other entities in your model). If you want to show them anyway, select the **Date and Time** model check box in the Data Warehouse Model window.
- 5. For information about displaying the model, see *[Displaying](#page-156-1) the model (page 157)*.

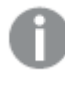

*You can also delete the Date and/or Time entities if you no longer require them and add them again later.*

### <span id="page-172-0"></span>Defining Table Creation Modifiers

You can set table modifiers for individual entities in the **Physical Model** tab, thereby overriding the default settings in the project settings'*Table creation [modifiers](#page-39-0) tab (page 40)* Table modifiers allow you to append additional table properties to the default Compose CREATE TABLE statement.

The available options are located below the **Columns** list on the right of the tab, and are as follows:

- <sup>l</sup> **Project settings default** When this option is selected (the default), the settings from the project settings' *Table creation [modifiers](#page-39-0) tab (page 40)* will be used.
- **Custom** This option is useful for appending additional table properties to the default Compose CREATE TABLE statement. Leveraging this option requires SQL coding knowledge.
- <sup>l</sup> **Custom distribution keys** This option is useful if you only need to define custom distribution keys for individual entities. Although this can also be done using the **Custom** option (see below), the **Custom distribution keys** option is more convenient as it does not require any prior SQL knowledge.

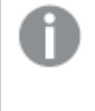

<sup>l</sup> *Supported with Microsoft Azure Synapse Analytics and Amazon Redshift only.*

<sup>l</sup> *The default distribution key for all data warehouse tables is the ID column.*

### Setting table creation modifiers

By default, Compose creates tables in the data warehouse using the standard CREATE TABLE statement. However, organizations often need tables to be created with custom properties for better performance, special permissions, custom collation, and so on. For example, in Microsoft Azure Synapse Analytics, it's possible to create a table as a HEAP, which is optimized for smaller tables. By default, Compose creates tables in Microsoft Azure Synapse Analytics as a CLUSTERED COLUMNSTORE INDEX, which offers the best overall query performance for large tables.

The procedure for settings table modifiers is as follows:

- 1. In the **Physical Model** tab, select the desired entity.
- 2. Select the **Custom** option.
- 3. Click the **Edit** button to open the Table Creation Modifier editor.
- 4. Enter the SQL parts you wish to append to the CREATE TABLE statement.
- 5. Optionally, but strongly recommended, validate the SQL in an external validation tool that supports your specific database and version. For instance, if you are validating

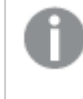

*Compose does not provide any way of validating your SQL. Therefore, make sure to validate the SQL before deploying in a production environment.*

6. Click **OK** to close the editor and save your SQL parts.

### **Example of a Valid Table Creation Modifier**

In the following example, the Compose CREATE TABLE statement (rows 1-5) is appended with an SQL part instructing Compose to create the table as a HEAP (row 6).

```
CREATE TABLE MyTable
(
column1 integer,
column2 varchar(50),
)
WITH (HEAP)
```
### Setting Custom Distribution Keys

This section describes how to set a custom distribution key for tables created in Amazon Redshift and Microsoft Azure Synapse Analytics. Note that depending on the selected **Distribution Style** (Amazon Redshift) or **Distribution Method** (Microsoft Azure Synapse Analytics), some of the options may not be available.

#### **Setting a distribution key for Amazon Redshift Data Warehouse**

Select and entity and then set a distribution key for Amazon Redshift Data Warehouse according to the table below.

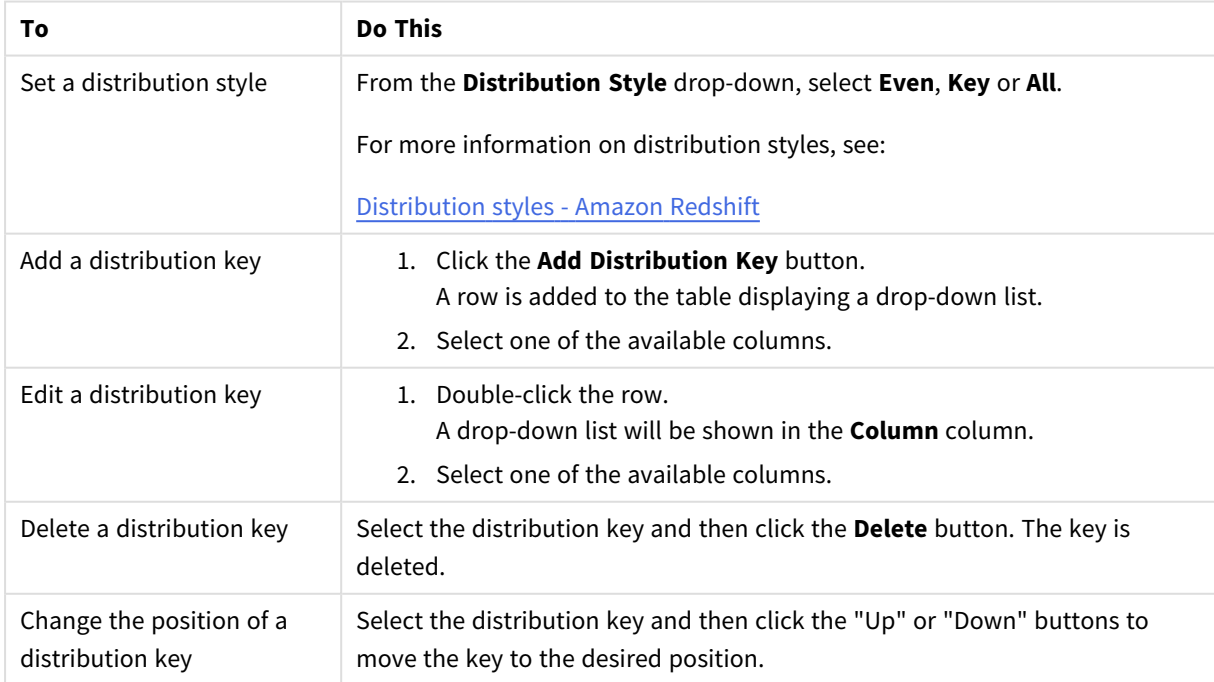

### Distribution key procedures

### **Setting a distribution key for Microsoft Azure Synapse Analytics**

Select and entity and then set a distribution key for Microsoft Azure Synapse Analytics according to the table below.

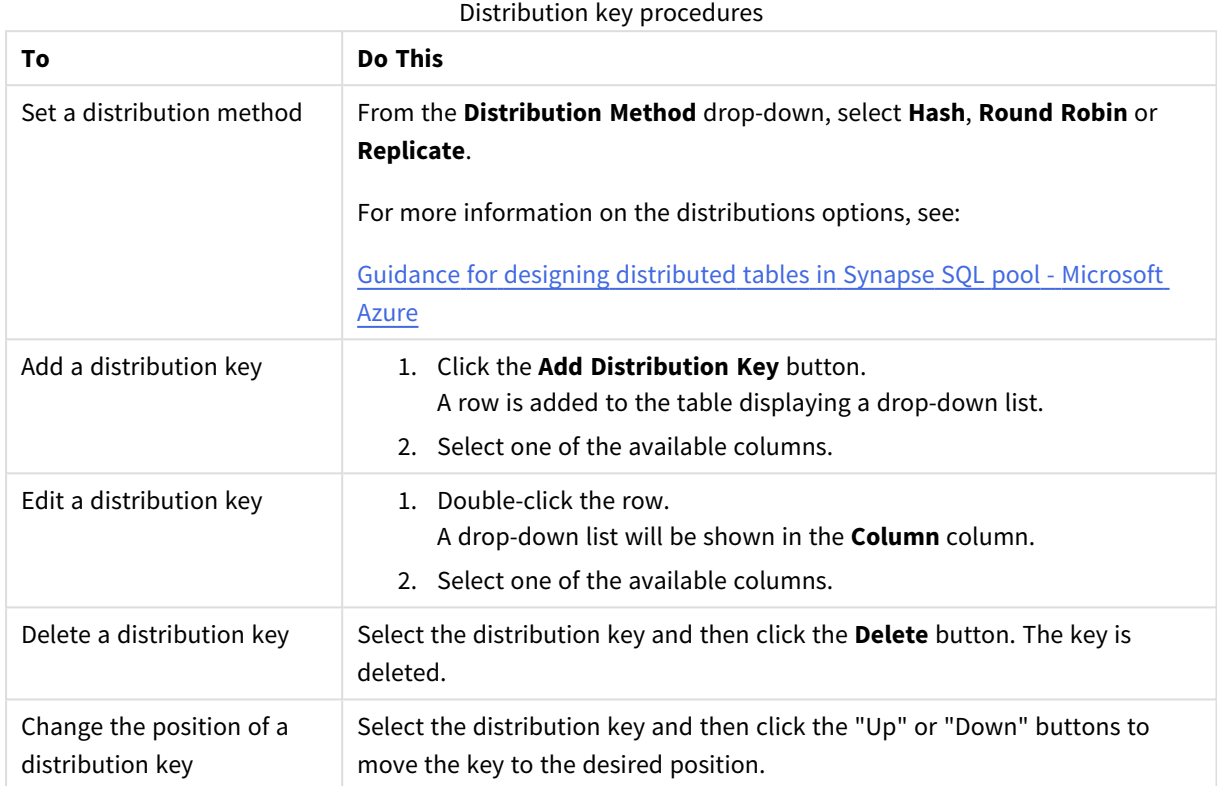

## <span id="page-174-0"></span>Creating expressions

Compose allows you to create data transformations in several different places according to your needs. A transformation can either be a filter (i.e. excluding certain data) or an expression (i.e. manipulating a single record). The table below lists the places where transformations can be created and provides reasons for creating the transformation in each of the specified places.

*Changes in a dimension expression or lookup of a column in a dimension are not updated retroactively. In order to update historical data, you would need to reload the data which could take a long time depending on the number of records and their history.*

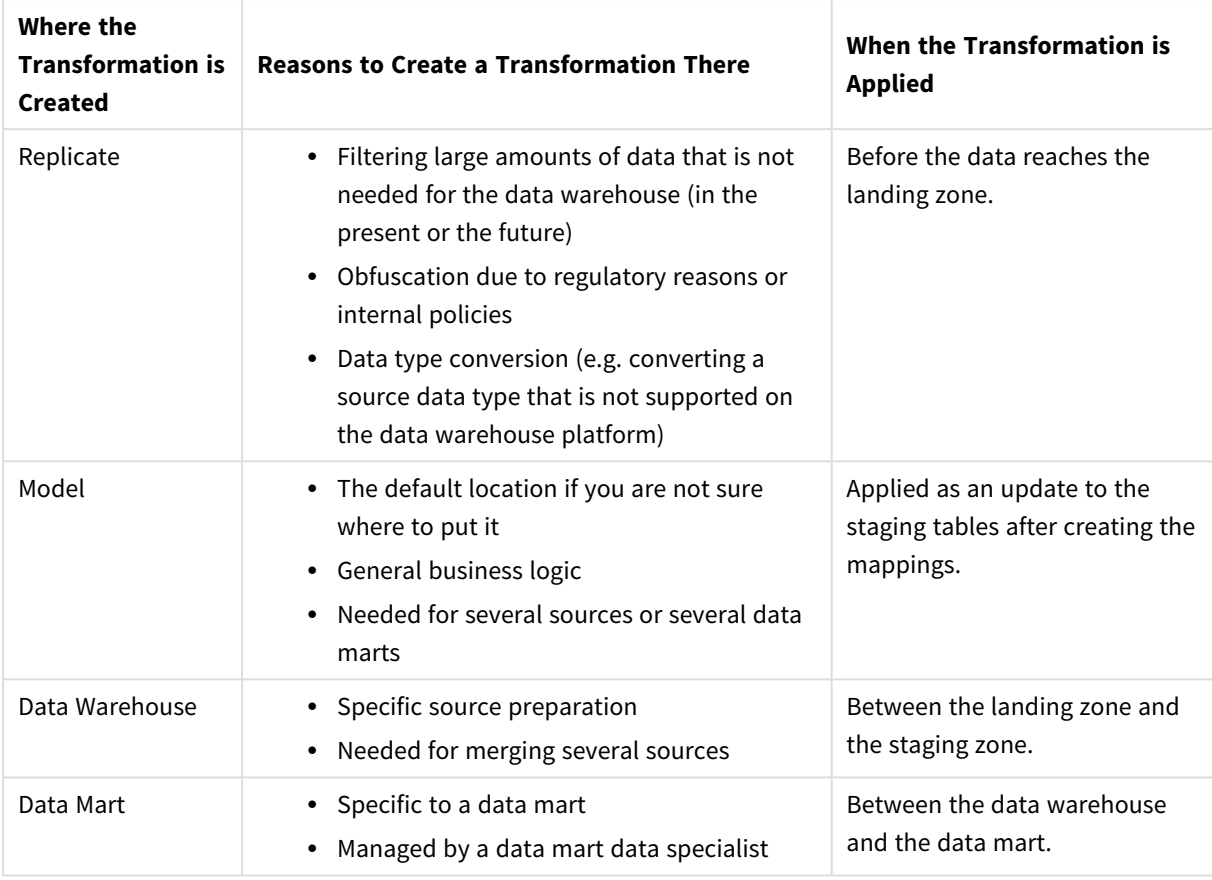

### Data transformation location comparison

See also *Defining reusable [transformations](#page-181-0) (page 182)*.

The following topics describe the Expression Builder:

- <sup>l</sup> *Opening the [expression](#page-175-0) builder (page 176)*
- <sup>l</sup> *[Expression](#page-176-0) builder overview (page 177)*
- <sup>l</sup> *Building [expressions](#page-177-0) (page 178)*
- <span id="page-175-0"></span><sup>l</sup> *Testing [expressions \(page](#page-178-0) 179)*

# Opening the expression builder

The Expression Builder enables you to create a transformation without needing to type anything manually.

The Expression Builder can be opened in several places, depending on your needs. For more information about where to create a transformation, see the table in *Creating [expressions](#page-174-0) (page 175)*.

### Expression builder

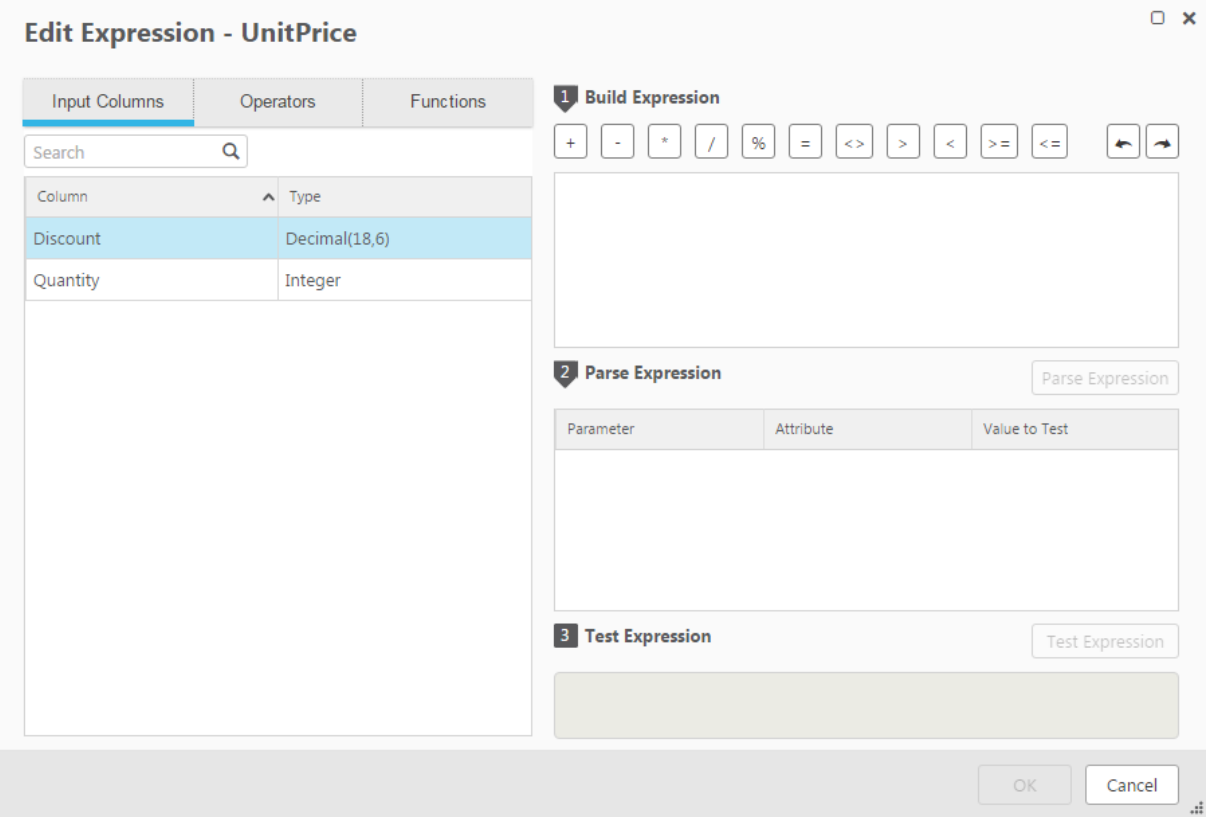

### <span id="page-176-0"></span>Expression builder overview

The following section provides an overview of the Expression Builder functionality.

The Expression Builder consists of the following panels:

- <sup>l</sup> **Tabs on the left of the Expression Builder**: These tabs contains elements that you can add to an expression. Select elements and add them to the **Build Expression** pane to create an expression. For more information, see *Building [expressions](#page-177-0) (page 178)*. The following tabs are available:
	- <sup>l</sup> **Parameters** Only displayed when opening the Expression Builder from within the **Reusable Transformations > Edit Transformation** window. For information on reusable transformations, see *Defining reusable [transformations](#page-181-0) (page 182)* below.
	- **Input Columns/Input Attributes** Columns/attributes that can be used to build your expression.
	- **Transformations** Contains a list of reusable transformations. The tab is not displayed if no reusable transformations have been defined. For information on reusable transformations, see *Defining reusable [transformations](#page-181-0) (page 182)* below.
	- **Operators** Operators that can be used to build your expression.
	- **Functions** Functions that can be used to build your expression.

*The Operators and Functions displayed in the Expression Builder use SQL format. As SQL support and implementation is different for each data warehouse (i.e. database) type and version, the data warehouse being used in your Compose project will determine which Operators and Functions will be available. For example, functions introduced with Microsoft SQL Server 2017 will not work if the database being used for the data warehouse is Microsoft SQL Server 2015.*

*Additionally, the list of Operators and Functions displayed in the Expression Builder is not comprehensive. However, you can use any Operators and Functions supported by the data warehouse, even if they are not included in the list.*

*For an explanation of the available Operators and Functions, refer to the Help for your data warehouse.*

- <sup>l</sup> **Build Expression Pane**: The **Build Expression** pane is where you build your expression. You can add elements, such as columns or operators to the panel as well as type all or part of the expression. For more information, see *Building [expressions](#page-177-0) (page 178)*.
- <sup>l</sup> **Parse Expression Pane**: This pane displays the parameters for the expression. After you build the expression, click **Parse Parameters** to list the expression parameters. You can then edit the parameters, enter a value for each of the parameters and associate attributes with them. For more information, see *Parsing [expressions](#page-178-1) (page 179)*.
- **Test Expression Pane:** This panel displays the results of a test that you can run after you provide values to each of the parameters in your expression. For more information, see *Testing [expressions](#page-178-0)  [\(page](#page-178-0) 179)*.

### <span id="page-177-0"></span>Building expressions

The first step in using the Expression Builder is to build an expression in the **Build Expression** pane.

*To add operators to your expression, you can use the Operator tab on the left or the Operator buttons located above the Build Expression pane or any combination of these.*

#### **To build an expression:**

- 1. Hover the mouse cursor over the element that you want to add to your expression (expressions usually start with an **Input Column**) and click the arrow that appears to its right.
- 2. Add **Operators** additional **Input Columns** and **Functions** as required.

*To add operators to your expression, you can use the Operator tab on the left or the Operator buttons located above the Build Expression pane or any combination of these.*

#### **Example:**

To create an expression that combines the FirstName name and LastName columns, do the following:

- 1. Add the FirstName **Input Column** to the **Build Expression** pane.
- 2. Assuming that Microsoft SQL Server is the data warehouse, in the **Operator** toolbar above the **Build Expression** pane, click the concatenate (+) operator.
- 3. Then add a space between single quote characters and click the concatenate (+) operator again.
- 4. Add the LastName **Input Column** to the **Build Expression** pane. The expression would look like this:

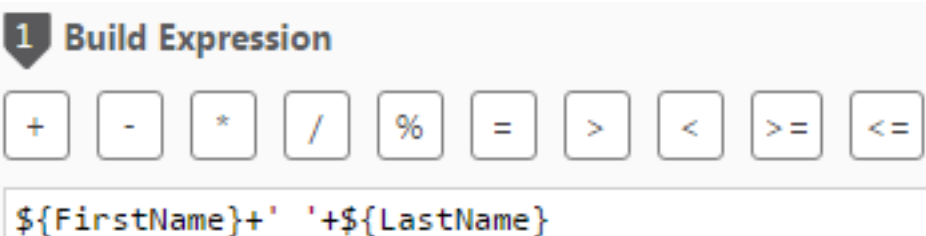

### <span id="page-178-1"></span>Parsing expressions

When you add operators to the expression, the expression's parameters are usually added automatically to the **Parse Expression** pane. However, when you complete your expression or edit it, you may need to parse the expression see all of the parameters.

#### **To parse the expression parameters:**

<sup>l</sup> Click the **Parse Expression** button below the **Build Expression** pane.

If the expression is not valid, a red error message will appear at the bottom of the Expression Builder window.

If the expression is valid, the expression parameters and attributes (Input Columns) will be displayed in the in the **Parse Expression** pane. See *Testing an [expression](#page-180-0) (page 181)*.

#### Editing parameter names

By default, the parameter name is the same as the input column name. However, you can change the parameter name as needed and then associate it with an input column. This is useful, for instance, when you need to shorten attribute names. For example, EstimatedTimeOfArrival can be abbreviated to ETA.

#### **To edit a parameter and associate it with an input column:**

- 1. In the **Parse Expression** pane, edit the parameter name as required.
- <span id="page-178-0"></span>2. From the **Attribute** drop-down list, select the desired input column.

### Testing expressions

You test your expression to check that results are as expected. The following figure is an example of an expression that has been evaluated and tested.

*Certain expressions may fail during runtime, even though clicking Test Expression in the Expression Builder indicated that they were valid.*

*This is because clicking Test Expression runs a query whereas during runtime, the expression is run as a sub-query. This issue arises partly because the rules that govern queries are slightly different from the rules that govern sub-queries.*

*For example, a semi-colon (;) is allowed in a query but not in a sub-query.*

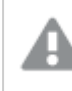

*Testing an expression that contains an analytic function will validate the syntax without actually executing the function. Additionally, the test will only be performed on a single record.*

*Compose does not check the data types of columns used in an expression for compatibility. For* example, if a column of type integer is used in an expression for a column of type varchar, the *expression will not be executed successfully.*
<span id="page-180-0"></span>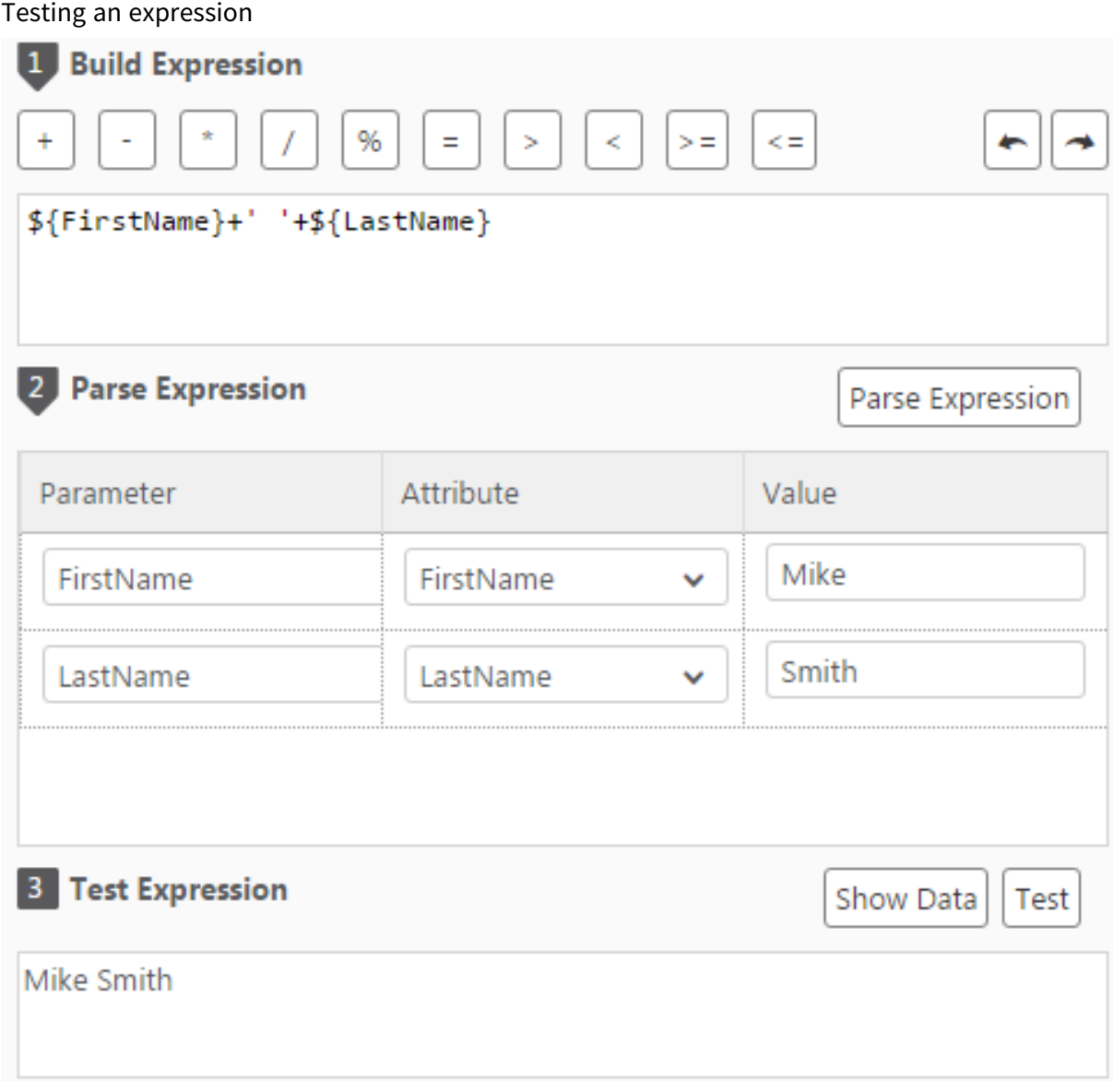

### **To test an expression:**

- 1. In the Expression Builder window, build an expression as described in *Building [expressions](#page-177-0) (page 178)*.
- 2. Click **Parse Expression** as described in *Parsing [expressions](#page-178-0) (page 179)*.
- 3. View the parameters that are displayed. If your expression is not valid, an error message is displayed.
- 4. Optionally edit the parameters name(s) as described in *Editing [parameter](#page-178-1) names (page 179)*.
- 5. Type values for each parameter and then click **Test Expression** to see the expression result. For example, using the expression in *Testing an [expression](#page-180-0) (page 181)*, type Mike for FirstName and Smith for LastName. The result displayed is Mike Smith.
- 6. This step is only available for transformations created in the **Edit Mappings** window. When you create a transformation in the **Edit Mappings** window, an additional button called **Show Data** appears to the left of the **Test Expression** button. You can click this button to see how your expression translates into actual data.

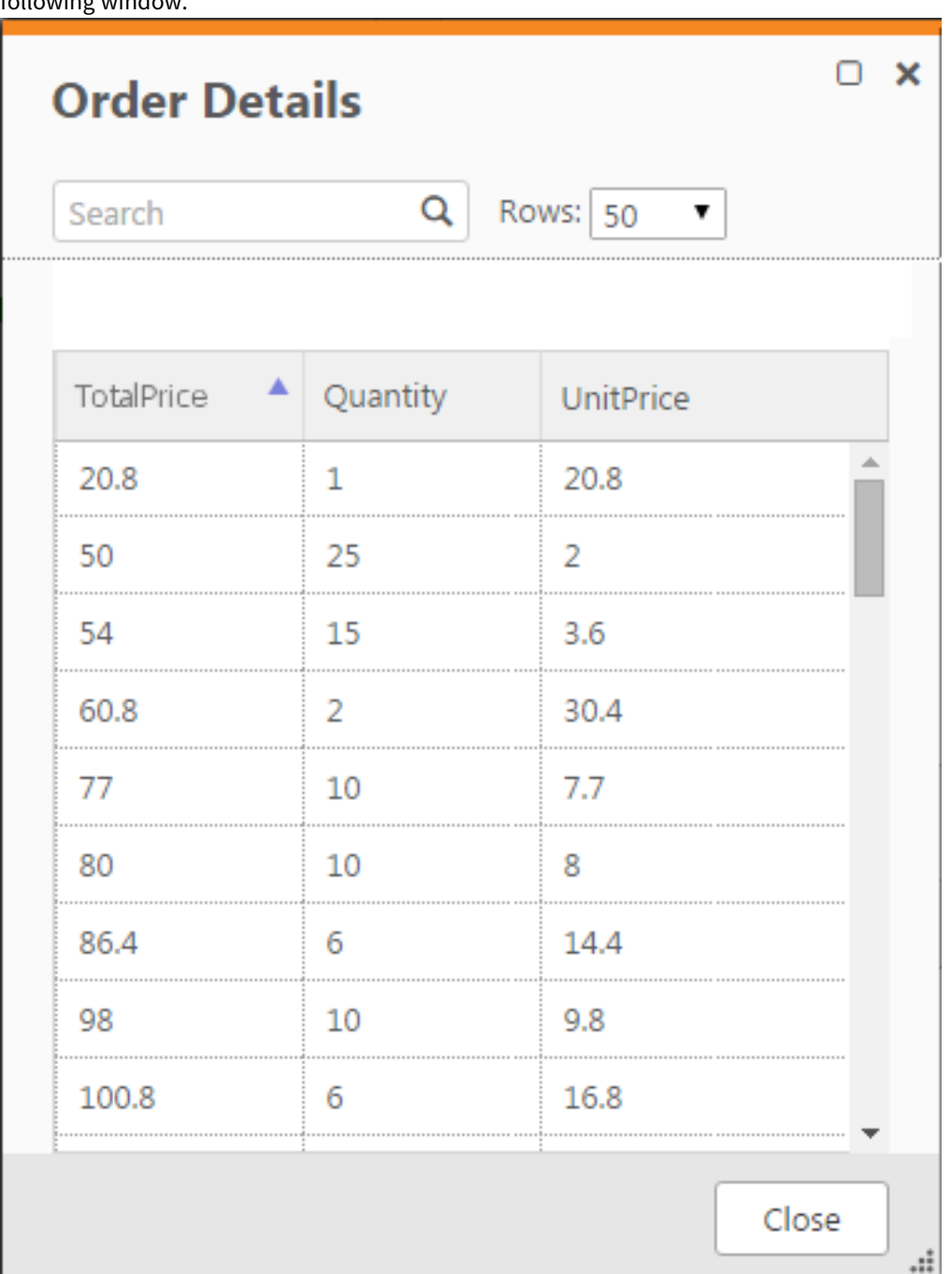

For example, clicking the **Show Data** button for the expression UnitPrice\*Quantity will open the following window.

For more information on the **Edit Mappings** window, see *Editing column [mappings](#page-195-0) (page 196)* in *Creating and managing the data [warehouse \(page](#page-183-0) 184)*.

# <span id="page-181-0"></span>Defining reusable transformations

In a single Compose project there may be several processes that require similar data transformations. For example a reusable transformation can be defined that concatenates first and last names. This transformation could then be used both in the Customers mapping and in the Employees mapping.

As opposed to stored functions or procedures which are environment dependent, reusable transformations are environment agnostic, meaning that not only can they be used as required within a Compose project, but they can also be used across different environments (using Compose's export/import function).

Centrally managed transformations increase efficiency by eliminating unnecessary duplication, while at the same time, enabling the seamless propagation of changes to all transformation instances.

### **To define a reusable transformation:**

1. From the drop-down menu in the top right of the **Model** panel, select **Reusable Transformations.** The **Reusable Transformations** window opens.

The window is split into the following panes:

- **Upper pane** Lists the reusable transformations that have been defined.
- **Lower pane** Provides additional information about transformation instances such as where they are in use (e.g. mappings, model, etc.) and the expression that was created using the transformation.

Select a transformation to see the additional information.

- 2. Click the **New Transformation** toolbar button.
	- The **New Transformation** window opens.
		- 1. In the **Name** field, specify a name for the transformation.
		- 2. In the **Category** field, specify a category name. If the category name already exists it will be displayed below the field when you start to type the name. To group the new transformation in the same category, simply select the existing name (unless of course you wish to create a new category with a similar name).

In the Expression Builder, transformations are grouped according to their category name, making it easier to find the transformation you want to use. Therefore, when specifying a category name, it is recommended to choose a name that reflects the purpose of the transformation. For example, if you create several transformations that concatenate data, it would make sense to group those transformations under a category called "Join".

3. To add a parameter to the transformation, click the **New** button to the right of the **Parameters** heading.

A new row is added to the **Parameters** list.

4. Specify a name for the parameter, select an appropriate data type, and optionally provide a description.

> *If you add multiple parameters, you can change a parameter's position by selecting the parameter and then using the Up/Down arrows (above the Parameters list) to reposition it.*

- 5. Click the **Create Expression** button below the **Parameters** list. The **Edit Transformation** window opens.
- 6. In the **Edit Transformation** window, create an expression using the parameters you defined earlier.

For information on creating expressions, see *Creating [expressions](#page-174-0) (page 175)*.

7. Click **OK** to save the transformation.

The transformation is added to the list in the upper pane.

Once a transformation has been defined, it will be available for selection as needed in the Expression Builder's **Transformations** tab.

For information on creating expressions, see *Creating [expressions](#page-174-0) (page 175)*.

# Managing reusable transformations

You can manage reusable transformation as described in the table below.

| Do This                                                                                                    |
|----------------------------------------------------------------------------------------------------|
| Select the transformation and then click the <b>Delete</b> toolbar button. When prompted to<br>confirm the action, click <b>OK</b> .                                                                                                    |
| If the transformation is in use, you first need to delete the transformation<br><i>instances.</i>                                                                                                    |
| Double-click the transformation or select the transformation and then click the <b>Edit</b><br>toolbar button. Continue as described in Defining reusable transformations (page 182).                                                    |
| Any changes you make to a transformation will be propagated to all<br>instances of that transformation.                                                                                                    |
| Open the <b>Edit Transformation</b> window as described in Defining reusable<br><i>transformations (page 182).</i> Then, select the parameter you want to delete and click the<br><b>Delete</b> button above the <b>Parameters</b> list. |
|                                                                                                    |

Reusable transformation management options

# <span id="page-183-0"></span>5.7 Creating and managing the data warehouse

Once your model is set up properly, the next step in the Compose workflow is to create the data warehouse tables, generate the task(s) and run the data warehouse task.

In this section:

- <sup>l</sup> *Data [warehouse](#page-184-0) tasks (page 185)*
- <sup>l</sup> *[Managing](#page-193-0) tasks (page 194)*
- <sup>l</sup> *Viewing and exporting task [statements](#page-208-0) (page 209)*
- <sup>l</sup> *[Modifying](#page-209-0) task settings (page 210)*
- <sup>l</sup> *Validating the data [warehouse](#page-214-0) (page 215)*
- <sup>l</sup> *Clearing the data [warehouse](#page-216-0) metadata cache (page 217)*

# <span id="page-184-0"></span>Data warehouse tasks

This section, describes how to create the data warehouse tables, generate the task and run a data warehouse task. It contains he following topics:

- <sup>l</sup> *How Compose handles missing references in the data [warehouse](#page-184-1) (page 185)*
- <sup>l</sup> *Creating the data [warehouse](#page-185-0) tables (page 186)*
- <sup>l</sup> *[Generating](#page-187-0) the task (page 188)*
- <span id="page-184-1"></span><sup>l</sup> *[Controlling](#page-188-0) data warehouse tasks (page 189)*

# How Compose handles missing references in the data warehouse

Before running a data warehouse task, it is important to understand how Compose handles missing references. Missing references may be involve records that are simply missing or records whose arrival has been delayed. The latter might occur if data is ingested from two different systems (for example, an ERP system and a CRM system), with each system having its own task.

# **Handling an early-arriving fact:**

If a record references another record which does not exist yet, then Compose will do the following:

• Insert a placeholder for the missing reference record. The placeholder record will only include the business key and surrogate key. The rest of the columns will be set to NULL.

*The fact being processed can already include a valid reference to the surrogate key of the reference record.*

- Document the missing record in the TLOG\_REF\_ERRORS\_VALUES table. The TLOG\_REF\_ERRORS\_VALUES table contains the following columns:
	- RUNNO The task run number.
	- RELATIONNR An internal number that can be used by Qlik Support to determine the source entity.
	- NO\_RELATIONS The number of missing references. For example, if Customer A ordered three different items (from the Orders table) and Customer A is missing, this number will be three.
	- KEYVALUE1-20 The missing record. Since the missing record is a Primary Key, which may consist of several columns, there are 20 KEYVALUE columns.

# **Example:**

If the "Orders" table references "SuperGlue" in the "Products" table, but "SuperGlue" does not exist in that table, Compose will mark "SuperGlue" as a missing reference, insert a record with the key value "SuperGlue" (assuming that the product name is the business key) to the "Products" table, and insert NULL values in the remaining "Products" table columns.

When the missing reference eventually arrives, it will be mapped to the record created for it and the NULL values will be replaced by the actual values.

If the record is defined as history type 2, the record with the NULL values will remain as a historical *record.*

<span id="page-185-0"></span>See also: *Viewing missing [references](#page-254-0) (page 255)*.

# Creating the data warehouse tables

Compose create two types of data warehouse tables: staging tables (indicated by the TSTG prefix) and the actual data warehouse tables (indicated by the TDWH prefix).

In addition, Compose automatically creates views for the TDWH tables in the following format:

<schema\_name>.VDWH\_<entity\_name>[satellite\_number\_if\_several]

### **Example:**

dbo.VDWH\_Customers02

For each entity, Compose creates a single view containing both the satellite data and the associated hub data (or only the hub data if the entity has no satellites). If an entity has several satellites, then Compose will create a view for each of the satellite tables. In such a case, the view name will be suffixed with the user-defined satellite number as in the example above.

Compose for Data Warehouses adds **RUNNO\_INSERT** and **RUNNO\_UPDATE** columns to both the Data Warehouse tables and the data mart tables. These columns contains the ETL task run number, which can be used (in the Run [Details](#page-253-0) window or in the Details tab) to find out more information about the task (e.g. the number of rows updated or inserted per table). Note that in hub tables and type 1 dimensions, the **RUNNO\_ UPDATE** number will usually be higher than the **RUNNO\_INSERT** number as these tables do not contain any history. In satellite tables or type 2 dimension tables however, the **RUNNO\_INSERT** number and the **RUNNO\_ UPDATE** number will always be the same as a new row is inserted for each update (i.e. history is retained).

*Data Warehouse views that contain both hub and satellite data will contain two RUNNO\_INSERT and two RUNNO\_UPDATE columns. The hub table RUNNO columns are appended with an "\_H" (e.g. RUNNO\_INSERT\_H) while the satellite table table RUNNO columns are appended with an "\_S" e.g. RUNNO\_UPDATE\_S).*

# **To create the data warehouse tables:**

1. Click the **Create** button in the bottom right of the **Data Warehouse** panel. The **Creating Data Warehouse** window opens.

A progress bar indicates the current progress. For each stage of the Data Warehouse generation process, a corresponding message appears in the **Messages** list.

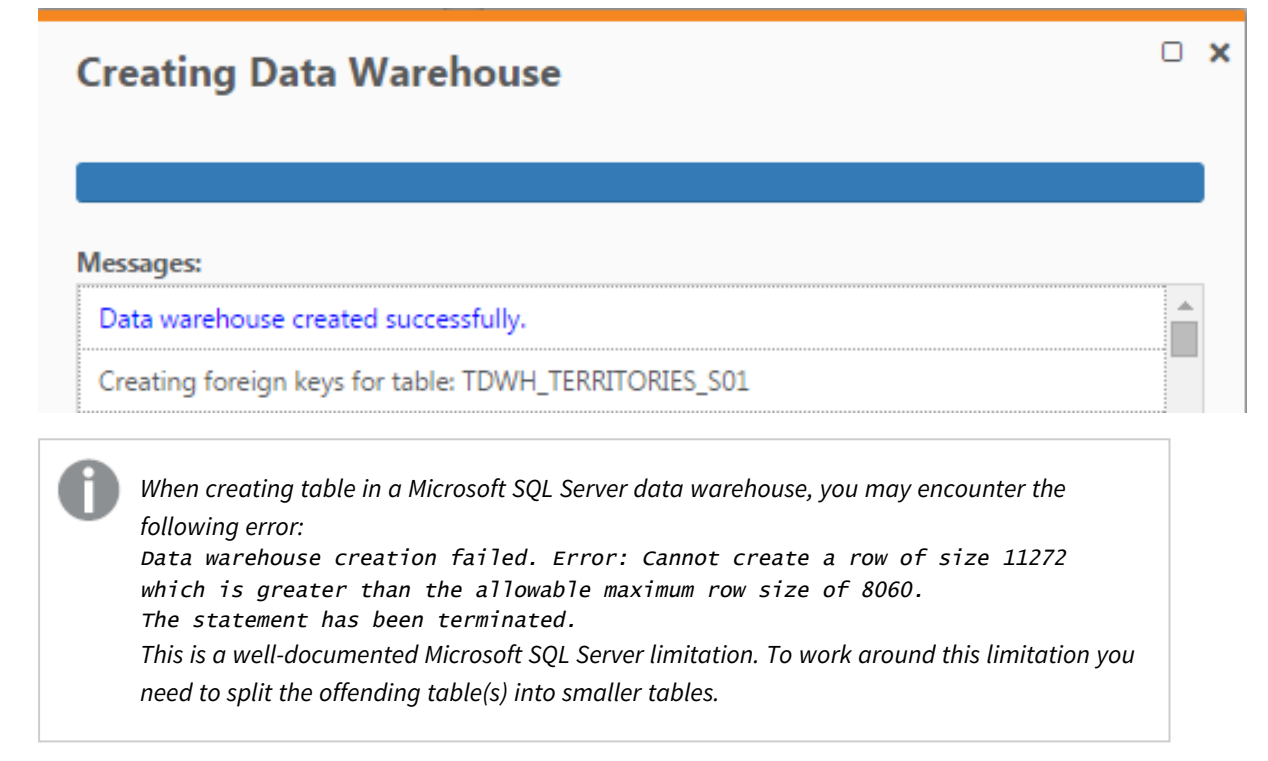

2. When the "Data warehouse created successfully" message appears, click **Close**.

Viewing the data warehouse tables

After the data warehouse tables are created, you can view them by clicking the number to the left of the **Data Warehouse Tables Present** text in the Data Warehouse panel.

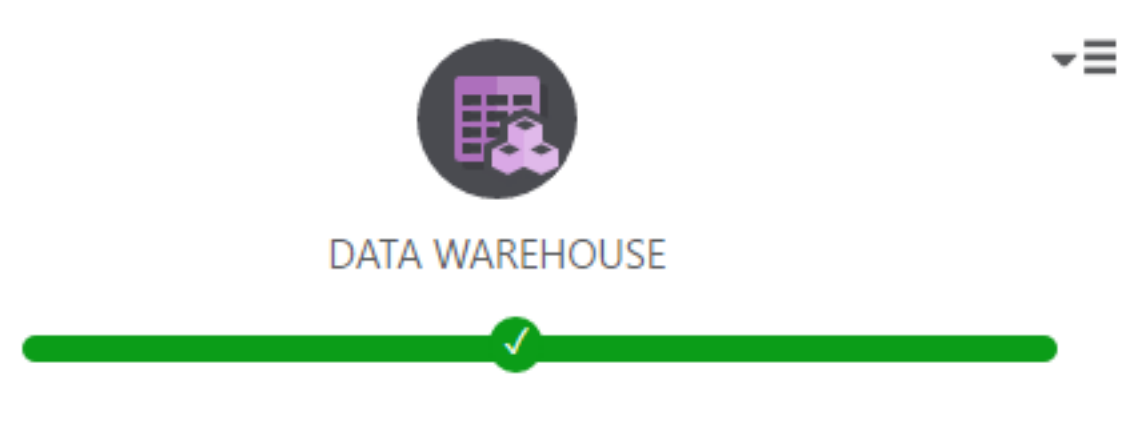

Data Warehouse Tables Present. 24

When you click the link, the **Data Warehouse Tables** window opens showing a list of all the tables in your data warehouse.

Compose for Data Warehouses adds **RUNNO\_INSERT** and **RUNNO\_UPDATE** columns to both the Data Warehouse tables and the data mart tables. These columns contains the ETL task run number, which can be used (in the Run [Details](#page-253-0) window or in the Details tab) to find out more information about the task (e.g. the number of rows updated or inserted per table). Note that in hub tables and type 1 dimensions, the **RUNNO\_**

**UPDATE** number will usually be higher than the **RUNNO\_INSERT** number as these tables do not contain any history. In satellite tables or type 2 dimension tables however, the **RUNNO\_INSERT** number and the **RUNNO\_ UPDATE** number will always be the same as a new row is inserted for each update (i.e. history is retained).

*Data Warehouse views that contain both hub and satellite data will contain two RUNNO\_INSERT and two RUNNO\_UPDATE columns. The hub table RUNNO columns are appended with an "\_H" (e.g. RUNNO\_INSERT\_H) while the satellite table table RUNNO columns are appended with an "\_S" e.g. RUNNO\_UPDATE\_S).*

*In the data mart tables, the RUNNO\_INSERT/RUNNO\_UPDATE column names are prefixed by the table name e.g. ORDERS\_RUNNO\_UPDATE.*

To view a specific table, simply double-click the table.

*Apart from the Date and Time tables which are automatically populated on creation, the other tables will be empty until you run the data warehouse task.*

*See [Controlling](#page-188-0) data warehouse tasks (page 189) below for information on running a data warehouser task.*

In the **<Table Name>** window, you can perform the following tasks:

- Choose how many rows to display from the **Rows** drop-down list.
- <sup>l</sup> Click the **Column Settings** button to choose to choose which columns will be displayed and the order in which they will be displayed.

# <span id="page-187-0"></span>Generating the task

After the data warehouse tables have been created, you then need to generate the task that will be used in the data warehouse task. The task contains the Mappings ETL (which is automatically created) and any custom ETLs that you have defined. If you need to make changes to the Mappings or define custom ETLs, continue from *[Managing](#page-193-0) tasks (page 194)* and *Creating and [managing](#page-189-0) custom ETLs (page 190)* respectively.

### **To generate the data warehouse task:**

- 1. Click the **Manage** button in the bottom left of the **Data Warehouse** panel. The **Manage Data Warehouse Tasks** window opens.
- 2. If you have more than one task, in the left pane, select the task that you want to generate.
- 3. Do one of the following:
	- To generate the task with all validations, click the Generate toolbar button.
	- To generate the task with basic validations, click the inverted triangle to the right of the **Generate** button and select **Basic validations** from the drop-down menu.

By default, Compose generates the task with all validations. However, when many expressions and lookups are defined, generating with all validations may take a long time. In such a case, you can try generating with basic validations instead. With basic validations, validations that may take a while (such as those that access databases to verify the existence of columns used in expressions and lookups), will be skipped.

The **Generating task for <Name>** progress window opens. When the "Generate task finished successfully" message is displayed, close the window.

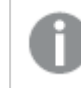

*Only mappings selected in the Manage Data Warehouse Tasks window will be generated.*

# <span id="page-188-0"></span>Controlling data warehouse tasks

Once the data warehouse tables have been created and the task has been generated, you can then proceed to run the data warehouse task. The data warehouse task extracts data from the landing tables, loads it into the staging tables, and finally loads the data into the data warehouse tables.

*Ingesting a historical record deletes any history that is later than the ingested record. For example, if a data warehouse contains the following historical records:*

2012 - Boston 2014 - Chicago 2015 - New Jersey *Ingesting the record* <sup>2013</sup> - New York *will delete the* <sup>2014</sup> *and* <sup>2015</sup> *records.*

Data warehouse tasks can be run manually, scheduled to run periodically or run as part of a workflow. The section below describes how to run a data warehouse task manually. For information on scheduling data warehouse tasks or including them in a workflow, see *Controlling and monitoring tasks and [workflows \(page](#page-252-0) [253\)](#page-252-0)*.

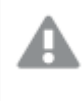

*Data warehouse tasks cannot run in parallel with data mart tasks. Data warehouse tasks that update the same tables cannot run in parallel.*

# **To run a data warehouse task:**

- 1. Click the **Manage** button in the bottom right of the **Data Warehouse** panel. The **Manage Data Warehouse Tasks** window opens.
- 2. If you have more than one task, in the left pane, select the task that you want to generate.
- 3. Click the **Run** toolbar button. The window switches to Monitor view and a progress bar shows the current progress in terms of percentage. You can stop the task at any time by clicking the **Abort** toolbar button. This may be necessary if you need to urgently edit the task settings due to some unforeseen development. After editing the task settings, simply click the **Run** button again to restart the task.

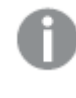

*Aborting a task may leave the data warehouse tables in an inconsistent state. Consistency will be restored the next time the task is run.*

4. When the progress reaches 100% completed, close the **Manage Data Warehouse Tasks** window.

Other monitoring information such as the task details (i.e. the number of rows inserted/updated) and the task log files can be accessed by clicking the **Run Details** and **Log** buttons respectively.

Once the data warehouse has been successfully loaded into the data warehouse tables, you can then proceed to the final part of the Compose workflow - defining and populating data marts. For more information, see *Creating and managing data [marts \(page](#page-217-0) 218)*.

# <span id="page-189-0"></span>Creating and managing custom ETLs

In addition to the **Mappings** ETL, you can define custom ETLs as required. User-defined ETLs can perform a number of useful operations such as defining specific transformations, gathering statistics, performing cleansing, and filtering data.

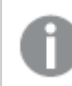

*Common Table Expressions (CTEs) are not supported as well as some special clauses.*

### **To create a custom ETL:**

- 1. Click the **Manage** button in the bottom left of the **Data Warehouse** panel. The **Manage Data Warehouse Tasks** window opens.
- 2. Select one of the following tabs according to your needs:
	- **Pre Loading ETL** to define an ETL that will manipulate the data before it is loaded from the landing tables to the data warehouse staging tables. When enabled, the Pre-loading ETL will be run even if there are no mappings or Replicate-generated source data associated with it, which is particularly useful for customer wanting to perform transformations on data generated by third-party tools.
	- **Multi Table ETL** to define an ETL for multiple tables.
	- **· Single Table ETL** to define an ETL for a single table.
	- **Post Loading ETL** to define an ETL that will be executed after the data has been loaded from the staging tables to the data warehouse.
- 3. If you selected **Single Table ETL**, select an entity in the **Entity** column and then click the **New** button above the Entity list. For **Multi Table** and **Post Loading** ETLs, just click the **New** button.
- 4. Specify a name for your ETL and then click **OK**. If you selected **Single Table ETL**, the ETL is added as a link to the **User Defined ETL** column. If you selected **Multi Table ETL** or **Post Loading ETL**, the ETL is added as a link in their respective tabs.
- 5. Click the link to open the **Edit ETL Instructions** window.
- 6. If you selected **Single Table ETL,** select a column and click the arrow to the right of the selected column to add it to the ETL.

If you selected **Multi Table ETL** or **Post Loading ETL**, select a table and a column and then click the arrow to the right of the selected table/column to add it to the ETL. Repeat as necessary.

- 7. Use the **Select**, **Delete**, **Insert** and **Update** toolbar buttons at the top of the window to add SQL statements to your ETL.
- 8. To run the ETL as a stored procedure (that already exists in the data warehouse):
	- a. Select the **Execute as Stored Procedure** check box.
	- b. Click the **Stored Procedure** toolbar button.
	- c. Replace STORED\_PROCEDURE with the name of your stored procedure and replace(PARAM1, PARAM2) with any parameters that it needs. Note that parameters must be separated by a comma. If no parameters are required, use empty parenthesis or drop them altogether.
- 9. Use the Undo, Redo and Reset buttons at the bottom of the window if needed.
- 10. Optionally, specify a description in the **Description** box at the bottom of the window.
- 11. To save your ETL, click **OK**.

### Single table example

The following example, based on the *Data [warehouse](#page-100-0) project tutorial (page 101)* in *[Getting](#page-97-0) started with Data Warehouse [projects \(page](#page-97-0) 98)*, demonstrates how to concatenate two columns called "First Name" and "Last Name" into a single column called "FullName".

- 1. Click the **Manage** button in the **Model** panel. The **Manage Model** window opens.
- 2. Select **Employees** from the **Entities** list on the left.
- 3. Click the **+** (plus) toolbar button to add a new Attribute. A new row is added to the **Attributes** table.
- 4. Type any letter in the **Column Name** column to bring up the "Add New" option. Click the "Add New" option when it appears.

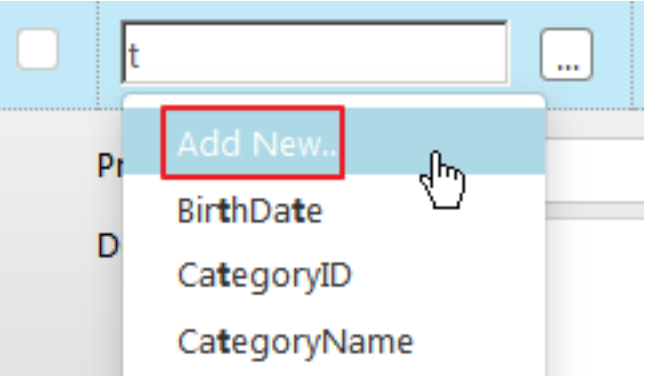

The **New Attribute Domain** window opens.

- 5. In the **Name** field, type FullName. From the **Type** drop-down list, select **Varchar**. In the **Length** field, enter 100.
- 6. In the **History** column, select Type 1 from the drop-down list.
- 7. Click **OK** to close the **New Attribute Domain** window and add the attribute to the **Attributes** table.
- 8. Then click **OK** again (below the newly added attribute) to exit edit mode.

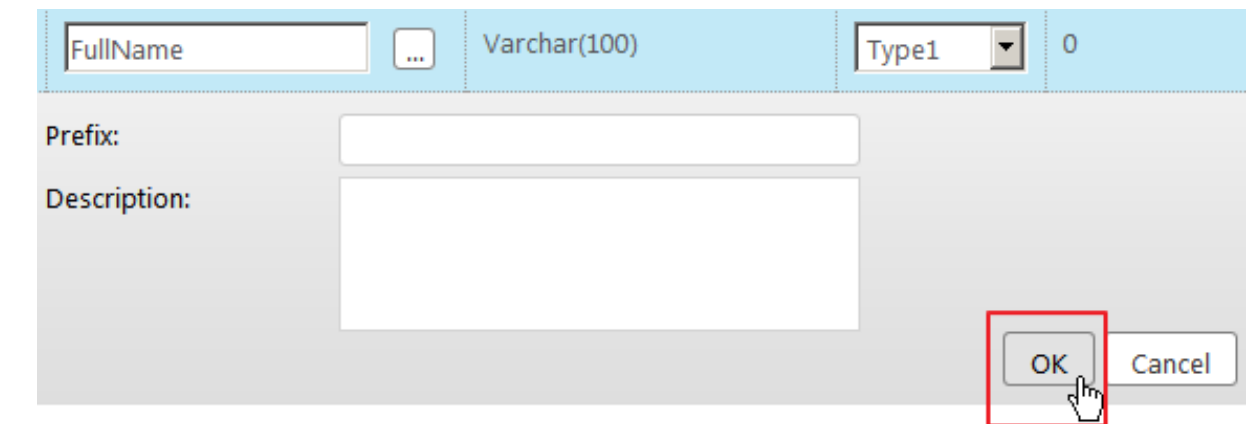

- 9. Close the **Edit Model** window.
- 10. In the **Data Warehouse** panel, click the **Create** button.
- 11. After the Data Warehouse tables have been created, close the **Creating Data Warehouse** window.
- 12. Click the **Manage** button in the bottom left corner of the **Data Warehouse** panel. The **Manage Data Warehouse Tasks** window opens.
- 13. To view the current mappings between the source columns and data warehouse columns, click the **Map\_Employees\_1** link in the **Mappings** column. A "Processing" icon is displayed while the mappings are generated. After the mappings are generated, the **Edit Mappings - Map\_Employees\_1** window opens automatically.

Note that the **FullName** column has been added to the data warehouse columns, but is currently not mapped to the source columns.

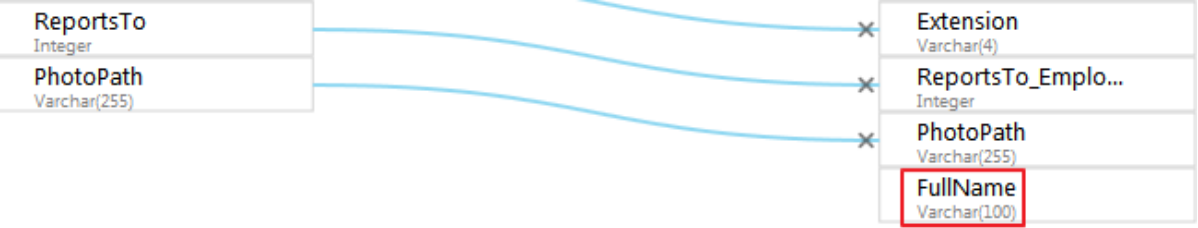

- 14. The next stage is to define an ETL that will map the **First Name** and **Last Name** source columns to the **Full Name** data warehouse column.
- 15. Close the **Edit Mappings - Map\_Employees\_1** window and then select the **Single Table ETL** tab on the left.
- 16. Select **Employees** in the **Entity** column and then click the **New** button above the column. The **Add New Single Table ETL** window opens.
- 17. Specify a name or leave the default name and then click **OK**.
- 18. Click the **Edit** button (represented by a pencil icon) at the end of the **Employees** row. The **Edit Single Table ETL: <Name>** window opens.
- 19. In the editing pane on the right, enter the following instruction: UPDATE dbo.TSTG\_EMPLOYEES set FullName = LASTNAME + FIRSTNAME
- 20. Click **OK** to save the ETL and close the window.

*After Compose has finished populating the Data Warehouse, you can open the table in Microsoft SQL Server Management Studio and verify that the new column has been added with the correct data.*

# Updating custom ETLs

*Compose CLI requires Administrator permission. To grant Administrator permission, select "Run as administrator" when opening the command prompt. All commands should be run from the Compose* **bin** *directory (C:\Program Files\Qlik\Compose with a default installation).*

You can update custom ETLs using the Compose CLI. This functionality can be incorporated into a script to easily update Custom ETLs.

### **Syntax:**

composecli update\_custom\_etls --project name --infolder path

Where:

- project is the name of the project with the custom ETLs you want to update
- infolder is the full path to the folder containing the custom ETL files

### **Example:**

```
composecli update_custom_etls --project my-project --infolder
c:\Compose\CustomETLs
```
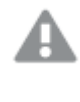

The file names in the input folder must be identical to the custom ETL names in the specified project. Otherwise, an error will occur. The file extension (for example, .txt) is not important, but the file must *be in SQL format.*

# ETL execution sequence

The execution sequence of ETL scripts in Data Warehouse projects should be taken into consideration when writing and ordering the scripts. A proper understanding of the ETL execution order is important for preventing errors, such as those resulting from actions being performed on objects that do not yet exist.

ETL scripts are usually executed in the following order:

Custom Pre-Loading (Source of data: landing tables)

↓

Mappings (Source of data: landing table)

↓

Multi Table ETL (Source of data: staging tables)

*Whereas it's possible to define a single table ETL in the Multi Table ETL script, the advantage of* defining it as a single table ETL script is that it will be able to run in parallel with other tables.

> .ነ. Single Table ETL (Source of data: staging tables)

> > ↓

Post Loading ETL (Source of data: data warehouse tables)

Within each of the above groups, the scripts are executed according to their numeric order (from lowest to highest), which is set by the user-defined **Sequence Number**. The execution order of several scripts in a group with the same sequence number will be random.

# <span id="page-193-0"></span>Managing tasks

a task contains the mappings between the columns in the landing zone tables and the columns in the logical entities. The same mappings can be used by several tasks. You can create new tasks, duplicate tasks and edit existing tasks as required.

The following options are available:

- <sup>l</sup> *Adding and [duplicating](#page-193-1) tasks (page 194)*
- <sup>l</sup> *Editing column [mappings](#page-195-0) (page 196)*
- <sup>l</sup> *Creating and [managing](#page-189-0) custom ETLs (page 190)*

*You must regenerate the task and then run a data warehouse task whenever the mappings are modified or whenever custom ETLs are added or modified. Populating the data warehouse can either be done manually as described in [Controlling](#page-188-0) data warehouse tasks (page 189) or automatically as described in [Scheduling](#page-256-0) tasks (page 257).*

If you have already run the data mart tasks, then you also need to regenerate the data mart ETLs *and run the tasks again as described in Creating and managing data [marts \(page](#page-217-0) 218).*

# <span id="page-193-1"></span>Adding and duplicating tasks

As the default tasks are generated automatically, there is usually no reason to manually create or duplicate a task. An exception to this is if you import your model from ERwin without first defining global mappings. In such a case, you will need to manually add the task and create the mappings.

For more information on global mappings, see *[Managing](#page-153-0) global mappings (page 154)*.

One possible reason to duplicate a task is if your model contains different types of tables and you want to manage them in separate ETLs.

# Adding tasks

### **To add a new task:**

- 1. Click the **Manage** button at the bottom left of the **Data Warehouse** panel. The **Manage Data Warehouse Tasks** window opens.
- 2. Click the **New Task** toolbar button. The **New Task** window opens.
- 3. Select one of the following task types according to your needs:
	- **Full Load:** Loads the selected tables into the data warehouse.
	- **Change Processing:** Updates the data warehouse tables with the source table changes.

*Do not select a task type that conflicts with you Replicate task. For instance, do not select Change Processing if your Replicate task is Full Load only.*

4. Specify a name for the task and then click **OK**.

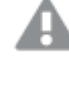

*Task names cannot contain the following characters: /\,&#%\$@=^\*+"'`~?<>:;[]{} as well as all non-printable characters (below 0x20). The task name can contain a single dot, but it cannot be the first or last character.*

5. Select the task name in the left pane and continue from *Editing column [mappings](#page-195-0) (page 196)*.

### Duplicating tasks

### **To duplicate an existing task:**

- 1. Click the **Manage** button at the bottom left of the **Data Warehouse** panel. The **Manage Data Warehouse Tasks** window opens.
- 2. Select the task you want to duplicate and then click the **Duplicate** toolbar button. The **Duplicate** window opens.
- 3. Specify a **Name** for the new task.
- 4. Select a Landing Zone.
- 5. Optionally change the default **Schema**.
- 6. Select one of the available task types.

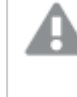

*Do not select a task type that conflicts with you Replicate task. For instance, do not select Change Tables Only if your Replicate task is Full Load only.*

- 7. Click **OK**.
- 8. Select the task name in the left pane and continue from *Editing column [mappings](#page-195-0) (page 196)*.

# <span id="page-195-0"></span>Editing column mappings

The mappings show the current mapping between the landing zone tables and the logical entities. By default, the columns names and data in the source tables and the logical entities will be identical. However, you can manually change the mappings according to your needs, either by simply mapping a source column to a different data warehouse column and/or by using an expression.

### **To edit column mappings:**

- 1. Click the **Manage** button in the **Data** Warehouse panel.
- 2. In the **Manage Data Warehouse Tasks** window, select the **Mappings** tab. Each of the logical entities has a corresponding mapping name.

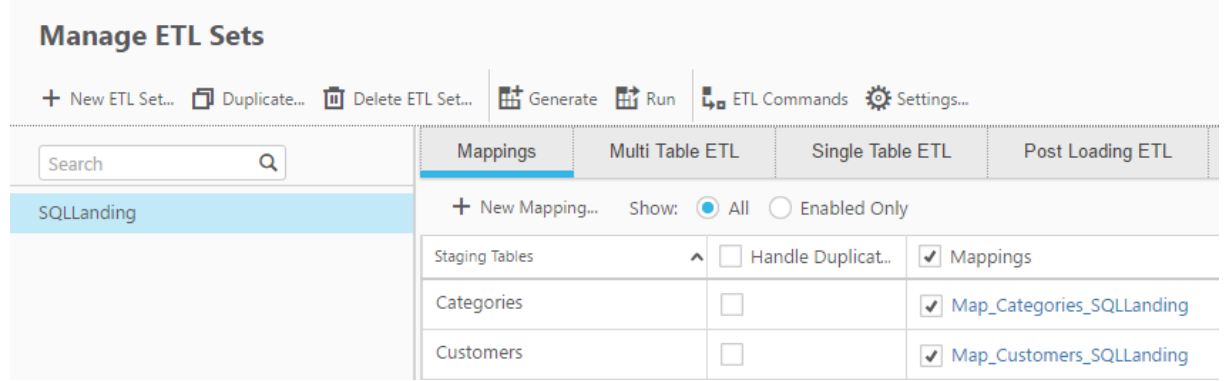

- 3. In the **Mappings** column, click the mapping that you want to edit. The **Edit Mapping: Name** window opens.
- <span id="page-195-1"></span>4. Edit the mapping as described below.

# Mapping a landing zone table column to a staging area table column

*The mapping procedure differs depending on whether you are in Standard View or Compact View. For information on changing the view, see [Changing](#page-196-0) the view (page 197).*

### **In Standard View:**

1. Hover the mouse cursor over the source column name as shown in the image below. A gray dot appears to the right of the column name.

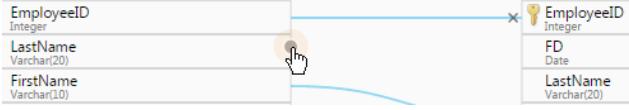

2. Drag the mouse cursor from the gray dot to the desired column in the logical entity.

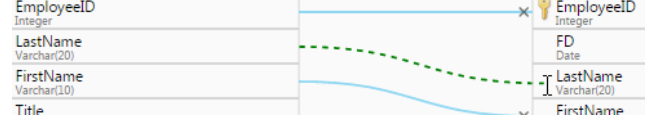

3. When the dotted line turns green (as shown below), release your mouse button.

Note that if the dotted line turns red (instead of a green), you will not be able to map the source column with the desired data warehouse column. A red dotted line indicates that the source and data warehouse column data types are incompatible with each other.

### **In Compact View:**

- 1. Switch to Compact View as described in [Change](#page-196-0) the view.
- 2. Drag the source column to the cell located to the left of the target data warehouse column.

Auto-generating mapping Click the **Auto-Map** toolbar button.

Removing all mappings Click the **Reset** toolbar button.

<span id="page-196-0"></span>Changing the view

To change the view, click the **Change View** toolbar button.

Changing to a more compact view is recommended for sources tables that have numerous columns. In compact view, the table columns are organized in rows (instead of a single list), making it easier to locate source columns and map them to the desired data warehouse columns. You can also use the search box to filter out all columns that *do not* match the search string.

For information on creating mappings in Compact view, see Map a [column](#page-195-1) in a landing zone table to a column in a [staging](#page-195-1) area table.

# Selecting a different source database

Select a database from the **Landing Zone Database** drop-down list on the left of the window.

# Selecting a different source schema

Select a schema from the **Schema** drop-down list on the left of the window.

# Changing the entity type

Select **Table**, **View** or **Query** on the left of the window. If you choose the **Query** option, see also [Define](#page-196-1) a [custom](#page-196-1) query.

### <span id="page-196-1"></span>Defining a custom query

When the entity type is set to **Query**, you can set a custom select query instead of using the existing source tables/views.

### **To set a query:**

- 1. Click the **Set Query** button. The **Edit Mapping Select Query: <Mapping Name>** window opens.
- 2. Hover the mouse cursor over a table and/or a column and then click the arrow to the right of the highlighted table/column to add it to the Query.
- 3. Use the **Select** button at the top of the window to add select statements to your query. Optionally use the **Undo**, **Redo** and **Clear** buttons as required.

4. Click **OK** to save your settings and close the window. The query results will be displayed on the left of the **Edit Mappings: <Name>** window.

# Selecting a different table

Select a table from the **Table Name** drop-down list on the left of the window.

# Seeing the data of a selected table

<span id="page-197-0"></span>Select a source table and then click the **Show Source Data** button on the left of the window.

# Creating a table-level transformation (Filter)

- 1. Click the **Filter** toolbar button in the **Edit Mappings:Name** window. The Expression Builder opens.
- 2. Continue from *Opening the [expression](#page-175-0) builder (page 176)*.

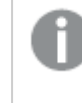

*When creating a filter for a table, the expression should return 1 for data that you want to include and 0 for data that you want to exclude.*

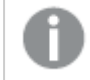

*The filter will be applied after any* Data [Cleansing](#page-204-0) *rules that are defined.*

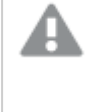

*Updates to records excluded by a filter (even for records previously included by the filter) are not processed while the records are filtered out. Updating of filtered out records will only resume if the record(s) once again meet the filter-in condition, but any changes made while the records were filtered out would be lost.*

# **Example of a simple transformation**

\${Address} is not null

*Each platform has its own variation of SQL syntax. Therefore, make sure the syntax you use conforms to the SQL syntax supported by your data warehouse.*

# Creating a column-level transformation

- 1. Hover the mouse cursor over the data warehouse column for which you want to create a transformation and then click the **fx** button that appears to its right. The Expression Builder opens.
- 2. Continue from *Opening the [expression](#page-175-0) builder (page 176)*.

# Adding, deleting and renaming mappings

You can add, rename and delete mappings as required. For example, if you want one of the logical entities to contain columns from several tables in the landing zone, then you need to add a new mapping for each of the landing zone tables.

*When mapping "From Date" columns in the Landing Zone to the "FD" Staging column, make sure* that the dates in the Landina Zone columns are not earlier than the "Lowest Date" set in the [Project](#Lowest) [Settings](#Lowest)*. Otherwise, any data with a "From Date" earlier than the "Lowest Date" will be ignored.*

If some of the dates in the Landing Zone column are earlier than the "Lowest Date" and cannot be *changed in the source, either change the "Lowest Date" set in the* Project [Settings](#Lowest) *- or - use a transformation in Replicate to convert the source dates to dates that are within"Lowest Date" to "Highest Date" range defined in your project.*

### **To add, delete, and rename mappings:**

- 1. Click the **Manage** button in the **Data** Warehouse panel. The **Manage Data Warehouse Tasks** window opens.
- 2. In the left pane, select the task you want to add, delete, or rename.
- 3. Select the **Mappings** tab.

#### **Adding a new mapping**

#### **To add a new mapping:**

- 1. In the **Logical Entities** column, select the logical entity that you want to map.
- 2. Click the **New** button above the **Logical Entities** column. The **New Mapping** window opens.
- 3. Optionally change the default mapping name.
- 4. Click **OK** to save the mapping.
- 5. Enable the mapping.

### **Deleting a mapping**

#### **To delete a mapping:**

- 1. In the **Mappings** column, hover the mouse cursor over the mapping you want to delete.
- 2. Click the **Delete (x)** button that appears to its right.
- 3. Click **OK** when prompted to confirm the deletion.

### **Renaming a mapping**

#### **To rename a mapping:**

- 1. In the **Mappings** column, hover the mouse cursor over the mapping you want to rename.
- 2. Click the **Rename (A)** button that appears to its right. The **Rename** window opens.
- 3. Specify a new name for the mapping and then click **OK.**

### Handling duplicate business keys

When two or more records in the data source have the same business key, you can select the **Handle Duplicates** check box to prevent an error from occurring when the data warehouse task is run. When this check box is selected, Compose will only add one of the records to the data warehouse.

*Since Compose randomly chooses which record to add to the data warehouse, you may want to run* a data warehouse task first to see if there are any duplicate record errors. In the event that there *are, you can then modify the data source to remove records that have the same business key.*

You should also select the **Handle Duplicates** check box in the following situations:

- <sup>l</sup> The Data Warehouse task type is either **Full Load and Change Tables** or **Change Tables Only**. This is because the Change Tables may contain two records with the same business key: The old record and the updated record. When the **Handle Duplicates** check box is selected, the updated record will always be inserted/updated to/in the data warehouse.
- When a single table in the data warehouse is derived from multiple landing zone tables, the same business key will be set for each of the mappings. To prevent an error for occurring, you need to select the **Handle Duplicates** check box.

# Handling null updates

The default handling of null updates is set in the Advanced tab of the **Settings - [<ETL\\_Set\\_Name>](#page-209-0)** window. For each mapping, you can override the specified default.

### **To do this:**

- 1. In the **Manage Data Warehouse Tasks** window, select the desired mapping.
- 2. Click the **Null Updates** toolbar button.
- <span id="page-199-0"></span>3. Select one of the available options. For a description of the options, see [Handling](#page-210-0) Null Updates.

# Using lookup tables

Lookup tables are useful for replacing source data with the actual data that you want to appear in the data warehouse. For example, a lookup table could be used to replace a zip code with a full address or, conversely, to replace a full address with a zip code.

# **To link a lookup table column to a logical entity column:**

- 1. Click the link to the desired task in the **Data Warehouse** panel. The **Manage Data Warehouse Tasks** window opens.
- 2. In the **Mappings** column, click the mapping for the logical entity containing the result column (with the data that you want to replace). The **Edit Mapping - Name** window opens.
- 3. Hover the mouse cursor over the relevant data warehouse column and then click the Lookup button that appears to the right of the column name. The **Select Lookup Table** window opens.
	- a. From the **Database** drop-down list, select the database containing the lookup table.

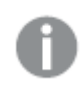

*The database must reside in your data warehouse.*

- b. From the **Schema** drop-down list, select the schema containing your source lookup tables.
- c. Select either **Table** or **View** according to the lookup table type.
- d. From the **Table** drop-down list, select the lookup table.

The right side of the **Select Lookup Table** window displays the lookup table columns and their data types. To view the data in the lookup table, click the **Show Lookup Data** button.

- e. After you have selected the lookup table, click **OK**.
- 4. After selecting the lookup table, the **Lookup Transformations Table Name**.**Column Name** window opens. The window is divided into the following panes:
	- <sup>l</sup> **Upper pane:** The upper part of the right pane (**Condition**) displays the condition expression, which stipulates the condition(s) for performing the lookup.
	- <sup>l</sup> **Lower pane:** The lower part of the right pane (**Result Column**) displays the column result expression, which stipulates what data to replace in the target column.
- 5. To change the lookup table, click the **Change Lookup Table** button above the lookup table columns and then perform steps a. to d. above.
- 6. To view the lookup table or landing table data, click the **Show Lookup Data** or **Show Landing Data** buttons respectively.
- 7. To specify condition(s) for performing the lookup, click the **Create Expression** button (which changes to **Edit Expression** after an expression has been created) above the **Condition** expression. The **Condition Expression - Column Name** window opens.

You can create an expression using the landing and lookup table columns on the left. For an example, see *Lookup [example](#page-201-0) (page 202)*. For information on creating expressions, see *[Creating](#page-174-0) [expressions](#page-174-0) (page 175)*.

- 8. To specify what data to replace or add if the lookup conditions are met, click the **Create Expression** button (which changes to **Edit Expression** after an expression has been created) above the **Result Column** expression. The **Result Expression - Column Name** window opens. You can create an expression using the landing and lookup table columns on the left. For an example, see *Lookup [example](#page-201-0) (page 202)*. For information on creating expressions, see *[Creating](#page-174-0) [expressions](#page-174-0) (page 175)*.
- 9. To preview the results, click the **Preview Results** button.
- 10. Click **OK** to save your settings and close the **Lookup Transformations Table Name**.**Column Name** window.

# Using lookup tables that do not have a task for CDC mapping

When the **Store Changes** option is enabled in the Replicate task, Replicate creates Change Tables in the landing zone. These tables contain only the changes to the original data. The Compose task CDC task reads the changes from Change Tables and applies them to the target tables. However, if the landing zone contains dedicated lookup tables (i.e. tables that are not associated with any Compose task), Compose will not be able to apply changes to these tables.

There are two ways of handling such a scenario, both of which are described below.

### **Method 1**

Define another Replicate task with the **Apply Changes** replication option enabled.

### **Method 2**

- 1. [Discover](#page-149-0) the landing site and add all the lookup tables to the Compose model without any relation to/from other entities.
- 2. Either, define [lookups](#page-199-0) from the data warehouse hub tables to the newly added entities.

OR

Create [relationships](#page-167-0) from the data warehouse hub tables to the newly added entities.

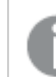

*Creating relationships may not be a viable option when the lookup tables are complex.*

- 3. Define a new data warehouse **Change Tables Only** task that updates the lookup tables.
- 4. Ensure that the new task runs before the data warehouse task.

The advantage of this method is twofold: a.) All the tables used in the mappings are managed by Compose, and b.) Only one Replicate task needs to be defined (which also means that the database transaction logs are read only once). The disadvantage is that you need to ensure that the task that updates the lookup entities always runs before any data warehouse task.

# <span id="page-201-0"></span>Lookup example

The following example shows how a lookup table is used to concatenate a Dutch translation of the category name (located in the lookup table) to the original category name located in the landing table.

The lookup could be defined using the following expressions:

- 1. Condition expression: \${Lookup.CategoryID}=\${Landing.CategoryID} **Meaning:** Perform the lookup only if the Category ID in the landing table and the lookup table are the same.
- 2. Result column expression: \${Lookup.CategoryName} + 'is' + \${Landing.CategoryName} **Meaning:** Add the data in the **CategoryName** column in the lookup table to the data in the **CategoryName** column in the landing table (separated by the word "is").

### **Example:**

Assuming the result column name is "Split Name", clicking the **Preview Results** button would display the following table:

Example table output

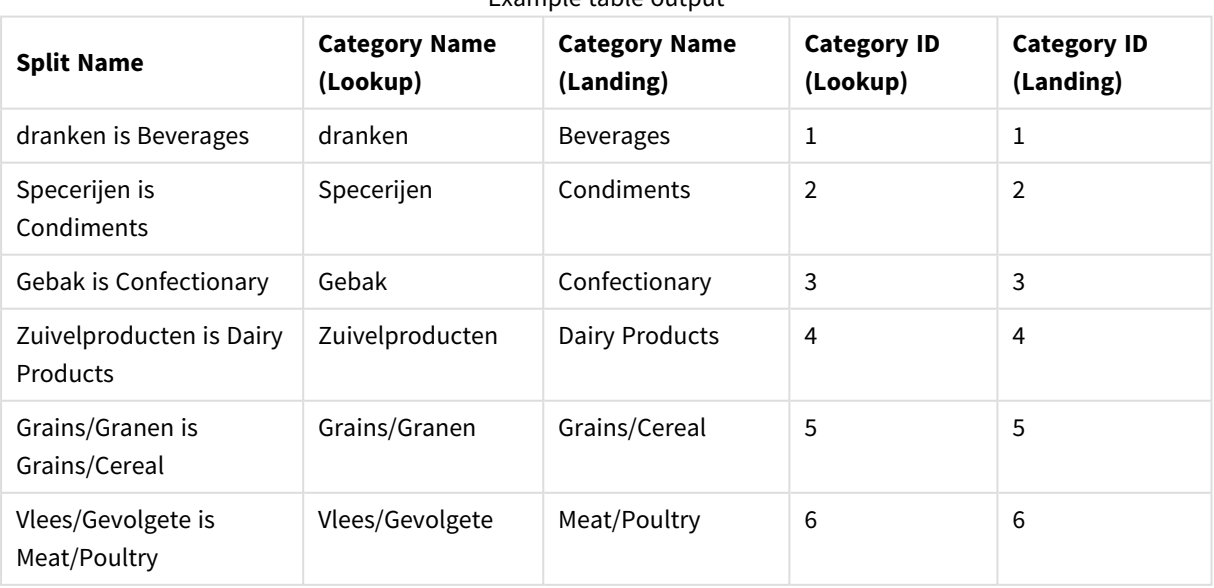

# <span id="page-202-0"></span>Dropping and recreating tables

You can drop and recreate tables in your data warehouse as required. If you change the model after the data warehouse tables have already been created and loaded with data, you should adjust the data warehouse to reflect the modified model (as described in *Validating the data [warehouse](#page-214-0) (page 215)*). Some changes however cannot be resolved by adjusting the data warehouse. In such cases, you can either revert the model to its premodified state or drop and (optionally) recreate the data warehouse tables.

Note that dropping and recreating tables will delete *all* of the data in the tables and should only be performed in lieu of a better option.

*In some scenarios, you need to edit the CREATE table statements before they are run. This can be done using the* [Generate](#page-35-0) DDL scripts but do not run them *in Project [settings](#page-34-0) (page 35). For example, if your data warehouse tables contain partitions, you will need to edit the script to maintain the partitions.*

### **To drop and recreate tables:**

- 1. In the Data Warehouse panel, select the **Drop and Recreate Tables** item from the menu in the top right corner. The **Drop and Recreate Tables** window opens.
- 2. You can select to drop and/or recreate one or more of the following tables:
	- <sup>l</sup> **Data Warehouse & Data Marts** The data warehouse tables are derived from the model whereas the data mart tables are derived from the data warehouse tables.
	- **Logging** These tables are generated when the task runs and contain logging information. By default, these tables are prefixed with the string "TLOG".
	- **Intermediate** These tables are temporary tables that are created when the task runs. By default, these tables are prefixed with the string "TTMP".

*Intermediate tables are created dynamically and therefore cannot be recreated.*

- **Error Mart** These are the data mart exception tables. Data that is rejected by data quality rules will be copied to tables in the specified error mart schema. See also [Error](#page-254-1) Mart.
- **Archive Tables** These are the tables that are created when the option to archive Change Tables after the changes have been applied (to the data warehouse tables) is selected. For more information, see *[Defining](#page-133-0) landing zones (page 134)*
- 3. Click **OK** to perform the drop and/or recreate operation.

# Data profiling

Data profiling is an analysis of the candidate data sources for a data warehouse to clarify the structure, content, relationships and derivation rules of the data. In short, data profiling helps you understand your data and model it correctly.

Qlik Compose enables you to profile the data in the landing zone tables before it is loaded into the data warehouse. If you discover a problem with certain data, then you can either manually adjust the source tables or create a rule for handling the data in question.

# **To profile the data:**

- 1. Click the **Manage** button at the bottom of the Data Warehouse panel.
- 2. In the **Manage Data Warehouse Tasks** window, click the link in the **Mapping** column for the table you want to profile.
- 3. In the **Edit Mappings - <Name>** window, click the **Data Profiler** toolbar button. The **Profile <Table Name> (Landing Zone)** window opens. The following columns are displayed:
	- **Column Name** The name of the table column
	- **Nulls** The number of null values in the column
	- **Count** The number of rows in the column.
	- **Count Distinct** The number of unique rows in the column.
	- **Duplicates** The number of duplicate values in the column. Note that although Compose calculates the number of duplicate values by subtracting **Count**
		- **Distinct** from **Count**, the actual number of records displayed when you click the **Duplicates** number will be higher. This is because Compose has no way of knowing which of the records that share the same column value are legitimate duplicates (if any). It therefore displays all records that share the same value so you can decide which of them to delete (if any). For example, in the **Employees** table, there may be several employees that live in London (the City column). Therefore duplicates of "London" are perfectly acceptable. However, two employees with the same phone number and a different address, for example, may indicate that the phone number in one of the records was entered incorrectly. Duplicate values are quite common and usually do not indicate a problem. Where this feature is particularly useful however, is for detecting duplicate Primary Key candidate columns.
	- **Data Type** The column data type
	- Max The highest data value
	- **Max Length** The longest data value
	- Min The lowest data value
	- **Min Length** The shortest data value
- 4. For more information about a value, click the link in the column. A window opens showing the record (s) containing the value. To add a Data Quality rule, click the **Data Quality** button and continue as described in *Defining and [managing](#page-204-1) data quality rules (page 205)*.
- 5. To only show columns that are mapped to a logical entity column, select the **Only show mapped columns** check box.
- 6. To change the number or rows sampled, select a different value from the **Rows to sample** drop-down list. Note that the table may contain less rows than the selected value. The **Sampled records** value is the actual number of rows sampled.
- 7. To see all the table data, click the **Show Data** button.

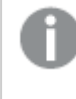

*The table's Full Load data will always be shown, even for a mapping in a Change Processing (CDC) task.*

8. To recalculate the data, click the **Recalculate** button. This is useful if the data in the landing zone tables is being constantly updated (for example, due to a Replicate Change Processing task).

9. To search for a particular value, start typing the value in the **Search** box. Only values that match the search term will be shown.

# <span id="page-204-1"></span>Defining and managing data quality rules

There are many definitions of data quality but data is generally considered high quality if, "they are fit for their intended uses in operations, decision making and planning." (Tom Redman<Redman, T.C. (2008). With Compose, the data must be "fit" for use in a data mart.

Compose provides two ways of ensuring data quality: Data validation and data cleansing. As opposed to data validation which usually results in data being rejected, data cleansing provides a means of replacing, modifying, or deleting incomplete, incorrect or inaccurate data.

Data that is rejected by a rule will be copied to Error Mart tables in the Error Mart schema defined in the Landing Zone [database](#page-133-0) settings.

Details about rejected data can be viewed in the monitor's **Error Mart** tab. For more information, see *[Viewing](#page-252-1) [information](#page-252-1) in the monitor (page 253)*.

# <span id="page-204-0"></span>Defining data cleansing rules

Qlik Compose enables you to define data cleansing rules for each of a table's columns. Each rule consists of a data validation condition and a cleansing process that is performed as required (i.e. if the data is not valid).

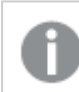

*Data Cleansing rules will be applied before any* filters that are [defined](#page-197-0)*.*

### **To add a rule:**

- 1. Click the **Manage** button at the bottom of the Data Warehouse panel.
- 2. In the **Manage Data Warehouse Tasks** window, click the link in the **Mapping** column for the relevant table.
- 3. In the **Edit Mappings - <Name>** window, click the **Data Quality** toolbar button. The **Data Quality Rules - <Table Name>** window opens.
- 4. To add a new rule, click the **New** toolbar button. A row is added to the rules table.
- 5. In the **Name** column, specify a name for the rule.
- 6. From the drop-down list in the **Column** column, select the column to which the rule will be applied.
- 7. Hover the mouse-cursor over the **Condition** column and then click the **fx** button that appears on the right.
- 8. In the **Edit Condition Rule** window, create a condition (using an expression) that the data in the column must meet in order to be considered valid. For more information on creating expressions, see *Opening the [expression](#page-175-0) builder (page 176)*. See also *Simple [Example](#page-205-0) Rule (page 206)* below.
- 9. From the drop-down list in the **If Condition is False** column, select **Cleanse Silently**.
- 10. Hover the mouse-cursor over the **Correction** column and then click the **fx** button that appears on the right.
- 11. In the **Edit Correction Rule** window, create an expression to cleanse the data. For more information on creating expressions, see *Opening the [expression](#page-175-0) builder (page 176)*. See also *Simple [Example](#page-205-0) Rule (page 206)* below.
- 12. In the **Description** column, enter a description for the rule.
- 13. In the **Enabled** column, select or clear the check box to enable (the default) or disable the rule respectively.

### <span id="page-205-0"></span>**Simple Example Rule**

The condition expression on the left stipulates that the product ID number must be less than 100. If it is greater than or equal to 100, the data will be corrected using the expression on the right.

```
{\{ProductID\}} < 100 {\{FrootuctID\}} - 100
```
# Defining data validation rules

Qlik Compose enables you to define data validation rules that are applied to the data before it is loaded into the data warehouse. In addition to defining rules, you can also define what action should be taken when data is rejected/accepted by Compose.

### **To add a rule:**

- 1. Click the **Manage** button at the bottom of the Data Warehouse panel.
- 2. In the **Manage Data Warehouse Tasks** window, click the link in the **Mapping** column for the table you want to profile.
- 3. In the **Edit Mappings - <Name>** window, click the **Data Quality** toolbar button. The **Data Quality Rules - <Table Name>** window opens.

The default rule rejects primary keys that have a null value and reports the rows.

- 4. To add a new rule, click the **New** toolbar button. A row is added to the rules table.
- 5. In the **Name** column, specify a name for the rule.
- 6. Hover the mouse-cursor over the **Rule** column and then click the **fx** button that appears on the right.
- 7. In the **Edit Data Quality Rule** window create a rule using an expression. For more information on creating expressions, see *Opening the [expression](#page-175-0) builder (page 176)*. See also *Simple [Example](#page-205-0) Rule (page 206)* below.
- 8. From the drop-down list in the **Error Action** column, select one of the following actions (performed when the data does not meet the rule conditions):
	- <sup>l</sup> **Reject and report** Reject the data and send a report
	- **Reject silently** Reject the data without sending a report
	- **Reject and abort** Reject the data and abort the data warehouse task
	- **Accept and report** Accept the data and send a report
- <sup>l</sup> *When the "report" option is selected, the row is reported to the* <landing\_table\_ name>\_\_ex *table in the data warehouse error mart.*
	- <sup>l</sup> *When there are multiple data validation rules, Compose will stop evaluating the data after the first error (and report only that error). Once the error is fixed, additional data evaluation errors may be reported for the remaining rules, each time the data is loaded.*
- 9. In the **Description** column, enter a description for the rule.
- 10. In the **Enabled** column, select or clear the check box to enable (the default) or disable the rule respectively.

A rule that is defined to reject or accept a non-null value (e.g. 2) in a given column will also *reject/accept NULL values that appear in the same column, but in different records. To prevent this from happening, add the following condition to the rule: "and column value is not null"*

*Example: LEN(\${CName})<2 and (\${CName} is not null)*

### **Simple Example Rule**

The following rule stipulates that the number of units in stock must be greater than 1.

\${UnitsInStock}>1

### Managing Data Quality rules

The following options are available for managing Data Quality rules.

### **Enabling/disabling a Data Quality rule**

Select or clear the check box in the rule's **Enabled** column.

### **Editing a Data Quality rule**

Select the rule and edit it as described in *Defining data [cleansing](#page-204-0) rules (page 205)* and *Defining data [validation](#page-205-1) rules [\(page](#page-205-1) 206)* respectively.

### **Deleting a Data Quality rule**

Select the rule and then click the **Delete** button above the rules list. When prompted to confirm the deletion, click **Yes**.

### **Searching for a Data Quality rule**

Enter a search term in the **Search** box above the rules list.

### **Changing the order of Data Quality rules**

The order of the rules is important since rules are applied in the order that they appear. For example, placing **Reject and abort** rules first will prevent other rules from being applied if the data is rejected by the **Reject and abort** rule.

To change the order of Data Quality rules, select the rule that you want to move and then use the arrows above the rules list to change the position of the rule.

# Viewing missing references

In some cases, incoming data is dependent on or refers to other data. If the referenced data cannot be loaded for some reason, you can either decide to add the data manually or continue on the assumption that the data will arrive before it is needed.

There are two ways you can view missing references in Compose. Either via the **Monitor** tab in the **Manage Data Warehouse Tasks** window or by switching the console to Monitor view and selecting the **Missing References** tab. The instructions below cover both of these methods.

### **To check for missing references in the Manage Data Warehouse Tasks window:**

- 1. Click the **Manage** button in the lower left corner of the **Data Warehouse** panel.
- 2. Select the desired task in the left side of the **Manage Data Warehouse Tasks** window.
- 3. Switch to Monitor view by clicking the **Monitor** tab in the top right of the **Manage Data Warehouse Tasks** window.
- 4. Click the **View Missing References** toolbar button. The **Missing References - <***task Name***>** window opens.

The following information is displayed:

- **General information:** The run number of the task, when it started and ended, the total number of inserts and updates, and the number of reported rows (if any).
- <sup>l</sup> **Missing references information:**
	- <sup>l</sup> **Missing Records from Entity** The name of the entity with missing reference and the number of missing references.

To see the missing record keys for the entity, click the number in parentheses to the right of the entity name.

The **Missing Record Keys for Entity - <Entity Name>** window opens showing the list of missing keys and the number of times each key is referenced per entity.

- **Referenced from Entity** The entities that are referencing the entity with missing references.
- **Via Relationship** The name of the relationship in the Model.
- 5. To close the window, click **Close**.

### **To check for missing references in the Compose Monitor:**

- 1. Switch the console to Monitor View.
- 2. Select the desired task.
- 3. Click the **Missing References** tab below the task list. The following information is displayed:
	- <sup>l</sup> **General information:** The run number of the task, when it started and ended, the total number of inserts and updates, and the number of reported rows (if any).
	- <sup>l</sup> **Missing references information:**
		- **Missing Records from Entity** The name of the entity with missing reference and the number of missing references.

To see the missing record keys for the entity, click the number in parentheses to the right of the entity name.

The **Missing Record Keys for Entity - <Entity Name>** window opens showing the list of missing keys and the number of times each key is referenced per entity.

- **Referenced from Entity** The entities that are referencing the entity with missing references.
- **Via Relationship** The name of the relationship in the Model.
- 4. To close the window, click **Close**.

### Missing references example

In the following example, **Orders** and **Disputes** both reference **Customers**.

**Orders** contains seven records pointing to Mr. Brown and one record pointing to Mr. Smith. **Disputes** contains four records referencing Mr. Brown. Mr. Brown and Mr. Smith are "missing" from **Customers**.

The would be reflected as follows:

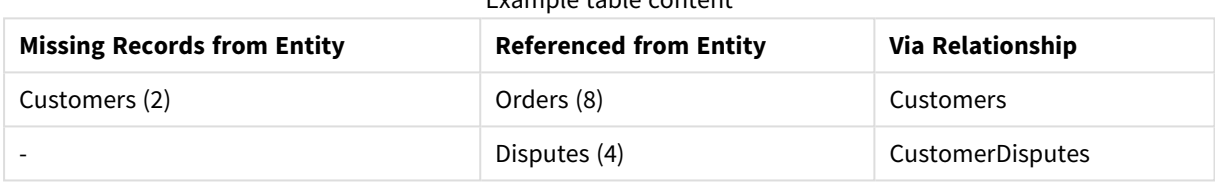

Example table content

# Clicking the number to the right of Customers (in the **Missing Records from Entity** column) would open the following window:

#### Example table content

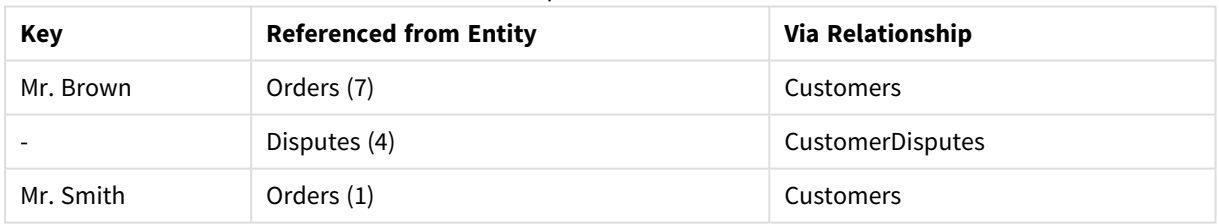

<span id="page-208-0"></span>See also: *How Compose handles missing references in the data [warehouse](#page-184-1) (page 185)*.

# Viewing and exporting task statements

You can view the task statements that were run during the data warehouse task. You can also export the task statements to a CSV file for reviewing and sharing.

### **To view the task statements:**

- 1. Click the **Manage** button at the bottom left of the **DATA WAREHOUSE** panel. The **Manage Tasks** window open.
- 2. Click the **Task Statements** toolbar button.
- 3. The **Task Statements - <Name>** window opens in **List View**. Navigate through the commands using the scroll bar or find specific commands using the **Search** box.

### OR

Click the **Item View** button and navigate through the commands using the navigation buttons at the bottom of the **Task Statements - <Name>** window.

To jump to a specific command, type the command number in the Go To field at the bottom of the *window and then press [Enter].*

#### **To export the task statements to a CSV file:**

- 1. In **List View**, click the **Export to CSV File** button located to the left of the search field.
- <span id="page-209-0"></span>2. A file named "*<name>\_ETL\_Instructions.csv*" will be saved to your default Downloads location or you will be prompted to save it (according to your browser settings).

# Modifying task settings

For each task, you can modify the settings according to your needs.

### **To open the Settings window:**

- 1. Click the **Manage** button in the bottom left of the **DATA WAREHOUSE** panel.
- 2. Select a task in the left panel.
- 3. Click the **Settings** toolbar button.

A window opens displaying the following tabs: **General**, **Advanced**, and **Consolidation**.

# General Tab

In the **General** tab, the following settings are available:

- Log level: Select the log level granularity, which can be any of the following:
	- <sup>l</sup> **INFO** (default) Logs informational messages that highlight the progress of the ETL process at a coarse-grained level.
	- **VERBOSE** Logs fine-grained informational events that are most useful to debug the ETL process.
	- **TRACE** Logs finer-grained informational events than the VERBOSE level.

The log levels **VERBOSE** and **TRACE** impact performance. Therefore, you should only select them for troubleshooting if advised by Qlik Support.

- **Default History Resolution:** Choose the granularity of the "From Date" column value when a new history record is inserted:
	- <sup>l</sup> **Minutes** to update with the date and time. This is the default. When this option is selected, a new record will be inserted each time the data is updated.
	- **Days** to update with the date only. When this option is selected, only one record (the most recently updated) will be inserted at the end of the day.

*These settings will be applied, regardless of the original source column (when mapped) or Change Table [header\_\_] timestamp column (when not mapped) granularity. So, for instance, if a source column with date and time granularity is mapped to the "From Date" column and Days is selected, then only one record (the most recently updated) will be inserted at the end of the day.*

### <span id="page-210-0"></span><sup>l</sup> **When updating a non-null data warehouse column with a null value:**

<sup>l</sup> **Do not change the target value:** Select this to keep values unchanged between two mappings for the same record. For instance, if the same record exists in two different source tables (A and B), but the record in Table A has a null value for data that is present in Table B (e.g. ZIP Code). In this case, if the record in Table A arrives *after* the record in Table B, the target value will be set to null. Selecting this option will prevent such an occurrence.

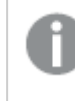

*When creating a new project, the default behavior is to write NULL instead of keeping the values unchanged between the two mappings.*

<sup>l</sup> **Set the target value to null:** Select this if you want the source and target values to correspond. This can be useful, for example, when a person moves address and one of the column values (e.g. "State") changes to null.

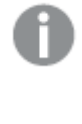

*When ingesting changes from an Oracle source, this option requires full supplemental logging for all source table columns that exist on the target and any source columns referenced in filters, data quality rules, lookups, and expressions.*

### <sup>l</sup> **When a data warehouse column is unassigned**

A data warehouse column is assigned a value using the following means:

- Mapping
- Mapping expression
- Lookup

If none of the above apply, the column will be unassigned. There are two ways to handle unassigned columns:

- <sup>l</sup> **Use the previous column value:** When a column is unassigned, Compose will try and replace it with the most recently used (previous) value from the data warehouse. This might degrade performance.
- <sup>l</sup> **Assign null to this column:** Choosing the **Assign null to this column** option will set the unassigned column to NULL, resulting in faster ETL operations.

# Advanced Tab

In the **Advanced** tab, the following settings are available:

<sup>l</sup> **Sequential Processing:** Select this option if you want all the data warehouse tasks to run sequentially, even if they can be run in parallel. This may be useful for debugging or profiling, but it may also affect performance.

<sup>l</sup> **Maximum number of database connections:** Enter the maximum number of connections allowed. The default size is 10.

For more information, see *[Determining](#page-18-0) the required number of database connections (page 19)*.

**• JVM memory settings:** Edit the memory for the java virtual machine (JVM) if you experience performance issues. **Xms** is the minimum memory; **Xmx** is the maximum memory. The JVM starts running with the Xms value and can use up to the Xmx value.

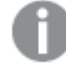

*Only the following characters are supported (shown as a regular expression): /^[-a-zA-Z0-9:]\*\$/*

- **Position in default workflow:** Select where you want the data warehouse tasks to appear in the default workflow. For more information on workflows, see *[Workflows](#page-261-0) (page 262)*.
- <span id="page-211-0"></span><sup>l</sup> **Optimize for initial load:** Optimizes initial load in certain cases. Only select this option if the source tables do not reference missing records, use lookups, map different source records to the same record, do not contain Type 1 self-references, or contain historical records. Note also that when this option is selected, the following features are not supported:
	- Data quality rules
	- Derived attributes
	- **•** Consolidation of uniform sources (see **Consolidation** below)
	- **The Handle duplicates** option

In the event that the task is used for incremental loading (using query-based change processing), clear the check box after the initial load task completes and regenerate the task.

- <sup>l</sup> **Write task statement duration to the TLOG\_PROCLOG table in the data warehouse:** This option is useful for troubleshooting performance issues with ETL processes as it records the duration of each task statement in a special table (named TLOG\_PROCLOG) in the data warehouse. You can then use this information to locate task statements with abnormal duration times and modify them accordingly.
- <sup>l</sup> **Do not create indexes for data warehouse tables:** During the task, Compose creates an internal index for each of the Data Warehouse tables (for query optimization). When running several consecutive tasks (e.g. via a workflow) with a large volume of tables, this process can be extremely time-consuming. In such a scenario, best practice is to select the check box for each of the tasks, except the last one.
- **Do not truncate staging tables:** Select this option if you want the ETL process to preserve the staging tables. Only use for debugging.
- <sup>l</sup> **Stop processing after populating the staging tables:** Select if you do not want to proceed to populating the warehouse. Only use for debugging.
- <sup>l</sup> **Do not drop temporary tables:** Select this option if you want to keep the temporary tables created during the ETL process. Only use for debugging.

# Consolidation Tab

When the **Consolidate uniform sources** option is enabled, Compose will read from the selected data sources and write the data to one consolidated entity. This is especially useful if your source data is managed across several databases with the same structure, as instead of having to define multiple data warehouse tasks (one for each source), you only need to define a single task that consolidates the data from the selected data sources.

*Consolidation tab showing selected data sources*

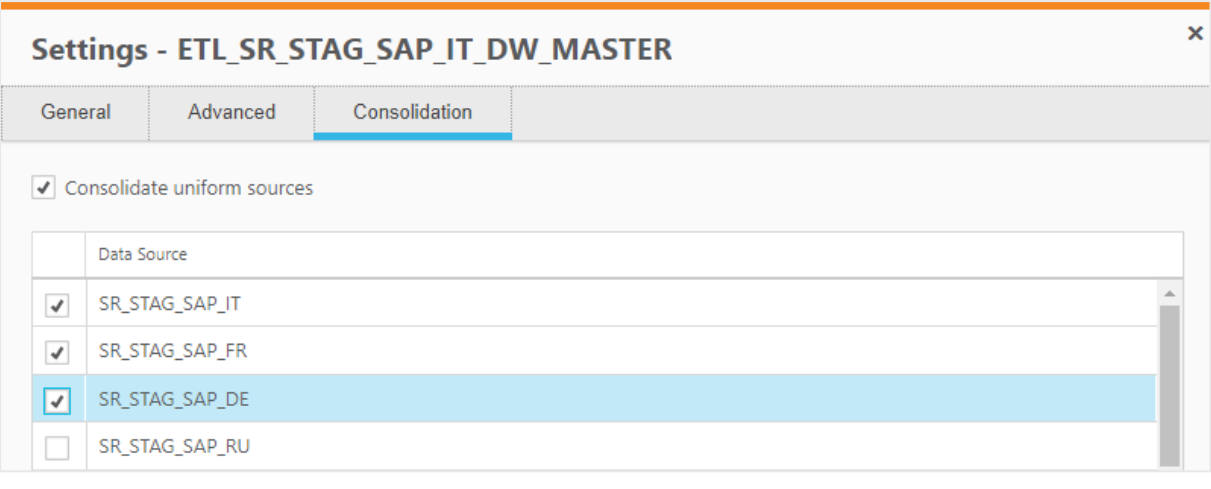

*Editing the list of data sources requires you to regenerated the task.*

*The list of selectable data sources reflects the list of Source Databases that appears in the Databases panel in Designer view.*

*To facilitate downstream processing, you might want to add a record identifier column (for example, SourceID) to the primary key of all your entities. However, if one entity references another (for* example, Orders  $\rightarrow$  Customers), a naming conflict will arise as the new column (SourceID) will then *appear in the referencing entity (Orders) twice. To prevent such conflicts from occurring, you should* add the column to each entity with a unique prefix derived from the entity name. So, continuing with *our Orders → Customers relationship example, the column name in the Orders entity should be orders\_SourceID while the column name in the Customers entity should be customers\_SourceID.*

### Prerequisites

- The structure of the tables in the selected sources must be identical.
- Source type can be Table or View, but not Query.

*The source data does not have to reside in tables only or in views only; it can be ingested from a combination of views and tables. For example, the source data might be ingested from tables A, B, and C in Landing 1, and views A, B, and C in Landing 2.*

See also: *Editing column [mappings](#page-195-0) (page 196)*.

# Limitations and considerations

- The [Optimize](#page-211-0) for initial load option is not supported with consolidation.
- A selected data source cannot contain an asterisk (\*) in its specified schema name (asterisks in schema names are supported with Microsoft SQL Server only). See also: *Using [Microsoft](#page-142-0) SQL Server as a source (page 143)*
- If you have existing Full Load and Change Tables (CDC) tasks, setting the consolidation settings for the Full Load task will not automatically set the consolidation settings for the Change Tables task as well. You need to do this manually.

See also:*Adding and [duplicating](#page-193-1) tasks (page 194)*

- Uniform consolidation settings will not be included in task settings that are exported to a CSV file. See also: *[Migrating](#page-43-0) objects as CSV files (page 44)*
- Lineage and project documentation will not reflect all of the selected sources. See also: *Exporting project [documentation](#page-92-0) (page 93)* and *Lineage and impact [analysis](#page-170-0) (page 171)*.
- Custom ETLs (Pre Loading ETL, Multi Table ETL, Single Table ETL, and Post Loading ETL) will run only once, regardless of how many sources are selected. See also: *Creating and [managing](#page-189-0) custom ETLs (page 190)*.
- <sup>l</sup> Generating the ETLs will only validate the Landing Zone database(s) defined in the mappings, and not all of the data sources selected in the **Consolidation** tab.
- Error marts will be created for each Landing Zone database.

To see the number of reported rows in each error mart:

- 1. Open the **Manage Data Warehouse Tasks** window, and select the consolidation task in the left pane.
- 2. Select the **Monitor** tab, and click the **Total Reported Rows** number.

Alternatively:

- 1. Switch to the main Monitor view and select the consolidation task.
- 2. In the **Progress Status** tab (below the tasks list), click the **Total Reported Rows** number.

The **Error Mart - <task-name>** window opens.

*Error Mart window showing the number of rows reported for each error mart*

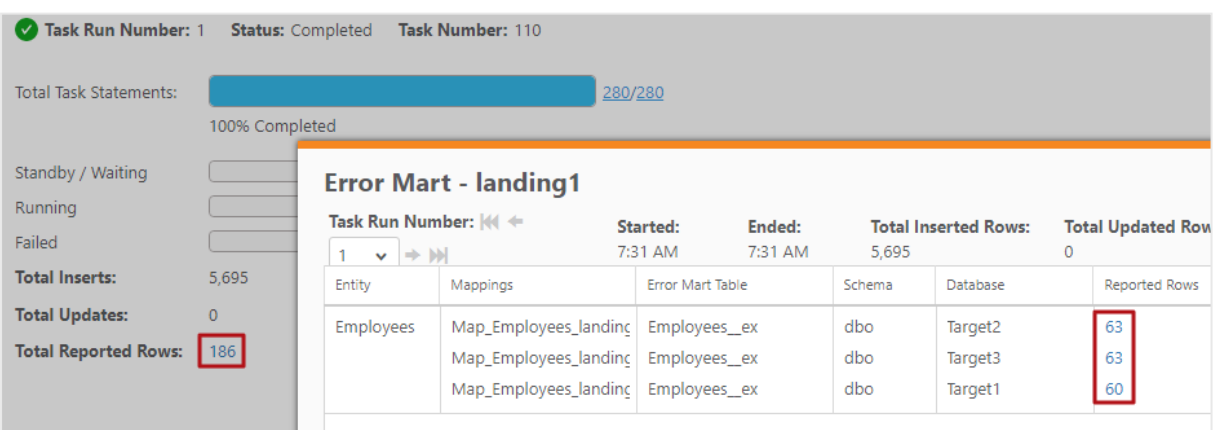

For more information on error marts, see *Viewing [information](#page-252-1) in the monitor (page 253)*.

# Monitoring tasks with consolidates sources

The monitor shows the sum total of all the records (for example, the total number of INSERTs) from all of the selected sources.

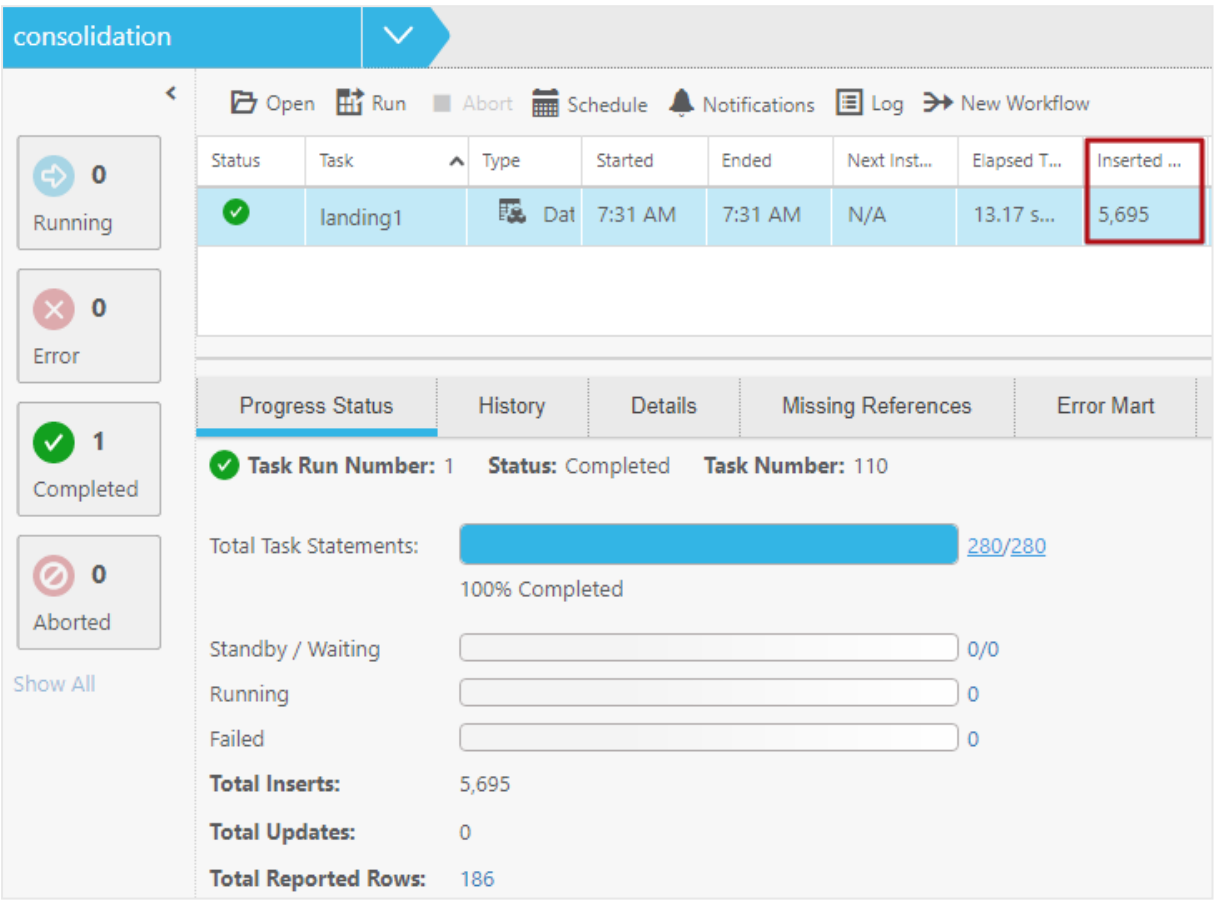

*Monitor showing a consolidation task with the total number of rows inserted from all data sources*

# <span id="page-214-0"></span>Validating the data warehouse

Data warehouse validation should be performed each time the model is edited (after the data warehouse has already been created). Validating the data warehouse allows you automatically resolve any differences between the model and the data warehouse.

For a data warehouse to be considered valid, the tables defined in the data warehouse need to be identical to the physical tables in terms of metadata. Depending on the change, this may require adjusting the physical tables or dropping and recreating them (via Compose).

*If the data warehouse is not valid, any tasks that you attempt to run will fail.*

*Changes to Distribution Keys cannot be validated (or adjusted). Such changes need to be applied manually to the Data Warehouse tables.*

Sometimes, however, the differences between the model and the data warehouse cannot be resolved automatically. In such cases, you need to drop and recreate the tables as described in *Dropping and [recreating](#page-202-0) [tables](#page-202-0) (page 203)*.

### **To validate the data warehouse:**

- 1. Click the **Validate** button at the bottom right of the Data Warehouse panel. The **Validating the Data Warehouse** progress window opens. If any differences are detected, the following message will be displayed: *The data warehouse is different from the model.*
- 2. Click **Close**. The **Model and Data Warehouse Comparison Report** window opens.
- 3. Review the report and then click **Adjust Automatically** to resolve the differences automatically or **Generate Adjust Script** to generate a script with the adjust commands.
	- <sup>l</sup> *The Adjust Automatically button will be disabled either if the* [Generate](#page-35-0) DDL scripts but do not run [them](#page-35-0) *option is selected or if Compose is unable to automatically adjust the data warehouse. In such cases, you should click Generate Adjust Script as described below.*
		- <sup>l</sup> *Due to Google Cloud BigQuery limitations, if Compose is unable to automatically adjust the data warehouse, then the generated script may be not valid either. Consequently, users should review the script carefully and adjust it manually (if required) before running.*
	- <sup>l</sup> If you clicked **Adjust Automatically**, the **Adjust Data Warehouse** progress window opens. When the "The data warehouse was adjusted successfully." message is displayed, you can close the window. Note that adjusting the data warehouse may require you to update the data mart. In such a case, an appropriate message will be displayed for each of the data marts that require updating.

*Cases where Compose is unable to automatically adjust the data warehouse are as follows:*

- <sup>l</sup> *A data type change that is not supported by the database or a data type change that may result in data loss.*
- <sup>l</sup> *A change in an entity's business key or distribution key.*
- <sup>l</sup> *An attribute's history type is Type 2 and the satellite table number in the attribute's settings has changed.*
- <sup>l</sup> If you clicked **Generate Adjust Script**, the **Generate DDL Scripts** window opens showing the progress of the script generation.

The generated scripts will be saved to:

*<product\_dir>\data\projects\<project\_name>\ddl-scripts*

Once the script(s) have been generated, you can close the **Generate DDL Scripts** window. After you close the **Generate DDL Scripts** window, the **DDL Script Files** window opens automatically displaying the generated scripts. The DDL Script Files provides a read-only view that allows you to review the scripts and download them.
The scripts need to be executed directly in your data warehouse. Make sure that any modifications that you make to the scripts are done prior to executing them.

*When you run the adjust scripts, backup tables are created from the existing tables. The backup table names are appended with an "\_old" suffix and must be deleted manually after the script completes.*

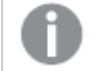

*Search for "TODO" in the script to locate the part of the script that needs modifying.*

## Clearing the data warehouse metadata cache

To improve performance when reading from the Landing Zone or from the Data Warehouse tables, Compose caches the metadata from both the Landing Zone and the Data Warehouse tables. However, synchronization issues may sometimes occur if the metadata structure of the Landing Zone or the Data Warehouse tables is altered outside of the Compose project.

If you aware of external changes to the metadata or if you notice any data synchronization anomalies, Compose enables you to clear the metadata cache, either using the UI or using the CLI.

Clearing the data warehouse metadata cache with the web console

#### **To clear the metadata cache with the web console:**

- 1. In the Data Warehouse panel, select **Clear Metadata Cache** from the menu in the top right corner. A progress window opens.
- 2. After the metadata cache has been cleared, click **Close** to exit the progress window.

For information on clearing the Landing Zone metadata cache, see *Clearing the Landing Zone [metadata](#page-151-0) cache [\(page](#page-151-0) 152)*.

## Clearing the metadata cache with the CLI

*The storage value for the --type parameter described below refers to the data warehouse metadata cache.*

You can also clear the metadata cache using the CLI.

### Command syntax:

```
ComposeCli.exe clear_cache --project project_name [--type landing|storage] [--landing_zone
source_name]
```
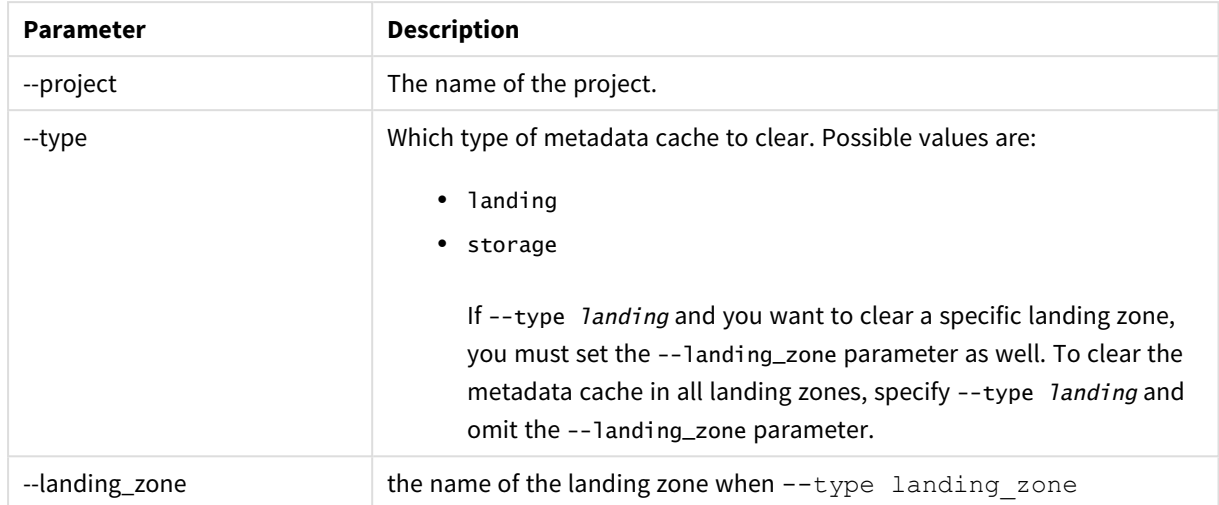

## Parameters

## Example

ComposeCli.exe clear\_cache --project MyProject --type landing --landing\_zone MySource1

# 5.8 Creating and managing data marts

This section explains how to create data marts from your data warehouse tables.

In this section:

- <sup>l</sup> *Adding star schemas and [dimensions](#page-226-0) (page 227)*
- <sup>l</sup> *[Displaying](#page-223-0) data in a pivot table (page 224)*
- <sup>l</sup> *[Managing](#page-226-1) data marts (page 227)*
- <sup>l</sup> *Creating and [managing](#page-242-0) custom ETLs (page 243)*
- <sup>l</sup> *Viewing and exporting task [statements](#page-244-0) (page 245)*
- <sup>l</sup> *[Validating](#page-244-1) and adjusting the data mart (page 245)*
- <sup>l</sup> *[Modifying](#page-247-0) data mart settings (page 248)*
- <span id="page-217-0"></span><sup>l</sup> *The ["Obsolete"](#page-249-0) indicator (page 250)*

## Adding data marts and star schemas

This topic explains how to create and manage data marts and star schemas in Qlik Compose. Since a data mart is essentially a subset of the data warehouse, you can create any number of data marts according to your BI needs. You can also create multiple star schemas for a single data mart. Star schemas allow you to reuse existing dimension tables within the same data mart, thereby saving space in the data warehouse while at the same time improving query performance. For example, you could create one star schema with an **Order Details** fact table and **Customers** and **Products** dimensions and another star schema with the same dimensions but a different fact type (or the same fact type, but different dimensions). This also allows you to generate BI reports using different facts that share the same dimensions. Additionally, in a star schema, dimensions are linked with each other through one join path intersecting the fact table, facilitating accurate and consistent query results.

- <sup>l</sup> *If you edit an expression or a column lookup in a dimension, the changes will not be applied to existing data. To apply such changes, you need to reload the data (which could take some time, depending on the number of records and whether there are a lot of historical records).*
- <sup>l</sup> *Data warehouse tasks cannot run in parallel with data mart tasks.*

A new data mart should be created in the following situations:

- Setting up a Compose project for the first time.
- To serve the needs of each individual business unit (different data marts can be used to obtain specific information for various enterprise departments, such as accounting, marketing, sales, and so on).

#### **To create a data mart with a star schema:**

- 1. Click the **New** button located at the bottom of the **Data Mart** panel.
	- **OR**

Click the **Manage** button and then click the **New** button located at the top of the **Manage Data Marts** window. The **New Data Mart** window opens.

2. Optionally change the default name and provide a description.

*Data mart names cannot contain the following characters: /\,&#%\$@=^\*+"'`~?<>:;[]{} as well as all non-printable characters (below 0x20). The data mart name can contain a single dot, but it cannot be the first or last character.*

- 3. Make sure that the **Start New Star Schema Wizard** check box is selected (the default) and then click **OK**. The **New Star Schema** wizard opens.
- 4. Provide a name and description (optional) for the star schema.
- 5. Select one of the available fact types:
	- **Transactional** A star schema with a transactional fact table allows you to retrieve the desired data, even if a dimension table contains multiple versions of the same record. To use an example from the automotive industry, selecting "OrderDate" as the Transaction Date would allow you to generate a report for the number of customers who bought cars in New York between 2013 and 2016, even if a customer moved to a different city (which would also result in a new record being added to the Customers dimension).
	- **Aggregated** A star schema with an aggregated fact table allows you to make aggregate calculations based on the fact table attributes. For instance, you could create an aggregated fact that shows the total freight costs per shipping region and product category. Additionally, the presence of a transaction date in the fact table makes it possible to retrieve the desired data, even if a dimension contains multiple versions of the same record. To use an example from the shipping industry, a shipper could use an aggregated fact to generate a report for the total cost of shipping rice to Australia from 2015-2016.
	- **State Oriented** A star schema with a state oriented fact supports Type 2 columns in the fact table. This is useful in cases where the fact is not a singular event in time, but rather, consists of multiple "states" or events that occur over time. Typical example of facts with multiple states are insurance claims or flight reservations. There are also cases when the same entity is treated

as both a fact and a dimension - for example, Customers. In such cases, a report could be generated that relates to the state of the fact, such as the time a claim was submitted to the time it was approved.

#### 6. Click **Next**.

7. In the **Facts** screen, choose one fact for the star schema and then click **Next**. The **Dimensions** screen is displayed. The left pane lists the dimensions that can be selected while the right pane displays a diagram of the star schema with the selected dimensions. You can view a dimension's lineage by selecting the desired dimension and then clicking the **Lineage** button. For more information on lineage, see *Lineage and impact [analysis](#page-170-0) (page 171)*.

The left pane of the **Dimensions** screen contains the following areas:

- **Existing Dimensions** Lists the dimensions that already exist in your data mart. Note that only dimensions that are relevant to the selected fact table will be displayed.
- <sup>l</sup> **Create New Dimensions** Lists all of the dimensions that can be added to the star schema.
- <sup>l</sup> **Date Dimensions** Lists all of the Date dimensions that can be added to the star schema. Note that these dimensions will only be available for selection if you added the Date and Time entities to your model. For an explanation of how to do this, see *Adding Date and Time [entities](#page-171-0) to your [model](#page-171-0) (page 172)*.
- <sup>l</sup> **Time Dimensions** Lists all of the Time dimensions that can be added to the star schema. Note that these dimensions will only be available for selection if you added the Date and Time entities to your model. For an explanation of how to do this, see *Adding Date and Time [entities](#page-171-0) to your [model](#page-171-0) (page 172)*.

*When adding dimensions using the wizard, if a root dimension already exists in the data mart, any dimensions selected under the root dimension will be ignored. Workaround: Edit the dimension and delete or add columns as required.*

- 8. Choose which dimensions to include in the star schema and then click **Next**.
- <span id="page-219-0"></span>9. If you chose **Star Schema with State Orientation** as your star schema type, click **Finish**. Otherwise, continue from Step *Adding data marts and star [schemas](#page-217-0) (page 218)* below.
- 10. In the **Transaction Date** screen, choose which Transaction Date to include in the data mart fact table. Selecting a Transaction Date enables you to retrieve the required data, even if the Dimension table contains multiple versions of the same record.

For example, a car salesman wants to know how many customers bought cars in New York between 2013 and 2015. Selecting OrderDate as the Transaction Date for the Customers Dimension would make it possible to retrieve this information, even if a customer moved to a different city (which would also result in a new record being added to the data mart).

- 11. If you chose **Transactional** as your star schema fact type, click **Finish**. If you chose **Aggregated** as your star schema fact type, continue from Step *Adding data marts and star [schemas](#page-217-0) (page 218)* below.
- 12. In the **Aggregated Fact** screen:
	- a. Select one or more columns from the Fact table on the left of the screen.

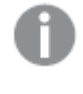

*You can select multiple columns by holding down the [Shift] (sequential selection) or [Ctrl] (non-sequential selection) buttons while selecting the columns.*

- b. To add the column(s) to the **Group By** list on the right, either drag the columns to the list or click the arrowhead button to the left of the **Group By** list. Note that each dimension has a default "Group By" column that cannot be deleted.
- c. To add the column(s) to the **Aggregations** list on the right, either drag the columns to the list or click the arrowhead button to the left of the **Aggregations** list.
- d. To add new columns to the **Group By** or **Aggregations** list, click the **New** button above the list. In the **New column** window, specify a **Name**, **Type**, **Description** and **Aggregation** (when adding a new aggregation column) and then click **OK**. The column is added to the list.
- e. To add an expression, hover the mouse cursor over the table cell in the **Expression** column and then click the **fx** button that appears on the right. The **Edit Expression: <Name>** window opens.

For more information on creating expressions, see *Creating [expressions](#page-174-0) (page 175)*.

f. To delete a column, select the column in the list and then click the **Delete** button above the list.

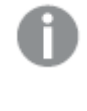

*You can select multiple columns for deletion by holding down the [Shift] (sequential selection) or [Ctrl] (non-sequential selection) buttons while selecting the columns.*

See also *[Aggregation](#page-223-1) example (page 224)*.

13. Click **Finish**. The newly created star schema is displayed below the **Star Schemas** heading, as shown below.

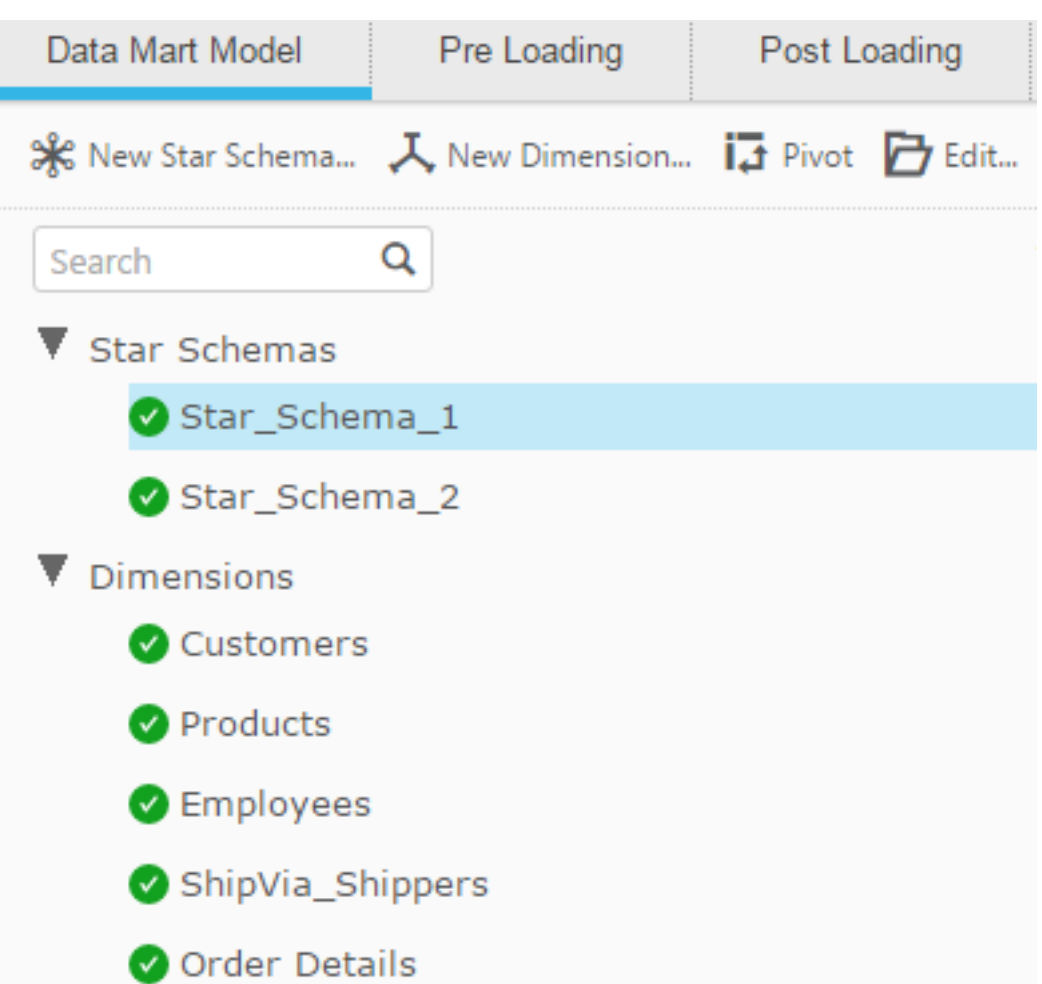

14. Click the **Create Tables** toolbar button. The **Creating Data Mart: Data Mart Name in Target** progress window opens. Wait for the "Create Data Mart tables finished successfully." message to be displayed and then click **Close**.

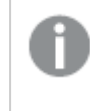

*After the data mart tables are created, the Create Tables button changes to Drop and Recreate tables.*

- 15. Click the **Generate** toolbar button. The **Generating Statements for Task: Data Mart Name** window opens. Wait for the "Generating Statement for Data Mart No. <*number*> finished successfully." message to be displayed and then click **Close**.
- 16. Click the **Run** toolbar button.The window switches to Monitor view and a progress bar shows the current progress in terms of percentage.

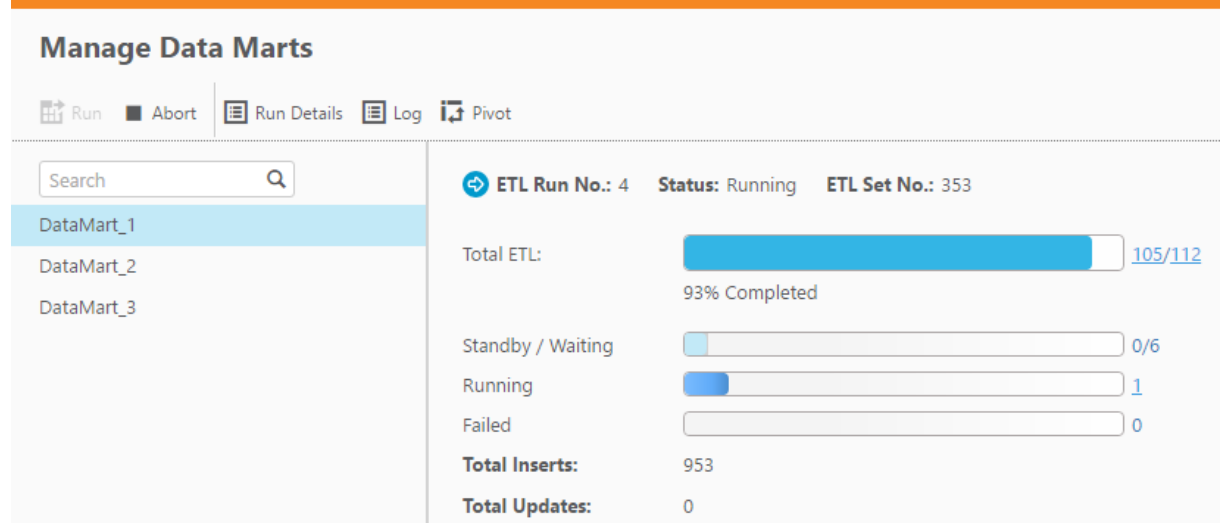

When the **Total ETL** reaches 100 percent, data mart population is complete.

You can stop the task at any time by clicking the **Abort** toolbar button. This may be necessary if you need to urgently edit the task settings due to some unforeseen development. After editing the task settings, simply click the **Run** button again to restart the task.

- <sup>l</sup> *Aborting a task may leave the data warehouse tables in an inconsistent state. Consistency will be restored the next time the task is run.*
	- <sup>l</sup> *In rare situations, the Monitor view in the Manage Data Marts window may not show any tasks initially. To remedy this, refresh the browser window.*

Other monitoring information such as the run details (i.e. the number of rows inserted/updated) and the task log files can be accessed by clicking the **Run Details** and **Log** buttons respectively. Should any errors occur, you can click the link at the end of the **Failed** bar for additional information that may help you troubleshoot the problem.

Once your data mart has been loaded with data, you can check that the required data is available for your BI tools. For more information, see *[Displaying](#page-223-0) data in a pivot table (page 224)*.

### Understanding star schema icons

Compose displays various icons to indicate both the status and characteristics of the star schema tables. These icons are displayed in the table below.

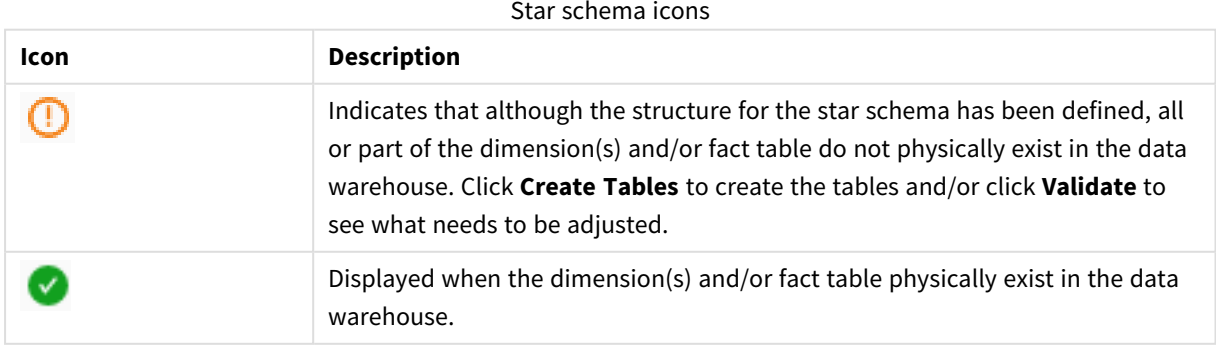

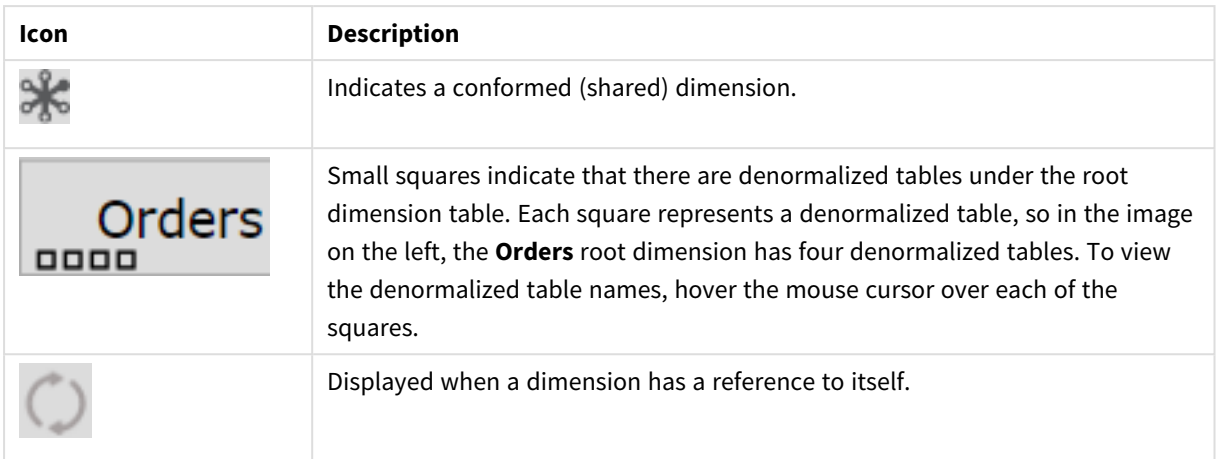

## <span id="page-223-1"></span>Aggregation example

In the following example, Mike the organization's data scientist, wants to create an aggregation table that shows the total freight costs per shipping region and product category; for example, the total cost of shipping rice to Australia in 2015.

To achieve this objective, he adds the CategoryName and ShipRegion attributes to the **Group By** list and then adds the Freight attribute to the **Aggregations** list. As Mike is interested in the total freight cost, he selects **SUM** as the **Aggregation Type**.

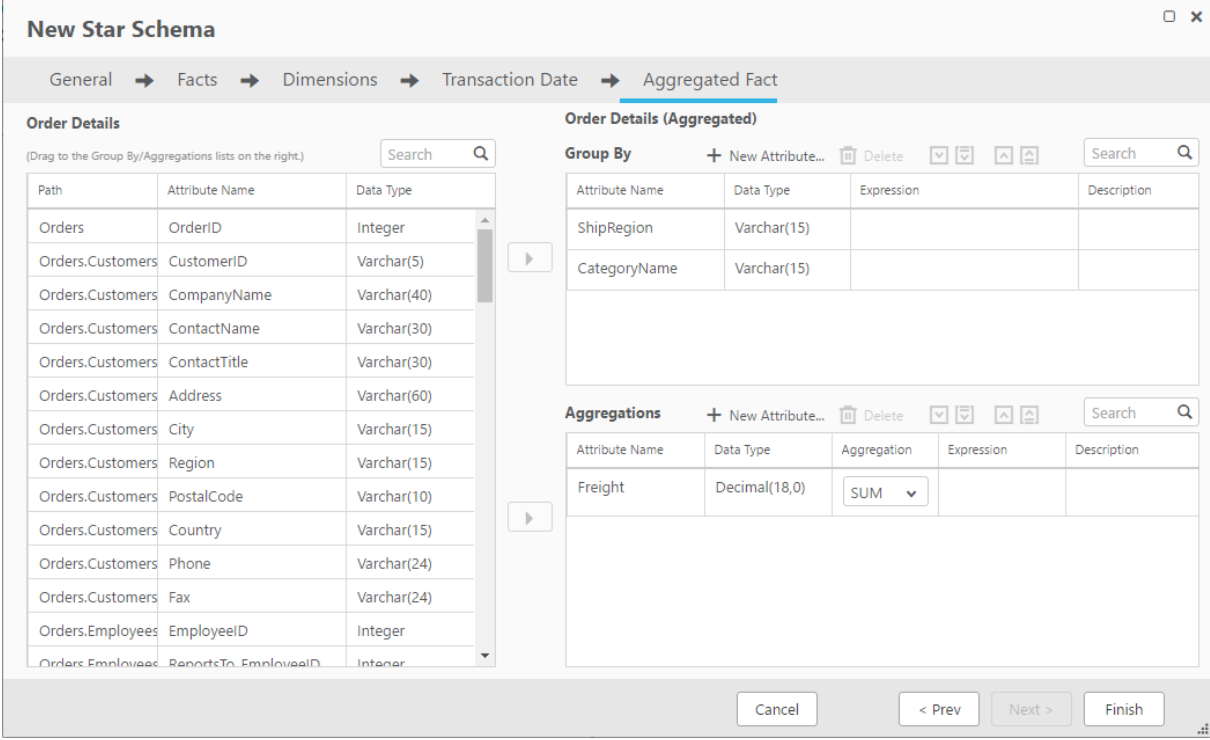

## <span id="page-223-0"></span>Displaying data in a pivot table

This section explains how you can use Compose to view the data in your star schema.

#### **To view the data in a star schema:**

- 1. Click the **Manage** button at the bottom of the **Data Marts** panel.
- 2. In the **Manage Data Marts** window, either:

```
Switch to Monitor view (by clicking the monitor icon) in the top right corner.
OR
```
Remain in Design view and select a star schema.

3. Click the **Pivot** toolbar button. If you clicked the **Pivot** toolbar button in Monitor view and your data mart contains several star schemas, you will be prompted to selected a star schema. The **Select columns for Pivot table** window opens. The drop-down list at the top of the window contains the Fact table and the Dimensions tables that were used to create the star schema.

The Fact table name is prefixed with "Fet " while dimension table names are prefixed with "Dim\_".

- 4. Make sure that "Fet <FactName>" is selected in the drop-down list and then select which fact column to add to the pivot table.
- 5. From the drop-down list, select a dimension and then select which dimension columns to add to the pivot table.

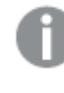

*If you added the Date and Time dimension tables to your data mart, you will be able to select.*

6. Optionally, repeat Step 5 to add columns from different dimensions to the pivot table.

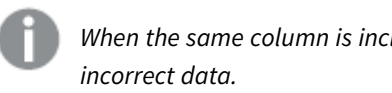

*When the same column is included in two different dimensions, the pivot table may show*

7. Click **OK**. The pivot table window opens.

The names of columns that you can use to generate the data will be displayed at the top of the window.

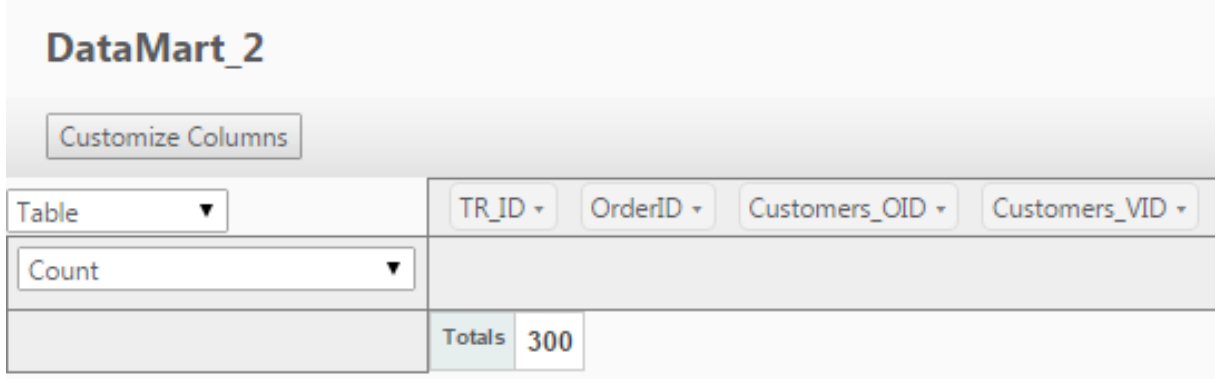

8. To form the actual table, drag columns to the gray area below the column names (the X-axis) and to the gray area on the left of the window (the Y-axis). In the following example, the **ShippedDate** column has been dragged to the X-axis while the **OrderID** column has been dragged to the Y-axis.

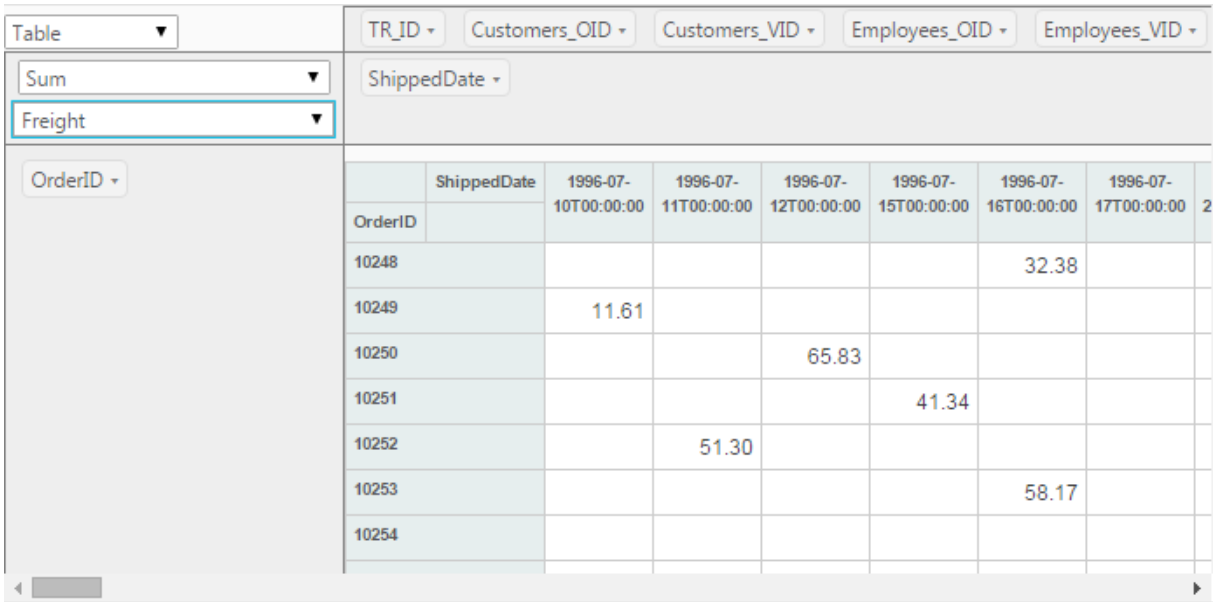

In this example, the **QTR** column was selected from the **Date** dimension, allowing orders to be grouped by quarter.

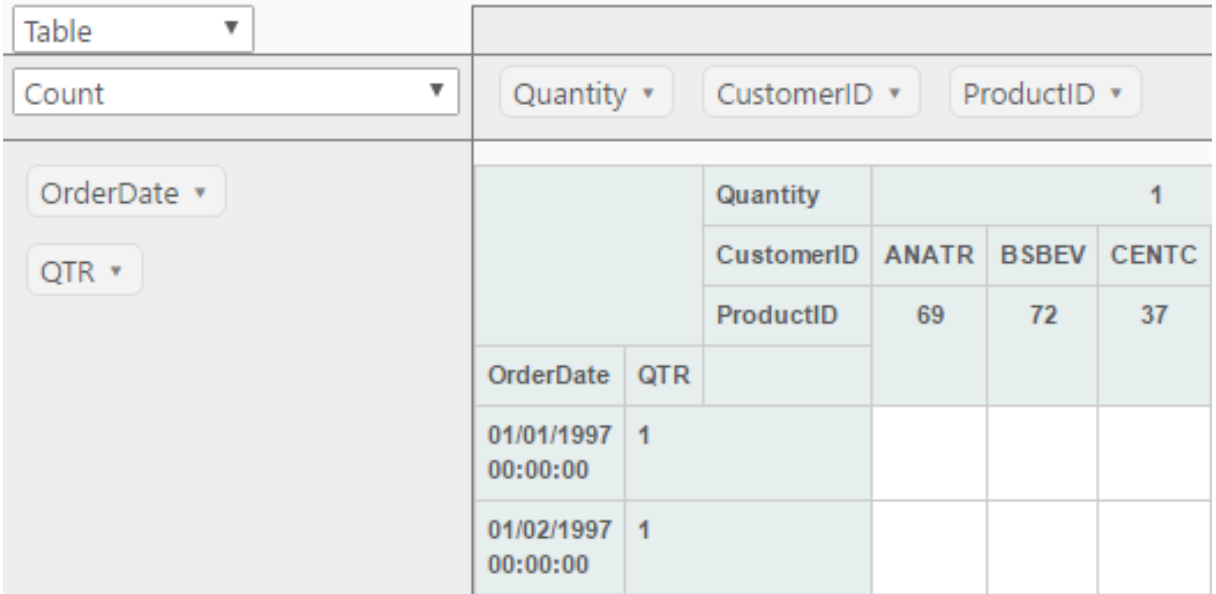

9. Change the table format, set aggregation, or perform additional actions as described in the table below.

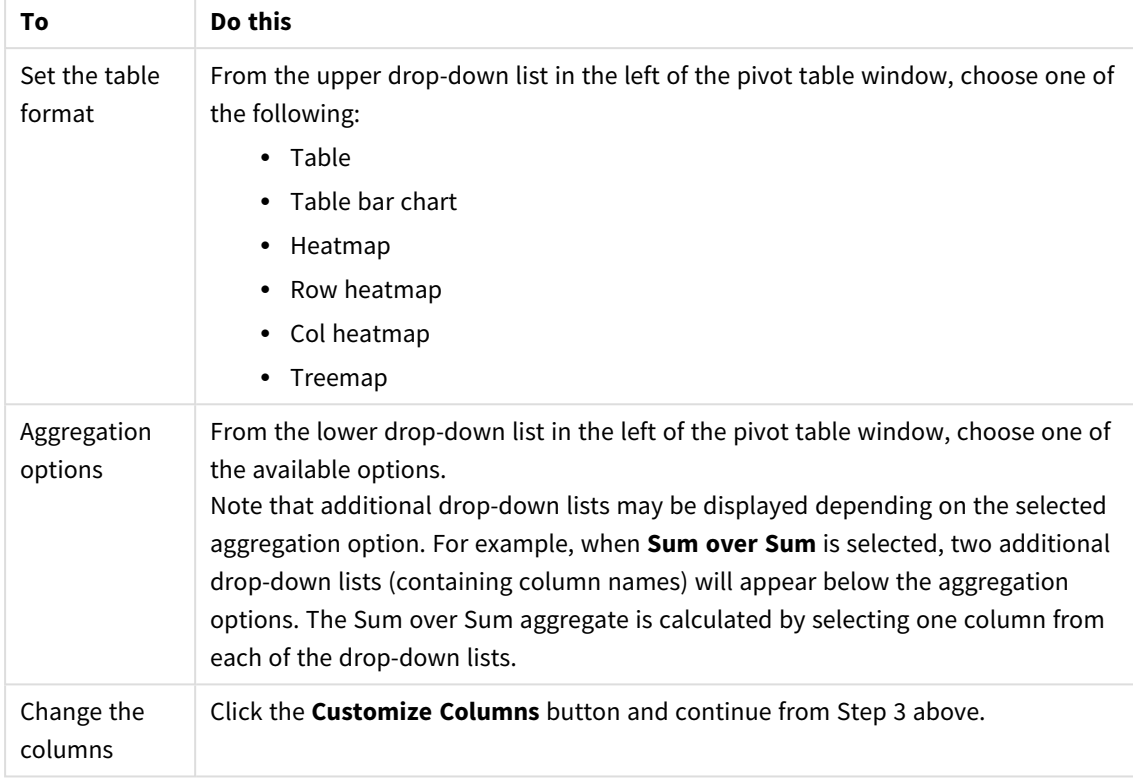

#### Additional actions

<span id="page-226-1"></span>10. Click **OK** to close the window.

## Managing data marts

This section describes the following management options:

- <sup>l</sup> *Adding star schemas and [dimensions](#page-226-0) (page 227)*
- <sup>l</sup> *Editing star [schemas](#page-230-0) (page 231)*
- <sup>l</sup> *Editing [dimensions](#page-235-0) (page 236)*
- <sup>l</sup> *Deleting data marts, schemas and [dimensions](#page-242-1) (page 243)*

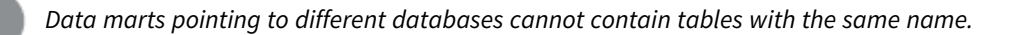

### <span id="page-226-0"></span>Adding star schemas and dimensions

A data mart can contain any number of star schemas and dimensions. You can either add dimensions when you create a new star schema or you can add them later and attach them to star schemas as needed. Regardless of how they are added, dimensions can be reused across several star schemas as necessary.

#### **To add a star schema:**

1. Either click the **New Star Schema** toolbar button.

#### **OR**

Right-click the **Star Schemas** or **Dimensions** items and select **New Star Schema**.

The **New Star Schema** wizard opens.

- 2. Perform steps 4 to 13 in *Adding data marts and star [schemas](#page-217-0) (page 218)*. The star schema is added to the **Star Schemas** list.
- 3. If you already created the data mart tables (as described in *Adding data marts and star [schemas](#page-217-0) (page [218\)](#page-217-0)*), you need to create the new star schema tables in the data mart. To do this, perform the validation process described in *[Validating](#page-244-1) and adjusting the data mart (page 245)*. Otherwise, perform steps 4 to 13 in *Adding data marts and star [schemas](#page-217-0) (page 218)*. If you also want to run a data mart task, perform step 16 as well.

#### <span id="page-227-0"></span>**To add a dimension:**

- 1. Select the dimension(s) you want to add to the data mart. Then click **OK**. The dimension(s) are added to the **Dimensions** list.
- 2. If you already created the data mart tables (as described in *Adding data marts and star [schemas](#page-217-0) (page [218\)](#page-217-0)*), you need to create the new dimension table(s) in the data mart. To do this, perform the validation process described in *[Validating](#page-244-1) and adjusting the data mart (page 245)*. Otherwise, perform steps 14 and 15 in *Adding data marts and star [schemas](#page-217-0) (page 218)*. If you also want to run a data mart task, perform step 16 as well.
- 3. Select the dimension(s) you want to add to the data mart. Then click **OK**. The dimension(s) are added to the **Dimensions** list.
- 4. If you already created the data mart tables (as described in *Adding data marts and star [schemas](#page-217-0) (page [218\)](#page-217-0)*), you need to create the new dimension table(s) in the data mart. To do this, perform the validation process described in *[Validating](#page-244-1) and adjusting the data mart (page 245)*. Otherwise, perform steps 14 and 15 in *Adding data marts and star [schemas](#page-217-0) (page 218)*. If you also want to run a data mart task, perform step 16 as well.

#### **To attach a newly added dimension to a star schema:**

- 1. Perform Steps 1-2 described in *To add a [dimension:](#page-227-0) (page 228)* above.
- 2. Select the dimension(s) you want to add to the star schema and then click the **Add Dimension to Star Schema** toolbar button. The **Add Dimension <Name> to Star Schema** window opens.
- 3. Select which star schema(s) you want to add the dimension to and then click **OK**. The dimension is attached to the selected star schema(s).
- 4. If you already created the data mart tables (as described in *Adding data marts and star [schemas](#page-217-0) (page [218\)](#page-217-0)*), you need to create the new dimension table(s) in the data mart. To do this, perform the validation process described in *[Validating](#page-244-1) and adjusting the data mart (page 245)*. Otherwise, perform steps 14 and 15 in *Adding data marts and star [schemas](#page-217-0) (page 218)*. If you also want to run a data mart task, perform step 16 as well.

#### <span id="page-227-1"></span>Importing and referencing dimensions

You can import dimensions or reference existing dimensions as needed.

#### Importing dimensions

You can import dimensions from other data marts in the same project. This is especially useful if:

- Several developers are working on the same data mart, developing different complex dimensions
- You need to use a dimension from another data mart and modify it slightly

#### **To import dimensions**

- 1. Open the **Manage Data Marts** window and click the **Import or Reference Dimensions** toolbar button.
- 2. From the **Source data mart** drop-down list, select the data mart containing the dimensions to import.
- 3. Select **Import the selected dimensions**.
- 4. Select which dimensions to import and then click **OK**.

*Only dimensions that do not already exist in the current data mart (with same name) are available for selection.*

The dimensions are imported to your data mart.

#### Referencing dimensions

The ability to reference dimensions improves data mart design efficiency and execution flexibility by facilitating the reuse of data sets. Reuse of dimension tables across data marts allows you to break up fact tables into smaller units of work for both design and data loading, while ensuring consistency of data for analytics.

*Throughout this section, a dimension that references another dimension will be referred to as a "referencing dimension" where a dimension that is referenced by another dimension will be referred to as a "referenced dimension".*

To add a referencing dimension:

- 1. Open the **Manage Data Marts** window and click the **Import or Reference Dimensions** toolbar button.
- 2. In the **Import or Reference Dimensions** window, select the **Source data mart** and then select **Reference the selected dimension**.
- 3. Select which dimensions you want to reference, then click **OK**. The dimensions are added to the data mart.

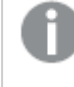

*Referencing Dimension names have the following format: <dimension name>\_<data mart name>*

*Data mart with referencing dimension*

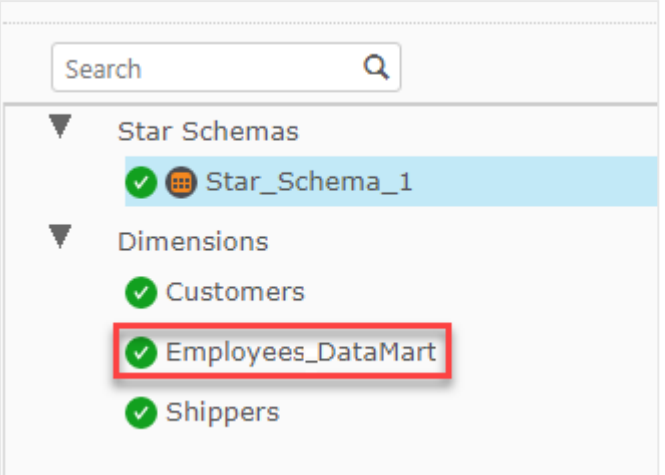

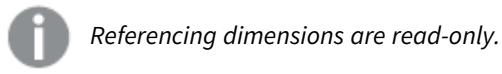

4. To add the newly added dimension to the star schema, right-click the dimension and then select **Add to Star Schema**.

The **Add Dimension <name>** to Star Schema window opens.

5. Select which star schema(s) you want to add the dimension to and then click **OK**.

*After adding the referencing dimension to the star schema, you might see a icon next to the star schema name. This means that you need to validate and adjust the data mart containing the referenced dimension.*

#### **Working with referenced dimensions**

It's important to be aware of the limitations and considerations when referencing other dimensions as well as the best practice guidelines.

### Limitations and considerations

- Referenced dimensions cannot be deleted from the source data mart.
- Date and time dimensions cannot be referenced.
- Data lineage will not show all of the referenced dimensions.
- <sup>l</sup> Deleting a dimension that references another referenced dimension should be done with caution. For example, If dimension X is referencing dimension Y which in turn is referencing dimension Z, deleting dimension Y will affect dimension X as well.
- Referenced dimensions must be created in the same database as the star schema or fact using them. They can be in a different schema however.

### Best practices

• To prevent data inconsistencies, make sure that the source data marts (i.e. the data marts containing the original dimensions) are processed before any data marts referencing those dimensions.

• To ensure correct processing of referenced dimensions, it is preferable to avoid circular references. An example of a circular reference is if **Data Mart B** references **Dimension A** in **Data Mart A** and **Data Mart A** references **Dimension B** in **Data Mart B**.

> *In some cases, it is okay to use circular references. If, for example, both Data Mart A and Data Mart B are incrementally updated, then any updates to Data Mart A will use the current version of Data Mart B, and vice versa.*

- Conformed referenced dimensions that are used by one or more data marts should be grouped into a single data mart, without fact tables.
- Transactional fact tables should be grouped into data marts, based on processing requirements.
- Aggregate and State-oriented star schemas (fact tables) are typically processed during batch windows as they require complete rebuilds. It is therefore recommended practice to separate Aggregate and State-oriented fact tables from Transactional fact tables. Doing so, allows Transactional fact tables to be processed incrementally throughout the day as required, while allowing Aggregate and Stateoriented fact tables to be processed during batch windows.

### <span id="page-230-0"></span>Editing star schemas

You can edit a star schema according to your needs. Editing options include adding columns, adding attributes and defining filters.

#### **To edit a star schema (fact table):**

- 1. Click the **Manage** button in the bottom left of the **Data Mart** panel. The **Manage Data Marts** window opens.
- 2. In the left pane, select the data mart containing the star schema you want to edit.
- 3. Expand the list of start schemas and select the star schema you want to edit. Then either click the **Edit** button in the lower toolbar or right-click the star schema and select **Edit**. The **Edit Star Schema - Name** window opens. The following tabs are displayed:
	- **· General** tab: In the General tab, you can edit the star schema name, the fact table name, the fact view name and the description.

The following option is also available for transactional and aggregated facts:

<sup>l</sup> **Update fact with changes to Type 2 data warehouse entities** - Select this option (the default) if you want the fact table to always be updated with the last record version of any Type 2 data warehouse entities the star schema contains.

#### **Example:**

Assuming the data warehouse has the following Type 2 entities:

- <sup>l</sup> **Orders**
- <sup>l</sup> **Order Details**
- <sup>l</sup> **Address**

And the data mart consists of the following:

- <sup>l</sup> Fact = **Orders** and **Order Details**
- <sup>l</sup> Transaction date = **Order Date** in **Orders**
- Dimension = **Address** (Type 2)

Then the last version of **Orders** and **Order Details** will always used and **Address** will be updated according to the **Oder Date**. See also: *Data mart views [\(page](#page-241-0) 242)*.

<sup>l</sup> **Logical Attributes** tab: In the **Logical Attributes** tab, you can add and delete columns, edit a column's properties, view a column's lineage, change the column order, and define filters. Edit the **Logical Attributes** tab according to the table below.

<sup>l</sup> **Physical Table** tab: The **Physical Table** tab provides a preview of the actual "physical" columns that will be created in the database. All editing tasks are performed in the **Logical Attributes** tab, except for defining table creation modifiers which is performed in the **Physical Table** tab.

For an explanation of how to define table creation modifiers, see *[Example](#page-233-0) of a Valid Table [Creation](#page-233-0) Modifier (page 234)*.

<sup>l</sup> **Transaction Date** tab: The **Transaction Date** tab enables you to change the transaction date that you selected when you created the star schema.

For more information on transaction dates, see the [Transaction](#page-219-0) Date screen.

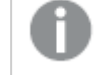

*This tab will not be displayed if your Star Schema Type is "State Oriented".*

#### Editing Logical Attributes

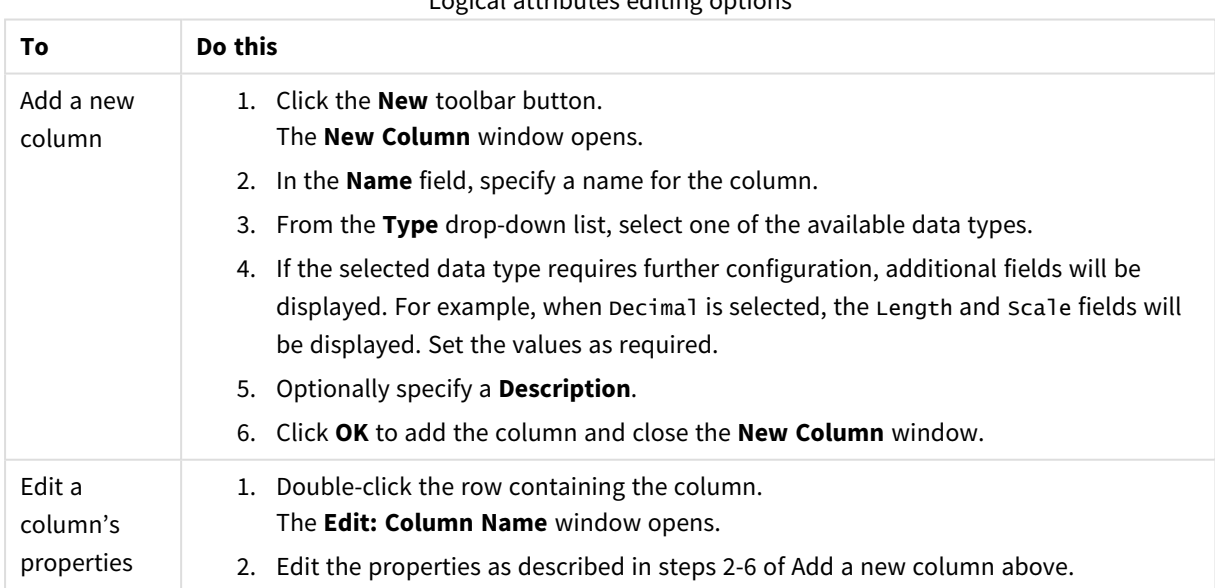

Logical attributes editing options

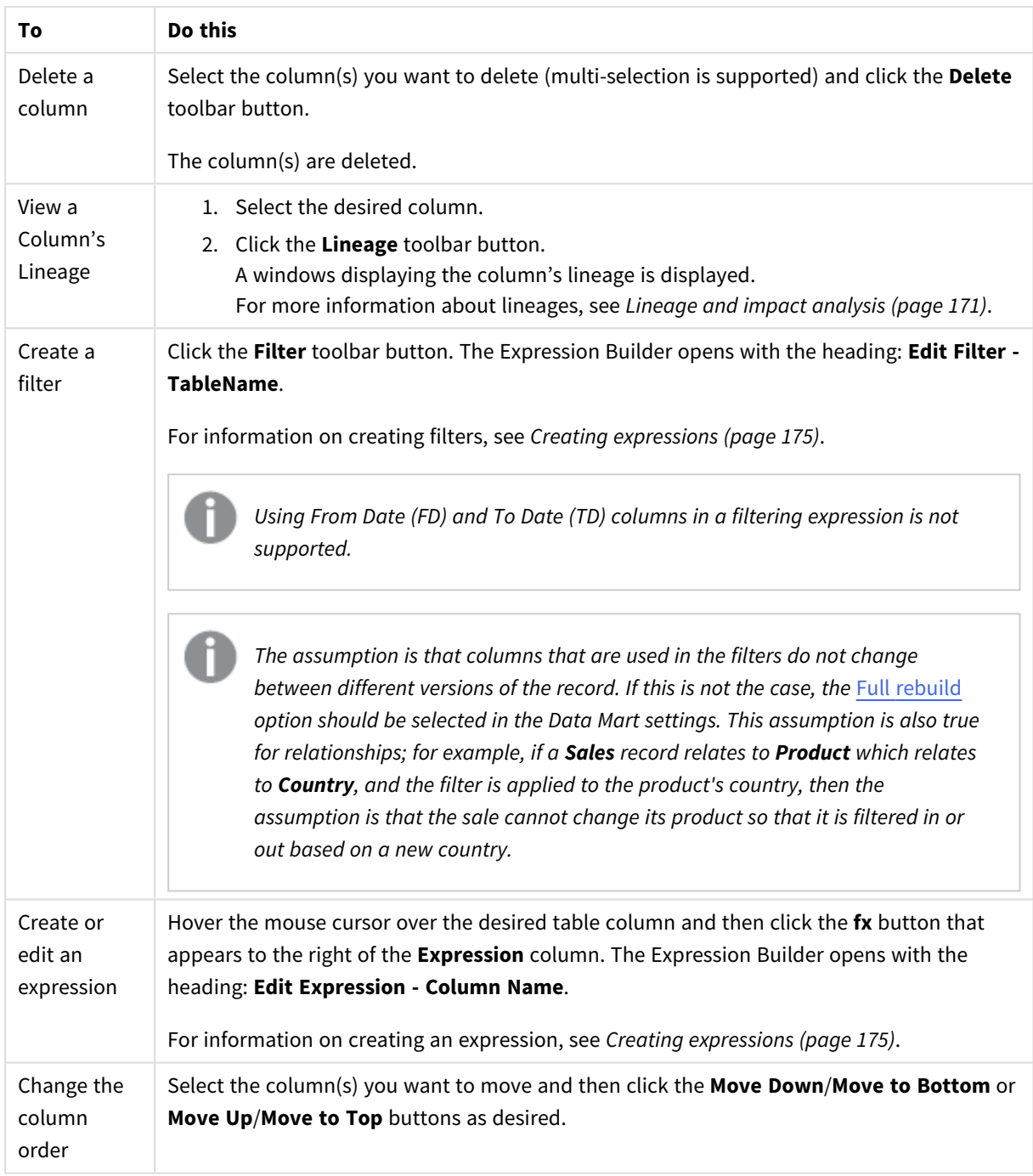

### Defining Fact Table Creation Modifiers

You can set table creation modifiers for individual star schema (fact) tables, thereby overriding the default settings in the project settings' *Table creation [modifiers](#page-39-0) tab (page 40)*. Table modifiers allow you to append additional table properties to the default Compose CREATE TABLE statement.

The available options are located below the **Columns** list in the **Physical Table** tab, and are as follows:

**• Project settings default** - When this option is selected (the default), the settings from the project settings' *Table creation [modifiers](#page-39-0) tab (page 40)* will be used.

- **Custom** This option is useful for if you need to append table creation modifiers to the default CREATE TABLE statement Compose uses for fact tables. Leveraging this option requires SQL coding knowledge.
- <sup>l</sup> **Custom distribution and sort keys** This option is useful if you only need to define custom distribution keys or sort keys for the fact table. Although this can also be done using the **Custom** option (see below), the **Custom distribution and sort keys** option is more convenient as it does not require any prior SQL coding knowledge.

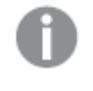

- <sup>l</sup> *Supported with Amazon Redshift only.*
- <sup>l</sup> *The default distribution key for all data warehouse tables is the ID column.*

#### **Setting table creation modifiers**

By default, Compose creates tables in the data warehouse using the standard CREATE TABLE statement. However, organizations often need tables to be created with custom properties for better performance, special permissions, custom collation, and so on. For example, in Microsoft Azure Synapse Analytics, it's possible to create a table as a HEAP, which is optimized for smaller tables. By default, Compose creates tables in Microsoft Azure Synapse Analytics as a CLUSTERED COLUMNSTORE INDEX, which offers the best overall query performance for large tables.

The procedure for settings table modifiers is as follows:

- 1. Open the star schema and select the **Physical Table** tab.
- 2. Select the **Custom** option.
- 3. Click the **Edit** button to open the Table Creation Modifier editor.
- 4. Enter the SQL parts you wish to append to the CREATE TABLE statement.
- 5. Optionally, but strongly recommended, validate the SQL in an external validation tool that supports your specific database and version.

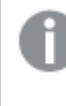

*Compose does not provide any way of validating your SQL. Therefore, make sure to validate the SQL before deploying in a production environment.*

<span id="page-233-0"></span>6. Click **OK** to close the editor and save your SQL parts.

## Example of a Valid Table Creation Modifier

In the following example, the Compose CREATE TABLE statement (rows 1-5) is appended with an SQL part instructing Compose to create the table as a HEAP (row 6).

```
CREATE TABLE MyTable
(
column1 integer,
column2 varchar(50),
\lambdaWITH (HEAP)
```
#### **Setting and managing custom distribution keys for Amazon Redshift tables**

Set and manage distribution keys for Amazon Redshift Data Warehouse according to the table below.

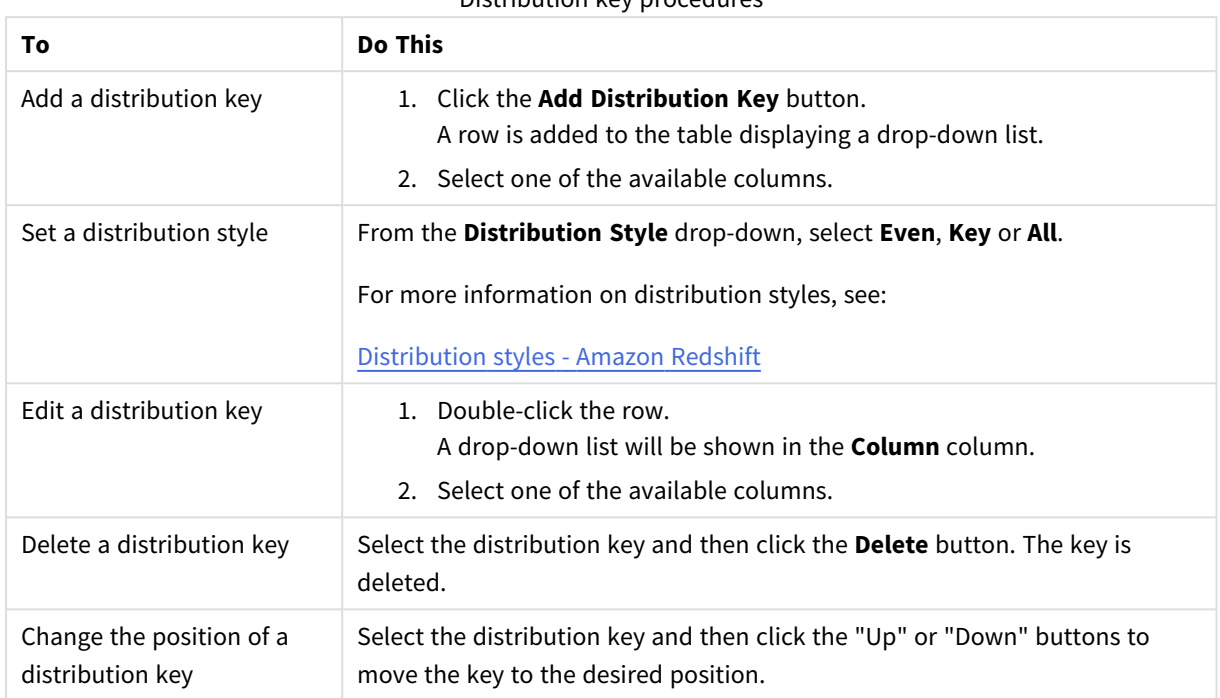

#### Distribution key procedures

#### **Setting and managing custom sort keys for Amazon Redshift tables**

You can define one or more of the physical table columns as sort keys. Amazon Redshift stores your data on disk in sorted order according to the sort key. The Amazon Redshift query optimizer uses sort order when it determines optimal query plans. For guidelines on choosing sort keys, visit Choose the best sort key - [Amazon](http://docs.aws.amazon.com/redshift/latest/dg/c_best-practices-sort-key.html) [Redshift](http://docs.aws.amazon.com/redshift/latest/dg/c_best-practices-sort-key.html).

Set and manage sort keys for Amazon Redshift Data Warehouse according to the table below.

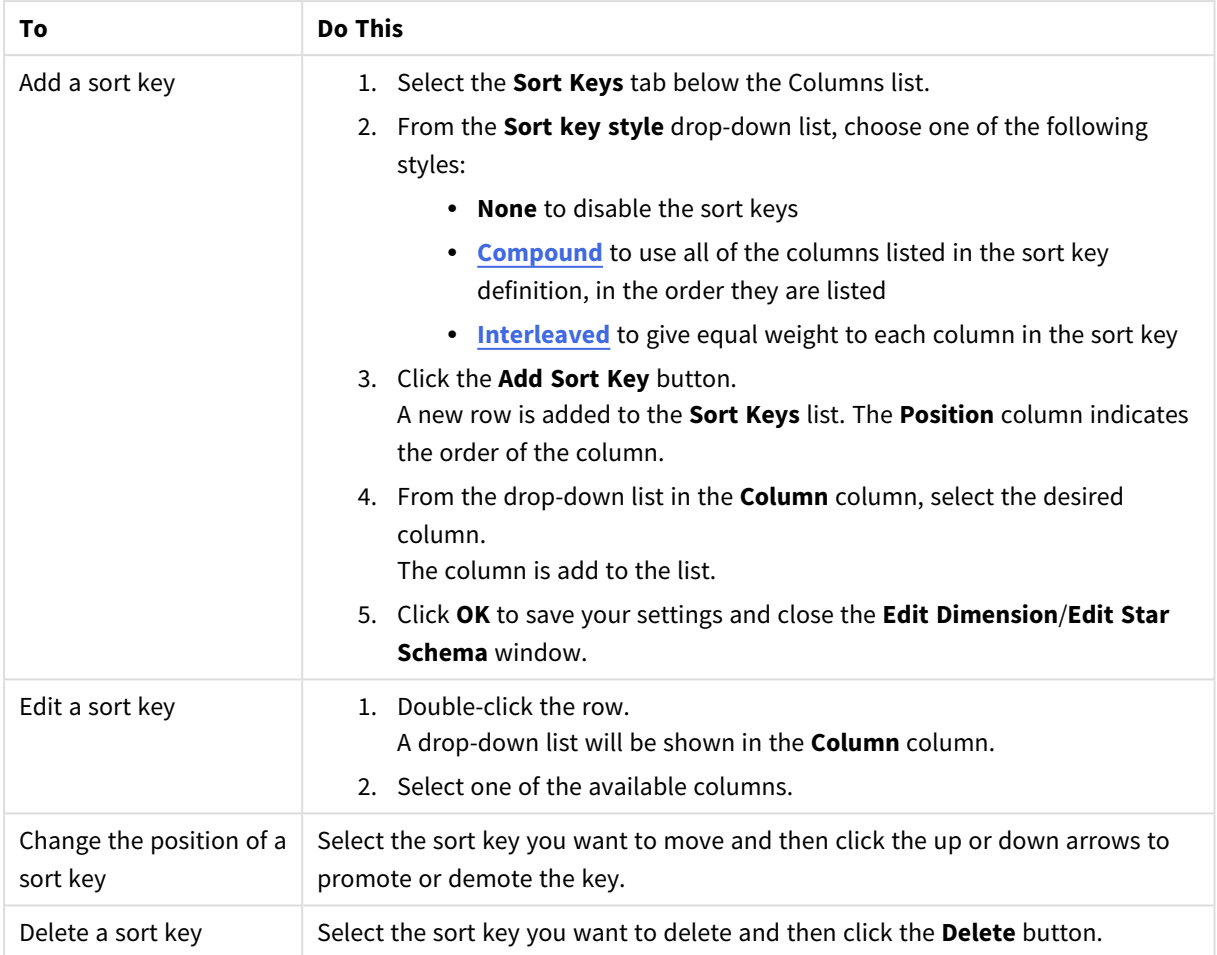

#### Sort key procedures

<span id="page-235-0"></span>For more information about sort keys, visit: [Choosing](http://docs.aws.amazon.com/redshift/latest/dg/t_Sorting_data.html) sort keys - Amazon Redshift.

## Editing dimensions

You can edit a dimension according to your needs. Editing options include adding columns, adding attributes and defining filters.

*Changes in a dimension expression or lookup of a column in a dimension are not updated retroactively. In order to update historical data, you would need to reload the data which could take a long time depending on the number of records and their history.*

#### **To edit a dimension:**

- 1. Click the **Manage** button in the bottom left of the **Data Mart** panel.The **Manage Data Marts** window opens.
- 2. In the left pane, select the data mart containing the star schema you want to edit.
- 3. Expand the list of dimensions and select the dimension you want to edit. Then either click the **Edit** button in the lower toolbar or right-click the star schema and select **Edit**.

The **Edit Conformed Dimension - Name** (or **Edit Dimension - Name** if the dimension has not yet been added to the data mart) window opens. The following tabs are displayed:

- <span id="page-236-0"></span><sup>l</sup> **General** tab: In the **General** tab, you can edit the dimension name, the dimension table name, the dimension view name and the description. You can also change the dimension's history type by selecting **Type 1** or **Type 2** from the **History Type** drop-down list. For more information on changing the history type, see *[Understanding](#page-240-0) dimension history types (page 241)*. See also *Data mart views [\(page](#page-241-0) 242)*.
- <sup>l</sup> **Logical Attributes** tab: In the **Logical Attributes** tab, you can add and delete columns, edit a column's properties, view a column's lineage, change the column order, and define filters. Edit the **Logical Attributes** tab according to the table below.
- <sup>l</sup> **Physical Table** tab: The **Physical Table** tab provides a preview of the actual "physical" columns that will be created in the database. All editing tasks are performed in the **Logical Attributes** tab, except for defining table creation modifiers which is performed in the **Physical Table** tab.

For an explanation of how to define table creation modifiers, see *[Example](#page-233-0) of a Valid Table [Creation](#page-233-0) Modifier (page 234)*.

4. Edit the **Logical Attributes** tab according to *Editing star [schemas](#page-230-0) (page 231)*.

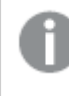

*You can apply or revert your changes at any time, simply by clicking the Apply or Cancel buttons respectively.*

5. Click **OK** to close the window and save your settings or Cancel to close the window without saving your settings.

#### Editing Logical Attributes

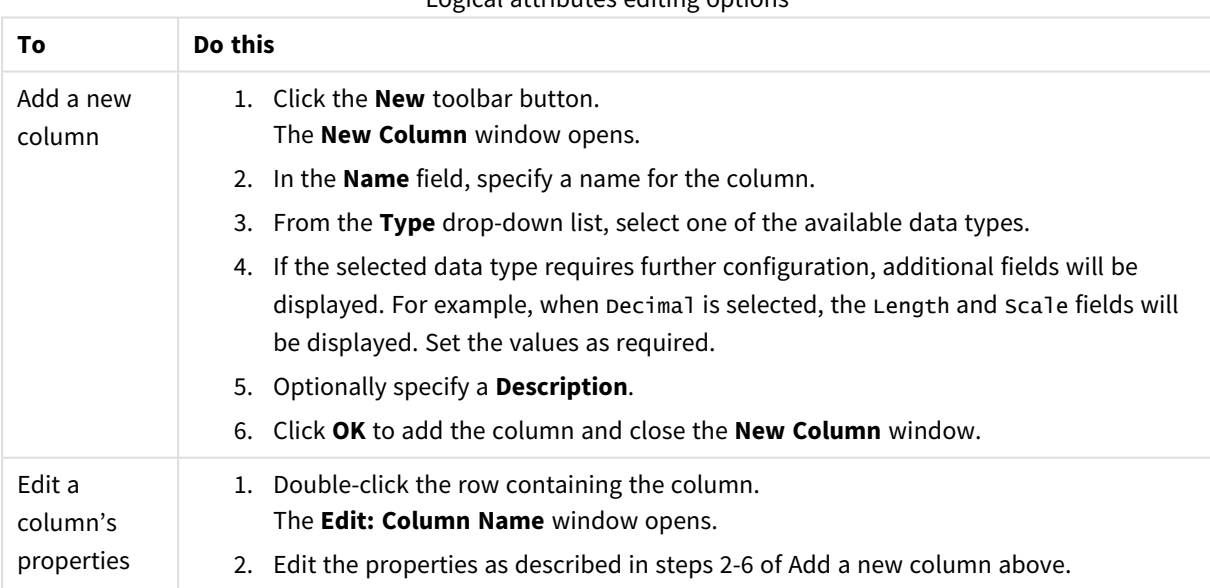

Logical attributes editing options

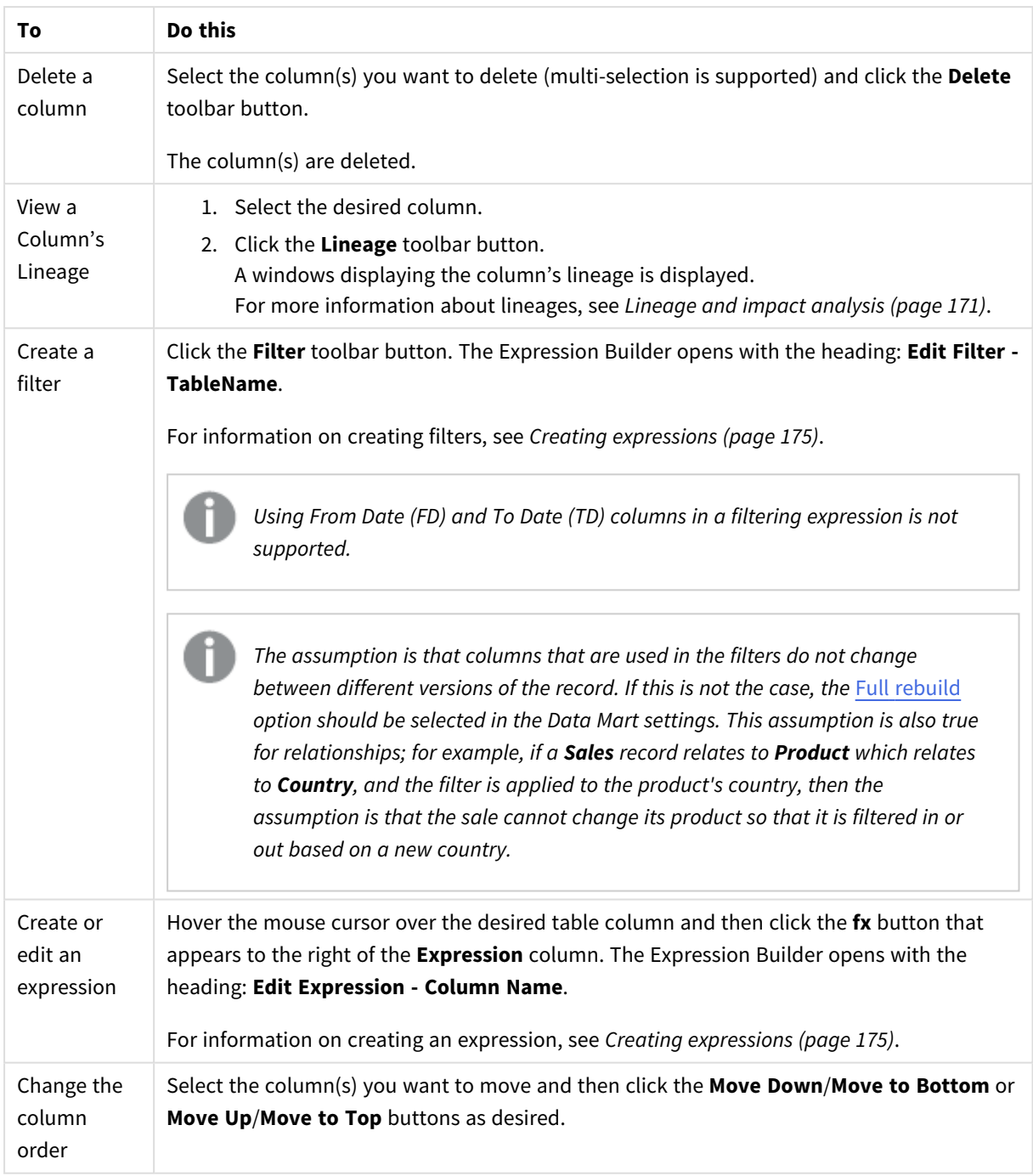

### Defining Dimension Table Creation Modifiers

You can set table creation modifiers for individual dimension tables, thereby overriding the default settings in the project settings' *Table creation [modifiers](#page-39-0) tab (page 40)*. Table modifiers allow you to append additional table properties to the default Compose CREATE TABLE statement.

The available options are located below the **Columns** list in the **Physical Table** tab, and are as follows:

**• Project settings default** - When this option is selected (the default), the settings from the project settings' *Table creation [modifiers](#page-39-0) tab (page 40)* will be used.

- **Custom** This option is useful for if you need to append table creation modifiers to the default CREATE TABLE statement Compose uses for dimension tables. Leveraging this option requires SQL coding knowledge.
- <sup>l</sup> **Custom distribution and sort keys** This option is useful if you only need to define custom distribution keys or sort keys for the dimension table. Although this can also be done using the **Custom** option (see below), the **Custom distribution and sort keys** option is more convenient as it does not require any prior SQL coding knowledge.

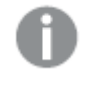

- <sup>l</sup> *Supported with Amazon Redshift only.*
- <sup>l</sup> *The default distribution key for all data warehouse tables is the ID column.*

#### **Setting table creation modifiers**

By default, Compose creates tables in the data warehouse using the standard CREATE TABLE statement. However, organizations often need tables to be created with custom properties for better performance, special permissions, custom collation, and so on. For example, in Microsoft Azure Synapse Analytics, it's possible to create a table as a HEAP, which is optimized for smaller tables. By default, Compose creates tables in Microsoft Azure Synapse Analytics as a CLUSTERED COLUMNSTORE INDEX, which offers the best overall query performance for large tables.

The procedure for settings table modifiers is as follows:

- 1. Open the dimension and select the **Physical Table** tab.
- 2. Select the **Custom** option.
- 3. Click the **Edit** button to open the Table Creation Modifier editor.
- 4. Enter the SQL parts you wish to append to the CREATE TABLE statement.
- 5. Optionally, but strongly recommended, validate the SQL in an external validation tool that supports your specific database and version.

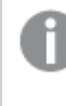

*Compose does not provide any way of validating your SQL. Therefore, make sure to validate the SQL before deploying in a production environment.*

6. Click **OK** to close the editor and save your SQL parts.

## Example of a Valid Table Creation Modifier

In the following example, the Compose CREATE TABLE statement (rows 1-5) is appended with an SQL part instructing Compose to create the table as a HEAP (row 6).

```
CREATE TABLE MyTable
(
column1 integer,
column2 varchar(50),
\lambdaWITH (HEAP)
```
#### **Setting and managing custom distribution keys for Amazon Redshift tables**

Set and manage distribution keys for Amazon Redshift Data Warehouse according to the table below.

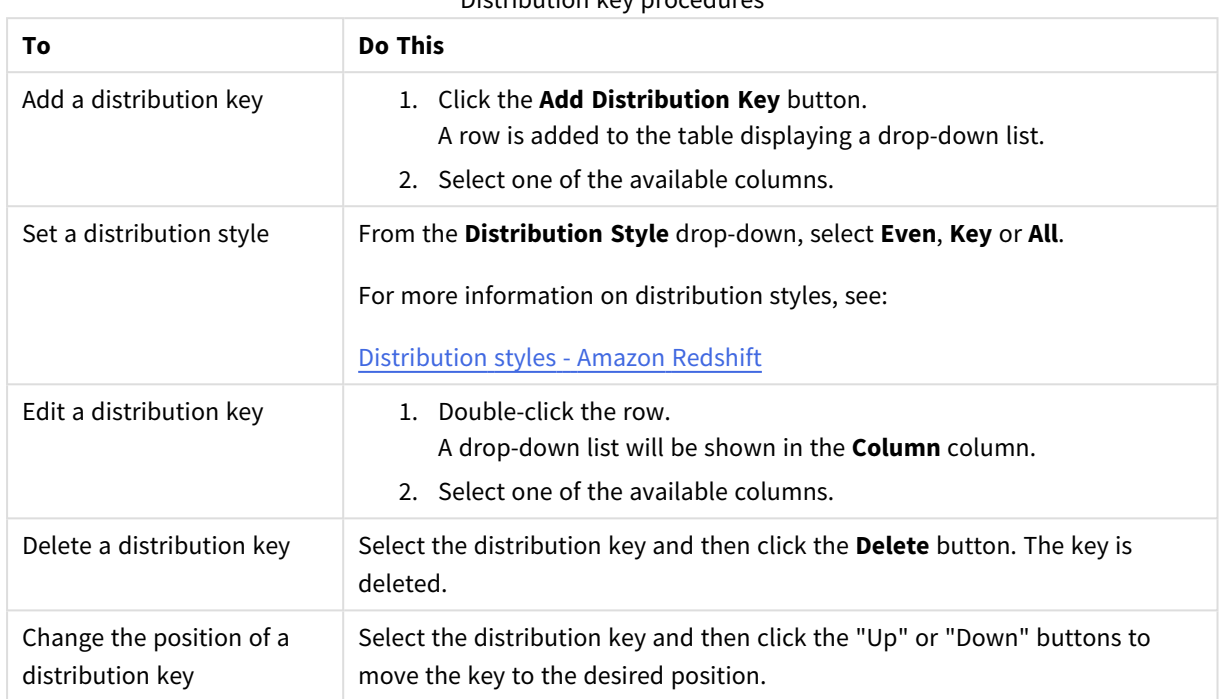

#### Distribution key procedures

#### **Setting and managing custom sort keys for Amazon Redshift tables**

You can define one or more of the physical table columns as sort keys. Amazon Redshift stores your data on disk in sorted order according to the sort key. The Amazon Redshift query optimizer uses sort order when it determines optimal query plans. For guidelines on choosing sort keys, visit Choose the best sort key - [Amazon](http://docs.aws.amazon.com/redshift/latest/dg/c_best-practices-sort-key.html) [Redshift](http://docs.aws.amazon.com/redshift/latest/dg/c_best-practices-sort-key.html).

Set and manage sort keys for Amazon Redshift Data Warehouse according to the table below.

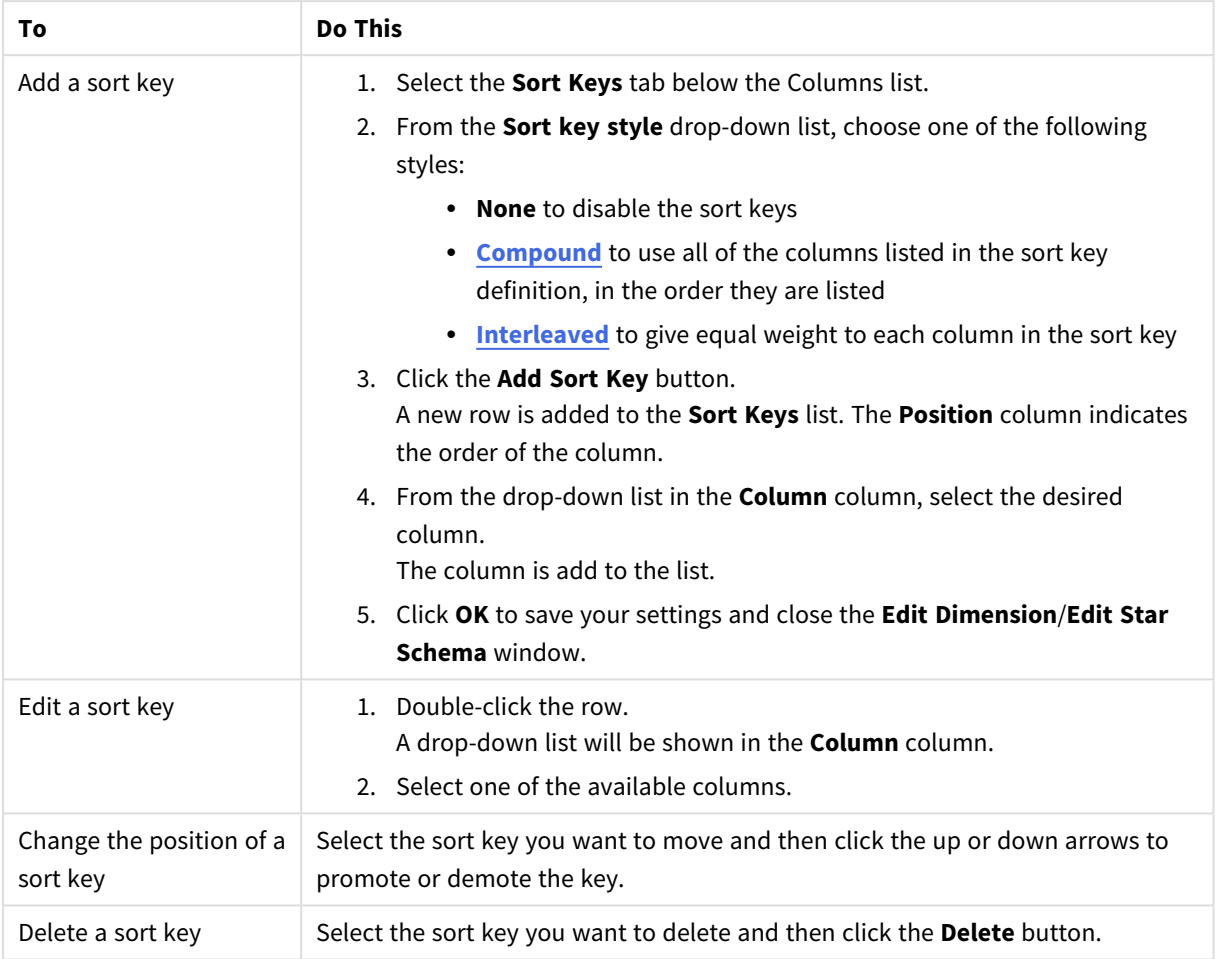

#### Sort key procedures

<span id="page-240-0"></span>For more information about sort keys, visit: [Choosing](http://docs.aws.amazon.com/redshift/latest/dg/t_Sorting_data.html) sort keys - Amazon Redshift.

### Understanding dimension history types

By default, dimension tables are defined as history type 2, meaning that a new record is added each time a record is updated (as opposed to updating the same record). In the data warehouse, dimension tables always contain an object identifier column which is the table name appended with "OID". However, when a dimension table's history type is **2**, an additional "version" column is added as the dimension table's Primary Key. This column, which is used to identify the version, has the same name as the table, but is appended with "VID".

The flowing figure shows the **Customer\_VID** and **Customer\_OID** (object identifier) columns in the **Customers** dimension table:

- 日 国 dbo.TDMA 1Dim Customers
	- $\Box$  Columns

Customers\_VID (PK, int, not null)

- $\boxed{\equiv}$  FD (datetime2(7), not null)
- $\equiv$  TD (datetime2(7), not null)
- Customers\_OID (int, not null)

If a dimension table is defined as history type 1 and one or more of the columns in the corresponding *data warehouse are defined as type 2, records in the dimension table will simply be replaced with the most up-to-date record in the corresponding data warehouse table.*

### Bulk operations

You can perform the following bulk operations on one or more data marts:

- Drop and recreate tables
- Enable/Disable the Optimize for initial load option
- Generate the data mart task

#### **To perform bulk operations**

1. Click the **Bulk Operations** toolbar button in the **Manage Data Marts** widow. The **Bulk Operations** window opens.

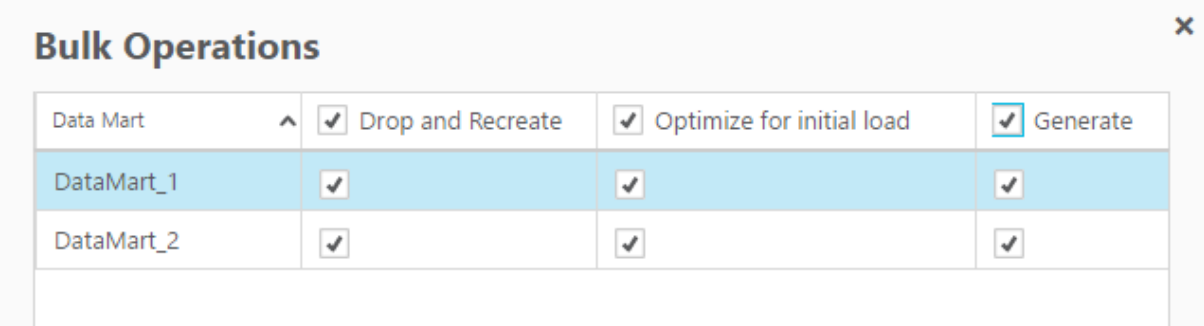

- 2. Select which operations to perform and on which data marts to perform them.
- 3. Click **OK**. The **Preparing All Data Marts** window opens, displaying the progress of the selected operations.
- <span id="page-241-0"></span>4. When the <n> data marts were prepared successfully message is displayed, click **Close**.

#### Data mart views

By default, data mart tables are created without corresponding views. Views may be useful however because they:

- Allow authorized employees to utilize the data mart for analytics while preventing changes to the actual data.
- Can be queried without needing to worry about "locking" the data.

When you create a view for a fact or dimension table, you also need to set the schema in which the view will be created.

Additionally, the schema permissions should only allow authorized employees to access the view(s).

For instructions on setting the view schema, see *[Modifying](#page-247-0) data mart settings (page 248)*.

See also *Editing star [schemas](#page-230-0) (page 231)* and *Editing [dimensions](#page-235-0) (page 236)*.

## <span id="page-242-1"></span>Deleting data marts, schemas and dimensions

You can delete data marts, star schemas and dimensions that you no longer require.

Deleting a data mart

- 1. Select the data mart and then click the upper **Delete Data Mart** toolbar button.
- 2. Click **OK** when prompted to confirm the deletion.

Deleting a star schema

1. Select the star schema and then click the lower **Delete** toolbar button. **OR**

Right-click the star schema and select **Delete**.

- 2. Optionally select the **Drop unused dimensions** check box.
- 3. Click **OK** when prompted to confirm the deletion.

#### Deleting a dimension

1. Select the dimension and then click the lower **Delete** toolbar button. **OR**

Right-click the dimension and select **Delete**.

<span id="page-242-0"></span>2. Click **OK** when prompted to confirm the deletion.

## Creating and managing custom ETLs

You can create and manage Pre and Post Loading ETLs as described in the table below.

*Common Table Expressions (CTEs) are not supported as well as some special clauses.*

<span id="page-243-0"></span>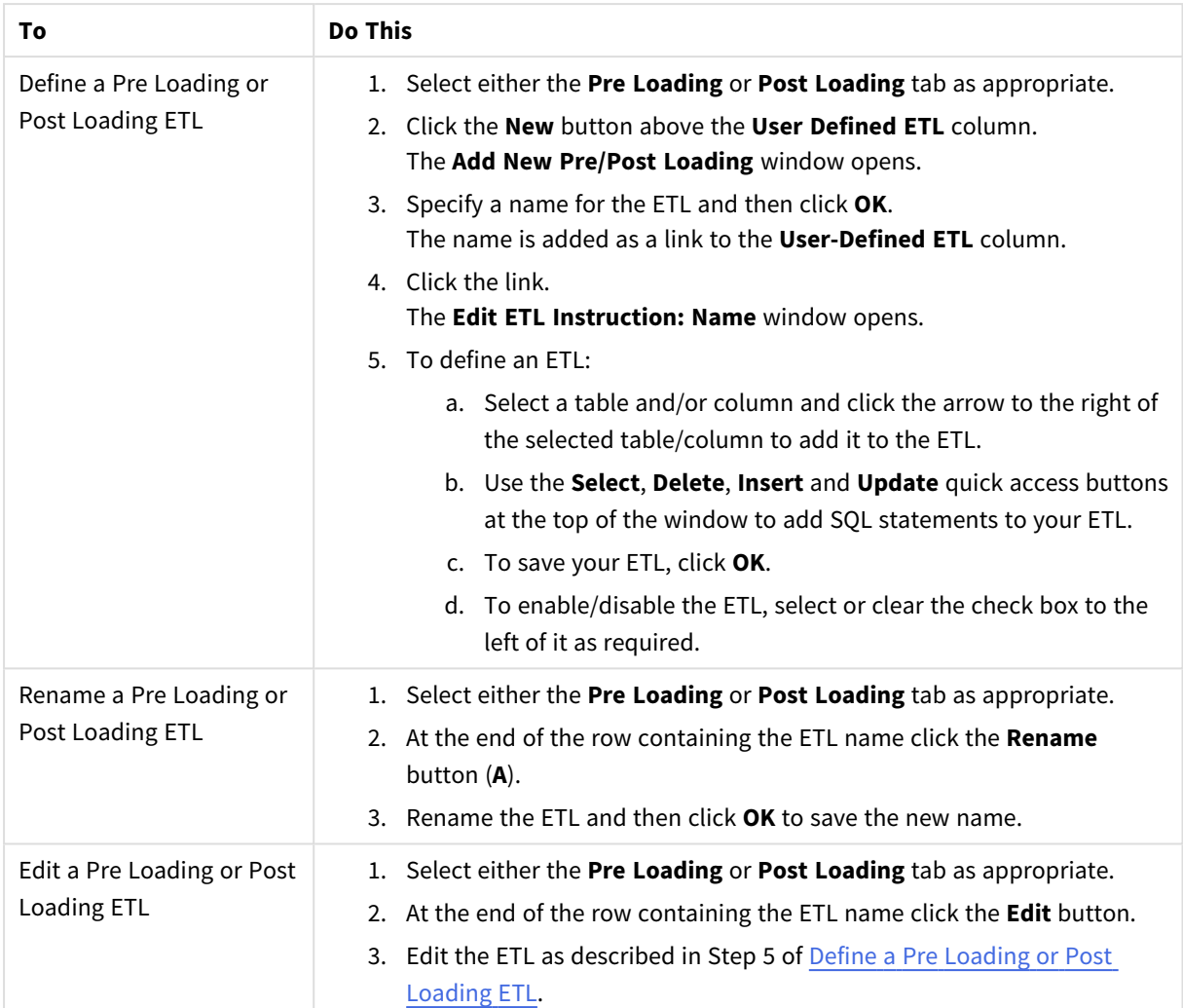

#### ETL actions

## Updating custom ETLs

*Compose CLI requires Administrator permission. To grant Administrator permission, select "Run as administrator" when opening the command prompt. All commands should be run from the Compose* **bin** *directory (C:\Program Files\Qlik\Compose with a default installation).*

You can update custom ETLs using the Compose CLI. This functionality can be incorporated into a script to easily update Custom ETLs.

#### **Syntax:**

composecli update\_custom\_etls --project name --infolder path Where:

- project is the name of the project with the custom ETLs you want to update
- infolder is the full path to the folder containing the custom ETL files

**Example:**

```
composecli update custom etls --project my-project --infolder
c:\Compose\CustomETLs
```
The file names in the input folder must be identical to the custom ETL names in the specified project. Otherwise, an error will occur. The file extension (for example, .txt) is not important, but the file must *be in SQL format.*

## <span id="page-244-0"></span>Viewing and exporting task statements

You can view the task statements that are run during the data mart task. You can also export the task statements to a CSV file for reviewing and sharing.

#### **To view the task statements:**

- <sup>l</sup> Click the **Task statements** toolbar button. The **ETL - Name** window opens in **List View**. Navigate through the statements using the scroll bar or find specific statements using the **Search** box. OR
- <sup>l</sup> Click the **Item View** button and navigate through the statements using the navigation buttons at the bottom of the **ETL - Name** window

To jump to a specific statement, type the statement number in the Go To field at the bottom of the *window and then press [Enter].*

#### **To export the task statements to a CSV file:**

- 1. In **List View**, click the **Export to CSV File** button located to the left of the search field.
- <span id="page-244-1"></span>2. A file named "<name> ETL Instructions.csv" will be saved to your default Downloads location or you will be prompted to save it (according to your browser settings).

## Validating and adjusting the data mart

Whenever you edit a data mart, certain actions need to be performed to ensure that the data mart is valid. For a data mart to be considered valid, the tables defined in the data mart need to be identical to the physical tables in terms of metadata. Depending on the change, this may require adjusting the physical tables or dropping and recreating them (via Compose).

Additionally, the generated task statements must reflect the current state of the data mart. So, for example, if a filter or expression was added/edited, you will need to regenerate the task statements before running the data mart task.

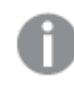

*If the data mart is not valid, any tasks that you attempt to run will fail.*

Situations in which you need to validate the data mart and/or regenerate the task statements include:

- Each time the data warehouse is adjusted
- $\cdot$  Each time a new dimension is added to a star schema
- $\bullet$  Each time a new star schema is added to a data mart
- Adding or removing columns
- Changes to a dimension's history type
- Changes to transformations (expressions/filters)
- Changes to a star schema's transaction date
- Changes to a star schema's aggregation type (max, min, etc.)

Note that clicking the **Validate** button only verifies that the table metadata is valid. In certain cases, even if the metadata is valid, Compose will prompt you to regenerate the task statements (by clicking the **Generate** button).

When you validate a data mart, Compose presents you with a list of operations that it needs to perform for the data mart to be valid. Examples of such operations include adding dimension and fact tables, deleting the fact table when the transaction date column has been deleted from the model, and so on. You can either click **Adjust Automatically** or **Drop and Recreate Tables** to approve the operations or click **Cancel** to continue working with the data mart in its present state.

#### **To validate the data mart:**

1. Click the **Validate** toolbar button in the **Manage Data Marts** window. The **Validating the Data Mart** progress window opens. If any differences are detected, the following message will be displayed:

Data mart validation failed. The data mart is different from the model.

- 2. Click **Close**. The **Model and Data Mart Comparison Report** window opens.
- 3. Review the report and then click **Adjust Automatically** or **Drop and Recreate Tables** to resolve the differences.

Either the **Adjust Data Mart** progress window opens or, if you clicked **Drop and Recreate Tables**, confirm the drop and recreate operation. When you confirm the drop and recreate operation, the **Creating Data Mart: Name** window is displayed.

- 4. When the "The data mart was adjusted successfully." or "The data mart has been created successfully." (in the case of drop and recreate) message is displayed, close the window.
- 5. Click the **Generate** toolbar button to regenerate the task statements.

*When a dimension's history type has been changed directly in the data mart, the data mart validation will be successful, but you also need to drop and recreate the tables by clicking the Create Tables toolbar button. For information on changing history types, see the* [General](#page-236-0) tab *tab in the Edit Dimensions window.*

You can also adjust the data mart automatically using the generate\_project CLI. For more information, see *[Generating](#page-91-0) projects using the CLI (page 92)*.

## Auto-adjust limitations and considerations

The **Adjust Automatically** option has the following limitations, which also apply when the data mart is adiusted using the generate project CLI.

- If a new data warehouse attribute was added to a dimension or to a fact by directly editing them in Compose:
	- All columns are supported except Transaction Date columns, which cannot be added automatically.
	- For existing records, the newly added column will be set to the database default value, usually NULL. If you want to load historical data for this column, you need to drop and create the data mart and then reload it. For information on reloading the data mart, see *[Reloading](#page-246-0) the data mart [\(page](#page-246-0) 247)*.
- If a logical attribute was dropped from a dimension or from a fact in the data mart, the data mart adjust will:
	- Drop it in the relevant tables, except Transaction Date columns which cannot be dropped automatically.
	- When there is an external dependent object that prevents deletion of the column (for example, a View is defined on top of the data mart table), Compose will report the error in the adjust execution messages. You then need to drop that object and run the adjust again.
- For referenced [dimensions](#page-227-1):
	- Adjusting a data mart does not adjust any dimensions that are referencing that data mart. The data mart containing the referencing dimensions needs to be adjusted separately.
	- Adjusting a dimension might also affect the referencing data mart facts.

*The limitations and considerations are also applicable when the data mart is automatically adjusted using the* [generate\\_project](#page-91-0) CLI*.*

## <span id="page-246-0"></span>Reloading the data mart

After columns have been added to dimension or fact tables as part of an adjust operation, you might want to load those columns with historical data. You can do this using the markReloadDatamartOnNextRun CLI. You mark the entire data mart to be reloaded on the next run, which might be useful if many columns have been added, or you can mark only specific facts or dimensions to be reloaded on the next run.

You can also mark dimensions and facts from several data marts to be reloaded on the next run or mark multiple data marts to be reloaded in their entirety (on the next run) using a CSV file.

### Command syntax

ComposeCli.exe mark\_reload\_datamart\_on\_next\_run --project project\_name --datamart datamart\_ name [--fact fact\_name|--dimension dimension\_name|--csv csvfile\_name] [--obsoleteallrecords]

## Parameters

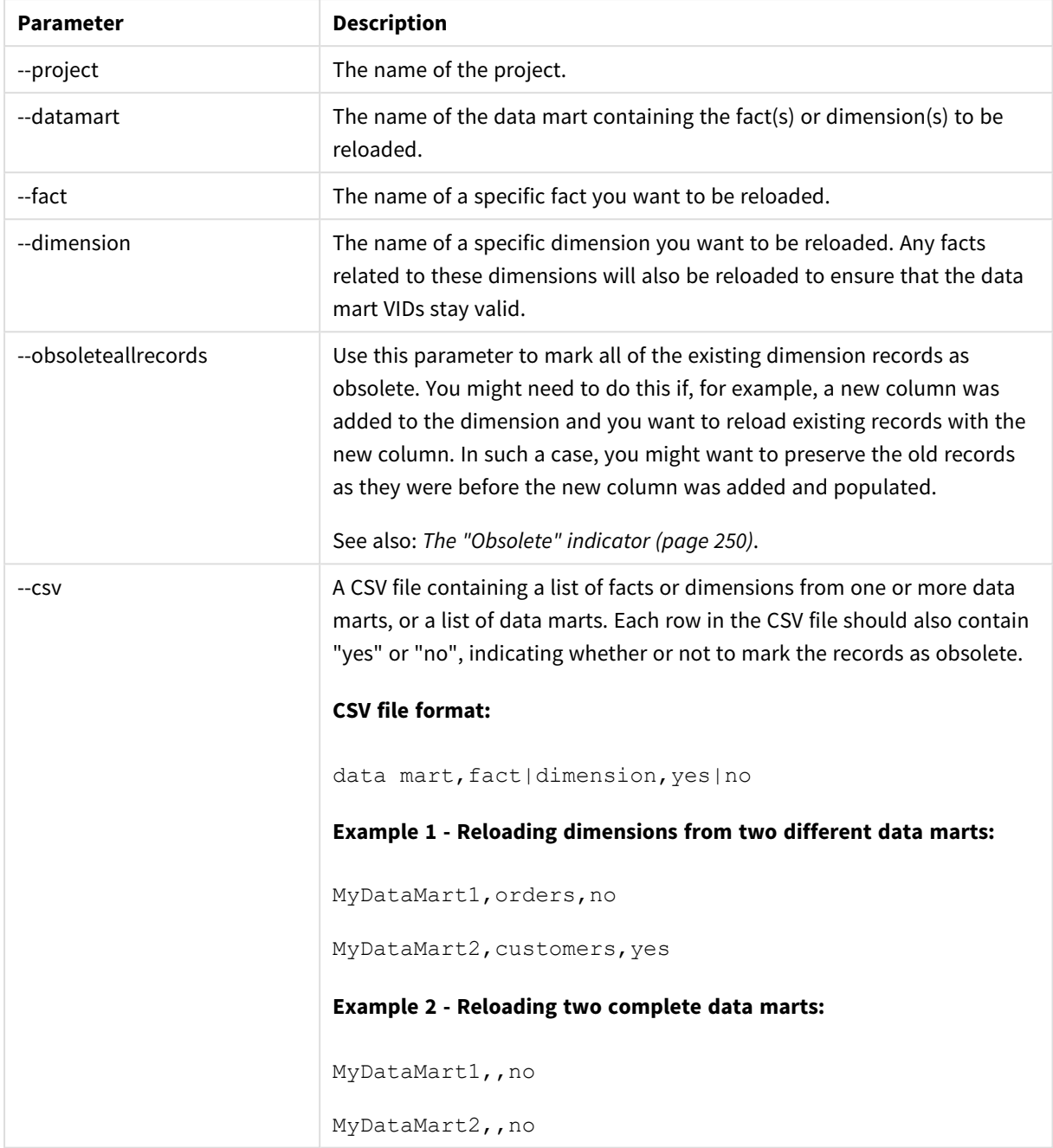

## Example

<span id="page-247-0"></span>ComposeCli.exe mark\_reload\_datamart\_on\_next\_run --project inventory --datamart MyDataMart - fact orders

## Modifying data mart settings

You can modify the data mart settings according to your needs.

#### **To modify data mart settings:**

- 1. In the **Manage Data Marts** window, select a data mart and click **Settings**.
	- The **Setting - Data Mart Name** window opens. In the **General** tab, the following settings are available:
		- **Log level:** Select the log level granularity, which can be any of the following:
			- **INFO** (default) Logs informational messages that highlight the progress of the ETL process at a coarse-grained level.
			- **VERBOSE** Logs fine-grained informational events that are most useful to debug the ETL process.
			- **TRACE** Logs finer-grained informational events than the **VERBOSE** level.

<span id="page-248-0"></span>The log levels **VERBOSE** and **TRACE** impact performance. Therefore, you should only select them for troubleshooting if advised by Qlik Support.

<sup>l</sup> **Load Type:** Select **Full rebuild** to build the data mart from scratch each time or **Incremental loading** (default) to only load changes.

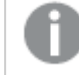

*Incremental loading is not available for Aggregated or State Oriented fact tables.*

<sup>l</sup> **Create tables in database** - By default, data mart tables are created in the database specified in the data warehouse connection settings. Optionally, click the browse button and select a different database.

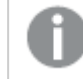

*This option is only available for Microsoft SQL Server.*

**• Create tables in schema** - By default, data mart tables are created in the schema specified in the data warehouse connection settings. Optionally, specify a different schema, either by typing the schema name or by clicking the browse button and selecting one of the existing schemas. If you specify the name of a non-existing schema, Compose will create the schema automatically.

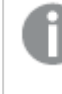

*This option is only available for Microsoft SQL Server, Amazon Redshift, Snowflake, and Microsoft Azure Synapse Analytics.*

**· Create views in schema** - By default, data mart views are created in the schema specified in the data warehouse connection settings. Optionally, specify a different schema, either by typing the schema name or by clicking the browse button and selecting one of the existing schemas. If you specify the name of a non-existing schema, Compose will create the schema automatically, unless the database is Oracle.

*If the view schema is different from the data mart schema, you need to grant the following permission:* Grant SELECT on DM\_SCHEMA to DM\_VIEW\_SCHEMA WITH GRANT OPTION

See also *Data mart views [\(page](#page-241-0) 242)*.

2. In the **Advanced** tab, the following settings are available:

- **Sequential Processing:** Select this option if you want to run all the data mart tasks sequentially, even if they can be run in parallel. This can be good for debugging or profiling.
- <sup>l</sup> **Maximum number of database connections:** Enter the maximum number of connections allowed. The default size is 10. For more information, see *[Determining](#page-18-0) the required number of database connections (page 19)*.
- <sup>l</sup> **JVM memory settings:** Edit the memory for the java virtual machine (JVM) if you experience performance issues. **Xms** is the minimum memory; **Xmx** is the maximum memory. The JVM starts running with the Xms value and can use up to the Xmx value.

*Only the following characters are supported (shown as a regular expression): /^[-a-zA-Z0-9:]\*\$/*

- **Position in Default Workflow:** Set the position you want the data mart to appear in the default workflow. For more information on workflows, see *[Workflows](#page-261-0) (page 262)*.
- <sup>l</sup> **Optimize for initial load:** This option is not applicable to the State Oriented and Aggregated fact types. If the "Incremental Loading" option is enabled (the default), clear the "Optimize for initial load" option after the initial load task completes and regenerate the Data Mart task. If the "Full Rebuild" option is enabled, selecting "Optimize for initial load" may accelerate the loading process.
- <sup>l</sup> **Write task statement duration to the TLOG\_PROCLOG table in the data warehouse:** This option is useful for troubleshooting performance issues with task statements as it records the duration of each task statement in a special table (named TLOG\_PROCLOG) in the data warehouse. You can then use this information to locate task statements with abnormal duration times and modify them accordingly.
- **Do not drop temporary tables:** Select this option if you want to keep the temporary tables created during the task. Only use for debugging.
- <sup>l</sup> **Enable table logging:** This option is available for Oracle only. When enabled, the data mart tables will be created with the Oracle LOGGING option enabled. Leaving this option unselected (the default) should improve performance, but in some cases DML operations will not be recorded in the redo log file. For more information on this option, refer to the Oracle online documentation.
- <span id="page-249-0"></span>3. Click **OK**.

## The "Obsolete" indicator

The Obsolete indicator is used in data marts with Type 2 dimensions and State Oriented Fact tables only. These type of tables store history, so the attribute OBSOLETE\_\_INDICATION will *always* be present in data mart tables that contain the **From Date** and **To Date** attributes.

The Obsolete indicator is used in data marts when retroactive changes are applied. When a row is added to a table for an object in which the **From Date** is earlier than the date of the existing row, the existing row will be earmarked as obsolete by setting the value for OBSOLETE INDICATION to the current run number of the data mark task.

If no retroactive changes are used in the data marts, the value for the OBSOLETE INDICATION will be 0.

Rows in a dimension that become obsolete will also enforce changes to the Fact table. The references of the Fact table to the obsolete rows is updated automatically so that the current, correct rows are referenced. This means that obsolete rows are isolated, in the sense that they can be deleted without subverting the referential integrity of the data mart.

The reason Compose does not delete these rows is for auditing purposes. For instance, consider a report that was generated in the past (using the data mart) and now contains incorrect information. Inspecting the obsolete rows may account for the discrepancy (i.e. incorrect data in the database as opposed to a deliberate attempt to manipulate the data).

# 5.9 Creating and managing command tasks

Command tasks enable you to incorporate custom processes into your Compose workflow. This is especially useful if you need to leverage external tools to transfer files, validate data, and so on. A Command task can run any script or executable supported by the operating system including batch files, Python scripts, PowerShell scripts, executables and so on.

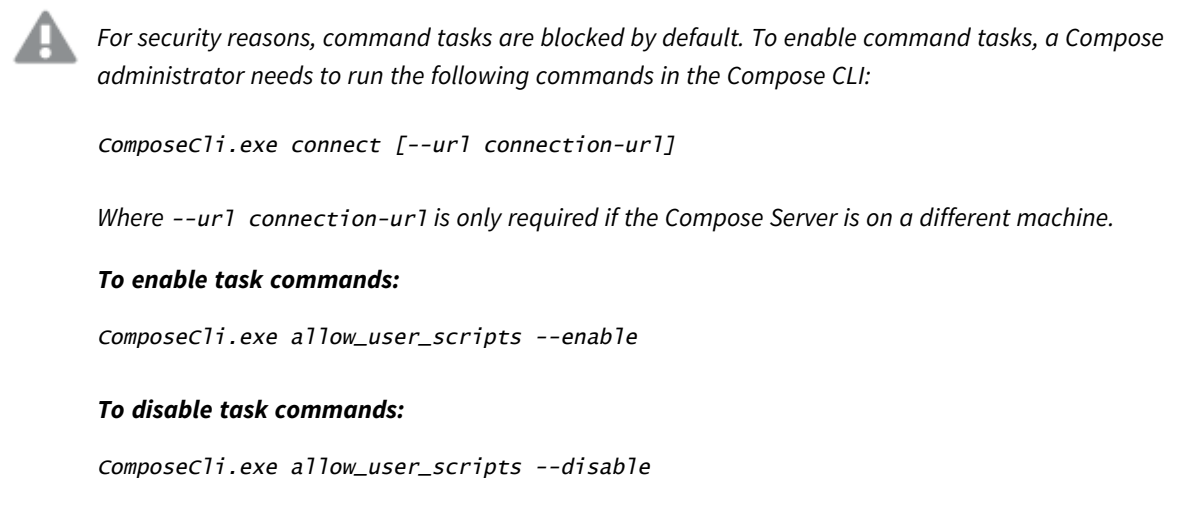

In this section:

- <sup>l</sup> *Defining [command](#page-250-0) tasks (page 251)*
- <sup>l</sup> *Managing [command](#page-251-0) tasks (page 252)*
- <span id="page-250-0"></span><sup>l</sup> *[Controlling](#page-251-1) and monitoring command tasks (page 252)*

## Defining command tasks

This section explains how to define a command task. You can define as many command tasks as you need and execute them at different stages of a Compose workflow.

Before you define a command task, make sure that the executable or script file that you want to run *resides in the following directory on the Compose server machine:*

*PRODUCT\_DIR\data\projects\YOUR\_PROJECT\scripts*

#### **To define a command task:**

- 1. From the project drop-down menu, select **Manage Command Tasks**. The **Manage Command Tasks** window opens.
- 2. Provide a name for the task.

*Task names cannot contain the following characters: /\,&#%\$@=^\*+"'`~?<>:;[]{} as well as all non-printable characters (below 0x20). The task name can contain a single dot, but it cannot be the first or last character.*

- 3. Optionally, enter a description.
- 4. In the **Script/Executable File** field, specify the name of the files that you want to run.
- 5. In the **Parameters** field, specify any parameters required by the command. Parameters should be separated by a space.
- 6. The user context is the user account under which the Task will run. To change the current user context, provide the **User**, **Password** and **Domain** of the account under which you want the Task to run.
- <span id="page-251-0"></span>7. Click **Save** to save your changes or **Discard** to discard any unsaved changes. The task will be added to the list of tasks in the left of the window.

## Managing command tasks

The table below describes the task management options.

### Editing a task

Select the task in the tasks list in the left of the **Manage Command Tasks** window and edit it as described in *Defining [command](#page-250-0) tasks (page 251)*.

### Deleting a task

Select the task in the tasks list in the left of the **Manage Command Tasks** window and then click the **Delete** toolbar button. When prompted to confirm the deletion, click **OK**.

### Searching for a task

<span id="page-251-1"></span>Enter part of the task name in the search box above the task list. The list of tasks will be filtered to show only tasks that include the search term in their name.

## Controlling and monitoring command tasks

Command Tasks can be run from the **Manage Command Tasks** window or from the main Compose Monitor view. Although they can be run individually, command tasks are usually run as part of a workflow.

For information on defining workflows, controlling and monitoring tasks, and controlling and monitoring workflows, see *Controlling and monitoring tasks and [workflows \(page](#page-252-0) 253)*.
#### **To run a command task from the Manage Command Tasks window:**

- 1. Open the **Manage Command Tasks** window and select the task you want to run.
- 2. Click the **Run** toolbar button.
- 3. The **Manage Command Tasks** window switches to **Monitor** view. In **Monitor** view the following information is available:
	- The task ID
	- $\cdot$  The current status
	- When the task started and ended
	- The overall task progress

# 5.10 Controlling and monitoring tasks and workflows

The Compose monitor shows the current status of all your tasks and enables you to drill-down for additional information about each task. Task instances can be run immediately or scheduled to run in the future (either once or at set intervals).

In this section:

- <sup>l</sup> *Viewing [information](#page-252-0) in the monitor (page 253)*
- <sup>l</sup> *Viewing missing [references](#page-254-0) (page 255)*
- <sup>l</sup> *[Controlling](#page-256-0) tasks (page 257)*
- <sup>l</sup> *[Notifications](#page-259-0) (page 260)*
- <sup>l</sup> *[Workflows](#page-261-0) (page 262)*
- <span id="page-252-0"></span><sup>l</sup> *[Monitoring](#page-265-0) and controlling Qlik Replicate tasks (page 266)*

# Viewing information in the monitor

As well as providing a high-level summary of all your tasks, the monitor also lets you view more detailed information about specific tasks.

#### **To switch to monitor view:**

1. Open a data warehouse project and click the **Monitor** icon in the top right of the console. A list of tasks is displayed for the current project. The left pane of the monitor allows you to filter the task list by status as well as indicating the current number of running, failed and completed tasks.

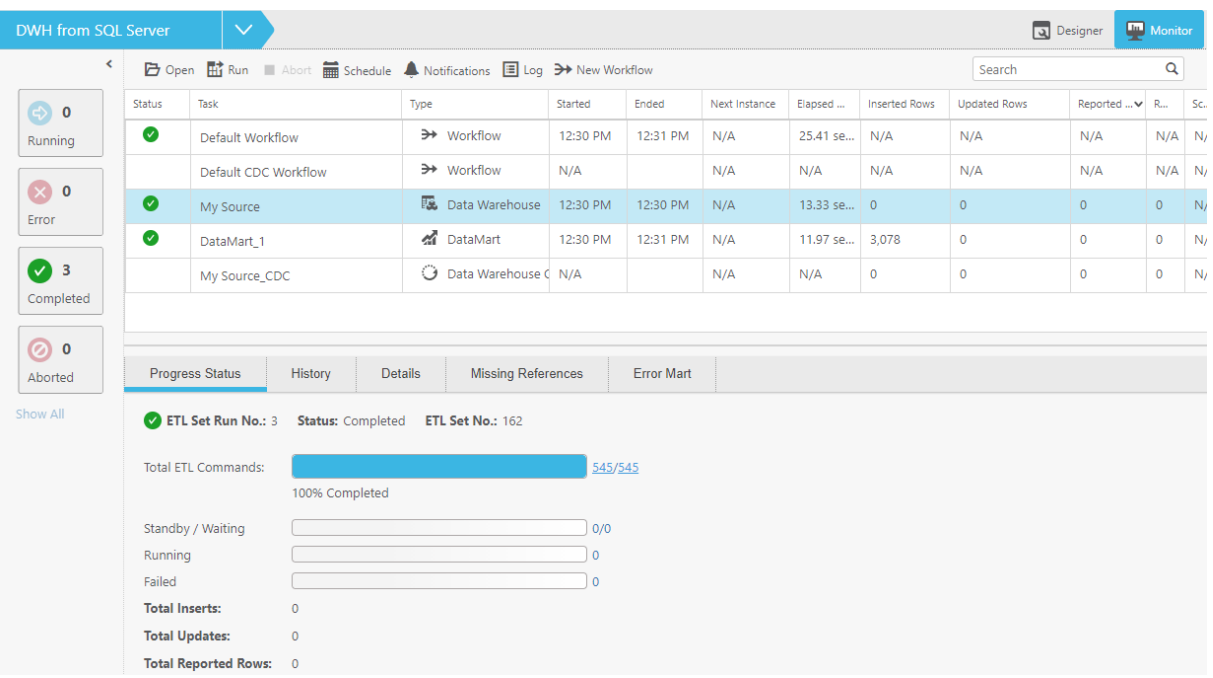

For each task, the monitor displays the following information:

- **Status** Running, Completed or Failed
- **Name** The task name.
- **Type** Data Warehouse, Data Mart, Workflow, Command Task or Replicate Task.
- **Started and Ended** The date and time the task started and completed (according to the server time). If the task is running, the **Ended** column will display the current progress. In the case of a Replicate task performing Change Processing, **Running CDC** will be displayed.
- **Next Instance** The next time the task is due to run (if the task is scheduled).
- **Elapsed Time** The time it took for the task to complete or if the task is still running how long the task has been running.
- **.** Inserted Rows The number of rows inserted into the data warehouse or data mart.
- **Updated Rows** The number of rows updated in the data warehouse or data mart.
- **Reported Rows** The number of rows reported to the error mart table(s). The number of rows reported to the error mart table(s).

For more information on error marts, see *Defining and [managing](#page-204-0) data quality rules (page 205)*.

- <span id="page-253-0"></span>**• Disabled** - Whether the scheduled job has been disabled.
- 2. To view additional information about a task, select the task. The information is displayed in the following tabs in the lower pane of the monitor:
	- **Details** Use the navigation arrows to browse through task instances. For each entity, the total number of inserted, updated and deleted rows is shown.
	- **History** The **History** tab provides a list of previous task instances. To view a task instance's log file, select the task and click the **View Log** button. To view more details about a task instance, either double-click the instance or select the instance and then click the **View Instance Details** button. The [Details](#page-253-0) tab is shown.
- <sup>l</sup> **Progress Status** The **Progress Status** tab shows the task's current progress as well as the sub-status of task statements within the task (Waiting/Standby, Running, Failed, etc.). To see details about a specific task statements, click the number to the right of the command status. For example, to view more information about an task statement with an error status, click the number to the right of Error.
- <sup>l</sup> **Error Mart** The **Error Mart** tab displays information when one or more Data Quality rules are enforced during the task (and the rules have been configured to report non-compliant data). The following information is available:
	- **Entity Name** The name of the entity for which rule was created.
	- **Mappings** The mapping for which the rule was created.
	- <sup>l</sup> **Error Mart Table** The name of the error mart table crated as a result of the rule being enforced.
	- **Schema** The name of the schema containing the error mart table.
	- **Reported Rows** The number of rows reported to the error mart. Clicking the number opens the actual error mart table as it appears in the data warehouse.
- <sup>l</sup> **Missing References** For a description of this tab, see *Viewing missing [references](#page-254-0) (page 255)*.

See also: *Defining and [managing](#page-204-0) data quality rules (page 205)*.

- 3. To run a job immediately, select the task and then click the **Run** toolbar button.
- 4. To view a task's settings, select the task and then click the **Open** toolbar button. For more information about the settings, see *Creating and managing the data [warehouse \(page](#page-183-0) 184)* and *[Creating](#page-217-0) and managing data [marts \(page](#page-217-0) 218)*.

# <span id="page-254-0"></span>Viewing missing references

In some cases, incoming data is dependent on or refers to other data. If the referenced data cannot be loaded for some reason, you can either decide to add the data manually or continue on the assumption that the data will arrive before it is needed.

There are two ways you can view missing references in Compose. Either via the **Monitor** tab in the **Manage Data Warehouse Tasks** window or by switching the console to Monitor view and selecting the **Missing References** tab. The instructions below cover both of these methods.

#### **To check for missing references in the Manage Data Warehouse Tasks window:**

- 1. Click the **Manage** button in the lower left corner of the **Data Warehouse** panel.
- 2. Select the desired task in the left side of the **Manage Data Warehouse Tasks** window.
- 3. Switch to Monitor view by clicking the **Monitor** tab in the top right of the **Manage Data Warehouse Tasks** window.
- 4. Click the **View Missing References** toolbar button. The **Missing References - <***task Name***>** window opens.

The following information is displayed:

- <sup>l</sup> **General information:** The run number of the task, when it started and ended, the total number of inserts and updates, and the number of reported rows (if any).
- <sup>l</sup> **Missing references information:**

<sup>l</sup> **Missing Records from Entity** - The name of the entity with missing reference and the number of missing references.

To see the missing record keys for the entity, click the number in parentheses to the right of the entity name.

The **Missing Record Keys for Entity - <Entity Name>** window opens showing the list of missing keys and the number of times each key is referenced per entity.

- **Referenced from Entity** The entities that are referencing the entity with missing references.
- **Via Relationship** The name of the relationship in the Model.
- 5. To close the window, click **Close**.

#### **To check for missing references in the Compose Monitor:**

- 1. Switch the console to Monitor View.
- 2. Select the desired task.
- 3. Click the **Missing References** tab below the task list. The following information is displayed:
	- **· General information:** The run number of the task, when it started and ended, the total number of inserts and updates, and the number of reported rows (if any).
	- <sup>l</sup> **Missing references information:**
		- **Missing Records from Entity** The name of the entity with missing reference and the number of missing references.

To see the missing record keys for the entity, click the number in parentheses to the right of the entity name.

The **Missing Record Keys for Entity - <Entity Name>** window opens showing the list of missing keys and the number of times each key is referenced per entity.

- **Referenced from Entity** The entities that are referencing the entity with missing references.
- **Via Relationship** The name of the relationship in the Model.
- 4. To close the window, click **Close**.

#### Missing references example

In the following example, **Orders** and **Disputes** both reference **Customers**.

**Orders** contains seven records pointing to Mr. Brown and one record pointing to Mr. Smith. **Disputes** contains four records referencing Mr. Brown. Mr. Brown and Mr. Smith are "missing" from **Customers**.

The would be reflected as follows:

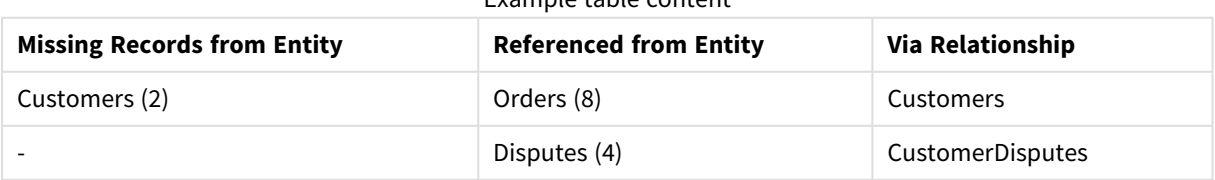

Example table content

Clicking the number to the right of Customers (in the **Missing Records from Entity** column) would open the following window:

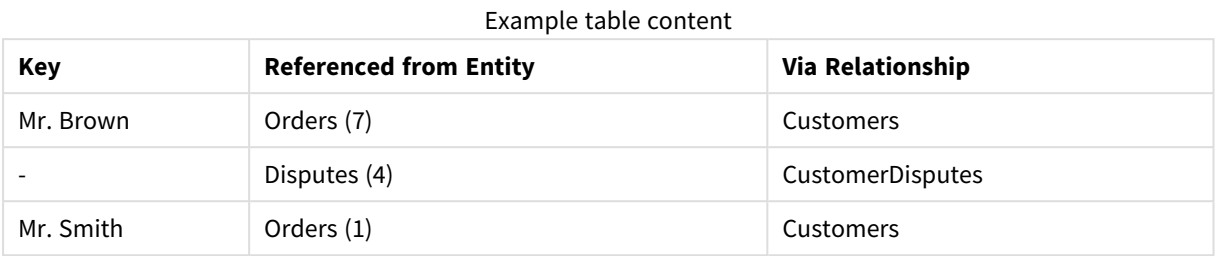

<span id="page-256-0"></span>See also: *How Compose handles missing references in the data [warehouse](#page-184-0) (page 185)*.

# Controlling tasks

You can run and stop tasks/workflow manually or you can schedule them to run periodically.

In this section:

- <sup>l</sup> *Running and aborting tasks [manually](#page-256-1) (page 257)*
- <sup>l</sup> *[Scheduling](#page-256-2) tasks (page 257)*
- <sup>l</sup> *[Generating](#page-257-0) tasks using the CLI (page 258)*
- <span id="page-256-1"></span><sup>l</sup> *[Running](#page-258-0) tasks using the CLI (page 259)*

#### Running and aborting tasks manually

You can run tasks manually and abort them if required.

#### **To run a task manually:**

**.** Select the task and click the **Run** toolbar button.

#### **To abort a task:**

• Select the task and click the **Abort** toolbar button. The task process is aborted. Note that aborting a task may leave the data warehouse or data mart tables in an inconsistent state. Consistency will be restored the next time the task is run.

#### <span id="page-256-2"></span>Scheduling tasks

Scheduling tasks is a convenient way of continually updating the data warehouse and associated data mart(s). For instance, you could schedule a data warehouse task to run at 4:00 pm and then schedule a data mart task to run at 5:00 pm.

Note that as Compose does not provide a task-chaining option (i.e. run another task as soon as the current task completes), it may be better to schedule tasks using an external tool that supports this capability.

You can also use the command line interface (CLI) to run an task. For details, see *[Running](#page-258-0) tasks using the CLI [\(page](#page-258-0) 259)*.

#### **To schedule a task:**

- 1. Click the **Schedule** toolbar button.
- 2. In the **<Name> Scheduler** window, choose one of the following options from the **Run Job** drop-down list.
	- **Once** to run the job once on a specific date and time.
	- **Every** to run the job at set intervals.
	- **Daily** to run the job every day at a specific time.
	- **Weekly** to run the job on selected days at a specific time
	- **Monthly** to run the job on the *n*th of every month at a specific time
	- **Advanced** to use a Cron expression. For a description of allowed cron formats together with usage examples, see *Cron format and [examples \(page](#page-384-0) 385)*.
- 3. Set the scheduling parameters according to the selected scheduling option.
- 4. Click **OK** to save your settings. The date and time the next instance is scheduled to run will appear in the **Next Instance** column.
- 5. To disable a scheduled job, select the task and click the **Edit Scheduling** toolbar button. Then, select the **Disable** check box in the **<Name> Scheduler** window.
- 6. To cancel a scheduled job for a task, select the task and click the **Edit Scheduling** toolbar button. Then, in the **<Name> Scheduler** window, click **Delete**.

### <span id="page-257-0"></span>Generating tasks using the CLI

Before you can generate a task, you must first run the Connect command as described in *[Connecting](#page-71-0) to Qlik [Compose](#page-71-0) server (page 72)*.

*As Compose CLI requires Administrator permission, make sure to select "Run as administrator" when opening the command prompt.*

Use the generate\_tasks command to generate tasks at project, task, data warehouse, and data mart level.

When this command succeeds, it returns 0.

#### Command syntax

ComposeCli.exe generate\_tasks --project [project-name] --type [DW|DM] --task [task-name] - timeout --skip\_external\_checks

#### Parameters

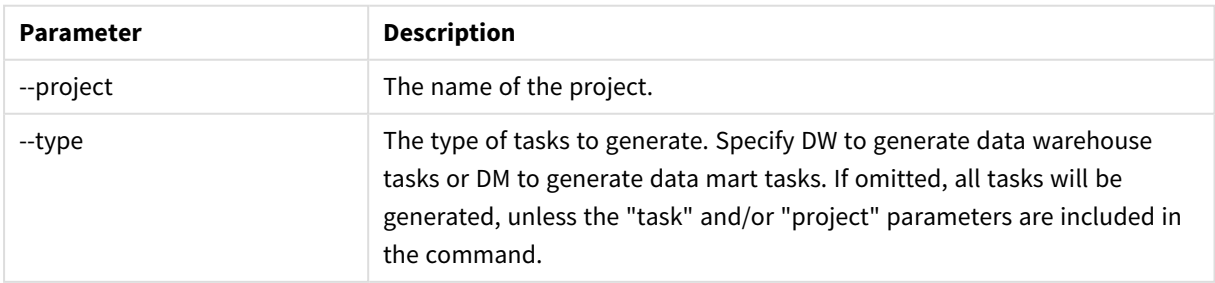

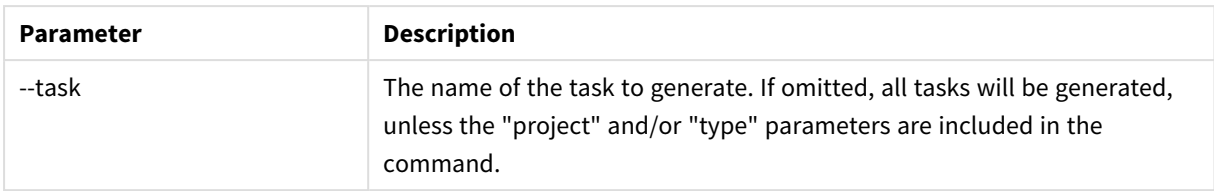

#### Example

<span id="page-258-0"></span>ComposeCli.exe generate\_tasks --project myproject --type DW --task mytask --timeout --skip\_ external\_checks

### Running tasks using the CLI

Before you can run a task, you must first run the Connect command as described in *[Connecting](#page-71-0) to Qlik [Compose](#page-71-0) server (page 72)*.

*As Compose CLI requires Administrator permission, make sure to select "Run as administrator" when opening the command prompt.*

The run\_task command populates the data warehouse or data mart with data. The "ETL" operation can also be performed using the **Run** toolbar button located in **Monitor** view as well as in the **Manage Data Warehouse Tasks** and **Manage Data Marts** windows.

When this command succeeds, it returns 0.

#### Command syntax

ComposeCli.exe run\_task --project project\_name --type DW|DM|WF --task task\_name --wait timeout\_in\_sec

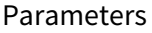

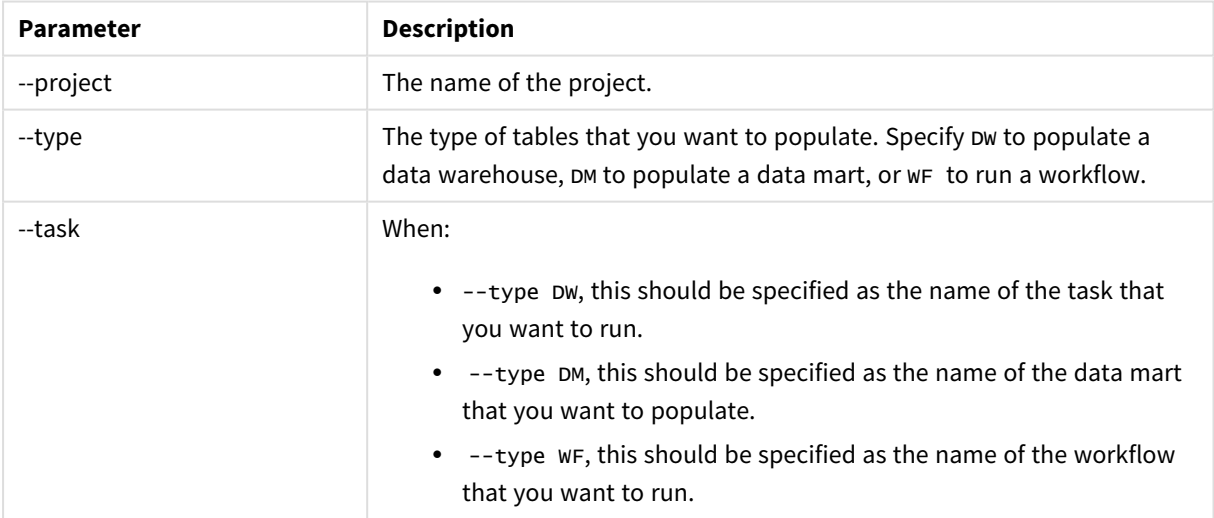

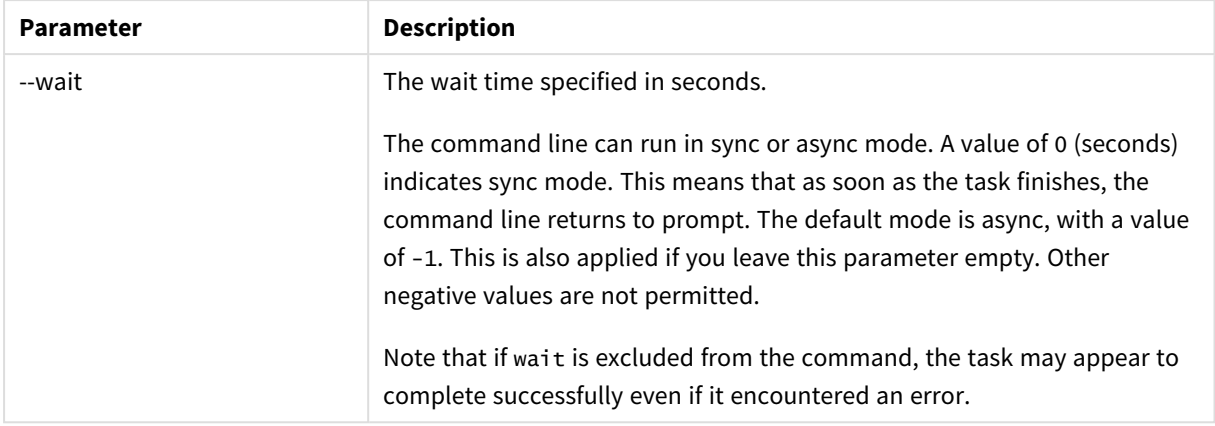

#### Example

```
ComposeCli.exe run_task --project MyProject --type DW --task DWH1 --wait 1
```
# **Notifications**

You can select events, on the occurrence of which, a notification will be sent to the specified recipients.

### Adding a notification rule

#### **To set a notification rule:**

- 1. Switch to **Monitor** view.
- 2. Click the downward arrow at the top left of the console and select **Notification Rules** from the dropdown menu.

The **Notification Rules** window opens.

- 3. Click the **New** toolbar button. The **New Notification** wizard opens.
- 4. In the **Events** screen:
	- Specify a name for the notification
	- Choose for which type of events you want the notification to be sent, both at the task level and at the workflow level.
- 5. Click **Next**. In the **Recipients** screen:
	- <sup>l</sup> Select **Windows Event** to send the notification to Windows Event Log and/or **Recipients** to send the notification to a list of email recipients.
	- If you selected **Recipients**, enter the recipient email addresse(s) in the **To**, Cc (optional) and **Bcc** (optional) boxes. Multiple addresses must be separated by a semi-colon.
- 6. Click **Next**. In the **Message** screen, optionally, edit the default notification message. You can add variables to the message by selecting the variable on the right and then clicking the arrow to the left of the variables list.

The following variables are available:

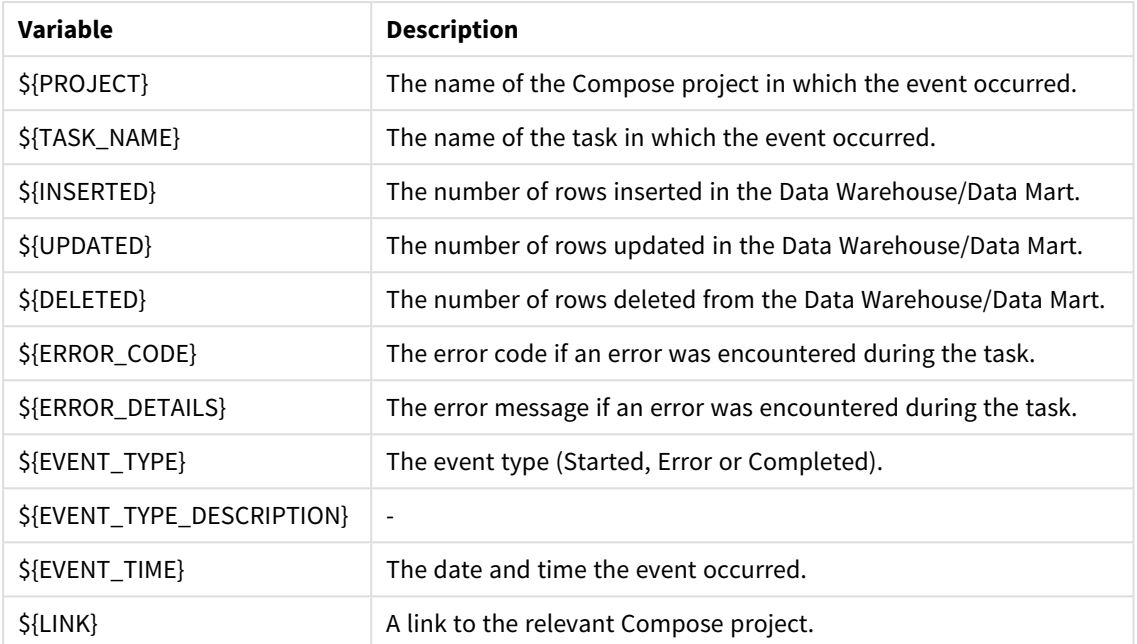

Notification message variables

- 7. Click **Next**. In the **Associate with** screen, select whether to apply the rule to all tasks of to selected tasks. If you chose **Selected Tasks**, select which tasks to apply the rule to.
- 8. Click **Next** to see a summary of the notification settings or **Finish** to save your settings and exit the wizard.
- 9. If you clicked **Next**, review your settings and then click **Finish** to save the notification rule and exit the wizard or **Prev** to edit your settings. You can also click the headings on the right of the wizard to go directly to a specific window.

The notification will be added to the list of notifications in the Notification Rules window.

### Managing notification rules

In the **Notification Rules** window, you can edit, delete and enable/disable notification rules as described in the table below.

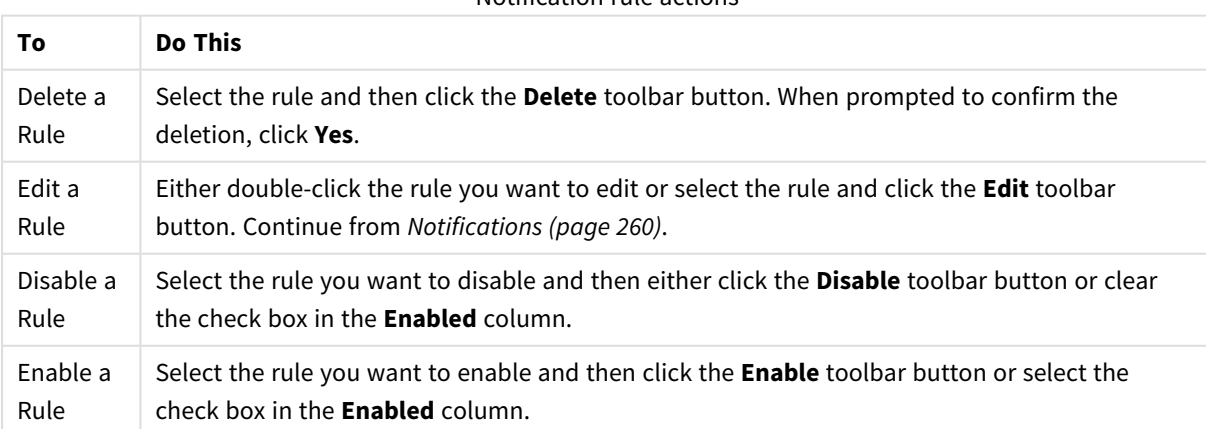

#### Notification rule actions

# Event IDs in Windows Event Log

The table below lists the Event IDs for Compose events in Windows Event Log.

*If a notification is set for several events, the event ID will be 0 for each of the events.*

*Event IDs for task states within Workflows are not supported.*

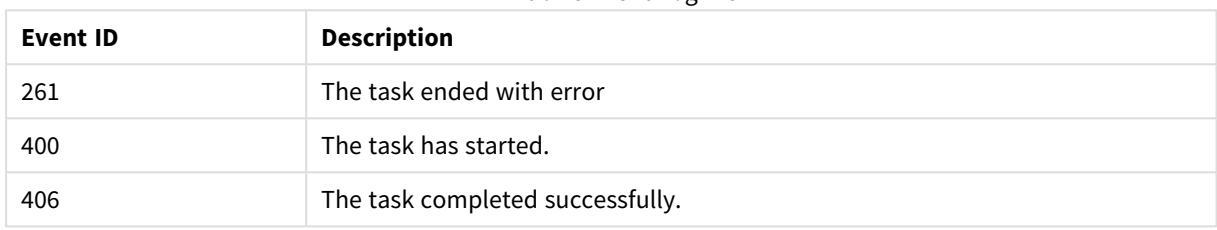

# Windows Event Log IDs

# <span id="page-261-0"></span>**Workflows**

Workflows enable you to run tasks both sequentially and in parallel. You can either schedule workflows as described in *[Scheduling](#page-256-2) tasks (page 257)* or run them manually using the **Run** toolbar button.

You can create your own workflow and/or use the built-in workflow. The built-in workflow enables you to run all of your data warehouse and data mart tasks as a single, end-to-end process. In a project with a single data mart, all tasks run sequentially in the default workflow, starting with the data warehouse tasks and ending with the data mart task. However, in projects with multiple data marts, the data mart tasks run in parallel, following the completion of the data warehouse tasks.

When you create your own workflow, you decide which tasks to include in the workflow and the order in which they will be run.

In this topic:

- <sup>l</sup> *Adding and designing [workflows](#page-261-1) (page 262)*
- <sup>l</sup> *[Validating](#page-264-0) workflows (page 265)*
- <sup>l</sup> *Managing [workflows](#page-264-1) (page 265)*
- <span id="page-261-1"></span><sup>l</sup> *Running and [monitoring](#page-265-1) workflows (page 266)*

#### Adding and designing workflows

This section provides instructions for adding and creating workflows.

#### Adding a workflow

#### **To add a workflow:**

- 1. Switch to Monitor view by clicking the **Monitor** button in the top right of the Compose console.
- 2. Click the **New Workflow** toolbar button.

The **New Workflow** window opens.

3. To create a workflow with all current tasks, select **Create default workflow** and then click **OK**. Otherwise, continue from Step 4 below. Separate workflows will be created for Full Load and Change Processing tasks. The default workflow cannot be edited and will appear as **Default Workflow** in the list of monitored tasks.

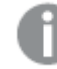

*To update the default workflow with newly added tasks, repeat steps 2-3 above.*

- 4. Specify a name for your workflow.
- 5. To create a workflow based on an existing workflow, select the **Duplicate from** check box and then select an existing workflow from the drop-down list.
- 6. Click **OK** to save your settings. The **<workflow\_name>** window opens.
- 7. Continue from Designing a workflow below.

#### Designing a workflow

The workflow window is divided into two panes. The pane on the left (hereafter referred to as the Elements pane) is where you design your workflow and contains two default elements: **Start** and **End**.

The Elements pane contains gateways and tasks that you can use in your workflow. The following elements are available:

- **Tasks** All existing Data Warehouse tasks, Data Mart tasks, and Command tasks.
- <sup>l</sup> **Gateways** There are two types of gateway: **Parallel Split** and **Synchronize**. Use the Parallel Split gateway to create parallel paths. This is useful, for example, if you want two or more tasks to run in parallel.

Use the Synchronize gateway to merge parallel paths. The workflow waits for all the Tasks that precede the gateway to complete before continuing the flow.

#### **To design a workflow:**

- 1. Drag the desired workflow elements from the Elements pane to the pane on the left.
- 2. Arrange the elements in the order that you want them to run.
- 3. Connect the elements to each other by dragging the connector from the gray dot (that appears on the right of an element when you hover the mouse cursor over it) to the target element. When a blue outline appear around the target element, release the mouse button.
- 4. Optionally add error paths to the workflow. The workflow will follow the error path if a task encounters an error. For example, if an error occurs with a Data Mart task, you may want to run another Data Mart task in its place.

To add an error path, hover your mouse cursor over the task element. A red dot will appears below the

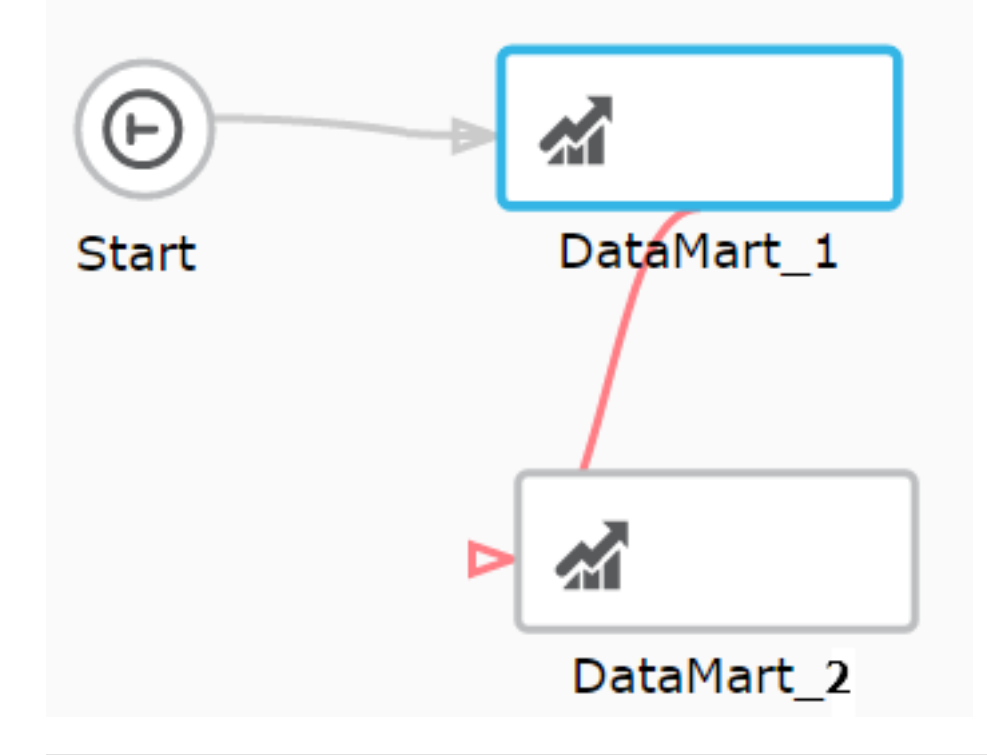

element. Drag the connector from the red dot to the target element, as shown below.

Connecting two error paths to the same task should be avoided as the workflow will fail if the task *tries to run twice.*

#### Continuing a workflow in the event of parallel task failure

In a workflow, all task elements have an error port. This allows you to change the course of the workflow in the event of a task failure, as described in Step *Adding and designing [workflows](#page-261-1) (page 262)* above. Similar to Task elements, the **Synchronize** gateway also has an error port which can be used to reroute the workflow if any of the tasks between the **Parallel Split** and **Synchronize** gateways should fail.

By default, a workflow will end with an error if one or more parallel tasks do not complete successfully. However, in certain cases you may want the workflow to continue, even if one or more of the parallel tasks failed.

To do this, you need to connect the error port of the relevant task(s) directly to the **Synchronize** gateway. You can also design the workflow so that it follows the path leading from the **Synchronize** error port, instead of continuing its normal flow.

In the example below, the error port of the **MyCommandTask** is connected to the **Synchronize** gateway, meaning that even if **MyCommandTask** task fails, the workflow will continue. However, if the **MyCommandTask** task fails, the workflow will not proceed directly to the **End** element. Instead, it will follow the **Synchronize** gateway's error path to the **Source** task.

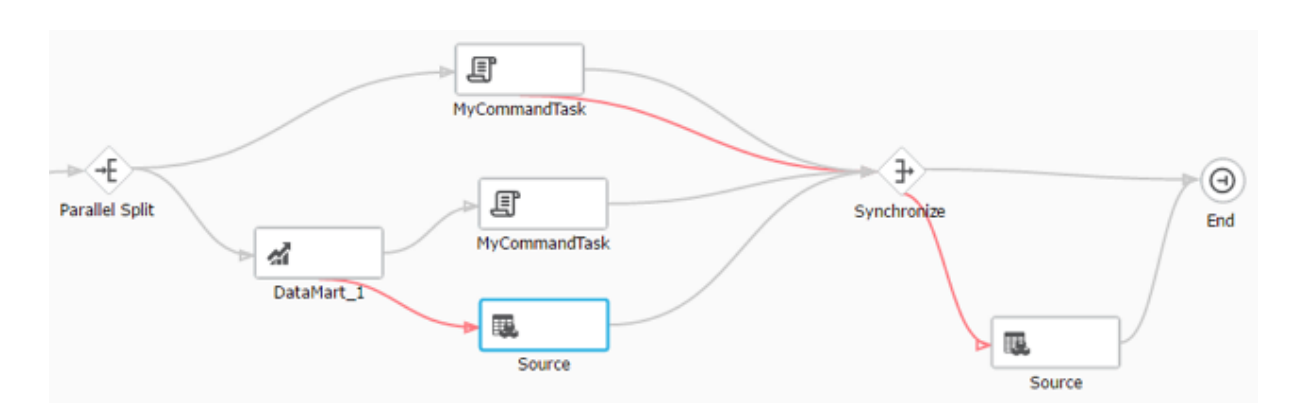

## <span id="page-264-0"></span>Validating workflows

It is strongly recommended to validate your workflow before running it. This will prevent errors from occurring during runtime due to an invalid workflow.

#### **Workflow rules include:**

- All elements must be connected to each other
- A workflow must contain Start and End elements and at least one task.
- A workflow cannot contain a Parallel Split gateway without a Synchronize gateway and vice versa.
- Data warehouse tasks cannot run in parallel with data mart tasks.
- Data warehouse tasks that update the same tables cannot run in parallel.
- A workflow cannot contain a Parallel Split gateway without a Synchronize gateway and vice versa.
- The execution order of elements must be sequential and not cyclic. For example an element cannot loop back to an element that precedes it in the execution order.

#### **To validate your workflow:**

**• Click the Validate Flow** toolbar button.

<span id="page-264-1"></span>If the workflow is valid, a "<workflow\_name> is valid." message will be appear at the top of the window. If the workflow is not valid, a message describing the problems will appear instead.

### Managing workflows

The table below describes the options available for managing workflows.

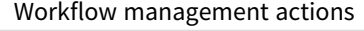

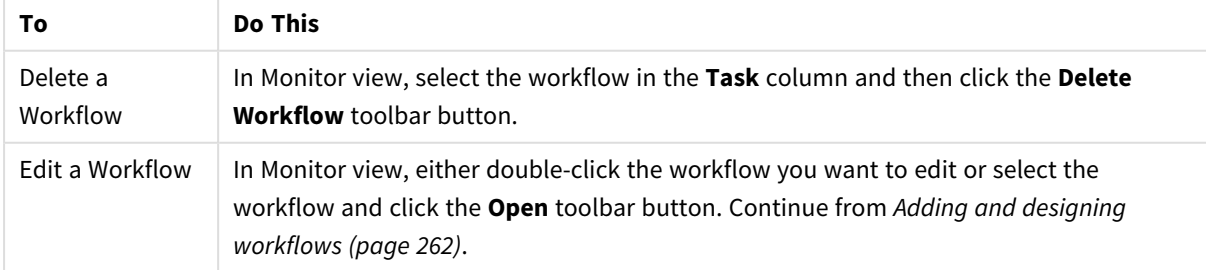

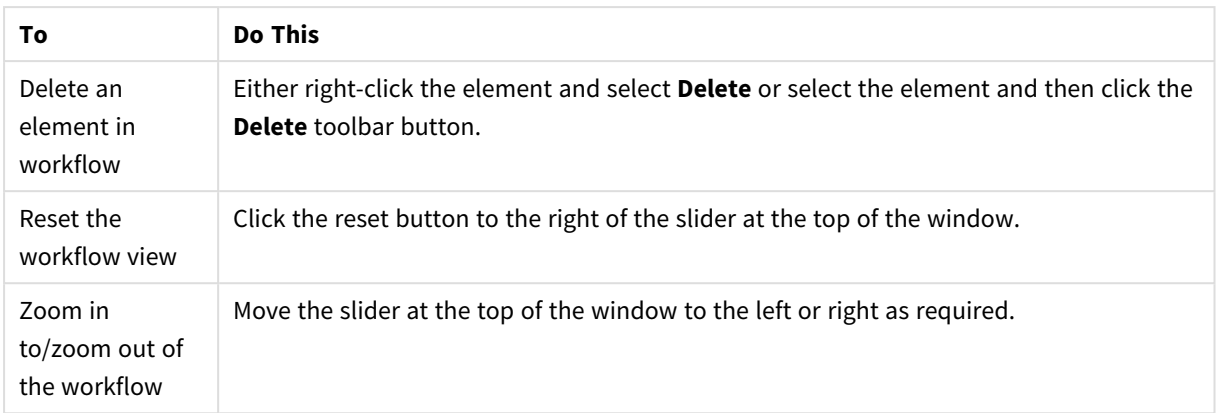

## <span id="page-265-1"></span>Running and monitoring workflows

You can either schedule workflows as described in *[Scheduling](#page-256-2) tasks (page 257)* or run them manually using the **Run** toolbar button. The **Run** toolbar button appears both in the main Monitor view and in the workflow design window. Note that when you run a workflow from the workflow design window, a new **Monitor** tab is added to the window and the view automatically switches to the **Monitor** tab.

You can monitor the workflow either in the **Monitor** tab or in the **Progress Status** tab. During runtime, the workflow elements fill with blue providing a graphic indication of progress. If a task encounters an error, the task element will appear with red fill instead of blue.

The example below shows a workflow containing three data warehouse tasks and one data mart task. In the workflow, the data mart task will be run only after the completion of the parallel data warehouse tasks.

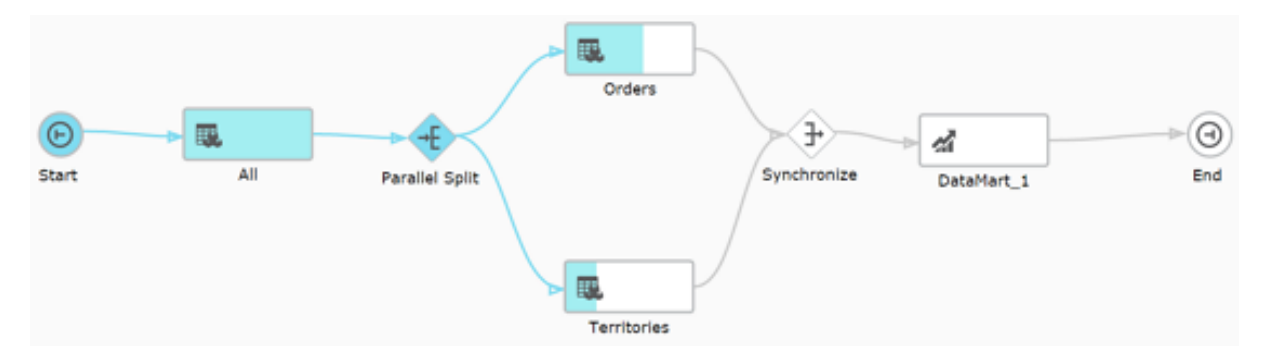

# <span id="page-265-0"></span>Monitoring and controlling Qlik Replicate tasks

Before you can create a Compose project, you need to define a Replicate task that replicates the relevant source tables from the source database to the landing zone. You can define a different task for each project or the same task can serve several projects.

Monitoring and controlling Replicate tasks from within Compose involves the following steps:

- <sup>l</sup> *Step 1: [Configure](#page-266-0) Compose to connect to the Replicate machine (page 267)*
- <sup>l</sup> *Step 2: Add the [Replicate](#page-266-1) task to the data source settings (page 267)*
- <sup>l</sup> *Step 3: Monitor and control the [Replicate](#page-267-0) task (page 268)*

### <span id="page-266-0"></span>Step 1: Configure Compose to connect to the Replicate machine

- 1. Open the **Manage Replicate Servers** window using any of the following methods:
	- <sup>l</sup> From the **Management** drop-down menu in the main toolbar, select **Manage Replicate Servers**.
	- **In the New Data Source [window,](#page-133-0) click the Replicate Server Settings link below the Associate with Replicate task** field.

The **Manage Replicate Servers** window opens.

- 2. Click **Add Replicate Server**. The **Add Server** window opens.
- 3. Enter the following information:
	- **Name:** A display name for the server.
	- **Description:** (Optional) A description for the server.
	- Host: The IP address or host name of the Qlik Replicate machine.

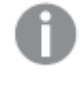

*When Replicate Server is installed on Linux, enter the IP address of the Windows machine on which the Replicate UI Server is running.*

- **Port:** Optionally, change the default port (443). You should only change the default port if you are certain that a different SSL port is being used.
- **User Name** and Password: Your credentials for logging in to the Qlik Replicate machine.

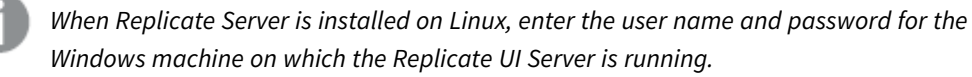

- <sup>l</sup> **Get metadata timeout** The time to wait when discovering a task's source database or refreshing the metadata cache before returning a timeout error.
- **· Get task timeout** The time to wait when starting a Replicate task before returning a timeout error.

*In environments with complex networks, operations related to Replicate may exceed the default timeout limit. If you experience frequent timeouts starting tasks, discovering a task's source database, or refreshing the metadata cache, increasing these values may help.*

4. Click **Test Connection** and then click **OK** if the connection is successfully verified. The server is added to the **Manage Replicate Servers** window. Click **Close** to close the window.

#### <span id="page-266-1"></span>Step 2: Add the Replicate task to the data source settings

- 1. Open the **New Data Source** or **Edit Data Source: <Name>** window as described in *[Defining](#page-133-0) landing zones [\(page](#page-133-0) 134)*.
- 2. Click the browse button to the right of the **Associate with Replicate task** field. The **Select Replicate Task** window opens.
- 3. Select a Replicate Server from the **Server** drop-down list. The **Replicate Tasks** list is populated with all tasks defined on the selected server.
- 4. Select the task that is replicating the source tables to the landing zone and then click **OK**.
- 5. If you want to discover source database for model generation, select **Source database connection** and then configure the settings as described in *Defining Replicate data source [connections](#page-140-0) (page 141)*.
- 6. When you're done, click **OK** again to save the data source settings. The Replicate task is immediately added to the Compose monitor.

### <span id="page-267-0"></span>Step 3: Monitor and control the Replicate task

The example below shows how the Replicate task appears in the Compose Monitor. You can start and stop the Replicate task using the **Abort** and **Run** toolbar buttons. To view and edit the task on Replicate Server, click **Open**.

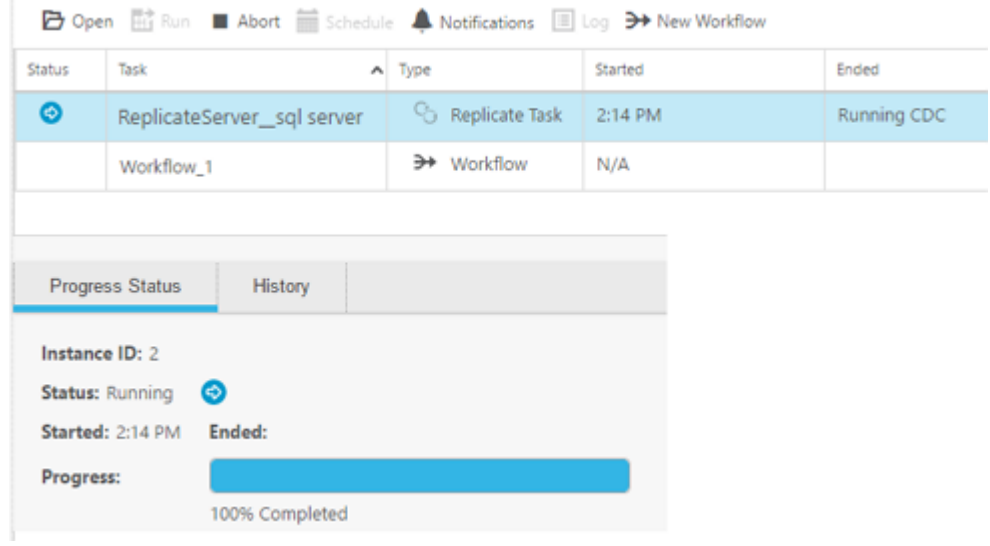

If a task is stopped from within Replicate, the task status in Compose will be "Completed" instead of *"Aborted".*

You can also define notifications for the task and add the task to a workflow. For more information, see *[Notifications](#page-259-0) (page 260)* and *[Workflows](#page-261-0) (page 262)* respectively.

The monitor provides various information about the task. For details, see *Viewing [information](#page-252-0) in the monitor [\(page](#page-252-0) 253)*.

# 6 Data Lake projects

This section explains how to set up Data Lake projects.

In this section:

- <sup>l</sup> *Defining a Qlik [Replicate](#page-268-0) task (page 269)*
- <sup>l</sup> *Adding and managing Data Lake [projects \(page](#page-270-0) 271)*
- <sup>l</sup> *Getting started with Data Lake [projects \(page](#page-295-0) 296)*
- <sup>l</sup> *Setting up landing and storage [connections](#page-298-0) (page 299)*
- <sup>l</sup> *Selecting source tables and [managing](#page-309-0) metadata (page 310)*
- <sup>l</sup> *Creating and Managing Storage Zone [Tasks \(page](#page-330-0) 331)*
- <sup>l</sup> *Creating and managing command [tasks \(page](#page-345-0) 346)*
- <span id="page-268-0"></span><sup>l</sup> *Controlling and monitoring tasks and [workflows \(page](#page-347-0) 348)*

# 6.1 Defining a Qlik Replicate task

In order to work with Compose, you first need to define a Qlik Replicate task that replicates the source tables from the source endpoint to a landing zone in the storage (defined as the target endpoint in the Replicate task). The landing zone should then be defined as the data source for the Compose project.

For information on which endpoints can be used in a Replicate task that lands data for Compose, see *Supported hive [distributions](#page-383-0) for Data Lake projects (page 384)*.

*Configuring multiple Replicate tasks with the same landing zone is not supported.*

The steps below highlight the settings that are required when using Qlik Replicate with Compose. For a full description of setting up tasks in Qlik Replicate, please refer *to the* Qlik [Replicate](/en-US/replicate/Content/Replicate/Main/Introduction/Home.htm) Help*.*

# Prerequisites

When defining the Replicate task, make sure the following prerequisites have been met.

**.** If the Landing Zone database supports append, it is recommended to select **Sequence** as the file format in the Replicate target endpoint settings and to set the Control Tables format (if available) to **Text**. This will improve performance by allowing Replicate to append to the file instead of creating a new file for every Change Data Partition.

If the above is not possible, then it is recommended to periodically delete files that are no longer required from the target directory. This will prevent files from amassing and degrading performance. This can be done automatically using Replicate's partition retention feature. For more information, see the Qlik [Replicate](/en-US/replicate/Content/SharedEMReplicate/Customize Tasks/store_changes_settings.htm) Help*.*

• When Microsoft Azure HDInsight is defined as the Replicate target endpoint, you must set the endpoint's **Target storage format** to **Sequence**.

• When Oracle is defined as the source endpoint in the Replicate task, full supplemental logging should be defined for all source table columns that exist on the target and any source columns referenced in expressions.

*When using* live [views](#page-306-0)*, to ensure transactional consistency, it is recommended to turn off Speed partition mode in the Replicate task settings. When set to off, Replicate will close the partition only at the end of each transaction. This might require you to shorten the partition interval in order for the changes to be propagated to Compose in a timely manner. Shortening the partition interval might also require you to increase the partition cleanup frequency to prevent too many files from accumulating on the target and degrading performance.*

*For information about turning off Speed partition mode, setting partitioning intervals, and partition cleanup, see the* [Replicate](/en-US/replicate/Content/Global_Common/Content/SharedEMReplicate/Customize Tasks/store_changes_settings.htm) Help*.*

# Limitations and Considerations

- Replicate allows you to define global transformations that are applied to source/Change tables during task runtime. The following global transformations, however, should not be defined (as they are not compatible with Compose tasks):
	- Rename Change Table
	- Rename Change Table schema
- <sup>l</sup> The **Create target control tables in schema** option in the Replicate task settings' **Control Table** tab is not supported.
- As Compose requires a full-after image to be able to perform Change Processing, the following Replicate source endpoints are not directly supported (as they do not provide a full-after image):
	- SAP HANA (log based)
	- Salesforce
- Compose does not support the JSON and XML data types. Therefore, columns that are usually created with these data types (by the Replicate target endpoint) should be created as STRINGs instead. This can be done automatically within Replicate using a data type transformation. For information on which target endpoints support JSON and XML data types as well as instructions on how to create a data type transformation, refer to the Replicate Help.
- If you use Replicate November 2022 to land data in Databricks, only the Databricks (Cloud Storage) target endpoint can be used. If you are using an earlier supported version of Replicate, you can continue using the existing Databricks target endpoints.

# Setting up the task

To define the task:

- 1. Open Qlik Replicate and in the **New Task** dialog, do one of the following:
	- <sup>l</sup> To enable Full Load and CDC replication, enable the **Full Load** and **Store Changes** options only (the **Apply Changes** option should not be enabled).
	- <sup>l</sup> To enable Full Load only replication (without CDC), enable the **Full Load** replication option only.
- 2. Open the **Manage Endpoint Connections** window and define a source and target endpoint. The target endpoint must be the Hive database where you want Compose to create the Storage Zone tables. For more information on supported endpoints, see *Supported hive [distributions](#page-383-0) for Data Lake projects (page [384\)](#page-383-0)*.
- 3. Add the endpoints to the Replicate task and then select which source tables to replicate.
- 4. This step is not relevant for Full Load only tasks. To facilitate *Schema [evolution](#page-320-0) (page 321)* in Compose, select the **DDL History** Control Table in the Task Settings' **Metadata|Control Tables** tab. If you intend to scan all data sources (when performing schema evolution), then you must do this for ALL Replicate tasks that move data to the Landing Zone, even those with source endpoints that do not support schema evolution (e.g. Salesforce).

*If you want the DDL History Control Table to be updated with any new source tables that are added during the Replicate task, you must define Table Selection Patterns in Replicate's Select Tables window.*

- 5. This step is not relevant for Full Load only tasks. In the Task Settings' **Store Change Setting** tab, make sure that **Store Changes in** is set to **Change tables**.
- 6. This step is not relevant for Full Load only tasks. In the Task Settings' **Change Processing|Store Changes Settings** tab, enable **Change Data Partitioning**.
- 7. This step is not relevant for Full Load only tasks. In the Task Settings' **Metadata|Control Tables** tab, select the **Change Data Partitioning** Control Table.
- 8. This step is not relevant for Full Load only tasks. If a Primary Key in a source table can be updated, it is recommended to turn on the **DELETE and INSERT when updating a primary key column** option in Replicate's task settings' **Change Processing Tuning** tab. When this option is turned on, history of the old record will not be preserved in the new record. Note that this option is supported from Replicate November 2022 only.
- <span id="page-270-0"></span>9. Run the task. Wait for the Full Load replication to complete and then continue the workflow in Compose as described in *Adding and managing data warehouse [projects \(page](#page-31-0) 32)*.

# 6.2 Adding and managing Data Lake projects

<span id="page-270-1"></span>This section describes how to add and manage Data Lake projects.

# **Prerequisites**

Before defining your Data Lake project, make sure the following prerequisites have been met.

### Required clients

Depending on the [Compute](#page-275-0) platform you select when you set up your project, you will need to install one of the following drivers.

- <sup>l</sup> *As the driver name is the same for Cloudera Data Platform, Google Dataproc, and Azure HDInsight, in order to prevent driver conflicts, only one project with any of the aforementioned compute platforms can be created per Compose installation.*
- <sup>l</sup> *As the driver name is the same for Cloudera Data Platform and Amazon EMR, in order to prevent driver conflicts, only one project with any of the aforementioned compute platforms can be created per Compose installation.*

#### Cloudera Data Platform, Google Dataproc, and Azure HDInsight

1. Download the Hive JDBC Driver from the Cloudera website: <https://www.cloudera.com/downloads/>

Then, extract the **HiveJDBC41.jar** file from the zip file that contains the **Hive JDBC Connector.**

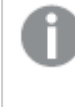

*You need to register on the Simba and Cloudera websites before you can download the Hortonworks or Hive JDBC Driver.*

- 2. Copy the **HiveJDBC41.jar** file to **<Compose\_Installation\_Dir>\java\jdbc**.
- 3. Restart the Qlik Compose service.

#### Databricks

1. Download the **SimbaSparkJDBC42-<version>.zip** or **DatabricksJDBC42-<version>.zip** file from the [Databricks](https://www.databricks.com/spark/jdbc-drivers-archive) website.

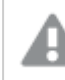

*Unity Catalog support requires DatabricksJDBC42-2.6.32.1054.zip or later.*

- 2. Copy the **SparkJDBC42.jar** file or the **DatabricksJDBC42.jar** file (according to the file you downloaded) to *<compose\_product\_dir>\java\jdbc*.
- 3. Restart the Qlik Compose service.

#### Amazon EMR

- 1. Download the Amazon Hive JDBC Driver (**HiveJDBC41.jar**) from the Amazon website.
- 2. Copy the **HiveJDBC41.jar** file to **<compose\_product\_dir>\java\jdbc.**
- <span id="page-271-0"></span>3. Restart the Qlik Compose service.

#### Required databases and privileges

Compose Data Lake projects require four separate databases. You can create the required databases manually (which will also allow you to override the default storage location for the files) or let Compose create them for you. If you want Compose to create the databases, you need to grant the user defined in the [Storage](#page-299-0) Zone [settings,](#page-299-0) the CREATE DATABASE privilege for the following databases:

- **Storage Zone database** The database specified in the Storage Zone [settings](#page-299-0). This database can have any name.
- **[Landing](#page-307-0) Zone database** The database specified in the Landing Zone settings. This database can have any name.
- <sup>l</sup> **Exposed views database** This database must have the same name as the Storage Zone database and be appended with the suffix defined in the project [settings'](#page-278-0) Naming tab (**\_v** by default).
- **Internal views database** Both ODS Live Views and the HDS Live Views reference this database for updates. This database must have the same name as the Storage Zone database and be appended with the suffix defined in the project [settings'](#page-278-0) Naming tab (**\_v\_internal** by default).

For more information about Compose views, see *[Working](#page-306-0) with views (page 307)*.

## Required table and view privileges

The user specified in the Storage [Connection](#page-299-0) Settings must be granted the following privileges on the [required](#page-271-0) [databases](#page-271-0):

- SELECT
- CRFATF
- MODIFY
- READ METADATA

# Data Lake project guidelines

The following topic provides guidelines for setting up your Hive cluster and determining the scheduling frequency of Change Processing storage tasks.

### Working with views

Compose creates the Storage Zone with both storage tables and storage views. The storage tables are created in the database that you defined in your storage settings while two separate database are created for the views: The exposed views database and the internal views database. The exposed views database is the primary views database and contains all view types. The internal views database is used to store updates to ODS Live Views and HDS Live Views. The exposed views database and the internal views database share the same name as the Storage Zone database, but are appended with a unique suffix (by default, **\_v** and **\_v\_ internal** respectively), which is set in the project [settings'](#page-278-0) Naming tab. Consuming applications should be set up to read from the exposed views database, which provide several benefits over tables including better security (requiring read-only access only), data concurrency, and minimizing duplicate records in projects defined with non-ACID storage.

### Optimizing your Hive cluster setup

While the convenience of having the metadata, storage system, and compute platform on a single machine may have certain benefits (Option 1 below), it may also increase costs. Having the metadata and the storage on separate clusters to the compute platform (Option 2 below) will allow you to power down the compute machine when it's not in use, thereby saving costs.

Compose can work with either Option 1 or Option 2 without requiring any special configuration. Simply specify the Hive server and database name in the storage connection settings.

Note that certain platforms such as Databricks automatically power the compute platform on and off as needed. With these platforms, Option 2 may not offer any benefits over Option 1.

As the "Federated" architecture may be better suited to certain environments, it's recommended to compare the performance of both options in a test environment before deciding which one to go with.

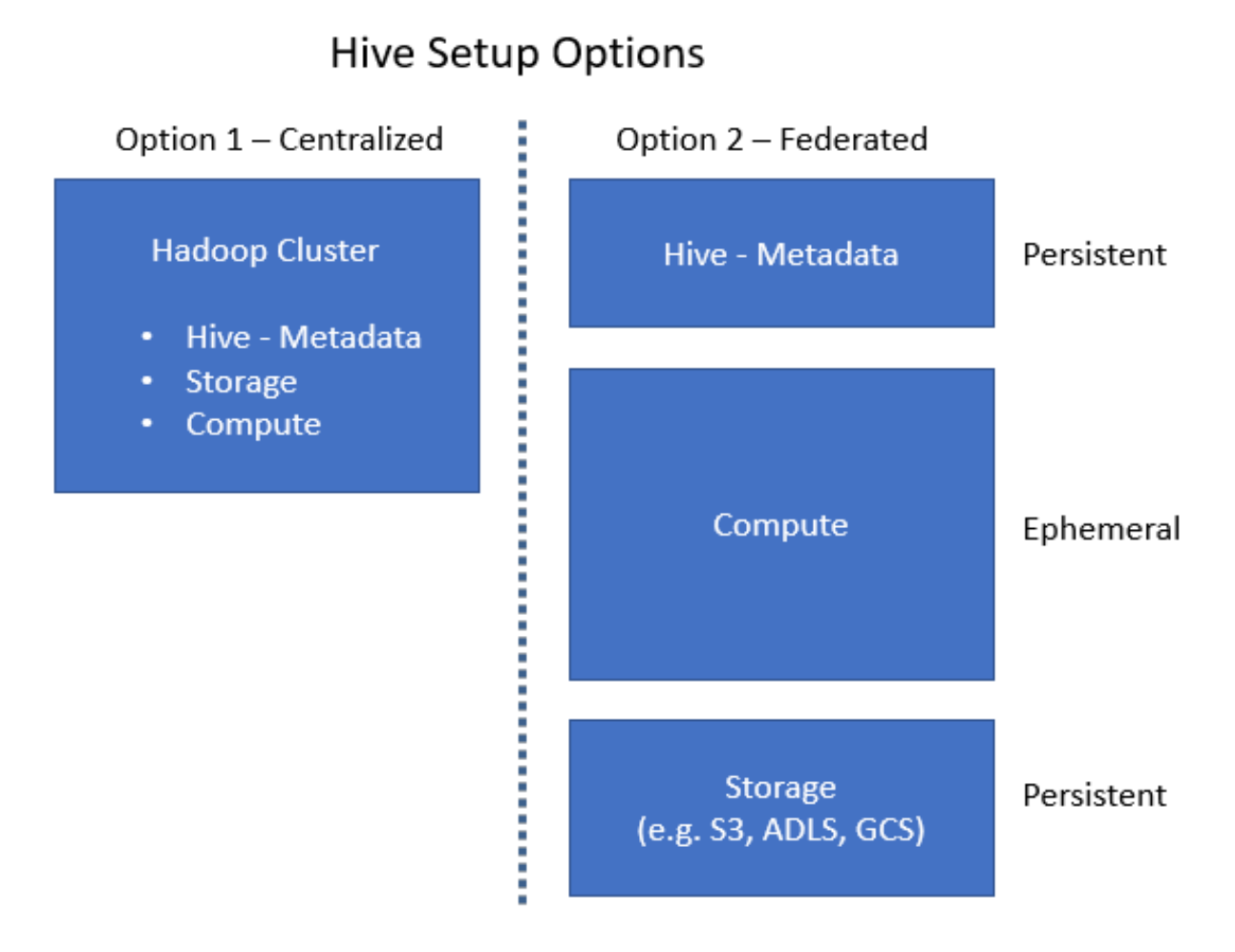

### Determining scheduling frequency

To prevent data inconsistency issues, you should schedule the Change Processing storage task frequency to be greater than or equal to the Partition every interval defined for the Replicate task (in the Task Settings' **Store Changes Settings** tab).

As a general rule, the shorter the Change Processing task interval, the greater the impact on performance and the higher the computing costs. Therefore, it is recommended to limit the frequency of Change Processing tasks only to what is absolutely necessary.

The scheduling frequency should be determined by the rate at which data updates are required by downstream consuming applications.

# Adding data lake projects

Adding a new project is the first task you need to undertake in order to work with Qlik Compose.

There are two types of project:

- Data Lake for ingesting data from multiple sources and moving it to a storage system for analytics.
- Data Warehouse for ingesting data from multiple sources and creating analytics-ready data marts.

This topic guides you through the steps required to set up a Data Lake project. For instructions on setting up a Data Warehouse project, see *Adding data [warehouse](#page-32-0) projects (page 33)*.

You can set up as many projects as you need, although the ability to actually run tasks is determined by your Compose license.

*To prevent unpredictable behavior, each project must be defined with a dedicated* [Storage](#page-298-1) Zone*.*

#### **To add a new Data Lake project:**

- 1. Click the **New Project** toolbar button. The **New Project** wizard opens.
- 2. In the **Project Name** tab, specify the following and then click **Next**:
	- Name: The project name.

*Project names cannot contain the following characters: /\,&#%\$@=^\*+"'`~?<>:;[]{} as well as all non-printable characters (below 0x20). The project name can contain a single dot, but it cannot be the first or last character.*

- **Environment Type:** Optionally, change the default environment type.
- **Environment Title:** Optionally, specify an environment title.

For information about the environment settings, see *[Environment](#page-279-0) tab (page 280)*.

*The following names are reserved system names and cannot be used as project names:* >CON, PRN, AUX, CLOCK\$, NUL, COM1, COM2, COM3, COM4, COM5, COM6, COM7, COM8, COM9, LPT1, LPT2, LPT3, LPT4, LPT5, LPT6, LPT7, LPT8 *and* >LPT9*.*

- 3. Select **Data Lake** as your project type.
- 4. Choose whether to create your Storage as an Operational Data Store (ODS)or as an Operational and Historical Data Store (ODS + HDS). Choose **Operational Data Store** to create an ODS from the source data or **Operational and Historical Data Store** to create an ODS from the source data while maintaining previous versions of updated records. Once you have made your choice, click **Next**.
- 5. In the **Deployment** tab, select where you want your Data Lake to be deployed. Then click **Next**.

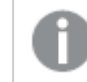

*Your choice will determine which storage system options are available in the Storage screen.*

6. In the **Storage** tab, select a storage system. If you select **File System**, choose a file format. Then click **Next**.

<span id="page-275-0"></span>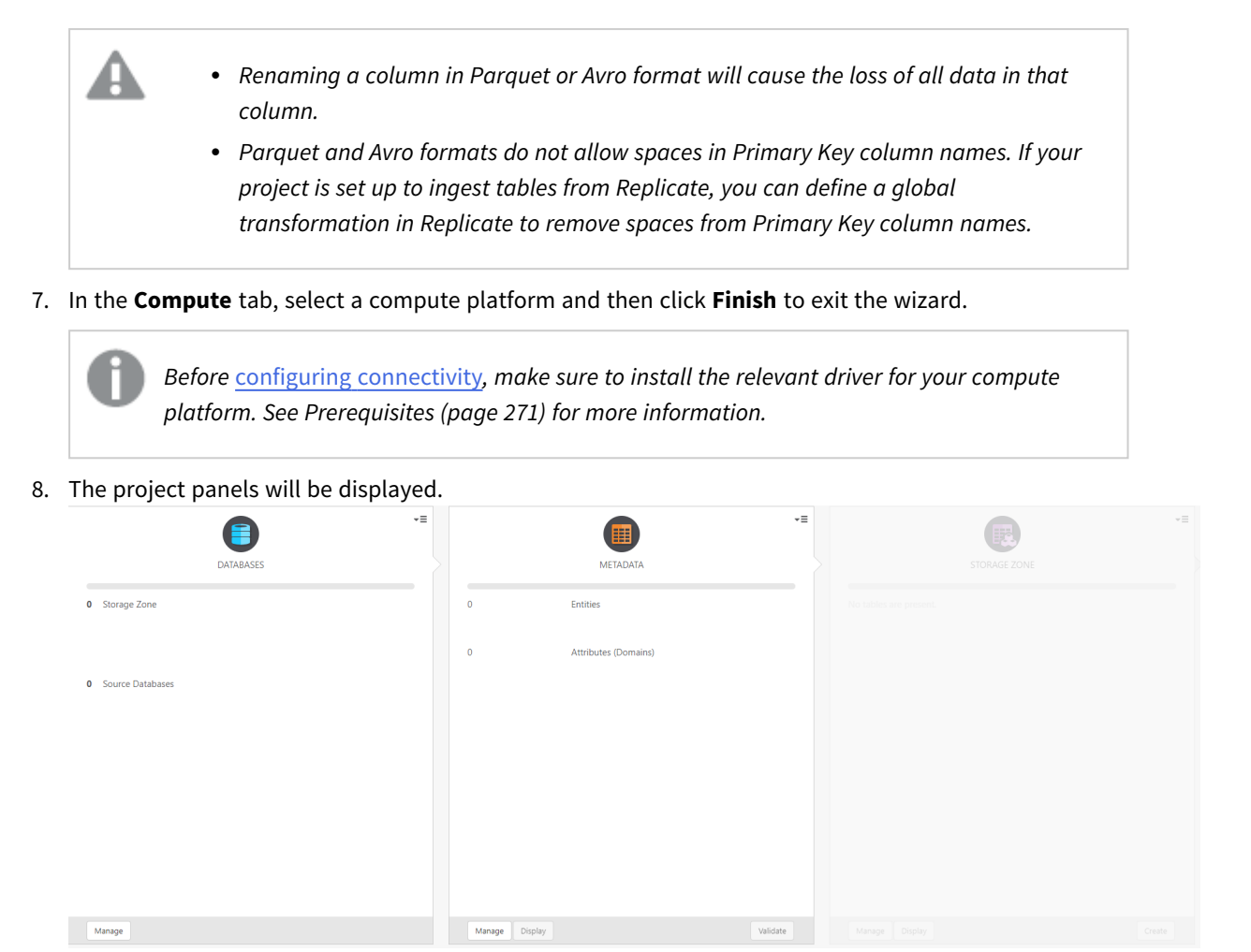

- 9. Add a Storage Zone (Data Lake) and at least one source database as described in *[Defining](#page-298-1) a Storage [Zone \(page](#page-298-1) 299)* and *Defining Landing [Zones \(page](#page-307-1) 308)* respectively.
- 10. Select the source tables as described in *Selecting source tables and [managing](#page-309-0) metadata (page 310)*.
- <span id="page-275-1"></span>11. Create the storage tables as described in *Creating and Managing Storage Zone [Tasks \(page](#page-330-0) 331)*.

# Managing and monitoring projects

The table below describes the available project management options.

*Project management actions are performed in the main Compose window. To switch from a specific project to the main window, click the downward arrow to the right of the project name and then select All Projects from the drop-down menu.*

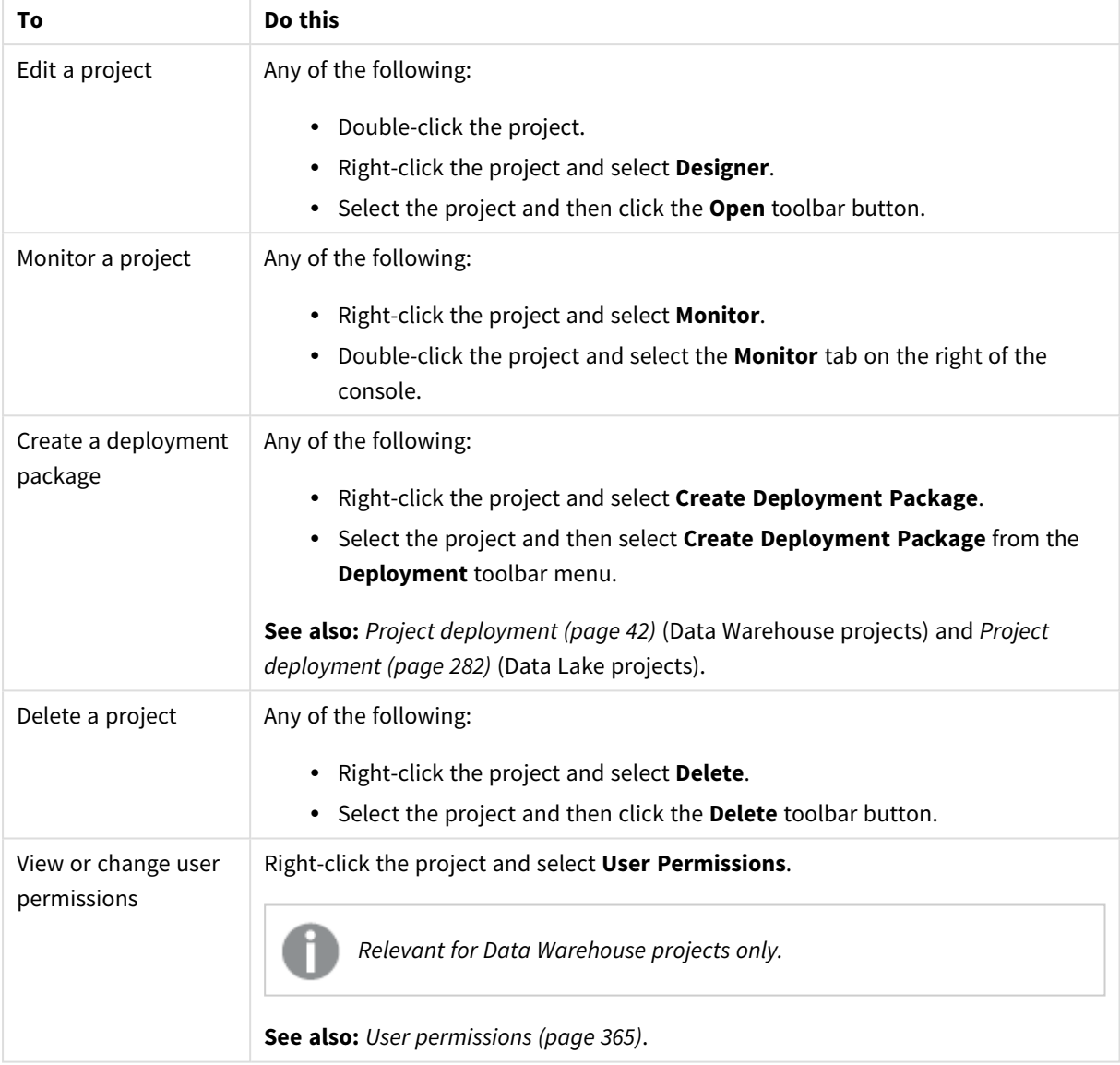

#### Project management procedures

# <span id="page-276-0"></span>Project settings

You can modify the project settings according to your needs.

To open the project settings window

- 1. Open your project as described in *Managing and [monitoring](#page-275-1) projects (page 276)*.
- 2. Click the downward arrow to the right of the project name and select **Settings** from the drop-down menu.

The **Settings** window opens.

The project settings window is divided into the following tabs:

- <sup>l</sup> *[General](#page-277-0) tab (page 278)*
- <sup>l</sup> *[Naming](#page-278-0) tab (page 279)*
- <sup>l</sup> *[Environment](#page-279-0) tab (page 280)*

## <span id="page-277-0"></span>General tab

In this tab, the following settings are available:

#### Project details

Read-only information about the project deployment type, storage type, and compute type (which were all set in the project setup wizard).

#### Miscellaneous

<sup>l</sup> **Generate DDL scripts but do not run them:** By default, Compose executes the CREATE, ADJUST and DROP statements immediately upon user request. When you select this option, Compose will only generate the scripts but not execute them. This allows you to review and edit the scripts before they are executed.

For example, if you want to apply custom sorting or special formatting, you will need to edit the CREATE statement accordingly.

Note that if you select this option, you will need to copy the scripts to your Storage Zone and run them manually. You can view, copy and download the DDL scripts as described in *Viewing and [downloading](#page-292-0) DDL [scripts](#page-292-0) (page 293)*.

*When this option is selected, you need to do the following to see the results:*

- <sup>l</sup> *After running the scripts, clear the metadata cache as described in [Clearing](#page-343-0) the [metadata](#page-343-0) cache (page 344).*
- <sup>l</sup> *When this option is selected, you need to press [F5] (i.e. refresh the page) in order for the web console to display the updated list of tables. This can be done either before running the scripts (recommended) or after running the scripts. Note that until you refresh the browser, the information in the web console will only be partially updated.*
- **· Ignore Mapping Data Type Validation:** By default, Compose issues a validation error when a landing table is mapped to a staging table with a different data type. You can select this option to allow the mapping of different data types. Note that you should only select this option if you need to map landing table data types to compatible (though not identical) staging table data types.
- <sup>l</sup> **Do not display the default workflows in the monitor:** Select this option if you want to prevent the default workflows from being executed.

#### Default data store type for new entities

Choose one of the following:

- **Operational Data Store** This will create an ODS from the source data.
- <sup>l</sup> **Operational and Historical Data Store** This will create an ODS from the source data while maintaining previous versions of updated records.

#### Deleted records in ODS (Operational Data Store) views

You can choose to exclude/include records marked as deleted from/in the ODS views.

<sup>l</sup> **Exclude the corresponding record from the ODS views** - This is the default option as records marked as deleted should not usually be included in ODS views.

<sup>l</sup> **Include the corresponding record in the ODS views** - Although not common, in some cases, you might want include records marked as deleted in the ODS views in order to analyze the number of deleted records and investigate the reason for their deletion. Also, regulatory compliance might require you to be able to retrieve the past record status (which requires change history as well).

#### Dates

- **Lowest Date** The value of the "From Date" column when no other value is available.
- **Highest Date** The value of the "To Date" column when no other value is available.

<span id="page-278-0"></span>For a description of the "From Date" and "To Date" columns, see **Naming tab** below.

### Naming tab

In this tab, you can change the default column, prefix, and suffix names.

If you change the prefix or suffix of existing tables (e.g. data warehouse tables), you need to drop *and create the data warehouse and data mart tables.*

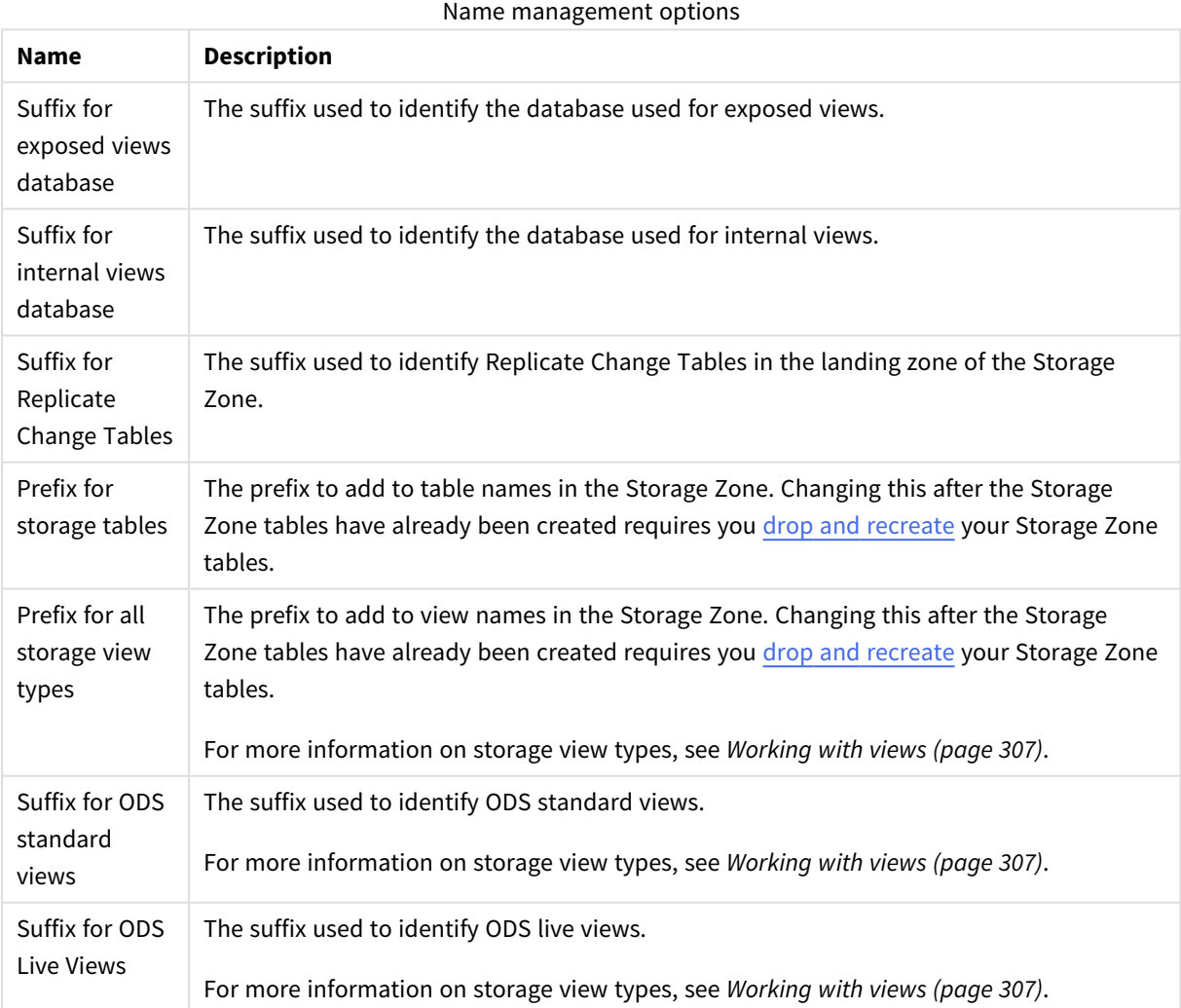

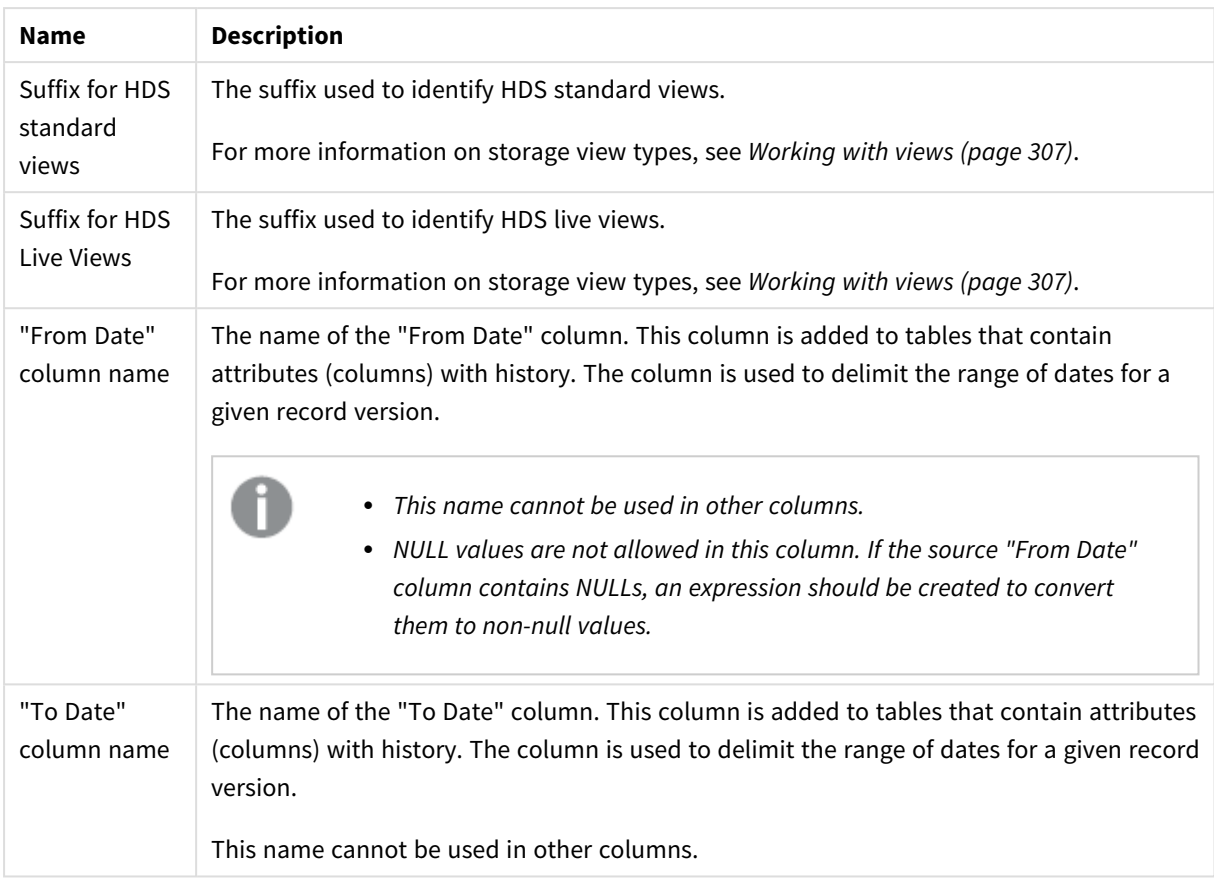

### <span id="page-279-0"></span>Environment tab

In this tab, you can specify information about your environment that will be displayed as a banner at the top of the window when you open the project.

Provide the following information and then click **OK** to save your settings.

- **Environment type:** Select one of the following types according to your environment type: **Development**, **Test**, **Acceptance**, **Production**, **Other**. This information will not be displayed in the banner.
- <sup>l</sup> **Environment title:** Specify a title for your environment. The title will be displayed in the banner at the top of the console.
- **Project title**: Specify a title for your project. The project title will be shown in the console banner. If both an **Environment Title** and a **Project Title** are defined, the project title will be displayed to the right of the environment title.
	- <sup>l</sup> *The Project title option requires Compose August 2021 Patch Release 12 or later.*
	- <sup>l</sup> *When a project is deployed to a new environment, the environment title and environment type in the new environment will not be overridden.*

The following image shows the banner with both an **Environment title** and a **Project title**:

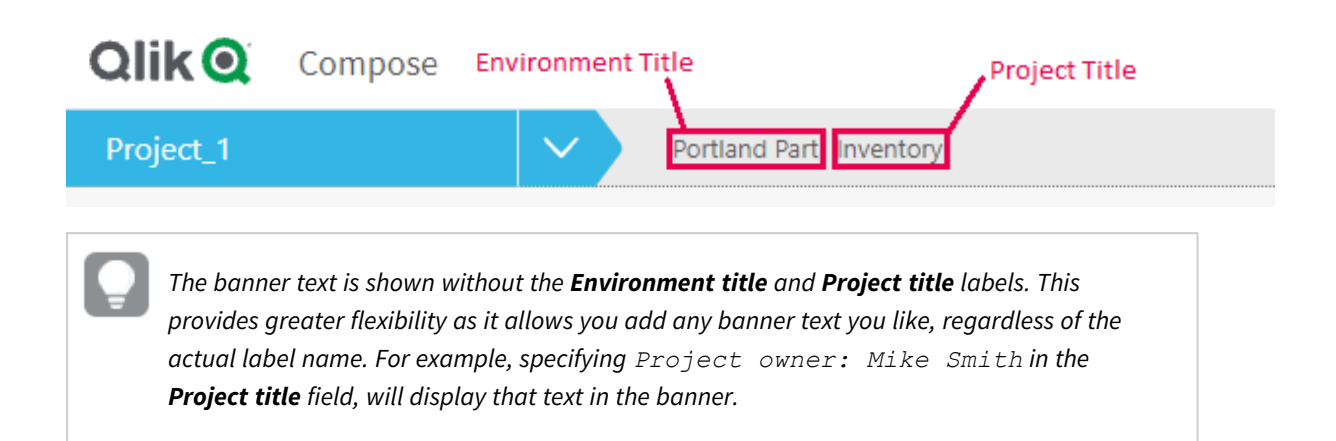

#### Creating or Dropping Storage Tables

**Limit the number of database connections to:** The higher the number of database connections, the more storage tables Compose will be able to create or drop in parallel. While increasing the default should improve performance, it may also impact other database applications. It is therefore not recommended to increase the default unless you encounter performance issues.

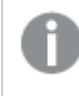

*As environments are project-specific, the environment information can be* [imported](#page-283-0) *to a new project, but cannot be imported to an existing project.*

#### Task recovery

You can set SQL state classes and error codes, on the occurrence of which, a task will be retried.

You can set the following parameters:

- <sup>l</sup> **Maximum retry count:** The number of times to retry a task before exiting with failure. Increasing the number of retries will impact system resources. Therefore, only increase the default value if you expect tasks to recover after the default number of retries.
- **· Interval between retry attempts (sec):** The time to wait between retry attempts. Increasing the interval will consume more system resources. Therefore, only increase the default value if it is critical that the task recover as soon as possible.
- <sup>l</sup> **Retry on these SQL state classes:** The default is 08 (connection exceptions). You can add additional classes as desired. Classes should be separated with a comma.

#### **Example:** 08,22,2F

<sup>l</sup> **Retry also on these error codes:** The default is 1205 (which occurs when a table is locked by another process). You can add additional error codes as desired. Error codes should be separated with a comma.

**Example:** 1205,2020,233

#### **Limitations and considerations:**

- Schema evolution retries are not supported.
- ODBC statements comprise a small part of the task execution sequence. However, as the task retry mechanism is JDBC-based, ODBC statements will not be retried even if the specified SQL state/error code is encountered.

#### Task and Workflow Information Retention

You can set the maximum number of runs to keep task and workflow logs and messages. The default is 100. Task information includes logs, the number of inserted/updated rows per table, errors, and various other runtime messages. If you find that the number of accumulated logs and messages is degrading performance, reducing this value might help.

# Resetting projects

You can reset projects as required. This can be useful during the project development stage as it allows you to easily delete unwanted project elements.

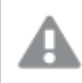

*Be careful not to reset a project and delete data in a production environment.*

#### **To reset a project:**

- 1. Open your project as described in *Managing and [monitoring](#page-275-1) projects (page 276)*.
- 2. Click the downward arrow to the right of the project name and select **Reset Project** from the dropdown menu.

The **Reset Project** window opens.

- 3. Select which elements to reset according to your project type.
	- Metadata and mapping definitions For information on mappings, data storage tasks and metadata, see *[Selecting](#page-309-0) source tables and [managing](#page-309-0) metadata (page 310)*.
	- Reusable transformations For information on the reusable transformations, see*Reusable [transformations](#page-328-0) (page 329)*.
	- Storage tables and files For information on the Storage Zone, see*Creating and Managing Storage Zone [Tasks \(page](#page-330-0) 331)*.
	- Command tasks For more information, see*Creating and managing command [tasks \(page](#page-345-0) 346)*.
	- DDL scripts For more information on DDL scripts, see *Project [settings](#page-276-0) (page 277)* and *[Viewing](#page-292-0) and [downloading](#page-292-0) DDL scripts (page 293)*.
- <span id="page-281-0"></span>4. Click **Reset Project** and then click **Yes** when prompted to confirm your request.

# Project deployment

Project deployment packages can be used to back up projects or migrate projects between different environments (e.g. testing to production). As a deployment package is intended to be deployed in a new environment, it contains the Storage Zone and data source definitions, but without any passwords. The

deployment package also does not contain any data from the Storage Zone, only the metadata. The deployment package also contains the project metadata and mapping information, which should be consistent with the Landing Zone tables in the new environment.

For a complete list of objects contained in the deployment package, see *[Exporting](#page-284-0) a project (page 285)*.

### Creating deployment packages

This section explains how to create a project deployment package.

To create a deployment package:

- 1. Choose one of the following methods:
	- **.** In the main Compose window, right-click the desired project and select Create Deployment **Package** from the context menu.
	- In the main Compose window, select the desired project. Then, click the **Deployment** toolbar button and select **Create Deployment Package** from the drop-down menu.
	- **In the project window, select <b>Deployment** > **Create Deployment Package** from the project drop-down menu.

The **Create Deployment Package - <Project\_Name>** window opens.

2. Provide a **Version** number and a **Description** in the designated fields and then click **OK**.

A ZIP file containing a JSON file (i.e. the project settings) and a **readme.txt** file will be saved to your browser's default download location.

The ZIP file name is in the following format:

<Project\_Name>\_deployment\_<Date>\_\_<Time>.zip

The **readme.txt** file contains the following information about the deployment package: project name, export date, exporter user name, deployment version, and description.

#### Deploying packages

This section explains how to deploy a project deployment package. You can only deploy packages to an existing project. Therefore, before deploying a project, create a new project with the user name and password required for connecting to the Storage Zone database and the Landing Zone database (if defined) in the new environment. In addition, the Landing Zone databases in the target project must have the same display name (defined in the Compose console) as the corresponding databases in the source project. Note that as database settings are usually environment specific, the database settings in the target project will not be overwritten by those of the source project.

When deploying, Compose does not override existing connection parameters, assuming they are environmentlocal. This enables you to easily migrate projects from test to production, for example, without the need to change user names, passwords or IP addresses.

*If preferred, you can create an empty project and provide the required credentials after the deployment completes. In this case, an error message prompting you for the missing credentials will be displayed after the deployment completes.*

#### **To deploy a project:**

- 1. Copy the ZIP file created when you created your deployment package to a location that is accessible from the Compose machine.
- 2. Open Compose and choose one of the following methods:
	- In the main Compose window, select the desired project. Then, click the **Deployment** toolbar button and select **Deploy** from the drop-down menu.
	- In the project window, select **Deployment** > **Deploy** from the project drop-down menu.

The **Deploy** window opens.

- 3. Either drag and drop the file on the window.
	- -OR-

Click **Select** and browse to the location of the deployment package. In the **Open** window, either double-click the deployment package ZIP file or select the file and click **OK**. The package details will be displayed.

4. Click **Deploy** to deploy the package. When prompted to replace the existing project, confirm the operation.

The project will be deployed.

*When deploying a project defined with multiple Replicate Servers to any of the following:*

- <sup>l</sup> *A project without any Landing Zone databases*
- <sup>l</sup> *A project which is missing one or more Landing Zone databases defined in the source project*

*Then the Landing Zone settings from the source project will be used, but the missing databases will be created without a password and Replicate Server. These will need to be configured manually.*

# <span id="page-283-0"></span>Exporting and importing projects using the CLI

*Compose CLI requires Administrator permission. To grant Administrator permission, select "Run as administrator" when opening the command prompt.*

Under normal circumstances, use the deployment options described in *Project [deployment](#page-281-0) (page 282)* to export and import projects. For deployment automation or control by another tool, you can use the command line interface (CLI) to perform the following tasks:

- <sup>l</sup> *[Exporting](#page-284-0) a project (page 285)*
- <sup>l</sup> *[Importing](#page-286-0) a project (page 287)*
- <sup>l</sup> *Exporting the project [configuration](#page-287-0) (page 288)*
- <sup>l</sup> *Importing the Project [Configuration](#page-289-0) (page 290)*

*To export or import a project or project configuration including passwords, you first need to change the default Master User Password.*

*For more information on changing the master user password, see [Changing](#page-26-0) the master user [password](#page-26-0) (page 27).*

*See also: Migrating projects from the test [environment](#page-289-1) to the production environment (page 290) and [Import/Export](#page-290-0) scenarios: When is a password required? (page 291)*

Before running any command, you must run the *[Connecting](#page-71-0) to Qlik Compose server (page 72)* command.

To get help when using the command line, you can run the Help command. For example, for help about exporting a project, issue the following command:

ComposeCli.exe export\_project\_repository --help

<span id="page-284-0"></span>This brings up a list of help parameters.

#### Exporting a project

You can use the export project repository CLI to export a project.

Exported projects include the following:

- Data zone connections
- Metadata definitions (entities and attributes)
- Mappings between Landing Zone and Storage Zone table columns.
- Storage Zone ETL tasks
- Project settings

*Existing Storage Zone tables and generated task statements are not exported. Notifications and schedules are also not exported as they are considered to be environment-specific.*

#### Command syntax

ComposeCli.exe export\_project\_repository --project project\_name --outfile output\_file [--is\_ without\_credentials] [--password password] [--master\_user\_password master\_user\_password]

#### Parameters

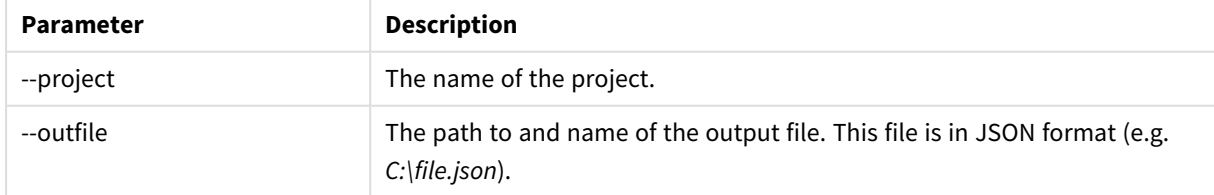

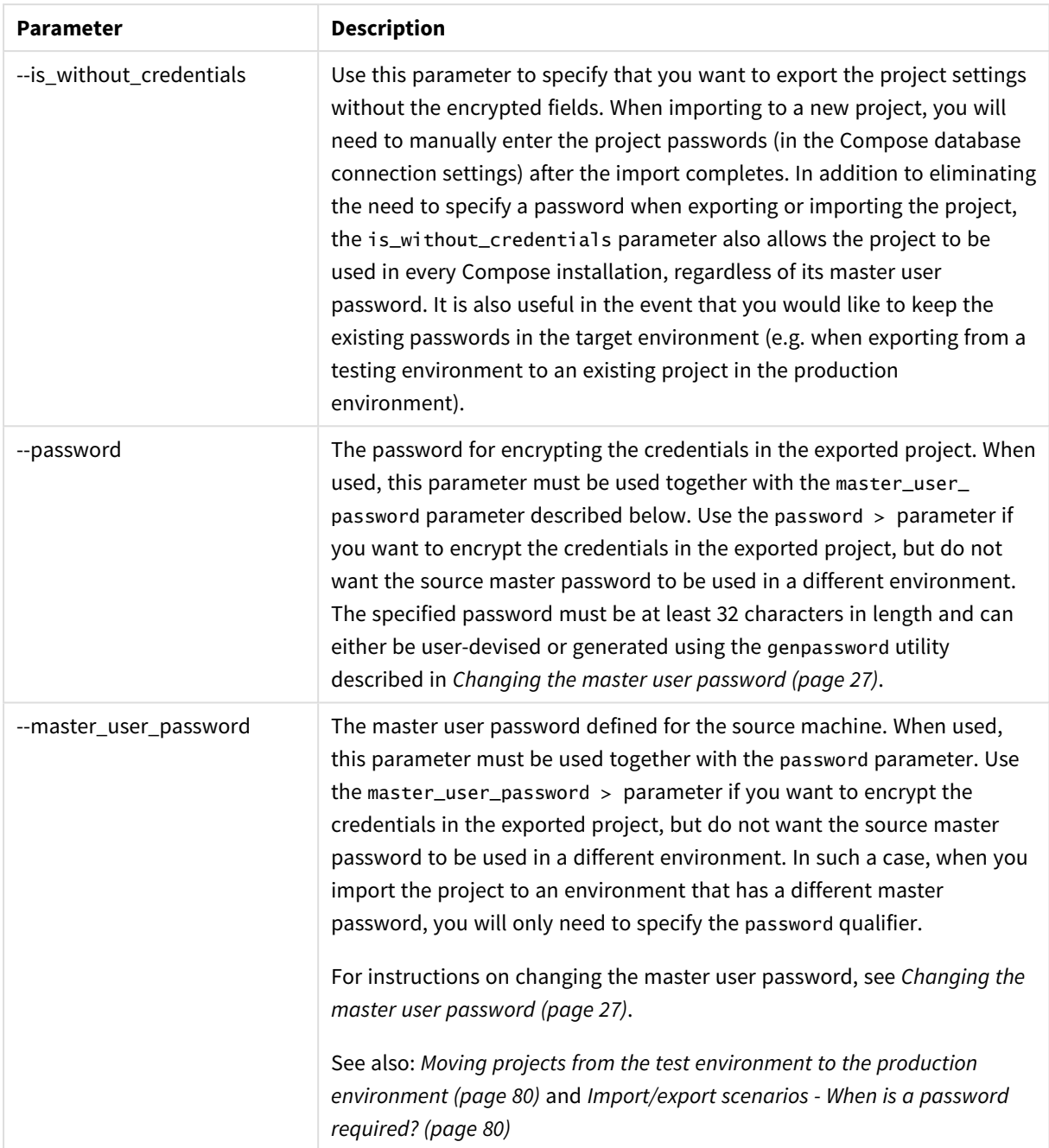

#### Example

#### **Export project without a password**

ComposeCli.exe export\_project\_repository --project MyProject --outfile file.json --is\_without\_ credentials

#### **Export project with a password**

ComposeCli.exe export\_project\_repository --project MyProject --outfile file.json --password MyPassword --master\_user\_password MyMasterUserPassword

# <span id="page-286-0"></span>Importing a project

You can use the import project repository CLI to import a project. If you import to an existing project, all of the project settings, except the project configuration items will be overridden. For information on the project configuration items, see *Exporting the project [configuration](#page-287-0) (page 288)*.

Imported projects include the following:

- Data zone connections
- Model definitions (entities and attributes)
- Mappings between Landing Zone and Storage Zone table columns.
- Storage Zone ETL tasks

#### Command syntax

```
ComposeCli.exe import_project_repository --project project_name --infile input_file [--
password password] [--is_without_credentials] [--override_configuration] [--dont_backup_
existing_project]
```
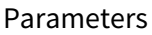

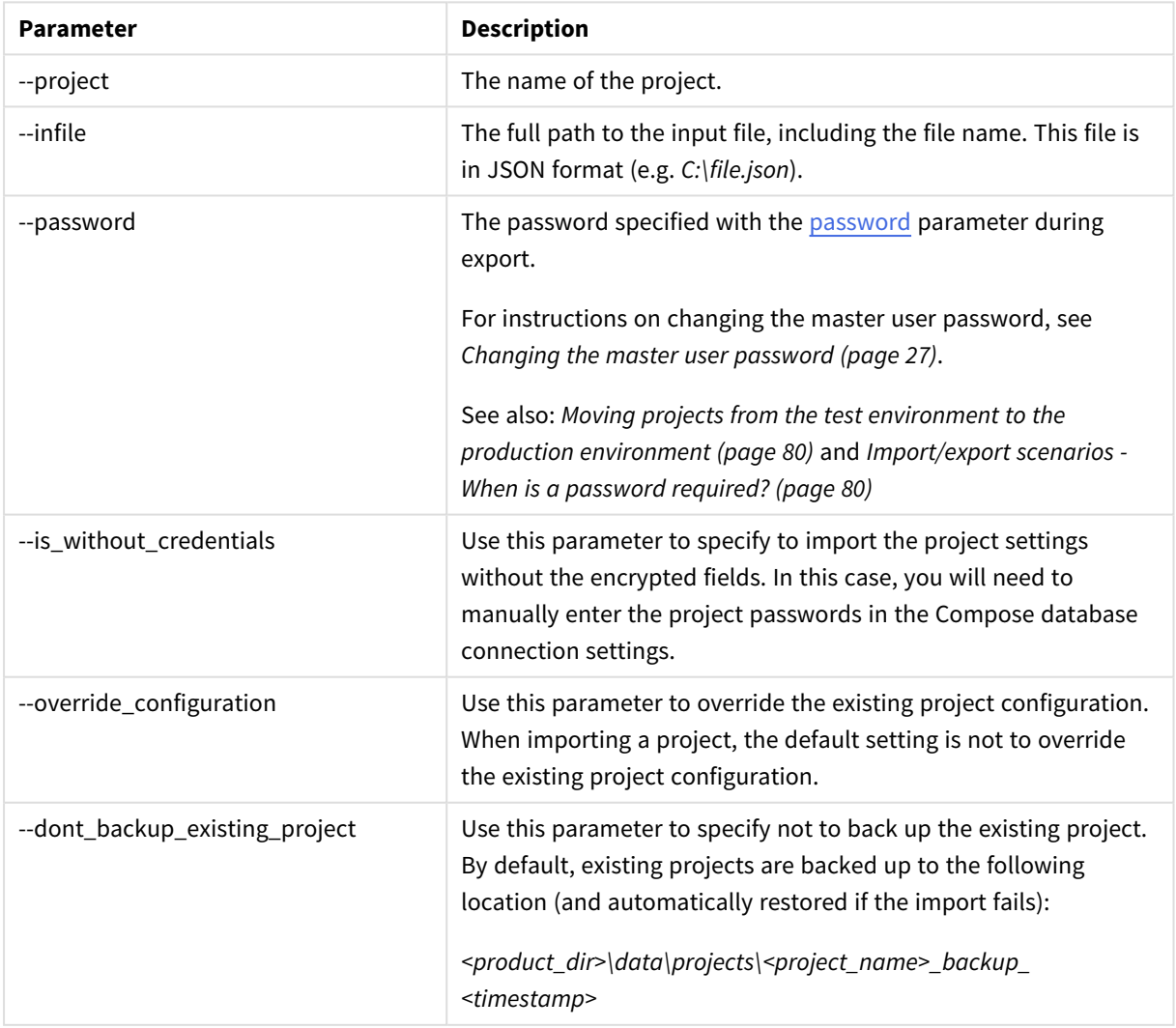

Example

```
ComposeCli.exe import_project_repository --project MyProject --infile file.json --password
MyPassword --override_configuration --autogen
```
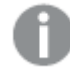

*Existing Storage Zone tables and generated task statements are not imported. After the import* completes, you must perform step 3 below. You may also need to perform step 1 or 2, depending on *whether you changed the Storage Zone connection settings (step 1) or kept the existing connection settings (step 2).*

- *1. If you changed the Storage Zone connection settings after importing the project, then you need to create the tables in the new Storage Zone.*
- *2. If you edited the Metadata in a testing environment and then imported the project into a production environment, you need to validate and adjust the Storage Zone.*
- *3. Generate the Data Storage task statements.*

<span id="page-287-0"></span>For information on validating the Storage Zone and generating the task statements, see *[Creating](#page-330-0) and Managing Storage Zone [Tasks \(page](#page-330-0) 331)*.

# Exporting the project configuration

You can use the Compose CLI to export the configuration settings of an existing project. This includes Landing and Storage Connections, scheduling jobs, and notifications. This is helpful, for example, when you need to migrate configuration settings from a test environment to the production environment.

For information about migrating projects, see *Migrating projects from the test [environment](#page-289-1) to the production [environment](#page-289-1) (page 290)*.

#### Command syntax:

ComposeCli.exe export\_project\_repository\_config --project project\_name --outfile output\_file[- -is\_without\_credentials] [--password password] [--master\_user\_password master\_user\_password]

Parameters

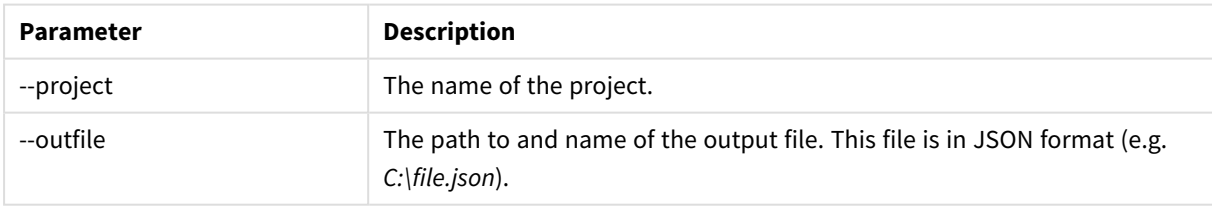
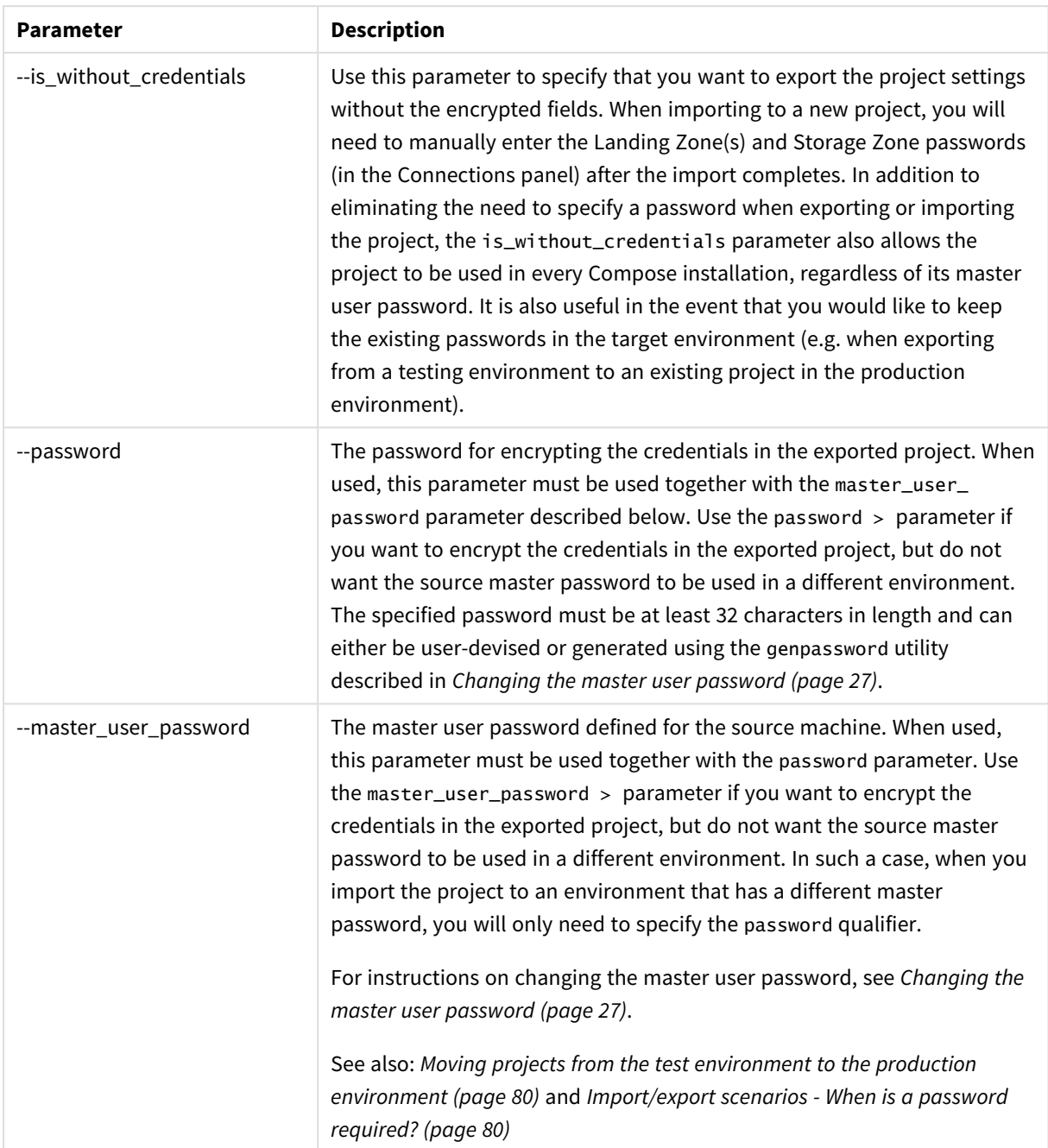

#### Example

#### **Export project configuration without a password**

ComposeCli.exe export\_project\_repository\_config --project MyProject --outfile file.json --is\_ without\_credentials

#### **Export project configuration with a password**

ComposeCli.exe export\_project\_repository\_config --project MyProject --outfile file.json - password MyPassword --master\_user\_password MyMasterUserPassword

## Importing the Project Configuration

You can use the Compose CLI to import the configuration settings of an existing project. This includes Data Zone definitions, scheduling jobs, and notifications. This is helpful, for example, when you need to migrate configuration settings from a test environment to the production environment. For information about migrating projects, see *Migrating projects from the test [environment](#page-289-0) to the production environment (page 290)*.

*Before you can import the project configuration, you must first run the import\_project\_ repository command described in [Importing](#page-286-0) a project (page 287).*

#### Command syntax:

ComposeCli.exe import\_project\_repository\_config --project project\_name --infile input\_file [- password password] [--is\_without\_credentials]

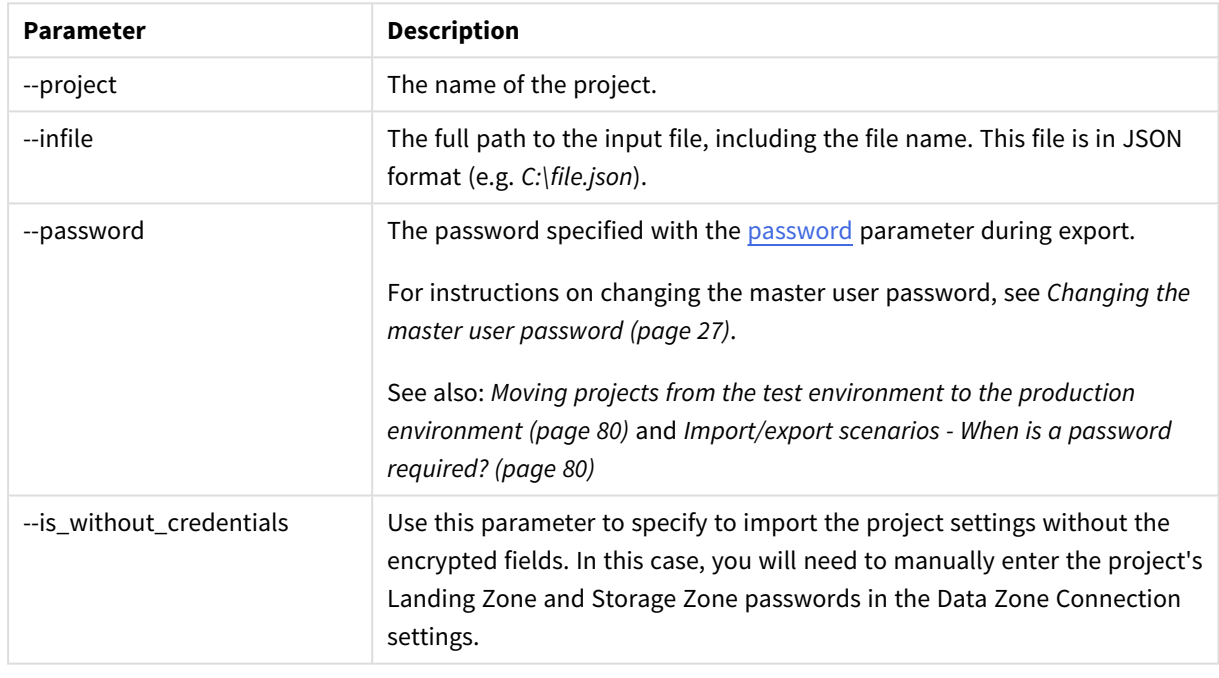

#### Parameters

#### Example

<span id="page-289-0"></span>ComposeCli.exe import\_project\_repository\_config --project MyProject --infile file.json - password MyPassword

## Migrating projects from the test environment to the production environment

After successfully creating and testing projects in the test environment, you now want to move those projects to the production environment. You also need to propagate updates from the testing environment to the production environment as necessary. Although it sounds complicated, moving new and updated projects from the test environment to the production environment is actually quite straightforward, as explained below.

See also *[Import/Export](#page-290-0) scenarios: When is a password required? (page 291)*.

*Landing and Storage Connections (landing, storage and provisioning) will not be overridden when moving to a production environment. This also includes the file format set in the provisioning task.*

*The Landing Zone and Storage Zone display names must be identical in both the testing and the production environments.*

To perform the initial migration from the testing environment to the production environment:

- 1. Export the project from the test environment as described in *[Exporting](#page-284-0) a project (page 285)*.
- 2. Import the test project to the production environment as described in *[Importing](#page-286-0) a project (page 287)*.
- 3. Edit the connection settings to point to the production Landing Zone and Storage Zone. For more information, see *Defining Landing [Zones \(page](#page-307-0) 308)*and *Defining a [connection](#page-299-0) to the Storage Zone [\(page](#page-299-0) 300)*respectively.
- 4. Configure notifications and scheduling as needed. For more information, see *[Scheduling](#page-350-0) tasks (page 351)* and *[Notifications](#page-351-0) (page 352)* respectively.

To propagate updates from the testing environment to the production environment:

- 1. Export the project from the test environment as described in *[Exporting](#page-284-0) a project (page 285)*.
- <span id="page-290-0"></span>2. Import the test project to the production environment as described in *[Importing](#page-286-0) a project (page 287)*.

#### Import/Export scenarios: When is a password required?

The following section describes which of the various export/import scenarios require a password to be specified.

In all scenarios, if you import a project to an existing project, the credentials of the existing projects *are preserved (as they are part of the project configuration).*

### **Scenario 1: Moving a project or project configuration between two Compose machines without** retaining the project credentials. This is useful when importing to a new project that will have different **project credentials.**

In such a scenario, simply add the is without credentials parameter to either the export or the import command.

#### **Scenario 2: Moving a project or project configuration between two Compose machines that have the same Master User Password.**

In such a scenario, neither the export command nor the import command need to include a password. If you do not want the source and target projects to have the same credentials (for Data Zone connectivity, etc.), then you also need to specify the is without credentials parameter in either the export or the import command.

## **Scenario 3: Moving a project or project configuration between two Compose machines that have a different Master User Password, but without revealing the Master User Password of the source machine.**

In such a scenario, the export command must include the password and master\_user\_password parameters while the import command must include the password parameter. The same password (specified with the password parameter) must be used for both export and import.

### **Scenario 4: Moving a project or project configuration between two Compose machines that have a different Master User Password.**

In such a scenario, the export command does not need to include a password, but the import command should specify the Master User Password of the source machine (using the password parameter).

# Generating projects using the CLI

The instruction below explain how to automatically generate projects using the CLI. This can be especially useful when deploying projects between different environments.

## Command syntax

ComposeCli.exe generate\_project --project project\_name [--database\_already\_adjusted]

### Parameters

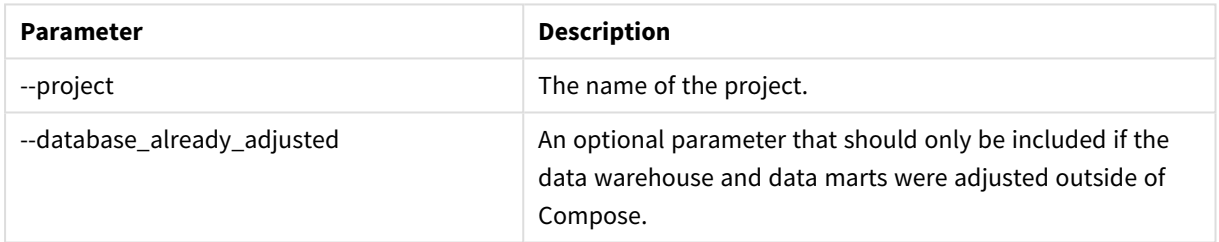

## Example

ComposeCli.exe generate\_project --project MyProject --database\_already\_adjusted

When the command is run, Compose will:

- Validate the metadata.
- Create any storage tables that do not exist.
- Validate the storage.
- Adjust the storage if needed.
	- <sup>l</sup> *If an Adjust script is needed and* --database\_already\_adjusted *is included in the command, the script (DDL) will not be run as it is assumed that the user ran it manually.*
		- <sup>l</sup> *If the "Adjust" cannot be performed automatically, the process will be stopped.*
- Generate all storage tasks.

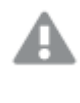

*If Compose encounters an error while generating a storage task, it will skip the problematic task and continue with the remaining tasks.*

# Viewing and downloading DDL scripts

In the **DDL Script Files** window, you can view and download the Storage Zone DDL script files. By default, Compose executes the **Create**, **Adjust** and **Drop** statements immediately upon user request. However, when the **Generate DDL scripts but do not run them** option is enabled, Compose will only generate the scripts but not execute them.

For more information on the **Create DDL scripts only** option, see *Project [settings](#page-276-0) (page 277)*.

To open the DDL Script Files window:

- 1. Open your project as described in *Managing and [monitoring](#page-275-0) projects (page 276)*.
- 2. Click the downward arrow to the right of the project name and select **Show DDL Scripts** from the drop-down menu.

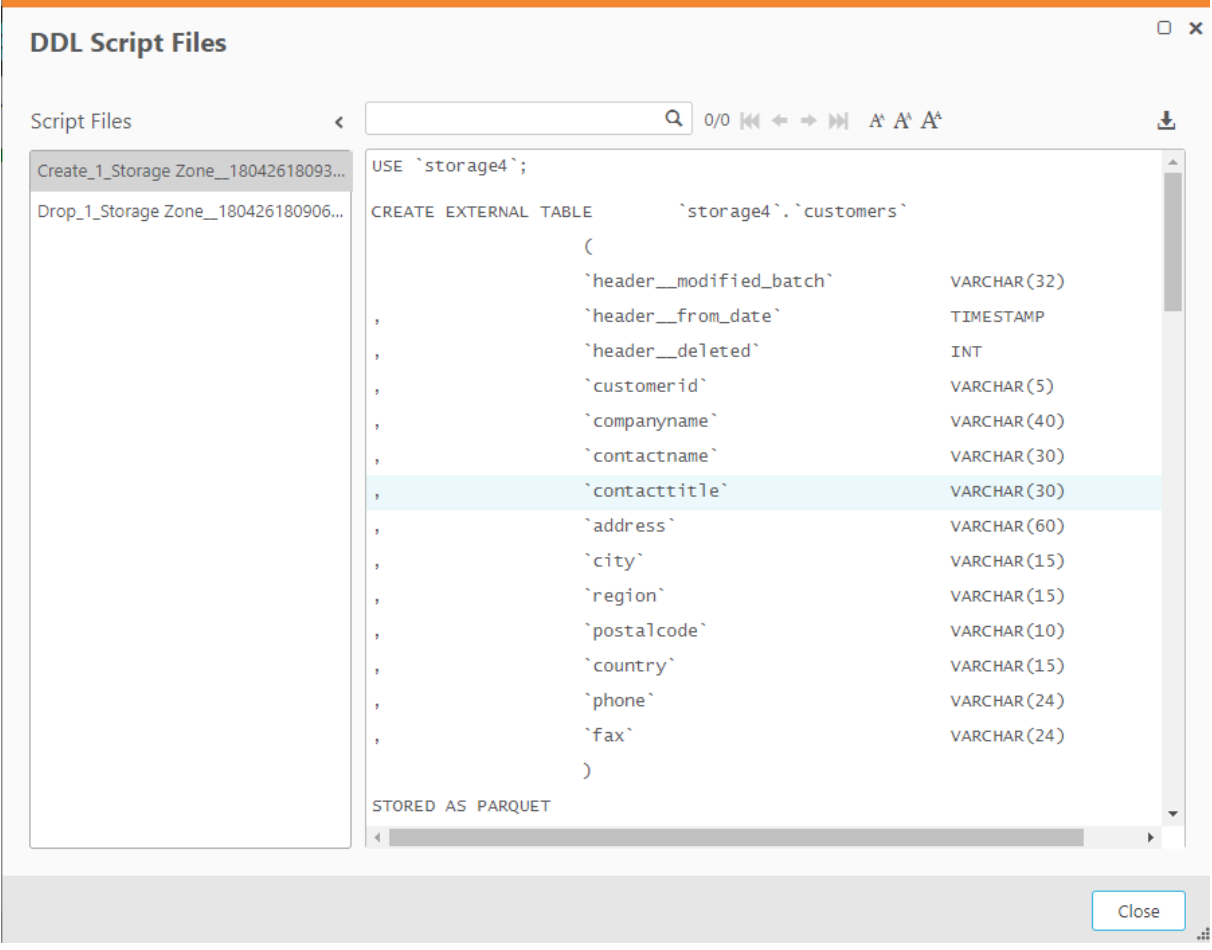

3. To view a script, select the desired script in the **Script Files** pane on the left. The script will be displayed on the right.

## The **DDL Script Files** window opens.

- 4. To download a script, select the desired script in the **Script Files** pane on the left. Then click the download button in the top right of the window.
- 5. To search for an element in the script, start to type in the search box. All strings that match the search query will be highlighted blue. You can navigate between search query matches using the arrows to the right of the search box. Use the right and left single arrows to navigate matches sequentially. Use the right and left double arrows to jump to the last and first match respectively.
- 6. To reset the search, either delete the search query or click the "x" in the right of the search box.

# Project versioning

Compose provides built-in project version control using the Git engine. Version control enables Compose developers to commit project revisions to both a local and a remote Git repository. If a mistake is made, Compose developers can easily roll back to earlier versions of the project while minimizing disruption to all team members.

*Revisions only store metadata and mapping information. After you revert to a saved revision, you will need to recreate the data warehouse and data mart tables.*

## Configuring version control settings

#### **To define Version Control Settings:**

- 1. From the project drop-down menu, select **Version Control** > **Settings**. The **Version Control Settings - Git** window opens. The **Local Commits** area shows the local root folder where project revisions are committed. The first time a project revision is committed, Compose creates a JSON file with the current project settings. The <project\_name>.json file is archived to a ZIP file (<project\_name>\_deployment.zip), which is located in a project-specific folder under the **source-control** folder.
- <span id="page-293-0"></span>2. To enable commits to a remote Git database, select **Enable remote commits** and then provide the following information:
	- **URL** The address of the remote Git database.
	- **User name** Your user name for accessing the remote Git database.
	- **Password** Your password for accessing the remote Git database.

## Committing projects

You can commit a project using the console or using the CLI:

#### **To commit a project to Version Control using the web console:**

- 1. From the project drop-down menu, select **Version Control** > **Commit**. The **Commit - <Project\_Name>** window opens.
- 2. Enter a message in the **Message** box and optionally select the **Remote push** check box. Note that the **Remote push** check box will be disabled if the **Enable remote commits** option [described](#page-293-0) above is not selected.

#### **To commit a project to Version Control using the CLI:**

Run the following command from the Compose **bin** directory:

#### Command syntax

ComposeCli.exe commit --project project\_name [--message message] [--remote]

#### Parameters

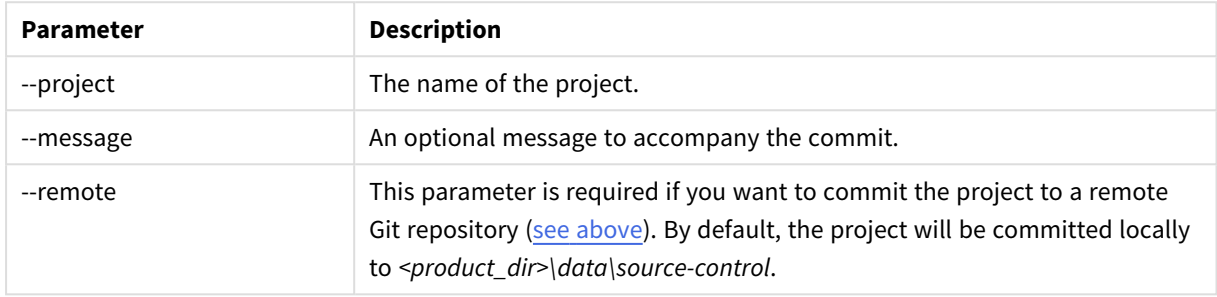

#### Example

ComposeCli.exe commit --project MyProject --remote

#### **To revert to a saved revision:**

- 1. From the project drop-down menu, select **Version Control** > **Revisions history**. The **Revision History - <Project\_Name>** window opens. By default, the last 10 revisions are shown. You can change this number by selecting one of the available options from the **Show** drop-down list.
- 2. Optionally, use the **Search** box to find a specific revision.
- 3. Select the desired revision and then click the **Deploy to Revision** toolbar button.
- 4. When prompted to confirm the operation, click **Yes**. The existing project will be replaced.
- 5. Click **Close** to close the **Revision History - <Project\_Name>** window.

#### **To download a saved revision:**

- 1. From the project drop-down menu, select **Version Control** > **Revisions history**. The **Revision History - <Project\_Name>** window opens. By default, the last 10 revisions are shown. You can change this number by selecting one of the available options from the **Show** drop-down list.
- 2. Optionally, use the **Search** box to find a specific revision.
- 3. Select the desired revision and then click the **Download Revision as Package** toolbar button. The package will be saved as a ZIP file in your browser's default download location.

## Creating a diagnostics package

To assist in troubleshooting esoteric issues, a Qlik Support Engineer may ask you for a diagnostics package. The diagnostics package contains the following information:

- The project "data" directory
- Java logs and workflow logs
- .NET logs
- Deployment package file

*As a prerequisite to creating a diagnostics package, the project must have at least one database connection configured.*

#### **To create a diagnostics package:**

- 1. From the **Project** menu, select **Create Diagnostics Package**.
- 2. A zip file in the following format will either be downloaded to your computer or you will be prompted to download it (according to your browser settings): *Compose\_Diagnostics\_<project\_name>\_<timestamp>.zip*

# 6.3 Getting started with Data Lake projects

This section provides an overview of the Data Lake project workflow, familiarizes you with the console elements and explains how to set up a task in Qlik Replicate.

In this section:

- <sup>l</sup> *[High-level](#page-295-0) flow (page 296)*
- <span id="page-295-0"></span><sup>l</sup> *Console [elements](#page-295-1) (page 296)*

# High-level flow

A Qlik Compose workflow is typically set up as follows (simplified):

- 1. In Replicate, define a task that replicates the source tables to a specific target. The target should be defined as the Landing Zone in your Qlik Compose project.
- 2. In Compose:
	- a. Configure access to your Storage Zone and your Landing Zone(s).
	- b. Use the "Discover" option to auto-generate the metadata from the source tables located in the Landing Zone(s). You can even create the Metadata manually if you prefer.
	- c. Optionally, create the Storage Zone tables and then generate the ETL statements that will be executed when the task runs.
	- d. Run the separate Full Load and CDC tasks (in that order) that were automatically created when the source tables were discovered.

<span id="page-295-1"></span>See also *[Introduction](#page-11-0) (page 12)*.

## Console elements

This section will familiarize you with the elements that comprise the Qlik Compose UI.

To open Qlik Compose:

From the Windows **Start** menu, select **All Programs > Qlik Compose > Qlik Compose Console**.

The Qlik Compose Console opens in Management view.

Qlik Compose Console - Management View

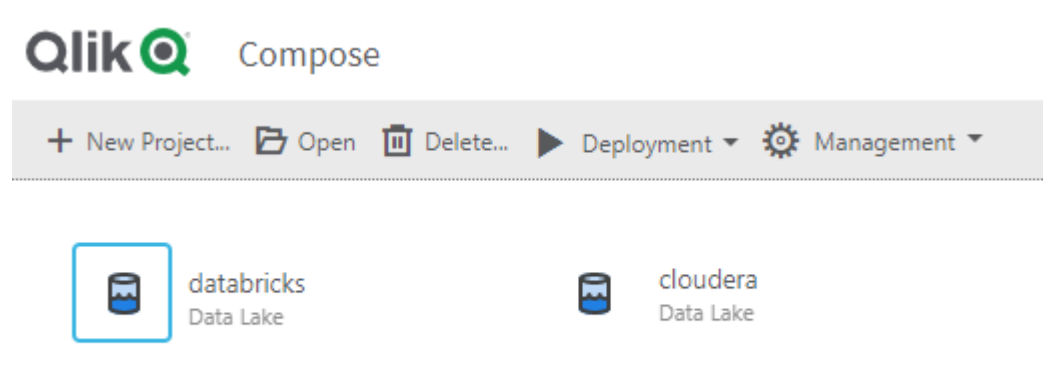

#### Management View

In **Management** view, you can manage the following:

- Qlik Compose projects For more information, see *Adding and managing data warehouse [projects \(page](#page-31-0) 32)*.
- The product license
- Replicate Server connections
- Compose Agent connection
- Log levels and cleanup options
- Email settings
- User permissions

For more information, see *Managing [Compose \(page](#page-359-0) 360)*.

#### Designer View

When you add a new project or open an existing project, the console switches to **Designer** view. You can switch back and forth between **Designer** view and **Monitor** view by clicking the **Designer** and **Monitor** tabs in the top right of the console.

Designer view comprises the following panels:

- <sup>l</sup> **Landing and Storage Connections** Configure access to your Landing Zone(s) and Storage Zone. For more information, see *Defining Landing [Zones \(page](#page-307-0) 308)*and *Defining a [connection](#page-299-0) to the Storage Zone [\(page](#page-299-0) 300)*respectively.
- **Storage Zone** In the Storage Zone, you can:
	- Discover and manage the source table metadata.
	- Define data storage tasks that move the data from the Landing Zone(s) to the Storage Zone.

 $\overline{\phantom{a}}$ 

 $\overline{\phantom{a}}$ 

For more information, see *Selecting source tables and [managing](#page-309-0) metadata (page 310)* and *[Creating](#page-330-0) and Managing Storage Zone [Tasks \(page](#page-330-0) 331)*.

In Designer view, each of the panels has a bar below the panel name. The bar can be empty, half-filled or completely filled, according to the current configuration status of the panel properties, as follows:

No fill (gray) - Not configured

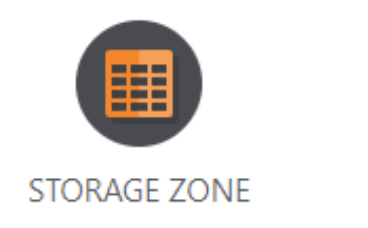

Partially filled - Configuration is not complete

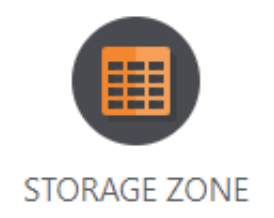

Completely filled - Fully configured

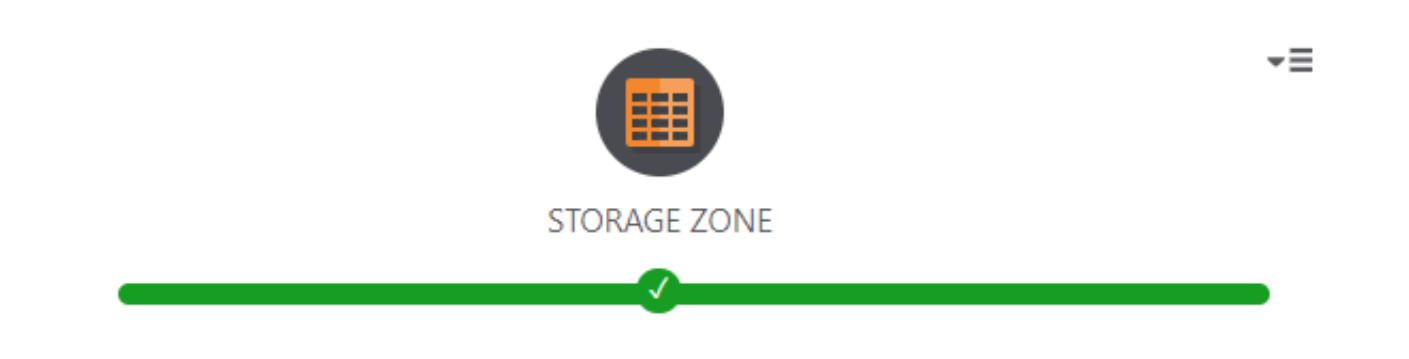

## Monitor View

To switch to Monitor view, click the **Monitor** tab in the top right of the console.

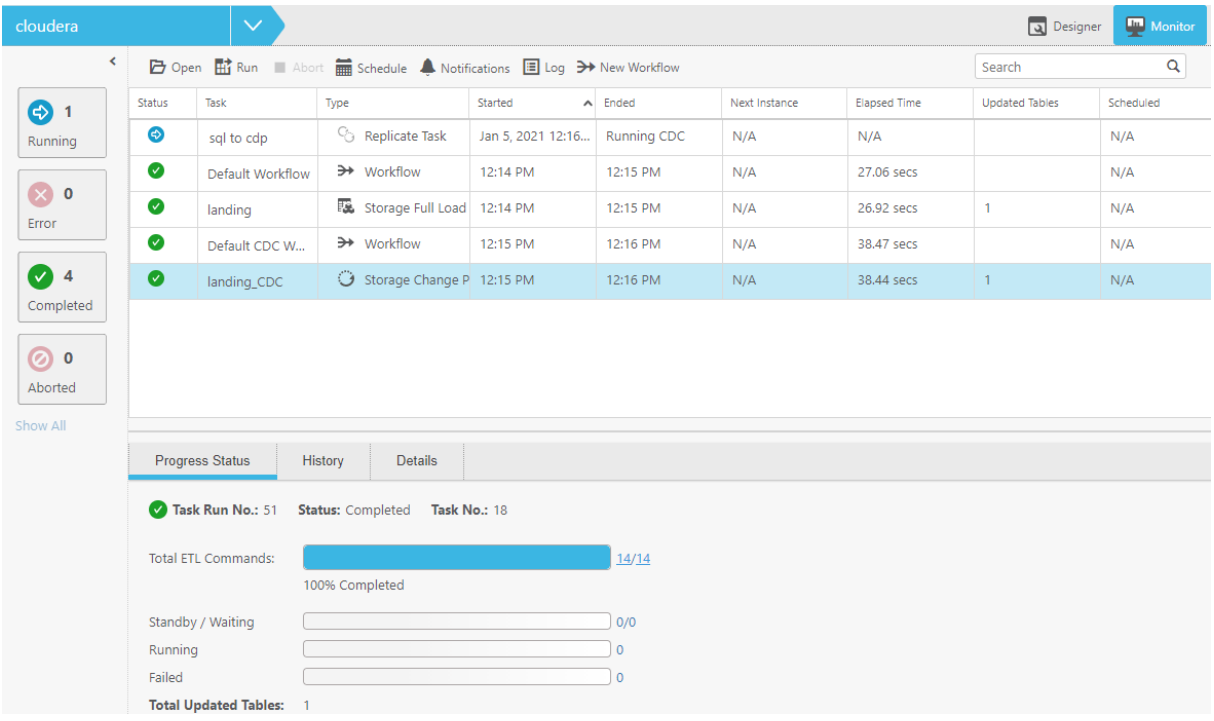

## Monitor View

In Monitor view, you can view the status of Qlik Compose tasks, schedule their execution (either individually or as a workflow), view logs, and create notifications.

For more information, see *Controlling and monitoring tasks and [workflows \(page](#page-347-0) 348)*.

# 6.4 Setting up landing and storage connections

This topic explains how to configure connectivity to your Storage Zone and Landing Zone(s).

In this section:

- <sup>l</sup> *Defining a Storage [Zone \(page](#page-298-0) 299)*
- <sup>l</sup> *Defining Landing [Zones \(page](#page-307-0) 308)*
- <span id="page-298-0"></span><sup>l</sup> *Managing Landing and Storage [connections](#page-309-1) (page 310)*

## Defining a Storage Zone

This section explains how to set up Storage Zone connectivity in a Qlik Compose project.

In this section:

- <sup>l</sup> *Defining a [connection](#page-299-0) to the Storage Zone (page 300)*
- <sup>l</sup> *[Supported](#page-305-0) data types (page 306)*
- <span id="page-298-1"></span><sup>l</sup> *Required [permissions](#page-298-1) (page 299)*

## Required permissions

The following permissions are required:

- **Metadata:** Read and Write
- <span id="page-299-0"></span>**• Tables:** Insert and Update, and Delete.

## Defining a connection to the Storage Zone

*As the server connection settings for the Landing Zone are derived from the Storage Zone settings, you must define a Storage Zone before defining a Landing Zone.*

For more information on adding data sources, see *Defining Landing [Zones \(page](#page-307-0) 308)*.

To define the Storage Zone connection:

- 1. Open your project and click the **Manage** button in the bottom left of the **Databases** panel. The **Manage Databases** window opens.
- 2. Either, click the **Add New Database** link in the middle of the window. -OR-

Click the **New** toolbar button.

The **New Storage** window opens. The settings will be relevant for the compute platform you selected when you set up your project. The sections below detail the settings according to each of the available compute platforms.

*To use AVRO file format with Hive 3.x, you must set the following parameter:*

*metastore.storage.schema.reader.impl=org.apache.hadoop.hive.metastore.SerDeStorageSc hemaReader*

#### Cloudera Compute Platform

#### **Security**

**Use SSL** - Select to connect using SSL.

- **Use self-signed certificate** Select to connect using a self-signed certificate.
- <sup>l</sup> **Trusted store full path** Enter the full path to the store containing your trusted certificates.
- **Trusted store password** Enter the password for your trusted certificate store.

#### **Authentication Type:**

- <sup>l</sup> **User name** Select to connect to the Hadoop cluster with only a user name. Then, in the **User name** field, specify the name of a user authorized to access the Hadoop cluster.
- <sup>l</sup> **User name and password** Select to connect to the Hadoop cluster with a user name and password. Then, in the **User name** and **Password** fields, specify the name and password of a user authorized to access the Hadoop cluster.
- **Knox** Select this option if you need to access the Hortonworks Hadoop distribution through a Knox Gateway. Then, provide the following information:
	- **Host** The FQDN (Fully Qualified Domain Name) of the Knox Gateway host.
	- **Knox port** The port number to use to access the host. The default is "8443".
	- <sup>l</sup> **Knox Gateway path** The context path for the gateway. The default is "gateway".

*The port and path values are set in the gateway-site.xml file. If you are unsure whether the default values have been changed, contact your IT department.*

- **Cluster name** The cluster name as configured in Knox. The default is "Default".
- **User name** Enter your user name for accessing the Knox gateway.
- **Password** Enter your password for accessing the Knox gateway.
- <sup>l</sup> **Kerberos** Select to authenticate against the Hadoop cluster using Kerberos. Then, provide the following information:
	- **Realm:** The name of the realm in which your Hadoop cluster resides. For example, if the full principal name is john.doe@EXAMPLE.COM, then EXAMPLE.COM is the realm.
	- **Principal:** The user name to use for authentication. The principal must be a member of the realm entered above. For example, if the full principal name is john.doe@EXAMPLE.COM, then john.doe is the principal.
	- **Keytab file:** The full path of the Keytab file. The Keytab file should contain the key of the Principal specified above.

*The krb5.ini file should be located in C:\Windows (according to the Java default). However, if Replicate is installed on the same machine as Compose, the file might be in C:\Program Files\MIT\Kerberos. In such a case, simply copy the file to C:\Windows.*

- Host: The FQDN that will be used to locate the correct Principal in Kerberos. This is only required if the IP address of the Hive machine is not known to Kerberos.
- **Service name:** The default is "hive". You should only change this if you are sure that the service name is different.

*In case of an issue with the Kerberos authentication, do the following: 1. Test the connection to the Hive machine with Kerberos. 2. Check the Kerberos configuration on HDFS.*

If you are unsure about any of the above, consult your IT administrator.

#### **Hive Access**

- **Use ZooKeeper** Select if your Hive machines are managed by Apache ZooKeeper.
- <sup>l</sup> **ZooKeeper hosts** The machines that make up the ZooKeeper ensemble (cluster). These should be specified in the following format:

```
host1:port1,host2:port2,host3:port3
```
- <sup>l</sup> **ZooKeeper namespace -** The namespace on ZooKeeper under which the HiveServer2 znodes are located.
- **Host** If you are not using ZooKeeper, specify the IP address of the Hive machine. This should be the same as the host name or IP address specified in the Cloudera Data Platform Private Cloud or Hortonworks Data Platform target endpoint settings in the Replicate task.
- **Port** If you are not using ZooKeeper, optionally change the default port.
- <sup>l</sup> **Database name** Specify the name of the Hive target database. This must be different from the database specified in the Landing Zone settings.

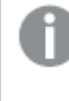

*If the database does not exist Compose will try and create it. This requires the Compose user to be granted the necessary permission to create the database.*

**• JDBC parameters** - Additional parameters to add to the default Simba JDBC connection string. These should be key values separated by a semi-colon.

**Example:** KEY=VALUE;KEY1=VALUE1

- <sup>l</sup> *You can set Hive parameters in the JDBC parameters. For example:*
	- <sup>l</sup> *mapred.job.queue.name=<queuename>*
	- <sup>l</sup> *hive.execution.engine=<enginename>*
- <sup>l</sup> *To distinguish Compose Hive sessions from other Hive Sessions, if Tez is being used, you can define a JDBC parameter to change the query description, as follows:* hive.query.name=my\_description

#### Amazon EMR Compute Platform

#### **Security**

**• Use SSL** - Select to connect using SSL.

#### **Authentication type:**

- <sup>l</sup> **User name** Select to connect to the Hadoop cluster with only a user name. Then, in the **User name** field, specify the name of a user authorized to access the Hadoop cluster.
- <sup>l</sup> **User name and password** Select to connect to the Hadoop cluster with a user name and password. Then, in the **User name** and **Password** fields, specify the name and password of a user authorized to access the Hadoop cluster.

If you are unsure about any of the above, consult your IT administrator.

#### **Hive Access**

- **Host** Specify the IP address of the Hive machine. This should be the same as the host name or IP address specified in the Amazon EMR target endpoint settings in the Replicate task.
- **Port** Optionally change the default port.
- <sup>l</sup> **Database name** Specify the name of the Hive target database. This must be different from the database specified in the Landing Zone settings.

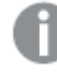

*If the database does not exist Compose will try and create it. This requires the Compose user to be granted the necessary permission to create the database.*

**• JDBC parameters** - Additional parameters to add to the default Simba JDBC connection string. These should be key values separated by a semi-colon.

#### **Example:**

KEY=VALUE;KEY1=VALUE1

- <sup>l</sup> *You can set Hive parameters in the JDBC parameters. For example:*
	- <sup>l</sup> *mapred.job.queue.name=<queuename>*
	- <sup>l</sup> *hive.execution.engine=<enginename>*
- <sup>l</sup> *To distinguish Compose Hive sessions from other Hive Sessions, if Tez is being used, you can define a JDBC parameter to change the query description, as follows:* hive.query.name=my\_description
- <sup>l</sup> **Hive metadata storage type** Select one of the following storage mediums for your Hive metadata:
	- **Hive Metastore** This is the default metadata storage type.
	- **AWS Glue Data Catalog** You can choose to store Hive metadata using the AWS Glue Data Catalog. AWS Glue allows you to store and share metadata in the AWS Cloud in the same way as in a Hive metastore.

*When using AWS Glue Data Catalog for metadata storage, Compose control tables will be created with the data type STRING instead of VARCHAR (LENGTH).*

#### Databricks Compute Platform

*If you use Replicate November 2022 to land data in Databricks, only the Databricks (Cloud Storage) target endpoint can be used. If you are using an earlier supported version of Replicate, you can continue using the existing Databricks target endpoints.*

#### **Security**

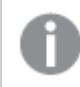

*All connections to Databricks use SSL.*

- **Authentication type** "Databricks Delta". This cannot be changed.
- **User name** The default user name is "token", which requires you to specify your personal access token in the **Password** field. Although it's strongly recommended to use a token, you can also access your Databricks account using a standard user name and password.
- **Password** If you are using a personal access token, this will be the token value. Otherwise, specify the password for accessing your Databricks account.
- **HTTP Path** The HTTP path to your Databricks compute resources. **Example:**

sql/protocolv1/o/8388045294310983/0123-xxxxxx-xxxxxxx

If you are unsure about any of the above, consult your IT administrator.

#### **Hive Access**

- **Host** Specify the IP address of the Hive machine. This should be the same as the host name or IP address specified in the Databricks target endpoint settings in the Replicate task.
- **Port** Optionally change the default port.
- **Catalog** If you want the storage tables to be created in Unity Catalog, specify the catalog name.

*If the Replicate task is Full Load and Store Changes, the storage catalog name can be whatever you choose. However, both the catalog name defined in the Replicate Databricks (Cloud Storage) target endpoint and the catalog name defined in the landing settings must be hive\_metastore.*

- **Database name** Select the Hive target database. This must be different from the database specified in the Landing Zone settings. If you specified a catalog (above), only databases in the catalog will be available for selection.
	- <sup>l</sup> *If the database does not exist Compose will try and create it. This requires the Compose user to be granted the necessary permission to create the database.*
		- <sup>l</sup> *To prevent table name conflicts when using Databricks, the Landing Zone and Storage Zone databases should be different.*

**· JDBC parameters** - Additional parameters to add to the default Simba JDBC connection string. These should be key values separated by a semi-colon.

#### **Example:**

KEY=VALUE;KEY1=VALUE1

- <sup>l</sup> *You can set Hive parameters in the JDBC parameters. For example:*
	- <sup>l</sup> *mapred.job.queue.name=<queuename>*
	- <sup>l</sup> *hive.execution.engine=<enginename>*
- <sup>l</sup> *To distinguish Compose Hive sessions from other Hive Sessions, if Tez is being used, you can define a JDBC parameter to change the query description, as follows:* hive.query.name=my\_description

### HDInsight Compute Platform

#### **Security**

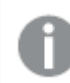

*All connections to HDInsight use SSL.*

- **User name** Specify the name of a user authorized to access the Hadoop cluster.
- <sup>l</sup> **Password** Specify the password of the user specified in the **User name** field.

### **Hive Access**

- Host Specify the IP address of the Hive machine. This should be the same as the host name or IP address specified in the Microsoft Azure HDInsight target endpoint settings in the Replicate task.
- **Port** Optionally change the default port.
- **Database name** Specify the name of the Hive target database. This must be different from the database specified in the Landing Zone settings.

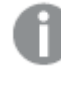

*If the database does not exist Compose will try and create it. This requires the Compose user to be granted the necessary permission to create the database.*

**· JDBC parameters** - Additional parameters to add to the default Simba JDBC connection string. These should be key values separated by a semi-colon.

## **Example:**

KEY=VALUE;KEY1=VALUE1

- <sup>l</sup> *You can set Hive parameters in the JDBC parameters. For example:*
	- <sup>l</sup> *mapred.job.queue.name=<queuename>*
	- <sup>l</sup> *hive.execution.engine=<enginename>*
- <sup>l</sup> *To distinguish Compose Hive sessions from other Hive Sessions, if Tez is being used, you can define a JDBC parameter to change the query description, as follows:* hive.query.name=my\_description

#### Dataproc Compute Platform

#### **Security**

**• Use SSL** - Select to connect using SSL.

#### **Authentication type:**

- <sup>l</sup> **User name** Select to connect to the Hadoop cluster with only a user name. Then, in the **User name** field, specify the name of a user authorized to access the Hadoop cluster.
- <sup>l</sup> **User name and password** Select to connect to the Hadoop cluster with a user name and password. Then, in the **User name** and **Password** fields, specify the name and password of a user authorized to access the Hadoop cluster.

If you are unsure about any of the above, consult your IT administrator.

#### **Hive Access**

- **Host** Specify the IP address of the Hive machine. This should be the same as the host name or IP address specified in the Google Dataproc target endpoint settings in the Replicate task.
- **Port** Optionally change the default port.
- <sup>l</sup> **Database name** Specify the name of the Hive target database. This must be different from the database specified in the Landing Zone settings.

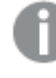

*If the database does not exist Compose will try and create it. This requires the Compose user to be granted the necessary permission to create the database.*

**• JDBC parameters** - Additional parameters to add to the default Simba JDBC connection string. These should be key values separated by a semi-colon.

#### **Example:**

KEY=VALUE;KEY1=VALUE1

- <sup>l</sup> *You can set Hive parameters in the JDBC parameters. For example:*
	- <sup>l</sup> *mapred.job.queue.name=<queuename>*
	- <sup>l</sup> *hive.execution.engine=<enginename>*
- <sup>l</sup> *To distinguish Compose Hive sessions from other Hive Sessions, if Tez is being used, you can define a JDBC parameter to change the query description, as follows:* hive.query.name=my\_description

After defining your Storage Zone connection parameters:

- 1. Click **Test Connection** to verify that Compose is able to establish a connection with the specified database.
- 2. Click **OK** to save your settings. The database is added to the list on the left side of the **Manage Databases** window.

## <span id="page-305-0"></span>Supported data types

The following table shows the default mapping from Compose data types to Apache Hive and Databricks data types.

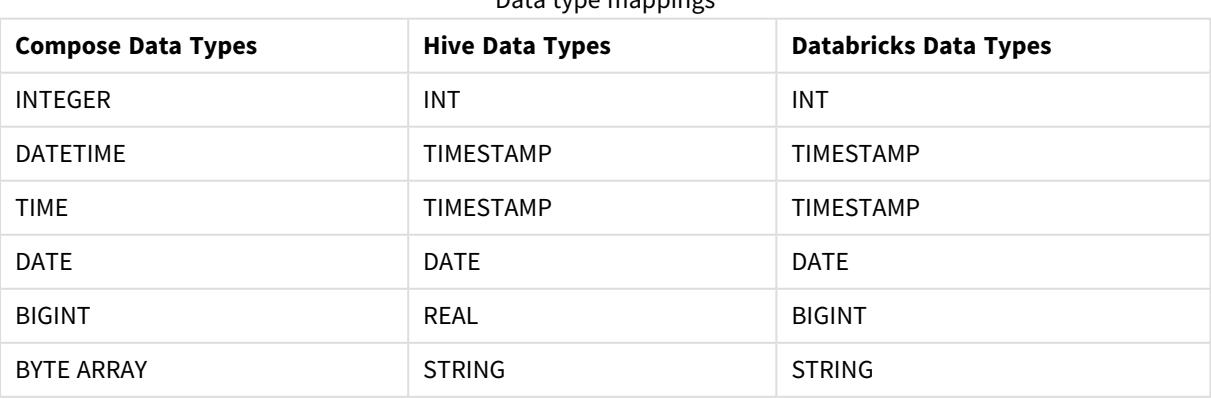

#### Data type mappings

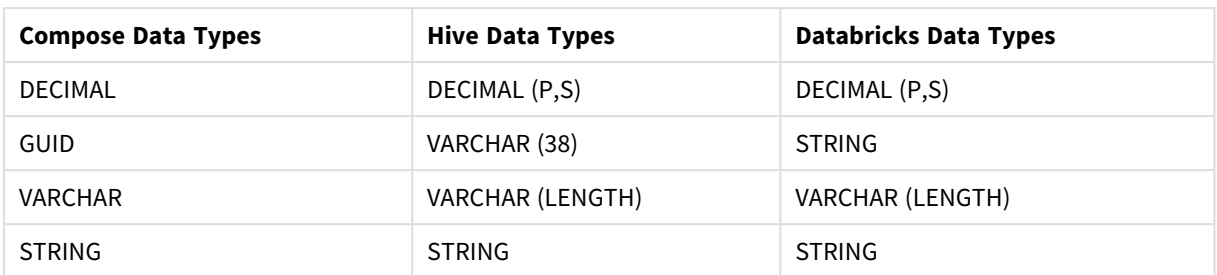

## Working with views

Compose creates the Storage Zone with both storage tables and storage views. The storage tables are created in the database that you defined in your storage settings while two separate database are created for the views: The exposed views database and the internal views database. The exposed views database is the primary views database and contains all view types. The internal views database is used to store updates to ODS Live Views and HDS Live Views. The exposed views database and the internal views database share the same name as the Storage Zone database, but are appended with a unique suffix (by default, **\_v** and **\_v\_ internal** respectively), which is set in the project [settings'](#page-278-0) Naming tab. Consuming applications should be set up to read from the exposed views database, which provide several benefits over tables including better security (requiring read-only access only), data concurrency, and minimizing duplicate records in projects defined with non-ACID storage.

There are four types of view, depending on the project-level or entity-level data store type:

- ODS standard views Created when the data store type is ODS only. These views will always reflect the same data unless the storage task is run.
- **ODS Live Views** Created when the data store type is ODS only. As opposed to standard views, these views always reflect any changes to the Replicate Change Tables and to the Storage tables.
- **HDS standard views** Created when the data store type is ODS + HDS. These views contain both current records and historical records and will only be updated if you run storage tasks.
- HDS Live Views Created when the data store type is ODS + HDS. These views contain both current records and historical records. As opposed to standard views, these views always reflect any changes to the Replicate Change Tables and to the Storage tables.

*When using live views, to ensure transactional consistency, it is recommended to turn off Speed partition mode in the Replicate task settings. When set to off, Replicate will close the partition only at the end of each transaction. This might require you to shorten the partition interval in order for the changes to be propagated to Compose in a timely manner. Shortening the partition interval might also require you to increase the partition cleanup frequency to prevent too many files from accumulating on the target and degrading performance.*

*For information about turning off Speed partition mode, setting partitioning intervals, and partition cleanup, see the* [Replicate](/en-US/replicate/Content/Global_Common/Content/SharedEMReplicate/Customize Tasks/store_changes_settings.htm) Help*.*

*Tables that were reloaded in Replicate will be automatically reloaded in Compose the next time the task runs. To prevent data inconsistency, Live Views should not be read while the tables are being reloaded.*

Standard views contain data that was already applied to the storage tables, with mid to low-level latency. As consuming data from standard views requires less computing resources, this should be the first choice for downstream users. However, if latency is too high for some applications, Live views can be used instead. Although using live views significantly reduces latency, doing so requires greater computational resources. There is also the possibility that the date in live views might be less consistent than the data in standard views as updates may not have been applied to all the storage tables at the same time.

<span id="page-307-0"></span>Although the views are in a separate database, you can use the suffixes (specified in the project [settings'](#page-278-0) [Naming](#page-278-0) tab) to help identify them.

# Defining Landing Zones

This section explains how to set up Landing Zone connectivity in a Qlik Compose project.

In this section:

- <sup>l</sup> *Landing Zone [permissions](#page-307-1) (page 308)*
- <span id="page-307-1"></span><sup>l</sup> *Defining Landing Zones [connections](#page-307-2) (page 308)*

## Landing Zone permissions

For proper operation, the Landing Zone database must be granted the following permissions:

- Read metadata
- Select from tables

<span id="page-307-2"></span>For information on configuring the Landing Zone, see *Defining Landing Zones [connections](#page-307-2) (page 308)*.

## Defining Landing Zones connections

In a Data Lake project, you can define any number of Landing Zone connections. Defining multiple Landing Zone connections is necessary if the data that you eventually want to be available in your Storage Zone is located in several Landing Zones.

The Landing Zone connection settings tell Compose where thesource tables from the Replicate task are located. Since the Landing Zone is always located on the Storage Zone Server and the Storage Zone connection details have already been defined, you do not need to provide them again.

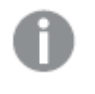

<sup>l</sup> *Before you can define a Landing Zone connection in a Data Lake project, you first need to define a Storage Zone connection.*

For more information on defining a Storage Zone connection, see *Defining a [connection](#page-299-0) to the Storage Zone [\(page](#page-299-0) 300)*.

To define a Landing Zone connection:

- 1. Open your project and click **Manage** in the **Databases** panel. The **Manage Databases** window opens.
- 2. Click the **New** toolbar button. The **New Data Source** window opens.
- 3. In the **Name** field, specify a display name for your Landing Zone.
- 4. From the **Content type** drop-down list, choose whether the content in the landing zone is **Full Load Only**, **Change Processing** or **Full Load and Change Processing** (according to the Qlik Replicate task definition).
- 5. Specify the name of the Unity Catalog in the **Catalog** field, according to the following guidelines:
	- If the Replicate task is Full Load and Store Changes, both the catalog name defined in the Replicate Databricks (Cloud Storage) target endpoint and the catalog name defined in landing settings must be **hive\_metastore**.
	- If the Replicate task is Full Load only, the name must be the same as the catalog name defined in the Replicate Databricks (Cloud Storage) target endpoint.

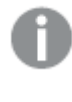

- <sup>l</sup> *Relevant for Databricks only.*
- <sup>l</sup> *If the storage connection settings were defined without a catalog, then the landing connection settings must also be defined without a catalog.*
- 6. In the **Database name** field, select the database that was defined in the Replicate target endpoint settings. If you specified a catalog (above), only databases in the catalog will be available for selection. For more information, see *Defining a Qlik [Replicate](#page-30-0) task (page 31)*.
- 7. **Associate with Replicate Task** This is required. Select this to associate your Data Lake project with the related Replicate task. Replicate tasks replicate the relevant tables from the source database to the Landing Zone. Specifying the Replicate task name will enable you to monitor and control that task from within Compose.

*Before you can choose a Replicate task however, you first need to define the connection settings to the Qlik Replicate Server machine. To do this, click the Replicate Server Settings link below the Task field and then configure the settings as described in [Replicate](#page-363-0) Server [settings](#page-363-0) (page 364).*

Once you have configured connectivity to at least one Replicate Server, you can then proceed to select a Replicate task.

To select a Replicate task:

- 1. Click the browse button to the right of the **Associate with Replicate task** field. The **Select Replicate Task** window opens.
- 2. Select a Replicate Server from the **Server** drop-down list. The **Replicate Tasks** list is populated with all tasks defined on the selected server.
- 3. Select the task that is replicating the source tables to the landing zone and then click **OK**.

The name of the selected task is shown as read-only in the **Associate with Replicate task** field.

8. Click **Test Connection** and then, if the connection is successful, click **OK** to save your settings.

## <span id="page-309-1"></span>Managing Landing and Storage connections

You can edit and delete Landing and Storage Connections as required. The table below describes the available options.

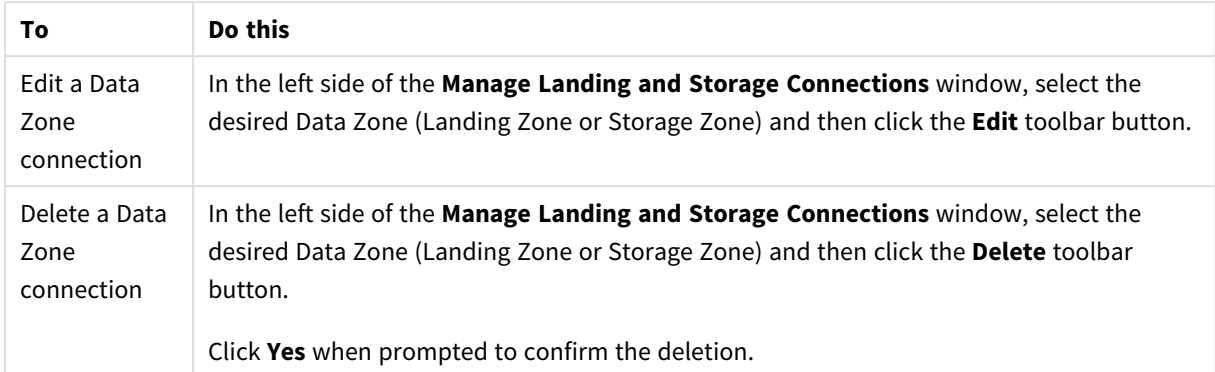

# <span id="page-309-0"></span>6.5 Selecting source tables and managing metadata

This section describes how to select source tables and manage metadata. The source tables are the tables that were replicated to the Landing Zone by the Replicate task (i.e. the target tables of the Replicate task).

In this section:

- <sup>l</sup> *[Reserved](#page-309-2) column names (page 310)*
- <sup>l</sup> *[Selecting](#page-310-0) and adding the source tables (page 311)*
- <sup>l</sup> *[Validating](#page-313-0) the metadata and storage (page 314)*
- <sup>l</sup> *[Managing](#page-315-0) the metadata (page 316)*
- <sup>l</sup> *Schema [evolution](#page-320-0) (page 321)*
- <sup>l</sup> *Creating [transformations](#page-322-0) (page 323)*
- <span id="page-309-2"></span><sup>l</sup> *Reusable [transformations](#page-328-0) (page 329)*

## Reserved column names

The following section lists the reserved column names. If the any of the discovered tables contain columns with these names, you need to rename them in Compose. For information on renaming columns, see *[Managing](#page-316-0) attributes (page 317)*.

- BIR\_MAPPING\_NR internal mapping identifier used in staging tables for ETL
- ROWNR internal row identifier used in staging tables for ETL
- RUNNO\_INSERT The task run number for INSERT operations.
- RUNNO\_UPDATE The task run number for UPDATE operations.
- <sup>l</sup> OBSOLETE\_\_INDICATION Used to mark OBSOLETE records in data mart objects. See also: *[The](#page-249-0) ["Obsolete"](#page-249-0) indicator (page 250)*
- TR\_ID The unique Transaction ID for a fact table record.
- BID\_OCCS Internal column used in ETL processing.

• FD - This column is added to tables that contain attributes (columns) with a History Type 2. The column is used to delimit the range of dates for a given record version. The column name can be changed in the project settings.

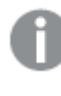

*If you change the "From Date" name in the project settings, the new name will become a reserved word.*

• TD - This column is added to tables that contain attributes (columns) with a History Type 2. The column is used to delimit the range of dates for a given record version. The column name can be changed in the project settings.

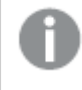

*If you change the "To Date" name in the project settings, the new name will become a reserved word.*

• FKNR - Foreign key number column used in logging tables to report missing references captured via the data warehouse ETL

## <span id="page-310-0"></span>Selecting and adding the source tables

This section explains how to select and add the source tables. Note that in the following explanations, "table" refers to the physical database object whereas "entity" refers to the logical object within Compose.

In this section:

- <sup>l</sup> *[Discovering](#page-310-1) the Landing Zone (page 311)*
- <sup>l</sup> *Importing entities and [mappings](#page-311-0) from another project (page 312)*
- <sup>l</sup> *Clearing the [metadata](#page-343-0) cache (page 344)*

See also *[Managing](#page-316-1) entities (page 317)* for information on adding entities manually.

## <span id="page-310-1"></span>Discovering the Landing Zone

*If you want the metadata to be created with Primary Keys, you need to associate a Replicate task with the Landing Zone. For instructions on how to do this, see Defining Landing Zones [connections](#page-307-2) [\(page](#page-307-2) 308).*

To discover the source tables:

- 1. Open your project.
- 2. In the **Metadata** panel, select **Discover** from the drop-down menu in the top right corner. -OR-

In the **Manage Metadata** window, click the **Discover** toolbar button on the left. The **Discover** window opens.

3. Select the desired source Landing Zone and then click **OK**. The **Source Tables/Views Selection - Name** window opens.

- 4. Choose one of the following **Search for** options:
	- a. To search for tables only, select **Tables**.
	- b. To search for views only, select **Views**.
	- c. To search for tables and views, select **All**.
- 5. To include internal Qlik tables in the search results, select the **Show Internal Qlik Tables** check box. This may be useful for debugging, but is not usually not necessary.
- 6. To only search for tables/views whose names contain a specific string, type the string in the **Name** field.

For example, entering "ers" will return "customers" and "suppliers" in the search results.

- 7. Click the **Search** button. The resulting tables/views will be displayed in the list in the left of the window.
- <span id="page-311-1"></span>8. Optionally, click the **Clear Cache** button to clear the Landing Zone's metadata cache (tables and columns). This may be necessary, for example, if tables were added to the Landing Zone or renamed. Such tables will not appear in the table list until the cache is cleared.
- 9. To add all of the resulting tables/views, click the **>>** button **(Add All)**

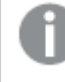

*You can select multiple tables/views by holding down the [Shift] (sequential selection) or [Ctrl] (non-sequential selection) button.*

10. To add specific tables/views, select the desired tables and/or views and then click the **> (Add)** button.

*If you add a table that already exists in the Metadata with the same name, then the new table is added with the name: source\_table\_name\_DISCOVERED (or source\_table\_name\_ DISCOVERED\_02 if the name source\_table\_name\_DISCOVERED already exists, and so on). If the table contains attribute domains that differ from existing ones but have the same name, they will also be appended with the \_01 suffix.*

- 11. Click **OK** to add the selected tables/views to the project. The **Generating Metadata from [Metadata Name]** window opens. A progress bar indicates the current metadata generation progress. For each stage of the metadata generation process, a corresponding message appears in the **Messages** list.
- 12. After the metadata has been generated, click **Close**.
- <span id="page-311-0"></span>13. Repeat steps 2-12 to discover additional sources.

## Importing entities and mappings from another project

You can import entities and mappings from another project with the same Storage Zone type. This can be useful within a development environment, for example, if you need to integrate a private developer's project with the main project.

To import entities and mappings

- 1. Open the **Manage Metadata** window as described in *[Managing](#page-315-0) the metadata (page 316)*.
- 2. In the **Entities** toolbar, click the **Import from Project** button.
- 3. The **Import from Project** wizard opens.
- 4. In the **Entities** tab:
	- **•** Select a project from the **Import from Project** drop-down list.
	- Optionally, search for specific entities.
	- Select which entities to import or select **Select All** to import all entities.
- 5. Click **Next** to select which mappings to import.

*To create new entities and mappings if the selected entities and mappings already exist, clear the Replace existing entities and mappings check box. The new entities/mappings will be named <existing\_name>\_IMPORTED (or <existing\_name>\_IMPORTED\_<n+> if the entity/mapping is imported more than once).*

6. In the **Mappings** tab:

Either click **Finish** to import all mappings for the selected entities (the default). -OR-

Select which mappings you want to import and then click **Finish** to import the selected entities and mappings.

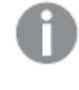

*If you do not wish to import any mappings, clear the Mappings check box before clicking Finish.*

## Clearing the metadata cache

To improve performance when reading from the Landing Zone or from the Storage Zone, Compose caches both the Landing Zone metadata and the Storage Zone metadata. However, synchronization issues may sometimes occur if the structure of the Landing Zone or the Storage Zone metadata is altered outside of the Compose project.

If you aware of external changes to the metadata or if you notice any data synchronization anomalies, Compose enables you to clear the metadata cache, either using the web console or using the CLI.

#### Clearing the landing zone metadata cache

To clear the landing zone metadata cache and refresh the mappings on the next reading of the metadata:

- 1. Click the **Manage** button at the bottom left of the **Storage Zone** panel.
- 2. Click the **Clear Landing Cache** button in the **Manage Storage Tasks** window.

See also the section describing how to clear the cache before [discover.](#page-311-1)

#### Clearing the storage zone metadata cache

To clear the storage zone metadata cache:

- 1. In the Storage Zone panel, select the **Clear Metadata Cache** item from the menu in the top right corner.
- 2. Click **Yes** to clear the storage zone metadata.
- 3. When the storage zone metadata cache has been successfully cleared, click **Close**.

## Clearing the metadata cache using the CLI

You can also clear the metadata cache using the CLI.

#### Command syntax:

ComposeCli.exe clear\_cache --project project\_name [--type landing|storage] [--landing\_zone source\_name]

#### Parameters

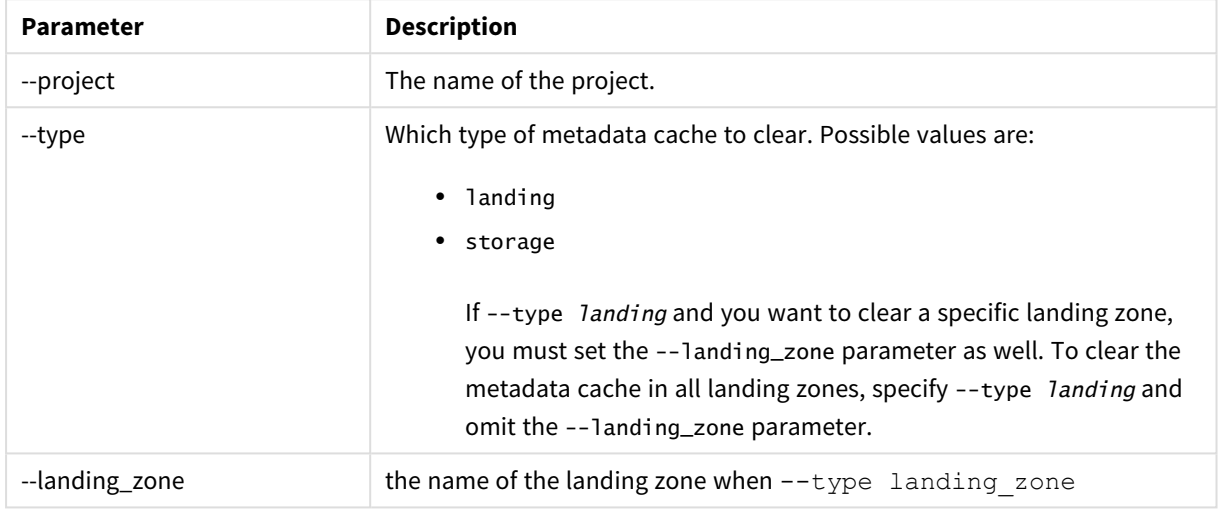

#### Example

<span id="page-313-0"></span>ComposeCli.exe clear\_cache --project MyProject --type landing --landing\_zone MySource1

## Validating the metadata and storage

Once the table metadata has been generated, to prevent data inconsistency issues, it is strongly recommended to check the validity of the metadata and the Storage Zone. For example, for the metadata to be valid, each of the tables must have a Business Key.

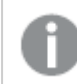

*Validating the metadata does not recalculate expressions for historical data that has changed.*

To validate the metadata:

1. Click the **Validate** button in the bottom right of the **Metadata** panel.

Compose will run validation checks and identify any entities which are not valid.

If the metadata is valid, the following message will be displayed:

Validation tests completed successfully. No issues were detected.

If the metadata is not valid, the **Validating Storage Zone** window opens. This window is divided into the following columns:

- **Severity:** Warning or Error.
- **Message:** A message indicating why the entity is invalid.
- Names: The names of the affected entities.
- <sup>l</sup> **Resolve:** To open the **Manage Metadata** window and manually resolve the issue, click the **Edit Entities** button.
- 2. Resolve the issue (for example, by adding a Business Key) and then click **Close**. The **Validate Metadata** window will open.
- 3. Click the **Refresh** button in the top left corner. A message will confirm the metadata's validity.
- 4. Click **Close** to exit the window.

To validate the Storage Zone:

- 1. Click the **Validate** button in the bottom right of the **Storage Zone** panel, or select **Validate** from the drop-down menu in the top right of the **Storage Zone** panel.
- 2. Compose will run a series of validation checks and the **Validating the Storage** window opens. If the Storage Zone metadata is not valid, the following message will be displayed: The metadata is not valid.

If the Storage Zone is valid, the following message will be displayed:

The Storage Zone is valid.

If the metadata in the **Manage Metadata** window is not the same as the Storage Zone metadata, the following message will be displayed:

The Storage Zone is different from the metadata.

- 3. This step is only applicable if the Storage Zone metadata differs from the metadata in Compose. Review the report in the **Metadata and Storage Comparison Report** window and then do one of the following:
	- If all the changes can be adjusted automatically, do one of the following according to your configuration::
		- <sup>l</sup> Click **Adjust Automatically**. The **Adjust Storage Zone** progress window opens. When the "The Storage Zone was adjusted successfully." message is displayed, close the window.
		- **.** If the [Generate](#page-35-0) DDL scripts but do not run them option is set, click Generate Adjust **Script**.

*Automatic adjust supports ADD ENTITY, DROP ENTITY, and ADD ATTRIBUTE (if it's the last attribute in the entity) only.*

- **.** If some or none of the changes cannot be adjusted automatically, the **Adjust Automatically** button will not be shown. In this case, do one of the following according to your configuration:
	- <sup>l</sup> Click **Drop and Recreate Tables**. You will be prompted to confirm this action. Click **Yes**. The **Dropping Storage Tables** window opens. When the "The Storage Zone tables were dropped and recreated successfully." message is shown, close the window.
	- **.** If the [Generate](#page-35-0) DDL scripts but do not run them option is set, click Generate DDL **Script**.

#### **Clicking Generate Adjust Script or Generate DDL Script**

When you click **Generate Adjust Script** or **Generate DDL Script**, the **Generate DDL Scripts** window opens showing the progress of the script generation. The generated scripts will be saved to: <product\_dir>\data\projects\<project\_name>\ddl-scripts Once the script(s) have been generated, close the **Generate DDL Scripts** window.

When working with a Hive-based compute platform, after you close the **Generate DDL Scripts** window, the **DDL Script Files** window opens automatically displaying the generated scripts. The **DDL Script Files** window provides a read-only view that allows you to review the scripts and download them.

The scripts need to be executed directly in your Storage Zone. Make sure that any modifications that you make to the scripts are done prior to executing them.

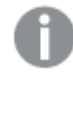

*When you run the adjust scripts, backup tables are created from the existing tables. The backup table names are appended with an "\_old" suffix and must be deleted manually after the script completes.*

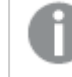

*Search for "TODO" in the script to locate the part of the script that needs modifying.*

4. Close any open validation windows.

<span id="page-315-0"></span>See also: *Supported [characters](#page-387-0) (page 388)*.

## Managing the metadata

You can add, remove and edit the entities and attributes according to your needs. All management tasks are performed in the **Manage Metadata** window, which you can open using one of the following methods:

- <sup>l</sup> Click the **Manage** button at the bottom left of the **Metadata** panel.
- <sup>l</sup> Click the **Entities** number in the **Metadata** panel.
- **.** Select Manage from the drop-down menu in the top right of the Metadata panel.

The **Manage Metadata** window is split into two tabs: The **Logical Metadata** tab and the **Physical Metadata** tab. The **Logical Metadata** tab shows the entities and attributes as they appear in the Metadata whereas the **Physical Metadata** tab provides a preview of the actual tables (and columns) that will be created in the Storage Zone.

In the **Logical Metadata** tab, you can perform various management tasks such as adding and/or editing entities and attributes.

In this section:

- <sup>l</sup> *[Managing](#page-316-1) entities (page 317)*
- <sup>l</sup> *[Managing](#page-316-0) attributes (page 317)*

<span id="page-316-1"></span><sup>l</sup> *[Managing](#page-319-0) the Attributes Domain (page 320)*

## Managing entities

You can add, edit and remove entities as described in the table below.

*Reducing the window size also shortens the toolbar. If the toolbar is too short to contain all the buttons, the toolbar options will be displayed in the drop-down menu instead. The shorter the toolbar, the more options will appear in the drop-down menu.*

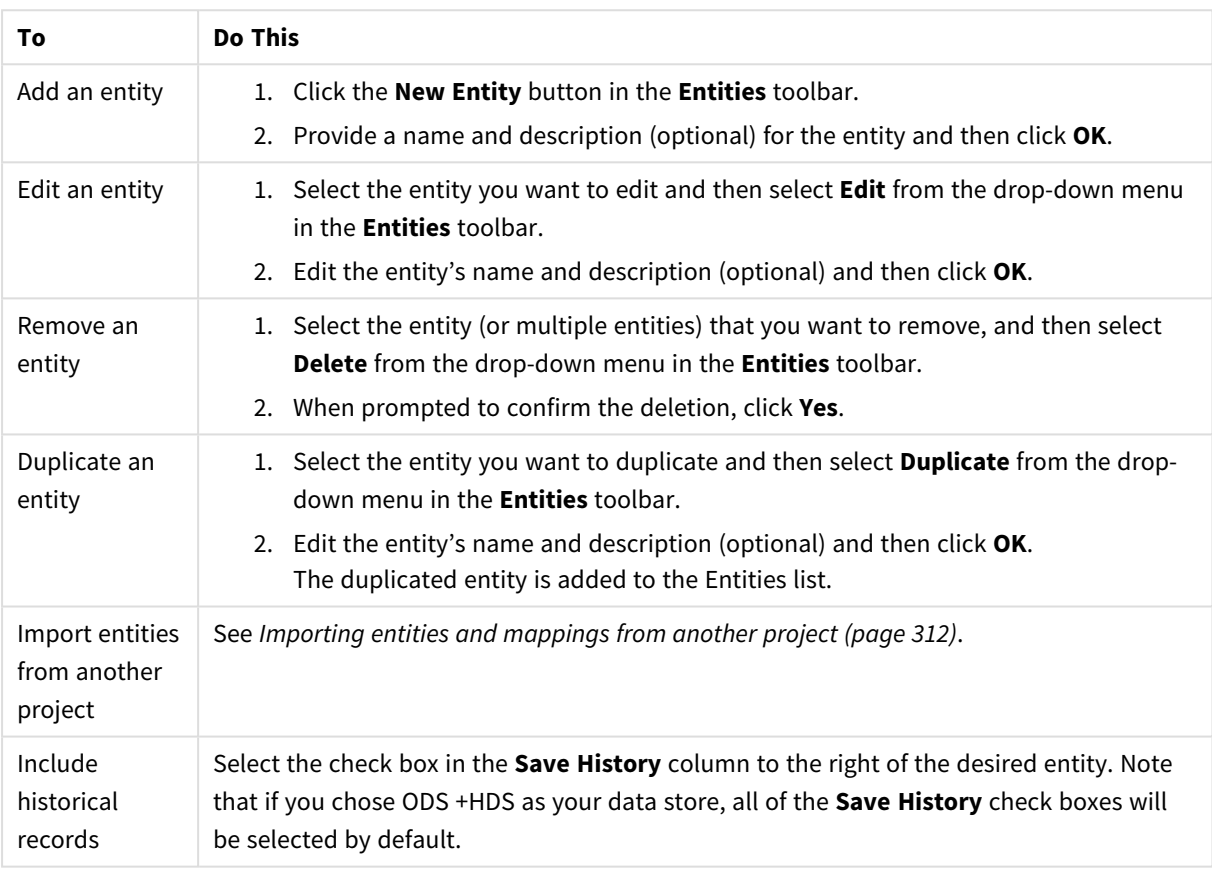

## <span id="page-316-0"></span>Managing attributes

You can add, edit and remove attributes as required. All attributes in the Metadata belong to the Attributes Domain. When adding a new attribute, you can either select an existing attribute from the Attributes Domain or create a new Attributes Domain. Both of these options are described below.

To add an attribute from the attributes domain:

- 1. Click the **New Attribute** button in the **Attributes** toolbar. The **New Attribute** window opens.
- 2. From the **Attribute domain** drop-down list, select the desired attribute.
- 3. To edit the selected attribute domain on-the-fly, click the edit button located after the **Attribute domain** drop-down list. This will open the **Edit -** *AttributeDomainName* window. Then, continue from Step 2 in Edit an [attribute](#page-167-0) domain.
- 4. In the **Attribute name** field, optionally change the default instance name for the attribute domain.

*The name cannot contain any of the following forbidden (by Hive) characters: : ; . , ' "*

You can create multiple instances of a single Attribute Domain. This is especially useful if you want to use the same Attribute Domain across multiple tables, with each "instance" having its own unique name. This also allows you to edit the properties of each attribute without affecting the other attributes, even though all of the Attribute Domain instances share the same parent Attribute Domain. For example, if the Attribute Domain name is "ID", you could create one instance for it in the "Categories" entity named "CategoryID" and another instance in the "Employees" entity named "EmployeeID". If, however, you edit the parent Attribute Domain attribute, all instances of that attribute will be updated as well.

- 5. **Data type:** The data type of the Attribute Domain. This can only be edited by editing the Attribute Domain.
- 6. To add a prefix to the attribute name, enter the desired prefix in the **Prefix** field. Adding a prefix to an attribute name allows you to add multiple instances of the same attribute domain. For example, the attribute "Employee" could become two different attributes: "ReportsTo\_ Employee" and "HiredBy\_Employee".
- 7. To create an expression for the attribute, click the **fx** button located after the **Expression** field and then continue from *Creating [transformations](#page-322-0) (page 323)*.
- 8. Click **OK** to save your settings.

To create a new attribute domain and add it to the Metadata:

- 1. Click the **New Attribute** button in the **Attributes** toolbar. The **New Attribute** window opens.
- 2. Click the plus sign to the right of the **Attribute domain** drop-down list. The **New Attribute Domain** window opens.
	- a. Specify a **Name** for the attributes domain.

*The name cannot contain any of the following forbidden (by Hive) characters: : ; . , ' " :*

- b. From the **Type** drop-down list, select one of the available data types.
- c. If the selected data type requires further configuration, additional fields will be displayed. For example, when Decimal is selected, the **Length** and **Scale** fields will be displayed. Set the values as desired.
- d. Optionally, specify a **Description**.
- e. Click **OK** to add the newly created attribute domain to the **Attribute domain** field and close the **New Attribute Domain** window.
- 3. Continue from Step 4 in Add an existing [attribute](#page-162-0) domain above.

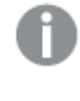

*You can also add new attribute domains via the Manage Attribute Domains window. For more information, see [Managing](#page-319-0) the Attributes Domain (page 320)*

#### To edit an attribute:

#### **Method 1:**

- 1. Select the attribute you want to edit and then click the **Edit** button in the **Attributes** toolbar. The **Edit Attribute Name** window opens.
- 2. Edit the values as required and then click **OK**.

#### **Method 2:**

- 1. Double-click the attribute you want to edit. The values in the attribute row become editable.
- 2. Edit the values as required and then click the tick button at the end of the row.

#### To remove an attribute:

- 1. Select the attribute(s) you want to delete.
- 2. Click the **Delete** button in the **Attributes** toolbar.
- 3. When prompted to confirm the deletion, click **Yes**.

*The Storage Zone needs to be "adjusted" when deleting an attribute from the metadata and then adding the same attribute back to the metadata. However, the "Adjust" operation will also delete the data from the corresponding Storage Zone column.*

To change the attribute order:

<sup>l</sup> Select the attribute you want to move and use the **Move Up**/**Move to Top** and **Move Down** /**Move to Bottom** toolbar buttons to move the attribute

To manage the Attributes Domain:

<sup>l</sup> See *[Managing](#page-319-0) the Attributes Domain (page 320)*.

To create an expression for an attribute:

• See Add an attribute from the [attributes](#page-162-1) domain or Edit an [attribute](#page-163-0) above.

To export the attributes to a TSV file:

**•** Select an entity from the Entities list on the left of the Manage Metadata window and then select **Export to TSV** from the drop-down menu in the Attributes toolbar.

Depending on your browser settings, you will either be prompted to download the **<entityname>\_ Attributes.tsv** file or it will be downloaded to your default Downloads location.

## <span id="page-319-0"></span>Managing the Attributes Domain

The Attributes Domain provides a list of all the attributes available in the Compose metadata, as well as their data type. You can add, edit and delete attributes according to your data warehousing needs. The Attributes Domain also allows you to see which entities each attribute belongs to, as a single attribute may be present in several entities.

To manage the Attributes Domain:

1. From the drop-down menu in the top right of the **Storage Zone** panel, select **Manage Attributes Domain**.

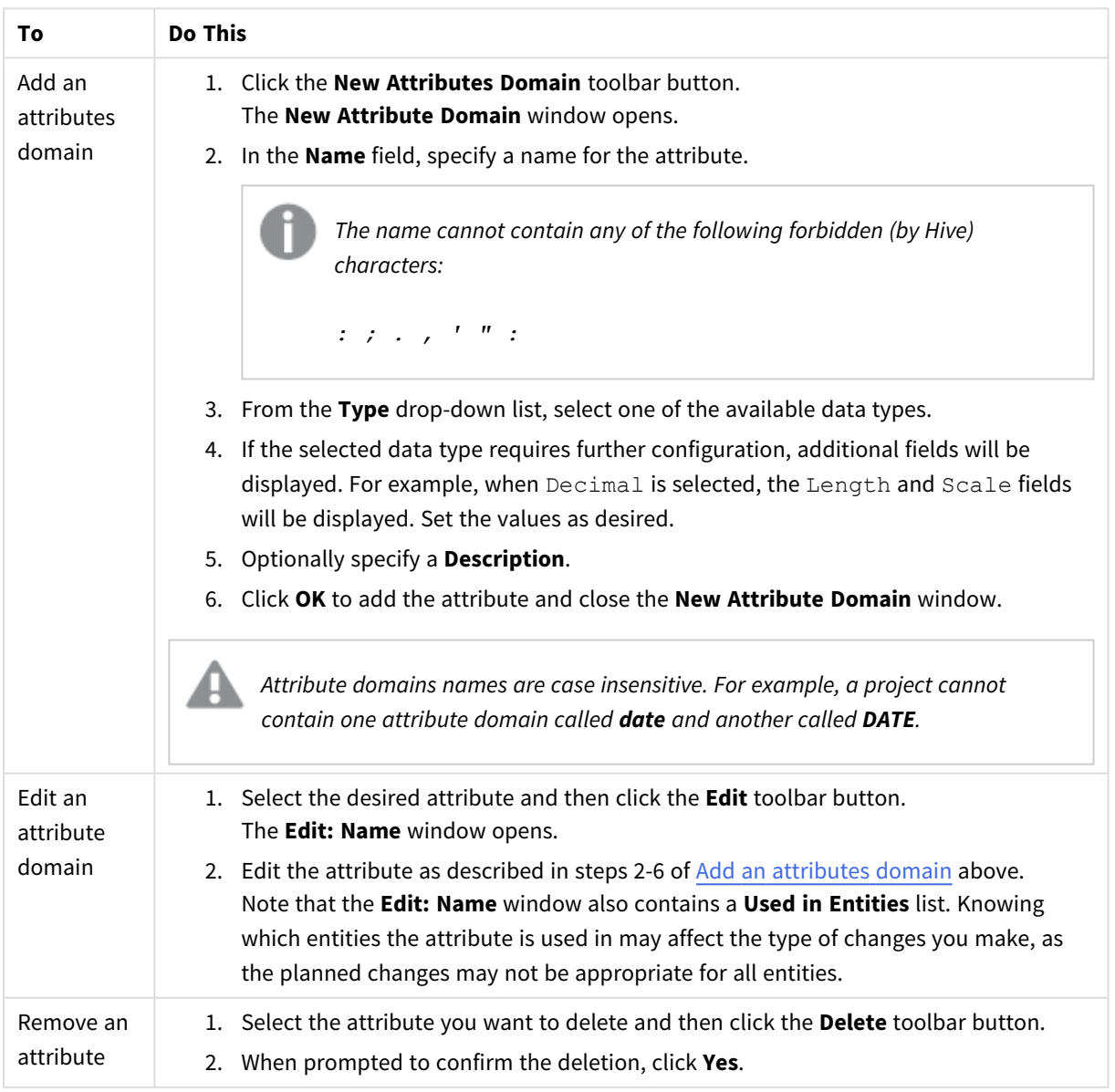

2. Add, delete and edit attributes as describe in the table below.

# <span id="page-320-0"></span>Schema evolution

Schema evolution allows users to easily detect structural changes to multiple data sources and then control how those changes will be applied to your project. Schema evolution can be used to detect all DDL changes that were made to the source database, although not all changes can be applied automatically (see "Supported data changes" below). Schema evolution can be performed using the web console or using the CLI as described below.

#### **Required permission:** Compose Designer or Admin.

Schema evolution requires certain options to be turned on in the Replicate task(s). For information about which options need to be enabled in Replicate for schema evolution, see *Defining a Qlik [Replicate](#page-268-0) task (page [269\)](#page-268-0)*.

## Supported data source changes

The following changes are supported:

- New columns When this change is applied:
	- The new column will be added (as an attribute) to the end of the entity in the metadata
	- The column will be added to any mappings for that entity
	- The data warehouse will be adjusted
	- The storage task will be generated (but not run)
- New tables When this change is applied:
	- The new table will be added (as an entity) to the metadata
	- A default mapping will be created
	- In the case of multiple storage tasks, the mapping will be added to the first task according to alphabetical order
	- The data warehouse will be adjusted
	- The storage task will be generated (but not run)

*Data warehouse adjustment and storage task generation will only occur if the appropriate apply option (see Step 5 below) was selected.*

## Schema evolution using the web console

- 1. Open the **Schema Evolution** window using one of the following methods:
	- **Click the Schema Evolution** button at the bottom of the METADATA panel.
	- <sup>l</sup> Select **Schema Evolution** from the hamburger menu in the top right of the **METADATA** panel.
	- <sup>l</sup> Open the **Manage Metadata** window and click the **Schema Evolution** toolbar button in the **Logical Metadata** tab.
- 2. Select which data sources to scan for changes. You can select either **All data sources** or **Selected data sources**. If you choose the latter, select which data sources to scan for changes.
- 3. Click **Scan for Changes**.

During the scan, if a change is detected, the following message will be displayed:

Found new DDL changes for data source <name>

If no changes were detected, the following message will be displayed:

No new DDL changes were found for data source <name>

If unsupported changes were detected, one of the following messages will be displayed:

DDL type <type> is not supported and will be skipped

Column operation <operation> in data source <name> is not supported and will be skipped

4. When the scan completes, click **Close**.

If changes were detected, the **Schema Changes** window opens showing the list of changes since the last scan (via the web console or the [CLI](#page-321-0)).

5. Click **Apply Changes Options** if you want to apply the changes or **Ignore Changes** to close the window without applying the changes.

When you click **Apply Changes Options**, the **Apply Schema Changes** window opens, showing the following apply options:

- <sup>l</sup> **Apply changes to the metadata and the mappings** Select this option if you have other changes you would like to make before adjusting the data warehouse. You may even wish to undo some of the schema evolution changes as Compose does not allow you to choose which changes to apply.
- <sup>l</sup> **Apply changes to the metadata and the mappings, and adjust the data warehouse** Select this option if you have other changes you would like to make before generating the tasks.
- <sup>l</sup> **Apply changes to the metadata and the mappings, adjust the data warehouse, and generate relevant tasks** - Select this option if you want to apply all the changes and generate associated tasks without making any prior changes.
- 6. Choose one of the options and click **Apply Changes**. The **Applying Schema Changes** window opens.
- 7. After the operations you selected in Step 5 have completed, click **Close**.

*If, for whatever reason, Compose fails to add the changes to the metadata or the mappings, the next time you perform a scan, the changes will be detected again. However, if Compose succeeds to apply the changes but fails to adjust the data warehouse or generate the tasks, the changes will not be detected again. In such a case, you will need to manually adjust the data warehouse and/or generate the tasks after resolving the issue that prevented these operations from being performed automatically.*

### <span id="page-321-0"></span>Schema evolution using the CLI

You can also use the Compose CLI to perform schema evolution. As opposed to the web console, the CLI does not output a list of changes, which makes it more suited to customers that wish to automate schema evolution through the use of scripts.

#### Command syntax:

ComposeCli.exe schema\_evolution --project project\_name [--data\_sources data\_source] --action apply\_to\_model\_and\_mappings|apply\_to\_model\_mappings\_adjust\_storage|apply\_to\_model\_mappings\_ adjust\_storage\_generate\_tasks|ignore\_changes

## Parameters

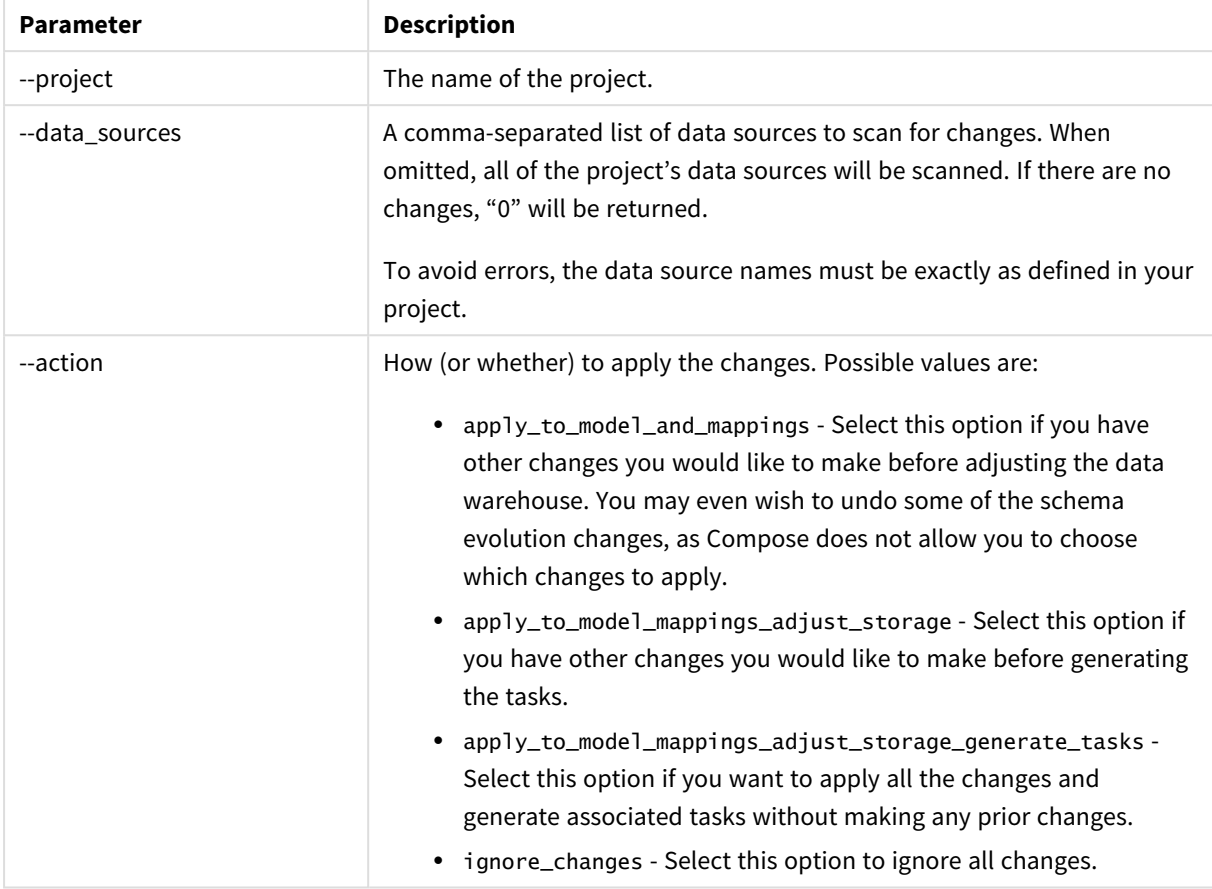

## Example

<span id="page-322-0"></span>ComposeCli.exe schema\_evolution --project MyProject --data\_sources mysource1,mysource2 - action apply\_to\_model\_mappings\_adjust\_storage

# Creating transformations

Compose allows you to transform data using an expression either in Replicate or Compose, according to your needs. The table below provides further information about creating transformations.

| Where the<br><b>Transformation is</b><br><b>Created</b> | <b>Reasons to Create a Transformation There</b>                                                                                                    | When the<br><b>Transformation is</b><br><b>Applied</b> |
|---------------------------------------------------------|----------------------------------------------------------------------------------------------------|--------------------------------------------------------|
| Replicate                                               | • Filtering large amounts of data that is not<br>needed for the Storage Zone (in the present or<br>the future)<br>Obfuscation due to regulatory reasons or internal<br>policies<br>Data type conversion (e.g. converting a source<br>data type that is not supported on the Storage<br>Zone platform) | Before the data reaches<br>the landing zone.           |
| Metadata                                                | • The default location if you are not sure where to<br>put it<br>• General business logic<br>Needed for several sources or several data marts                                                                                                    | Between the Landing<br>Zone and the Storage<br>Zone.   |
| Storage Zone                                            | • Specific source preparation<br>Need to preserve the original unfiltered source<br>information in Hadoop<br>Needed for merging several sources<br>$\bullet$                                                                                                    | Between the Landing<br>Zone and the Storage<br>Zone.   |

Where to create a transformation

See also *Reusable [transformations](#page-328-0) (page 329)*.

In this section:

- <sup>l</sup> *[Expression](#page-323-0) Builder overview (page 324)*
- <sup>l</sup> *Building [Expressions](#page-325-0) (page 326)*
- You test your [expression](#page-326-0) to check that results are as expected. The following figure is an example of an *[expression](#page-326-0) that has been evaluated and tested. (page 327)*

## <span id="page-323-0"></span>Expression Builder overview

The following section provides an overview of the Expression Builder functionality.

The Expression Builder enables you to create a transformation without needing to type anything manually.

The Expression Builder can be opened in several places, depending on your needs. For more information about where to create a transformation, see *Creating [transformations](#page-322-0) (page 323)*.
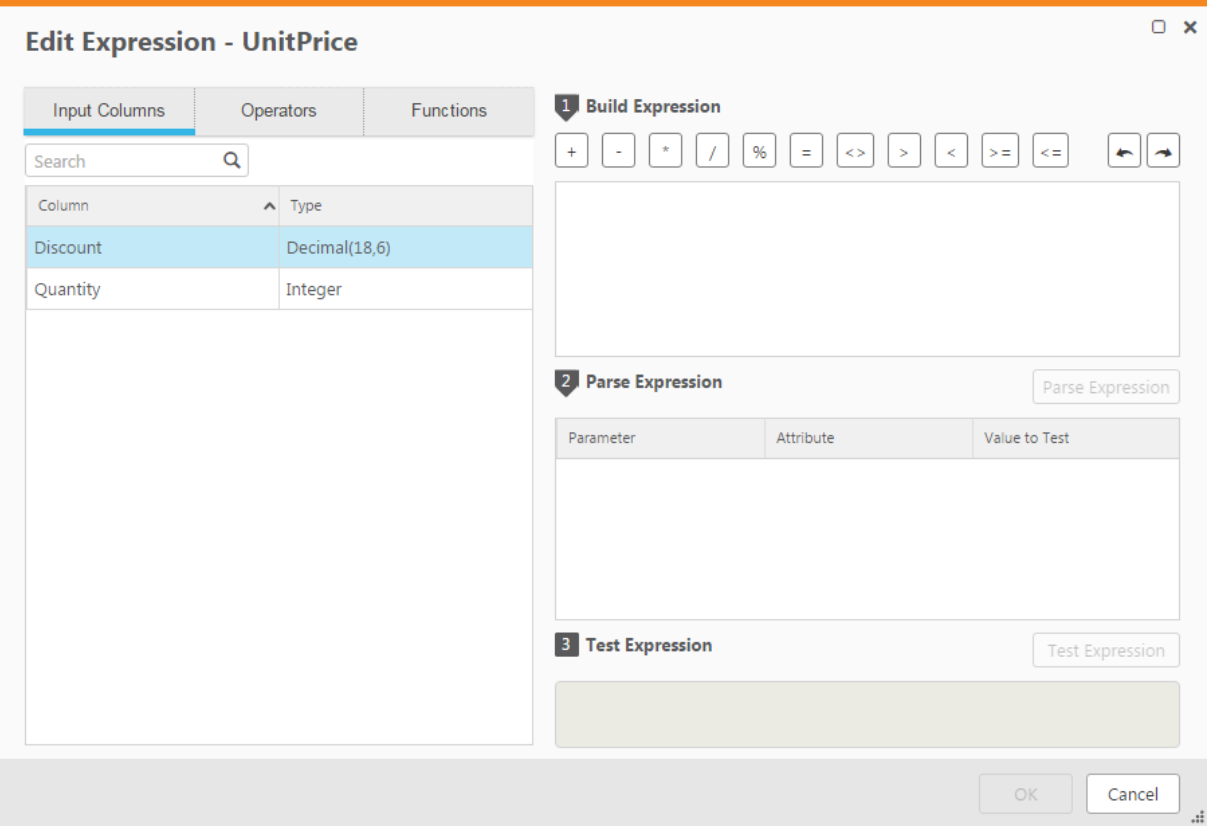

The Expression Builder consists of the following panels:

- <sup>l</sup> **Tabs on the left of the Expression Builder**: These tabs contains elements that you can add to an expression. Select elements and add them to the **Build Expression** pane to create an expression. For more information, see *Building [Expressions](#page-325-0) (page 326)*. The following tabs are available:
	- <sup>l</sup> **Parameters** Only displayed when opening the Expression Builder from within the **Reusable Transformations > Edit Transformation** window. For information on reusable transformations, see *Reusable [transformations](#page-328-0) (page 329)* below.
	- **· Input Columns/Input Attributes** Columns/attributes that can be used to build your expression.
	- **Transformations** Contains a list of reusable transformations. The tab is not displayed if no reusable transformations have been defined. For information on reusable transformations, see *Reusable [transformations](#page-328-0) (page 329)* below.
	- **Operators** Operators that can be used to build your expression.
	- **Functions** Functions that can be used to build your expression.

*The Operators and Functions displayed in the Expression Builder use SQL format. As SQL support and implementation is different for each database type and version, the database being used in your Compose project will determine which Operators and Functions will be available.*

*Additionally, the list of Operators and Functions displayed in the Expression Builder is not comprehensive. However, you can use any Operators and Functions supported by the database, even if they are not included in the list.*

*For an explanation of the available Operators and Functions, refer to the Help for your data lake.*

- <sup>l</sup> **Build Expression Pane**: The **Build Expression** pane is where you build your expression. You can add elements, such as columns or operators to the panel as well as type all or part of the expression. For more information, see *Building [Expressions](#page-325-0) (page 326)*.
- <sup>l</sup> **Parse Expression Pane**: This pane displays the parameters for the expression. After you build the expression, click **Parse Parameters** to list the expression parameters. You can then edit the parameters, enter a value for each of the parameters and associate attributes with them. For more information, see *Parsing [expressions](#page-326-0) (page 327)*.
- **Test Expression Pane:** This panel displays the results of a test that you can run after you provide values to each of the parameters in your expression. For more information, see *You test your [expression](#page-326-1)* to check that results are as expected. The following figure is an example of an [expression](#page-326-1) that has been *[evaluated](#page-326-1) and tested. (page 327)*.

### <span id="page-325-0"></span>Building Expressions

The first step in using the Expression Builder is to build an expression in the **Build Expression** pane.

To build an expression:

- 1. Hover the mouse cursor over the element that you want to add to your expression (expressions usually start with an **Input Column**) and click the arrow that appears to its right.
- 2. Add **Operators** additional **Input Columns** and **Functions** as required.

*To add operators to your expression, you can use the Operator tab on the left or the Operator buttons located above the Build Expression pane or any combination of these.*

#### **Example:**

To create an expression that combines the FirstName name and LastName columns, do the following:

- 1. Add the FirstName **Input Column** to the **Build Expression** pane.
- 2. In the **Operator** toolbar above the **Build Expression** pane, click the concatenate operator.
- 3. Then add a space between single quote characters and click the concatenate  $(+)$  operator again.

4. Add the LastName **Input Column** to the **Build Expression** pane. The expression would look like this:

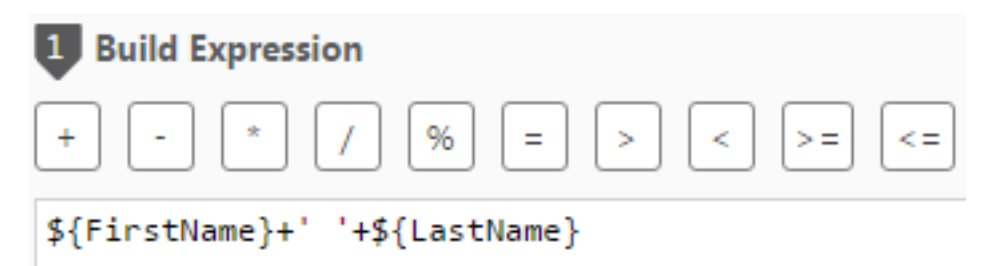

#### <span id="page-326-0"></span>Parsing expressions

When you add operators to the expression, the expression's parameters are usually added automatically to the **Parse Expression** pane. However, when you complete your expression or edit it, you may need to parse the expression see all of the parameters.

To parse the expression parameters:

<sup>l</sup> Click the **Parse Expression** button below the **Build Expression** pane.

If the expression is *not* valid, a red error message will appear at the bottom of the Expression Builder window.

If the expression is valid, the expression parameters and attributes (Input Columns) will be displayed in the in the **Parse Expression** pane. See the figure *Test [Expression](#page-327-0) (page 328)*.

#### <span id="page-326-2"></span>Editing parameter names

By default, the parameter name is the same as the input column name. However, you can change the parameter name as needed and then associate it with an input column. This is useful, for instance, when you need to shorten attribute names. For example, EstimatedTimeOfArrival can be abbreviated to ETA.

To edit a parameter and associate it with an input column:

- 1. In the **Parse Expression** pane, edit the parameter name as required.
- 2. From the **Attribute** drop-down list, select the desired input column.

#### <span id="page-326-1"></span>Testing expressions

You test your expression to check that results are as expected. The following figure is an example of an expression that has been evaluated and tested.

*Testing an expression that contains an analytic function will validate the syntax without actually executing the function. Additionally, the test will only be performed on a single record.*

*Compose does not check the data types of columns used in an expression for compatibility. For* example, if a column of type integer is used in an expression for a column of type varchar, the *expression will not be executed successfully.*

<span id="page-327-0"></span>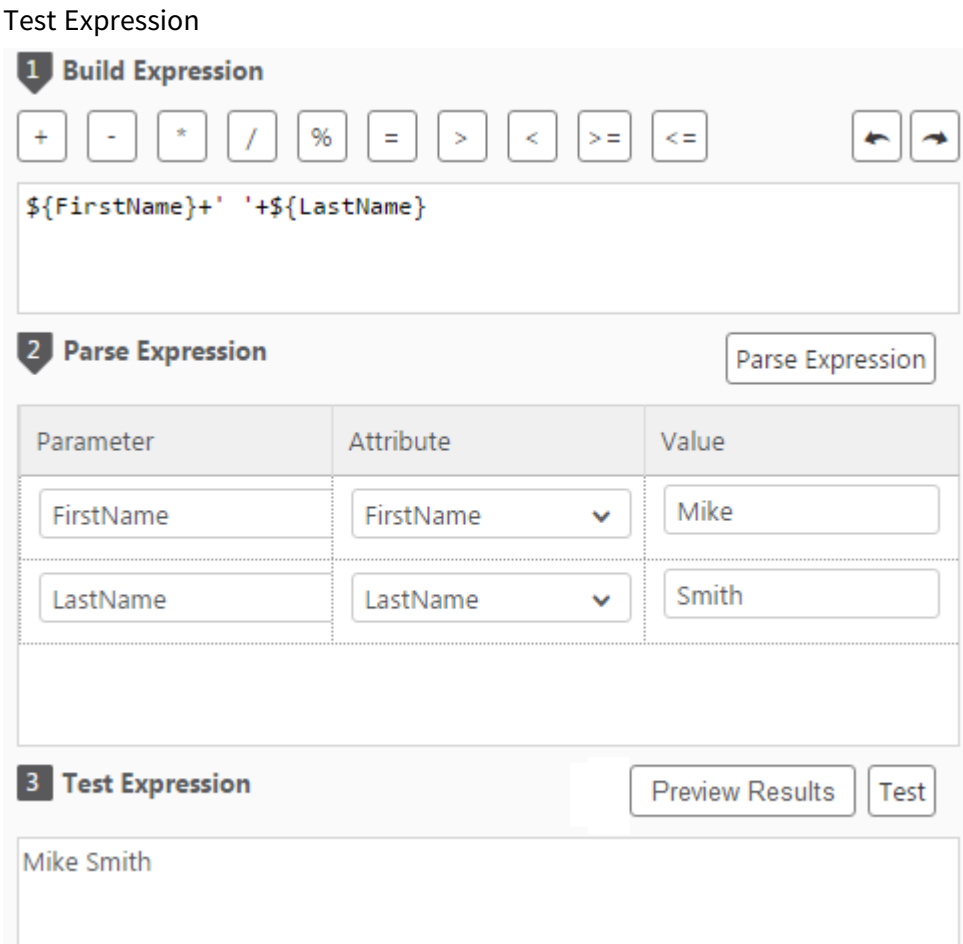

To test an expression:

- 1. In the Expression Builder window, build an expression as described in *Building [Expressions](#page-325-0) (page 326)*.
- 2. Click **Parse Expression** as described in *Parsing [expressions](#page-326-0) (page 327)*.
- 3. View the parameters that are displayed. If your expression is not valid, an error message is displayed.
- 4. Optionally edit the parameters name(s) as described in *Editing [parameter](#page-326-2) names (page 327)*.
- 5. Type values for each parameter and then click **Test Expression** to see the expression result. For example, using the expression in *Test [Expression](#page-327-0) (page 328)*, type Mike for FirstName and Smith for LastName. The result displayed is Mike Smith.
- 6. This step is only available for transformations created in the **Edit Mappings** window. When you create a transformation in the **Edit Mappings** window, an additional button called **Show Data** appears to the left of the **Test Expression** button. You can click this button to see how your expression translates into actual data.

For example, clicking the **Show Data** button for the expression UnitPrice\*Quantity will open the following window.

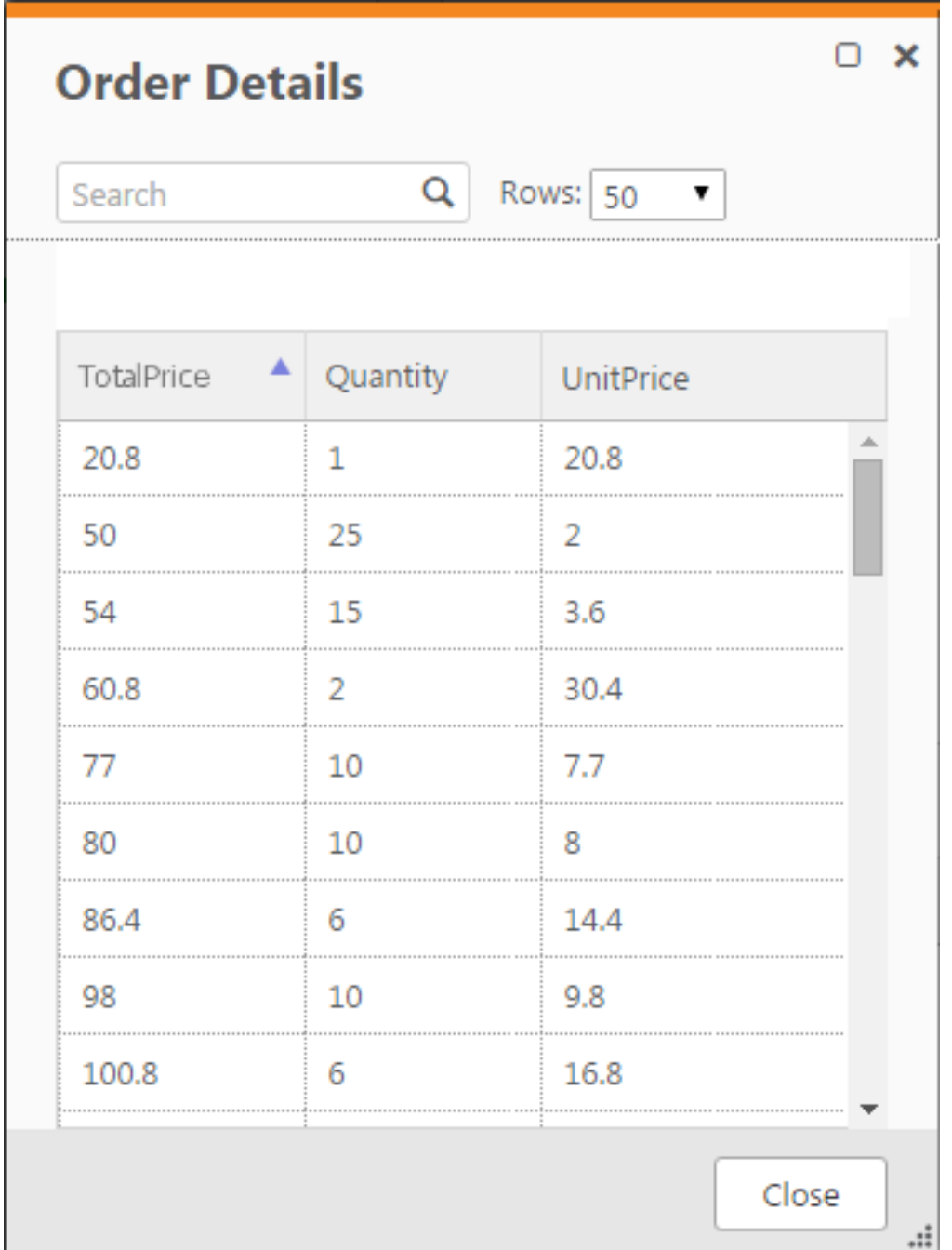

For more information on the **Edit Mappings** window, see *Column [mappings](#page-335-0) (page 336)* in *[Creating](#page-330-0) and Managing Storage Zone [Tasks \(page](#page-330-0) 331)*.

## <span id="page-328-0"></span>Reusable transformations

In a single Compose project there may be several processes that require similar data transformations. For example a reusable transformation can be defined that concatenates first and last names. This transformation could then be used both in the Customers mapping and in the Employees mapping.

As opposed to stored functions or procedures which are environment dependent, reusable transformations are environment agnostic, meaning that not only can they be used as required within a Compose project, but they can also be used across different environments (using Compose's export/import function).

Centrally managed transformations increase efficiency by eliminating unnecessary duplication, while at the same time, enabling the seamless propagation of changes to all transformation instances.

### Adding a reusable transformation

To define a reusable transformation:

1. From the drop-down menu in the top right of the **Storage Zone** panel, select **Reusable Transformations.**

#### The **Reusable Transformations** window opens.

The window is split into the following panes:

- Upper pane Lists the reusable transformations that have been defined.
- Lower pane Provides additional information about transformation instances such as where they are in use (e.g. mappings, metadata, etc.) and the expression that was created using the transformation.

Select a transformation to see the additional information.

#### 2. Click the **New Transformation** toolbar button.

The **New Transformation** window opens.

- 1. In the **Name** field, specify a name for the transformation.
- 2. In the **Category** field, specify a category name. If the category name already exists it will be displayed below the field when you start to type the name. To group the new transformation in the same category, simply select the existing name (unless of course you wish to create a new category with a similar name).

In the Expression Builder, transformations are grouped according to their category name, making it easier to find the transformation you want to use. Therefore, when specifying a category name, it is recommended to choose a name that reflects the purpose of the transformation. For example, if you create several transformations that concatenate data, it would make sense to group those transformations under a category called "Join".

3. To add a parameter to the transformation, click the **New** button to the right of the **Parameters** heading.

A new row is added to the **Parameters** list.

4. Specify a name for the parameter, select an appropriate data type, and optionally provide a description.

> *If you add multiple parameters, you can change a parameter's position by selecting the parameter and then using the Up/Down arrows (above the Parameters list) to reposition it.*

- 5. Click the **Create Expression** button below the **Parameters** list. The **Edit Transformation** window opens.
- 6. In the **Edit Transformation** window, create an expression using the parameters you defined earlier.

For information on creating expressions, see *Creating [transformations](#page-322-0) (page 323)*.

7. Click **OK** to save the transformation. The transformation is added to the list in the upper pane.

Once a transformation has been defined, it will be available for selection as needed in the Expression Builder's **Transformations** tab.

For information on creating expressions, see *Creating [transformations](#page-322-0) (page 323)*.

### Managing reusable transformations

You can manage reusable transformation as described in the table below.

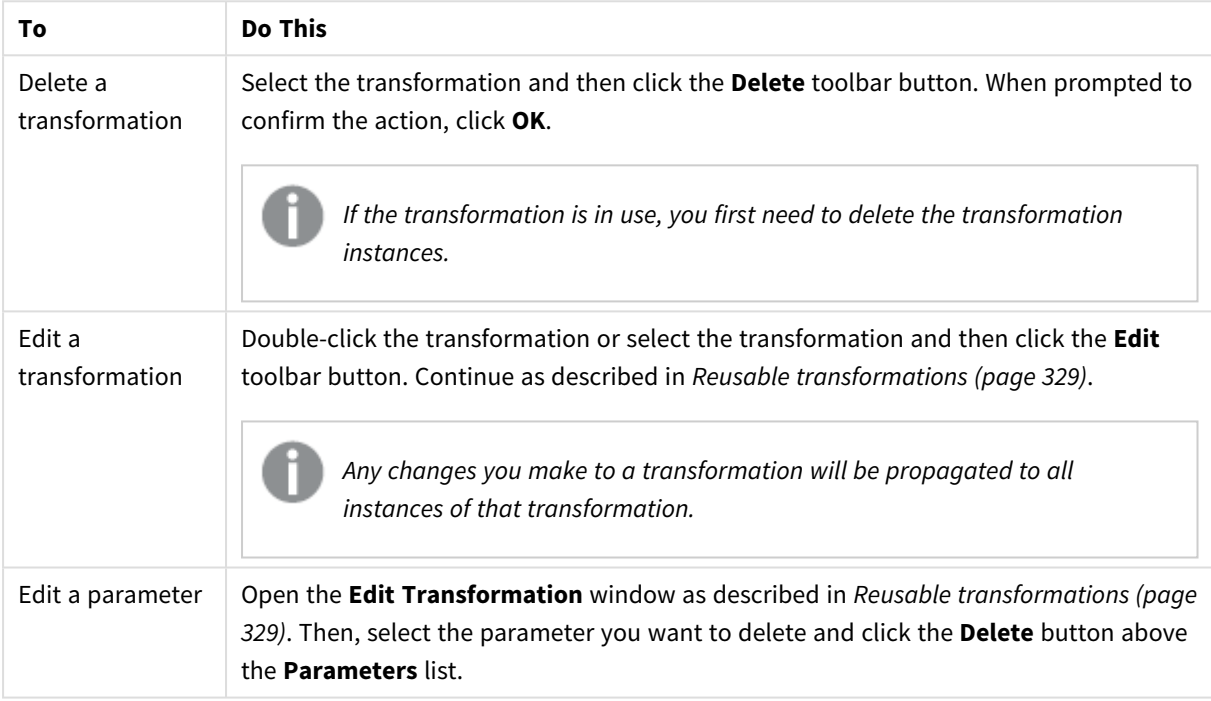

## <span id="page-330-0"></span>6.6 Creating and Managing Storage Zone Tasks

Once the Metadata has been prepared, the next step in the Compose workflow is to create the Storage Zone tables (optional), generate the task statements and run the Storage Zone task. Tasks can either be run manually or scheduled to run [periodically](#page-350-0) or in the future.

In this section:

- <sup>l</sup> *[Defining](#page-331-0) and running data storage tasks (page 332)*
- <sup>l</sup> *Managing task [definitions](#page-334-0) (page 335)*
- <sup>l</sup> *Viewing and exporting task [statements](#page-344-0) (page 345)*
- <sup>l</sup> *[Modifying](#page-345-0) task settings (page 346)*

## <span id="page-331-0"></span>Defining and running data storage tasks

This section, describes how to create the Storage Zone tables, generate the task statements and run a Data Storage task.

It contains the following topics:

- <sup>l</sup> *[Creating](#page-331-1) the Storage Zone (page 332)*
- <sup>l</sup> *Generating the task [statements](#page-331-2) (page 332)*
- <span id="page-331-1"></span><sup>l</sup> *[Controlling](#page-332-0) data storage tasks (page 333)*

### Creating the Storage Zone

*If table(s) were reloaded in Replicate, the table(s) will also be (automatically) reloaded in Compose the next time the task runs. During reload, Live Views should not be read.*

To create the Storage Zone tables:

- 1. Click the **Create** button in the bottom right of the **Storage Zone** panel. The **Creating Storage Zone** window opens. A progress bar indicates the current progress. For each stage of the Storage Zone generation process, a corresponding message appears in the **Messages** list.
- 2. When the process completes, click **Close**.

<span id="page-331-2"></span>See also: *Supported [characters](#page-387-0) (page 388)*.

### Generating the task statements

After the Storage Zone tables have been created, you then need to generate the task statements that will be used in the Storage Zone task. The task statements include the Mappings between the Landing Zone tables and the Storage Zone tables. If you need to make changes to the Mappings, continue from *[Managing](#page-334-0) task [definitions](#page-334-0) (page 335)*.

- <sup>l</sup> *Changing a Primary Key in the source record will cause a new record to be inserted in the storage table.*
	- <sup>l</sup> *Regenerating the task statements after performing a non-supported change in the metadata will appear to succeed without errors or warnings, but the task will fail if run later.*
	- <sup>l</sup> *Defining a single task that ingests data from several Landing Zones is not supported. As a workaround, you can create a separate task for each Landing Zone.*

To generate the Storage Zone task statements:

- 1. Click the **Data Storage Tasks** button in the bottom left of the **Storage Zone** panel. The **Manage Data Storage Tasks** window opens.
- 2. If there are multiple tasks, in the left pane, select the desired task.
- 3. Click the **Generate** toolbar button, and select one of the following options:

**• With validation** - This is the default option for generating storage tasks.

*You can also generate storage tasks with validation (default option) by clicking the Generate toolbar button.*

<sup>l</sup> **Without Validation** - Select this option if you are sure that the storage tables are adjusted properly and the mapping is valid. The generation of storage tasks is much faster. Note that you could have errors later when running the task if something is not valid.

The **Generating Statements for Task:** *Name* progress window opens. When the "Generate task finished successfully" message is displayed, close the window.

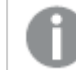

*Only mappings associated with the task in the Manage Tasks window will be generated.*

### <span id="page-332-0"></span>Controlling data storage tasks

Once the Storage Zone tables have been created and the task statements have been generated, you can then proceed to run the Storage Zone task. The Storage Zone task extracts data from the Landing Zone tables and loads it into the Storage Zone tables.

Limitations and considerations

- When task are reloaded in Replicate November 2020, Compose will also reload the task (i.e. perform a Full Load) and only then apply the changes. Depending on the number of tables involved, this may takes some time as two reloads will be performed (one in Replicate and the other in Compose).
- A storage directory may be used exclusively by only one Compose project.
- Data storage tasks are optimized to run on relatively large batches of data. It is recommended to specify a partition length in excess of one hour. Although specifying a partition length of less than one hour may improve latency, creating many partitions on the target may also impact (target) performance (especially in systems with large volumes of changes).
- Change Processing creates a new file on every write. This may cause many files to amass and degrade performance. Therefore, it is recommended to monitor the storage directory and periodically consolidate small files into larger ones and move/delete files that are no longer required.
- Storage directories and subdirectories are managed by Compose; you should not delete files or write to them unless approved by Qlik Support or explicitly recommended in this guide.
- When using a Hive-based compute platform, for optimal performance, it is recommended to allocate a dedicated queue to Compose tasks only.
- When using a Hive-based compute platform, in order to see the delta of data changes in the storage tables, you need to define the following commands so that Hive can read the subdirectories: set hive.supports.subdirectories=true; set hive.input.dir.recursive=true;

#### Running a task

Storage Zone tasks can be run manually, scheduled to run periodically or run as part of a workflow. The section below describes how to run a Storage Zone task manually. For information on scheduling Storage Zone tasks or including them in a workflow, see *Controlling and monitoring tasks and [workflows \(page](#page-347-0) 348)*. *If there is a Replicate source table with data, that:*

<sup>l</sup> *Was not originally selected in the Replicate Full Load and Apply Changes task (i.e. was added later).*

*-OR-*

<sup>l</sup> *Was selected in a Replicate Full Load and Apply Changes task, but was not selected in the mappings of the Compose Full Load and Change Processing data storage tasks, and the tasks have already been run.*

*In any of the above scenarios, in order to get the data that was added later, you need to:*

- *1. Duplicate the Compose Full Load and Change Processing tasks associated with that table.*
- *2. Run the duplicated Full Load task.*
- *3. Run the duplicated Change Processing task.*

Note that after running these tasks, duplicate records may exist in the Storage Zone, but they will be *removed when reading from the Storage Zone views.*

To run a Storage Zone task:

- 1. Click the **Manage** button in the bottom left of the **Storage Zone** panel. The **Manage Storage Tasks** window opens.
- 2. If multiple tasks have been defined, in the left pane, select the task that you want to run.

Click the **Run** toolbar button. The window switches to **Monitor** view and the following status bars are displayed:

- **Completed** Shows the tables that have already been loaded into Hive
- **Loading** Shows the tables currently being loaded into Hive
- **Queued** Shows the tables waiting to be loaded into Hive
- <sup>l</sup> **Error** Shows the tables that could not be loaded into Hive due to error. Click the **Show Details** link below the bar to see more information about the statement(s) that resulted in the error.
- **Canceled** The number of canceled tables (tables that were not processed due to the task being aborted) does not appear as a separate status bar. To view the number of canceled tables, click the **Select All** link above the status bars.
- 3. To see more information about tables in a particular status, click the relevant status bar. A list of tables in the selected status will be shown.

When the task status is indicated by a icon, close the **Manage Storage Tasks** window. You can stop the task at any time by clicking the **Abort** toolbar button. This may be necessary if you need to urgently edit the task settings due to some unforeseen development. After editing the task settings, simply click the **Run** button again to restart the task.

You can also access the task log files by clicking the **View Log** button.

*Aborting a task may leave the Storage Zone tables in an inconsistent state. Consistency will be restored the next time the task is run.*

## <span id="page-334-0"></span>Managing task definitions

Task definitions contain the mappings between the columns in the Landing Zone tables and the columns in the Storage Zone tables (and any transformations applied to those mappings). The same mappings can be used by several tasks. You can create new tasks, duplicate tasks and edit existing tasks as required.

The following options are available:

- <sup>l</sup> *Adding and [duplicating](#page-334-1) tasks (page 335)*
- <sup>l</sup> *Column [mappings](#page-335-0) (page 336)*
	- <sup>l</sup> *For each Compose task, all of the mapping tables should be populated by data from one Replicate task.*
	- <sup>l</sup> *You must regenerate the task statements and then run a Storage Zone task whenever the mappings are modified. Populating the Storage Zone can either be done manually as described in [Controlling](#page-332-0) data storage tasks (page 333) or automatically as described in [Scheduling](#page-350-0) tasks (page 351). If you have already run the data mart tasks, then you also need to regenerate the*

*data mart ETLs and run the tasks again as described in Managing task [definitions](#page-334-0) [\(page](#page-334-0) 335).*

- <sup>l</sup> *Using [lookup](#page-339-0) tables (page 340)*
- <span id="page-334-1"></span><sup>l</sup> *Dropping and [recreating](#page-341-0) tables (page 342)*

### Adding and duplicating tasks

As the default task definitions are generated automatically (by discovering the Landing Zone tables), there is usually no reason to manually create or duplicate an task. One possible reason to duplicate an task is if your Metadata contains different types of tables and you want to manage them in separate tasks. An exception to this is if you import your model from ERwin without first defining global mappings. In such a case, you will need to manually add the Task and create the mappings.

For more information on global mappings, see *[Managing](#page-153-0) global mappings (page 154)*.

The following task types are available:

- **Full Load** Loads the selected tables from the Landing Zone into the Storage Zone.
- **Change Processing** Updates the Storage Zone tables with the Landing Zone changes.
- <sup>l</sup> **Full Load and Change Processing** Loads the selected tables into the Storage Zone and then updates them with the Landing Zone changes.

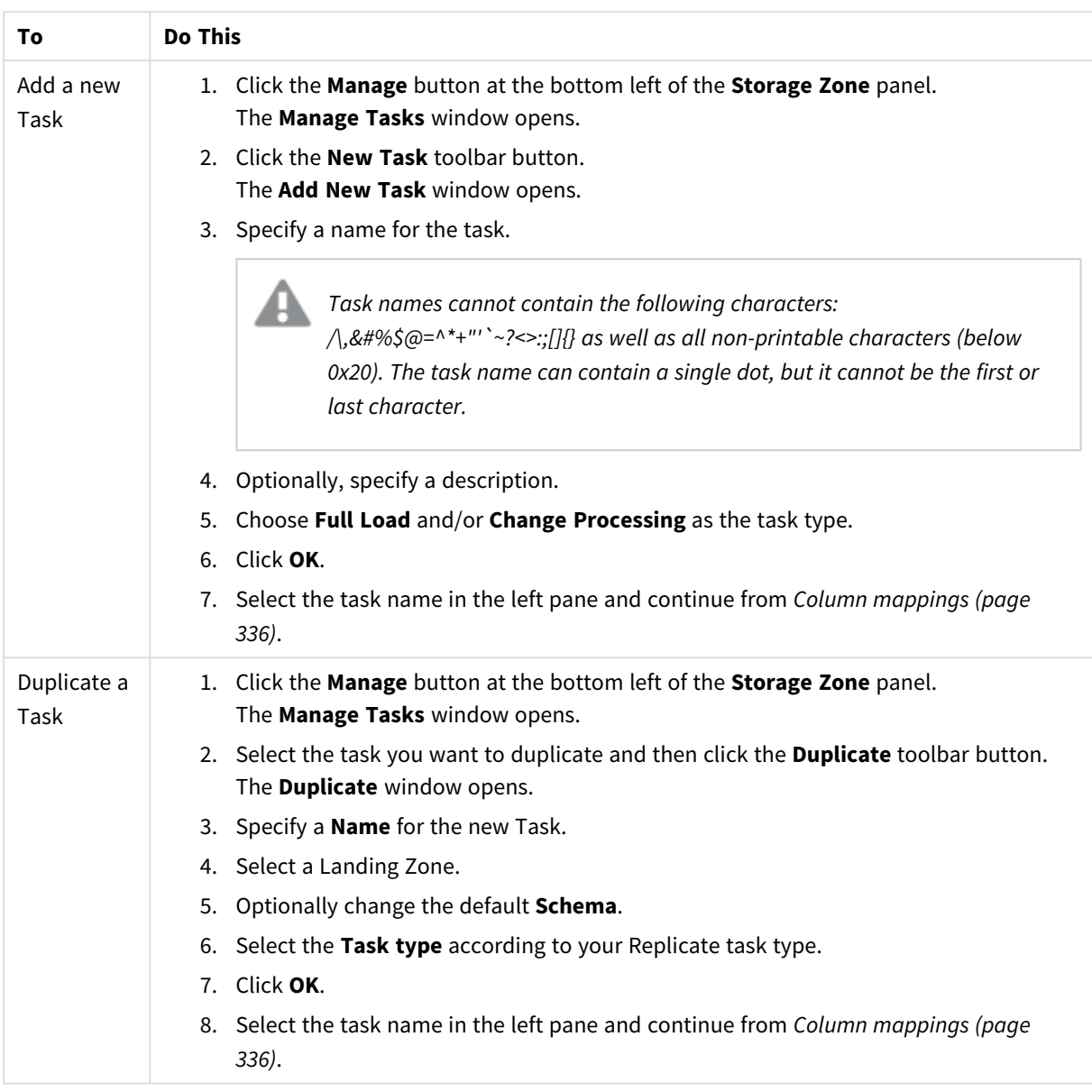

## <span id="page-335-0"></span>Column mappings

*For improved metadata performance during discovery and mapping, Compose caches the metadata of the Landing Zones after reading them. However, synchronization issues may arise if the Landing Zone is modified outside of Compose. In such cases, you should click Clear Landing Cache in the* Mappings tab of the Storage Zone panel in order to refresh the cache on the next reading of the *metadata.*

*For details on recreating the Storage Zone cache, see Clearing the [metadata](#page-343-0) cache (page 344).*

The mappings show the current mapping between the Landing Zone tables and the Storage Zone tables. By default, the columns names and data in the Landing Zone tables and the Storage Zone tables will be identical. However, you can manually change the mappings according to your needs, either by simply mapping a Landing Zone column to a different Storage Zone column and/or by using an expression.

Limitations and considerations

- Creating multiple mappings for a single table is not supported.
- Mapping from Views is not supported.

#### Editing column mappings

To edit column mappings:

- 1. Click the **Manage** button in the **Storage Zone** panel. The **Mappings** tab is displayed. Each of the Storage Zone tables has a corresponding mapping name.
- 2. In the **Mappings** column, click the mapping that you want to edit. The **Edit Mapping: Name** window opens.
- 3. Edit the mapping as described in the table below.

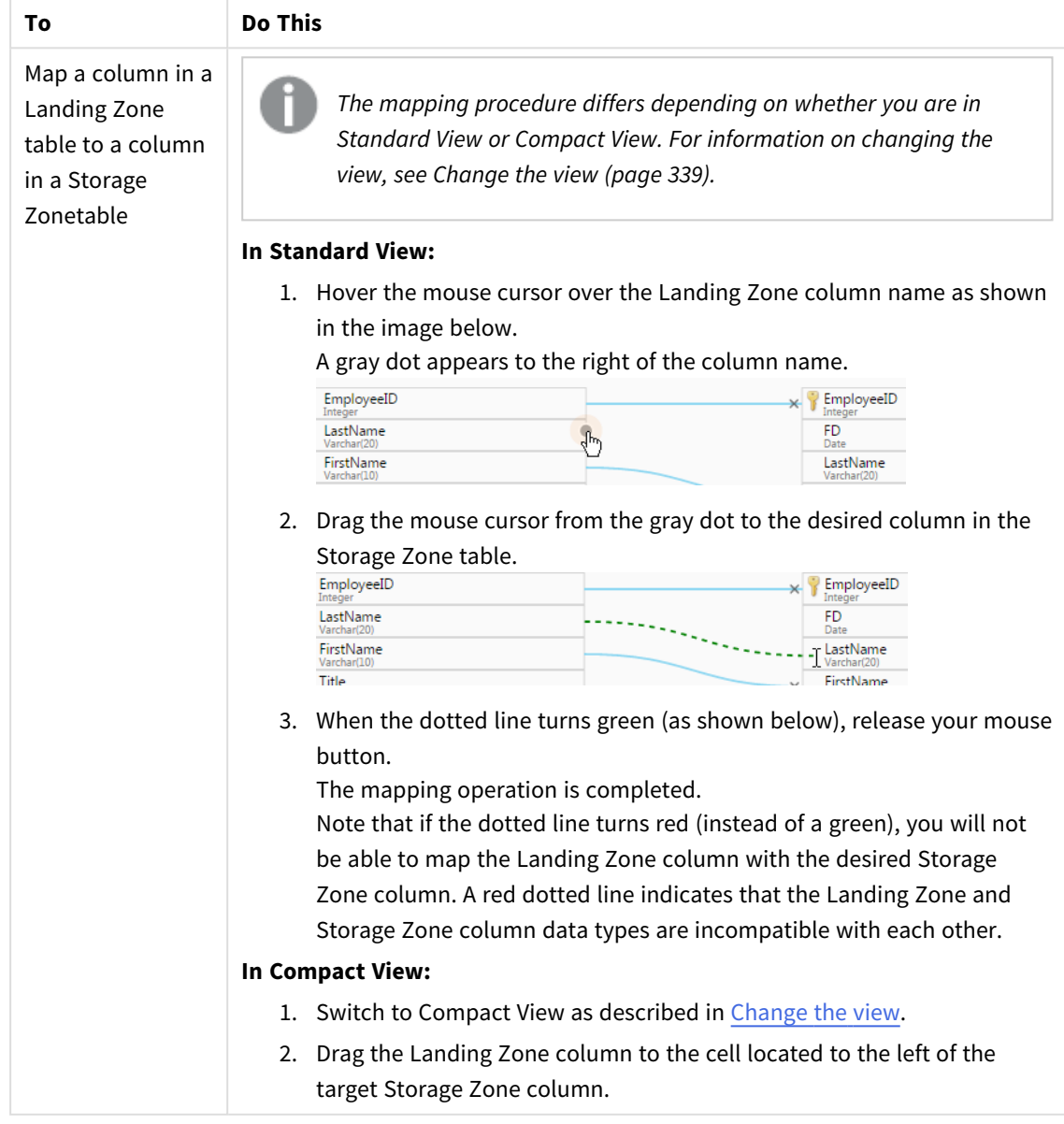

<span id="page-338-0"></span>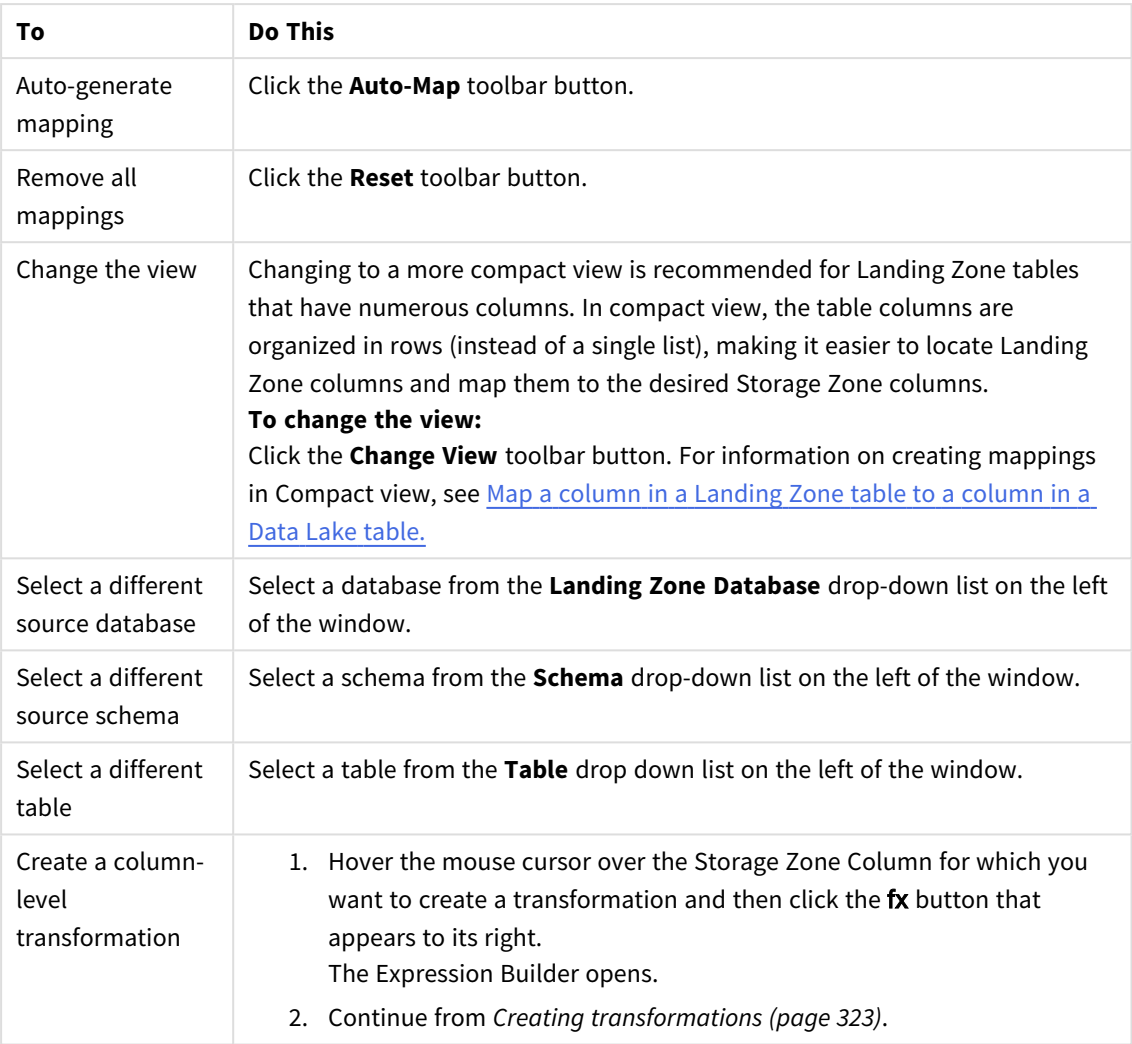

### Adding, renaming and deleting mappings

You can add, rename and delete mappings as required. For example, if you want one of the Storage Zone tables to contain columns from several tables in the Landing Zone, then you need to add a new mapping for each of the Landing Zone tables.

To add, delete, and rename mappings:

- 1. Click the **Manage** button in the **Storage Zone** panel. The **Manage taskTasks** window opens.
- 2. In the left pane, select the desired taskTask.
- 3. Select the **Mappings** tab.
- 4. Add or delete mappings as described in the following table.

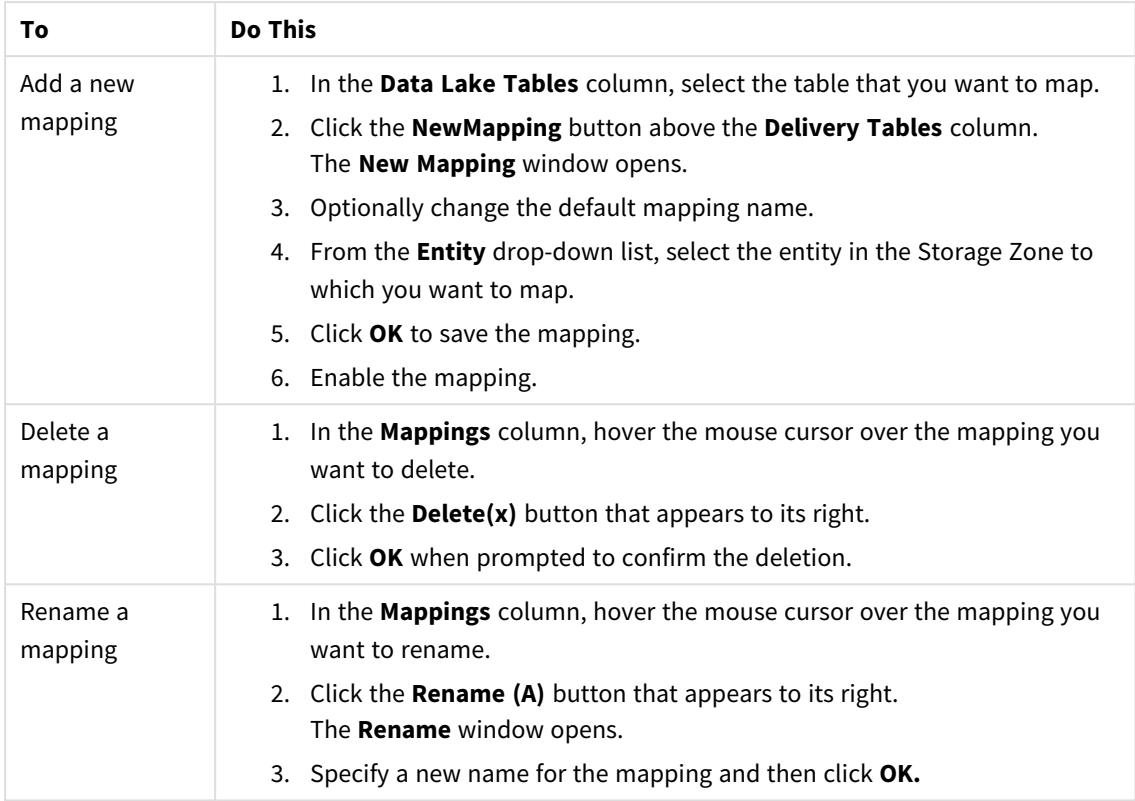

### <span id="page-339-0"></span>Using lookup tables

Lookup tables are useful for replacing source data with the actual data that you want to appear in the Storage Zone. For example, a lookup table could be used to replace a zip code with a full address or, conversely, to replace a full address with a zip code.

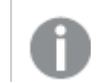

*Lookup on a column which is mapped to the Compose "From\_\_Date" column is not supported.*

### Linking lookup tables

To link a lookup table column to a Storage Zone table column:

- 1. Click the link to the desired task in the **Storage Zone** panel. The **Manage Tasks** window opens.
- 2. In the **Mappings** column, click the mapping for the Storage Zone table containing the result column (with the data that you want to replace). The **Edit Mapping - Name** window opens.
- 3. Hover the mouse cursor over the relevant Storage Zone column and then click the **Lookup** button that appears to the right of the column name. The **Select Lookup Table** window opens.

1. From the **Database** drop-down list, select the database containing the lookup table.

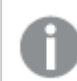

*The database must reside in your Landing Zone.*

- 2. From the **Schema** drop-down list, select the schema containing your source lookup tables.
- 3. Select either **Table** or **View** according to the lookup table type.
- 4. From the **Table** drop-down list, select the lookup table. The right side of the **Select Lookup Table** window displays the lookup table columns and their data types. To view the data in the lookup table, click the **Show Lookup Data** button.
- 5. After you have selected the lookup table, click **OK**.

The **Lookup Transformations** - **Table Name**.**Column Name** window opens.

The window is divided into the following panes:

**Upper pane:** The upper part of the right pane (**Condition**) displays the condition expression, which stipulates the condition(s) for performing the lookup.

**Lower pane:** The lower part of the right pane (**Result Column**) displays the column result expression, which stipulates what data to replace in the target column.

- 4. To change the lookup table, click the **Change Lookup Table** button above the lookup table columns and then perform steps a. to d. above.
- 5. To view the lookup table or landing table data, click the **Show Lookup Data** or **Show Landing Data** buttons respectively.
- 6. To specify the condition(s) for performing the lookup, click the **Create Expression** button (which changes to **Edit Expression** after an expression has been created) above the **Condition** expression. The **Condition Expression - Column Name** window opens.
- 7. Create an expression using the landing and lookup table columns on the left. For an example, see *Using [lookup](#page-339-0) tables (page 340)*. For information on creating expressions, see *Creating [transformations](#page-322-0) (page 323)*.
- 8. To specify what data to replace or add if the lookup conditions are met, click the **Create Expression** button (which changes to **Edit Expression** after an expression has been created) above the **Result Column** expression.

The **Result Expression - Column Name** window opens.

- 9. Create an expression using the landing and lookup table columns on the left. For an example, see *Using [lookup](#page-339-0) tables (page 340)*. For information on creating expressions, see *Creating [transformations](#page-322-0) (page 323)*.
- 10. To preview the results, click the **Preview Results** button.
- 11. Click **OK** to save your settings and close the **Lookup Transformations Table Name**.**Column Name** window.

#### Lookup example

The following example shows how a lookup table is used to concatenate a Dutch translation of the category name (located in the lookup table) to the original category name located in the landing table.

The lookup could be defined using the following expressions:

1. Condition expression:

```
${Lookup.CategoryID}=${Landing.CategoryID}
```
**Meaning:** Perform the lookup only if the Category ID in the landing table and the lookup table are the same.

2. Result column expression:

\${Lookup.CategoryName} + ' is ' + \${Landing.CategoryName} **Meaning:** Add the data in the **CategoryName** column in the lookup table to the data in the **CategoryName** column in the landing table (separated by the word "is").

Assuming the result column name is "Split Name", clicking the **Preview Results** button would display the following table:

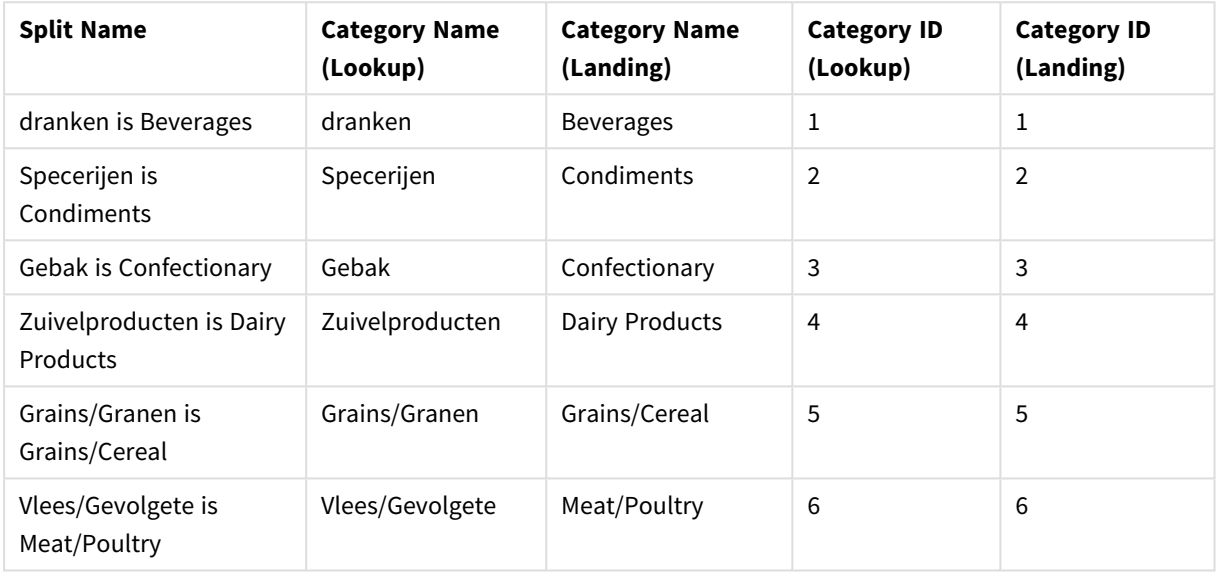

### <span id="page-341-0"></span>Dropping and recreating tables

Compose enable you to drop and recreate the Storage Zone tables as required.

When changing certain project settings (e.g. table prefixes) drop and create is required. If you change the Metadata after the Storage Zone tables and/or files were already created and loaded with data, you should adjust the Storage Zone to reflect the modified Metadata (as described in *[Validating](#page-313-0) the metadata and storage [\(page](#page-313-0) 314)*). Some changes however cannot be resolved by adjusting the Storage Zone. In such cases, you can either revert the Metadata to its pre-modified state or drop and (optionally) recreate the Storage Zone tables.

Note that dropping and recreating tables will delete *all* of the data in the tables and should only be performed in lieu of a better option.

### <sup>l</sup> *In some scenarios, you need to edit the CREATE table statements before they are run. This can be done using the* [Generate](#page-35-0) DDL scripts but do not run them *option in Project [settings](#page-34-0) [\(page](#page-34-0) 35). For example, if you want to override the default sorting of your Storage Zone tables or add specific formatting annotations, you will need to edit the script to accomplish this.*

- <sup>l</sup> *The Change Processing context (i.e. the point in time when changes were last captured) is deleted when dropping all tables but preserved when dropping selected tables. Therefore after deleting selected tables, in order for Compose to continue processing changes from when the tables were dropped, you need to perform the following additional steps:*
	- *1. Duplicate the Full Load and Change Processing tasks.*
	- *2. Delete the old tasks (i.e. the tasks that were duplicated) making sure to select the Delete mappings not used by other tasks option.*
	- *3. Run the Full Load and Change Processing tasks again. This may result in duplicates in the Storage Zone tables, but the duplicates are excluded from the Storage Zone Views and will not appear in any provisioned data.*

To drop and recreate all storage tables:

- 1. In the Storage Zone panel, select the **Drop and Recreate|Tables** item from the menu in the top right corner.
- 2. The **Drop and Recreate Tables** window opens.
- 3. Select **Recreate** to drop and recreate the storage tables or **Drop** to drop them only.
- 4. Click **OK** to perform the drop and/or recreate operation. The tables will be dropped and/or recreated, unless the [Generate](#page-276-0) DDL scripts but do not run them option is enabled.

### Dropping and recreating views

Generally speaking, you should not need to recreate the views very often. Usually, recreating the views is only required after upgrading to a newer Compose version or patch release that contains updates to the views. Although unlikely, you may also need to recreate the views if they were accidentally deleted. If there is a need to recreate the views after upgrading, it will be clearly stated in the release notes. The Views can be recreated using the Compose web console or using the Compose CLI.

If Compose detects a mismatch between the Logical Metadata (defined via the **Metadata** panel) and the Storage Zone metadata, the view recreation operation will fail and you will need to validate and adjust the storage before retrying the operation.

#### Recreating the Views with the web console

To recreate the Views using the web console, simply select **Recreate Views** from the menu in the top-right of the **STORAGE ZONE** panel. You will be prompted to confirm the operation as it might take some time, during which the Views data might not be accessible.

Recreating the Views with the CLI

**Command syntax** ComposeCli.exe recreate\_views--project project\_name Where:

--project is the name of the project.

**Example** ComposeCli.exe recreate\_views --project MyProject **See also:** *[Validating](#page-313-0) the metadata and storage (page 314)*

## <span id="page-343-0"></span>Clearing the metadata cache

To improve performance when reading from the Landing Zone or from the Storage Zone, Compose caches both the Landing Zone metadata and the Storage Zone metadata. However, synchronization issues may sometimes occur if the structure of the Landing Zone or the Storage Zone metadata is altered outside of the Compose project.

If you aware of external changes to the metadata or if you notice any data synchronization anomalies, Compose enables you to clear the metadata cache, either using the web console or using the CLI.

### Clearing the landing zone metadata cache

To clear the landing zone metadata cache and refresh the mappings on the next reading of the metadata:

- 1. Click the **Manage** button at the bottom left of the **Storage Zone** panel.
- 2. Click the **Clear Landing Cache** button in the **Manage Storage Tasks** window.

See also the section describing how to clear the cache before [discover.](#page-311-0)

### Clearing the storage zone metadata cache

To clear the storage zone metadata cache:

- 1. In the Storage Zone panel, select the **Clear Metadata Cache** item from the menu in the top right corner.
- 2. Click **Yes** to clear the storage zone metadata.
- 3. When the storage zone metadata cache has been successfully cleared, click **Close**.

### Clearing the metadata cache using the CLI

You can also clear the metadata cache using the CLI.

### Command syntax:

```
ComposeCli.exe clear_cache --project project_name [--type landing|storage] [--landing_zone
source_name]
```
### Parameters

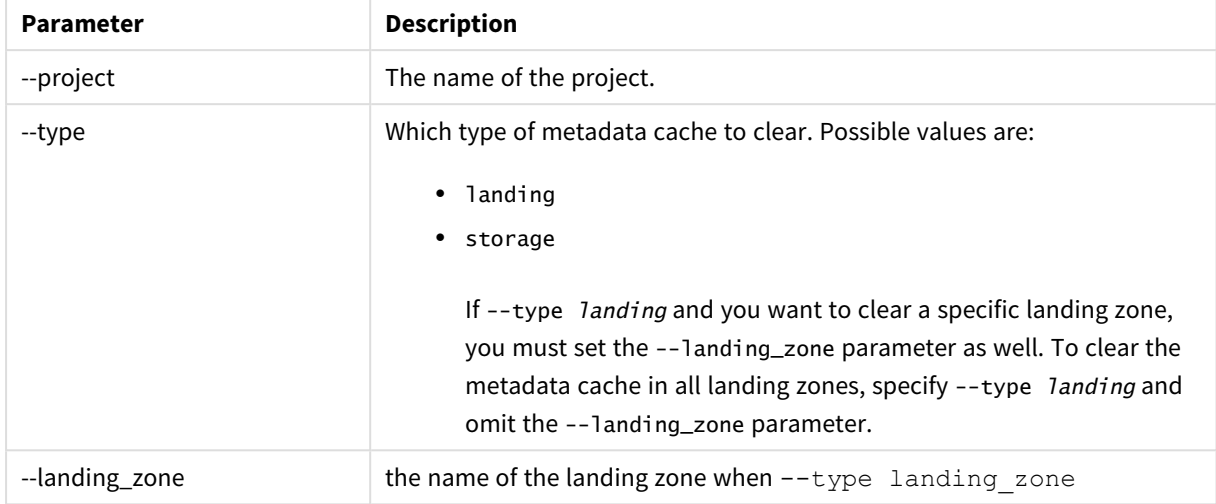

### Example

<span id="page-344-0"></span>ComposeCli.exe clear\_cache --project MyProject --type landing --landing\_zone MySource1

## Viewing and exporting task statements

You can view the task statements that were run during the Storage Zone task. You can also export the task statements to a TSV file for reviewing and sharing.

To view the task statements :

Click the **Task Statements** toolbar button.

The **Task Statements - <***Source\_Landing\_Zone\_Name***>** window opens in **List View**. The **Description** column provides a description of each operation that was performed on the target tables. Each operation has a different process number (displayed in the **Process Number** column). For additional details about an operation, double-click the operation.

-OR-

Click the **Item View** button and navigate through the statements using the navigation buttons at the bottom of the **Task Statements - <***Source\_Landing\_Zone\_Name***>** window.

To jump to a specific statement, type the statement's number in the Go To field at the bottom of the *window and then press [Enter].*

To export the task statements to a TSV file:

In **List View**, click the **Export to TSV File** button located to the left of the search field.

A file named "<name>\_Task\_Instructions.tsv" will be saved to your default "Downloads" location or you will be prompted to save it (according to your browser settings).

To hide non-SQL steps from the display, select the **Filter non-SQL steps** check box

## <span id="page-345-0"></span>Modifying task settings

For each task, you can modify the settings according to your needs.

To modify task settings:

- 1. In the **Manage Storage Tasks** window, select a task in the left pane and then click **Settings**. The **Setting - <Task\_Name>** window opens.
- 2. In the **General** tab, you can change the logging granularity. In the **Log level** drop-down list, the following options are available:
	- **INFO** (default) Logs informational messages that highlight the progress of the task at a coarsegrained level.
	- **DEBUG** Logs fine-grained informational events that can be used to debug the task.
	- **TRACE** Logs finer-grained informational events than the **DEBUG** level. Note that the log levels **DEBUG** and **TRACE** impact performance. You should only select them for troubleshooting if advised by Qlik Support.
- 3. In the **Advanced** tab, the following settings are available:
	- **Sequential Processing:** Select this option if you want all the Storage Zone processes to run sequentially, even if they can be run in parallel. This may be useful for debugging or profiling, but it may also affect performance.
	- <sup>l</sup> **Maximum number of database connections:** Enter the maximum number of database connections that Compose is allowed to open for the task. The default number is 10.
	- **JVM memory:** Edit the memory for the java virtual machine (JVM) if you experience performance issues. **Xms** is the minimum memory; **Xmx** is the maximum memory. The JVM starts running with the Xms value and can use up to the Xmx value.

*Only the following characters are supported (shown as a regular expression): /^[-a-zA-Z0-9:]\*\$/*

- <sup>l</sup> **Position in default workflow:** Select where you want the Storage Zone tasks to appear in the default workflow. For more information on workflows, see *[Workflows](#page-353-0) (page 354)*.
- <span id="page-345-1"></span>4. To save your changes, click **OK**.

## 6.7 Creating and managing command tasks

Command tasks enable you to incorporate custom processes into your Compose workflow. This is especially useful if you need to leverage external tools to transfer files, validate data, and so on. A Command task can run any script or executable supported by the operating system including batch files, Python scripts, PowerShell scripts, executables and so on.

*For security reasons, command tasks are blocked by default. To enable command tasks, a Compose administrator needs to run the following commands in the Compose CLI:*

```
ComposeCli.exe connect [--url connection-url]
```
*Where* --url connection-url *is only required if the Compose Server is on a different machine.*

*To enable task commands:*

ComposeCli.exe allow\_user\_scripts --enable

*To disable task commands:*

ComposeCli.exe allow\_user\_scripts --disable

In this section:

- <sup>l</sup> *Defining [Command](#page-346-0) tasks (page 347)*
- <sup>l</sup> *Managing [Command](#page-347-1) tasks (page 348)*
- <span id="page-346-0"></span><sup>l</sup> *[Controlling](#page-347-2) and monitoring Command tasks (page 348)*

## Defining Command tasks

This section explains how to define a command task. You can define as many command tasks as you need and execute them at different stages of a Compose workflow.

*For security reasons, before you define a command task, make sure that the executable or script file that you want to run resides in the following directory on the Compose server machine:*

*PRODUCT\_DIR\data\projects\YOUR\_PROJECT\scripts*

To define a command task:

- 1. From the project drop-down menu, select **Manage Command Tasks**. The **Manage Command Tasks** window opens.
- 2. Provide a name for the task.

*Task names cannot contain the following characters: /\,&#%\$@=^\*+"'`~?<>:;[]{} as well as all non-printable characters (below 0x20). The task name can contain a single dot, but it cannot be the first or last character.*

- 3. Optionally, enter a description.
- 4. In the **Script/Executable File** field, specify the name of the files that you want to run.
- 5. In the **Parameters** field, specify any parameters required by the command. Parameters should be separated by a space.
- 6. The user context is the user account under which the Task will run. To change the current user context, provide the **User**, **Password** and **Domain** of the account under which you want the Task to run.
- <span id="page-347-1"></span>7. Click **Save** to save your changes or **Discard** to discard any unsaved changes. The task will be added to the list of tasks in the left of the window.

## Managing Command tasks

The table below describes the task management options.

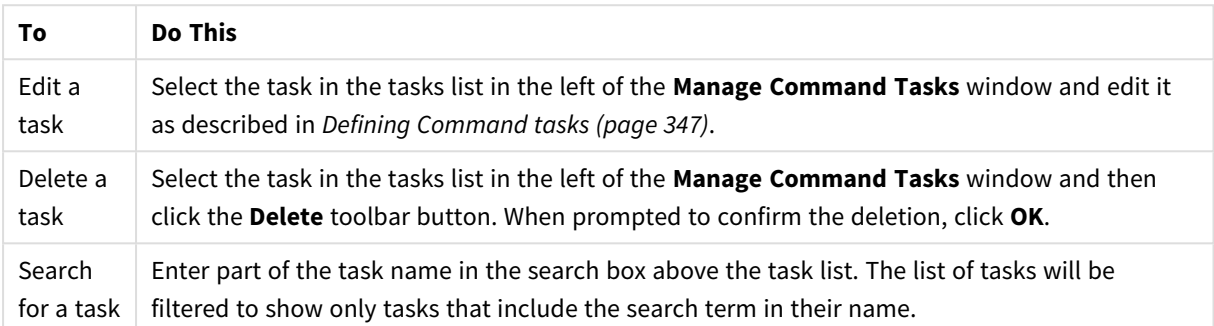

## <span id="page-347-2"></span>Controlling and monitoring Command tasks

Command Tasks can be run from the **Manage Command Tasks** window or from the main Compose Monitor view. Although they can be run individually, command tasks are usually run as part of a workflow.

For information on defining workflows, controlling and monitoring tasks, and controlling and monitoring workflows, see *Controlling and monitoring tasks and [workflows \(page](#page-347-0) 348)*.

To run a command task from the Manage Command Tasks window:

- 1. Open the **Manage Command Tasks** window and select the task you want to run.
- 2. Click the **Run** toolbar button.
- 3. The **Manage Command Tasks** window switches to **Monitor** view. In Monitor view the following information is available:
	- The task ID
	- The current status
	- When the task started and ended
	- The overall task progress

## <span id="page-347-0"></span>6.8 Controlling and monitoring tasks and workflows

The Compose monitor shows the current status of all your tasks and enables you to drill-down for additional information about each task. Task instances can be run immediately or scheduled to run in the future (either once or at set intervals).

In this section:

- <sup>l</sup> *Viewing [information](#page-348-0) in the monitor (page 349)*
- <sup>l</sup> *Running and [controlling](#page-349-0) tasks (page 350)*
- <sup>l</sup> *[Notifications](#page-351-0) (page 352)*
- <sup>l</sup> *[Workflows](#page-353-0) (page 354)*
- <span id="page-348-0"></span><sup>l</sup> *[Monitoring](#page-357-0) and controlling Replicate tasks (page 358)*

## Viewing information in the monitor

As well as providing a high-level summary of all your tasks, the monitor also lets you view more detailed information about specific tasks.

To switch to monitor view:

1. Open a Compose project and click the **Monitor** icon in the top right of the console. A list of tasks is displayed for the current project. The left pane of the monitor allows you to filter the task list by status as well as indicating the current number of running, failed and completed tasks.

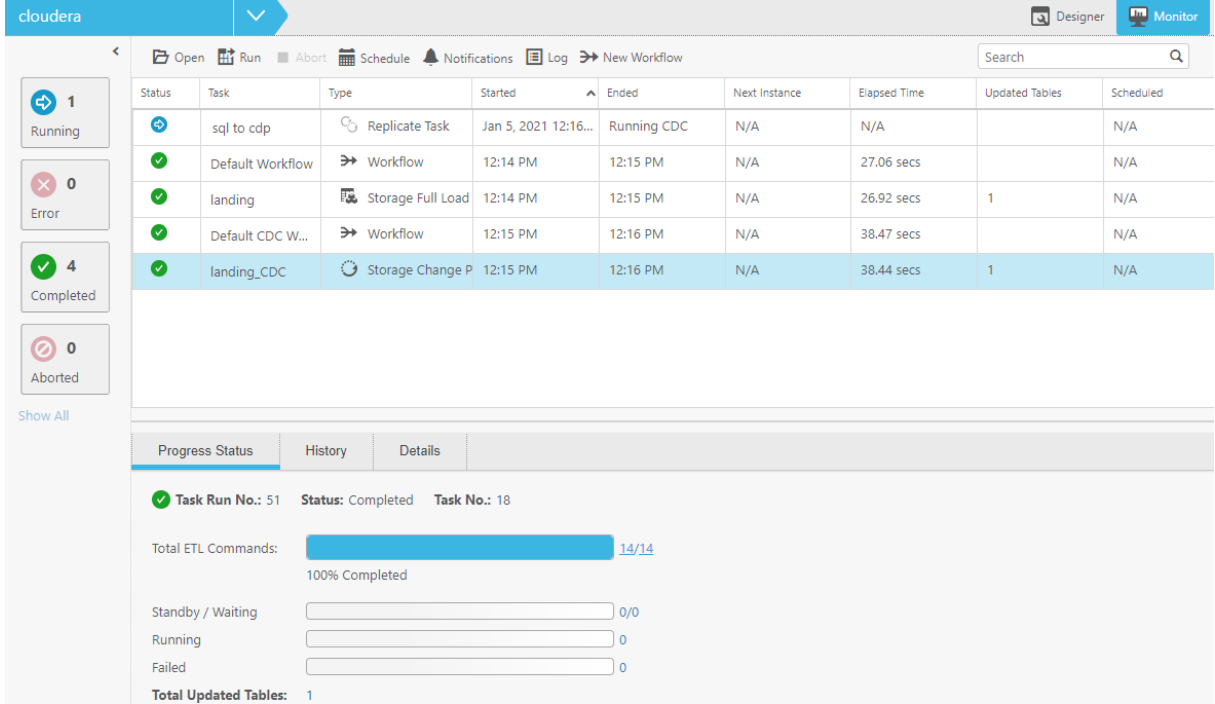

For each task, the monitor displays the following information:

- **Status** Running, Completed, Failed or Aborted.
- **Task** The task name.
- **Type** The following task types are available:
	- Storage Full Load Moves the data in its entirety from the Landing Zone to the Storage Zone.
	- Storage Change Processing Moves changes to the data from the Landing Zone to the Storage Zone.
	- <sup>l</sup> Workflow Executes several tasks in succession. See also *Adding and designing [workflows](#page-354-0) (page [355\)](#page-354-0)*.
	- <sup>l</sup> Command For information about Command Tasks, see*Creating and [managing](#page-345-1) command tasks [\(page](#page-345-1) 346)*
- Replicate The Qlik Replicate task that moves the data from the source database to the Landing Zone.
- **Started and Ended** The date and time the task started and completed (according to the server time). If the task is running, the **Ended** column will display the current progress. In the case of a Replicate task performing Change Processing, **Running CDC** will be displayed.
- **Next Instance** The next time the task is due to run (if the task is scheduled).
- **Elapsed Time** The time it took for the task to complete or if the task is still running how long the task has been running.
- **Updated Tables** The number of tables updated in the Storage Zone.
- **Scheduled** Whether the task has been scheduled. "N/A" indicates that the task has never been scheduled whereas a check box indicates that the task has been scheduled. Clear the check box to disable the scheduling.
- <span id="page-349-1"></span>2. To view additional information about a task, select the task. The information is displayed in the following tabs in the lower pane of the monitor:
	- **Details** The **Details** tab shows the following status bars:
		- **Completed** Shows the tables that have already been loaded into Hive.
		- **Loading** Shows the tables currently being loaded into Hive.
		- **Queued** Shows the tables waiting to be loaded into Hive.
		- <sup>l</sup> **Error** Shows the tables that could not be loaded into Hive due to error. Click the **Show Details** link below the bar to see more information about the statement(s) that resulted in the error.

To see more information about tables in a particular status, click the status bar. A list of tables in the selected status will be shown.

You can also click the **Task [Commands](#page-344-0)** button for more information about the operations performed during the task.

- <sup>l</sup> **Progress Status** The **Progress Status** tab shows the task's current progress as well as the sub-status (Waiting/Standby, Running, Failed, etc.) of operations within the task. To see details about a specific operations, click the number to the right of the operation status. For example, to view more information about an operation with an error status, click the number to the right of the **Failed** bar.
- **History** The **History** tab provides a list of previous task instances. To view a task instance's log file, select the task and click the **View Log** button. To view more details about a task instance, either double-click the instance or select the instance and then click the **View Instance Details** button. The [Details](#page-349-1) tab is shown.
- 3. To run a task immediately, select the task and then click the **Run** toolbar button.
- <span id="page-349-0"></span>4. To view and manage a task's settings, select the task and then click the **Open** toolbar button. For more information about the settings, see the relevant topic in this guide.

## Running and controlling tasks

You can run and stop tasks/workflow manually or you can schedule them using the scheduling options described in *[Scheduling](#page-350-0) tasks (page 351)*.

### Running and aborting tasks manually

You can run tasks manually and abort them if required.

To run a task manually:

**.** Select the task and click the **Run** toolbar button.

To abort a task:

**.** Select the task and click the **Abort** toolbar button. The task process is aborted. Note that aborting a task may leave the Storage Zone or data mart tables in an inconsistent state. Consistency will be restored the next time the task is run.

### <span id="page-350-0"></span>Scheduling tasks

Scheduling tasks is a convenient way of continually updating the Storage Zone and associated data mart(s). For instance, you could schedule a data warehouse task to run at 4:00 pm and then schedule a data mart task to run at 5:00 pm.

Note that as Compose does not provide a task-chaining option (i.e. run another task as soon as the current task completes), it may be better to schedule tasks using an external tool that supports this capability.

You can also use the command line interface (CLI) to run a task. For details, see *[Running](#page-350-1) tasks using the CLI [\(page](#page-350-1) 351)*.

To schedule a task:

- 1. Click the **Schedule** toolbar button.
- 2. In the **<Name> Scheduler** window, choose one of the following options from the **Run Job** drop-down list.
	- **Once** to run the job once on a specific date and time.
	- **Every** to run the job at set intervals.
	- **Daily** to run the job every day at a specific time.
	- **Weekly** to run the job on selected days at a specific time
	- **Monthly** to run the job on the nth of every month at a specific time
	- **Advanced** to use a Cron expression. For a description of allowed cron formats together with usage examples, see *Cron format and [examples \(page](#page-384-0) 385)*.
- 3. Set the scheduling parameters according to the selected scheduling option.
- 4. Click **OK** to save your settings. The date and time the next instance is scheduled to run will appear in the **Next Instance** column.
- 5. To disable a scheduled job, select the task and click the **Edit Scheduling** toolbar button. Then, select the **Disable** check box in the **<Name> Scheduler** window.
- 6. To cancel a scheduled job for a task, select the task and click the **Edit Scheduling** toolbar button. Then, in the **<Name> Scheduler** window, click **Delete**.

### <span id="page-350-1"></span>Running tasks using the CLI

You can also run tasks using the CLI. This is especially useful if you wish to run Compose tasks from external schedulers such as HP OpenView or Control-M. Before you can run a task, you must first run the Connect command as described in *[Connecting](#page-71-0) to Qlik Compose server (page 72)*.

*As Compose CLI requires Administrator permission, make sure to select "Run as administrator" when opening the command prompt.*

The run\_task command populates the Storage Zone with data. The task can also be run using the **Run** toolbar button located in **Monitor** view as well as in the **Manage Task** window.

When this command succeeds, it returns 0.

#### Command syntax

ComposeCli.exe run\_task --project project\_name --type storage|workflow --task task\_name --wait timeout\_in\_sec

#### Parameters

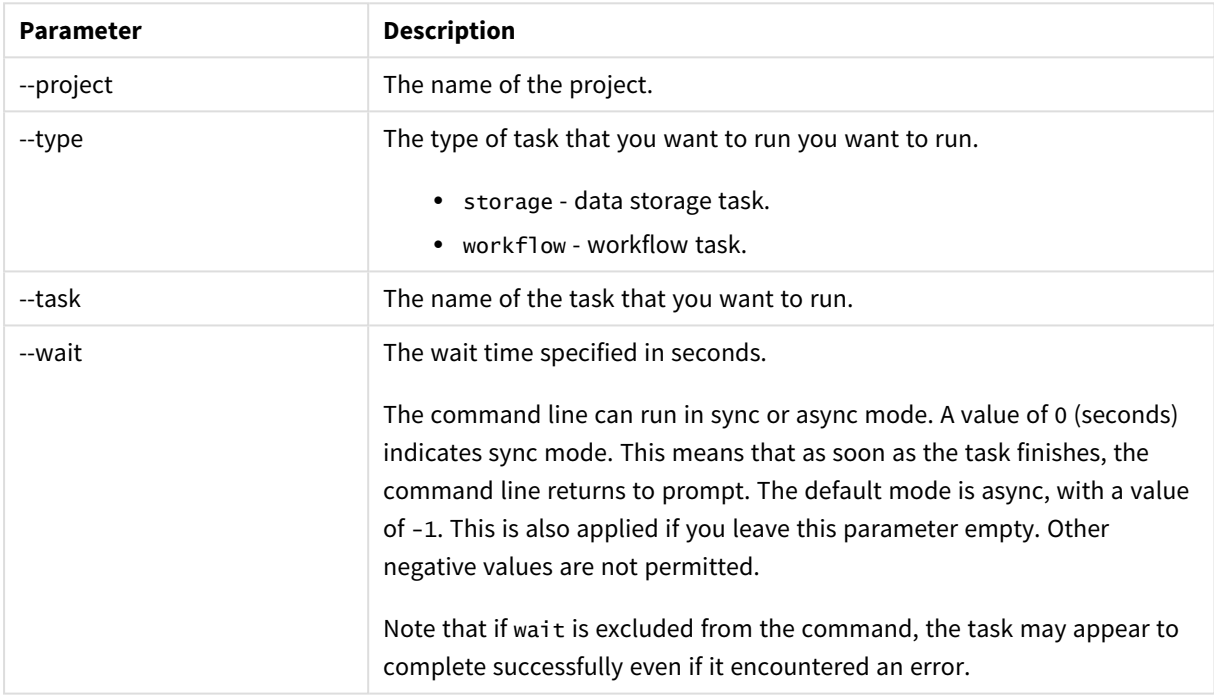

#### Example

<span id="page-351-0"></span>ComposeCli.exe run\_task --project MyProject --type workflow --task DL1 --wait 1

## Notifications

You can select events, on the occurrence of which, a notification will be sent to the specified recipients.

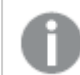

*Notifications will not be sent unless the* mail server [settings](#page-362-0) *are correctly defined.*

### Setting notifications

To set a notification rule:

- 1. Switch to **Monitor** view.
- 2. Click the **Notifications** toolbar button. The **Notification Rules** window opens.
- 3. Click the **New** toolbar button. The **New Notification** wizard opens.
- 4. In the **Events** screen:
	- Specify a name for the notification
	- Choose for which type of events you want the notification to be sent, both at the task level and at the workflow level.
- 5. Click **Next**. In the **Recipients** screen:
	- <sup>l</sup> Select **Windows Event** to send the notification to Windows Event Log and/or **Recipients** to send the notification to a list of email recipients. See also: *[Notifications](#page-351-0) (page 352)*.
	- <sup>l</sup> If you selected **Recipients**, enter the recipient email addresses in the **To**, **Cc** (optional) and **Bcc** (optional) boxes. Multiple addresses must be separated by a semi-colon.
- 6. Click **Next**. In the **Message** screen, optionally, edit the default notification message. You can add variables to the message by selecting the variable on the right and then clicking the arrow to the left of the variables list.

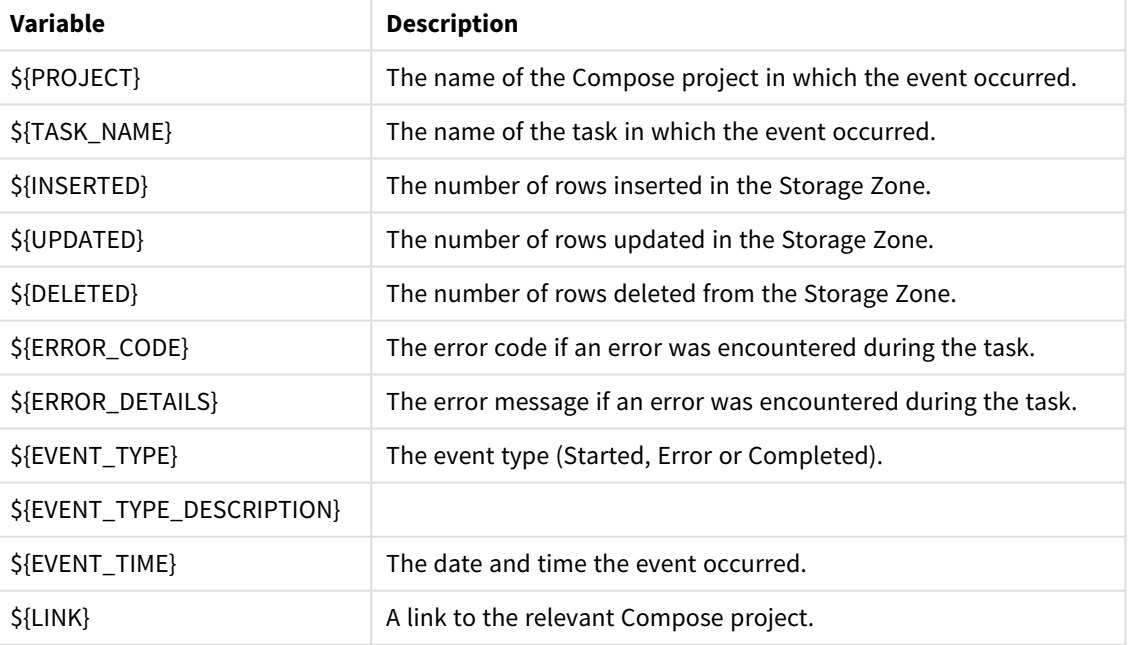

The following variables are available:

- 7. Click **Next**. In the **Apply to** screen, select whether to apply the rule to all tasks of to selected tasks. If you chose **Selected Tasks**, select which tasks to apply the rule to.
- 8. Click **Next** to see a summary of the notification settings or **Finish** to save your settings and exit the wizard.
- 9. If you clicked **Next**, review your settings and then click **Finish** to save the notification rule and exit the wizard or **Prev** to edit your settings. You can also click the headings on the right of the wizard to go directly to a specific window.

The notification will be added to the list of notifications in the Notification Rules window.

### Managing notification rules

In the **Notification Rules** window, you can edit, delete and enable/disable notification rules as described in the table below.

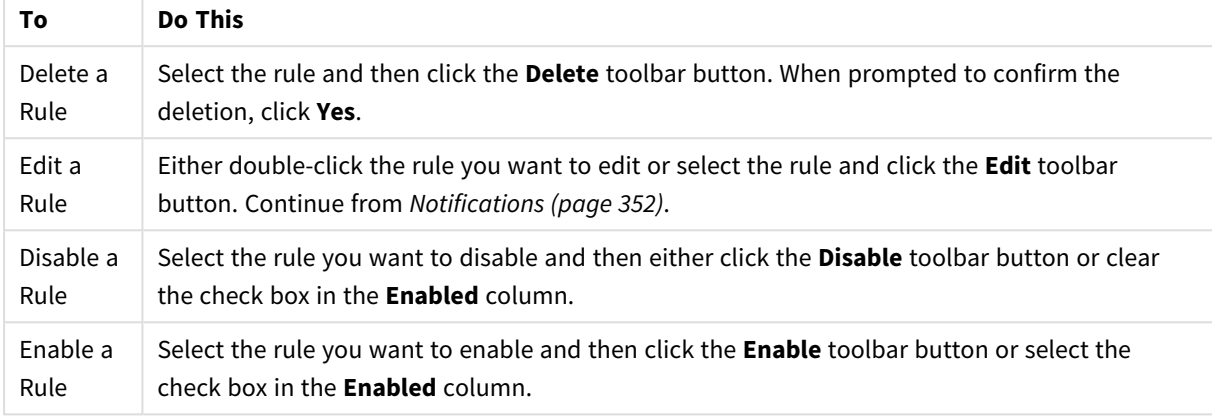

### Event IDs in Windows Event Log

The table below lists the Event IDs for Compose events in Windows Event Log.

*If a notification is set for several events, the event ID will be 0 for each of the events.*

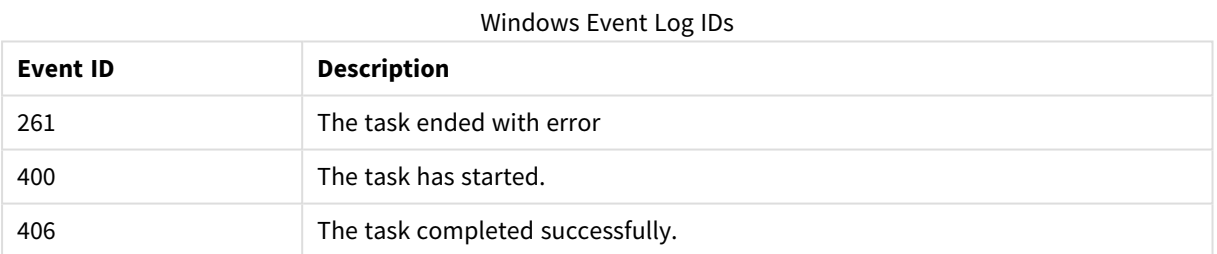

### <span id="page-353-0"></span>Workflows

Workflows enable you to run tasks both sequentially and in parallel. You can either schedule workflows as described in *[Scheduling](#page-350-0) tasks (page 351)* or run them manually using the **Run** toolbar button or Compose CLI.

You can create your own workflow and/or use the built-in workflow. The built-in workflow enables you to run all of your tasks as a single, end-to-end process. The built-in workflow appears in the **Type** column as "Default Workflow".

When you create your *own* workflow, you decide which tasks to include in the workflow and the order in which they will be run.

In this section:

- <sup>l</sup> *Adding and designing [workflows](#page-354-0) (page 355)*
- <sup>l</sup> *[Validating](#page-356-0) workflows (page 357)*
- <sup>l</sup> *Managing [workflows](#page-356-1) (page 357)*
- <span id="page-354-0"></span><sup>l</sup> *Running and [monitoring](#page-357-1) workflows (page 358)*

### Adding and designing workflows

This section provides instructions for adding and creating workflows.

#### Adding a workflow

#### **To add a workflow:**

- 1. Switch to Monitor view by clicking the **Monitor** button in the top right of the Compose console.
- 2. Click the **New Workflow** toolbar button. The **New Workflow** window opens.
- 3. To create a workflow with all current tasks, select **Create default workflow** and then click **OK**. Otherwise, continue from Step 4 below. Separate workflows will be created for Full Load and Change Processing tasks. The default workflow cannot be edited and will appear as **Default Workflow** in the list of monitored tasks.

*Any tasks you create after adding the default workflow will not be automatically included in the default workflow. If you want to create a default workflow that includes newly added tasks, simply delete the existing default workflow and create another one in its place.*

- 4. Specify a name for your workflow.
- 5. To create a workflow based on an existing workflow, select the **Duplicate from** check box and then select an existing workflow from the drop-down list.
- 6. Click **OK** to save your settings. The **<workflow\_name>** window opens.
- 7. Continue from Designing a workflow below.

#### Designing a workflow

The workflow window is divided into two panes. The pane on the left (hereafter referred to as the Elements pane) is where you design your workflow and contains two default elements: **Start** and **End**.

The Elements pane contains gateways and tasks that you can use in your workflow. The following elements are available:

- **Tasks** All existing Data Warehouse tasks, Data Mart tasks, and Command tasks.
- <sup>l</sup> **Gateways** There are two types of gateway: **Parallel Split** and **Synchronize**. Use the Parallel Split gateway to create parallel paths. This is useful, for example, if you want two or more tasks to run in parallel.

Use the Synchronize gateway to merge parallel paths. The workflow waits for all the Tasks that precede the gateway to complete before continuing the flow.

#### **To design a workflow:**

- 1. Drag the desired workflow elements from the Elements pane to the pane on the left.
- 2. Arrange the elements in the order that you want them to run.
- 3. Connect the elements to each other by dragging the connector from the gray dot (that appears on the right of an element when you hover the mouse cursor over it) to the target element. When a blue outline appear around the target element, release the mouse button.
- 4. Optionally add error paths to the workflow. The workflow will follow the error path if a task encounters an error. For example, if an error occurs with one task, you may want to run another task in its place. To add an error path, hover your mouse cursor over the task element. A red dot will appears below the element. Drag the connector from the red dot to the target element, as shown below.

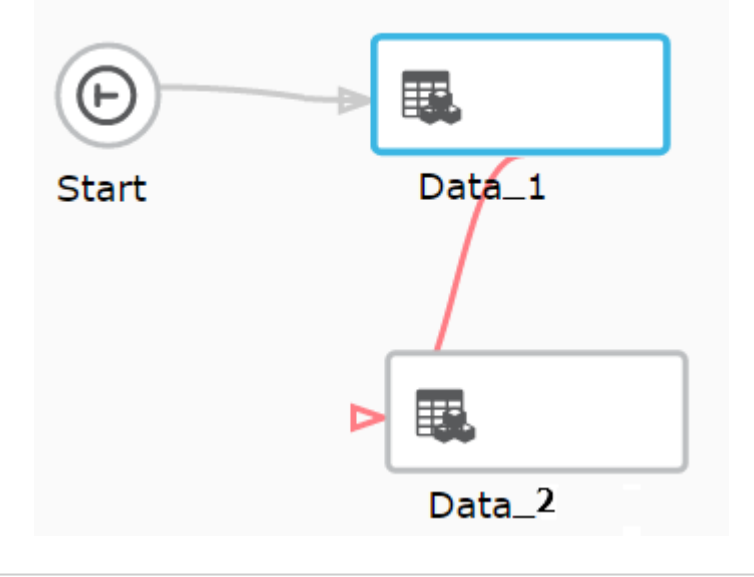

Connecting two error paths to the same task should be avoided as the workflow will fail if the task *tries to run twice.*

#### Continuing a workflow in the event of parallel task failure

In a workflow, all task elements have an error port. This allows you to change the course of the workflow in the event of a task failure, as described in Step *Adding and designing [workflows](#page-354-0) (page 355)* above. Similar to Task elements, the **Synchronize** gateway also has an error port which can be used to reroute the workflow if any of the tasks between the **Parallel Split** and **Synchronize** gateways should fail.

By default, a workflow will end with an error if one or more parallel tasks do not complete successfully. However, in certain cases you may want the workflow to continue, even if one or more of the parallel tasks failed.

To do this, you need to connect the error port of the relevant task(s) directly to the **Synchronize** gateway. You can also design the workflow so that it follows the path leading from the **Synchronize** error port, instead of continuing its normal flow.

In the example below, the error port of the **MyCommandTask** is connected to the **Synchronize** gateway, meaning that even if **MyCommandTask** task fails, the workflow will continue. However, if the **MyCommandTask** task fails, the workflow will not proceed directly to the **End** element. Instead, it will follow the **Synchronize** gateway's error path to the **Source** task.

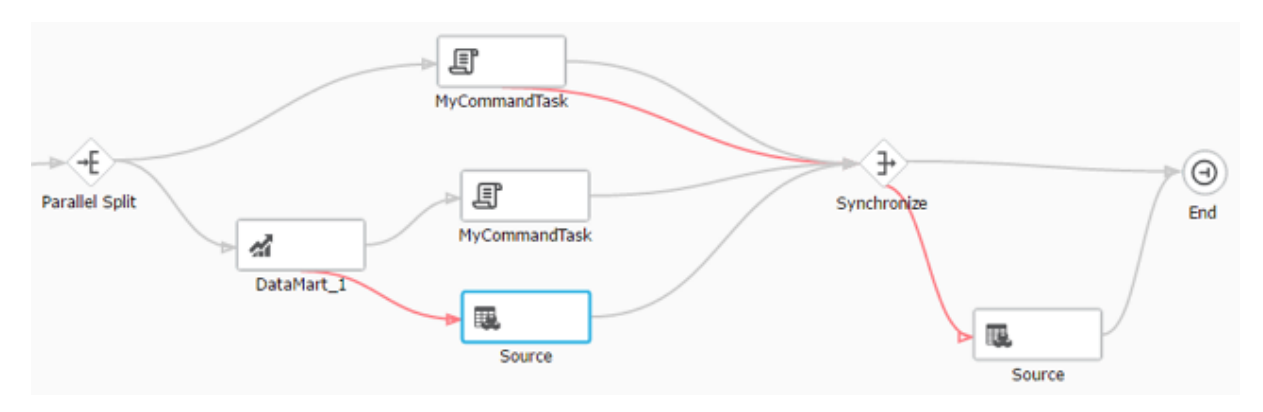

### <span id="page-356-0"></span>Validating workflows

It is strongly recommended to validate your workflow before running it. This will prevent errors from occurring during runtime due to an invalid workflow.

Workflow rules include:

- All elements must be connected to each other
- A workflow must contain Start and End elements and at least one task.
- A workflow cannot contain a Parallel Split gateway without a Synchronize gateway and vice versa.
- Storage Zone tasks that update the same tables cannot run in parallel.
- A workflow cannot contain a Parallel Split gateway without a Synchronize gateway and vice versa.
- The execution order of elements must be sequential and not cyclic. For example an element cannot loop back to an element that precedes it the execution order.

To validate your workflow:

<sup>l</sup> Click the **Validate Flow** toolbar button.

<span id="page-356-1"></span>If the workflow is valid, a "<workflow\_name> is valid." message will be appear at the top of the window. If the workflow is not valid, a message describing the problems will appear instead.

### Managing workflows

The table below describes the options available for managing workflows.

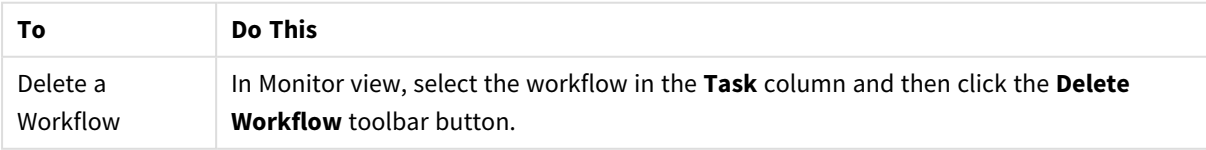

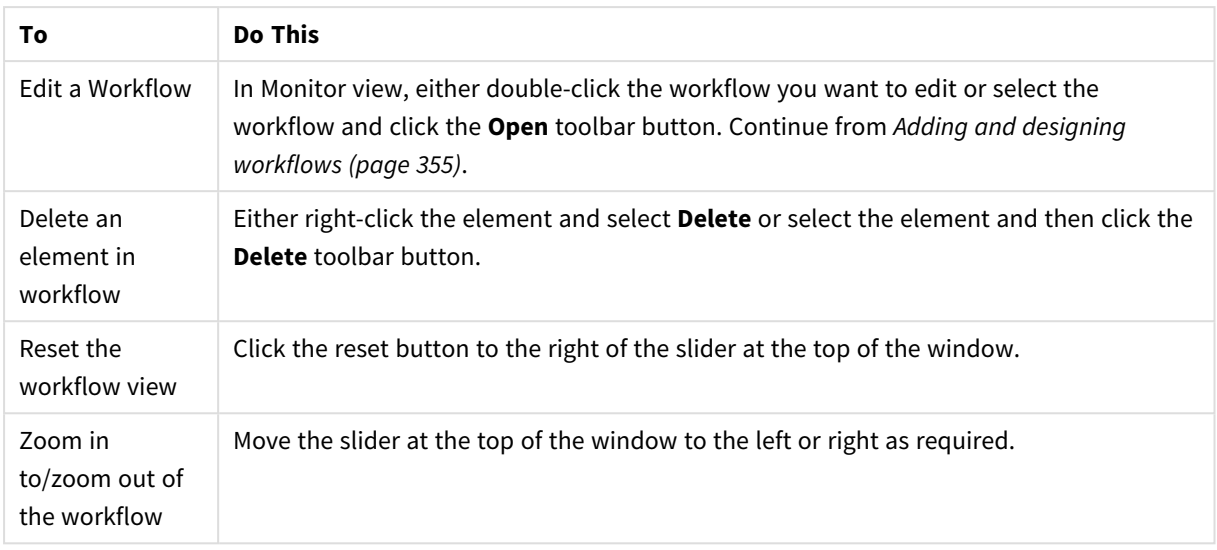

### <span id="page-357-1"></span>Running and monitoring workflows

You can either schedule workflows as described in *[Scheduling](#page-350-0) tasks (page 351)* or run them manually using the **Run** toolbar button. The **Run** toolbar button appears both in the main Monitor view and in the workflow design window. Note that when you run a workflow from the workflow design window, a new **Monitor** tab is added to the window and the view automatically switches to the **Monitor** tab.

You can monitor the workflow either in the **Monitor** tab or in the **Progress Status** tab. During runtime, the workflow elements fill with blue providing a graphic indication of progress. If a task encounters an error, the task element will appear with red fill instead of blue.

## <span id="page-357-0"></span>Monitoring and controlling Replicate tasks

Before you can create a Compose project, you need to define a Replicate task that replicates the relevant source tables from the source database to the Landing Zone. You can define a different task for each project or the same task can serve several projects. You can also define multiple tasks for a single project. The tasks can either reside on the same Replicate server or on several Replicate servers distributed throughout your organization.

Monitoring and controlling Replicate tasks from within Compose involves the following steps:

- <sup>l</sup> **Step 1:** Configure Qlik Compose to connect to the Qlik Replicate machine(s) as described in *[Replicate](#page-363-0) Server [settings](#page-363-0) (page 364)*.
- **Step 2:** Add the Replicate task name to the source Landing Zone settings as described in *[Defining](#page-307-0) Landing Zones [connections](#page-307-0) (page 308)*.
- **Step 3:** Monitor and control the Replicate task as described below.

The image *Replicate Task in the Compose [Monitor \(page](#page-358-0) 359)* shows how the Replicate task appears in the Compose Monitor. You can stop and start the Replicate task using the **Abort** and **Run** toolbar buttons.

*If a task is stopped from within Replicate, the task status in Compose for Data Lakes will be "Completed" instead of "Aborted".*

You can also define notifications for the task and add the task to a workflow. For more information, see *[Notifications](#page-351-0) (page 352)* and *[Workflows](#page-353-0) (page 354)* respectively.

The monitor provides various information about the task. For details, see *Viewing [information](#page-348-0) in the monitor [\(page](#page-348-0) 349)*.

<span id="page-358-0"></span>Replicate Task in the Compose Monitor

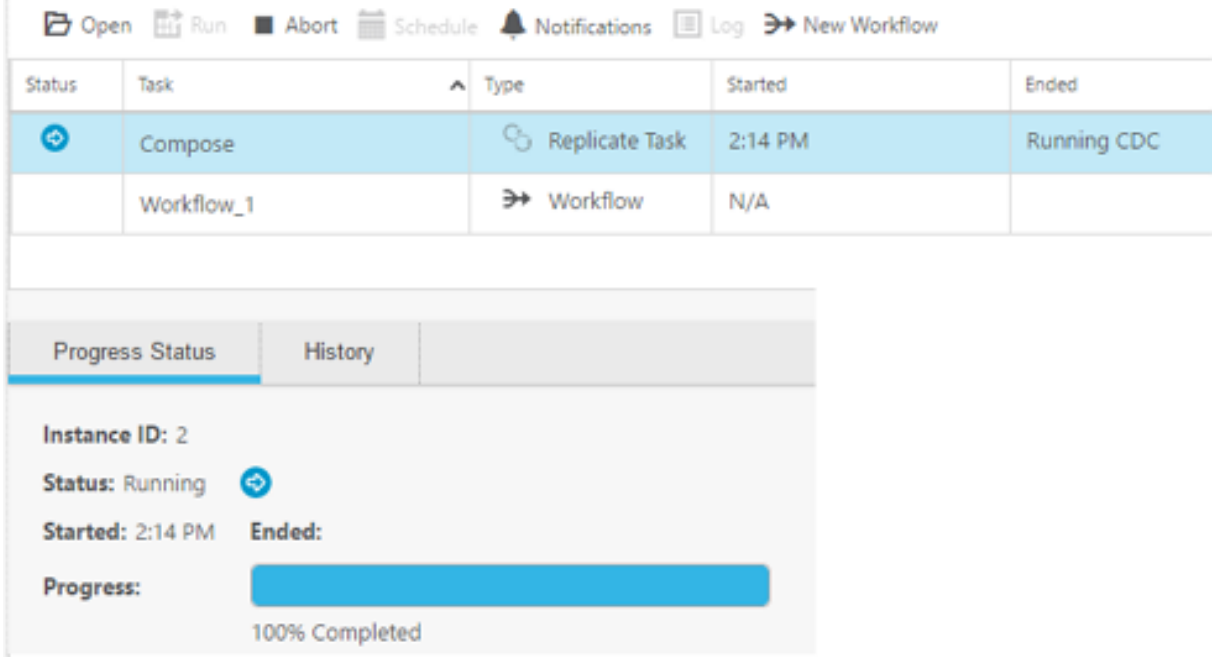

# 7 Managing Compose

Qlik Compose management options can be accessed from the **Management** menu located at the top of the Compose main page.

In this section:

- <sup>l</sup> *License [settings](#page-359-0) (page 360)*
- <sup>l</sup> *[Logging](#page-360-0) settings (page 361)*
- <sup>l</sup> *Mail server [settings](#page-362-0) (page 363)*
- <sup>l</sup> *Running tasks on a remote [Compose](#page-363-1) server (page 364)*
- <sup>l</sup> *[Replicate](#page-363-0) Server settings (page 364)*
- <sup>l</sup> *User [permissions](#page-364-0) (page 365)*
- <span id="page-359-0"></span><sup>l</sup> *Audit trails [\(page](#page-372-0) 373)*

## 7.1 License settings

You need to register a valid license in order to use Qlik Compose. The license file contains details such as the product expiration date, the date the license was issued, which source databases can be used, and so on.

## License enforcement

The license is enforced only when trying to generate, run, or schedule a task (via the web console or API ). Other operations such as Test Connection may also fail if you do not have an appropriate license.

## Registering a license

This section describes how to register your Compose license. You can register the license either using the console or using a command line.

#### **To register a license using the console:**

- 1. Copy the license file to the computer on which Compose is installed or to any computer in your network that can be accessed from the Compose computer.
- 2. Click **Load** and browse to find and select the license file. The license text is displayed in the window. Check to be sure that the details are correct.
- 3. Click **Register License** to register the license. A message indicating the license was registered successfully is displayed.

#### **To register a license using the command line:**

Run the following command from the Compose **bin** directory:

### Command syntax

ComposeCli.exe register\_license --infile|license\_text
### Parameters

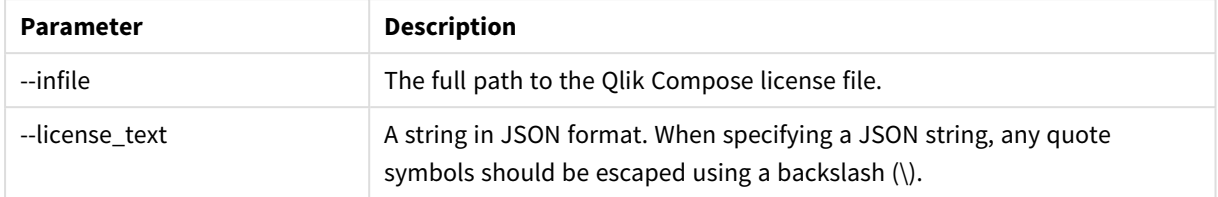

#### Example

#### **Register a license with --infile:**

```
ComposeCli.exe register_license --infile c:\Admin\Temp\lic.txt
Register a license with --license_text:
```

```
ComposeCli.exe register_license --license_text "{ \"$type\": \"ComposeLicense\", \"product\":
\"Compose\", \"issued_to\": \"qa\", \"issued_by\": \"Qlik\", 07-21\", \"hosts\": \"\", 
\"product_version\": \"2.8\", \"notes\": \"\", \"host_role\": \"\", \"source_db_types\": \"\", 
\"dwh_type\": \"\", \"number_of_dms\": \"0\", \"managed_dwh_size\": \"0\",
LcVLPfXvD4wY5ZyUYlasdjtOvQd1Hwk5UzT7xe5+pqhZtB1dfUUyl50+7zKju7vm1kkPnz3I+L5LbLm3FpvqxIxOFrj2LQ
Bk1LoUxMN+v06vI+w5aMSGQw6fttUgbYohFCIOduk8=\"}"
```
# 7.2 Viewing a license

You can view the license information in the Qlik Compose Console at any time.

#### **To view the license information:**

- 1. From the **Management** menu, select **License**|**View License**.
- 2. The **License** window opens. All of the license information is displayed in the **License** window.

# 7.3 Logging settings

You can set the server logging level, configure automatic roll over and cleanup, and view and download log files.

## Setting the logging level

The logging level determines what type of information is written to the log files. The log files provide information about Qlik Compose Server and Qlik Compose Agent processes.

The following logging levels are available (ordered from the lowest level to the highest level):

- 1. Errors
- 2. Warnings
- 3. Info
- 4. Trace
- 5. Verbose

The higher levels always include the messages from the lower levels. Therefore, if you select **Error**, only error messages are written to the log files. However, if you select **Info**, informational messages, warnings, and error messages will be included. Selecting **Verbose** writes all possible messages to the log.

#### **To set the server logging level:**

- 1. From the **Management** menu, select **Logs|Log Management**. The **Log Management** window opens displaying the **Server Log** tab.
- 2. To set a global logging level, move the top slider to the desired logging level. All of the sliders for the individual modules move to the same level that you set in the main slider.
- 3. To set a logging level for individual Compose components, select a module and then move its slider to the desired logging level.
- 4. Click **OK** to save your changes and close the **Log Management** window.

#### **To set the Qlik Compose Agent level:**

- 1. From the **Management** menu, select **Logs|Log Management**. The **Log Management** window opens displaying the **Server Log** tab.
- 2. Select the **Qlik Compose Agent** log tab, and then move the slider to the desired logging level.
- 3. Click **OK** to save your changes and close the **Log Management** window.

*Changes to the logging level take place immediately. There is no need to restart the Qlik Compose service.*

## Setting automatic roll over and cleanup

You can define when log files should be automatically rolled over as well as how many log files to keep. Rolling over log files keeps any single log file from becoming too large and provides an easy way to identify files that are no longer being used so that an automated script can clean the logging directory. Automatic deletion of old log files ensures that the logs do not take up too much disk space when there is a lot of activity in the system.

#### **To set the log file roll over and cleanup options:**

- 1. From the **Management** menu, select **Logs**|**Log Management**. The **Log Management** window opens.
- 2. Select the **Log Settings** tab.
- 3. The following options are available:
	- **Enable automatic roll over:** Select this check box to determine the maximum size a log file can reach before it is rolled over. The current log file is called Compose.log and saved (older) log files are called Compose\_xxxxxxxxxxxx.log where xxxxxxxxxxxx represents a 12-digit timestamp.
		- <sup>l</sup> **Roll over the log if the log file is larger than (MB)**: Use the counter or type in the maximum amount of megabytes for a specific log file. When the log file reaches the specified size, the old log is saved with a timestamp appended to its name and a new log file is started. The default value is 10 megabytes.

*The scheduled job that checks the log size runs every five minutes. Consequently, the actual size of the log when rolled over might be larger than specified.*

- <sup>l</sup> **Enable automatic cleanup:** Select this check box to define the maximum number of log files to keep.
	- <sup>l</sup> **Maximum number of log files to keep:** Use the counter or type in the maximum number of log files to keep. When the number of log files reaches the specified maximum, Compose will delete the oldest log file whenever a new log file is created, thereby ensuring the number of log files never exceeds the set limit. The default is 45.
- 4. Click **OK** to save your settings and close the **Log Management** window.

## Viewing and downloading Compose log files

This section explains how to view and download Compose log files.

*The logs are in four different locations:*

- <sup>l</sup> *<product\_dir>\data\logs – Server log file*
- <sup>l</sup> *<product\_dir>\java\data\logs – Compose Agent log file*
- <sup>l</sup> *<product\_dir>\data\projects\<project\_name>\logs – project logs , workflow logs, and command task logs*

#### **To view Compose log files:**

- 1. From the **Management** menu, select **Logs**|**View Logs**. The **Log File Viewer** opens.
- 2. Select the log file you want to view from the list in the **Log Files** pane. The contents of the log file will be displayed in the right pane. When you select a row in the log file, a tooltip will display the full message of the selected row.
- 3. Browse through the log file using the scroll bar on the right and the navigation buttons at the top of the window.
- 4. To search for a specific string in the log file, enter the search string in the search box at the top of the window. Any terms that match the specified string will be highlighted blue.

#### **To download Compose log files:**

- 1. From the **Management** menu, select **Logs**|**View Logs**. The **Log File Viewer** opens.
- 2. From the list in the **Log Files** pane, select the log file you want to download.
- 3. Click the **Download Log File** button in the top right of the window. The log file is downloaded.

## 7.4 Mail server settings

The mail parameters define the mail server used to send notifications.

#### **To configure the mail server settings:**

- 1. From the **Management** menu, select **Mail Server Settings**. The **Mail Settings** window opens.
- 2. Configure the settings as follows:
	- <sup>l</sup> **Mail server**: Specify the outgoing mail server that will be used to send Qlik Compose notifications, for example, smtp.example.com.
	- <sup>l</sup> **Port**: Enter the mail server port number. The default value is **25**.
	- **Use secure email (SMTPS):** Select this to connect to the mail server using TLS.
	- **Anonymous login:** Enable this to allow Olik Compose to access the mail server without having to provide any user credentials.
	- **User name**: Specify the user name for the account that will be used to send notifications.
	- **Password:** Specify the password for the account that will be used to send notifications.
	- <sup>l</sup> **Sender email address**: Enter the email address that sends the email notifications. This is the address that appears in the **From** field of the email notification.
	- <sup>l</sup> **Send Test Mail**: You this option to validate your mail server settings. Click **Send Test Mail** to open the **Send Test Email** window. In the **Email address for test email**, enter the email address to which you want the test email to be sent and then click **Send**.
- 3. Click **OK** to save your settings and close the **Mail Settings** window.

# 7.5 Running tasks on a remote Compose server

You can run Compose tasks either locally (the default) or on a remote Compose server.

#### **To run tasks on a remote server:**

- 1. From the **Management** menu in the projects view, select **Compose Agent Settings**.
- 2. In the **Compose Agent Settings** window, select **Remote server** and provide the required connection details.
- 3. Click **OK** to save your settings.

# 7.6 Replicate Server settings

Before you can create a Compose project, you need to define at least one Replicate task that replicates the relevant source tables from the source database to the Landing Zone.

If you want to monitor the Replicate tasks, you need to provide the information that Compose needs in order to establish a connection to the Replicate Server on which the tasks are running. After providing this information, you will then be able to associate a source Landing Zone with a specific Replicate task.

#### **To configure the Replicate Server connection settings:**

- 1. Open the **Manage Replicate Servers** window using any of the following methods:
	- <sup>l</sup> From the **Management** drop-down menu in the main toolbar, select **Manage Replicate Servers**.

**• In the New Data Source** [window,](#page-133-0) click the Replicate Server Settings link below the Associate **with Replicate task** field.

The **Manage Replicate Servers** window opens.

- 2. Click **Add Replicate Server**. The **Add Server** window opens.
- 3. Enter the following information:
	- **Name:** A display name for the server.
	- **Description:** (Optional) A description for the server.
	- Host: The IP address or host name of the Olik Replicate machine.

*When Replicate Server is installed on Linux, enter the IP address of the Windows machine on which the Replicate UI Server is running.*

- Port: Optionally, change the default port (443). You should only change the default port if you are certain that a different SSL port is being used.
- **User Name** and **Password:** Your credentials for logging in to the Olik Replicate machine.

*When Replicate Server is installed on Linux, enter the user name and password for the Windows machine on which the Replicate UI Server is running.*

- <sup>l</sup> **Get metadata timeout** The time to wait when discovering a task's source database or refreshing the metadata cache before returning a timeout error.
- **Get task timeout** The time to wait when starting a Replicate task before returning a timeout error.

*In environments with complex networks, operations related to Replicate may exceed the default timeout limit. If you experience frequent timeouts starting tasks, discovering a task's source database, or refreshing the metadata cache, increasing these values may help.*

4. Click **Test Connection** and then click **OK** if the connection is successfully verified. The server is added to the **Manage Replicate Servers** window. Click **Close** to close the window.

# 7.7 User permissions

Security roles allow you to grant Qlik Compose users different roles according to the tasks you want them to perform. Qlik Compose comes with the following predefined security roles: Admin, Designer, Operator and Viewer. Each role has its own set of permissions, as described in *Default user [permissions](#page-365-0) according to role [\(page](#page-365-0) 366)*.

You can associate a user with a security role by adding the user to the appropriate Active Directory group or by assigning a role directly to the user. By default, the user under whose account you install Qlik Compose is an Admin. You can also fine-tune access control per user or group. For more information, see *[Granular](#page-366-0) access [control](#page-366-0) (page 367)*

As a user with the relevant permissions, you can view and change the permissions for existing users or groups, or add users or groups that do not yet exist in Qlik Compose.

The advantage of adding groups over users is that you can assign a security role to a group as a whole, instead of to individual users, and any new user that is added to an existing group automatically acquires the security role granted to that group.

To set user permissions using Active Directory groups, you can either create Active Directory groups with the names listed in the table below, or you can create Active Directory groups with different names. Then, add users to the groups according to the role you want them to perform.

If you create your own Active Directory groups, you need to add them to the **User Permissions** tab in the **Settings** window and set their permissions as described in *Managing user [permissions](#page-370-0) (page 371)*.

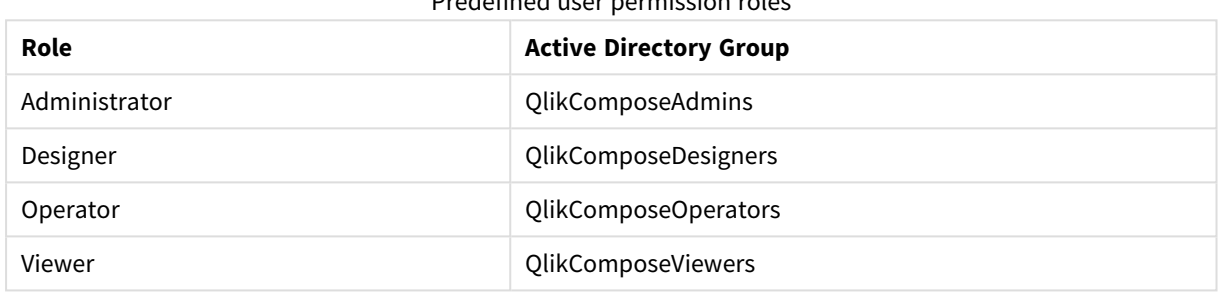

## Predefined user permission roles

## <span id="page-365-0"></span>Default user permissions according to role

In the Qlik Compose Console, the menus, buttons, and options can be accessed only by users who have the relevant permissions. For example:

- The **Project** view is available to all roles, but Designers only have read-access to user permissions, and operators cannot add projects – they can only view the different settings but not edit them. Viewers cannot edit settings, add, edit, or delete a project, or register a license.
- The Model view for the Data Warehouse is available to all roles, but only Designers can create and manage the model, import entities and mappings from other projects (including models created in ERwin), manage global mappings, validate, define reusable transformations, add Date and Time entities for the model, and so on.

The following table lists the permissions granted to each of the predefined security roles:

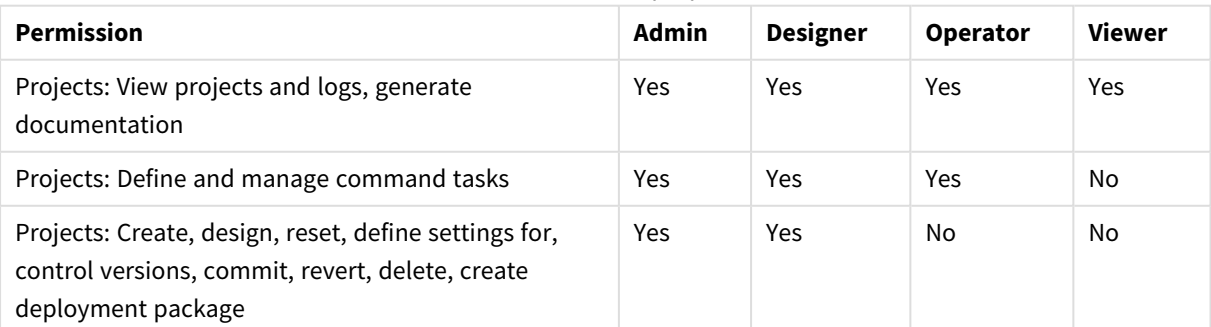

Permission access properties

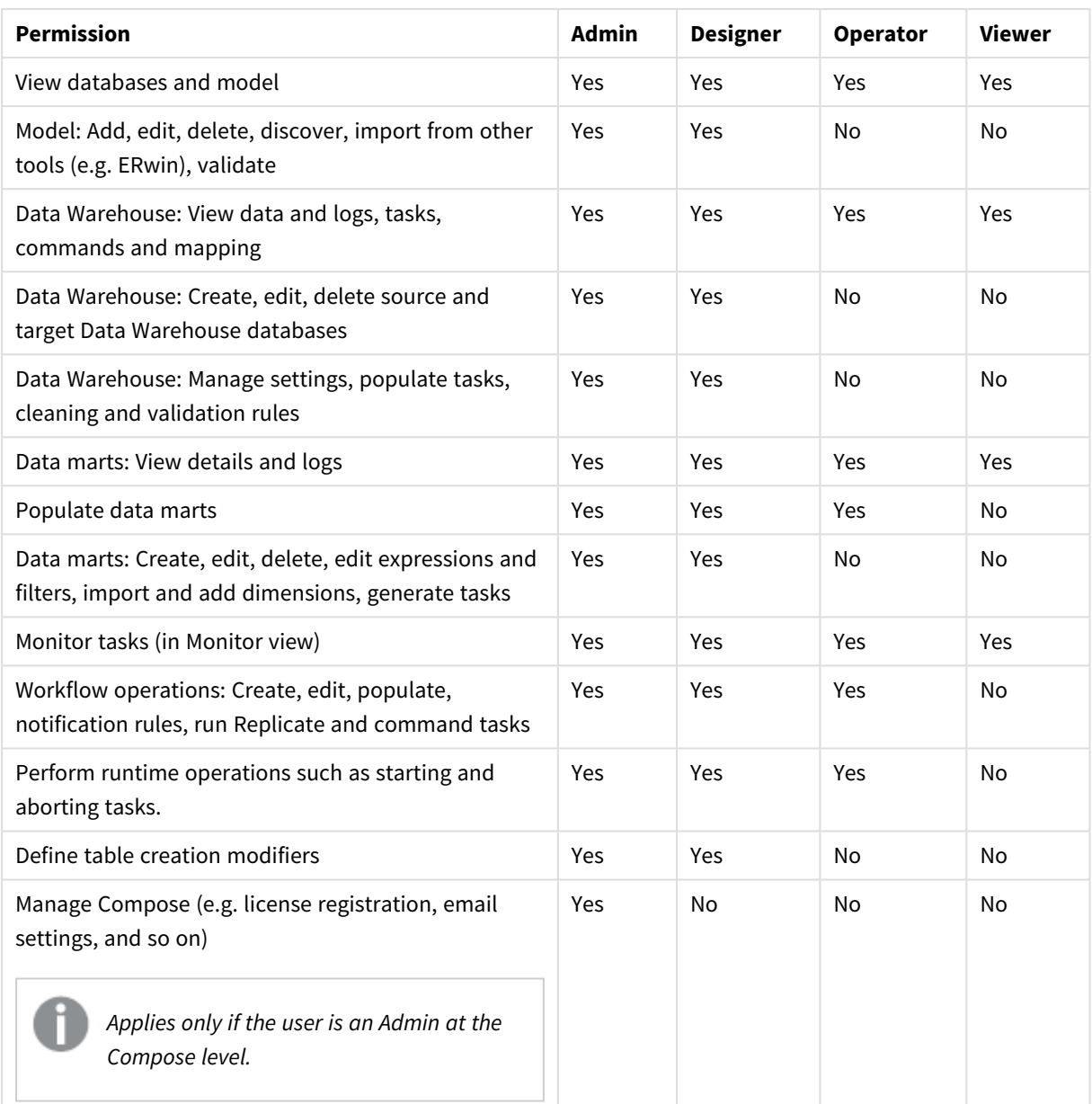

## <span id="page-366-0"></span>Granular access control

For each user, Qlik Compose lets you set granular access permissions for different hierarchy levels in the system and for different objects at the same hierarchy level. This granular access control facilitates the decentralization of control, effectively preventing the same user from, for example, designing the model and managing the mappings. As such, granular access control lets you create a buffer between those who can create and design models and those who can create and run the mappings.

Qlik Compose handles permission management as follows:

- Admins can add, remove, and change permissions.
- Designers and Operators can view permissions.
- Viewers cannot view permissions.

By default, each object inherits its permissions from its parent.

User permissions can be assigned to individual Data Warehouse projects as well as across all projects. The following hierarchy is in place, whereby:

**Compose** User Permissions are applied globally. Changes to Compose permissions will affect any level that inherits those permissions. At Compose root level, users must have at least Viewer permissions.

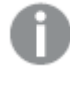

*Only Admin users at the Compose level can perform logging actions, such as, changing the logging level and rolling over logs.*

**• All Projects** User Permissions apply to all projects. When inheritance is enabled (the default), permissions will be inherited from the "Compose" root level.

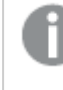

*A user that is assigned All Projects User Permissions but not Compose User Permissions is not authorized to log in to Compose.*

**Project** User Permissions apply to a specific project. When inheritance is enabled (the default), permissions will be inherited from the "All Projects" level.

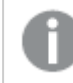

*Supported with Data Warehouse projects only.*

**• Model** User Permissions apply to the model unless overridden at any of the lower levels. When inheritance is enabled (the default), permissions will be inherited from the "Project" level.

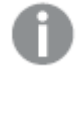

- <sup>l</sup> *Not applicable to Data Lake projects*
- <sup>l</sup> *If user permissions are other than None at the Project level, in the Model level the user must have at least Viewer permissions.*

#### <span id="page-367-0"></span>Inheritance and overrides

Group permission may contradict the permission that a particular user was granted. In this case, the higher permission overrides the lower permission, as illustrated in the following figure:

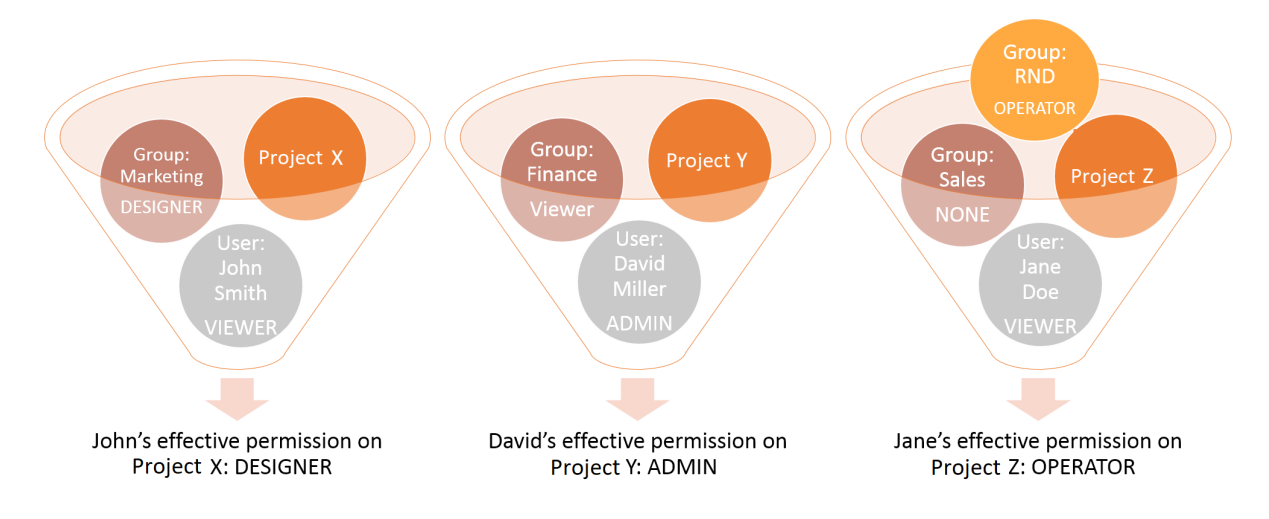

Effective permissions are the permissions that take effect when a user is part of more than one group, or when there is a conflict between the user's permission and the group's permission, or in the hierarchy.

By default, the permission of a user or group object is inherited from the access control list (ACL) of the object's parent. However, a lower or higher permission may override this permission. In this case, the overriding higher permission is the effective permission for the object, stopping inheritance from the parent. As a result, any changes to the parent no longer affect this user or group.

In the **User Permissions** window, inheritance is indicated by a check mark in the **Inherited** column. By default, inheritance is enabled for all users and groups on any level. Changing permissions by using the slider automatically stops inheritance for the selected user or group. Qlik Compose also lets you disable inheritance by disconnecting the entire authorization level from the parent level. For information on how to do this, see *Managing user [permissions](#page-370-0) (page 371)*.

## Managing user and group roles using the Compose CLI

You can set and update user and group roles using the Compose CLI. You can also remove users and groups from a role in one of the available scopes (for example, Admin in All Projects). This is especially useful if you need to automate project deployment. Before you can use the CLI, you must first run the Connect command as described in *[Connecting](#page-71-0) to Qlik Compose server (page 72)*.

## Adding or updating roles

You can add a new user or group and assign a role to that user/group, or you can update the role of an existing user or group. If the specified user or group does not exist, they will be added to Compose.

#### Syntax

composecli set\_user\_or\_group\_role --scope global|allprojects|project [- project\_name *project-name*] --role admin|designer|operator|viewer|none --user\_ name *netbios\user*|--group\_name *netbios\group*

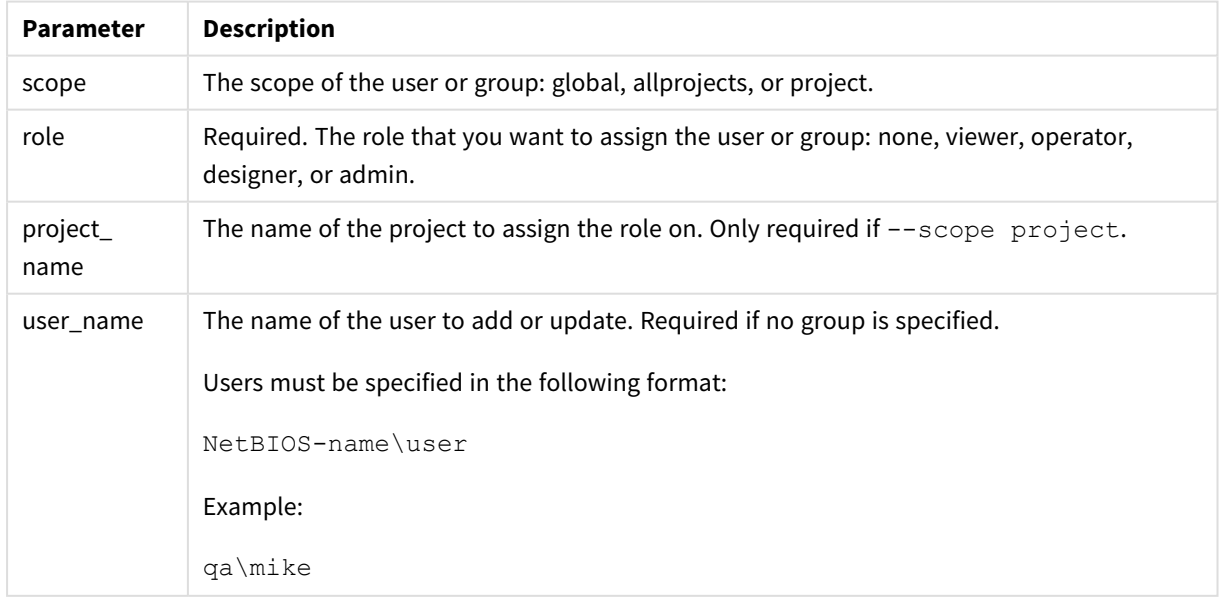

### Parameters

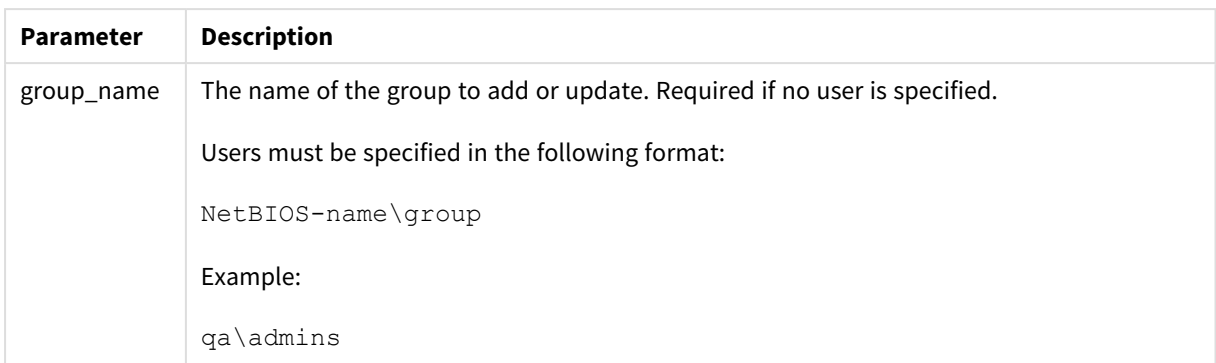

#### Example

```
composecli set user or group role --scope project --project name myproject --
role admin --group_name qa\admins
```
#### Revoking roles

You can revoke a user or group's role from a particular project, from all projects, or from Compose.

#### Syntax

```
composecli remove_user_or_group_role --scope global|allprojects|project [--
project_name project-name] --user_name netbios\user|--group_name
netbios\group
```
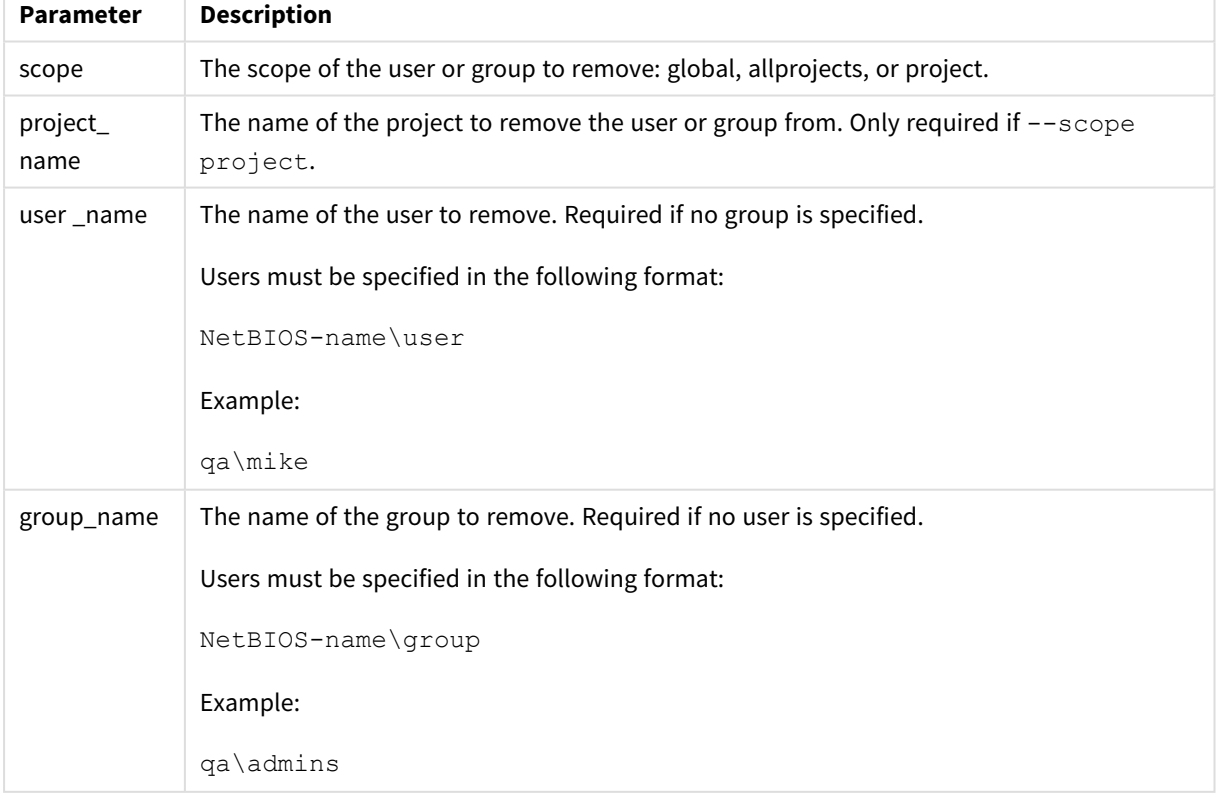

#### Parameters

#### Example

```
composecli remove user or group role --scope project --project name myproject
--user name qa\mike
```
## Managing user permissions

This section explains how to access user permissions at different levels in the hierarchy, edit user permissions, add and remove users or groups, disable or enable inheritance, restore inherited permissions if they were overridden, and view effective permissions for a user.

By default, inheritance is enabled for all objects (users and groups). This means that permissions are automatically carried over from the parent object. You can turn inheritance on or off for all objects at the current level. Effective permissions are the permissions that are in effect for a user at any particular level.

For more information on the underlying concepts, see *[Granular](#page-366-0) access control (page 367)* and *[Inheritance](#page-367-0) and [overrides](#page-367-0) (page 368)*.

To access user permissions at the Compose level

**.** In the Qlik Compose Console, from the **Management** menu, select User Permissions.

By default, the **User Permissions** window opens at **Console** root level, displaying the currently assigned user role permissions for each defined user/group. These permissions apply globally unless they are overridden at any of the lower levels.

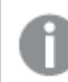

*Changes to Compose permissions will affect any level inheriting those permissions.*

To access user permissions at the All Projects level

 $\cdot$  In the User Permissions window, select the All Projects tab.

The **All Projects User Permissions** window displays the currently assigned user role permissions for each defined user/group. These permissions apply to all projects unless they are overridden at any of the lower levels.

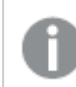

*When inheritance is enabled, permissions will be inherited from the Compose root level.*

To access user permissions for a specific project:

• In the Qlik Compose Console, select the required project, and then select User Permissions from the context menu.

The **Project User Permissions** window shows the user role permissions that apply to the specific project ' {project name}' for each defined user/group. These permissions apply to the specific project unless overridden at any of the lower levels.

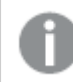

*When inheritance is enabled, permissions will be inherited from the All Projects level.* 

To access user permissions for a Model:

<sup>l</sup> In the **User Permissions for project: '{project name}'** window, click the **Model** tab. The **Model User Permissions** window shows the user role permissions that apply to the specific project model for each defined user/group.

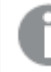

*When inheritance is enabled, these permissions will be inherited from the Project level.* 

To edit user permissions:

1. In the **User Permissions** window, adjust the permission slider for a user or group as required.

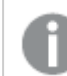

*Adjusting the slider stops inheritance from the parent object.*

2. Click **Save** or **OK** to accept the changes, or **Discard Changes** or **Cancel** to undo them.

To add a user or group:

- 1. In the **User Permissions** window, click **Add**.
- 2. In the **Add User/Group** window, select **User** or **Group**.
- 3. Enter the name for the new user or group in the following format: NetBIOS\_name\user (for example: qa\qa)
- 4. Click **OK** to add the user/group and close the window.
- 5. Click **Save** or **OK** to accept the changes, or **Discard Changes** or **Cancel** to undo them.

To remove a user or group:

- 1. In the **User Permissions** window, select the user or group you want to remove.
- 2. Click **Remove**.
- 3. When prompted, click **Yes** to confirm.
- 4. Click **Save** or **OK** to accept the changes, or **Discard Changes** or **Cancel** to undo them.

To disable inheritance:

1. In the **User Permissions** window, click **Disable Inheritance**.

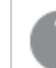

*This option disconnects the entire authorization level from the parent level.*

- 2. In the **Disable Inheritance** window, select whether you want to:
	- <sup>l</sup> **Convert inherited permissions on this object into explicit permissions:** This option changes inherited permissions to explicit permissions. Any new users or groups will not inherit permissions from the parent.
	- <sup>l</sup> **Remove all inherited permissions from this object:** This option removes all existing permissions inherited from the parent level. Any new users or groups will not inherit permissions from the parent.
- 3. Click **Disable**. If you chose to convert inherited permissions, the check mark in the **Inherited** column changes into an X. If you chose to remove inherited permissions, all users and groups disappear from the list.

4. Click **Save** or **OK** to accept the changes, or **Discard Changes** or **Cancel** to undo them.

#### To enable inheritance:

1. In the **User Permissions** window, click **Enable Inheritance**.

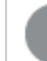

*This option enables inheritance for all users and groups on this level.*

- 2. In the **Enable Inheritance** window, select whether you want to:
	- <sup>l</sup> **Inherit all permissions from parent and override any definition manually made at this level:** This option reinstates inherited permissions for all users and groups that are already defined, and new users and groups will inherit their permissions from the parent level.
	- <sup>l</sup> **Inherit all permissions from parent but keep definitions manually made at this level:** This option preserves the permissions already defined for the existing users and groups, and adds all permissions from the parent level. New users and groups will inherit permissions from the parent level.
- 3. Click **Enable**.
- 4. Click **Save** or **OK** to accept the changes, or **Discard Changes** or **Cancel** to undo them.

To restore inherited permissions for a single user or group if they were overridden:

- 1. In the **User Permissions** window, select the user or group.
- 2. Click **Restore Inheritance** . The check mark returns to the **Inherited** column to indicate that permissions for this user or group are inherited from the parent.

To view effective permissions for a user:

- 1. In the **User Permissions** window, do one of the following:
	- Select a user in the list on the left.
	- If a user does not appear in the list but exists in the system and is part of a group, enter the user name in the text field in the **Effective Permissions** pane on the right. Make sure to use the following format:

NetBIOS\_name\user (for example: qa\qa)

2. Click **Get Effective Permissions**. The effective permissions for the user you entered appear below the button.

# 7.8 Audit trails

The information provided in an Audit Trail can be leveraged for user accountability, reconstruction of events, intrusion detection, and other operational issues. As such, Audit Trails are an indispensable tool for regulatory compliance (e.g. SOX).

For operations performed by users with Operator privileges or later, the Compose Audit Trail shows which user performed the operation, when it was performed, and on which objects.

By default, Compose retains audit files for one week or until they reach a total size of 100 MB (10 files). You can change these settings through the command line interface (CLI) as described in *[Exporting](#page-373-0) Audit Trail files [\(page](#page-373-0) 374)* below.

Audit Trail files are located in the following folder:

*<Installation\_Directory>\data\AuditTrail\audit\_service*

You can also export an audit trail file for a specific time range, as described in *[Exporting](#page-373-0) Audit Trail files (page [374\)](#page-373-0)*.

## Audit trail information

Audit Trail files provide all or some of the following information:

- **Timestamp** The time when the row was inserted into the Audit Trail.
- **User** The user that performed the operation.
- **Node** The IP of the server on which the operation was performed.
- <sup>l</sup> **Requested Action** The API method/function that was called.
- **Required Permission** The minimum role of the user that can perform the operation.
- **Effective Permission** The actual role of the user that performed the operation.
- **Security Result** Whether the user is allowed to perform the operation.
- **Action Result** The completion status of the operation (success of failure).
- **Error Message** The error message if the operation failed.
- **Task** The name of the task where relevant.
- **Notification** The notification defined for the operation (if defined).
- **Payload** A URL. To view payload information, simply copy the link from the **Payload** column and paste it into your browser's address bar. Payloads for some operations (e.g. RegisterLicense) contain sensitive information and need to be

decoded. For information on decoding payloads, see *[Decoding](#page-375-0) an encoded payload (page 376)*.

**• Project Name** - The name of the Compose project.

*Audit Trail files are compressed and tamper-protected.*

## <span id="page-373-0"></span>Exporting Audit Trail files

You can export an audit trail file with a record of activity for a specific time range. In Compose, there are two way of doing this:.

- Using the management console
- Using the CLI

*You can also export audit trails using the ExportAuditTrail API method. For further information, see the Qlik Enterprise Manager Help and API Guide.*

#### Exporting an Audit Trail file via the management console

You can use the Compose management console to export the audit trail as a CSV file.

To do this:

- 1. From the **Management** drop-down menu, select **Audit Trail**. The **Audit Trail** window opens.
- 2. From the **Time Range** drop-down list, select the desired time range. If you select **Custom**, set **From** and **To** values as well.
- 3. Click **Generate**.

Depending on your browser settings, you will either be prompted for a download location or the file will be downloaded automatically to your preferred location.

### Exporting an Audit Trail file via the CLI

You can use the Compose CLI to export the audit trail as a JSON file.

Run the following command from the Compose **bin** directory:

#### Command syntax

```
ComposeCli.exe generate_audit_trail --start_timestamp timestamp [--end_timestamp timestamp] --
outfile full_path
```
#### Parameters

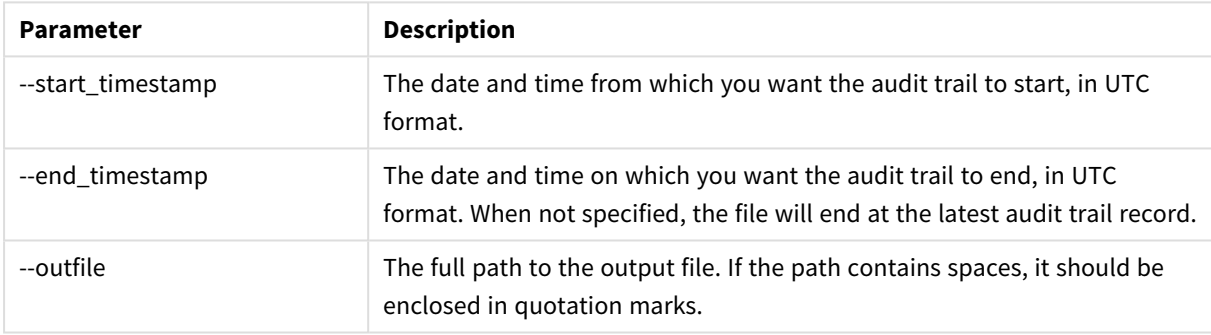

#### Example

```
ComposeCli.exe generate_audit_trail --start_timestamp 2020-06-30T16:15:00Z --end_timestamp
2020-07-14T16:15:00Z --outfile "C:\compose audit trails\audit.json"
```
## Configuring Audit Trail size and retention

Run the following command from the Compose**bin** directory:

#### Command syntax

ComposeCtl.exe audit\_trail\_control --age weeks --size megabytes

#### Parameters

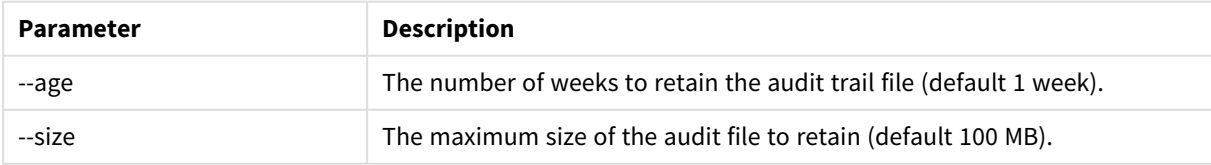

#### Example

ComposeCtl.exe audit\_trail\_control --age 4 --size 1000

## <span id="page-375-0"></span>Decoding an encoded payload

Some audit records (e.g. RegisterLicenses) may contain an encoded payload. Encoded payloads are displayed as byte arrays and need to be decoded using Base64.

#### **To decode an encoded stream payload:**

1. Locate the payload URL in the audit record.

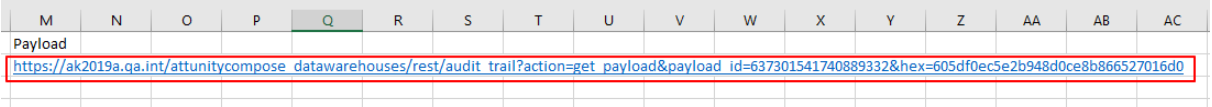

- 2. Copy the URL into your browser's address bar and press [Enter]. A byte array will be displayed. {"payload":<br><mark>{"\$type":"Byte[]","\$value":</mark>"c
- 3. Copy the byte array into a Base64 decoder and decode it.

# 8 Setting up Compose on a Windows HA cluster

This topic describes how to set up Compose in a Windows Server High Availability Cluster environment. For instructions on how to set up a Windows clustering environment, refer to the Microsoft Help.

*When building failover cluster solutions with Compose using Windows Server Failover Cluster (WSFC) or a Linux failover cluster software, Qlik recommends using a block device (physical, virtual or iSCSIbased) for the shared Compose DATA folder. Using NFS or SMB-based storage is not supported due to the associated latency which could greatly degrade the data transfer performance, as well as due to reduced reliability and compatibility issues. When building a cloud-based high availability solution that needs to span different availability zones, it is recommended to use a Storage-as-a-Service solution that can handle the block-level replication of the storage and that is integrated with the chosen failover clustering software.*

In this section:

- <sup>l</sup> *Step 1: [Installing](#page-376-0) Compose in the cluster (page 377)*
- <sup>l</sup> *Step 2: Adding the [Compose](#page-377-0) service (page 378)*
- <sup>l</sup> *Step 3: Defining the service [dependencies \(page](#page-378-0) 379)*
- <sup>l</sup> *Step 4: Defining the URL for the [cluster \(page](#page-378-1) 379)*
- <span id="page-376-0"></span><sup>l</sup> *[Upgrading](#page-379-0) Compose on the cluster (page 380)*

# 8.1 Step 1: Installing Compose in the cluster

This topic describes how to install Compose in a high availability cluster environment.

### Preparation

1. Allocate two shared folders for Compose: one for the Compose server and the other for the Compose agent

The setup instructions below assume that the Compose data folder is *F:\server-data* and the Compose Agent data folder is *F:\agent-data*.

2. Generate a 32 character random master key by running the following command from <PRODUCT\_ DIR>\bin:

```
ComposeCtl.exe utils genpassword
The setup instructions below assume that your key is
WdAHWEwXSvwxDFetcl7TVVFfSXPbMrFx
```
## <span id="page-376-1"></span>Primary node setup

- 1. Install Compose.
- 2. Stop the Compose service.
- 3. Edit the service executable path as follows:

SC CONFIG ComposebinPath="<PRODUCT DIR>\bin\ComposeCtl.exe -d F:\serverdata service run"

- 4. Run the following command from *<PRODUCT\_DIR>\bin*: ComposeCtl.exe -d "F:\server-data" setup install
- 5. Run the following command from *<PRODUCT\_DIR>\bin*: ComposeCtl.exe -d "F:\server-data" masterukey set -p WdAHWEwXSvwxDFetcl7TVVFfSXPbMrFx
- 6. Edit <PRODUCT\_DIR>\java\bin\**acjs.bat** and immediately below the line with SET JAVA\_LIB\_PATH, add the following:

set AT DATA=-d F:\agent-data

7. Start the Compose service and then stop it. This will create the java repository.

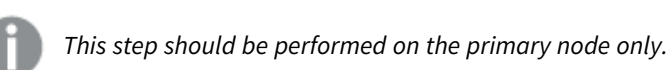

- 8. Run the following command from *<PRODUCT\_DIR>\java\bin*: acjs.bat masterukey set WdAHWEwXSvwxDFetcl7TVVFfSXPbMrFx
- 9. In the **Cluster Manager**, move to the secondary node.

## Secondary node setup

<span id="page-377-0"></span>Perform steps 1-6 and step 8 (step 7 is not required) of the the *[Primary](#page-376-1) node setup (page 377)* steps on the secondary node and then start the Compose service.

# 8.2 Step 2: Adding the Compose service

After installing Compose in the cluster, you need to add the Compose service as a resource to the service (Windows Server 2008 Cluster) or role (Windows Server 2012\2016 Cluster).

#### **To add the Compose service:**

- 1. Do one of the following (according to your Windows Server version):
	- <sup>l</sup> **Windows Server 2008 Cluster:** In the left pane of the Failover Cluster Manager, right-click the service and point to **Add a resource**. Then select **Generic Service**.
	- <sup>l</sup> **Windows Server 2012\2016 Cluster:** In the left pane of the Failover Cluster Manager, select **Roles**. The available roles will be listed in the right pane of the console. Right-click the role you are working with and point to **Add a resource**. Then select **Generic Service**.
- 2. In the **Select Service** screen of the New Resource wizard, select Compose from the list.
- 3. Click **Next** and follow the directions in the wizard to create the resource. For information on how to use this wizard, see the Microsoft online help.

*Compose must be installed on the computer where you defined the service in order for the service to be available in the list.*

# <span id="page-378-0"></span>8.3 Step 3: Defining the service dependencies

You need to define dependencies for the Compose service that will enable the Storage and Network names to start up before the service. If these resources do not start before the service, Compose will not be able to start as it will be searching for the data location.

#### **To define the service dependencies:**

- 1. Do one of the following (according to your Windows Server version):
	- <sup>l</sup> **Windows Server 2008 Cluster:** In the left pane of the Failover Cluster Manager, select the Compose service.

The properties for this service are displayed in the center pane.

<sup>l</sup> **Windows Server 2012\2016 Cluster:** In the left pane of the Failover Cluster Manager console, select **Roles**. From the list of available roles in the right pane of the console, select the role you are working with and then, in the bottom right pane, select the **Resource** tab. From the list of the available roles, select Compose.

Do one of the following (according to your Windows Server version):

- 2. Compose
	- <sup>l</sup> **Windows Server 2012\2016 Cluster:** Right-click the Compose role and select **Properties**.
- 3. In the Compose **Properties** window that opens, select the **Dependencies** tab.
- 4. Click **Insert**. A new line is added to the Resource list.
- 5. In the **Resource** column, click the arrow and select the Compose **Data storage** resource from the list.
- 6. Click **Insert** and add the Network Name resource (it should have the same name as the cluster).
- 7. Start the Service using the Failover Cluster Manager and access the console using the Network name.
- 8. Register the license. The license should contain all host names of the cluster.

*To open the Compose Console, it is recommended to use an address that includes the name or IP address of the cluster machine (as opposed to the specific node name).*

#### *Example:*

<span id="page-378-1"></span>*https://cluster\_name\_ip/qlikcompose/2021.2.0.34/#*

# 8.4 Step 4: Defining the URL for the cluster

By default, the Compose service generates the URL when it starts, according to the hostname of the machine on which Compose is installed.

In a cluster environment, this is not good practice because the URL will change each time the cluster is rolled over. To resolve this issue, you need to set the cluster name as the Compose URL.

#### **To set the cluster name as the Compose URL:**

1. In the left pane of the Failover Cluster Manager, select **Nodes**. The right pane of the Console displays a list of cluster nodes.

2. Select a node to see the cluster name. This is the name you want to set (for example: Cluster\_ Network\_1).

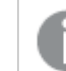

*The cluster name must be registered in DNS, before you can set it.*

- 3. Run the following command from the primary node: <PRODUCT\_DIR>\bin>ComposeCtl.exe -d <COMPOSE\_DATA\_FOLDER> configuration set --address <CLUSTER\_NAME> The host configuration will be updated.
- 4. Restart the Compose service for the changes to take effect.
- 5. To make sure Compose is now using the correct URL, use the <COMPOSE\_DATA\_FOLDER>\service.url shortcut to check the cluster name in the service Properties.
- <span id="page-379-0"></span>6. Try to open Compose from a remote browser using <COMPOSE\_DATA\_FOLDER>\service.url.

# 8.5 Upgrading Compose on the cluster

#### **To upgrade Compose on a Windows Server High Availability Cluster:**

- 1. Make sure you are on the primary node.
- 2. In the left pane of the Failover Cluster Manager, select **Roles**. From the list of available roles in the right pane, right-click the Compose role you are working with and change it to offline.
- 3. Run the standard upgrade procedure.

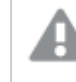

*Make sure the Compose role is offline, as the upgrade should bring the services online.*

4. As the upgrade process overrides the **acjs.bat** file, when the upgrade completes, add the following row to the <PRODUCT\_DIR>\java\bin\**acjs.bat** file:

SET AT DATA =- d <agent data path>

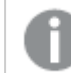

*If the above string already exists in acjs.bat, you can skip this step.*

- 5. Bring the Compose role back online and make sure there are no connection errors.
- 6. Upgrade the projects by running the following command on the primary node only: ComposeCtl.exe -d <server data path> setup postupdate
- 7. Repeat steps 2-5 on the secondary node.

# A Impact of DST change on Qlik Compose

This topic describes how Qlik Compose is affected by Daylight Saving Time (DST) and provides guidelines for handling changes brought about by DST.

There are two types of DST changes:

- **DST On** Occurs approximately when Summer starts (actual date is country specific). Its impact on local time is that local time is moved one hour forward (so, for example, 01:00AM becomes 02:00AM). This DST change does not impact Qlik Compose as it does not result in time overlap.
- **DST Off** Occurs approximately when Winter starts (actual date is country specific). Its impact on local time is that local time is moved back one hour (so, for example, 02:00AM becomes 01:00AM). This DST change results in time overlap where local time travels over the same hour twice in a row.

The comments below assume that the customer has not changed the time but rather the timezone or the DST setting. Changing the actual time (not for minor time adjustments) is a sensitive operation and is best done when Qlik Compose is stopped.

There are two places where DST may have an effect:

- Timestamps in logs and audit messages are in local time. As a result, when Winter time starts, the logs will show the time going back an hour; conversely, when Summer time starts, the logs may appear to be missing one hour.
- Statistics shown on the console are also sensitive to local time, and thus may also show confusing/inaccurate data in the overlap period (going in to Winter time) or for the skipped period (going into Summer time).

In general, it is recommended to avoid non-critical task design changes during the first overlap period (going in to Winter time) so as to prevent confusion about when the changes took place.

In addition to Qlik Compose, other components are also affected including:

- The source endpoint system
- The target endpoint system
- The local operating system
- The task design (specifically using timestamp based variables)

*The Scheduler is not adjusted to take into account daylight saving time (DST). For example, a daily* job which was scheduled to run at 11 PM should be rescheduled to run at 11 PM after DST comes into *effect.*

Given the complexity of the topic and the involvement of many independent components and settings, Qlik generally recommends that customers first verify the impact of DST changes in their test environment.

# B Support matrix

In addition to listing the platforms on which Qlik Compose can be installed, this topic also specifies which source and target database versions can be used in a Qlik Compose task.

# B.1 Supported Windows platforms

Qlik Compose can be installed on any of the following Windows platforms:

- Windows Server 2016 (64-bit)
- Windows Server 2019 (64-bit)
- Windows Server 2022 (64-bit)

# B.2 Supported browsers

The Qlik Compose Web UI supports the following browsers:

- Microsoft Edge (with automatic updates turned on)
- Mozilla Firefox (with automatic updates turned on)
- Google Chrome (with automatic updates turned on)

# B.3 Supported Qlik Replicate and Enterprise Manager versions

Qlik Replicate is required for landing data into the data warehouse or storage while Qlik Enterprise Manager allows you to monitor and control Compose tasks running on different servers. This section lists the supported versions for each of these products.

Qlik Compose November 2023 is compatible with the following Replicate and Enterprise Manager versions:

- <sup>l</sup> **Qlik Replicate:** May 2022, November 2022 and its service releases, and November 2023
- <sup>l</sup> **Enterprise Manager:** November 2023

# B.4 Supported Databases for Data Warehouse Projects

### Supported data sources

Any data source supported by Qlik Replicate can be used as a data source in Qlik Compose. When using a Qlik Replicate data source, discovery needs to be performed on the landing zone. Replicate data sources (endpoints) that can be discovered directly from Qlik Compose are described in the table below.

For more information on discovering data sources, see *[Discovering](#page-149-0) the Source Database or Landing Zone (page [150\)](#page-149-0)*.

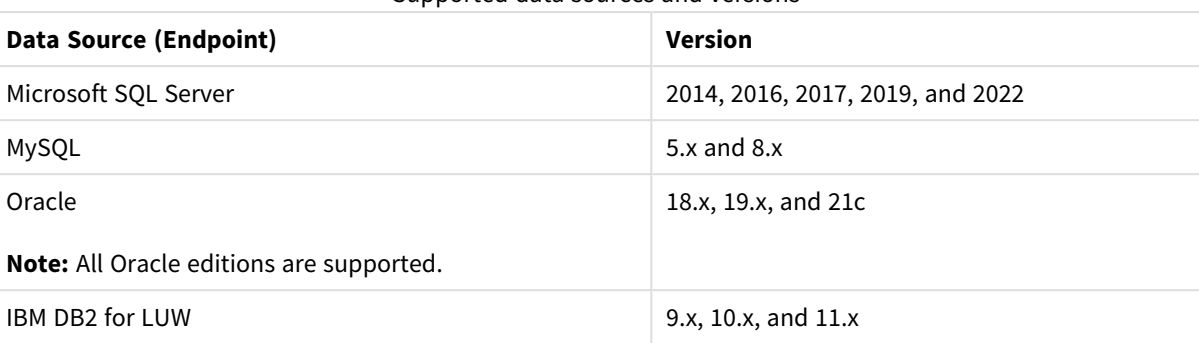

#### Supported data sources and versions

# Supported data warehouses

The table below lists the data warehouse versions supported in a Data Warehouse project.

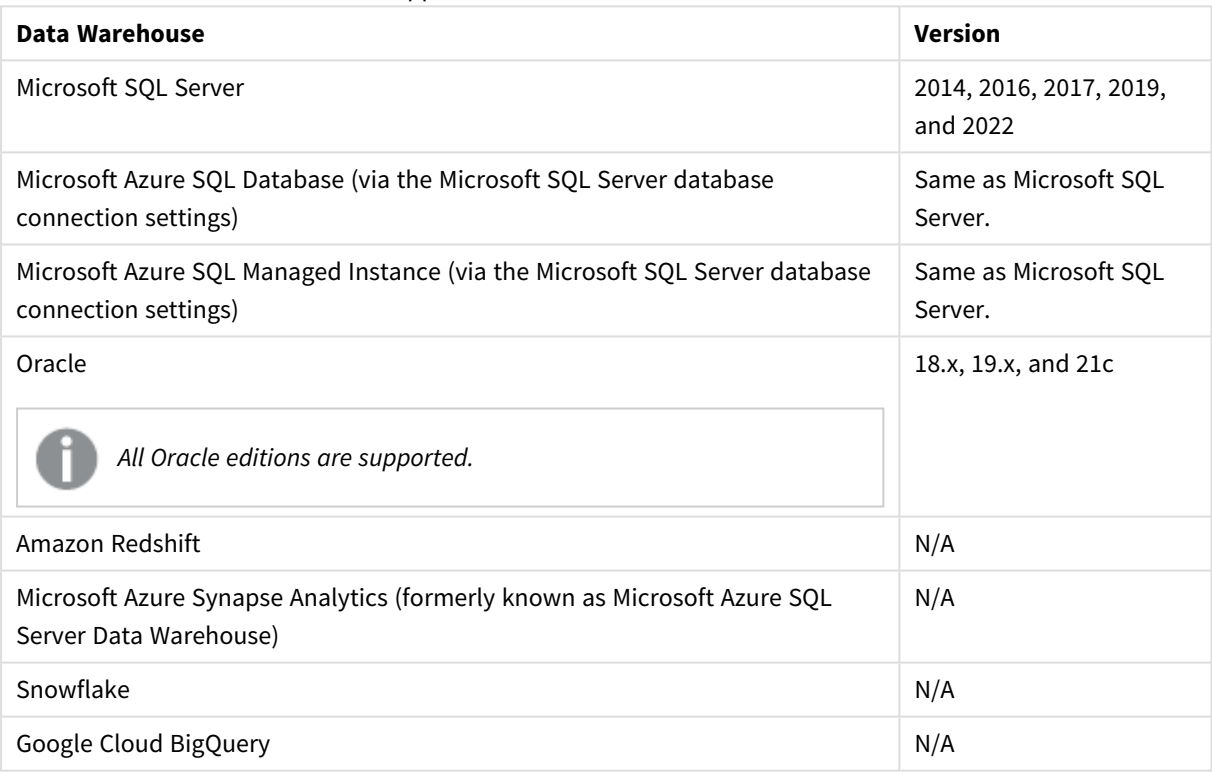

### Supported data warehouses and versions

# B.5 Supported hive distributions for Data Lake projects

The table below lists the supported hive distributions for Data Lake projects.

- <sup>l</sup> *For all hive distributions, fully binary compatible versions are also supported.*
- <sup>l</sup> *All major versions and selected minor versions are certified for use with Compose.*
- <sup>l</sup> *For information about supported drivers, see [Prerequisites](#page-270-0) (page 271).*

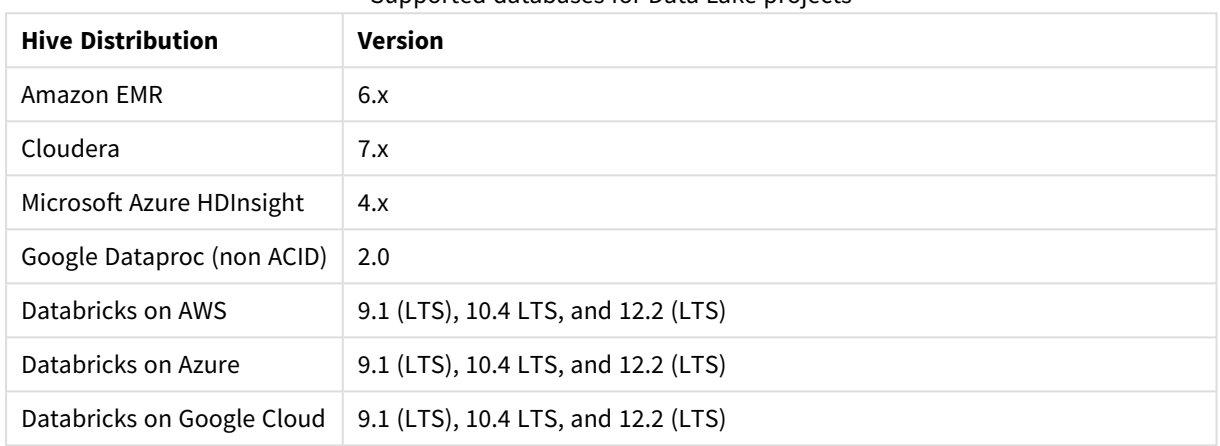

#### Supported databases for Data Lake projects

# C Cron format and examples

Cron expressions can be used to schedule a Compose task. This appendix describes the Cron format used in Compose (Quartz), provides a description of the special characters that can be used in an expression and ends with some examples of Cron usage.

In this appendix:

# C.1 Cron format

A cron expression is a string comprised of five fields separated by a white space. Fields can contain any of the allowed values, along with various combinations of the allowed special characters for that field. The fields are described in the table below.

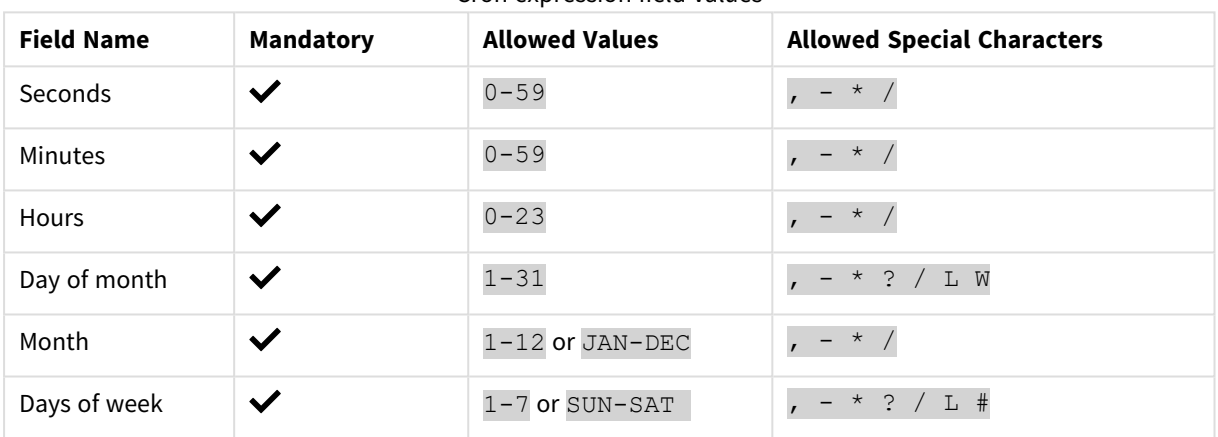

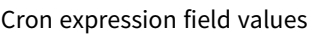

# C.2 Special characters

The following special characters are supported:

- $\bullet$  \* ("all values") Used to select all values within a field. For example, "\*" in the minute field means "every minute".
- <sup>l</sup> ? ("no specific value") Useful when you need to specify something in one of the two fields in which the character is allowed, but not the other. For example, if I want my task to run on a particular day of the month (say, the 10th), but don't care what day of the week that happens to be, I would put "10" in the day-of-month field, and "?" in the day-of-week field. See the examples below for clarification.
- - Used to specify ranges. For example, "10-12" in the hour field means "the hours 10, 11 and 12".
- , Used to specify additional values. For example, "MON,WED,FRI" in the day-of-week field means "the days Monday, Wednesday, and Friday".
- $\bullet$  / Used to specify increments. For example, "0/15" in the seconds field means "the seconds 0, 15, 30, and 45". And "5/15" in the seconds field means "the seconds 5, 20, 35, and 50". You can also specify '/' after the '' character - in this case '' is equivalent to having '0' before the '/'. '1/3' in the day-of-month field means "run every 3 days starting on the first day of the month".
- $\bullet$   $\Box$  ("last") Has a different meaning in each of the two fields in which it is allowed. For example, the value "L" in the day-of-month field means "the last day of the month" - day 31 for January, day 28 for February on non-leap years. If used in the day-of-week field by itself, it simply means "7" or "SAT". But if used in the day-of-week field after another value, it means "the last xxx day of the month" - for example "6L" means "the last friday of the month". You can also specify an offset from the last day of the month, such as "L-3" which would mean the third-to-last day of the calendar month. When using the 'L' option, it is important not to specify lists, or ranges of values, as you'll get confusing/unexpected results.
- $\overline{M}$  ("weekday") Used to specify the weekday (Monday-Friday) nearest the given day. As an example, if you were to specify "15W" as the value for the day-of-month field, the meaning is: "the nearest weekday to the 15th of the month". So if the 15th is a Saturday, the trigger will run on Friday the 14th. If the 15th is a Sunday, the trigger will run on Monday the 16th. If the 15th is a Tuesday, then it will run on Tuesday the 15th. However if you specify "1W" as the value for day-of-month, and the 1st is a Saturday, the trigger will run on Monday the 3rd, as it will not 'jump' over the boundary of a month's days. The 'W' character can only be specified when the day-of-month is a single day, not a range or list of days. \*\* The 'L' and 'W' characters can also be combined in the day-of-month field to yield 'LW', which translates to "last weekday of the month".
- $\bullet$  # Used to specify "the nth" XXX day of the month. For example, the value of "6#3" in the day-of-week field means "the third Friday of the month" (day 6 = Friday and "#3" = the 3rd one in the month). Other examples: "2#1" = the first Monday of the month and "4#5" = the fifth Wednesday of the month. Note that if you specify "#5" and there is not 5 of the given day-of-week in the month, then no firing will occur that month. \*\* The legal characters and the names of months and days of the week are not case sensitive. MON is the same as mon.

# C.3 Usage examples

Here are some examples of cron expressions and their effect.

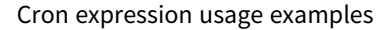

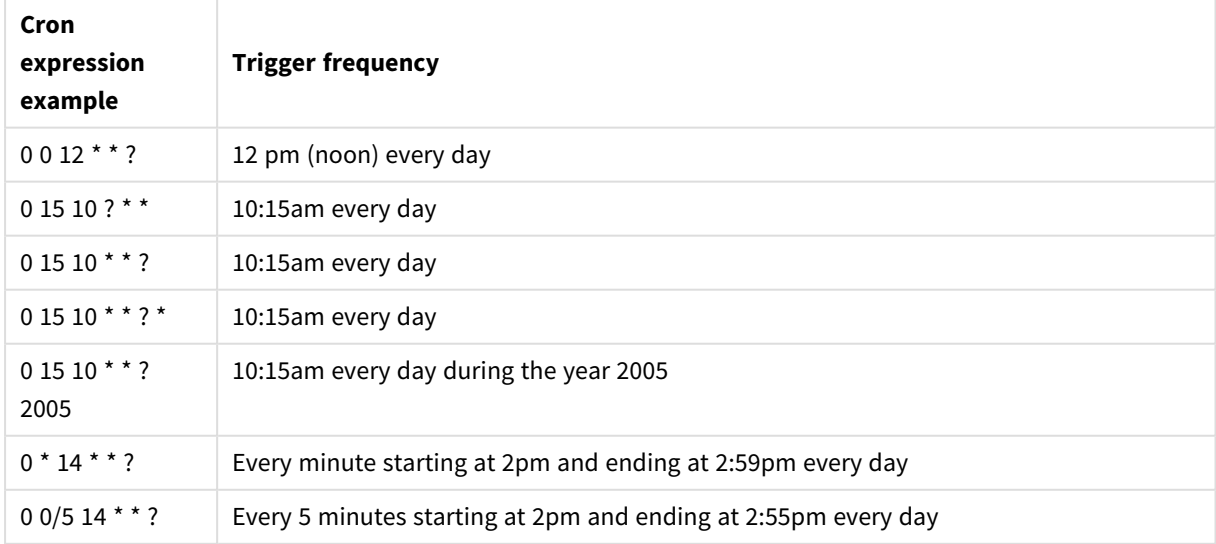

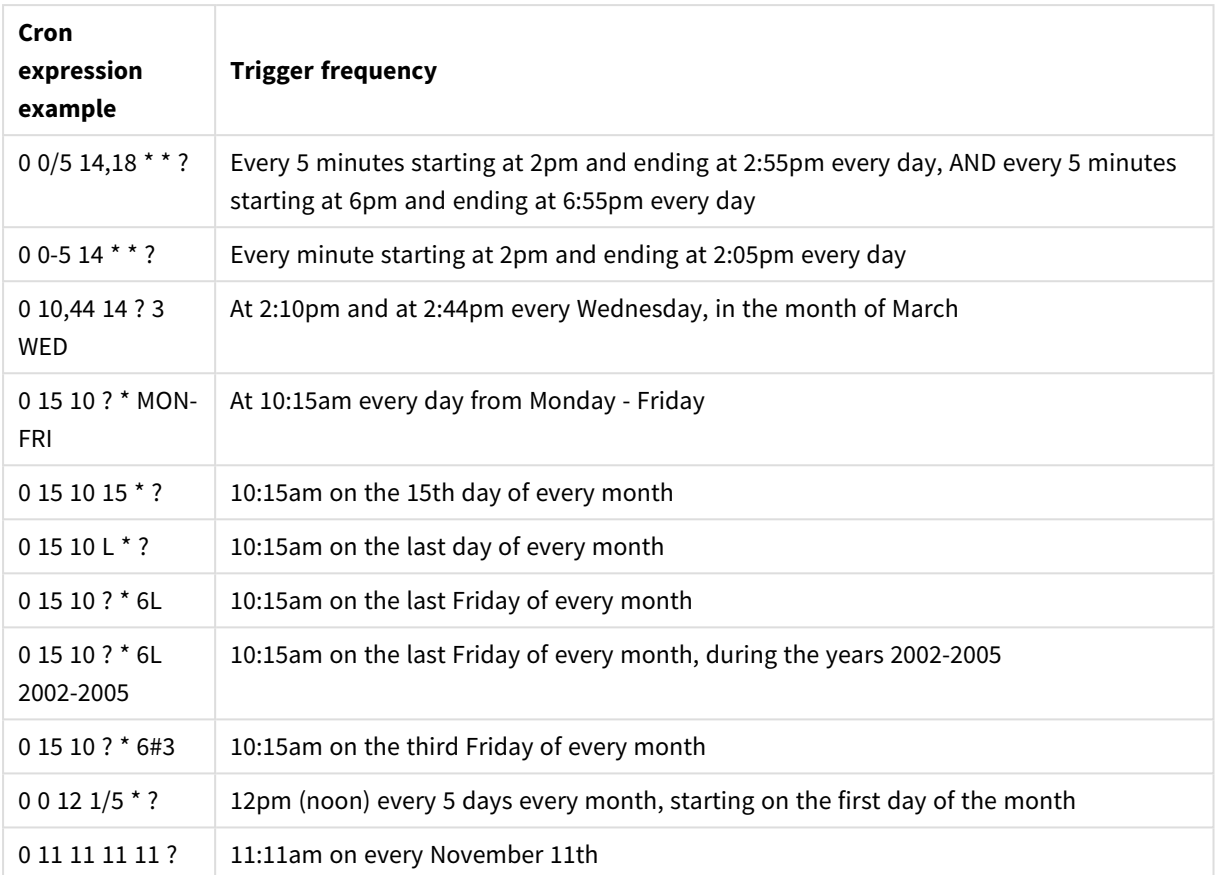

# D Supported characters

To prevent character validation errors, Compose best practice is to only use alphanumeric characters, underscores and hyphens in table and column names. This is because object naming rules are always determined by the database type, of which there may be several in a single Compose project.

# E Glossary

#### **A**

## **Attribute**

In the Compose model, an attribute is a logical representation of a physical column in a source database (or Landing Zone) table.

## **Attributes Domain**

A list of all the attributes available in the Compose model. You can add, edit and delete attributes according to your data warehousing needs. The Attributes Domain also shows you which entities each attribute is used in, as a single attribute may be used in several entities.

#### **C**

## **Change Tables**

Change Tables are created in the Landing Zone when the Replicate task is defined as Full Load and Store Changes or Store Changes only. When the Store Changes replication option is enabled in the Replicate task, any changes to the source tables will be replicated to the Change Tables in the Landing Zone. The Change Table name format comprises the original table name appended with a "\_\_ct".

#### **E**

## **Entity**

In the Compose model, an entity is a logical representation of a physical source database/Landing Zone table or view.

### **ETL Task**

In a project, the following ETL tasks can be run: - An ETL task that extracts data from the Landing Zone, performs user-defined transformations on the data, and loads it into the data warehouse tables. - An ETL task that extracts data from the data warehouse, performs user-defined transformations on the data, and loads it into the data mart tables. Depending on the ETL task type and specific settings within Compose, only changes to the existing data will be populated or all of the data (regardless of whether any changes were made to the source).

#### **F**

### **Full Load**

A Full Load replication task is a Replicate task that replicates all of the selected source tables to the Landing Zone and populates them with data from the source database. When you duplicate an existing data warehouse ETL, you can set the ETL type to Full Load and Change Tables (i.e. initially extract all the data from the Landing Zone tables and then only the changes), Full Load Only (i.e. extract all the data from the Landing Zone tables) or Change Tables Only (i.e. extract only the changes to the Landing Zone tables).

#### **H**

#### **History**

Model attributes (and their corresponding data warehouse columns) can either be defined as history Type 1 or history Type 2. When an attribute is defined as history type 1, no history of the data is kept since old data will always be overwritten with new data. When an attribute is defined as history Type 2, a new record is added each time the record is updated. This is especially useful for Slowly Changing Dimensions (SCDs). For example, defining the Address attribute in the Customers table as Type 2 would enable you to retrieve data based on the customer's location during a certain time period. Attributes defined as history Type 1 will always exist in hub tables whereas attributes defined as history Type 2 will always exist in satellite tables.

#### **Hub**

A table in the data warehouse containing history Type 1 columns. When a column is defined as history type 1, no history of the data is kept since old data is overwritten with new data.

#### **I**

### **Incremental loading**

The activity of loading only new or updated records from the data warehouse into the data mart(s), using Full Load formatted data. The input data may include all of the records (full) or only added and updated records (partial). As opposed to CDC, incremental loading does not indicate wether the change is an UPDATE, INSERT, or DELETE.

#### **L**

### **Landing Zone**

The area in the data warehouse to which the source tables are replicated. This is also the target endpoint in a Replicate task.

### **Lineage**

A visual representation of the data flow of a particular table or column from its source to its current location. Before editing an entity or attribute, you may want to see which other entities/attributes or tables/columns will be impacted by the change. For example, removing the "Discount" attribute from a table will affect the "Total Price". Additionally, a single attribute may have multiple names depending on its location.

#### **M**

### **Model**

The business information model of an enterprise. Usually an ERD (Entity-Relationship Diagram), the model should contain all of the information needed to create the data warehouse. Models can be imported from ERwin or generated automatically by discovering (otherwise known as reverse engineering) the source database or Landing Zone.

#### **R**

### **Relationship**

Similar to a foreign key, a relationship "attribute" is a special type of attribute that points to another entity in the same model.

#### **S**

### **Satellite**

A table in the data warehouse containing history Type 2 columns. When a column is defined as history type 1, a new record is added whenever a record is updated (instead the existing record being overwritten). Satellite tables also contain two additional columns: FD (From Date) and TD (To Date). For old records, these columns show the dates between which a particular record was current (i.e. before a new record rendered it obsolete). The TD column will only contain a date if the record has been succeeded by a newer record. In Compose, you can set a satellite number (1 and above) for attributes in the model. This is a good way of ensuring that similar attributes (or columns in the data warehouse) appear in the same satellite table. For example, setting the same satellite number for the "Total" and "Discount" attributes ensures that both attributes will be included in the same satellite table.